# Betriebsanleitung SupplyCare Enterprise

Bedienprogramm für die Koordination des Material- und Informationsflusses entlang der Lieferkette

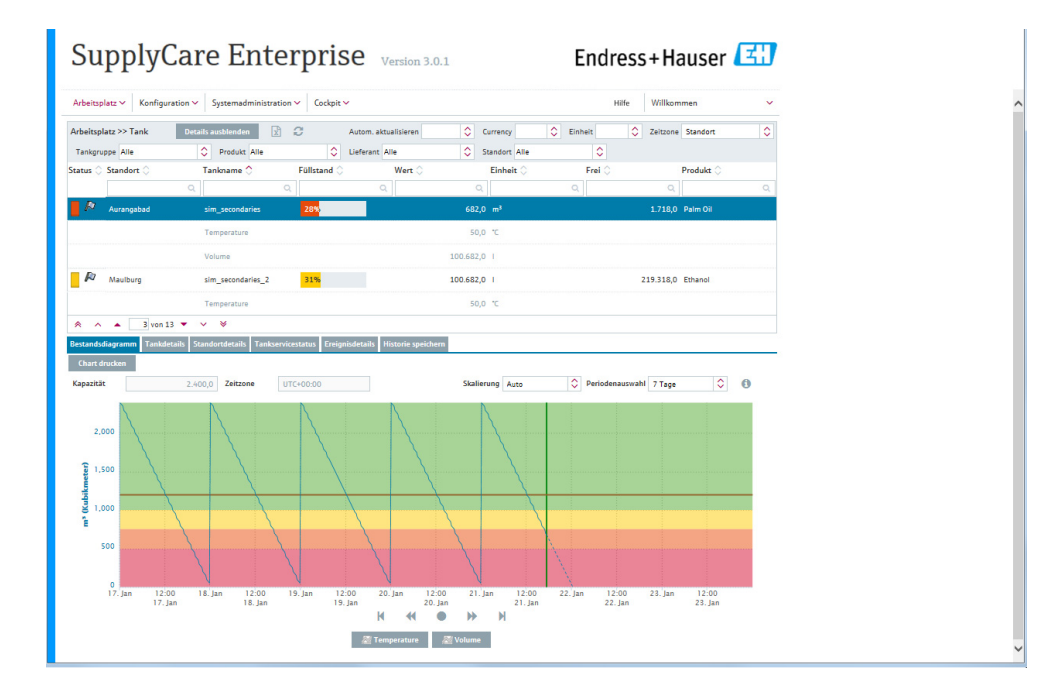

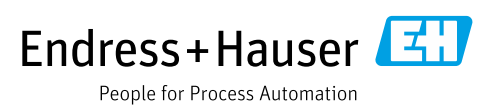

71559283 2022-02-16

3.5.x

Gültig ab Software-Version:

# Änderungshistorie

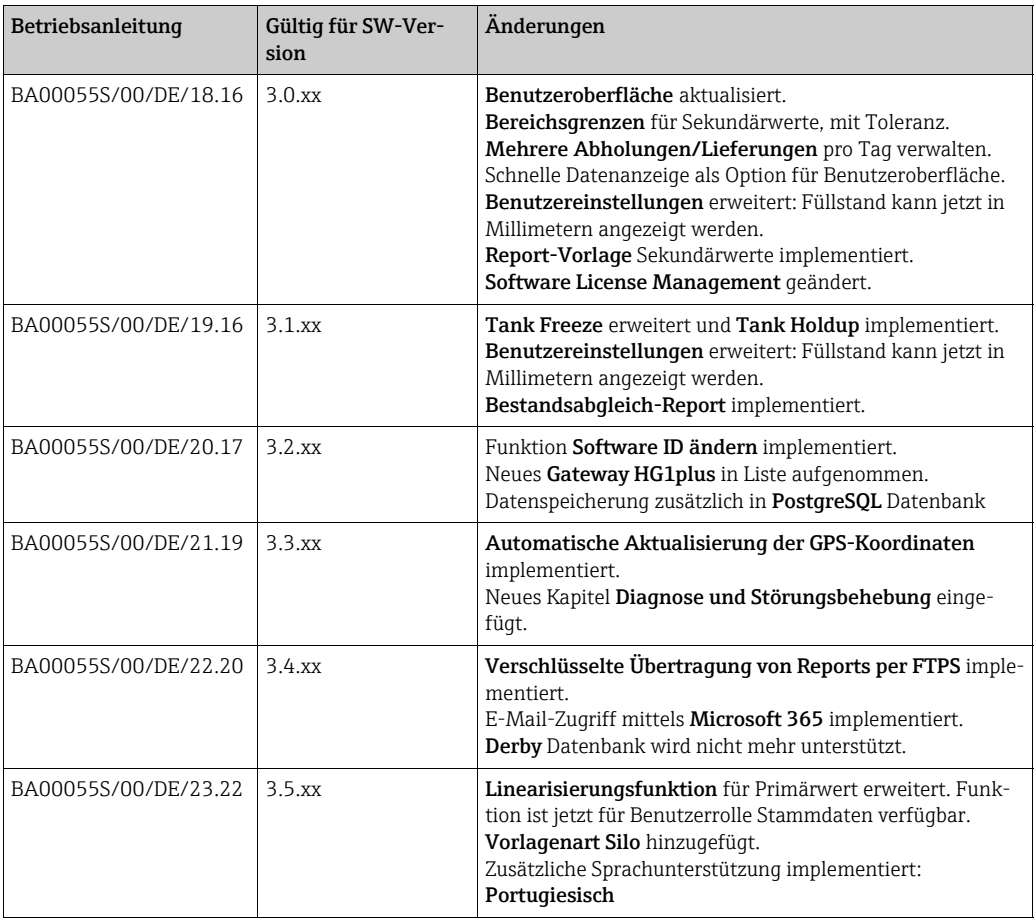

## Inhaltsverzeichnis

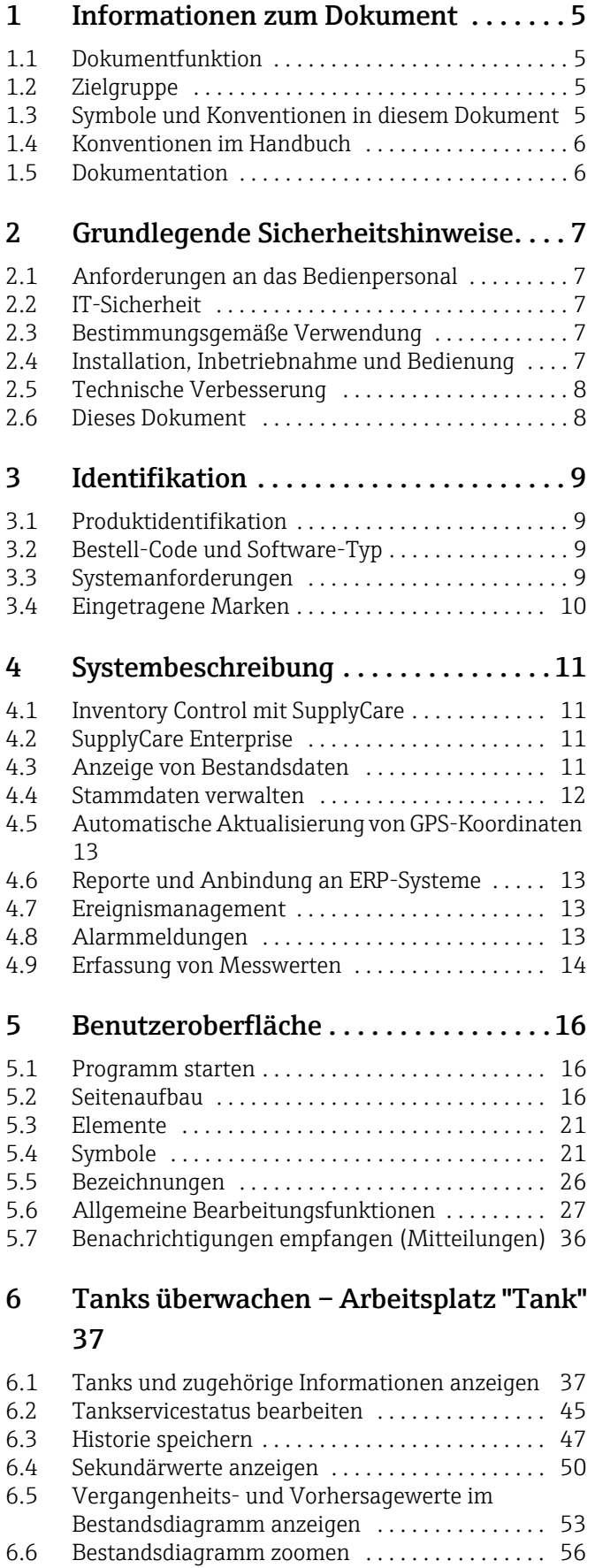

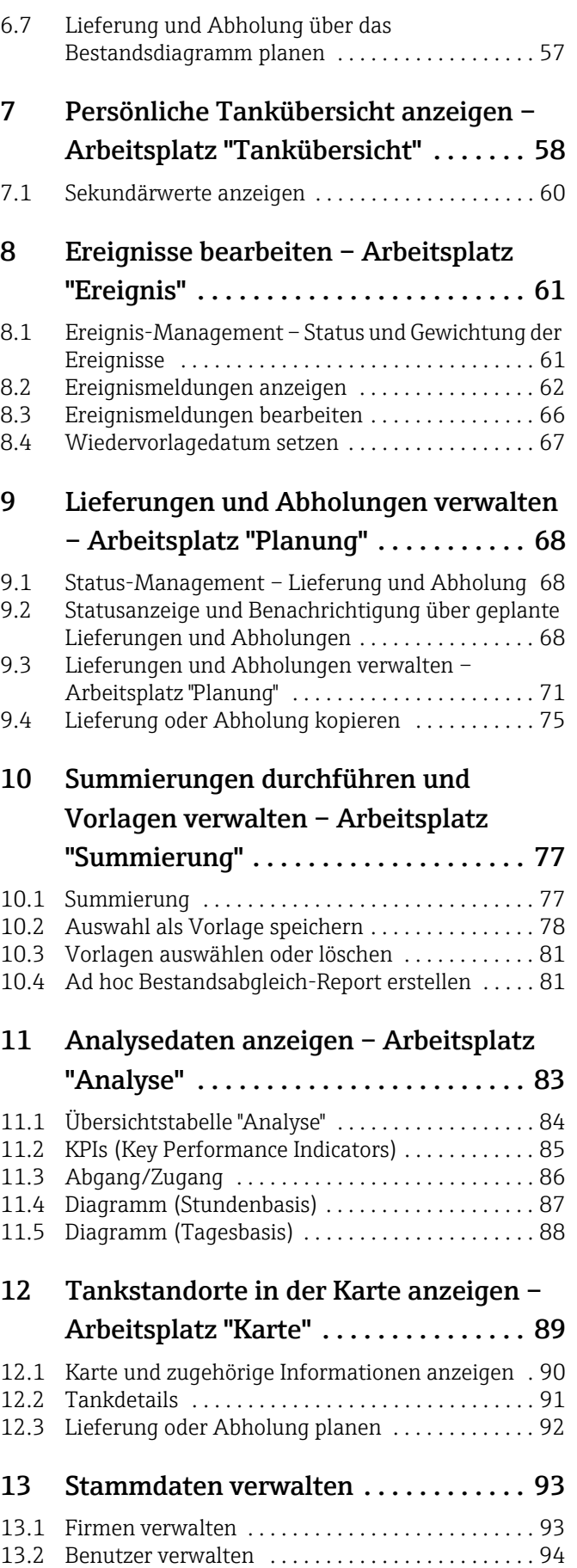

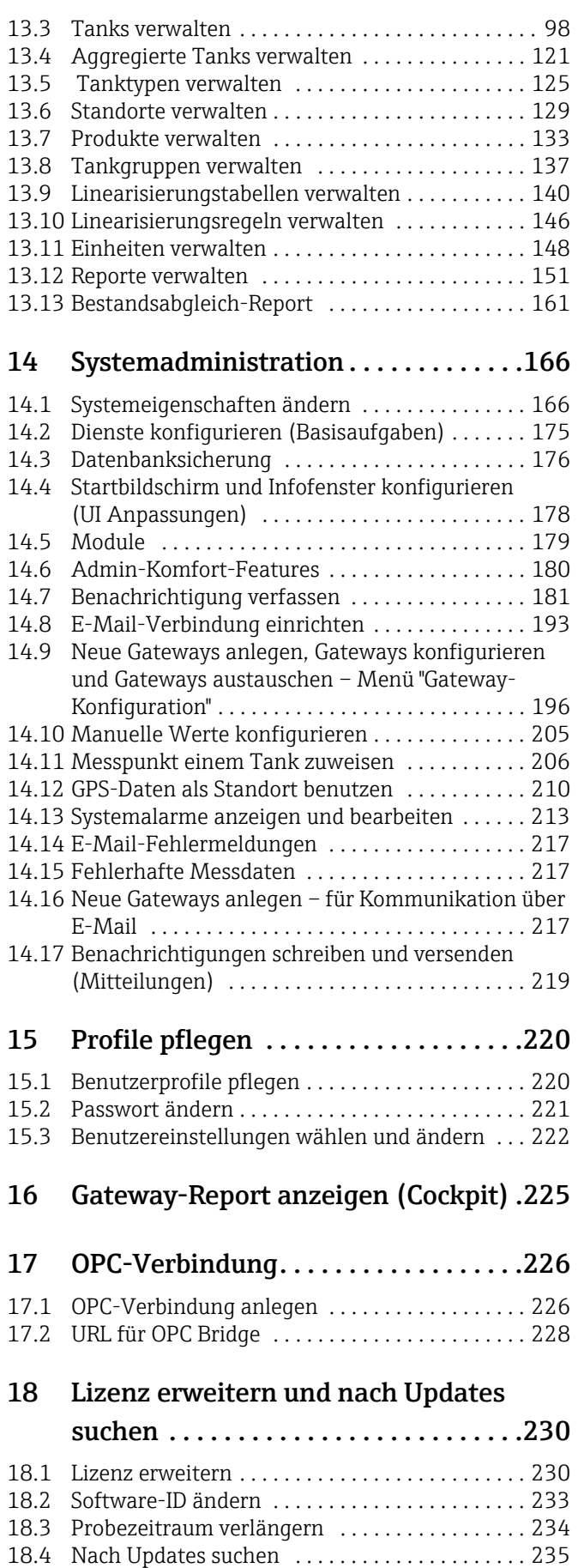

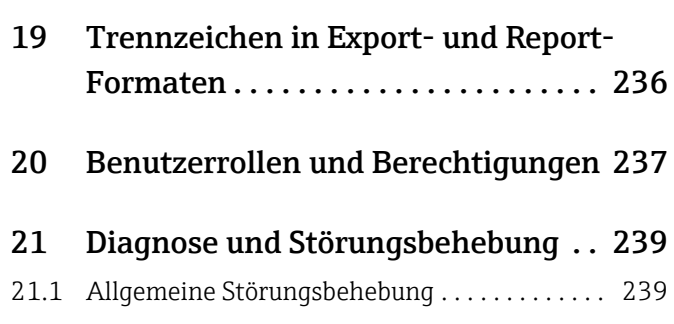

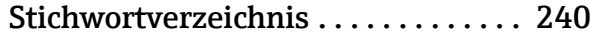

## <span id="page-4-0"></span>1 Informationen zum Dokument

### <span id="page-4-1"></span>1.1 Dokumentfunktion

Dieses Dokument soll Sie bei Konfiguration und Bedienung von SupplyCare Enterprise unterstützen.

### <span id="page-4-2"></span>1.2 Zielgruppe

Abgesehen von grundlegenden Kenntnissen der PC-Bedienung ist keine spezielle Schulung erforderlich, um die Verwaltungsfunktionen der Supply Chain Management Software auszuführen. Es empfiehlt sich jedoch, sich von Endress+Hauser zu diesem System schulen zu lassen.

### <span id="page-4-3"></span>1.3 Symbole und Konventionen in diesem Dokument

### 1.3.1 Verwendete Symbole

Sicherheitssymbole

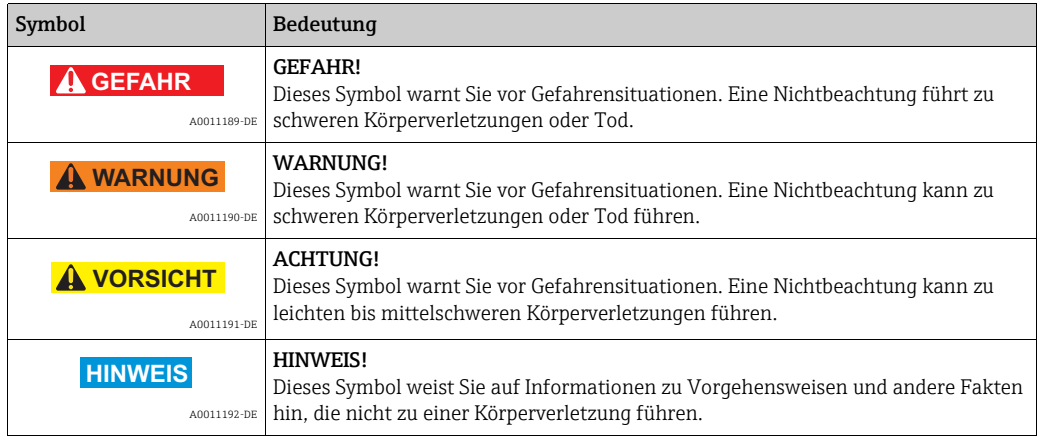

#### Symbole für bestimmte Arten von Informationen

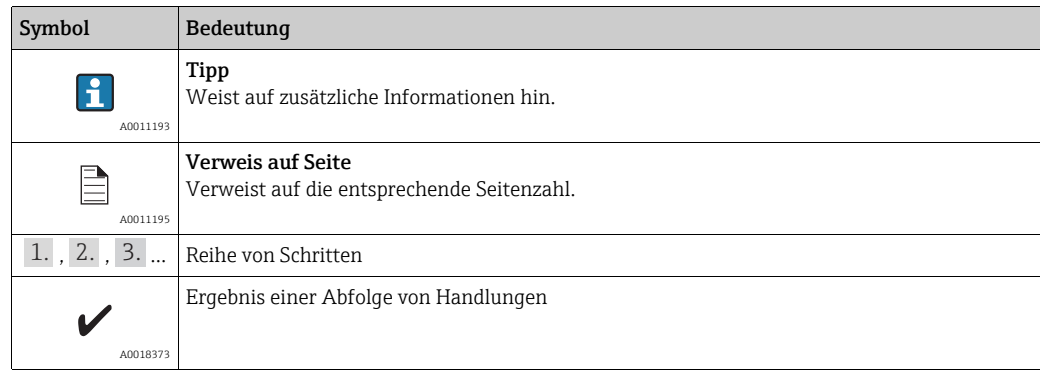

#### Symbole in Grafiken

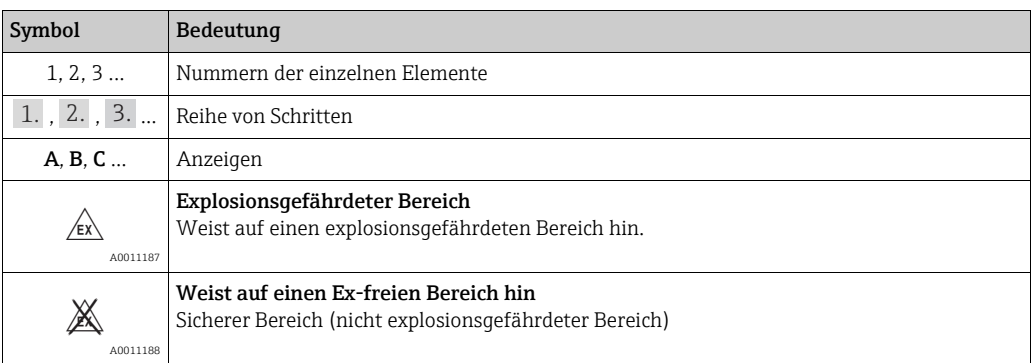

## <span id="page-5-0"></span>1.4 Konventionen im Handbuch

Um den Inhalt dieses Handbuchs übersichtlich zu gestalten und wichtige Informationen hervorzuheben, wurden typografische Hervorhebungen und Symbole verwendet.

### 1.4.1 Texthervorhebungen

Die folgende Tabelle gibt Ihnen einen kurzen Überblick über die Verwendung von Texthervorhebungen in diesem Handbuch.

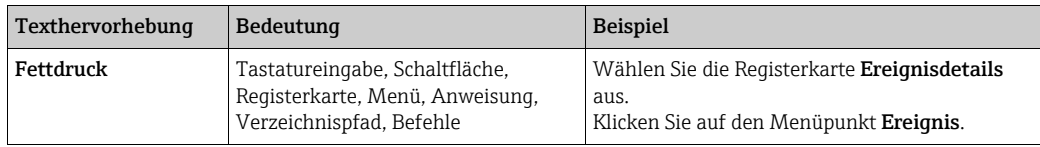

### <span id="page-5-1"></span>1.5 Dokumentation

#### 1.5.1 Betriebsanleitung

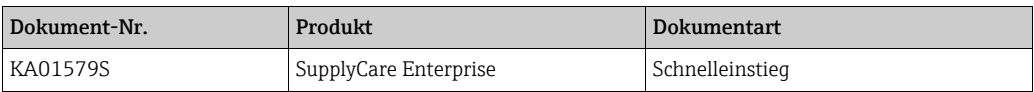

## <span id="page-6-0"></span>2 Grundlegende Sicherheitshinweise

### <span id="page-6-1"></span>2.1 Anforderungen an das Bedienpersonal

Das für Installation, Inbetriebnahme, Diagnose und Instandhaltung zuständige Personal muss folgende Anforderungen erfüllen:

Geschulte, qualifizierte Experten:

- Müssen über eine entsprechende Qualifikation für diese spezifische Funktion und Aufgabe verfügen
- Müssen vom Anlageneigner/-betreiber autorisiert sein
- Müssen mit regionalen/nationalen Vorschriften und Bestimmungen vertraut sein
- Vor Beginn der Arbeiten muss das Fachpersonal die in der Betriebsanleitung und ergänzenden Dokumentation sowie die in den Zertifikaten enthaltenen Anweisungen gelesen und verstanden haben (je nach Anwendung)
- Müssen Anweisungen und grundlegende Bedingungen einhalten

Das Bedienpersonal muss folgende Anforderungen erfüllen:

- Es muss vom Anlageneigner/-betreiber entsprechend den Anforderungen der Aufgabe angewiesen und autorisiert sein.
- Es muss die in dieser Betriebsanleitung enthaltenen Anweisungen befolgen.

### <span id="page-6-2"></span>2.2 IT-Sicherheit

Eine Gewährleistung unsererseits ist nur gegeben, wenn das Bedienprogramm gemäß der Betriebsanleitung installiert und eingesetzt wird.

IT-Sicherheitsmaßnahmen gemäß dem Sicherheitsstandard des Betreibers, die das Bedienprogramm und dessen Datentransfer zusätzlich schützen, sind vom Betreiber selbst zu implementieren.

### <span id="page-6-3"></span>2.3 Bestimmungsgemäße Verwendung

#### 2.3.1 Anwendungsbereich

SupplyCare Enterprise ist ein webbasiertes Bedienprogramm für die Koordination des Material- und Informationsflusses entlang der Lieferkette.

SupplyCare Enterprise bietet Ihnen zu jeder Zeit und an jedem Ort die volle Transparenz über Bestände in Tanks und Silos, auch an entfernten Orten.

Basierend auf der vor Ort installierten Mess- und Übertragungstechnik werden die aktuellen Bestände erfasst und an SupplyCare übermittelt. Über SupplyCare haben Sie ständig einen Überblick über alle aktuellen Bestände. Kritische Bestände sind eindeutig gekennzeichnet und auf Wunsch können Sie sich darüber aktiv informieren lassen. Berechnete Vorhersagen geben zusätzliche Sicherheit für die Nachschubplanung.

### <span id="page-6-4"></span>2.4 Installation, Inbetriebnahme und Bedienung

Damit Sie mit der SupplyCare Enterprise Software arbeiten können, benötigen Sie einen PC, der an das Internet oder Intranet angeschlossen ist.

Zum Installieren der SupplyCare Enterprise Software legen Sie die DVD-ROM in das CD-ROM-Laufwerk Ihres PCs ein.

Befolgen Sie die Setup-Anweisungen im Handbuch KA01579S/Getting Started/Schnelleinstieg.

### <span id="page-7-0"></span>2.5 Technische Verbesserung

Endress+Hauser behält sich das Recht vor, ohne vorherige Ankündigung technische Verbesserungen an der Hardware und Software vorzunehmen. Wo solche Verbesserungen keinen Einfluss auf die Bedienfunktionen der Software haben, sind sie nicht dokumentiert. Falls die Verbesserungen merklichen Einfluss auf die Bedienung haben sollten, wird eine neue Version der Betriebsanleitung erstellt. Siehe hierzu Änderungshistorie in diesem Handbuch.

### <span id="page-7-1"></span>2.6 Dieses Dokument

Die in diesem Handbuch enthaltenen Bildschirmansichten sind beispielhafte Darstel- $\vert \mathbf{f} \vert$ lungen und können von Ihren Bildschirmansichten abweichen. Die Bildschirmansichten sind von persönlichen Einstellungen und von der Anwendung abhängig.

## <span id="page-8-0"></span>3 Identifikation

### <span id="page-8-1"></span>3.1 Produktidentifikation

Es gibt folgende Möglichkeiten, die Software zu identifizieren:

- Bestell-Code mit Aufgliederung der Software-Funktionalitäten im Lieferschein oder auf dem Aufkleber auf der Rückseite der Installations-CD.
- Geben Sie in W@M Device Viewer die Seriennummer ein, die auf dem Aufkleber auf der Rückseite der Installations-CD angegeben ist. Hier werden alle Informationen zur Software angezeigt. Link: www.endress.com/deviceviewer.

### <span id="page-8-2"></span>3.2 Bestell-Code und Software-Typ

Geben Sie in der Suchmaske unter www.products.endress.com/order-ident den H Bestell-Code ein, der auf dem Aufkleber auf der Rückseite der Installations-CD aufgeführt ist, um festzustellen, um welchen Typ es sich bei der von Ihnen bestellten Software genau handelt.

### <span id="page-8-3"></span>3.3 Systemvoraussetzungen

#### Internet-Browser:

- Microsoft® Edge 93 (oder höher)
- Mozilla Firefox 92 (oder höher)
- Google Chrome™ 93 (oder höher)

#### Mobilgeräte:

- Apple® iPhone® mit Safari® auf iOS 15 (oder höher)
- Apple® iPad® mit Safari® auf iOS 15 (oder höher)

#### Browser-Konfiguration:

- Active Scripting aktiviert
- JavaScript aktiviert
- Cookies zulassen

Dies sind die offiziell unterstützten Browser, die wir für die Anwendung SupplyCare Enterprise empfehlen. Die Verwendung irgend einer anderen Browser-Version oder Technologie kann zu eingeschränkter Funktion und Darstellung führen.

### 3.3.1 Betriebssysteme

- Microsoft<sup>®</sup> Windows<sup>®</sup> 10 (Enterprise)
- Microsoft® Windows® 11 (Enterprise)
- Microsoft® Windows Server® 2016 (Standard)
- Microsoft® Windows Server® 2019 (Standard)
- Microsoft® Windows Server® 2022 (Standard)

SupplyCare Enterprise läuft standardmäßig in einer Apache Tomcat-Umgebung auf einem Applikationsserver als Service unter Microsoft Windows. Bediener und Administratoren bedienen die Anwendung über Web-Browser von ihren Schreibtischen aus.

Nach automatischen Neustarts nach einem Windows-Update kann es vorkommen, dass der Windows-Dienst SupplyCareEnterprise nicht gestartet wird. Als Folge davon lässt sich SupplyCare Enterprise nicht starten.

Abhilfe: Windows-Dienste App starten, Windows-Dienst SupplyCareEnterprise auswählen, Dienst starten.

Empfehlung: Die Wartungseinstellungen des Computers ändern. Aktualisierungen des Betriebssystems nicht mehr automatisch ausführen lassen, sondern manuell steuern.

#### 3.3.2 Hardware

- Wenn bereits eine Version von SupplyCare installiert und aktiviert ist, muss zuerst die  $\bf{h}$ Lizenz zurückgegeben werden, bevor Änderungen an der Computer-Hardware vorgenommen werden (Hilfe → Lizenzinformationen → Lizenz zurückgeben). Die Software wieder aktivieren, wenn die Änderungen an der Computer-Hardware abgeschlossen sind (Hilfe  $\rightarrow$  Lizenzinformationen  $\rightarrow$  Software aktivieren).
- Prozessortyp: 4 Kerne, 3 GHz oder besser
- Hauptspeicher (RAM): 8 GB (freier Speicher)
- Platzbedarf auf Festplatte (HDD): 50 GB für die Installation der Vollversion, abhängig vom Umfang der Datenbank.
- Monitor: Auflösung 1280 x 800

### <span id="page-9-0"></span>3.4 Eingetragene Marken

Die folgenden Marken sind eingetragene Marken oder Marken der Microsoft Corporaton in den Vereinigten Staaten und/oder anderen Ländern: Microsoft<sup>®</sup> Windows® Windows Server®

Die folgenden Marken sind eingetragene Marken oder Marken von Google LLC:  $Google^{TM}$ Google ChromeTM Google MapsTM

Die folgenden Marken sind eingetragene Marken oder Marken von Cisco Systems, Inc. und/ oder seinen Tochtergesellschaften in den Vereinigten Staaten und/oder anderen Ländern: IOS®

Safari®, iPhone® und iPad® sind Marken von Apple® Inc., eingetragen in den USA und anderen Ländern.

#### 3.4.1 Rechtlicher Hinweis, Marken betreffend

Alle Firmen- und/oder Produktnamen und/oder alle Firmenlogos können Handelsbezeichnungen, Marken und/oder eingetragene Marken von Endress+Hauser, seinen Tochtergesellschaften oder ihrer jeweiligen Inhaber, mit denen sie verbunden sind, sein.

## <span id="page-10-0"></span>4 Systembeschreibung

### <span id="page-10-1"></span>4.1 Inventory Control mit SupplyCare

SupplyCare Enterprise umfasst Software-Komponenten und Informationen im Inventory Control-Umfeld. Mit SupplyCare erfassen und visualisieren Sie Bestände, Verfügbarkeit, Verbrauch und Bedarf der Tanks und Silos online. Dies ermöglicht es, Geschäfts- und Logistikprozesse zu rationalisieren sowie Lager- und Fehlbestände zu reduzieren. Von der Messung vor Ort über die weltweite Datenfernübertragung und dezentrale Visualisierung bis hin zur Integration in ERP-Systeme bietet SupplyCare eine universelle, auf Standards basierende Lösung. SupplyCare ist modular aufgebaut.

Die Module "Monitoring" und "Logistics" bieten folgende Funktionen:

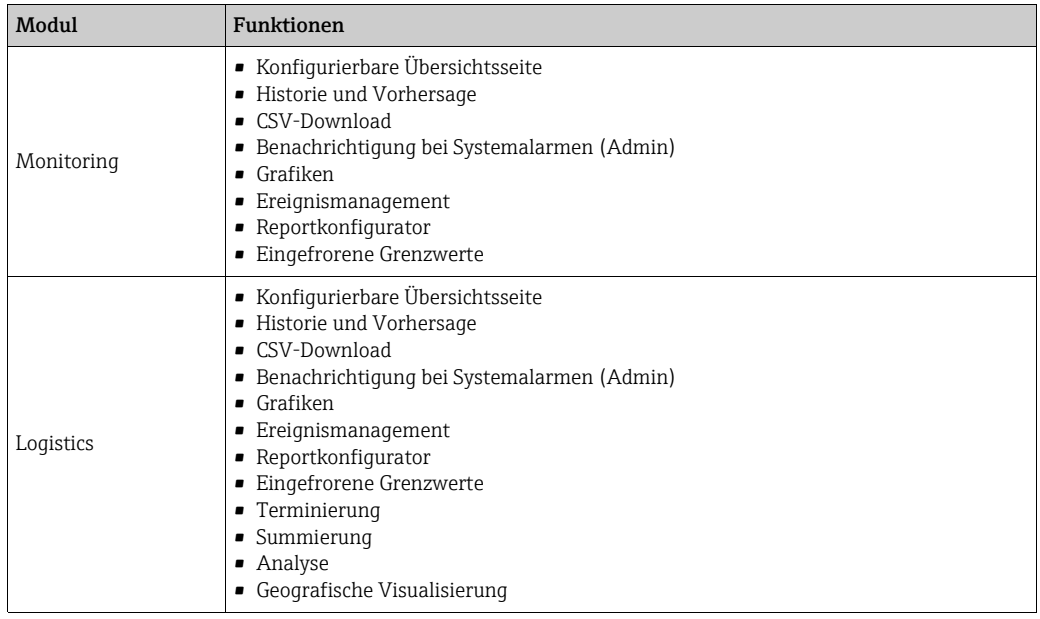

### <span id="page-10-2"></span>4.2 SupplyCare Enterprise

SupplyCare Enterprise ist ein webbasiertes Bedienprogramm zur Anzeige und Überwachung von Füllständen in z. B. weltweit verteilten Tanks oder Silos.

SupplyCare Enterprise läuft standardmäßig in einer Apache Tomcat-Umgebung auf einem Applikationsserver als Service unter Microsoft Windows. Bediener und Administratoren bedienen die Anwendung über Web-Browser von ihren Schreibtischen aus.

### <span id="page-10-3"></span>4.3 Anzeige von Bestandsdaten

In SupplyCare Enterprise werden in regelmäßigen Abständen die Bestände in Tanks und Silos erfasst. Sie können sich aktuelle und historische Bestandsdaten jederzeit anzeigen lassen ( $\rightarrow \Box$  [37](#page-36-0) und  $\rightarrow \Box$  [89\)](#page-88-0).

### 4.3.1 Fast Field Scan (Schnelle Anzeige)

Die Funktion Fast Field Scan bietet die Möglichkeit, die Bestandsdaten auf der aktuell sichtbaren grafischen Benutzeroberfläche schneller aktuell darzustellen als in der Standard-Anwendung.

Die Aktualisierung der Tankdaten findet so schnell wie in der Infrastruktur möglich statt (mögliche Aktualisierungszeit unter idealen Umständen: 1 Minute). Da diese Funktion stark von der Infrastruktur abhängt, kann nicht ausgeschlossen werden, dass bei Aktivierung des Fast Field Scan unerwünschte Nebeneffekte in der Anwendung auftreten.

Die Funktion Fast Field Scan sollte nur in Anwendungen mit maximal 100 Tanks verwendet werden.

Das Feature Fast Field Scan dient ausschließlich der schnelleren Visualisierung der  $\vert \mathbf{f} \vert$ momentan angezeigten Tanks in der Anwendung. Diese Daten werden nicht gespeichert und fließen nicht in Berechnungen oder Planungen ein.

In der Registerkarte Tankdetails werden die folgenden Felder schnell aktualisiert:

- Wert (nur Primärwerte)
- Zeitstempel
- Frei
- Füllstandanzeige in der Tankabbildung

Das Bestandsdiagramm ist von der Funktion Fast Field Scan ausgeschlossen.

Im Arbeitsplatz Tankübersicht werden die folgenden Felder schnell aktualisiert:

- Wert (nur Primärwerte)
- Skalierter Wert
- Status

LЗ

- Zeitstempel
- Füllstandanzeige in der Tankabbildung
- Es können nur die Daten derjenigen Tanks und Aggregierten Tanks schnell aktualisiert werden, deren Gateways die Daten via Ethernet-Verbindung an SupplyCare übermitteln.

Manuell erfasste Daten können nicht bearbeitet werden, wenn Fast Field Scan aktiv ist.

Die Funktion Fast Field Scan ist bei Standardinstallation ausgeschaltet.

#### Fast Field Scan einschalten

- Nur Personen mit der Benutzerrolle Systemadministrator oder Lokaler Administra-H tor können die Funktion Fast Field Scan aktivieren und deaktivieren.
- 1. Um Fast Field Scan einzuschalten, den Wert des Parameters **fastfieldscan.enabled** auf den Wert True setzen. Der Parameter befindet sich im Menü Systemadministration unter dem Menüpunkt Systemeinstellungen.

Wenn die Funktion eingeschaltet ist, dann wird in der Kopfzeile der Übersichtstabelle im Arbeitsplatz Tankübersicht die Anzeige Fast Field Scan aktiv abgebildet.

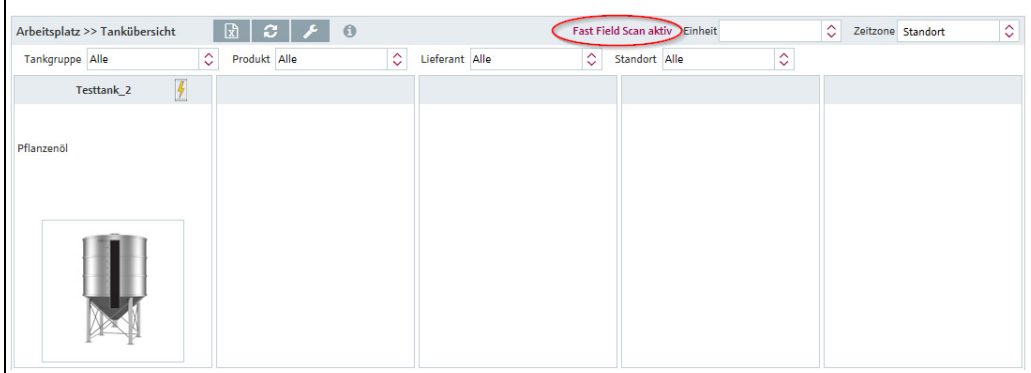

FFS\_aktiv\_BA00055SDE\_30

### <span id="page-11-0"></span>4.4 Stammdaten verwalten

Mit SupplyCare Enterprise können Sie Stammdaten zu Standorten, Firmen, Tanks, Produkten und Benutzern anlegen und verwalten ( $\rightarrow \Box$  [93\)](#page-92-0).

### <span id="page-12-0"></span>4.5 Automatische Aktualisierung von GPS-Koordinaten

Mit Hilfe eines GPS-Peilsenders (GPS Tracker), der an einem Tank angebracht wird und die GPS-Koordinaten mit Hilfe des Gateways übermittelt, kann der aktuelle Standort des Tanks zu jeder Zeit bestimmt und in SupplyCare angezeigt werden. Die GPS-Koordinaten werden in SupplyCare automatisch aktualisiert wie andere Messdaten auch.

Die automatische Aktualisierung der GPS-Koordinaten ist besonders bei mobilen Tanks nützlich.

Die GPS-Koordinaten der Adresse eines Standorts, der einem Tank zugeordnet ist, sind  $\mathbf{F}$ separate Eigenschaften des Standorts. Sie werden nicht verändert, wenn für den Tank optional die GPS-Daten als Standort benutzt werden, die von dem GPS-Peilsender übermittelt werden.

#### GPS-Daten als Standort benutzen

Bestehende Tanks  $\rightarrow \Box$  [30](#page-29-0) Neue Tanks  $\rightarrow \Box$  [100](#page-99-0)

### <span id="page-12-1"></span>4.6 Reporte und Anbindung an ERP-Systeme

Mit SupplyCare Enterprise können Sie Excel-Reporte über die Messwerthistorie erstellen oder die aktuellen Füllstands- und Stammdaten über einen CIDX-Report einem ERP-System wie z. B. SAP ( $\rightarrow \Box$  [151](#page-150-0)) zur Verfügung stellen.

### <span id="page-12-2"></span>4.7 Ereignismanagement

SupplyCare Enterprise umfasst außerdem ein Ereignismanagement. Es werden Ereignisse wie das Unterschreiten von Sicherheits- oder Meldebeständen angezeigt. Zusätzlich können Sie Benachrichtigungs-E-Mails an vorgegebene Benutzer versenden lassen ( $\rightarrow \Box$  [61](#page-60-0)).

### <span id="page-12-3"></span>4.8 Alarmmeldungen

Beim Auftreten technischer Probleme, wie z. B. Verbindungsprobleme, werden Alarmmeldungen generiert und Alarm-E-Mails an den Systemadministrator und den lokalen Systemadministrator versendet.

### <span id="page-13-0"></span>4.9 Erfassung von Messwerten

Die Bestände in den Tanks und Silos werden von Füllstandmessgeräten vor Ort erfasst. Mit SupplyCare Enterprise gibt es folgende Möglichkeiten, Messwerte zu beziehen:

### 4.9.1 Über HTTP, Mobilfunk oder eine OPC DA-Verbindung

Über einen so genannten "Scheduler" werden der Zeitpunkt und das Intervall eingestellt, bei dem SupplyCare Enterprise die Messwerte abfragt.

#### Gateways (z. B. Fieldgate FXA42)

Endress+Hauser-Messgeräte werden über Gateways abgefragt. Zum Anlegen und Konfigurieren von neuen Gateways  $\rightarrow \Box$  [196.](#page-195-0)

#### OPC-Verbindung

Messgeräte anderer Anbieter können über eine OPC-Verbindung abgefragt werden. Zur Abfrage von OPC DA 1.0-, 2.0- oder 3.0-Verbindungen über COM ist eine OPC Bridge erforderlich. Die Bridge verbindet sich selbst über COM mit den lokal installierten OPC-Servern und stellt einen HTTP-Service bereit, um auf die Anfragen von SupplyCare Enterprise zu antworten. Diese OPC Bridge befindet sich auf der SupplyCare Enterprise-DVD und wird zusammen mit dieser ausgeliefert.

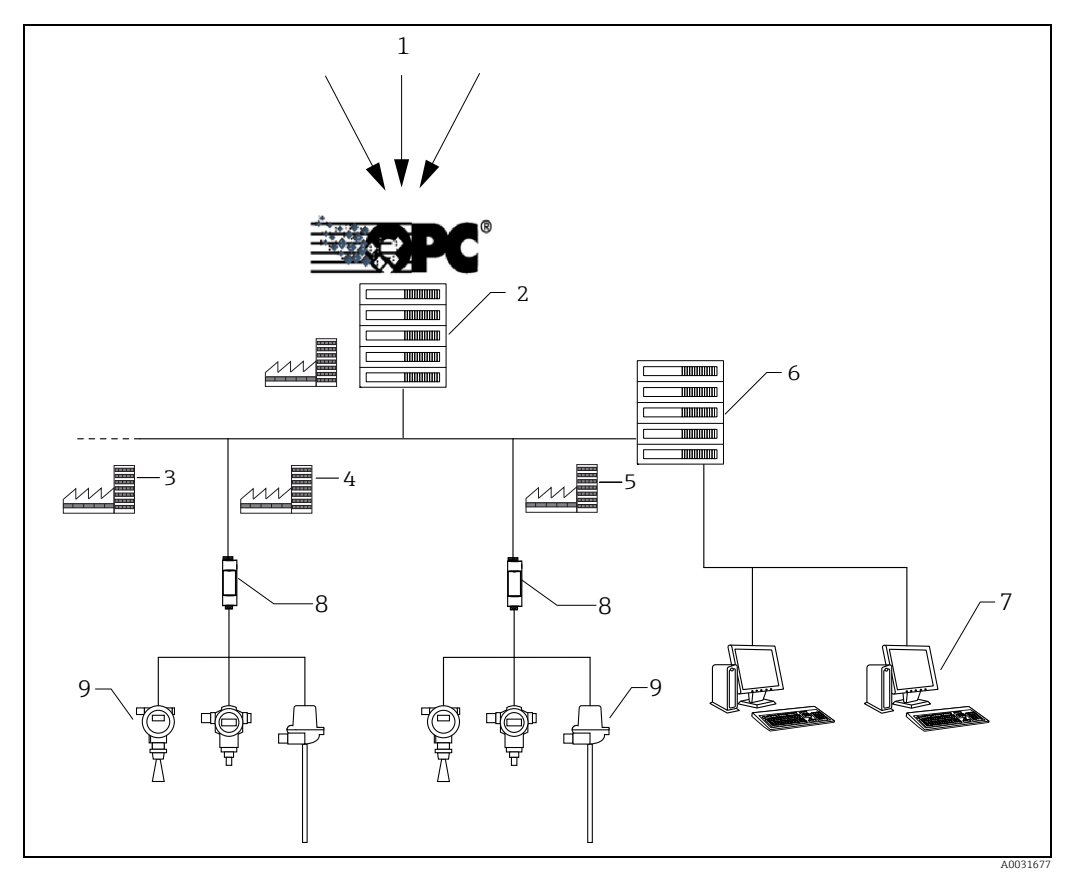

*Abb. 1:* 

- *1 Daten von Drittanbietersystemen*
- *2 OPC-Server und E+H OPC Bridge an einem Standort*
- *3 Tank-Standort "n"*
- *4 Tank-Standort 5 Tank-Standort*
- 
- *6 SupplyCare Enterprise Applikationsserver*
- *7 SupplyCare Arbeitsplatz 8 Endress+Hauser Gateways*
- *9 Endress+Hauser Messgeräte (Füllstand, Druck, ...) am Tank-Standort*

#### 4.9.2 Über eingehende E-Mails von den Gateways

Eine weitere Möglichkeit besteht darin, die Messwerte über von den Gateways eingehende E-Mails zu beziehen. Dabei werden die Messwerte in Gateway-E-Mails eingebettet und an einen separaten E-Mail-Server gesendet. SupplyCare Enterprise holt diese E-Mails vom E-Mail-Server ab und verarbeitet die enthaltenen Messwerte. Der E-Mail-Server ist nicht im standardmäßigen Lieferumfang enthalten.

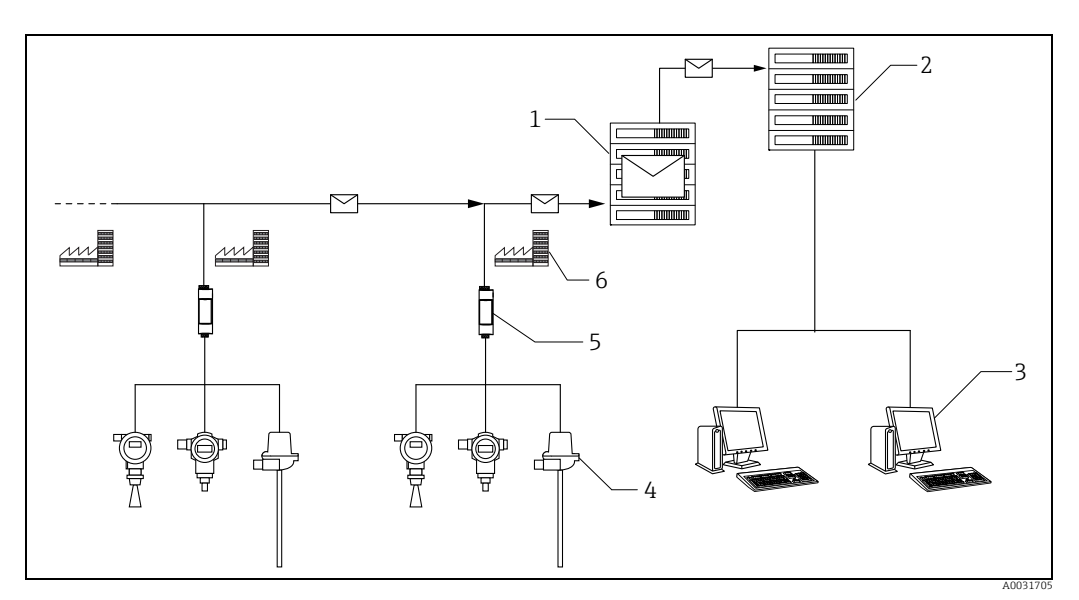

*Abb. 2:* 

*1 E-Mail-Server*

*2 SupplyCare Enterprise Applikationsserver 3 SupplyCare Arbeitsplatz 4 Endress+Hauser Messgeräte (Füllstand, Druck, ...) am Tank-Standort*

*5 Endress+Hauser Gateway*

*6 Tank-Standort*

SupplyCare Enterprise bietet eine elegante Methode zum Anlegen von Gateways. Sobald ein neues Gateway mit der Messkette verbunden wird und E-Mails versendet, wird dieses Gateway automatisch als neues Gateway aufgeführt. Über den Menüpunkt Neue Gateways können die aufgelisteten Gateways in das System übernommen werden.  $\rightarrow \Box$  [217](#page-216-2).

## <span id="page-15-0"></span>5 Benutzeroberfläche

### <span id="page-15-1"></span>5.1 Programm starten

- Starten Sie Ihren Web-Browser. Empfohlene Browser siehe  $\rightarrow \Box$  9. 1.
- Geben Sie die URL oder IP-Adresse für SupplyCare ein. Sie erhalten die URL oder 2. IP-Adresse bei Ihrem Netzwerkadministrator.
- Es erscheint folgendes Fenster: 3.

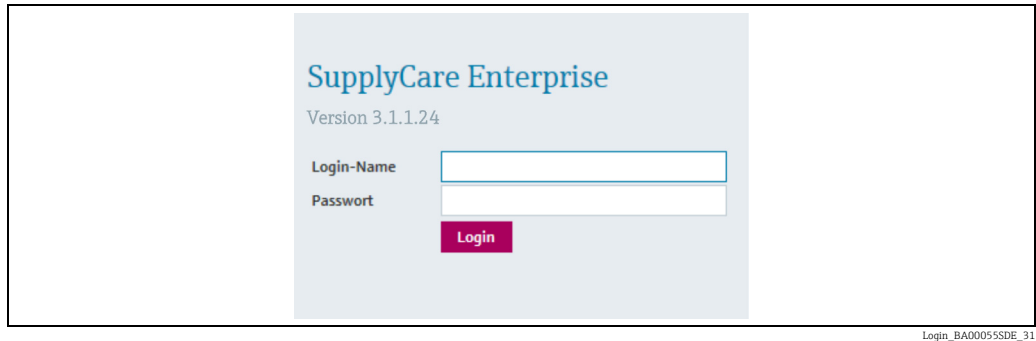

- 4. Geben Sie Ihren **Login-Namen** (Benutzernamen) und Ihr **Passwort** ein.
- 5. Bestätigen Sie Ihre Eingaben durch Klicken auf die Schaltfläche **Login**.
- Bei der ersten Anmeldung werden Sie aufgefordert, das Passwort zu ändern (gilt nur für 6. Benutzer, die vom Systemadministrator angelegt werden).
- 7. Klicken Sie auf  $\mathbb{Z}$ , um das Passwort zu bearbeiten.
- Geben Sie Ihr aktuelles Passwort in das Feld Altes Passwort ein. Geben Sie Ihr neues Passwort in die Felder Neues Passwort und Wiederholen ein. 8.
- 9. Klicken Sie auf  $\Box$ , um das neue Passwort zu speichern.
- Wenn Sie ein falsches Passwort eingegeben haben, werden Sie aufgefordert, das Pass-H. wort erneut einzugeben. Sollten Sie Ihr Passwort vergessen haben, wenden Sie sich bitte an Ihren Systemadministrator.

### <span id="page-15-2"></span>5.2 Seitenaufbau

#### 5.2.1 Portalfenster

In der nachfolgenden Abbildung sehen Sie die Anordnung der einzelnen Objekte im Portalfenster.

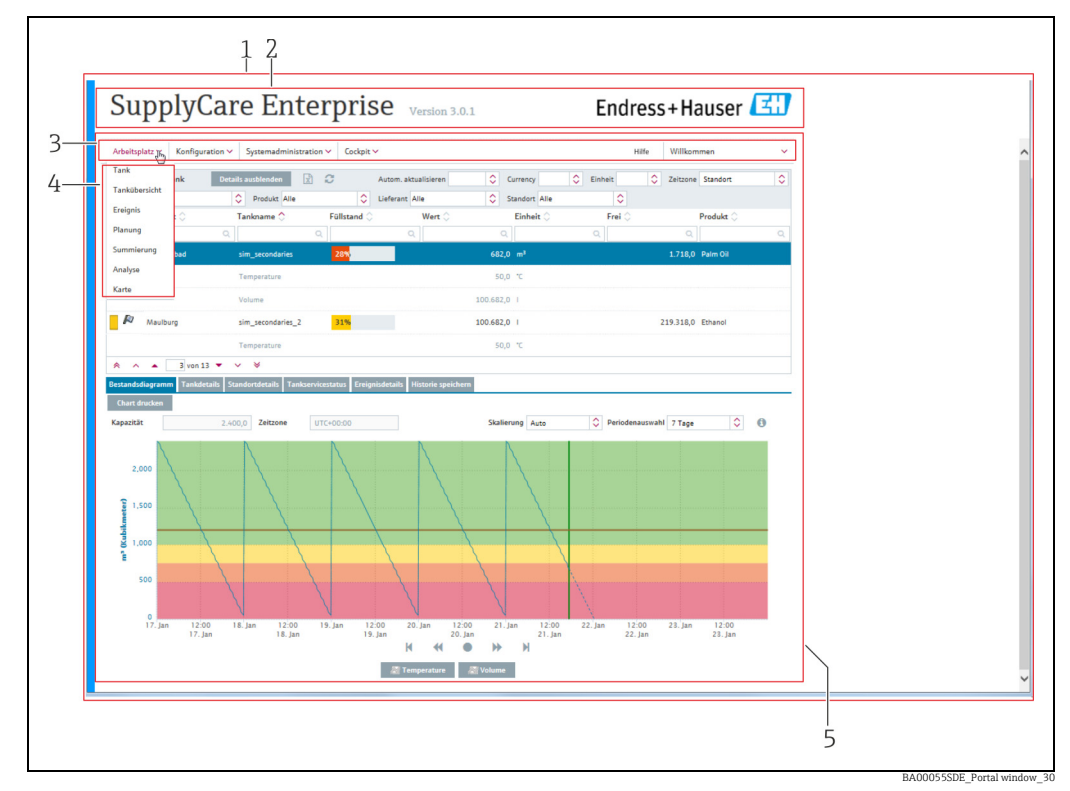

- *1 Portalfenster*
- *2 Kopfzeile*
- *3 Menüs*
- *4 Menüpunkte 5 Applikationsfenster*

Je nach Benutzerrolle variieren die Menüs und Menüpunkte, wodurch sich auch das  $\mathbf{a}$ Portalfenster ändert. → ä [18,](#page-17-0) Abschnitt "Menüpunkte".

SupplyCare ist modular aufgebaut. Aus diesem Grund variieren die Menüpunkte. Dar- $\boxed{2}$ über hinaus können die Inhalte des Applikationsfensters und die Inhalte der Dialogfenster variieren.

#### 5.2.2 Kopfzeile

#### Abmelden

Rechts in der Kopfzeile befindet sich der Link zum Abmelden. Durch einen Klick auf Abmelden kehren Sie wieder zum Anmeldefenster zurück:

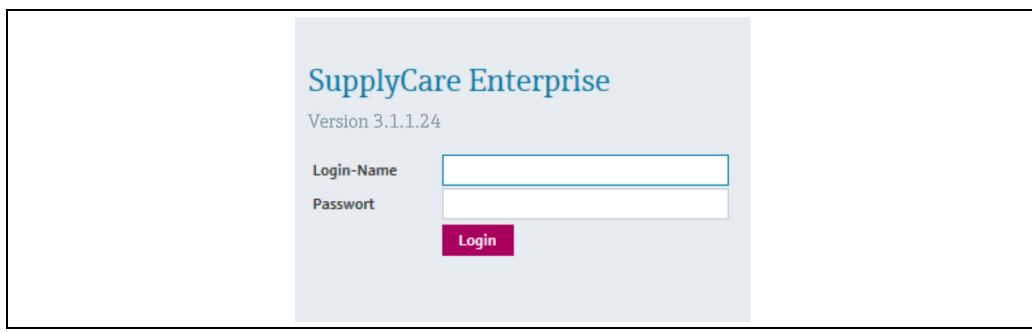

Login\_BA00055SDE\_31

#### 5.2.3 Navigationsfenster

#### Menüs

Je nach Benutzerrolle erscheinen die Menüs "Arbeitsplatz", "Konfiguration", "Systemadministration" und "Profil".

Einem Benutzer können mehrere Benutzerrollen gleichzeitig zugewiesen werden. Der  $\mathbf{h}$ Menübaum setzt sich dann aus den Menüs der jeweiligen Benutzerrollen zusammen.

#### Navigationsfenster

Durch Klicken auf ein Menü wird dieses Menü auf- oder eingeklappt. Das jeweils aktive Menü wird in Blau dargestellt.

#### <span id="page-17-0"></span>Menüpunkte

Abhängig von der Benutzerrolle setzt sich das Menü aus den entsprechenden Menüpunkten zusammen. Die folgende Tabelle listet die Menüpunkte in Abhängigkeit von der Benutzerrolle auf:

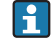

Aufgrund des modularen Aufbaus von SupplyCare variieren die Menüpunkte in den Menüs Arbeitsplatz, Konfiguration und Profil.

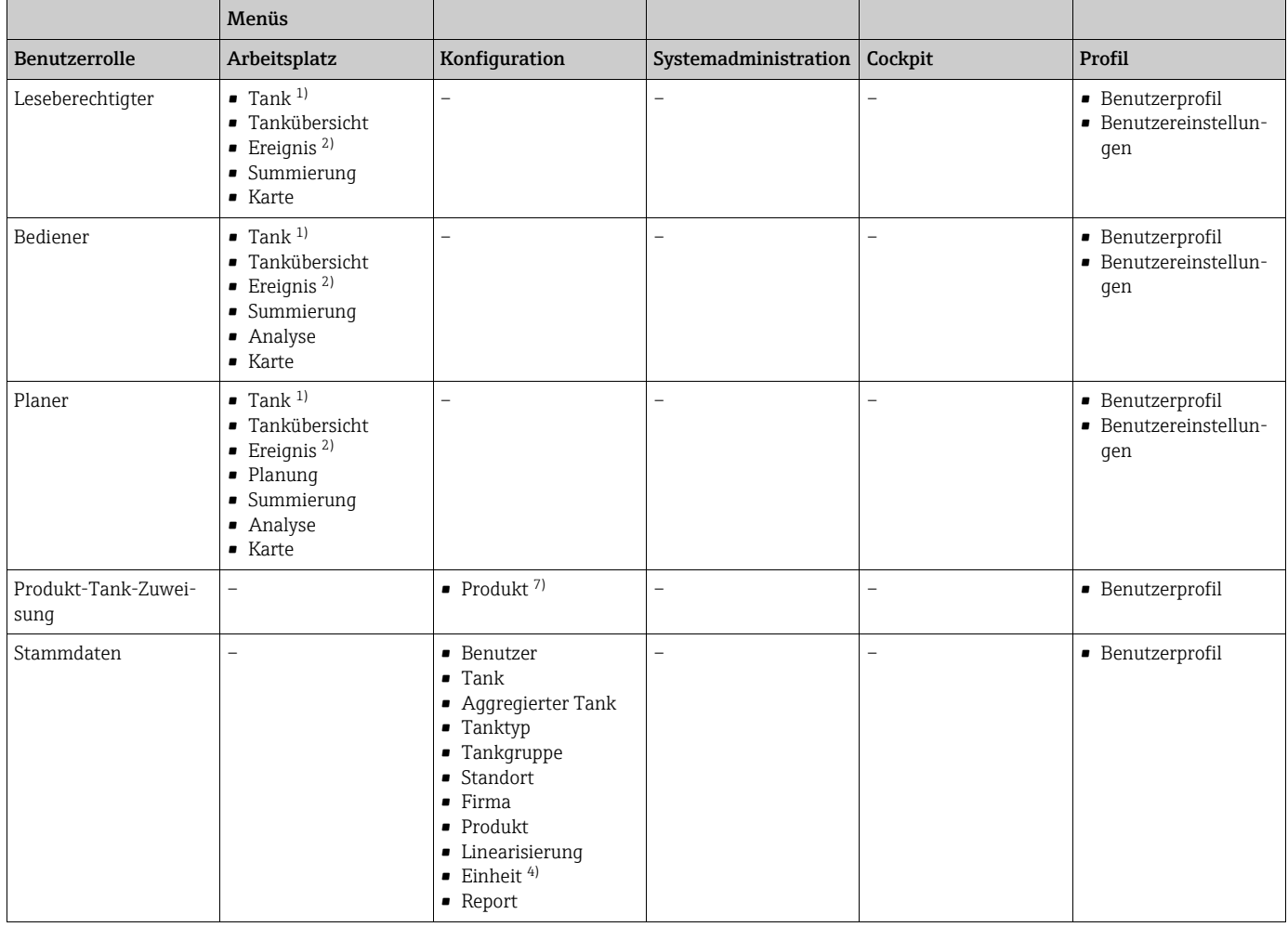

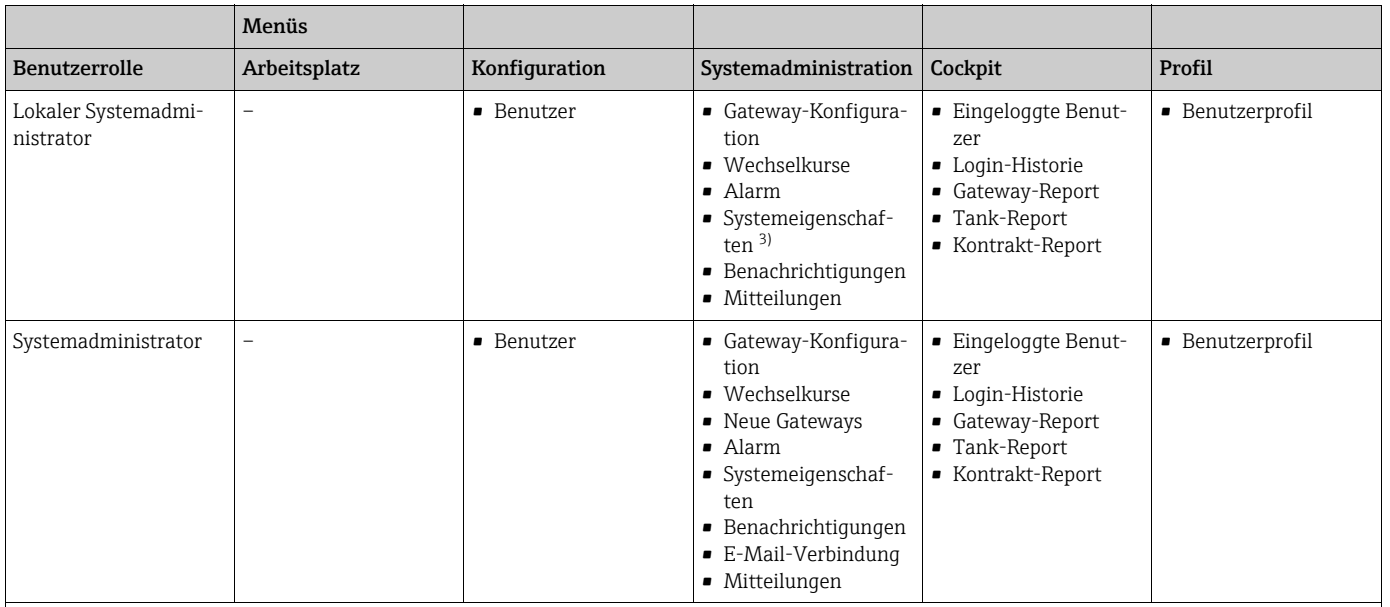

1) Nur Personen mit der Benutzerrolle "Bediener" können den Servicestatus für einen Tank ändern.

2) Nur Personen mit der Benutzerrolle "Planer" oder "Bediener" können den Status eines Ereignisses ändern.

3) Personen mit der Benutzerrolle "Lokaler Systemadministrator" werden im Menüpunkt Systemeinstellungen die Registerkarten UI Anpassungen und Module angezeigt.

4) Personen mit der Benutzerrolle "Systemadministrator" oder "Lokaler Systemadministrator" mit der zusätzlichen Benutzerrolle "Stammdaten" wird im Menüpunkt Einheit die Registerkarte Kundenspezifische Einheit angezeigt. Personen nur mit der Benutzerrolle "Stammdaten" wird im Menüpunkt Einheit die Registerkarte Details angezeigt.

7) Personen mit der Benutzerrolle Produkt-Tank-Zuweisung sind nur in der Lage, vorhandene Produkte vorhandenen Tanks zuzuordnen.

#### 5.2.4 Applikationsfenster

Der Inhalt des Applikationsfensters variiert in Abhängigkeit von dem gewählten Menüpunkt. Der jeweils aktive Menüpunkt wird in Blau dargestellt.

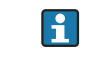

Aufgrund des modularen Aufbaus von SupplyCare können die Inhalte in der Übersicht und der Detailansicht sowie die Inhalte in den Dialogfenstern variieren.

Die meisten Applikationsfenster enthalten folgende Ansichten:

- Übersicht
- Detailansicht

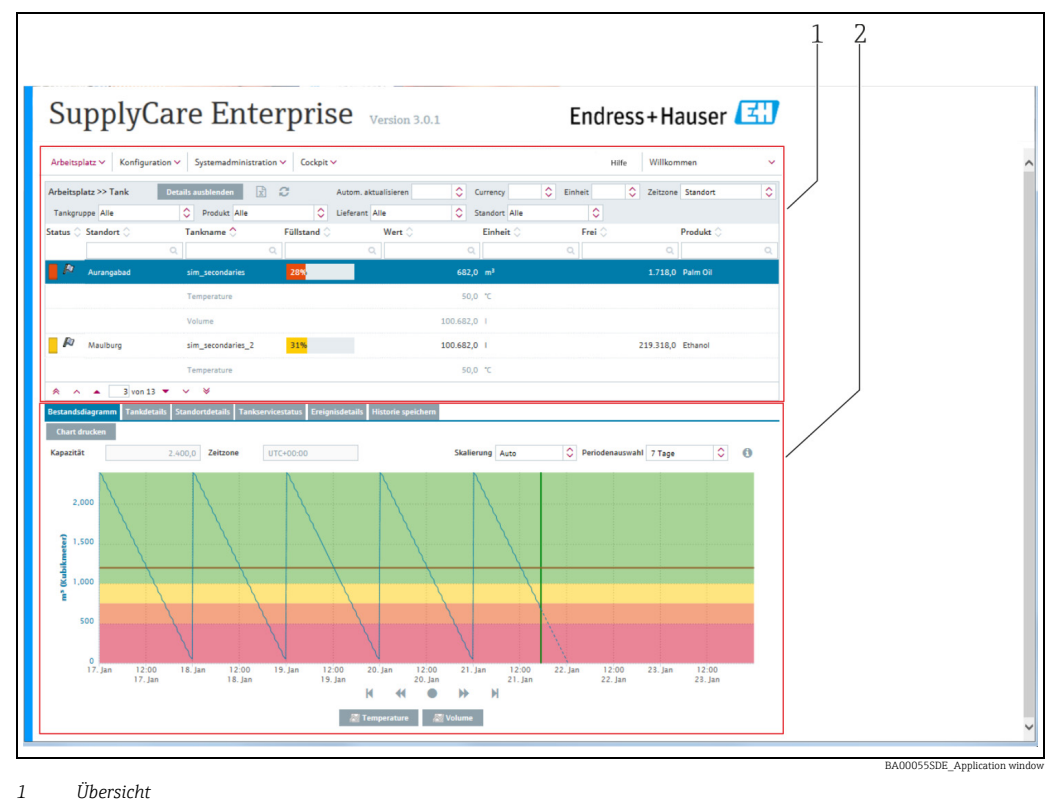

*1 Übersicht 2 Detailansicht* 

#### Übersicht

In der Übersicht werden die Benutzer oder Daten in Tabellenform aufgelistet.

#### Detailansicht

Im unteren Bereich werden Detailinformationen zu der in der Tabelle ausgewählten Zeile angezeigt. Durch einen Klick mit der linken Maustaste auf eine andere Tabellenzeile in der Übersicht wechselt die Information in der Detailansicht, und es werden die Detailinformationen zu dieser neuen Zeile angezeigt. Wenn erforderlich, werden die Informationen in der Detailansicht mit Hilfe von Registerkarte weiter unterteilt.

#### Registerkarten

Über die Registerkarten haben Sie die Möglichkeit, neue Objekte anzulegen, zu ändern und zu löschen. In der Registerkarte werden Formulare oder Tabellen dargestellt.

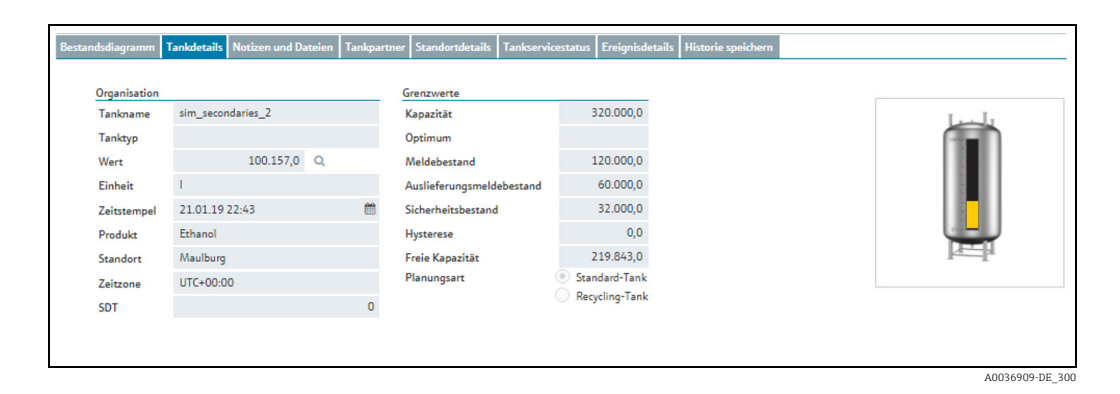

### <span id="page-20-0"></span>5.3 Elemente

Folgende Elemente stehen in den einzelnen Ansichten zur Verfügung:

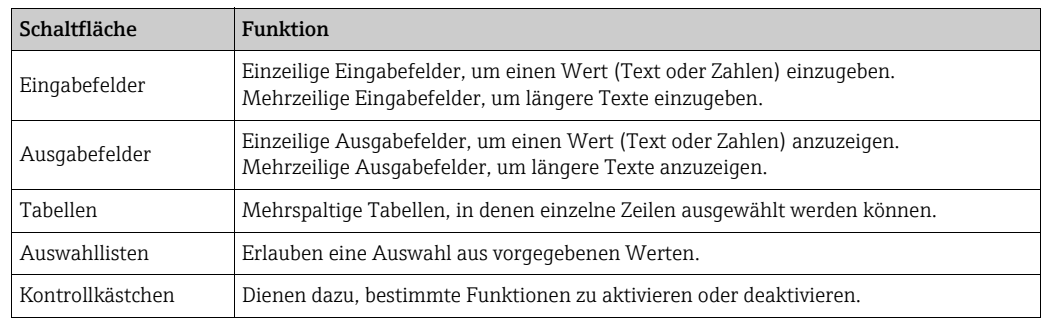

## <span id="page-20-1"></span>5.4 Symbole

#### 5.4.1 Standard-Schaltflächen

Folgende Standard-Schaltflächen werden für die Bearbeitung einzelner Objekte verwendet:

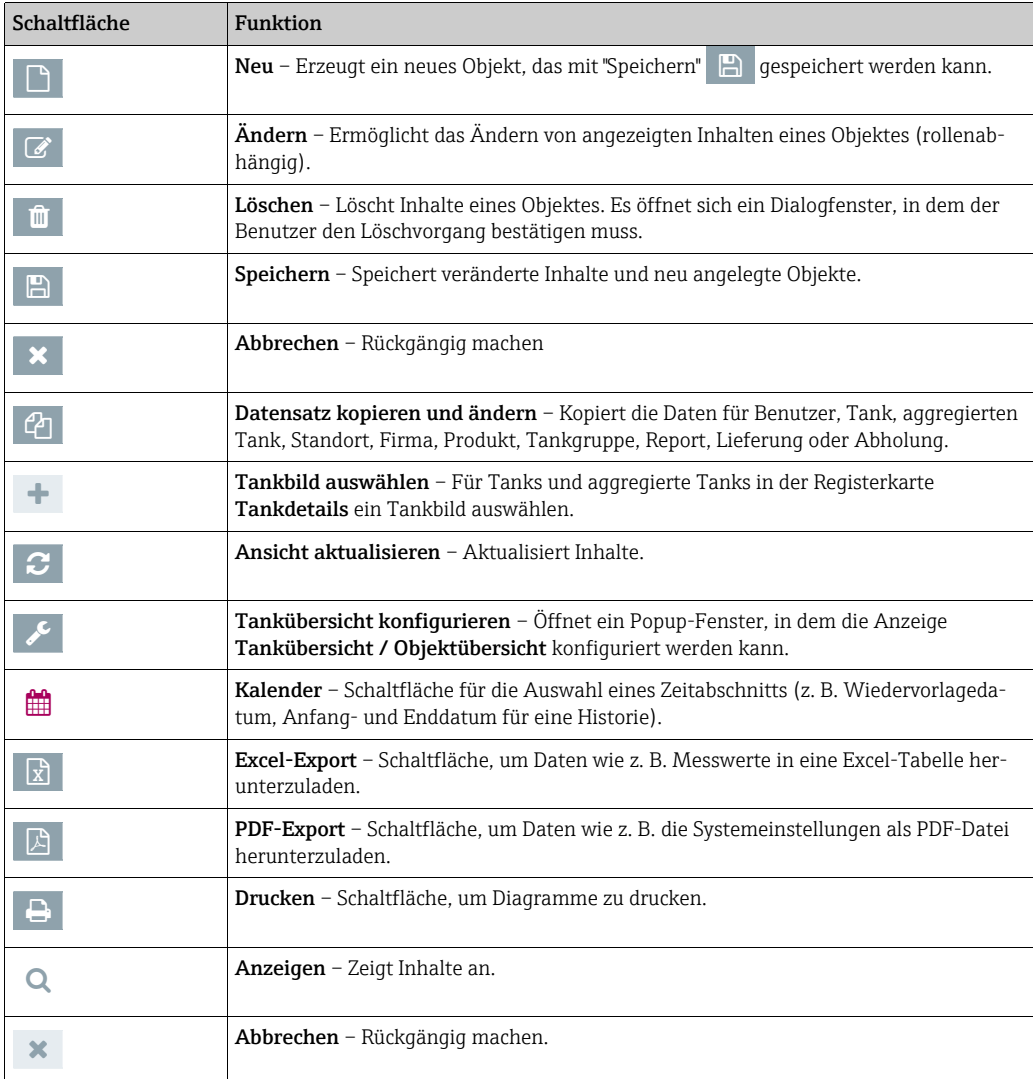

### 5.4.2 Schaltflächen in Tabellen

Über die nachfolgenden Schaltflächen im Tabellenfuß können Sie innerhalb einer Tabelle navigieren.

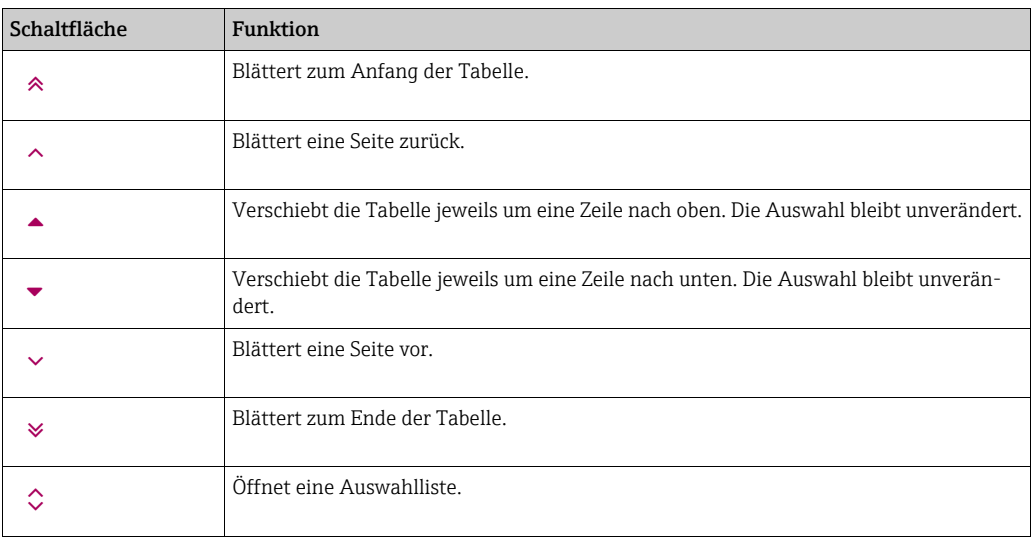

### 5.4.3 Symbole für Ereignisse

Statusanzeige

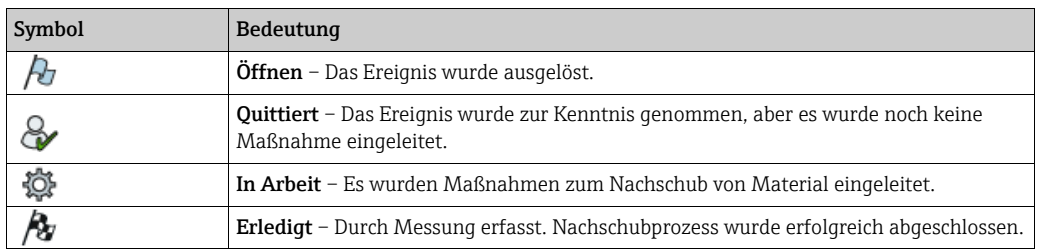

#### Priorität (Gewicht)

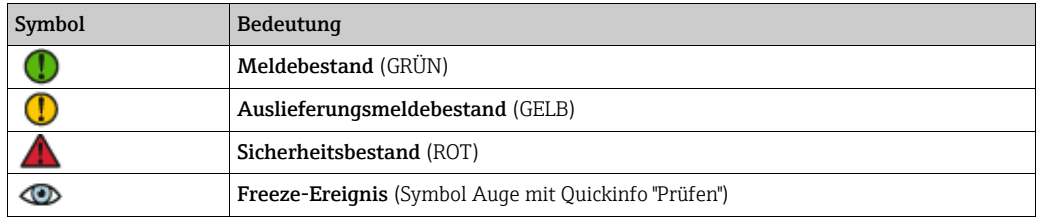

### 5.4.4 Symbole für Tanks/Silos/Objekte

SupplyCare ermöglicht eine Auswahl zwischen den Vorlagenarten Tank, Silo und Objekt. Die Funktionalitäten dieser Vorlagenarten sind identisch. Jedoch ändern sich je nach Auswahl die Bezeichnungen im Menü, in der Übersicht und in der Detailansicht sowie die Symbole und die Quickinfos (Tooltips), die angezeigt werden, wenn Sie den Mauszeiger über ein Symbol bewegen.

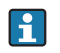

In den folgenden Tabellen sind die Symbole für Tanks, Silos und Objekte aufgeführt. Bezeichnungen, die Unterschiede aufweisen → ä [26.](#page-25-0) Bitte beachten Sie, dass in allen weiteren Kapiteln dieser Betriebsanleitung durchgehend die Vorlagenart Tank verwendet wird.

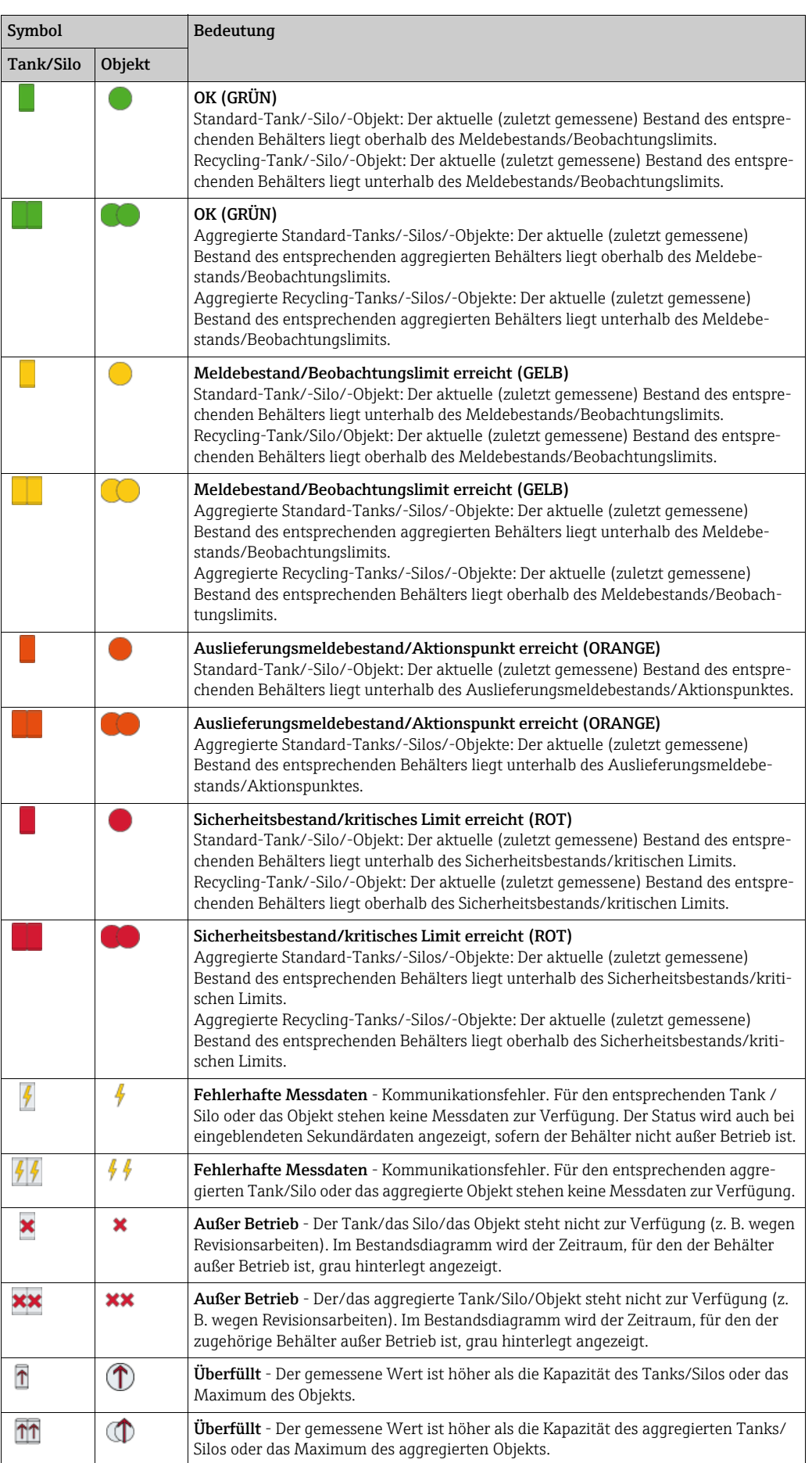

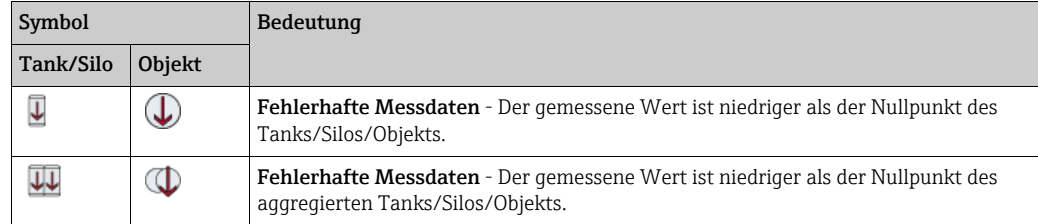

#### Statusanzeige für Sekundärwerte

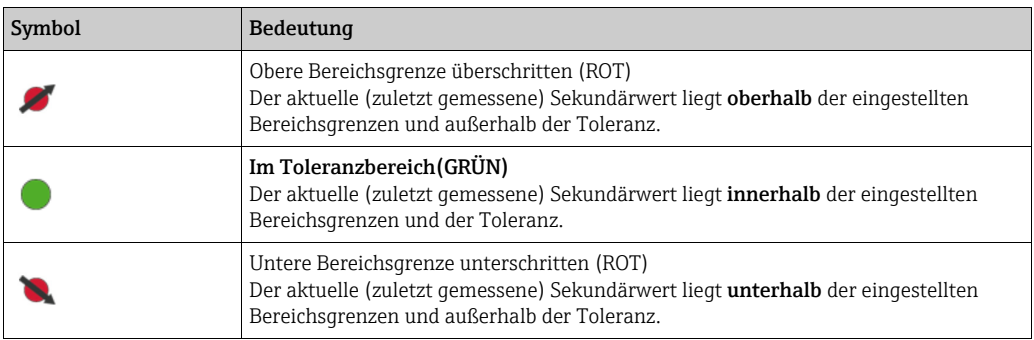

### 5.4.5 Symbole für Tanks/Silos/Objekte (Arbeitsplatz "Karte")

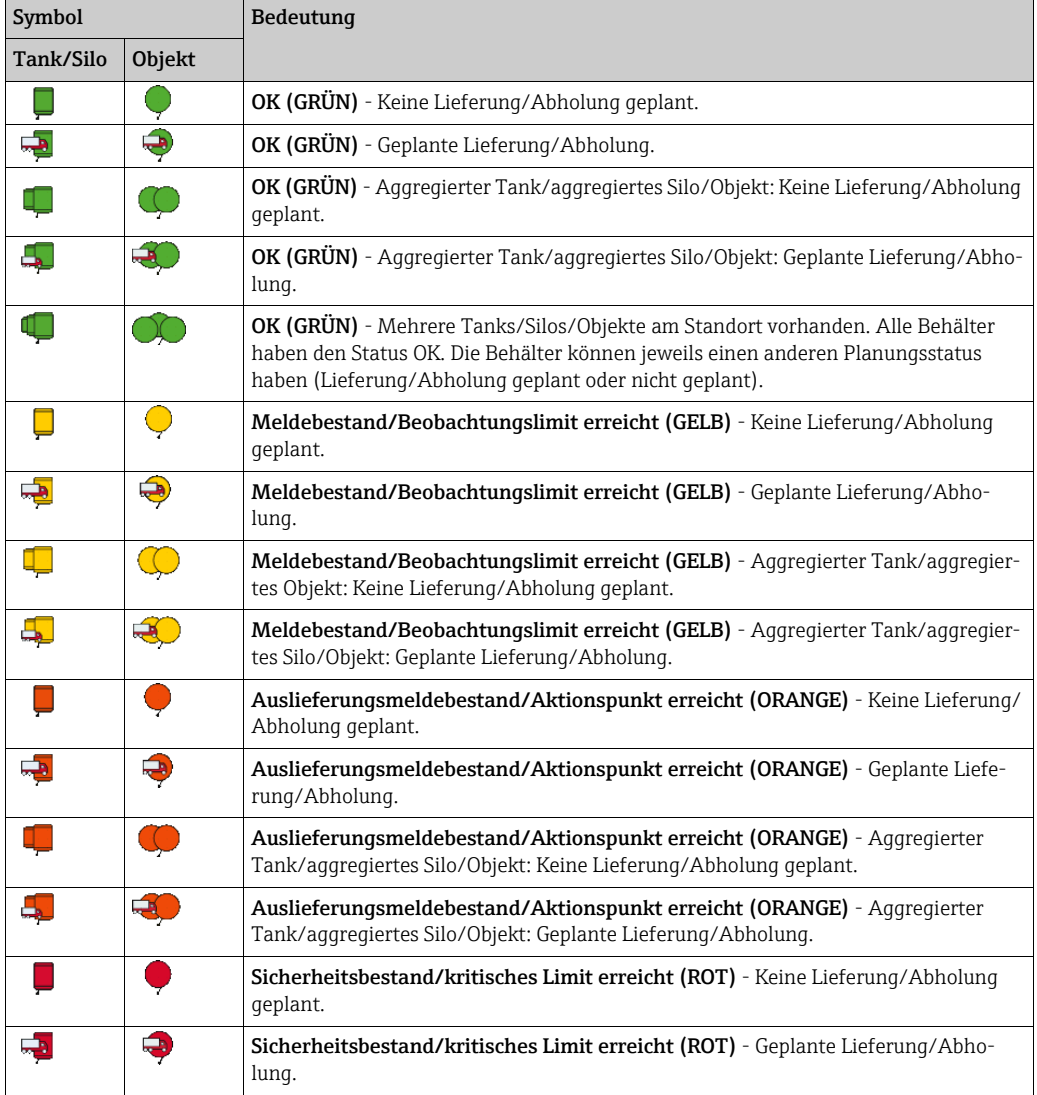

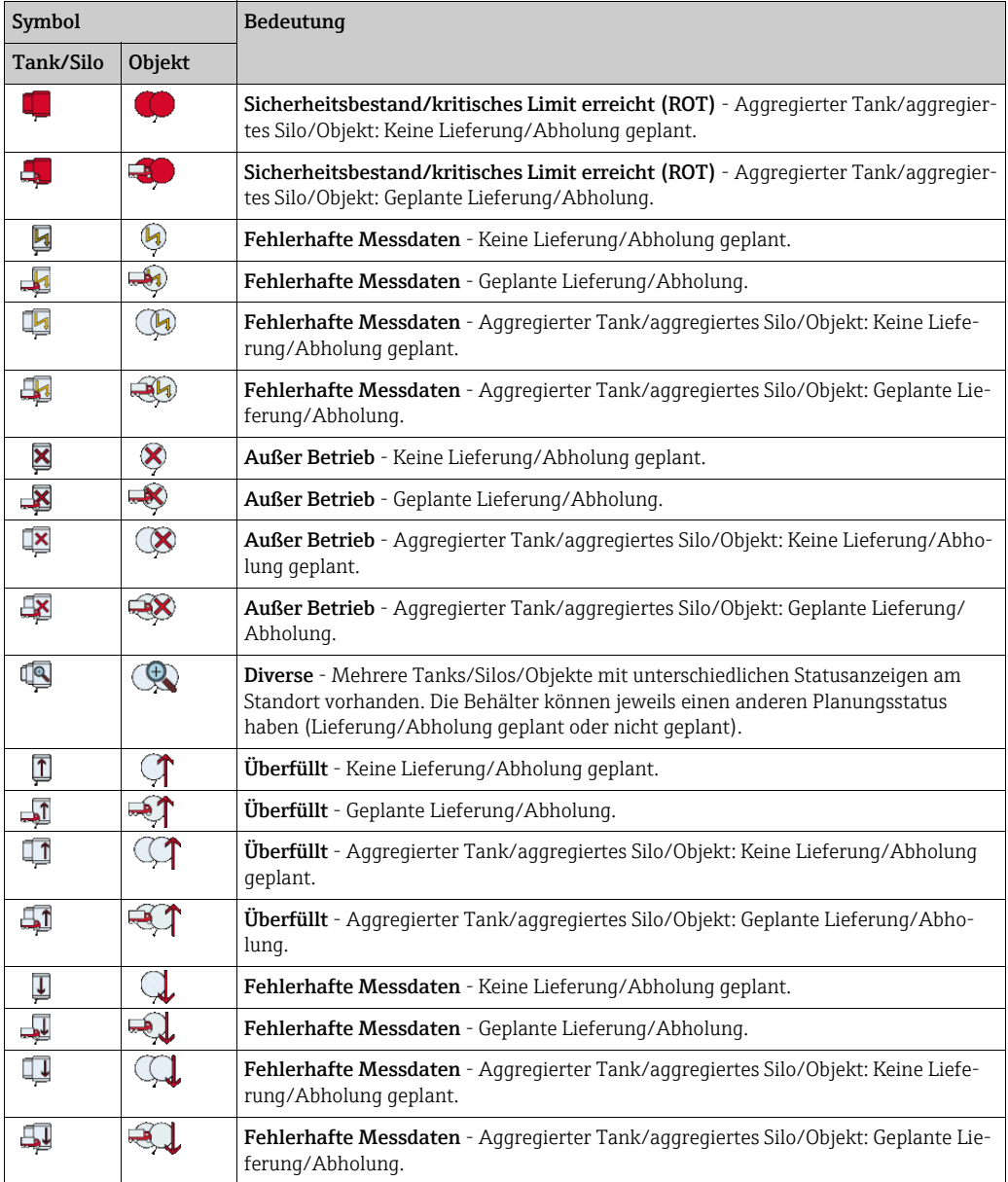

## 5.4.6 Symbole für Planung

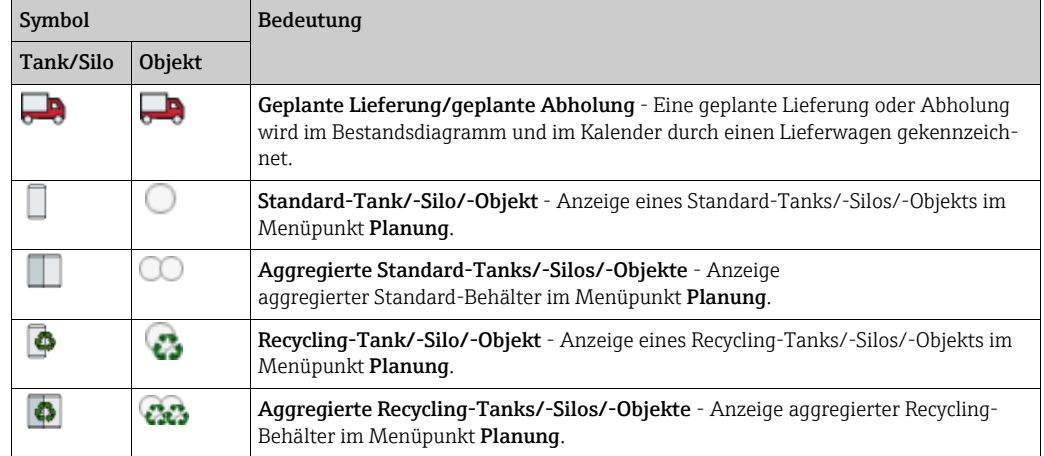

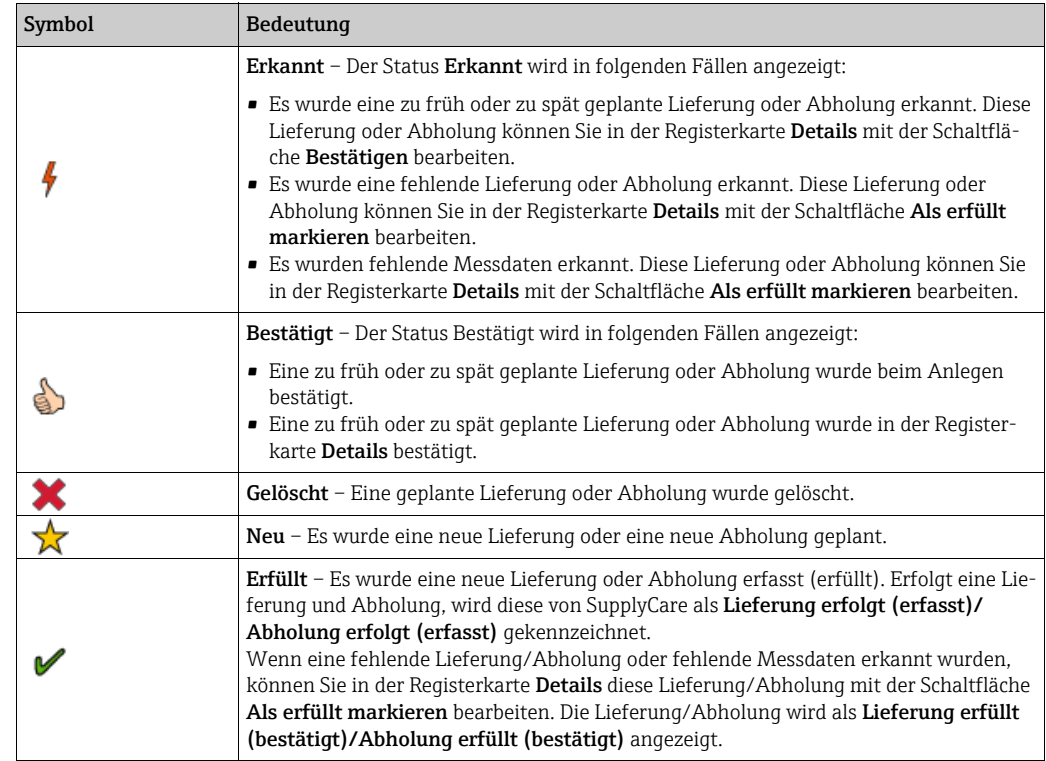

### 5.4.7 Symbole für Lieferungs- und Abholungsstatus

#### 5.4.8 Symbole für Analyse

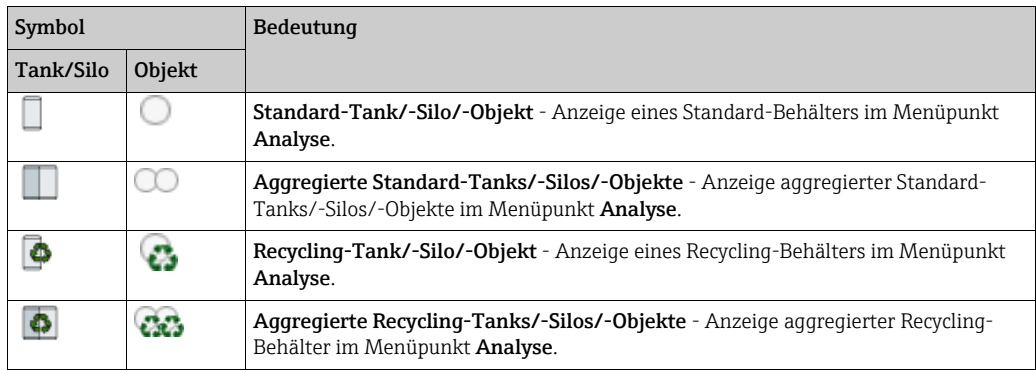

### <span id="page-25-0"></span>5.5 Bezeichnungen

Je nachdem ob Tank, Silo oder Objekt als Vorlagenart ausgewählt wurden, ändern sich die Bezeichnungen im Menü, in der Übersicht und in der Detailansicht sowie die Symbole und auch die Tooltips (Quickinfos), die angezeigt werden, wenn Sie den Mauszeiger über ein Symbol bewegen.

Änderungen der Bezeichnungen, die über den Austausch des Wortes Tank oder Silo durch Objekt hinausgehen, sind:

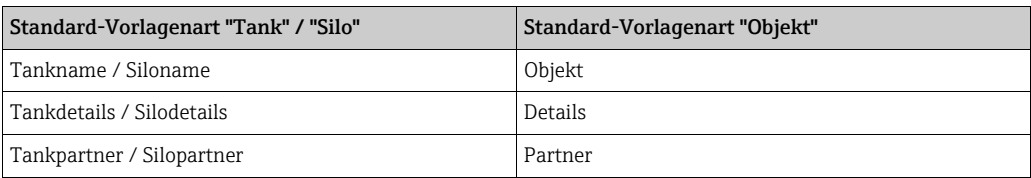

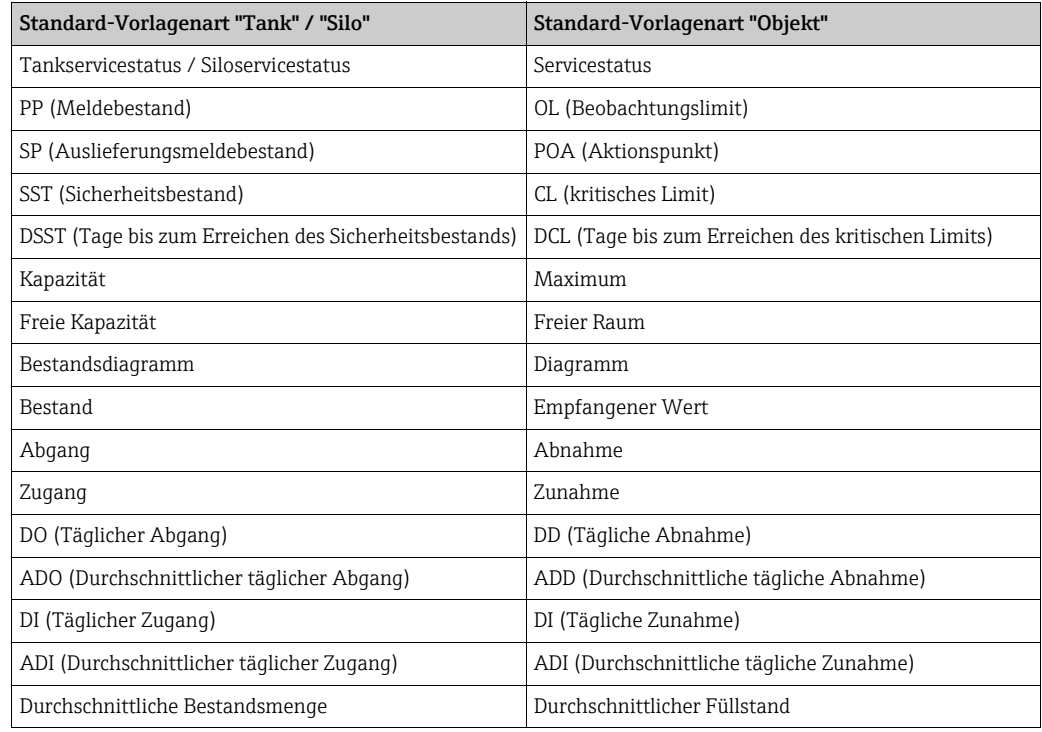

### <span id="page-26-0"></span>5.6 Allgemeine Bearbeitungsfunktionen

### 5.6.1 Filterfunktionen in Tabellen anwenden (Suchen)

Über die Filterfunktion können Sie für eine Tabelle die Anzeige der Datensätze eingrenzen. Die Filterfunktionen geben Sie in der obersten Tabellenzeile ein.

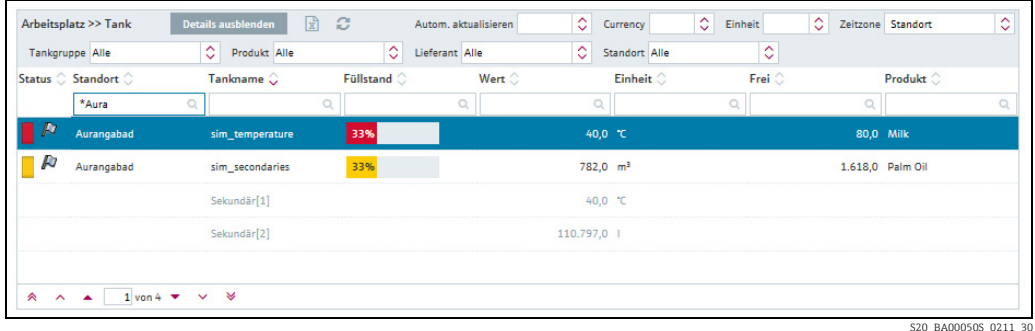

Geben Sie in der obersten Tabellenzeile in das gewünschte Feld eine vollständige 1. Bezeichnung oder nur die ersten Buchstaben ein.

- Drücken Sie die ENTER-Taste. 2.
- Es werden nur noch die passenden Tabelleneinträge angezeigt. 3.

Um sich wieder den gesamten Tabelleninhalt anzeigen zu lassen, müssen Sie Ihre Eingaben löschen und anschließend die ENTER-Taste drücken.

Datumsspalten werden für die Anzeige konvertiert, sodass sie wie eine Stringspalte gefiltert werden können.

Grundsätzlich können Sie folgende Filterfunktionen für die einzelnen Felder verwenden:

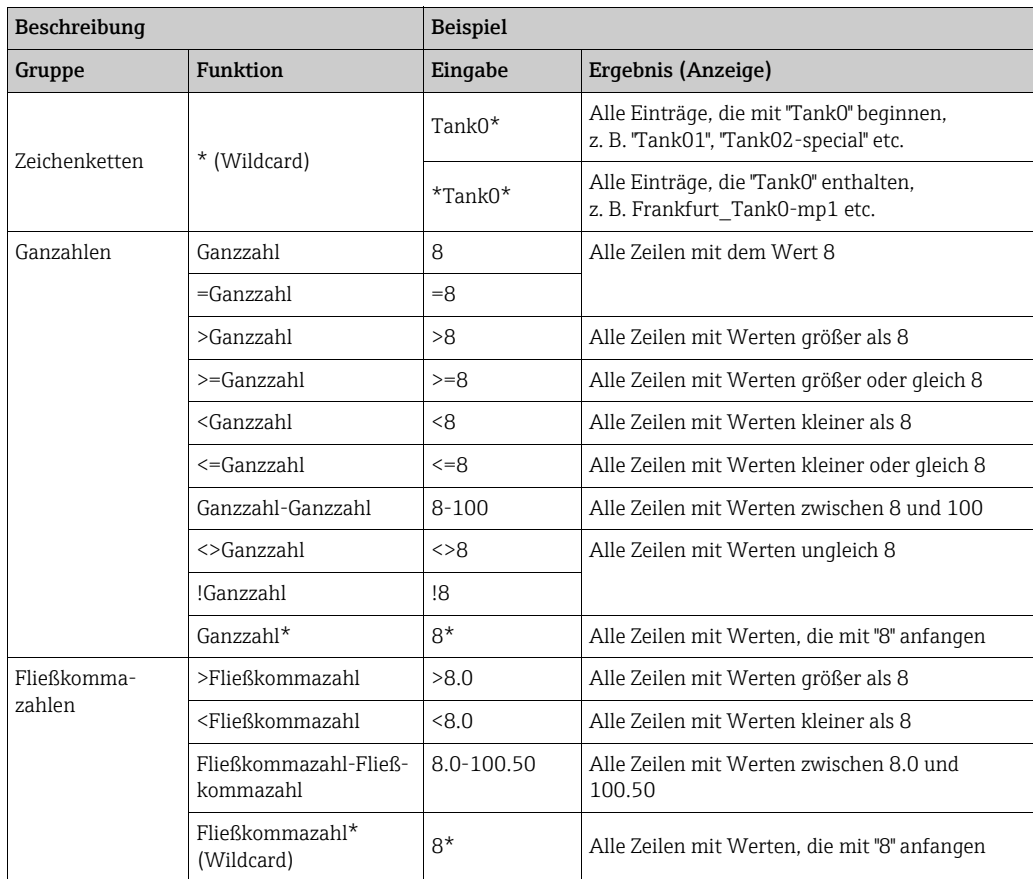

### 5.6.2 Anzeige der Datensätze eingrenzen (Auswahlliste)

Über Auswahllisten können Sie die Anzeige der Datensätze eingrenzen, so z. B. für Einheit, Zeitzone, Tankgruppe, Produkt, Lieferant oder Standort. Es werden automatisch die passenden Datensätze angezeigt, sobald Sie einen Wert in der Auswahlliste ausgewählt haben. Die Inhalte der Auswahllisten werden auf die Standardwerte zurückgesetzt, wenn Sie die Übersicht verlassen.

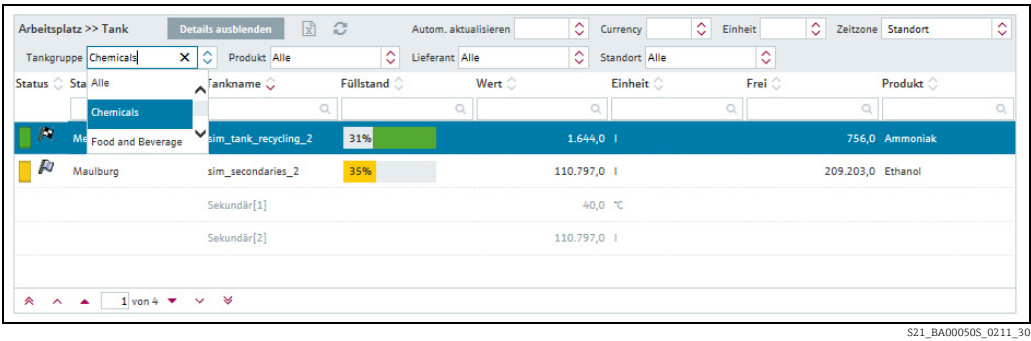

### 5.6.3 Spaltenanzeige (Felder) in der Übersichtstabelle ändern

Über die Schaltfläche im Tabellenkopf in der Übersicht öffnen Sie ein Kontextmenü. Über dieses Kontextmenü können Sie Spalten ein- und ausblenden oder die Reihenfolge ändern.

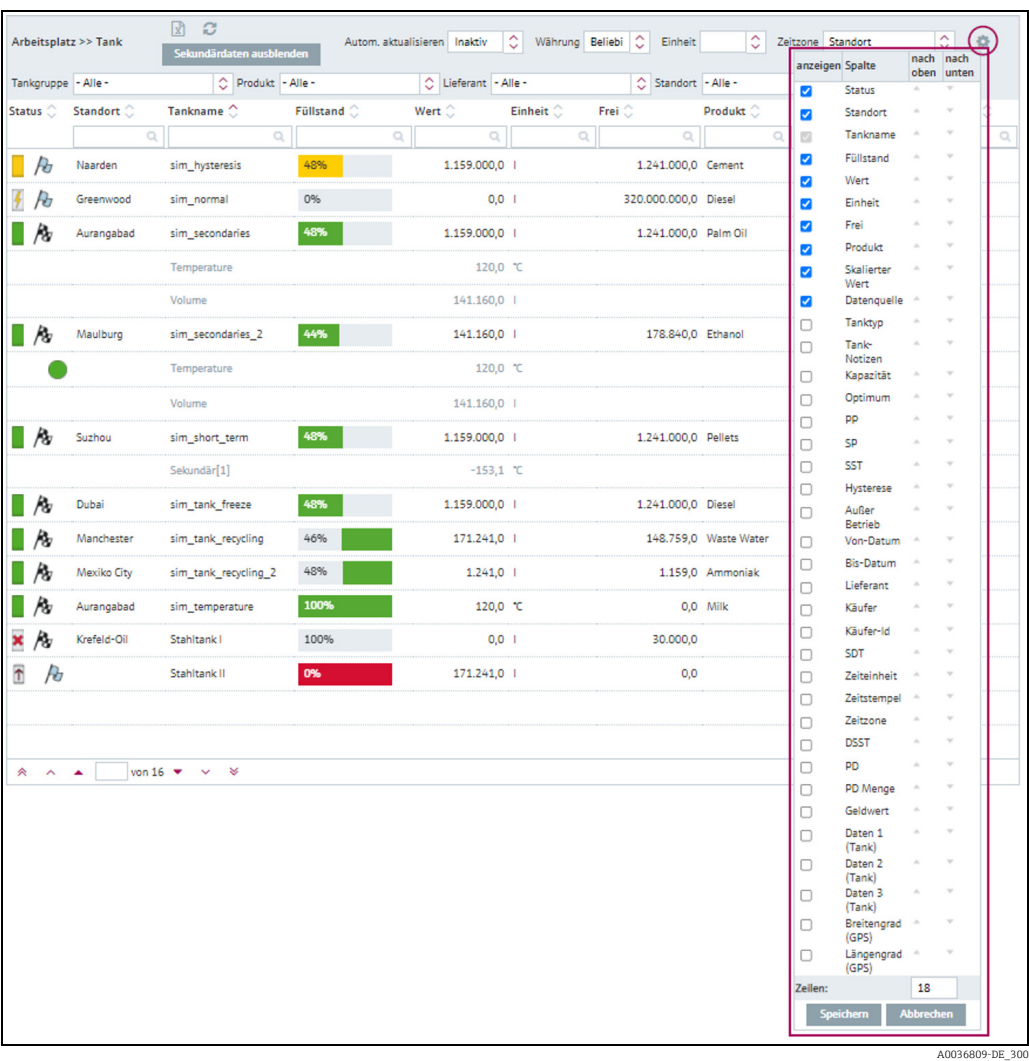

Im Menü Arbeitsplatz, Menüpunkt Tank wird die Schaltfläche nicht angezeigt, wenn  $|\mathbf{i}|$ Sie einen Tank aus der Liste gewählt haben.

 $\overline{1}$ . Klicken Sie auf die Schaltfläche **Details ausblenden**, dann ist die Schaltfläche der sichtbar.

#### 5.6.4 Zahlenwerte (Stammdaten) anzeigen

Zahlenwerte werden, sofern ihr Wert 1000 überschreitet, mit Tausendertrennzeichen angezeigt. Jedoch ausschließlich innerhalb des Menüs Arbeitsplatz. Im Gegensatz zu den Messwerten werden manuelle Werte in Blau angezeigt, gefolgt von dem Text MAN. Die Spalte Datenquelle gibt an, woher die Daten stammen, d. h., ob sie gemessen oder manuell eingegeben wurden (weitere Informationen hierzu siehe  $\rightarrow \Box$  [170](#page-169-0)).

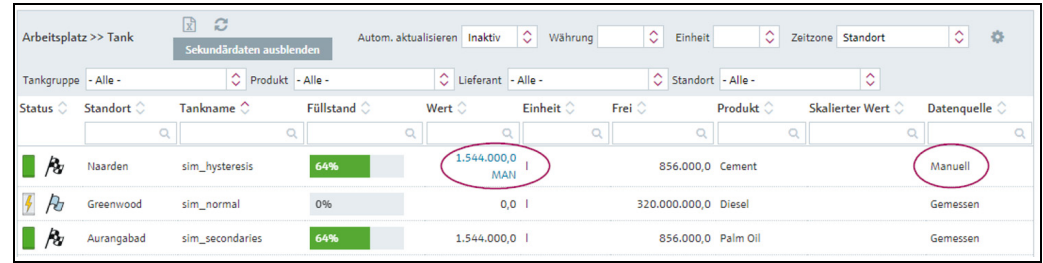

Arbeitsplatz\_Tank\_BA00050SDE\_30

Die Auswahl des Zeichens, das vom System als Tausendertrennzeichen verwendet wird, ist abhängig von der im Browser gewählten Spracheinstellung, z.B.:

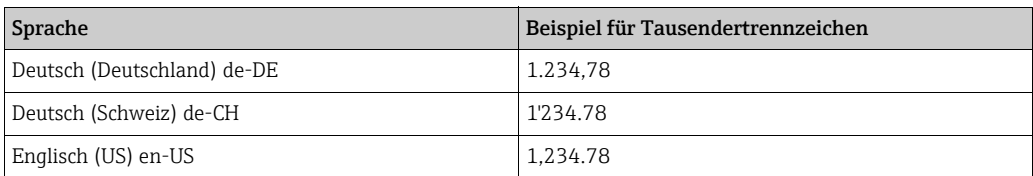

Genaue Informationen zum numerischen Format von Tausender- und Dezimaltrenn-H zeichen in Exporten oder Downloads  $\rightarrow \Box$  [236.](#page-235-0)

Die Anzahl der Nachkommastellen wird im Menü Konfiguration, Menüpunkt Einheit <u>| - | </u> festgelegt. Nur Personen mit der Benutzerrolle Stammdaten können die Anzahl der Nachkommastellen für die Einheiten ändern.

#### <span id="page-29-0"></span>5.6.5 Stammdaten ändern

Abhängig von Ihrer Benutzerrolle können Sie Datensätze in den Stammdaten Firma, Benutzer, Tank, Aggregierter Tank, Tanktyp, Standort, Produkt und Tankgruppen ändern.

Im folgenden Beispiel werden die Daten zu einem Tank geändert. Gehen Sie bei den anderen Stammdaten gleichermaßen vor.

- 1. Klicken Sie im Navigationsfenster auf das Menü **Konfiguration**.
- 2. Klicken Sie auf den Menüpunkt **Tank**.
- 3. Im Applikationsfenster erscheint folgende Detailansicht:

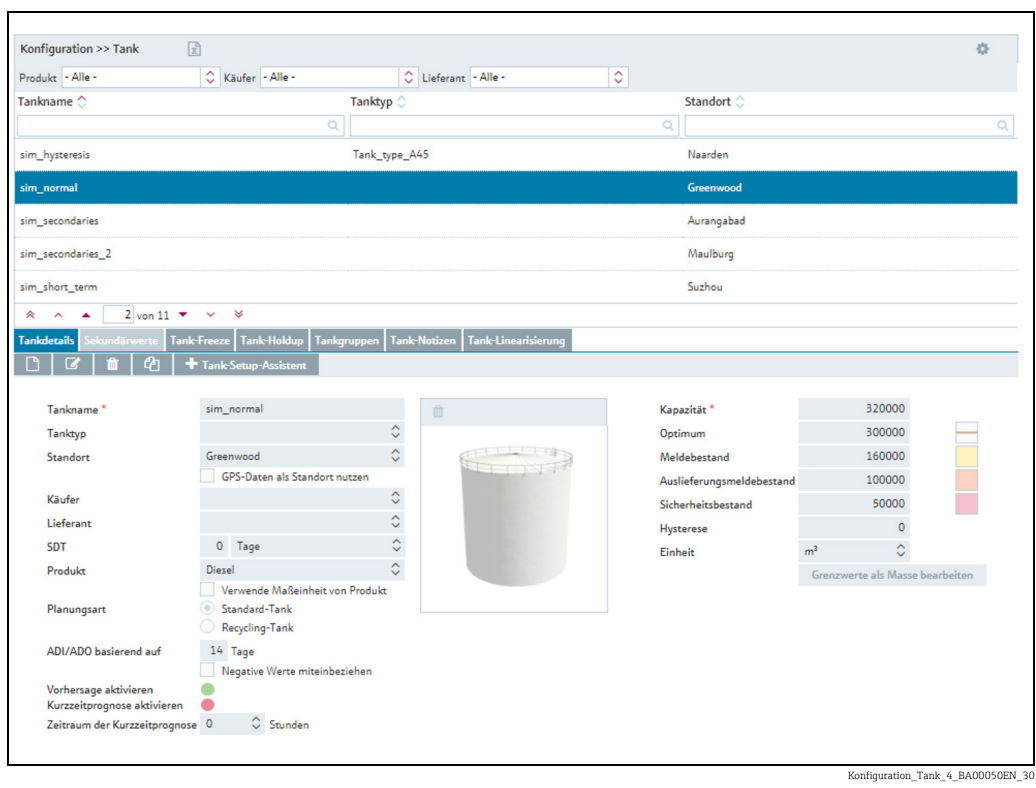

- $_{\rm 4.}$  Klicken Sie in der Tabelle auf den Tank, für den Sie Änderungen vornehmen möchten.
- 5. Wählen Sie die Registerkarte **Tankdetails** aus.
- Im unteren Bereich des Applikationsfensters erscheint die dazugehörige Registerkarte. 6.

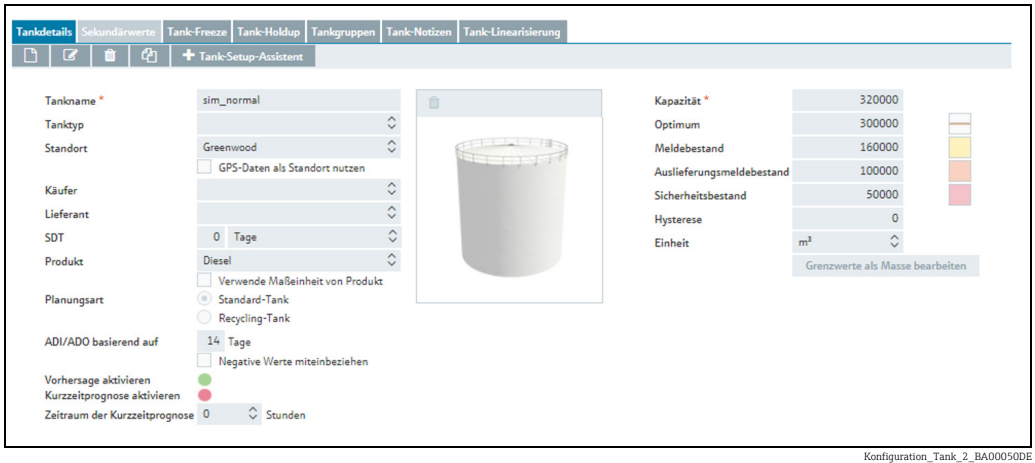

- 7. Klicken Sie auf die Schaltfläche **&**.
- Die Registerkarte erscheint im Bearbeitungsmodus. 8.

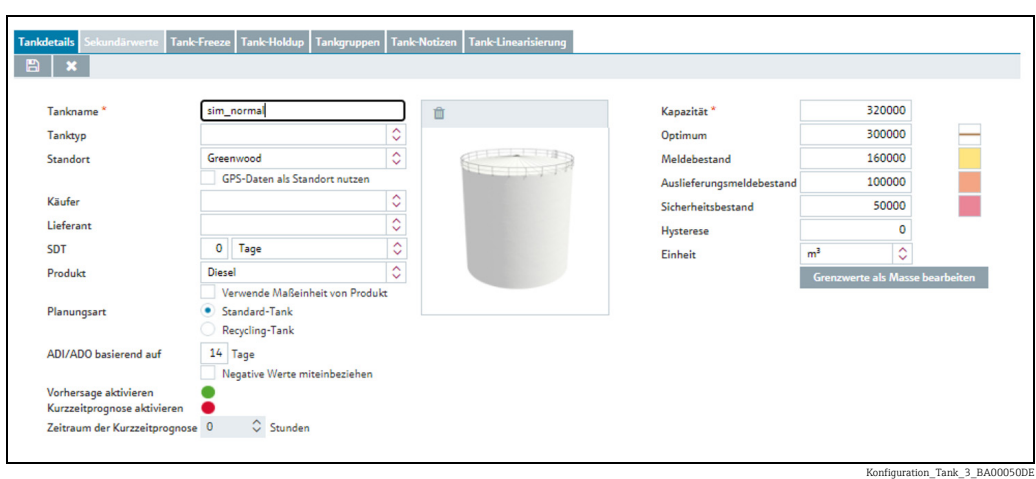

- Nehmen Sie Ihre Änderungen vor. 9.
- $_{10.}$  Klicken Sie auf die Schaltfläche  $\, \Box \,$ , um Ihre Änderungen zu speichern. Klicken Sie auf die Schaltfläche **X**, um den Vorgang abzubrechen.
- Möchten Sie Änderungen für die Registerkarte Tankgruppen vornehmen, gehen Sie 11. wie für die Registerkarte Tankdetails beschrieben vor.

#### 5.6.6 Geänderte Stammdaten vollständig anzeigen

Ist ein Text, der in ein Eingabefeld eingegeben wurde, zu lang, um in einer Tabellenspalte vollständig dargestellt zu werden, wird er abgeschnitten angezeigt. Wenn Sie jedoch mit dem Mauszeiger darüber fahren, wird er in einem separaten Infofenster vollständig angezeigt.

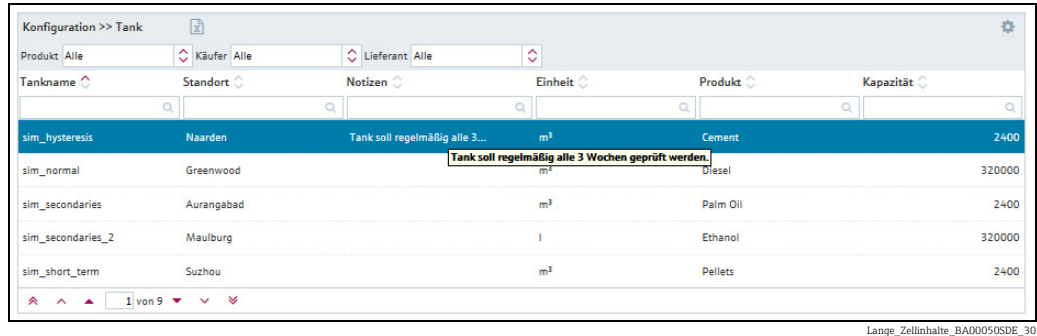

#### 5.6.7 Alle Zeilen einer Tabelle auswählen

Durch Aktivieren des Kontrollkästchens Zuordnen haben Sie die Möglichkeit, alle Zeilen einer Tabelle auszuwählen.

- 1. Klicken Sie auf die Schaltfläche  $\mathbb{Z}$ .
- Die jeweilige Registerkarte erscheint im Bearbeitungsmodus: 2.

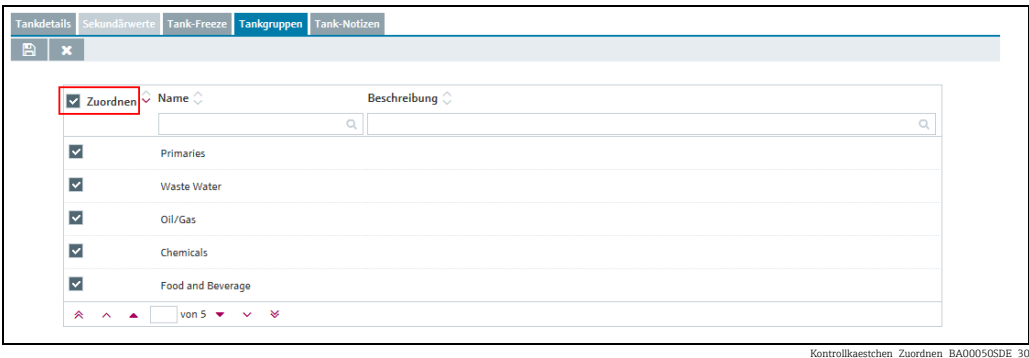

- 3. Aktivieren Sie das Kontrollkästchen Zuordnen.
- $_4$ . Klicken Sie auf die Schaltfläche  $\parallel \mathbb{B} \parallel$ , um Ihre Auswahl zu speichern. Klicken Sie auf die Schaltfläche  $|\times|$ , um den Vorgang abzubrechen.

#### 5.6.8 Stammdaten löschen

Abhängig von Ihrer Benutzerrolle können Sie Datensätze in den Stammdaten Firma, Benutzer, Tank, Aggregierter Tank, Standort, Produkt und Tankgruppen löschen.

Ein Datensatz kann nur gelöscht werden, wenn in der Registerkarte das Symbol  $\;$  **ii** H angezeigt wird. Wird das Symbol nicht angezeigt, ist der Datensatz mit anderen Informationen verknüpft. Bevor der Datensatz gelöscht werden kann, müssen diese Verknüpfungen gelöst werden.

Im folgenden Beispiel werden die Daten zu einem Tank gelöscht. Gehen Sie bei den anderen Stammdaten gleichermaßen vor.

- 1. Klicken Sie im Navigationsfenster auf das Menü Konfiguration.
- 2. Klicken Sie auf den Menüpunkt **Tank**.
- 3. Im Applikationsfenster erscheint folgende Detailansicht:

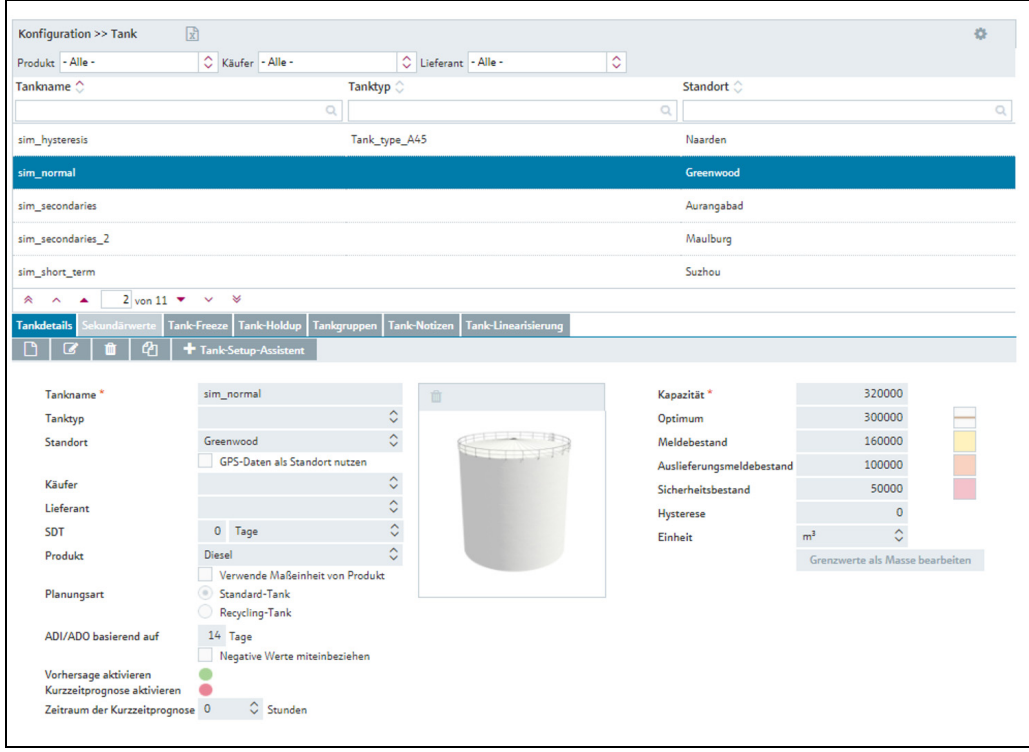

Konfiguration\_Tank\_4\_BA00050DE\_

- Klicken Sie in der Übersichtstabelle auf den Tank, den Sie löschen möchten. 4.
- Im unteren Bereich des Applikationsfensters erscheint die dazugehörige Registerkarte. 5.

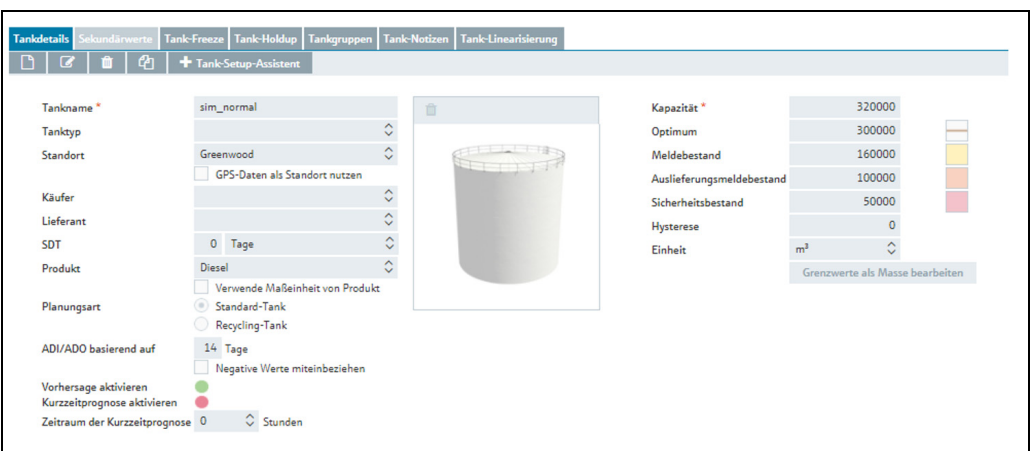

Konfiguration\_Tank\_2\_BA00050DE\_30

- $6.$  Klicken Sie auf  $\blacksquare$ , um den Tank zu löschen.
- Es erscheint die Sicherheitsabfrage "Möchten Sie wirklich löschen?". 7.
- 8. Klicken Sie auf die Schaltfläche **OK**, um den Tank zu löschen. Klicken Sie auf die Schaltfläche Abbrechen, um den Vorgang abzubrechen.

#### 5.6.9 Datensatz kopieren und ändern

In folgenden Menüpunkten können Sie, je nach Benutzerrolle, einen Datensatz kopieren: Benutzer, Tank, Aggregierter Tank, Standort, Firma, Produkt, Tankgruppe und Report. Spezifische zum Datensatz gehörende Daten (Felder) werden nicht kopiert. Diese Felder bleiben in der Kopie leer.

Wenn die Funktion zur Verfügung steht, wird die Schaltfläche $\lVert \mathcal{C}_\Box \rVert$  angezeigt. Im folgenden Beispiel wird der Datensatz eines Tanks kopiert. Möchten Sie andere Datensätze kopieren, gehen Sie analog vor.

- Klicken Sie im Navigationsfenster auf das Menü Konfiguration. 1.
- 2. Klicken Sie auf den Menüpunkt Tank.
- Klicken Sie in der Übersichtstabelle auf den Tank, den Sie kopieren möchten. 3.
- Im Applikationsfenster erscheint folgende Detailansicht: 4.

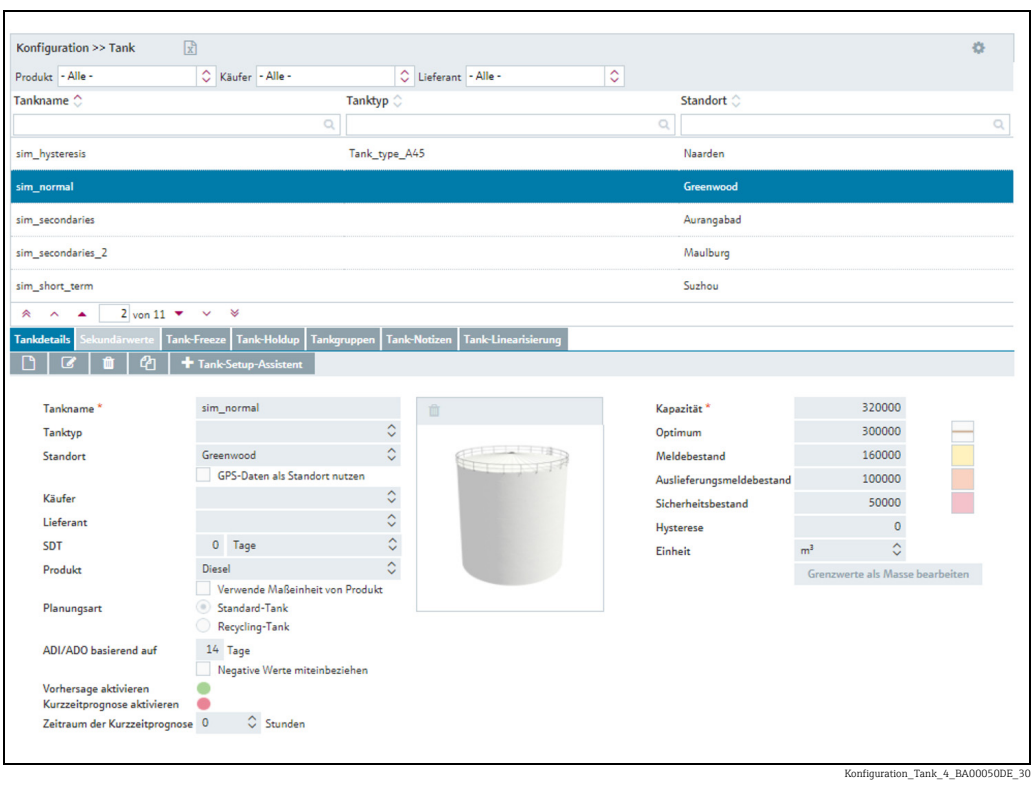

Klicken Sie auf die Schaltfläche . Der Datensatz wird im Bearbeitungsmodus angezeigt. 5. Klicken Sie auf die Schaltfläche [4]

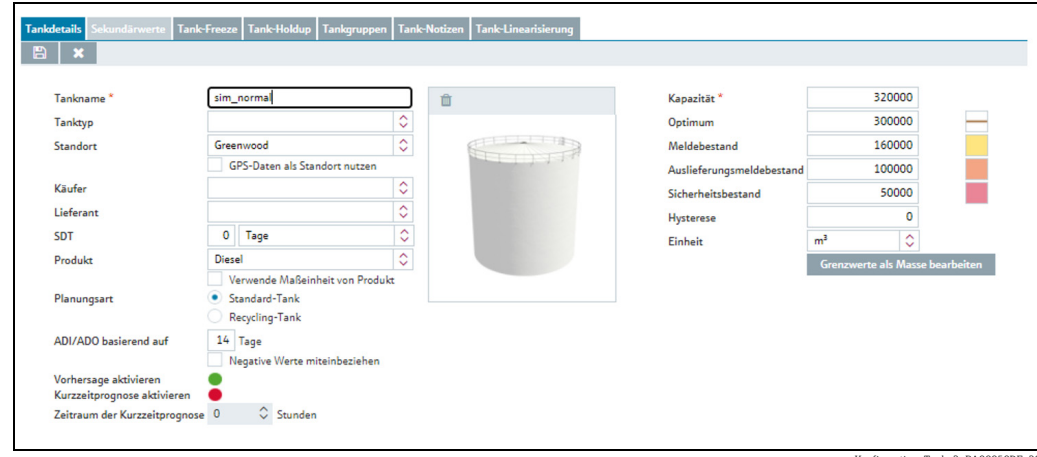

 $on\_Tank_3_B$ 

## <span id="page-35-0"></span>5.7 Benachrichtigungen empfangen (Mitteilungen)

Alle Personen können eine Benachrichtigung empfangen.

Eine Benachrichtigung vom Systemadministrator erscheint bei der nächsten Anmeldung.

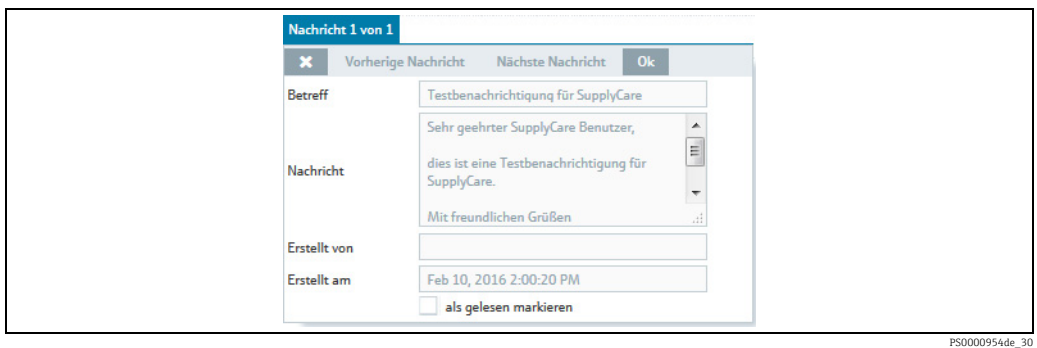

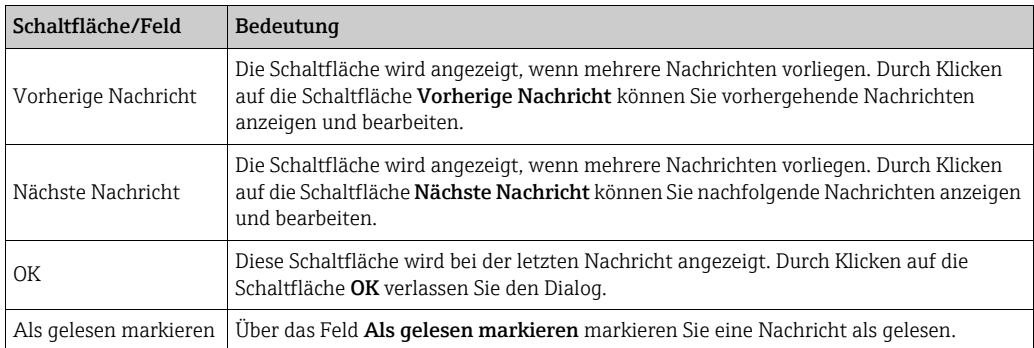
# 6 Tanks überwachen – Arbeitsplatz "Tank"

# 6.1 Tanks und zugehörige Informationen anzeigen

Bitte beachten Sie die folgenden Informationen.  $\overline{1}$ 

- Der Menüpunkt Tank steht Personen mit der Benutzerrolle Leseberechtigter, Planer oder Bediener zur Verfügung.
- Die Registerkarten Notizen und Dateien, Tankpartner, Standortdetails und Ereignisdetails werden nur dann angezeigt, wenn sie jeweils mindestens eine Information enthalten.
- Für den Menüpunkt "Tank" wird die Zeitzone verwendet, die für den Standort eingestellt wurde (→ ä [129](#page-128-0)). Werkseinstellung ist "UTC+00:00".
- Je nach Konfiguration werden keine Tanks, sondern Objekte angezeigt. Nähere Informationen hierzu siehe  $\rightarrow \Box$  [170](#page-169-0).
- Manuelle Werte werden in Blau dargestellt, gefolgt von dem Text MAN. Die Spalte Datenquelle gibt an, woher die Daten stammen, d. h., ob es sich um gemessene oder manuell eingegebene Daten handelt.
- 1. Klicken Sie im Navigationsfenster auf das Menü Arbeitsplatz.
- 2. Klicken Sie auf den Menüpunkt **Tank**. Es wird eine Liste mit den Ihnen zugeordneten Tanks angezeigt.

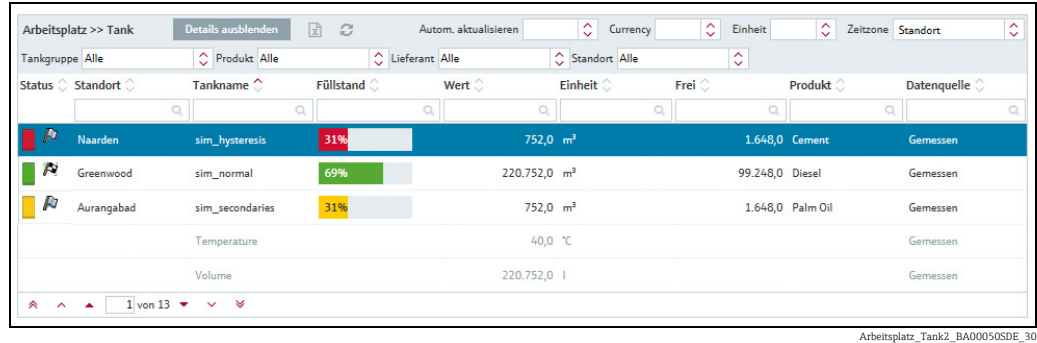

- Klicken Sie in der Tabelle auf den Tank, zu dem Sie sich weitere Details anzeigen lassen 3. möchten.
- $_{\rm 4.}$  Im Applikationsfenster werden die Details zu dem ausgewählten Tank angezeigt:

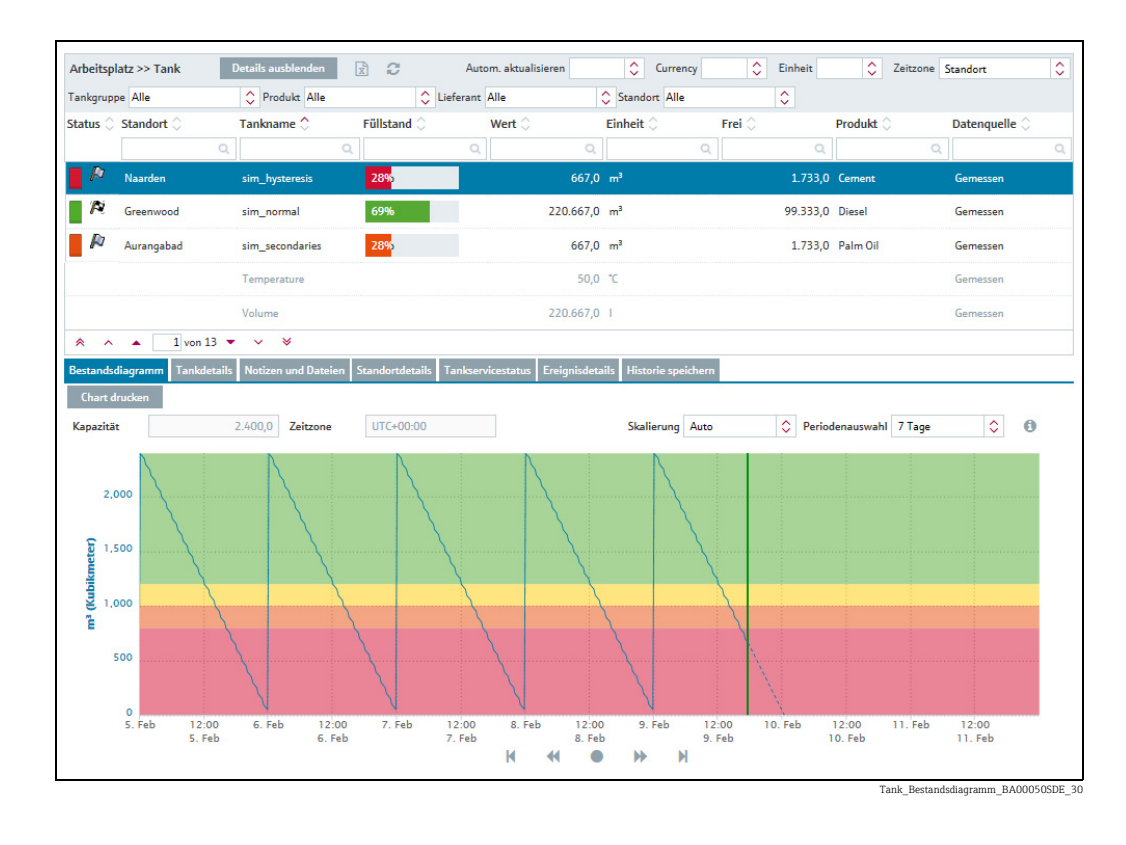

Wenn Sie auf eine andere Zeile klicken, werden Ihnen die Details zu dem neu ausge-5. wählten Tank angezeigt.

Klicken Sie auf Details ausblenden, wenn Sie die Details wieder ausblenden möchten.

Folgende Registerkarten können Sie im unteren Bereich des Anwendungsfensters aus-6. wählen:

Bestandsdiagramm, Tankdetails, Notizen und Dateien, Tankpartner, Standortdetails, Tankservicestatus, Ereignisdetails und Historie speichern.

SupplyCare unterscheidet zwischen Standard-Tanks und Recycling-Tanks. Bei einem  $\lceil \cdot \rceil$ Standard-Tank wird das Produkt entnommen. Bei eine Recycling-Tank wird der Tank mit dem Produkt gefüllt ( $\rightarrow \Box$  [102\)](#page-101-0).

In der Ansicht **Arbeitsplatz – Tank** wird der aktuelle Füllstand bzw. die verfügbare Kapazität grafisch in der Spalte Füllstand dargestellt. Bei Standard-Tanks wandert der farbige Balken mit steigendem Füllstand von links nach rechts. Die Prozentangabe entspricht dem aktuellen Füllstand. Bei Recycling-Tanks wandert der farbige Balken mit steigendem Füllstand von rechts nach links. Die Prozentangabe entspricht der aktuell verfügbaren Kapazität.

# 6.1.1 Übersichtstabelle "Tank"

Über die Schaltfläche im Tabellenkopf in der Übersicht öffnen Sie ein Kontextmenü. Über dieses Kontextmenü können Sie Tabellenspalten ein- und ausblenden sowie verschieben.

Folgende Spalten stehen für die Übersichtstabelle zur Verfügung:

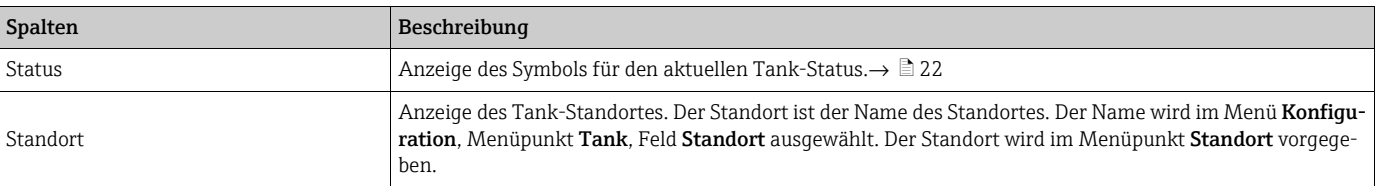

<span id="page-38-0"></span>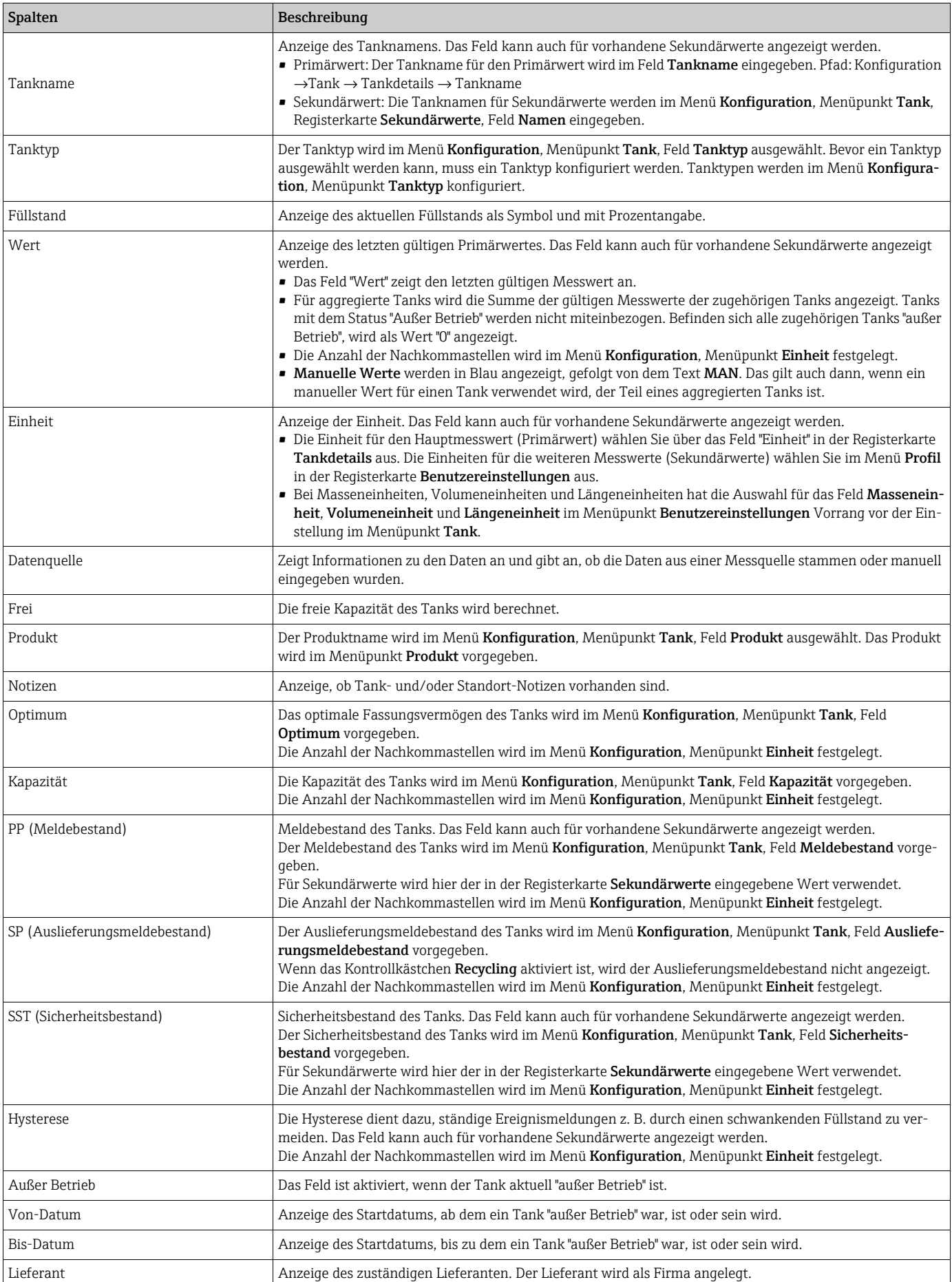

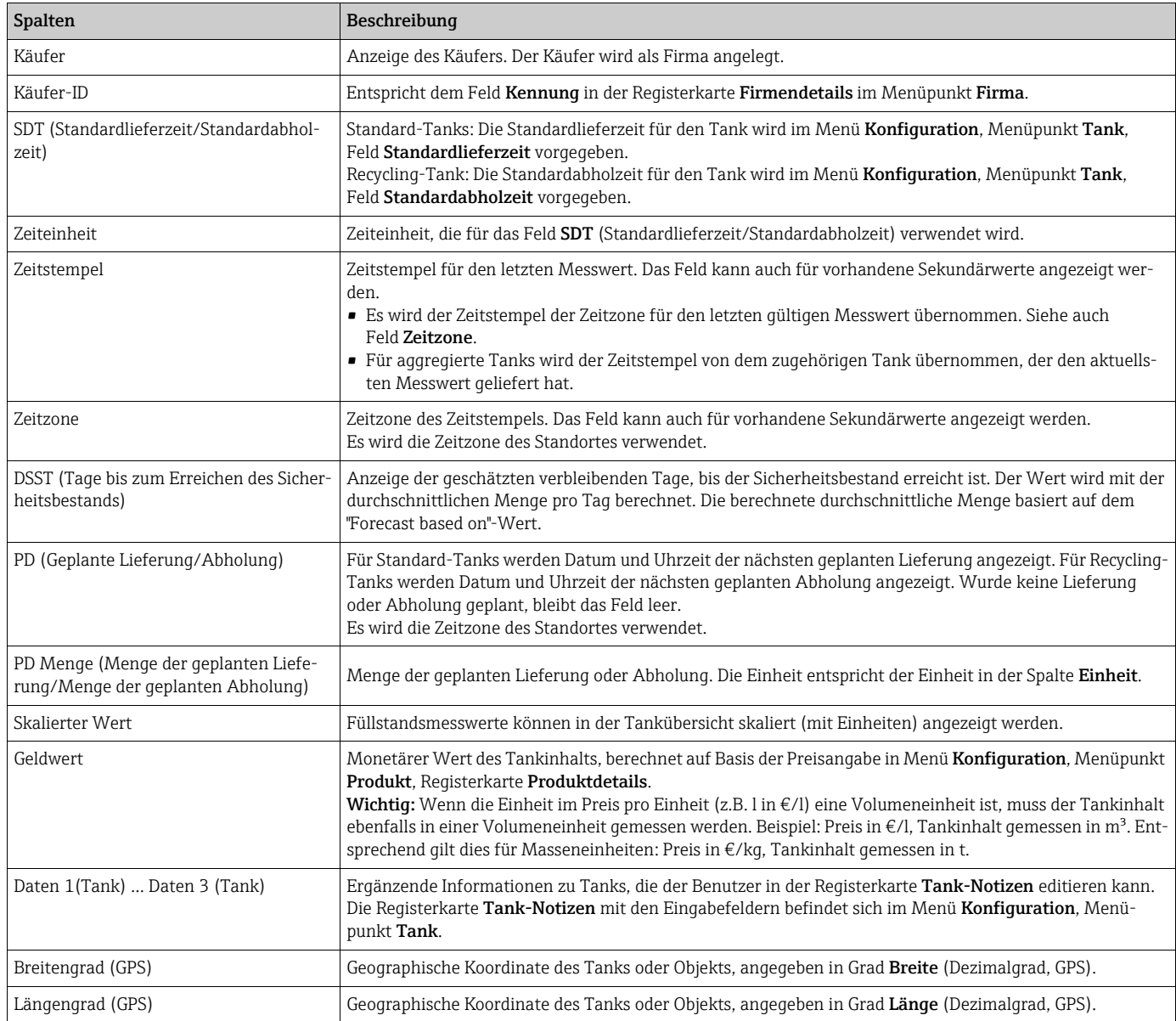

# <span id="page-39-0"></span>6.1.2 Bestandsdiagramm

Im Diagramm werden für den ausgewählten Zeitabschnitt der historische sowie der zu erwartende Verlauf des Bestands dargestellt. Die Aufteilung ist 2/3 für die Historie (gemessene Werte) und 1/3 für die Extrapolation (berechnete Werte).

Befindet sich der Tank außer Betrieb, wird nur der historische Verlauf des Bestands angezeigt. Der zu erwartende Verlauf des Bestands wird nicht angezeigt. Manuelle Werte werden in Blau dargestellt, gefolgt von dem Text MAN.

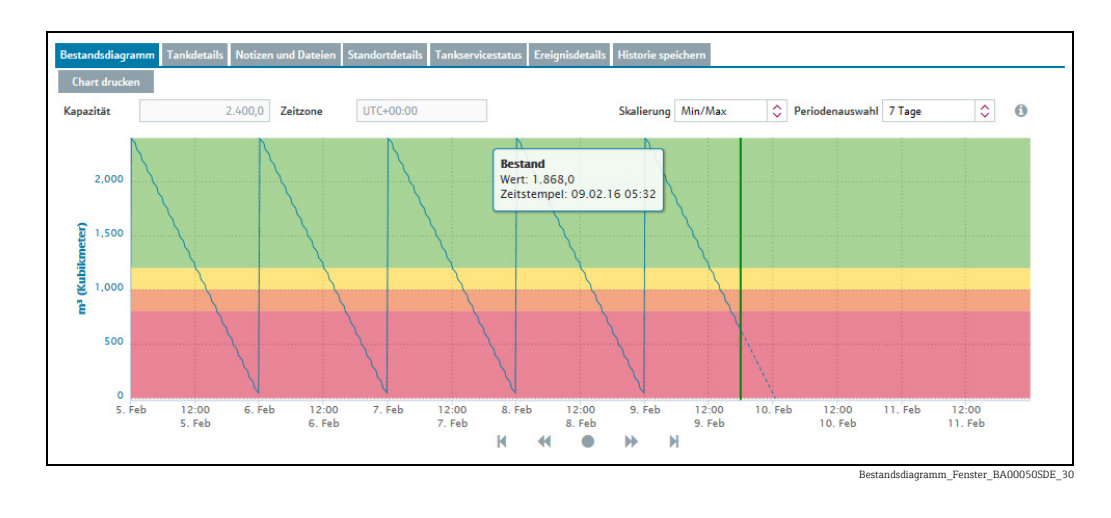

Über das Feld Skalierung wählen Sie zwischen der Min/Max-Skalierung und einer automatischen Skalierung. Bei Auswahl von Min/Max wird der Bestand zwischen "0" und "Kapazität" wiedergegeben. Auto zeigt den Bestand zwischen dem kleinsten und dem größten darstellbaren Wert an – inklusive Vorhersagewerte.

Über das Feld Periodenauswahl wählen Sie den Zeitabschnitt für das Bestandsdiagramm. Die aktuellen Grenzwerte werden als horizontale Linien in unterschiedlichen Farben angegeben:

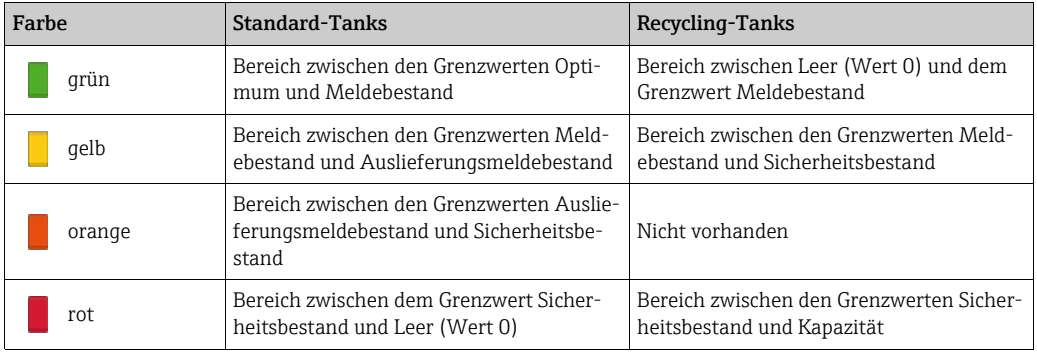

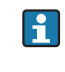

 $\mathbf{F}$ 

Möchten Sie das Bestandsdiagramm drucken, klicken Sie auf die Schaltfläche Chart drucken.

Zum Zoomen eines bestimmten Zeitabschnitts siehe  $\rightarrow \Box$  [56](#page-55-0).

# <span id="page-40-0"></span>6.1.3 Tankdetails

Die Registerkarte zeigt Informationen zum Tank und zu den Grenzwerten an.

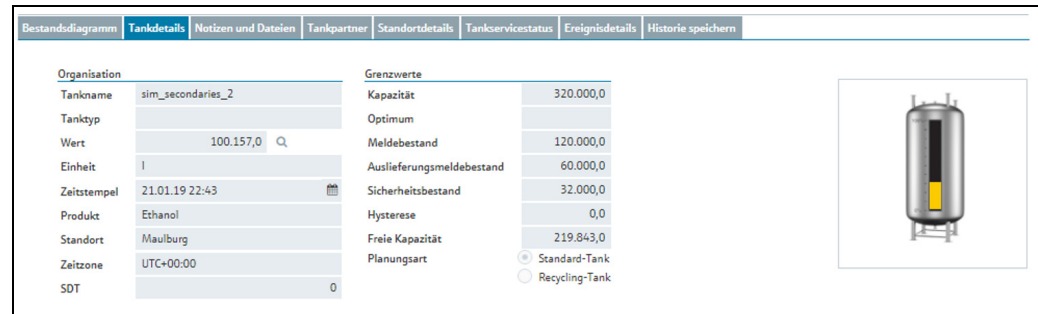

A0036909-DE\_300

### Beschreibung der Felder

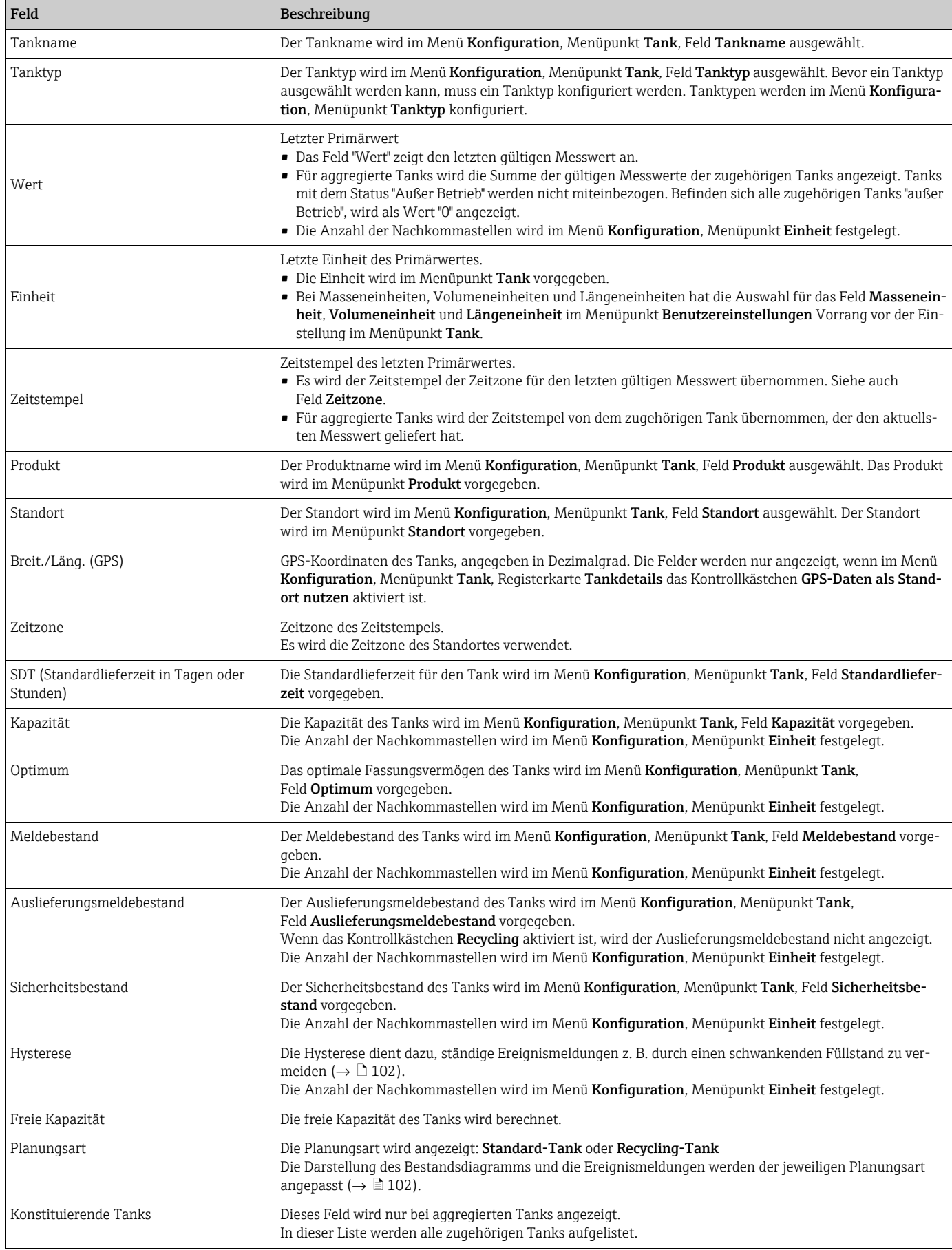

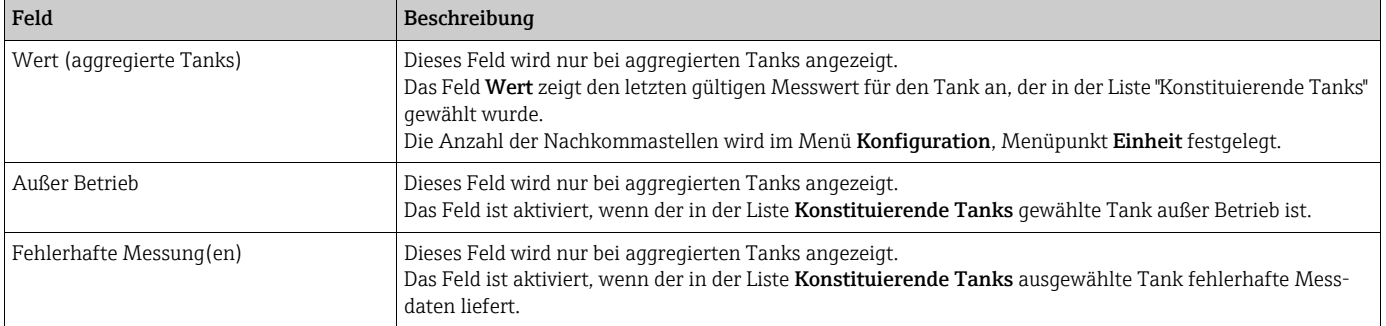

# 6.1.4 Notizen und Dateien

In dieser Registerkarte werden zum Tank und zum Standort zugehörige Notizen, Daten und Dateien angezeigt.

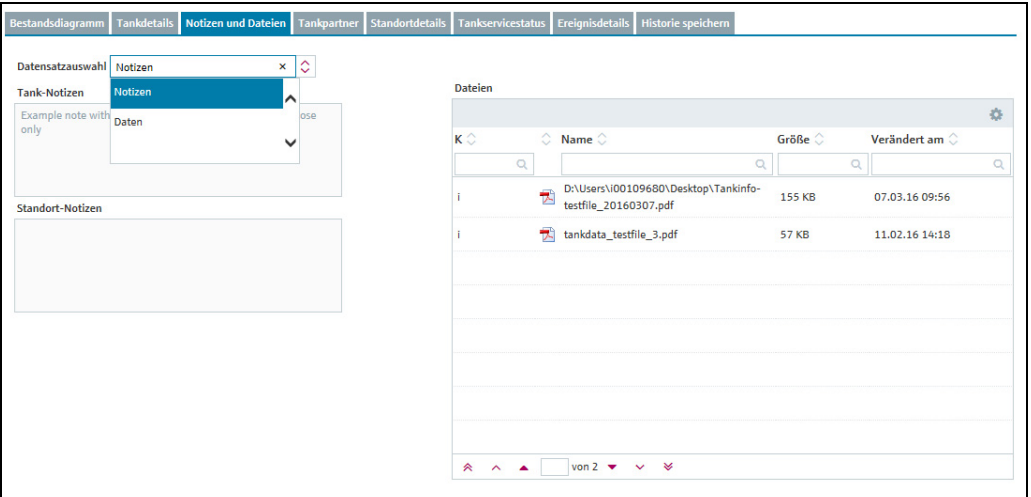

S33\_BA00050S\_0211\_30

Über das Feld Datensatzauswahl wählen Sie zwischen der Anzeige Notizen oder Daten. Über die Tabelle Dateien können Sie die Dateien wie folgt öffnen oder lokal speichern:

- 1. Klicken Sie in der Tabelle in der Spalte **Name** auf den **Dateinamen** (Hyperlink).
- Es wird ein Dialogfenster geöffnet. Hier können Sie wählen, ob Sie die Datei öffnen oder 2. speichern möchten.
- 3. Klicken Sie auf die Schaltfläche **OK**, um die Datei zu öffnen oder abzuspeichern. Klicken Sie auf die Schaltfläche Abbrechen, um den Vorgang abzubrechen.

### 6.1.5 Tankpartner

In dieser Registerkarte werden Informationen zum Käufer und Lieferanten angezeigt. Wenn dem aktuell ausgewählten Tank kein Käufer oder Lieferant zugeordnet ist, ist diese Registerkarte nicht sichtbar.

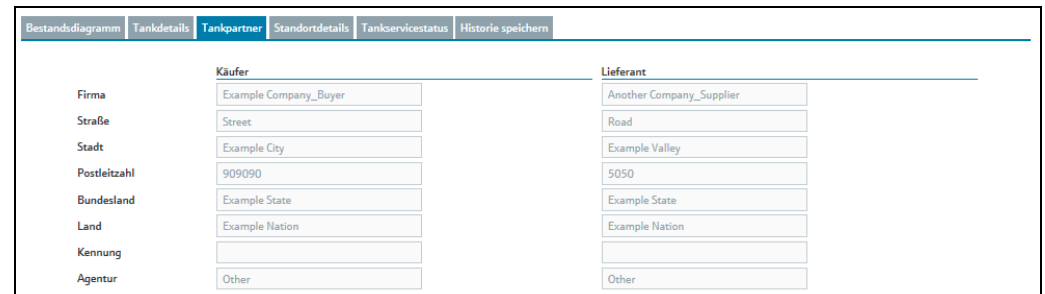

S33-2\_BA00050S\_0211\_30

Die Tankpartner, Käufer und Lieferanten werden dem Tank über das Menü Konfigu- $\vert \mathbf{f} \vert$ ration, Menüpunkt Tank in der Registerkarte Tankdetails zugeordnet ( $\rightarrow \Box$  [98](#page-97-0)).

### 6.1.6 Standortdetails

In dieser Registerkarte werden Informationen zum Standort des Tanks angezeigt.

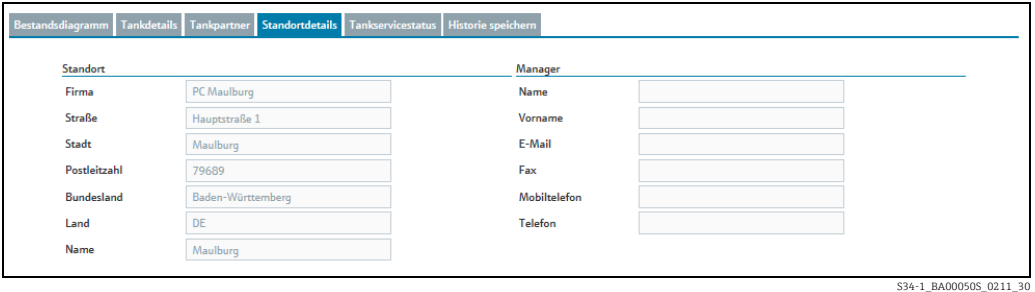

# 6.1.7 Tankservicestatus

In dieser Registerkarte werden Informationen zum Tankservice angezeigt.

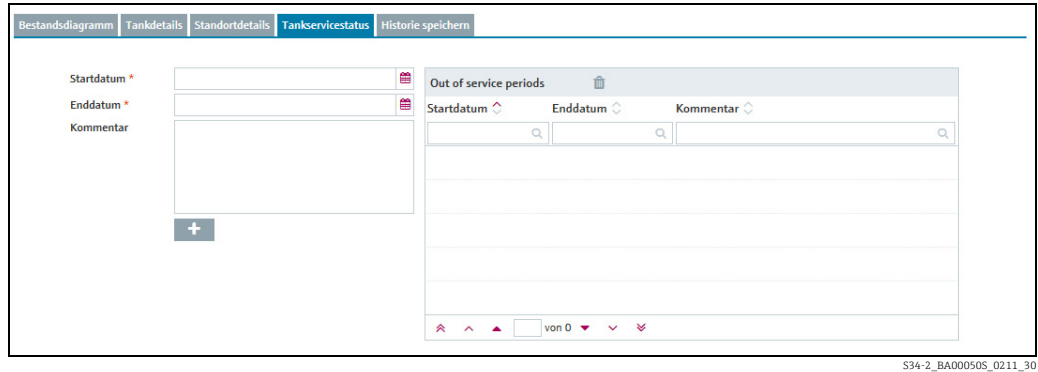

### 6.1.8 Ereignisdetails

In dieser Registerkarte werden die Ereignisdetails für das aktuell anstehende Ereignis wie z. B. "Sicherheitsbestand erreicht" des ausgewählten Tanks dargestellt. Wenn kein Ereignis für den aktuell ausgewählten Tank ansteht, ist diese Registerkarte nicht sichtbar. Für eine Beschreibung der Registerkarte Ereignisdetails  $\rightarrow \Box$  [63.](#page-62-0)

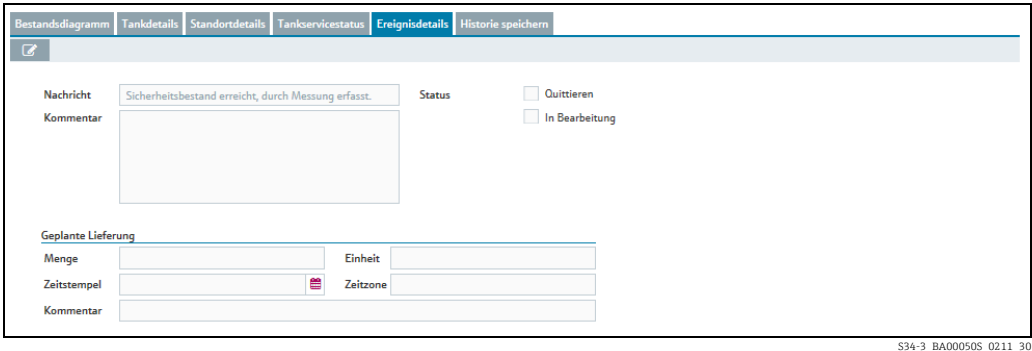

### 6.1.9 Freeze-Ereignis-Details

In dieser Registerkarte werden die Ereignisdetails für das aktuell anstehende Freeze-Ereignis des ausgewählten Tanks dargestellt. Wenn kein Freeze-Ereignis für den aktuell ausgewählten Tank ansteht, ist diese Registerkarte nicht sichtbar.

Für eine Beschreibung der Registerkarte Freeze-Ereignis-Details siehe  $\rightarrow \Box$  [63.](#page-62-1)

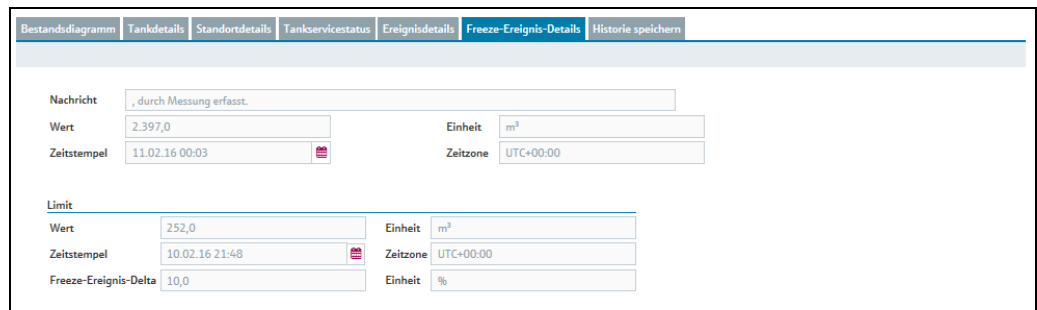

Arbeitsplatz\_Tank\_Freeze-Ereignis\_BA0

# 6.2 Tankservicestatus bearbeiten

H

Nur Personen mit der Benutzerrolle Bediener können den Servicestatus für einen Tank vorgeben bzw. ändern. Alle anderen Benutzerrollen können diese Registerkarte nur lesen.

Wenn der Tank für einen Service außer Betrieb gesetzt ist, wird dies in der Tank-Übersichtstabelle mit dem Symbol  $\star$  für einzelne Tanks und mit dem Symbol  $\star\star$  für aggregierte Tanks angezeigt. Messwerte werden nicht mehr aktualisiert. Benachrichtigungen über Tank-Ereignisse werden nicht mehr erstellt.

- 1. Klicken Sie im Navigationsfenster auf das Menü **Arbeitsplatz**.
- 2. Klicken Sie auf den Menüpunkt **Tank**. Es wird eine Liste mit den Ihnen zugeordneten Tanks angezeigt.
- Wählen Sie in der Übersichtstabelle den Tank, für den Sie den Tankservicestatus bearbeiten möchten. 3.
- Wählen Sie im unteren Bereich des Applikationsfensters die Registerkarte Tank-4. servicestatus aus.

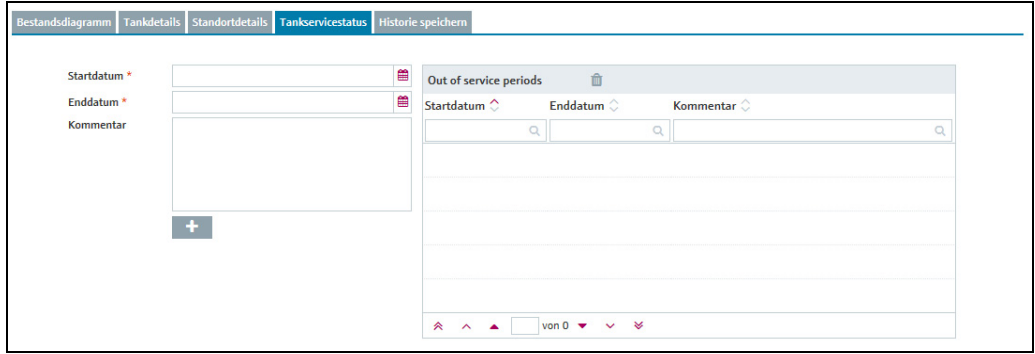

S34-2\_BA00050S\_0211\_30

- Wählen Sie einen Zeitraum in der Zukunft aus, für den Sie den Tank außer Betrieb set-5. zen möchten. Sie können entweder in den Feldern Startdatum und Enddatum das jeweilige Datum direkt eingeben oder die Schaltfläche verwenden. Verwenden Sie bei der direkten Eingabe des Datums das Format tt.mm.jj. Für das Startdatum und das Enddatum wird die Zeitzone "UTC+00:00" verwendet.
- 6. Geben Sie ggf. im Feld **Kommentar** einen Kommentar ein.
- 7. Klicken Sie auf die Schaltfläche **(† 1.**), um die Tankstillstandszeit in der Liste zu speichern.
- SupplyCare meldet das Speichern der Tankstillstandszeit. Klicken Sie auf die Schaltfläche OK, um zu bestätigen. 8.

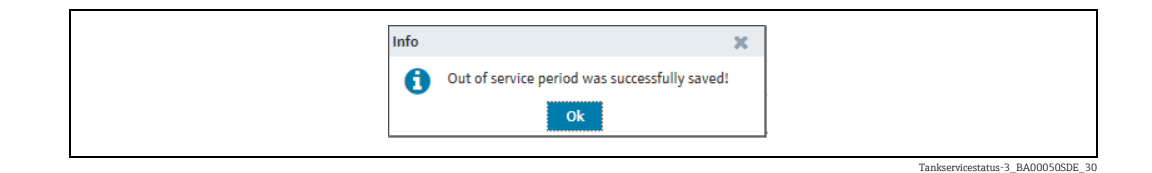

Tankstillstandszeit ändern: Die betreffende Tankstillstandszeit in der Liste markieren 9. und die gewünschten Daten in den Feldern Startdatum und/oder Enddatum eingeben. Achten Sie darauf, dass sich die eingetragenen Tankstillstandszeiten nicht überschneiden.

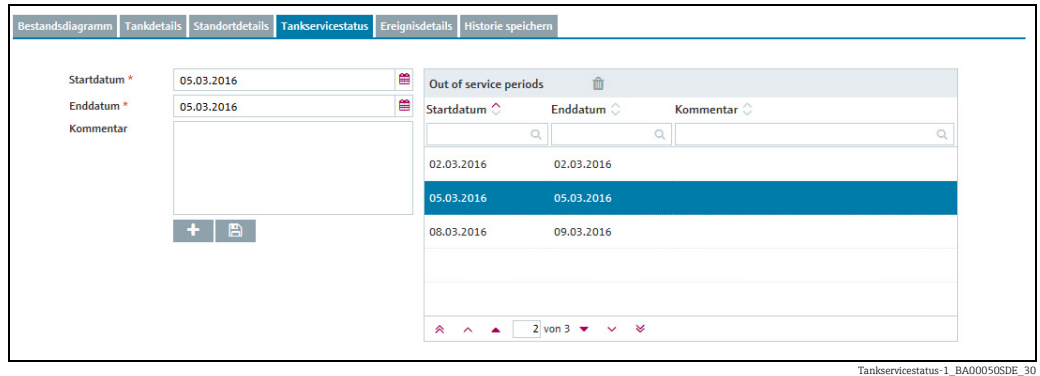

 $_{10.}$  Klicken Sie auf die Schaltfläche  $\boxplus$ , um Ihre Änderungen zu speichern. Wenn sich Tankstillstandszeiten überlappen, blendet SupplyCare eine Fehlermeldung ein. Die Änderung wird dann nicht gespeichert.

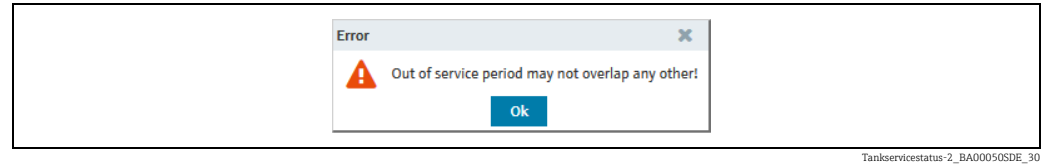

- $_{\rm 11.}$  Klicken Sie auf die Schaltfläche **OK**, um die Fehlermeldung zu bestätigen. Ändern Sie die Daten in den Feldern Startdatum und/oder Enddatum erneut wie zuvor beschrieben.
- 12. Tankstillstandszeiten löschen: Die betreffende Tankstillstandszeit in der Liste markieren, auf die Schaltfläche **och a**klicken und den Löschvorgang in der folgenden Sicherheitsabfrage mit Ja bestätigen oder mit Nein abbrechen.

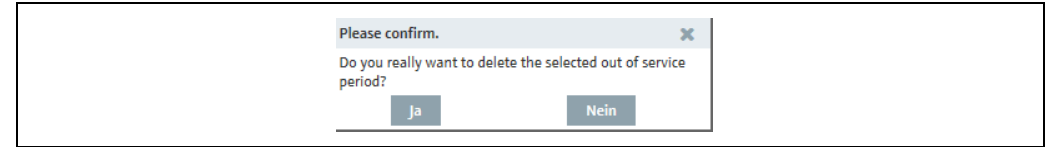

ervicestatus-5\_BA00050SDE\_30

### 6.2.1 Tankstillstandszeiten im Bestandsdiagramm anzeigen

Tankstillstandszeiten in der Vergangenheit, der Gegenwart und der Zukunft werden in  $|\mathbf{f}|$ der Registerkarte Bestandsdiagramm im Menüpunkt Tank angezeigt. Der Füllstand wird während der Tankstillstandszeiten als horizontale Linie angezeigt. Der Hintergrund des Bestandsdiagramms wird während der Tankstillstandszeiten dunkler dargestellt.

- Klicken Sie im Navigationsfenster auf das Menü Arbeitsplatz. 1.
- Klicken Sie auf den Menüpunkt Tank.  $2^{\circ}$
- Klicken Sie in der Tabelle auf den Tank, für den Sie sich in der Registerkarte Bestandsdiagramm die Tankstillstandszeiten anzeigen lassen möchten. 3.
- Wählen Sie die Registerkarte Bestandsdiagramm. In der Registerkarte Bestandsdiagramm erscheint folgende Detailansicht: 4.

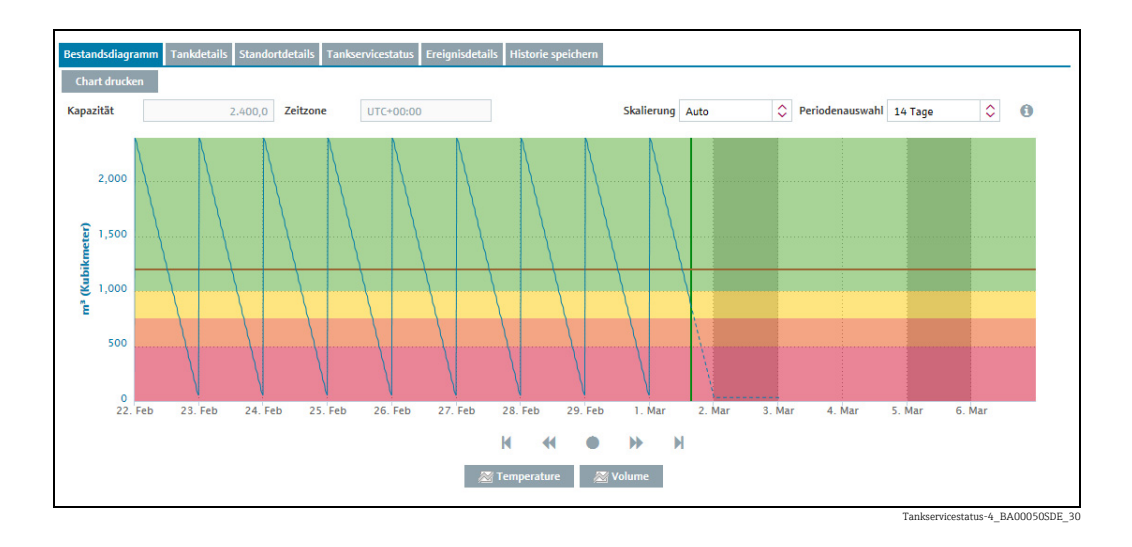

Das Bestandsdiagramm zeigt 2 Tankstillstandszeiten in der Zukunft an.

Möchten Sie das Bestandsdiagramm drucken, klicken Sie auf die Schaltfläche Chart drucken.

# 6.3 Historie speichern

H

Über die Registerkarte Historie speichern hat der Benutzer folgende Möglichkeiten:

- Messwerthistorie für alle in der Übersicht dargestellten Tanks oder für einen in der Übersicht gewählten Tank als CSV-Datei speichern.
- Messwerthistorie für einen in der Übersicht gewählten Tank in einem Diagramm darstellen.

Die CSV-Datei enthält folgende Daten: Tankname, Zeitstempel, Wert, Einheit, Optimum, Meldebestand, Auslieferungsmeldebestand, Sicherheitsbestand und Messpunkt ( $\rightarrow \Box$  [48](#page-47-0)). Wenn ein Wert manuell konfiguriert wurde, ist er durch den Zusatz MAN gekennzeichnet.

- Klicken Sie im Navigationsfenster auf das Menü Arbeitsplatz. 1.
- <sub>2.</sub> Klicken Sie auf den Menüpunkt **Tank**. Es wird eine Liste mit den Ihnen zugeordneten Tanks angezeigt.
- Wählen Sie in der Übersichtstabelle den Tank aus, für den Sie die Historie als CSV-Datei 3. speichern oder in einem Diagramm anzeigen möchten.
- Wählen Sie im unteren Bereich des Applikationsfensters die Registerkarte Historie speichern aus. 4.

Rechts sehen Sie eine Vorschau zum ausgewählten Tank, wenn Sie auf die Schaltfläche  $\lfloor\omega\rfloor$ klicken.

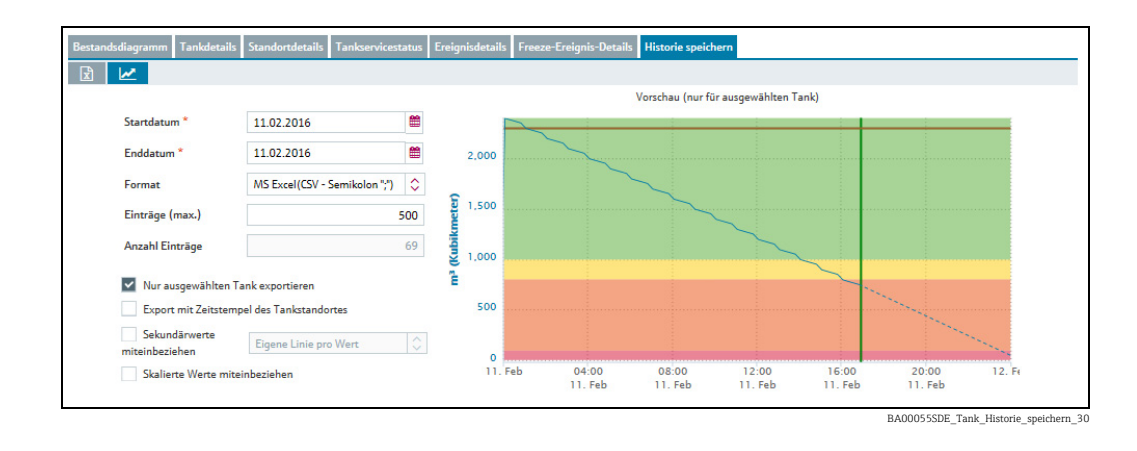

- Wählen Sie einen Zeitraum in der Vergangenheit aus, für den Sie die Daten herunterla-5. den möchten. Sie können entweder in den Feldern Startdatum und Enddatum das jeweilige Datum direkt eingeben oder die Schaltfläche verwenden. Verwenden Sie bei der direkten Eingabe des Datums das Format tt.mm.jj. Für das Startdatum und das Enddatum wird die Zeitzone "UTC+00:00" verwendet.
- Wenn Sie die Messwerthistorie als Datei herunterladen möchten, steht Ihnen als For-6. mat MS Excel (CSV – Semikolon oder CSV – Komma) zur Verfügung.
- Aktivieren Sie das Kontrollkästchen Nur ausgewählten Tank exportieren, wenn Sie 7. nur die Daten des gewählten Tanks herunterladen möchten. Deaktivieren Sie das Kontrollkästchen, wenn Sie von allen in der Tabelle dargestellten Tanks die Daten herunterladen möchten.
- 8. Aktivieren Sie das Kontrollkästchen **Sekundärwerte miteinbeziehen**, wenn Sie auch die Sekundärwerte herunterladen möchten. Diese Information ist nur beim Herunterladen der Daten für eine Excel-Datei relevant. Wählen Sie in der Dropdown-Liste zwischen den Optionen Eigene Linie pro Wert oder Eine Linie für komplette Daten.
- 9. Aktivieren Sie das Kontrollkästchen **Skalierte Werte miteinbeziehen**, wenn Sie auch die skalierten Werte herunterladen möchten.
- 10. Aktivieren Sie das Kontrollkästchen **Export mit Zeitstempel des Tankstandortes**, wenn Sie den Export-Zeitstempel in der am Standort des Tanks geltenden Ortszeit anzeigen möchten. Wenn die Ortszeit des Tankstandortes nicht zur Verfügung steht, erfolgt der Export mit dem Zeitstempel in UTC.
- 11. Über das Feld **Einträge (max.)** geben Sie die maximale Anzahl der Hauptmesswerte (Primärwerte) pro Tank vor.
- 12. Klicken Sie auf die Schaltflächen  $\sim$ , um sich die Messwerthistorie in einem Diagramm anzeigen zu lassen. Befindet sich der gewählte Tank außer Betrieb, wird nur der historische Verlauf des Bestands angezeigt. Der zu erwartende Verlauf des Bestands wird nicht angezeigt.
- 13. Klicken Sie auf die Schaltfläche  $\boxed{x}$ , um die Messwerte als Excel-Tabelle herunterzuladen.

# <span id="page-47-0"></span>6.3.1 CSV-Datei

Die CSV-Datei ist wie folgt aufgebaut:

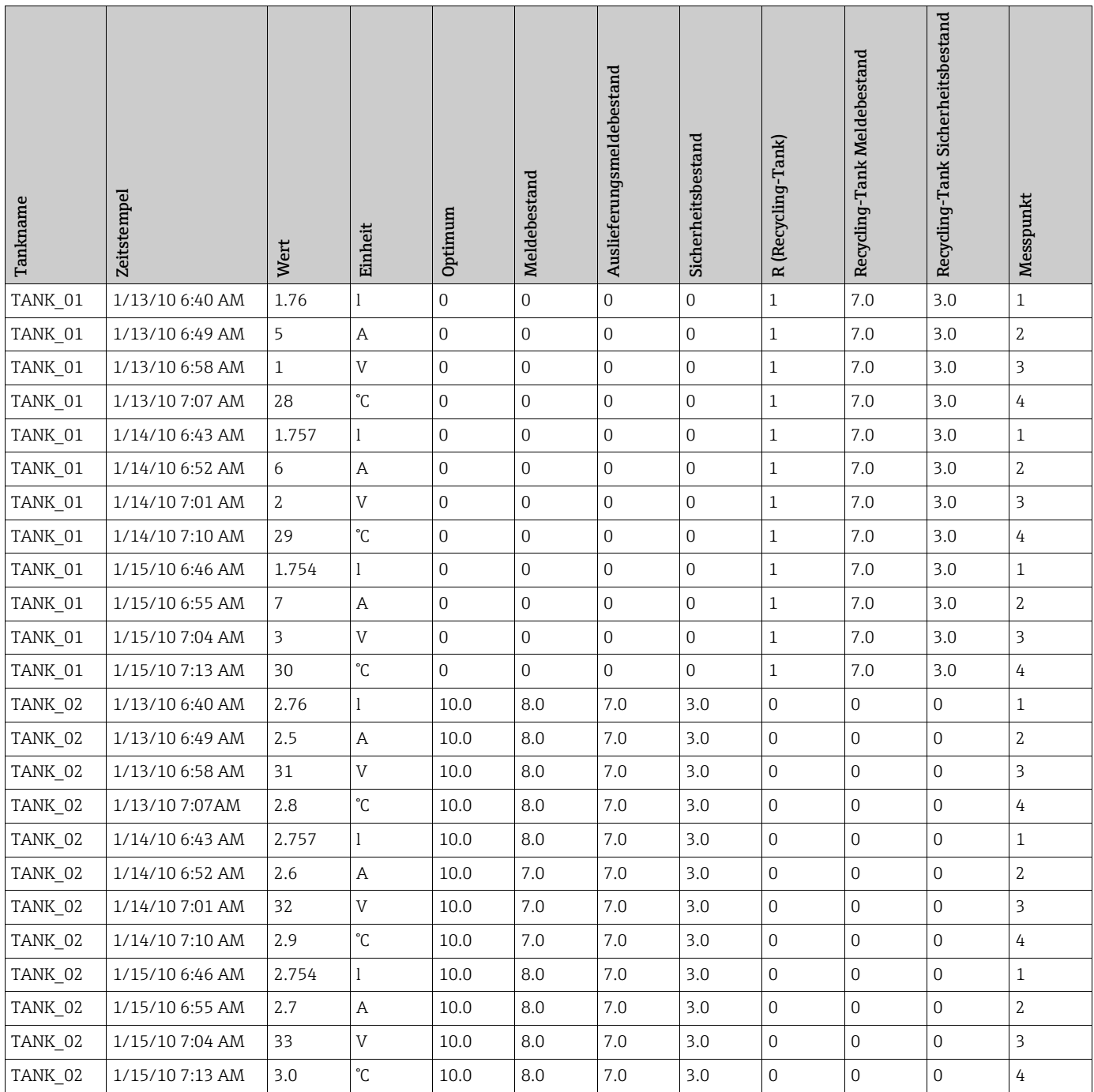

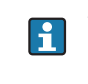

Welche Sprache in der Kopfzeile der CSV-Datei verwendet wird, hängt von der Spracheinstellung im Browser ab.

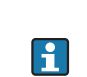

Die Tabelle wird zuerst nach Tanknamen und dann nach Zeitstempel sortiert. Für den Zeitstempel wird immer die Zeitzone "UTC+00:00" verwendet.

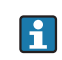

Die Spalte R gibt über den Planungsart Auskunft. "0" steht für Standard-Tank. "1" steht für Recycling-Tank.

Datum und Uhrzeit werden werksseitig wie folgt angezeigt: A jjjj-mm-tt, hh:mm:ss

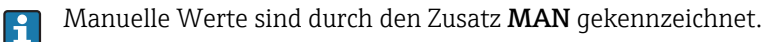

# 6.4 Sekundärwerte anzeigen

Diverse Messgeräte bieten die Möglichkeit neben der Hauptmessgröße (Primärwert) noch weitere Messgrößen zu erfassen (Sekundärwerte).

Wurden einem Tank auch Sekundärwerte zugewiesen, können Sie diese Werte in der Ansicht "Arbeitsplatz – Tank" in der Übersichtstabelle, in der Registerkarte Bestandsdiagramm und in der Registerkarte Tankdetails anzeigen lassen. Maximal können einem Tank ein Primärwert und acht Sekundärwerte zugewiesen werden.

Die Einheit für den Hauptmesswert (Primärwert) wird über das Feld Einheit in der  $\vert$  -  $\vert$ Registerkarte Tankdetails vorgegeben. Bei Masseneinheiten und Volumeneinheiten haben Ihre Einstellungen für die Felder Masseneinheit oder Volumeneinheit im Menüpunkt Benutzereinstellung Vorrang.

Die Einheiten für Sekundärwerte werden in der Registerkarte Messpunkt-Details im Feld Maßeinheit (für Anwendung) vorgegeben.

### 6.4.1 Sekundärwerte in der Übersichtstabelle im Menüpunkt "Tank" anzeigen

- Abhängig von den Systemeinstellungen für Ihren Kontrakt sind die Sekundärwerte  $| \cdot |$ standardmäßig ein- oder ausgeblendet. In der werksseitigen Standardeinstellung sind die Sekundärwerte ausgeblendet.
- 1. Klicken Sie im Navigationsfenster auf das Menü **Arbeitsplatz**.
- Klicken Sie auf den Menüpunkt Tank. 2.
- 3. Im Applikationsfenster erscheint folgende Detailansicht:

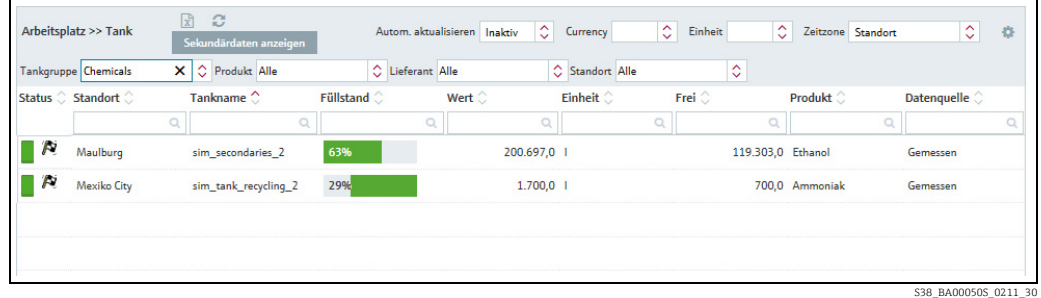

- 4. Klicken Sie auf die Schaltfläche **Sekundärdaten anzeigen.**
- Unterhalb der jeweiligen Tanks werden alle zugehörigen Sekundärdaten angezeigt. Von 5. den Sekundärdaten werden soweit vorhanden folgende Daten angezeigt: Tankname, Wert, Einheit, Hysterese, Limit 1 und Limit 2. Der Tankname entspricht dem Feld Name in der Registerkarte Sekundärwerte im Menüpunkt Tank.
- 6. Klicken Sie auf die Schaltfläche Sekundärdaten ausblenden, um die Sekundärdaten auszublenden.

### 6.4.2 Sekundärwerte im Bestandsdiagramm anzeigen

Über die Registerkarte Sekundärwerte im Menüpunkt Tank können Benutzer mit der <u>| - 1</u> Rolle Stammdaten einen Namen vorgeben. Dieser Name wird in der Übersichtstabelle, für die Schaltfläche und für den Graphen verwendet. Wurde kein Name eingegeben, werden die Sekundärwerte mit den Standardnamen Sekundär[1], Sekundär[2], Sekundär[3], Sekundär[4], Sekundär[5], Sekundär[6], Sekundär[7] und Sekundär[8] bezeichnet.

- Klicken Sie im Navigationsfenster auf das Menü Arbeitsplatz. 1.
- Klicken Sie auf den Menüpunkt Tank. 2.
- Klicken Sie in der Tabelle auf den Tank, für den Sie sich in der Registerkarte Bestandsdiagramm die Sekundärdaten anzeigen lassen möchten. 3.
- Im Applikationsfenster erscheint folgende Detailansicht: 4.

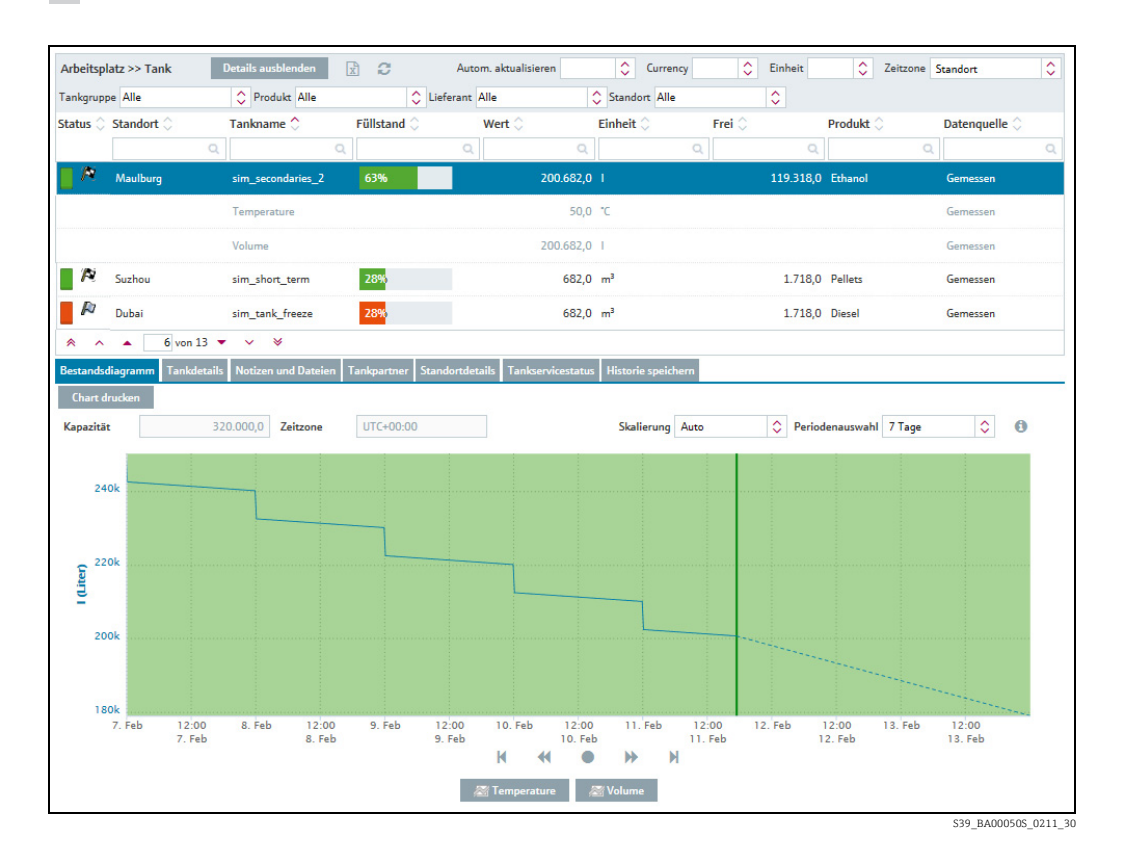

Das Bestandsdiagramm zeigt den Graphen für den Primärwert an.

- 5. Klicken Sie auf die Schaltfläche **[Name Sekundärwert]** unterhalb des Diagramms. Abhängig von der Anzahl der Sekundärwerte, die dem Tank zugewiesen worden sind, erscheint unterhalb des Bestandsdiagramms die entsprechende Anzahl an Schaltflächen [Name Sekundärwert [1...8]].
- Klicken Sie auf die Schaltfläche [Name Sekundärwert], um den jeweiligen Graphen auszublenden. 6.

Möchten Sie das Bestandsdiagramm drucken, klicken Sie auf die Schaltfläche Chart Le l drucken.

Wenn Sie mit dem Mauszeiger über die Graphen fahren, werden für den jeweiligen  $\mathbf{f}$ Punkt im Graphen der zugehörige Wert und der zugehörige Zeitstempel angezeigt.

### 6.4.3 Limits oder Bereichsgrenzen von Sekundärwerten

Gesetzte Limits oder Bereichsgrenzen von Sekundärwerten werden im Bestandsdiagramm angezeigt. Wenn ein Sekundärwert gesetzte Limits oder Bereichsgrenzen überschreitet, löst er Statusänderungen und Nachrichten aus und hilft so dem Benutzer die Sekundärwerte zu überwachen  $\rightarrow \Box$  [61.](#page-60-0)

In die Registerkarte Sekundärwerte im Menüpunkt Tank im Menü Konfiguration  $\mathbf{H}$ können Benutzer mit der Rolle Stammdaten Limits oder Bereichsgrenzen setzen  $\rightarrow \Box$  [106.](#page-105-0)

- 1. Klicken Sie im Navigationsfenster auf das Menü **Arbeitsplatz**.
- 2. Klicken Sie auf den Menüpunkt Tank.
- 3. Klicken Sie in der Tabelle auf den Tank, für den Sie sich in der Registerkarte **Bestands**diagramm die Sekundärdaten anzeigen lassen möchten.

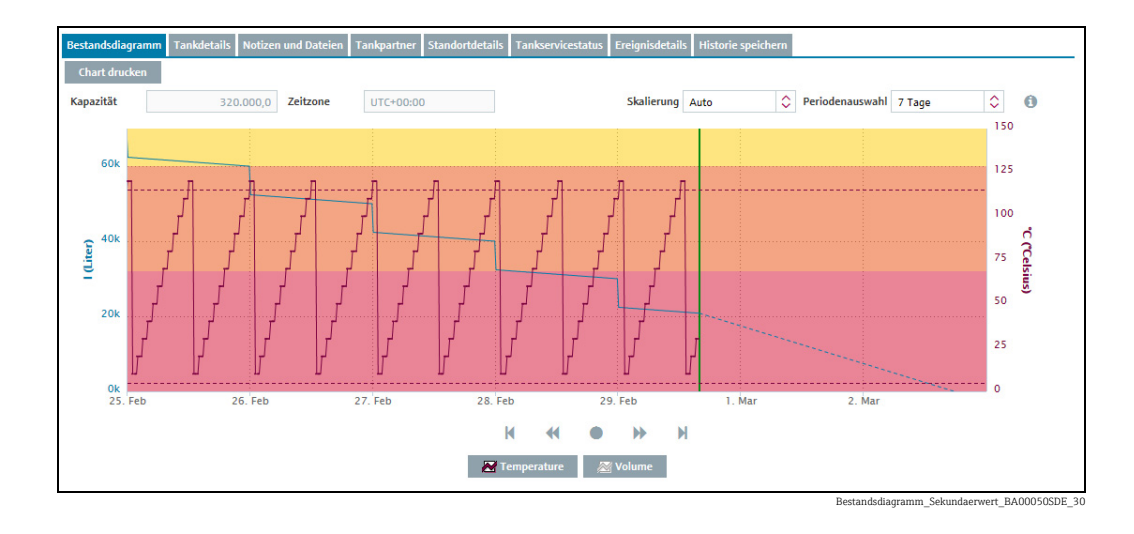

Das Bestandsdiagramm zeigt, zusätzlich zum Graphen für den Primärwert, den Graphen für den Sekundärwert und die Bereichsgrenzen an.

4. Klicken Sie auf die Schaltfläche **[Name Sekundärwert]** unterhalb des Bestandsdiagramms.

Abhängig von der Anzahl der Sekundärwerte, die dem Tank zugewiesen worden sind, erscheint unterhalb des Bestandsdiagramms die entsprechende Anzahl an Schaltflächen [Name Sekundärwert [1...8]].

- 5. Klicken Sie auf die Schaltfläche **[Name Sekundärwert]**, um den jeweiligen Graphen auszublenden.
- Möchten Sie das Bestandsdiagramm drucken, klicken Sie auf die Schaltfläche Chart H. drucken.
- Wenn Sie mit dem Mauszeiger über die Graphen fahren, werden für den jeweiligen H Punkt im Graphen der zugehörige Wert und der zugehörige Zeitstempel angezeigt.

### 6.4.4 Sekundärdaten über die Registerkarte "Tankdetails" anzeigen

- Klicken Sie im Navigationsfenster auf das Menü **Arbeitsplatz**. 1.
- 2. Klicken Sie auf den Menüpunkt **Tank**.
- Klicken Sie in der Tabelle auf den Tank, für den Sie sich die Sekundärdaten anzeigen las-3. sen möchten.
- Wählen Sie die Registerkarte Tankdetails aus. 4.
- 5. Klicken Sie auf die Schaltfläche Q neben dem Feld "Wert".
- Es erscheint folgendes Fenster: 6.

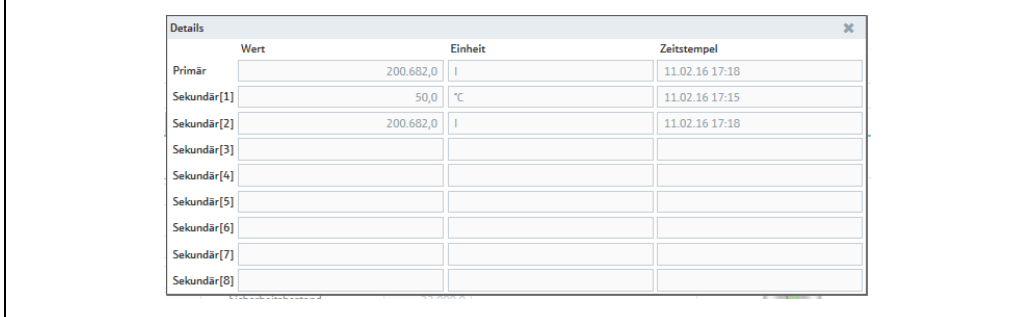

Tankdetails\_Sekundaerwerte\_BA00050SDE\_30

Die Lupe kann in folgenden Fällen nicht ausgewählt werden:

- Dem ausgewählten Tank sind keine Sekundärwerte zugewiesen.
- Der Tank liefert einen fehlerhaften Messwert.
- Der Tank ist außer Betrieb.
- Der Tank ist einem aggregierten Tank zugewiesen.

# 6.5 Vergangenheits- und Vorhersagewerte im Bestandsdiagramm anzeigen

Das Bestandsdiagramm zeigt bis zum aktuellen Datum gemessene Werte mit einer durchgezogenen Linie und ab dem aktuellen Datum berechnete Werte mit einer gestrichelten Linie an. Für Sekundärwerte stehen keine Vorhersagewerte zur Verfügung.

Bei Standard-Tanks werden die Vorhersagewerte aus dem Wert "Durchschnittlicher täglicher Abgang" berechnet. Bei Recycling-Tanks werden die Vorhersagewerte aus dem Wert "Durchschnittlicher täglicher Zugang" berechnet.

Auch mehrere in der Zukunft liegende geplante Lieferungen (Recycling-Tank: Abholungen) werden in den berechneten Wert (Vorhersage) mit einbezogen und angezeigt.

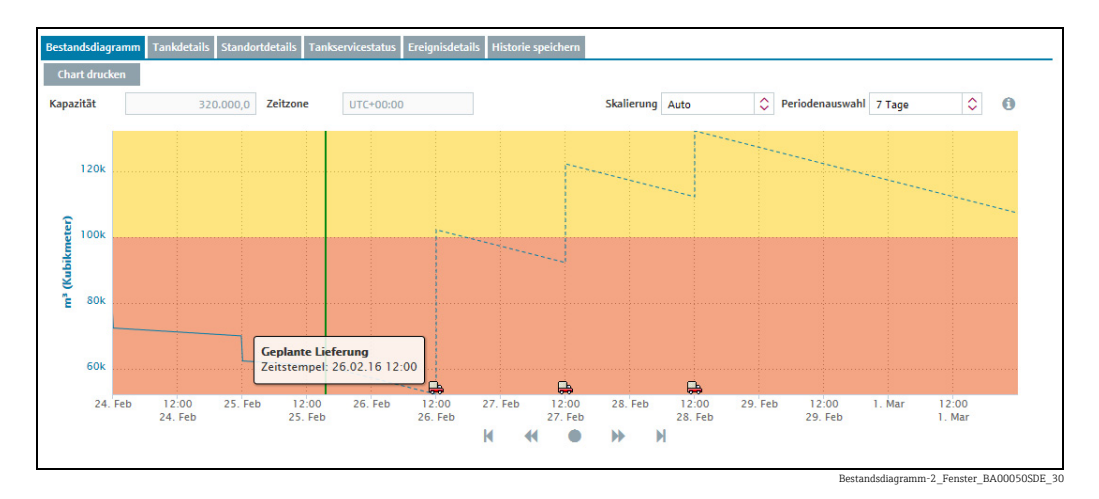

Das Bestandsdiagramm bietet die folgenden zusätzlichen Funktionalitäten:

#### Über einen Graphen fahren (Mouse-over)

Wenn Sie mit dem Mauszeiger über einen Graphen im Bestandsdiagramm fahren, erhalten Sie zusätzliche Informationen. Liegt der Punkt im Graphen vor dem aktuellen Datum (d. h. in der Vergangenheit), erscheint das Fenster Bestand mit den Angaben zum jeweiligen gemessenen Wert und Zeitstempel. Liegt der Punkt im Graphen nach dem aktuellen Datum (d. h. in der Zukunft), erscheint das Fenster Vorhersage mit Angaben zum jeweiligen berechneten Wert und Zeitstempel.

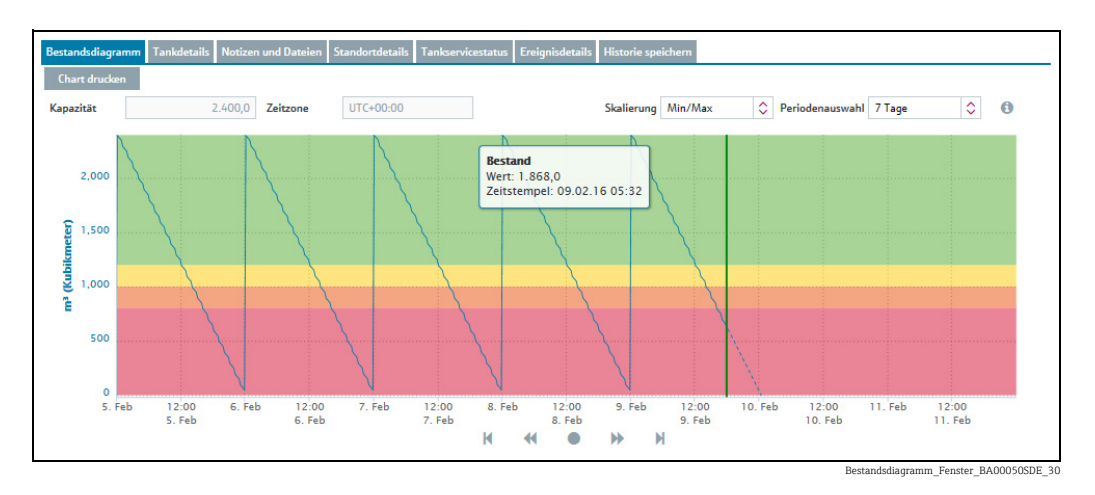

#### Auf einen Punkt im Graphen klicken

Wenn Sie mit dem Mauszeiger auf einen Punkt im Graphen klicken, erscheint ein Dialogfenster. Für die in der Vergangenheit gemessenen Werte erscheint das Dialogfenster Vergangenheitswert. Für die berechneten Werte in der Zukunft erscheint das Dialogfenster Vorhersagewert. Für den letzten empfangenen Messwert erscheint das Dialogfenster Aktueller Wert.

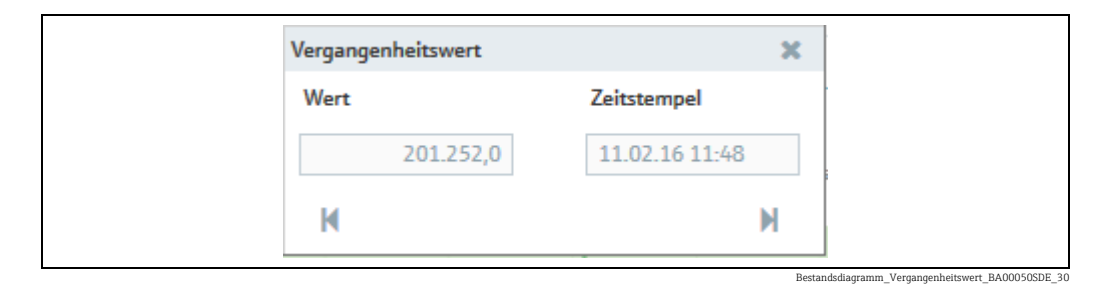

#### Über das Dialogfenster navigieren

Das Dialogfenster zeigt im Feld Wert für die Vergangenheit den gemessenen Wert und für die Zukunft den berechneten Wert. Das Feld Zeitstempel zeigt das zugehörige Datum und die zugehörige Uhrzeit an. Klicken Sie auf die Schaltfläche |( , um ältere Messpunkte anzuzeigen. Klicken Sie auf die Schaltfläche → "um neuere Messpunkte anzuzeigen. Möchten Sie sich Messpunkte, die weiter zurückliegen, anzeigen lassen, ändern Sie im Feld Periodenauswahl die Anzahl der angegebenen Tage.

### 6.5.1 Kurzzeitprognose

Bei der Kurzzeitprognose handelt es sich um eine zweite Prognosenzeile im Bestandsdiagramm, die auf der Grundlage der Daten der letzten Stunden berechnet wird. Der Zeitraum kann individuell festgelegt werden und zwischen 1 und 12 Stunden betragen  $\rightarrow \Box$  [170.](#page-169-1) Die Zeile für die Kurzzeitprognose zeigt die Werte, die in den letzten Stunden (1 bis 12 Stunden, je nach individuellen Einstellungen) bis zum aktuellen Zeitpunkt gemessen wurden, durch eine rot gepunktete Linie an.

Die Zeile für die Kurzzeitprognose steht auch für aggregierte Tanks zur Verfügung.

Die Anzeige der Kurzzeitprognose ist standardmäßig deaktiviert. Weitere Informatio-H. nen hierzu → ä [170](#page-169-2). Damit die Kurzzeitprognose für einen bestimmten Tank sichtbar wird, müssen Sie zusätzlich in der Registerkarte Tankdetails die Kurzzeitprognose aktivieren.

#### Kurzzeitprognose für einen Tank aktivieren

- Klicken Sie im Navigationsfenster auf das Menü Konfiguration. 1.
- Klicken Sie auf den Menüpunkt Tank. 2.
- Klicken Sie in der Tabelle auf den Tank, für den Sie die Kurzzeitprognose aktivieren möchten. 3.
- 4. Wählen Sie die Registerkarte **Tankdetails** aus.
- 5. Klicken Sie auf die Schaltfläche
- Die Registerkarte erscheint im Bearbeitungsmodus. 6.
- 7. Klicken Sie auf den roten Punkt **och eiter Angabe Kurzzeitprognose aktivieren**. Der Punkt wird grün (b), die Kurzzeitprognose ist nun aktiviert.

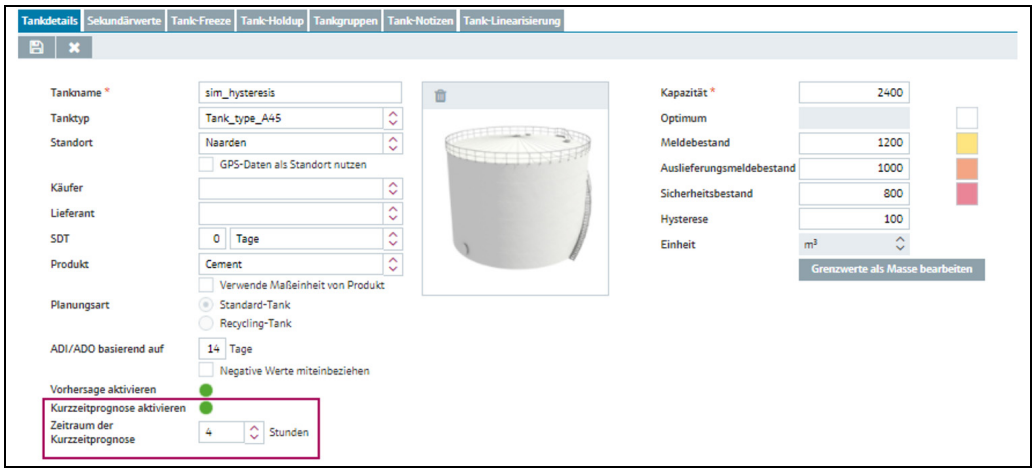

BA00055SDE\_ShortTerm\_activate

- $_{\rm 8.}$  Geben Sie im Feld **Zeitraum der Kurzzeitprognose** die Anzahl der Stunden ein, aus der die Kurzzeitprognose berechnet werden soll.
- 9. Klicken Sie auf die Schaltfläche  $\boxplus$  , um Ihre Änderungen zu speichern. Klicken Sie auf die Schaltfläche | **×** , um den Vorgang abzubrechen.

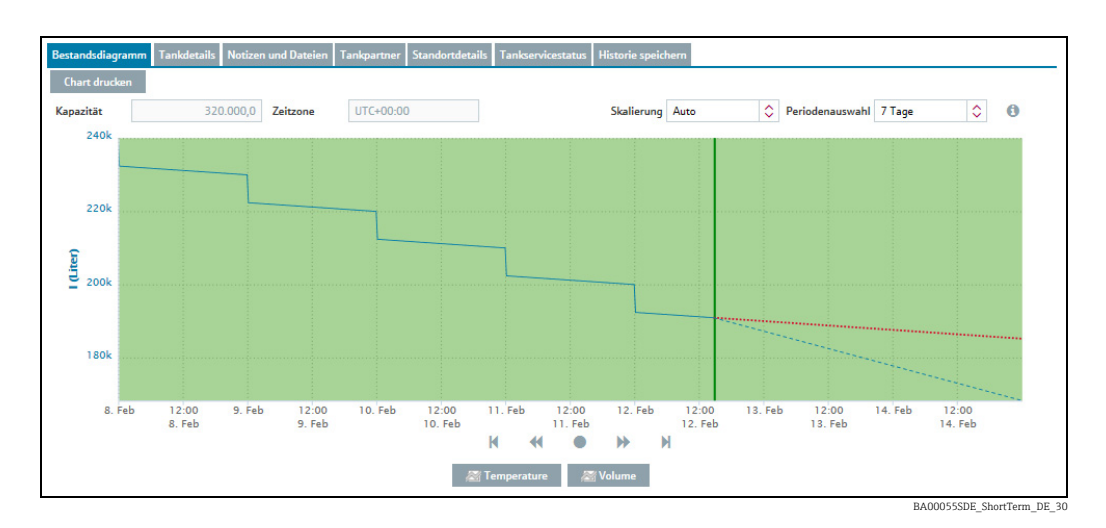

Die Zeile für die Kurzzeitprognose bietet folgende Zusatzfunktionalität:

#### Über einen Graphen fahren (Mouse-over)

Wenn Sie mit dem Mauszeiger über einen Graphen im Bestandsdiagramm fahren, erhalten Sie zusätzliche Informationen.

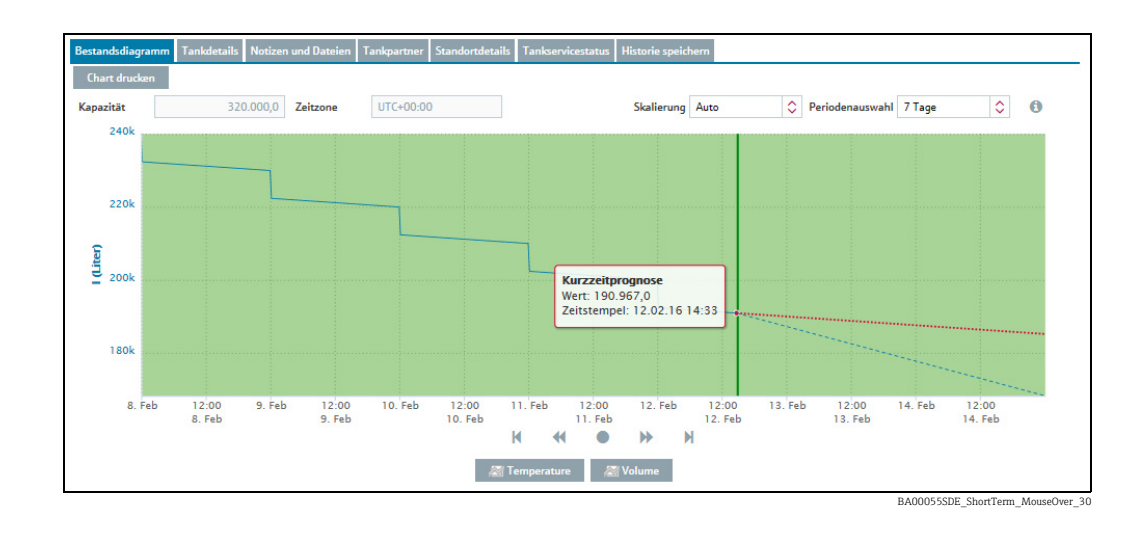

# <span id="page-55-0"></span>6.6 Bestandsdiagramm zoomen

Innerhalb des Bestandsdiagramms können Sie auf einen Bereich von 12 Stunden zoomen, um sich die Daten im Detail anzusehen.

- 1. Setzen Sie den Startpunkt des Zoombereichs.
	- Gehen Sie dazu wie folgt vor:
	- Klicken Sie mit der linken Maustaste auf den gewünschten Startpunkt.
	- Halten Sie die linke Maustaste gedrückt, und bewegen Sie die Maus nach links oder rechts.

• Der ausgewählte Bereich wird dunkel hinterlegt. Sie können den Bereich durch Bewegen der Maus nach links und rechts ziehen.

- Setzen Sie den Endpunkt des Zoombereichs durch einen Klick mit der linken Maustaste. 2.
- Das Bestandsdiagramm mit dem gewählten Bereich wird geladen. 3.
- 4. Klicken Sie auf die Schaltfläche **Zoom zurücksetzen**, um den Zoombereich zu verlassen und wieder den nicht gezoomten Bereich anzuzeigen.

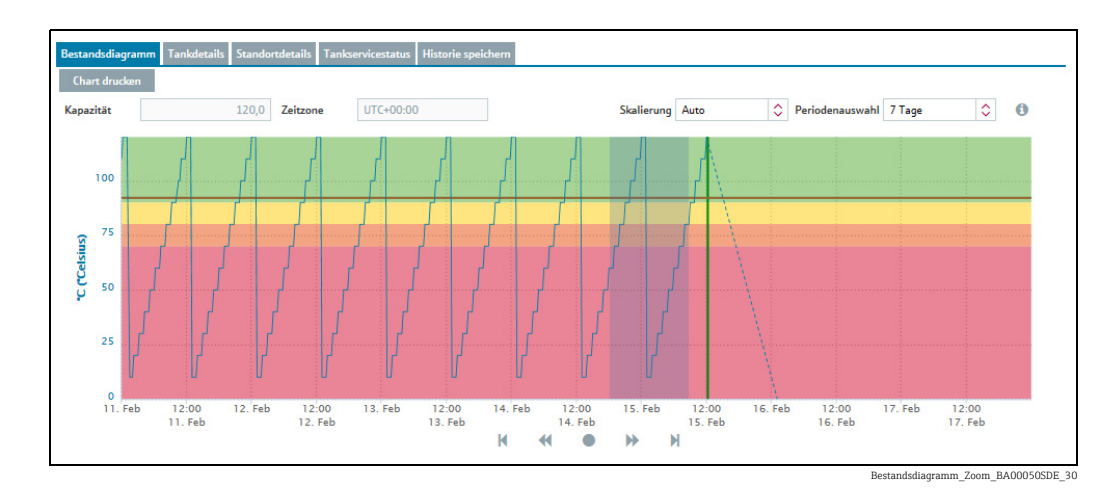

# 6.7 Lieferung und Abholung über das Bestandsdiagramm planen

Nur Personen mit der Benutzerrolle Planer können für Standard-Tanks Lieferungen und für Recycling-Tanks Abholungen planen.

- 1. Klicken Sie im Navigationsfenster auf das Menü **Arbeitsplatz**.
- 2. Klicken Sie auf den Menüpunkt **Tank**.
- Wählen Sie in der Übersichtstabelle den Tank, für den Sie eine Lieferung oder Abholung 3. planen möchten.
- Wählen Sie im unteren Bereich des Applikationsfensters die Registerkarte Bestandsdiagramm aus. 4.
- Klicken Sie im Bestandsdiagramm für das Datum, für das Sie eine Lieferung oder Abho-5. lung planen, auf den Graphen. Der geplante Termin muss in der Zukunft liegen.
- Es erscheint das Dialogfenster Vorhersagewert. 6.
- 7. Klicken Sie auf die Schaltfläche Lieferung planen (Standard-Tanks) oder Abholung planen (Recycling-Tanks).
- Für Standard-Tanks erscheint das Dialogfenster Lieferung planen. Für Recycling-Tanks erscheint das Dialogfenster Abholung planen. 8.
- 9. Klicken Sie auf die Schaltfläche **&**.
- 10. Das Dialogfenster erscheint im Bearbeitungsmodus.
- 11. Hier können Sie die folgenden Daten sehen und eingeben:

•Vorhersagewert: Anzeige des prognostizierten Füllstandes.

•Lieferdatum und -zeit: Als Datum wird der im Kalender ausgewählte Tag verwendet. Die Uhrzeit ist vordefiniert.

•Menge: Geplante Menge eingeben.

•Reichweite: Diese Feld zeigt für die eingegebene Menge an, in wie vielen Tagen der Sicherheitsbestand erreicht wird. Bei Standard-Tanks wird die Anzahl der Tage aus dem Wert "Durchschnittlicher täglicher Abgang" berechnet. Bei Recycling-Tanks wird die Anzahl der Tage aus dem Wert "Durchschnittlicher täglicher Zugang" berechnet. **•Reichweite aktualisieren**: Über die Schaltfläche  $\mathcal{C}$  wird für die eingegebene Menge das Feld Reichweite aktualisiert.

•Kommentar: Eine Anmerkung oder einen Hinweis eingeben.

- 12. Klicken Sie auf die Schaltfläche  $\Box$ , um Ihre Änderungen zu speichern. Klicken Sie auf die Schaltfläche **X** , um den Vorgang abzubrechen.
- Lieferungen oder Abholungen werden im Bestandsdiagramm durch einen Lieferwagen 13. angezeigt. Wenn Sie mit dem Mauszeiger über das Feld mit dem Lieferwagen fahren, werden Informationen zur geplanten Lieferung oder geplanten Abholung mit Lieferdatum und -zeit angezeigt.

# 7 Persönliche Tankübersicht anzeigen – Arbeitsplatz "Tankübersicht"

Die persönliche Tankübersicht zeigt Ihnen die Tanks an, die Sie in Ihrem Benutzerprofil in der Registerkarte Tankübersicht ausgewählt haben ( $\rightarrow \Box$  [220](#page-219-0)).

Der Menüpunkt Tankübersicht steht Personen mit der Benutzerrolle Leseberechtig-I٩ ter, Planer oder Bediener zur Verfügung.

- Klicken Sie im Navigationsfenster auf das Menü Arbeitsplatz. 1.
- Klicken Sie auf den Menüpunkt Tankübersicht. 2.
- Es wird eine Liste aller Tanks angezeigt, die Sie im Benutzerprofil ausgewählt haben. 3.
- Manuelle Werte werden in Blau dargestellt, gefolgt von dem Text MAN. Die Spalte  $\mathbf{f}$ Datenquelle gibt an, woher die Daten stammen, d. h., ob es sich um gemessene oder manuell eingegebene Daten handelt.

Sie können die Tankanzeige mithilfe der Auswahllisten Tankgruppe, Produkt, Liefe-14 I rant und Standort filtern. Sobald Sie eine Auswahl vornehmen, werden nur die zu dieser Gruppe gehörenden Tanks im Bildschirm angezeigt.

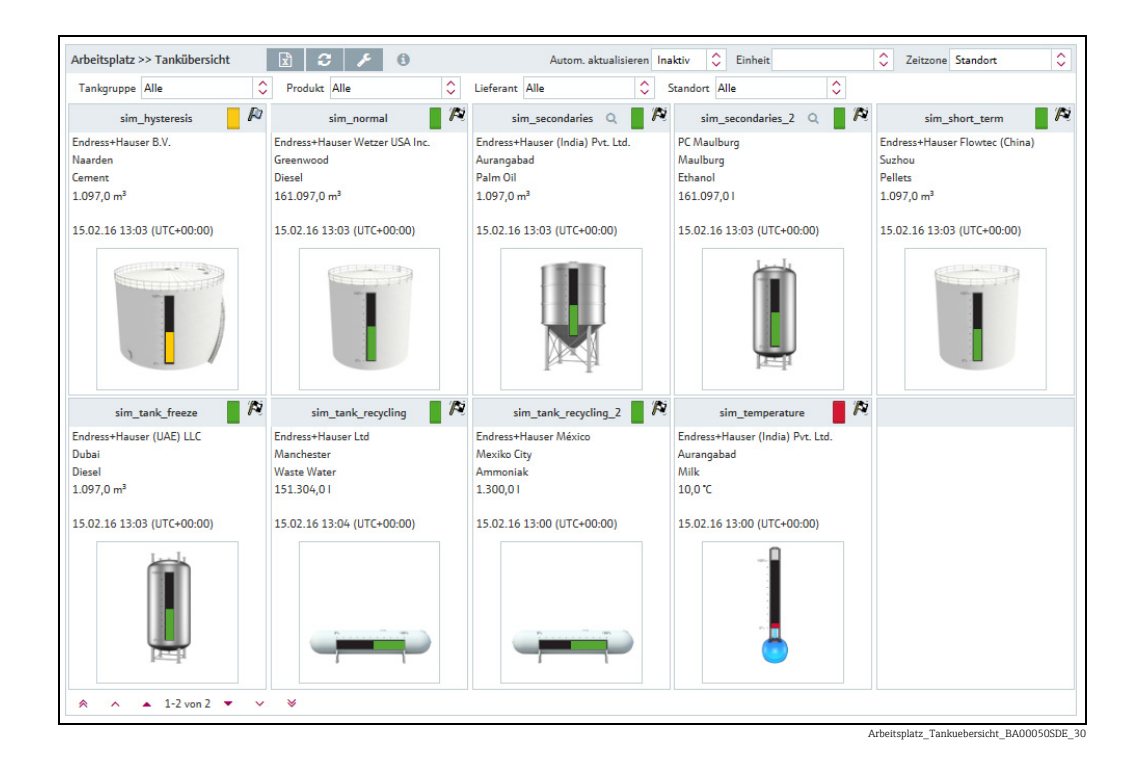

- $\overline{4}$ . Zu jedem Tank werden soweit vorhanden die folgenden Primärdaten angezeigt: Tankname, Firmenname, Standort, Produkt, Wert mit Einheit, Zeitstempel mit Zeitzone.
- Es wird der letzte Primärwert angezeigt. Für aggregierte Tanks wird die Summe aller H letzten Messwerte der zugehörigen Tanks angezeigt.

Klicken Sie auf die Schaltfläche  $\boxed{\vec{x}}$  , um den angezeigten Inhalt als Excel-Datei zu exportieren.

Um die Ansicht zu aktualisieren und neue Messdaten abzurufen, können Sie auf die Schaltfläche <mark>C kl</mark>icken.

Alternativ kann die Ansicht auch automatisch aktualisiert werden. Wählen Sie hierzu die von Ihnen bevorzugte Zeitspanne für das Neuladen in der Auswahlliste "Autom. aktualisieren" aus.

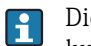

Die Funktion "Autom. aktualisieren" funktioniert nur, wenn sie in Ihren Systemeinstellungen vordefiniert wurde ( $\rightarrow \equiv 174$  $\rightarrow \equiv 174$ ).

Klicken Sie auf die Schaltfläche , um Ihre Tankübersicht zu konfigurieren. Das Konfigu rationsfenster Tankübersicht wird angezeigt.

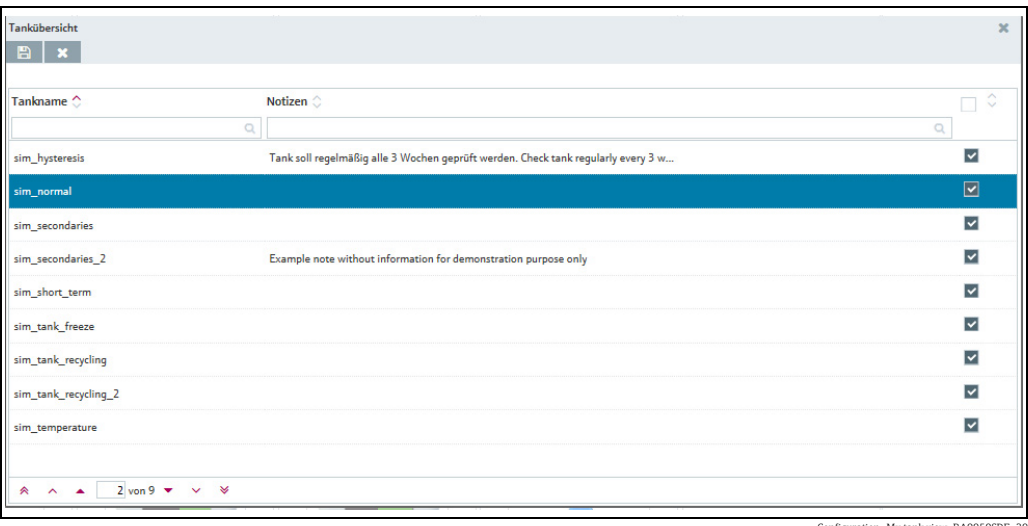

on\_My tank view\_BA0050

Klicken Sie auf die Schaltfläche , um die Legende anzuzeigen. Sie können die Legende b an eine andere Stelle verschieben, indem Sie mit dem Mauszeiger auf die blaue Titelleiste zeigen und die linke Maustaste drücken und gedrückt halten.

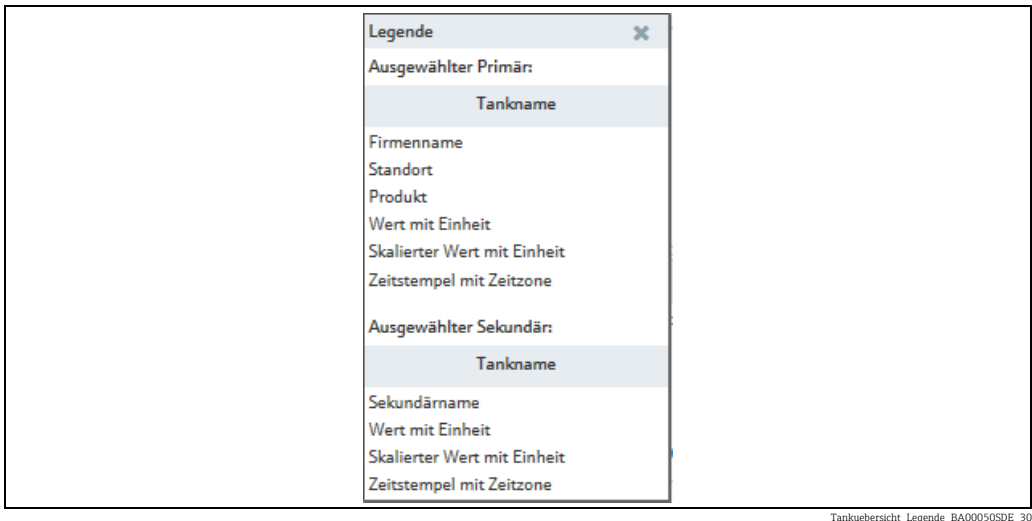

Klicken Sie auf das Tankbild, wenn Sie sich weitere Tankdetails ansehen möchten 5. $(\rightarrow \Box 41).$  $(\rightarrow \Box 41).$  $(\rightarrow \Box 41).$ 

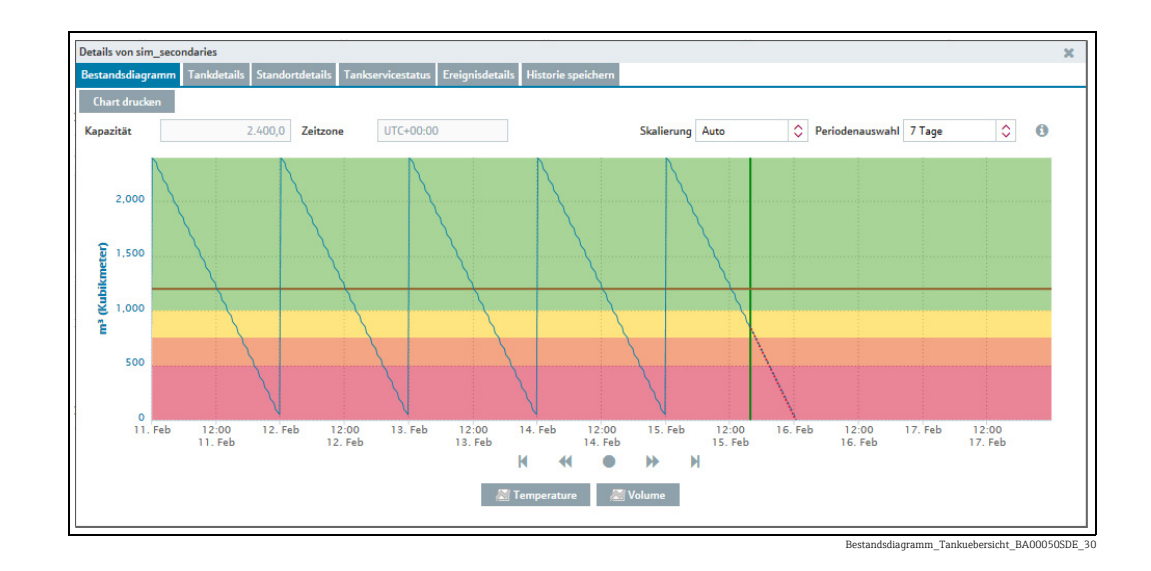

# 7.1 Sekundärwerte anzeigen

Wenn Sekundärdaten für den Tank vorhanden sind, wird zusätzlich die  $\vert \bm{\mathsf{f}} \vert$ Schaltfläche **Q** angezeigt.

- 1. Klicken Sie auf die Schaltfläche  $\mathbf Q$ , um die Sekundärdaten anzuzeigen.
- Ein Untermenü öffnet sich. Der erste Menüpunkt zeigt den Tanknamen des Primär-2. wertes an. Darunter können bis zu acht Sekundärnamen aufgeführt sein.

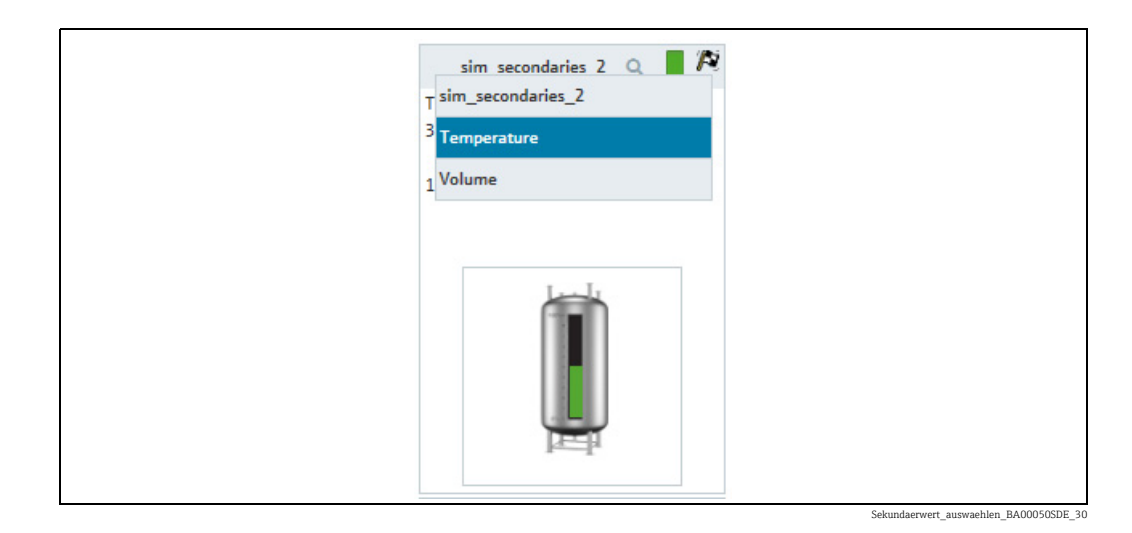

- Wählen Sie den entsprechenden Sekundärnamen aus. 3.
- $\overline{4}$ . Es werden folgende Sekundärdaten angezeigt: Tankname, Sekundärname, Wert mit Einheit, Zeitstempel mit Zeitzone. Um wieder zu den Primärdaten zu gelangen, klicken Sie erneut auf die Schaltfläche  $\,\hbox{\bf Q}\,$  . Wählen Sie im Untermenü den Tanknamen des Primärwertes aus.

# 8 Ereignisse bearbeiten – Arbeitsplatz "Ereignis"

# <span id="page-60-0"></span>8.1 Ereignis-Management – Status und Gewichtung der Ereignisse

Bei einer Unterschreitung eines Grenzwertes (Meldebestand, Auslieferungsmeldebestand, Sicherheitsbestand) wird ein Ereignis ausgelöst. Das Ereignis erhält dann den Status Offen. Die Gewichtung (Schweregrad) wird aus dem Grenzwert abgeleitet, d.h. das Erreichen des Meldebestands wird als unkritisch (niedrig), das Erreichen des Sicherheitsbestands als sehr kritisch (hoch) eingestuft.

Nachdem ein Ereignis generiert wurde, kann der Benutzer den Status in Quittiert oder in In Bearbeitung abändern. Um eine spätere Nachvollziehbarkeit zu gewährleisten, wird die Änderung mit Zeitstempel und Benutzernamen gespeichert.

Wird ein kritischer Grenzwert erreicht, festgestellt durch eine weitere Messung, dann erhält das Ereignis den Status Offen. Wenn bei Standard-Tanks ein Bestand oberhalb des Meldebestands und bei Recycling-Tanks ein Bestand unterhalb des Meldebestands festgestellt wird, geht das Ereignis in den Status Erledigt über, und es sind keine weiteren Aktivitäten erforderlich.

Der Status In Bearbeitung weist eine Besonderheit auf. Wird der Tank nicht bis zum eingestellten Wiedervorlagedatum aufgefüllt, kehrt das Ereignis in den Status Offen zurück.

Das folgende Diagramm zeigt den Status für ein Ereignis in SupplyCare Enterprise:

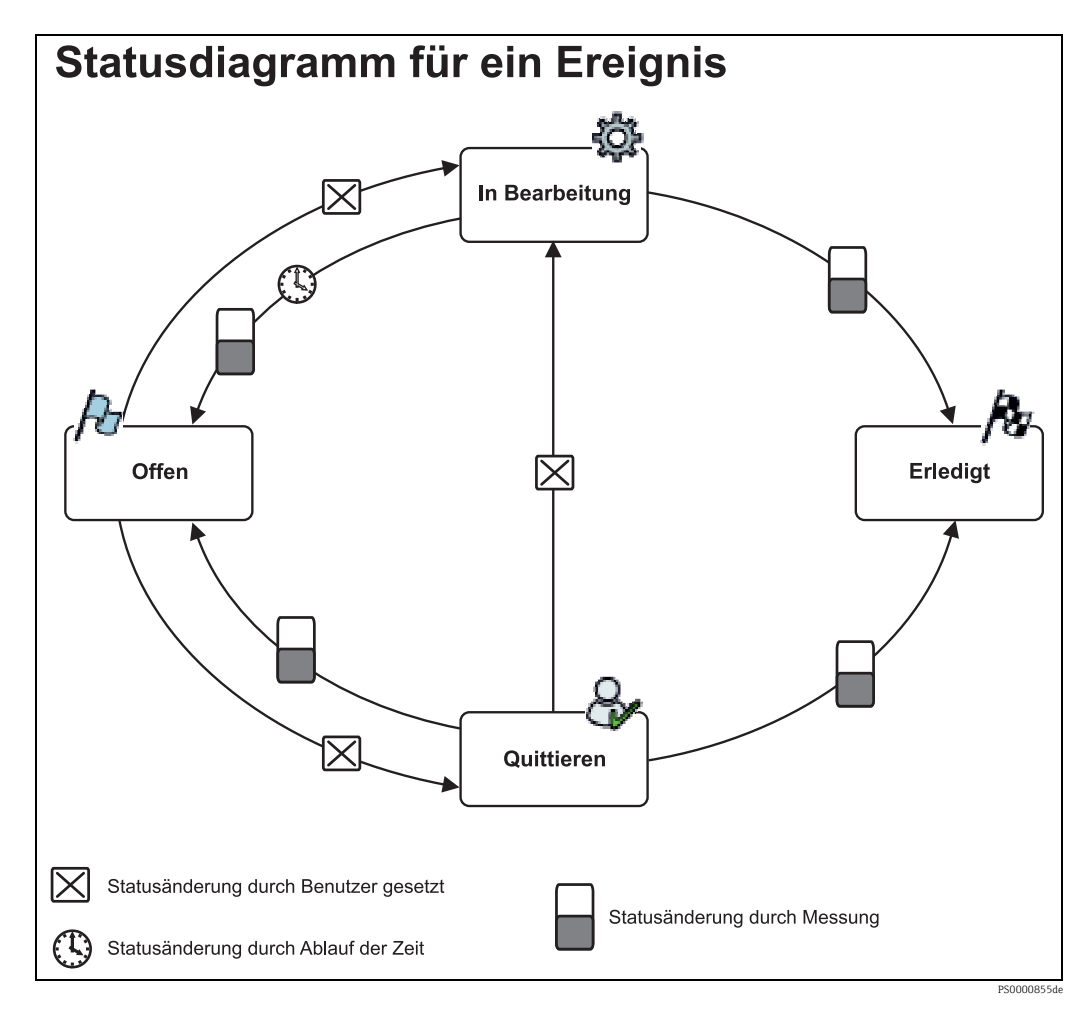

# 8.2 Ereignismeldungen anzeigen

Der Menüpunkt Ereignis steht Personen mit der Benutzerrolle Leseberechtigter,  $\boxed{4}$ Planer oder Bediener zur Verfügung.

Für die Registerkarten Ereignisdetails/Freeze-Ereignis-Details und Ereignis-Histo-H rie wird die Zeitzone verwendet, die im Menüpunkt Benutzereinstellungen eingestellt wurde (→ ä [222\)](#page-221-0). Werkseinstellung ist "UTC+00:00". Für die Registerkarten Bestandsdiagramm und Tankdetails wird die Zeitzone verwendet, die für den Standort eingestellt wurde. Werkseinstellung ist "UTC+00:00".

Der Menüpunkt Ereignis bietet eine effektive Unterstützung in einem Nachschubprozess, der über Bestellgrenzen gesteuert wird. Auslöser für die Ereignisse sind bei Standard-Tanks Unterschreitungen und bei Recycling-Tanks Überschreitungen der Grenzwerte in den einzelnen Tanks. Ein Freeze-Ereignis wird ausgelöst, wenn die aktuellen Messwerte das konfigurierte Freeze-Ereignis-Delta überschreiten. Parallel zur Anzeige auf dem Bildschirm können Personen auch per E-Mail über die Ereignisse benachrichtigt werden.

- 1. Klicken Sie im Navigationsfenster auf das Menü **Arbeitsplatz**.
- 2. Klicken Sie auf den Menüpunkt Ereignis.
- Im Portalfenster erscheint folgende Darstellung mit einem Überblick über alle Ereig-3. nisse, sortiert nach Priorität:

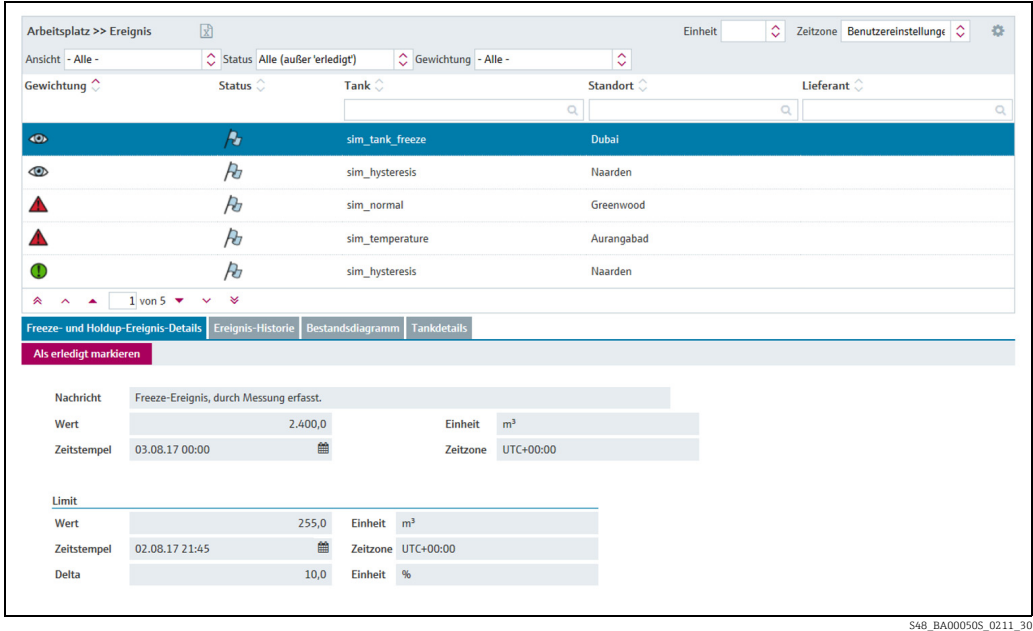

Wählen Sie die Filterkriterien aus, um die angezeigten Ereignisse zu filtern: 4.

- Ansicht: Wählen Sie Alle, Nur Limit-Ereignisse oder Nur Freeze-Ereignisse.
- Status: Wählen Sie Alle (außer "erledigt"), Nur "offen", Nur "bestätigt", Nur "in Arbeit" oder Nur "erledigt".

Die Filter Nur "bestätigt" und Nur "in Arbeit" wirken sich ausschließlich auf die Limit-Ereignisse aus. Alle übrigen Filter wirken sich auf beide Ereignisarten aus.

• Gewichtung: Wählen Sie Alle, Nur niedrig, Nur mittel oder Nur hoch. Die Filter Nur niedrig, Nur mittel und Nur hoch wirken sich ausschließlich auf die Limit-Ereignisse aus. Alle übrigen Filter wirken sich auf beide Ereignisarten aus.

Wenn sich die eingestellten Filter nicht gegenseitig überlappen (d. h., keine Ereignisse zum Ergebnis haben), werden die vorhergehenden Filtereinstellungen wiederhergestellt. Folgende Fehlermeldung wird angezeigt:

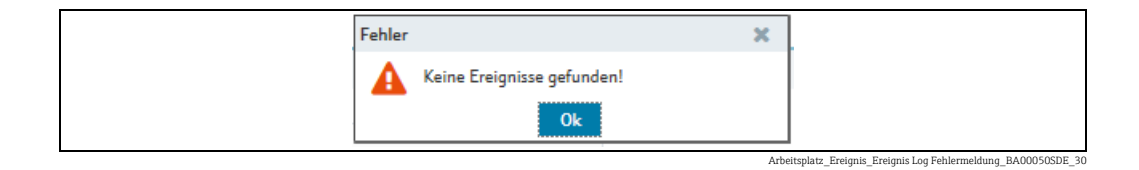

- Klicken Sie in der Übersichtstabelle auf ein Ereignis, das Sie ansehen möchten oder zu 5. dem Sie weitere Informationen benötigen.
- Im unteren Bereich des Applikationsfensters können Sie zwischen folgenden Register-6.karten wählen:

Ereignisdetails/Freeze-Ereignis-Details, Ereignis-Historie, Bestandsdiagramm oder Tankdetails.

## <span id="page-62-0"></span>8.2.1 Ereignisdetails

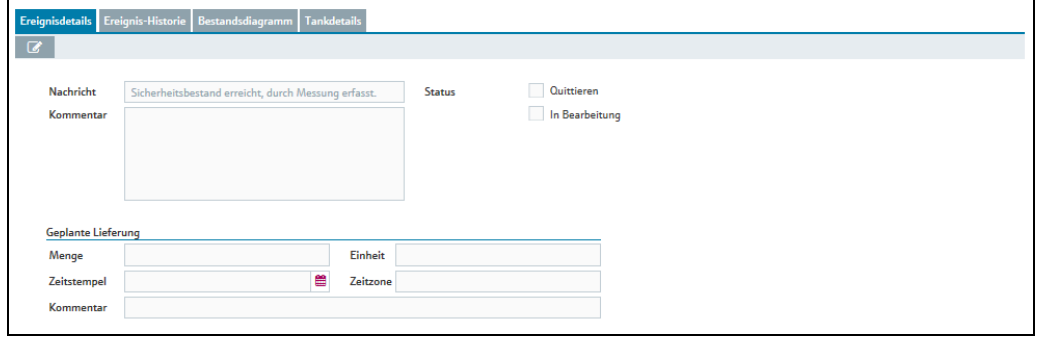

S49\_BA00050S\_0211\_30

Diese Registerkarte enthält ein Formular mit folgenden Eingabefeldern: Nachricht, Kommentar, Quittieren, In Bearbeitung.

Zusätzlich werden die Felder Menge, Zeitstempel, Einheit, Zeitzone und Kommentar für Standard-Tanks zu geplanten Lieferungen und für Recycling-Tanks zu geplanten Abholungen angezeigt.

### <span id="page-62-1"></span>8.2.2 Freeze-Ereignis-Details

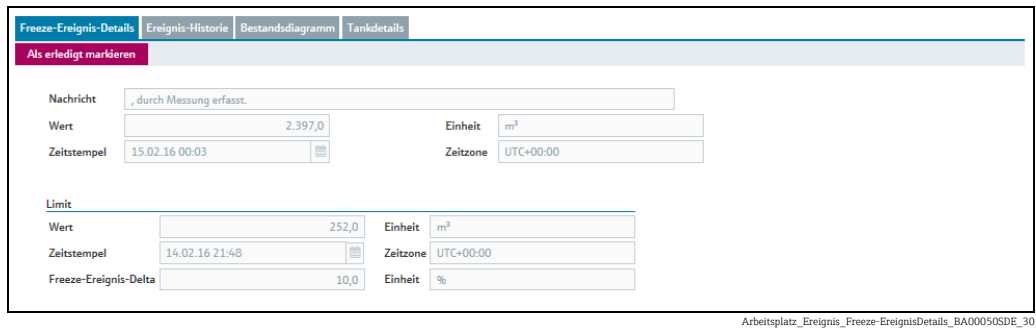

Diese Registerkarte enthält ein Formular mit folgenden Eingabefeldern: Nachricht, Wert der empfangenen Messung, Einheit des Tanks, Zeitstempel der Messung in der jeweiligen Zeitzone, Zeitzone der Messung.

Darüber hinaus enthält die Anzeige im unteren Bereich Informationen zum Limit:

Wert ("eingefrorene Messung" in der entsprechenden Einheit), Einheit des Tanks, Zeitstempel der eingefrorenen Messung in der entsprechenden Zeitzone, Zeitzone der eingefrorenen Messung, Freeze-Ereignis-Delta, Einheit des Tanks.

1. Klicken Sie auf die Schaltfläche **Als erledigt markieren**, um das Ereignis zu quittieren. Folgende Meldung wird eingeblendet:

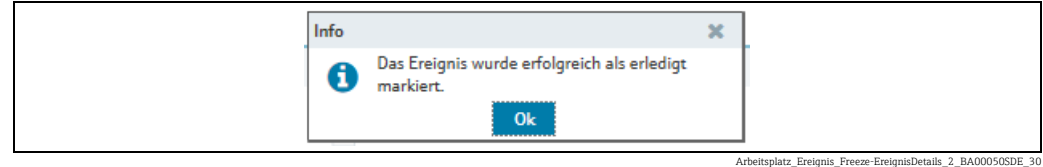

2. Klicken Sie auf **OK**.

Ein Freeze-Ereignis wird während eines Prüfzeitraums immer nur einmal erzeugt. Der H Status des Ereignisses lautet Offen, bis es als erledigt markiert wird. Wenn es im nächsten Prüfzeitraum zu einem neuen Freeze-Ereignis kommt, wird das zuvor erzeugte Ereignis in die Ereignis-Historie übernommen.

# 8.2.3 Holdup-Ereignis-Details

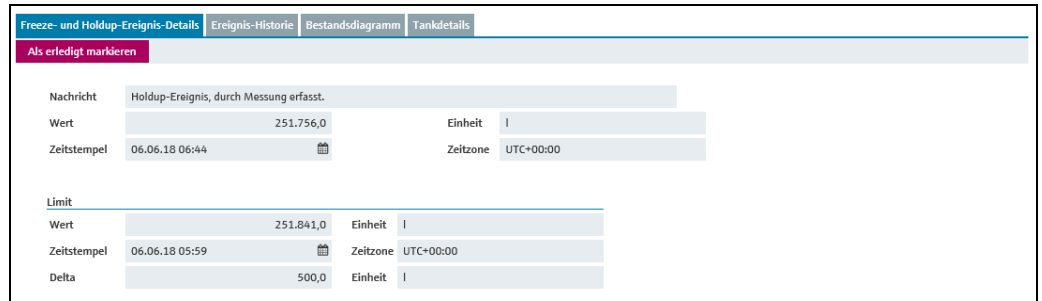

Arbeitsplatz\_Ereignis\_Holdup-EreignisDetails\_BA00050SDE\_33

Diese Registerkarte enthält ein Formular mit folgenden Eingabefeldern: Nachricht: Kurzbeschreibung der Art des Ereignisses

Wert: Wert des ersten gemessenen Füllstands nach der eingestellten Überwachungszeit, in der entsprechenden Einheit

Einheit: Einheit, in der der Füllstand des Tanks angezeigt wird

Zeitstempel: Zeitpunkt der ersten Messung nach der eingestellten Überwachungszeit, in der entsprechenden Zeitzone

Zeitzone: Zeitzone der Messung

Darüber hinaus enthält die Anzeige im unteren Bereich Informationen zum Limit: Wert: Wert des letzten gemessenen Füllstands vor der eingestellten Überwachungszeit, in der entsprechenden Einheit

Einheit: Einheit, in der der Füllstand des Tanks angezeigt wird

Zeitstempel: Zeitpunkt der letzten Messung vor der eingestellten Überwachungszeit, in der entsprechenden Zeitzone

Zeitzone: Zeitzone der Messung

Holdup-Ereignis-Delta: numerischer Wert für das eingestellte Ereignis-Delta Einheit: Einheit in der das Ereignis-Delta eingegeben ist

Klicken Sie auf die Schaltfläche Als erledigt markieren, um das Ereignis zu quittieren. Folgende Meldung wird eingeblendet: 1.

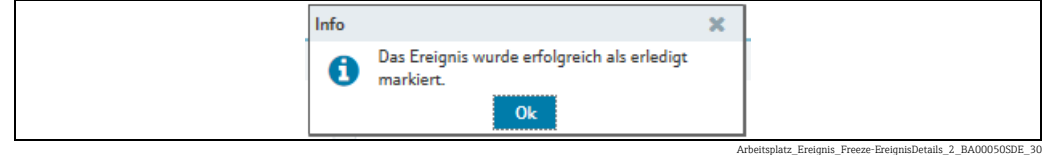

## 2. Klicken Sie auf **OK**.

Ein Holdup-Ereignis wird während eines Prüfzeitraums immer nur einmal erzeugt. Der H Status des Ereignisses lautet Offen, bis es als erledigt markiert wird. Wenn es im nächsten Prüfzeitraum zu einem neuen Holdup-Ereignis kommt, wird das zuvor erzeugte Ereignis in die Ereignis-Historie übernommen.

# 8.2.4 Ereignis-Historie

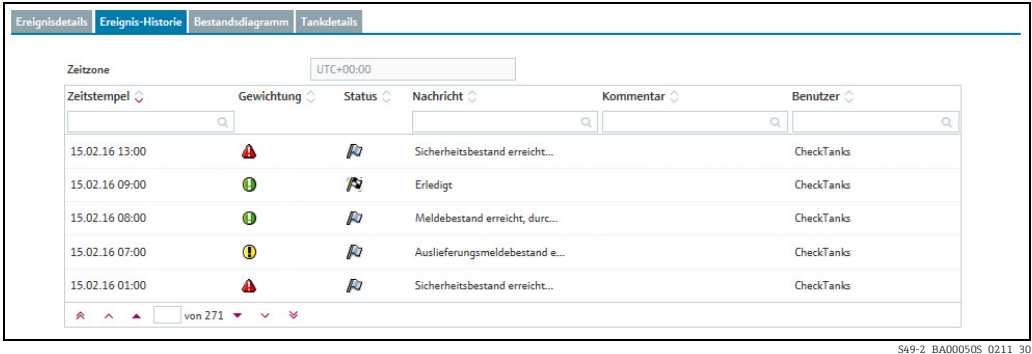

In dieser Registerkarte wird zu einem in der Übersichtstabelle ausgewählten Ereignis die Historie angezeigt. Die Anzeige umfasst Zeitstempel, Gewichtung, Status, Nachricht, Kommentar und Benutzer.

### 8.2.5 Bestandsdiagramm

Hier wird für das aktuell ausgewählte Ereignis das Bestandsdiagramm des zugehörigen Tanks angezeigt. Für eine Beschreibung der Registerkarte Bestandsdiagramm siehe  $\rightarrow \Box$  [40](#page-39-0).

### 8.2.6 Tankdetails

Hier werden für das aktuell ausgewählte Ereignis die Tankdetails des zugehörigen Tanks angezeigt. Für eine Beschreibung der Registerkarte Tankdetails  $\rightarrow \Box$  [41](#page-40-0).

# 8.3 Ereignismeldungen bearbeiten

Nur Personen mit der Benutzerrolle Planer oder Bediener können Ereignisse kom- $\lceil \cdot \rceil$ mentieren und einen Status zuweisen.

- 1. Klicken Sie im Navigationsfenster auf das Menü **Arbeitsplatz**.
- 2. Klicken Sie auf den Menüpunkt Ereignis.
- Wählen Sie in der Übersichtstabelle das Ereignis aus, das Sie bearbeiten möchten. 3.
- Wählen Sie im unteren Bereich des Applikationsfensters die Registerkarte Ereignis-4. details aus.

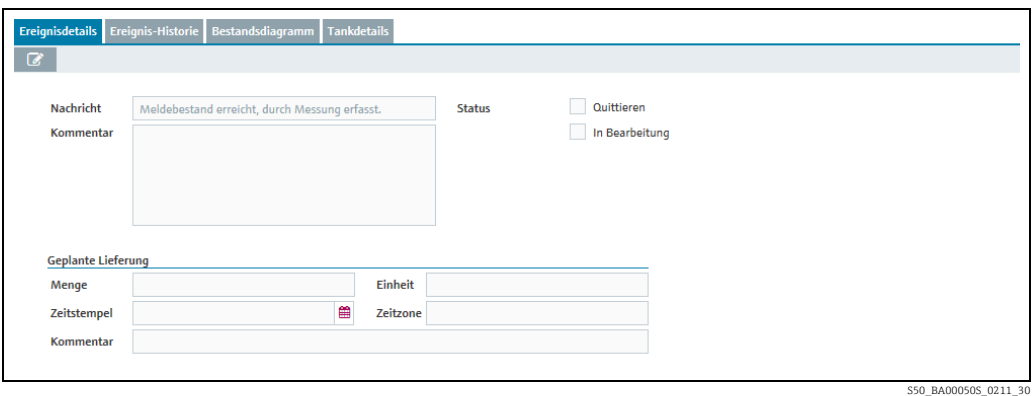

5. Klicken Sie auf die Schaltfläche

Die Registerkarte erscheint im Bearbeitungsmodus. 6.

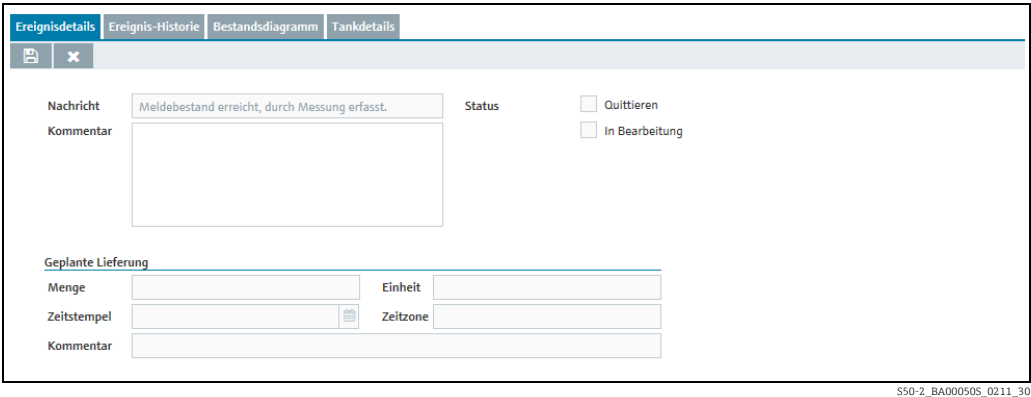

Haben Sie das Ereignis zur Kenntnis genommen, so aktivieren Sie das Kontrollkästchen 7. Quittieren.

Wurden bereits Maßnahmen zum Nachschub eingeleitet, so aktivieren Sie das Kontrollkästchen "In Bearbeitung" und ändern ggf. das Wiedervorlagedatum. Bemerkungen zu diesem Ereignis können Sie unter "Kommentar" eingeben.

- Wurde der Status des Ereignisses auf In Bearbeitung gesetzt, überwacht das System,  $|1|$ ob der Tank bis zum Wiedervorlagedatum aufgefüllt wird. Ist dies nicht der Fall, wird der Status des Ereignisses wieder auf Offen gesetzt, und es werden die entsprechenden Benachrichtigungen ausgelöst. Standardmäßig wird das Wiedervorlagedatum anhand der Standardlieferzeit berechnet. Diese kann aber auch individuell für jedes Ereignis gesetzt werden.
- $_8$ . Klicken Sie auf die Schaltfläche  $\boxplus$  , um Ihre Änderungen zu speichern. Klicken Sie auf die Schaltfläche |  $\times$  , um den Vorgang abzubrechen.

# 8.4 Wiedervorlagedatum setzen

Nur Personen mit der Benutzerrolle Planer oder Bediener können für Ereignisse ein H Wiedervorlagedatum festlegen.

Sie können nur für die Option In Bearbeitung ein Wiedervorlagedatum setzen. H.

Klicken Sie im Navigationsfenster auf das Menü Arbeitsplatz. 1.

- 2. Klicken Sie auf den Menüpunkt **Ereignis.**
- Wählen Sie in der Übersichtstabelle das Ereignis aus, das Sie bearbeiten möchten. 3.
- Wählen Sie im unteren Bereich des Applikationsfensters die Registerkarte Ereignisde-4. tails aus.
- 5. Klicken Sie auf die Schaltfläche **&**.
- Aktivieren Sie das Kontrollkästchen In Bearbeitung. 6.
- Die Registerkarte erscheint im Bearbeitungsmodus. 7.

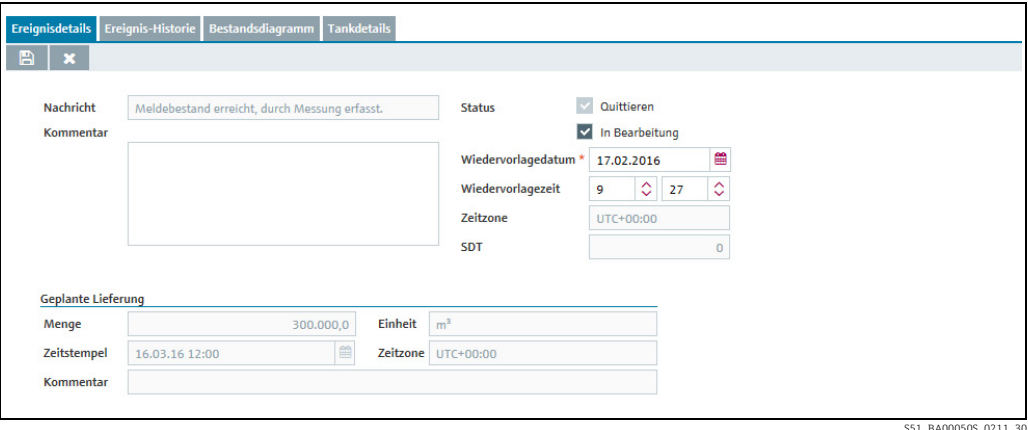

S51\_BA00050S\_0211\_30

- 8. Geben Sie das Datum entweder direkt in das Feld **Wiedervorlagedatum** ein, oder verwenden Sie die Schaltfläche  $\quad \blacksquare$  .
- 9. Geben Sie in die Felder **Wiedervorlagezeit** ggf. eine Uhrzeit (in Stunden und Minuten) ein.
- $_{10.}$  Klicken Sie auf die Schaltfläche  $\boxplus$  , um Ihre Änderungen zu speichern. Klicken Sie auf die Schaltfläche | **×** , um den Vorgang abzubrechen.
- Wenn ein Standard-Tank wieder nachgefüllt wurde und der Bestand wieder über dem H. Meldebestand liegt, wechselt das Ereignis automatisch in den Status Erledigt. Wenn ein Recycling-Tank entleert wurde und der Bestand unter dem Meldebestand liegt, wechselt das Ereignis automatisch in den Status Erledigt.
- Bei Standard-Tanks wird die Standardlieferzeit und bei Recycling-Tanks die Stan-H. dardabholzeit angezeigt.

# 9 Lieferungen und Abholungen verwalten – Arbeitsplatz "Planung"

# 9.1 Status-Management – Lieferung und Abholung

Bei einer neu angelegten Lieferung/Abholung prüft das System, ob die Lieferung/Abholung für einen zu frühen oder zu späten Zeitpunkt geplant ist. Für die Prüfung werden die von SupplyCare ermittelten Vorhersagewerte herangezogen. Der Benutzer kann die zu frühe oder zu späte Lieferung/Abholung entweder umplanen oder diese als eine verfrühte oder verspätete Lieferung/Abholung bestätigen.

Die Lieferungen und Abholungen werden von SupplyCare täglich überwacht. Wird eine verfrühte oder verspätete Lieferung/Abholung erkannt, kann diese Lieferung/Abholung bestätigt werden. Wird eine fehlende Lieferung/Abholung erkannt, kann diese Lieferung/Abholung als "erfüllt" markiert werden. Für das Ereignis "fehlende Lieferung" gelten die Hysterese-Werte, die im Menü Konfiguration, Menüpunkt Tank, Registerkarte Tankdetails eingetragen wurden  $\rightarrow \Box$  [98](#page-97-1) und  $\rightarrow \Box$  [39.](#page-38-0)

Das folgende Diagramm zeigt das Status-Management für Lieferungen und Abholungen in SupplyCare:

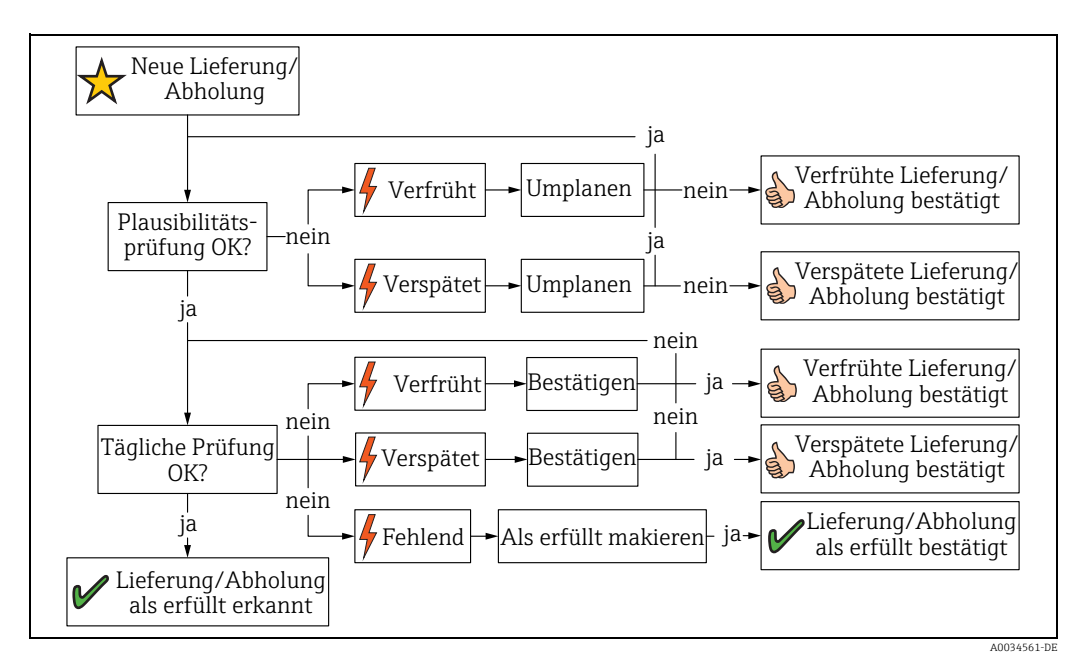

# 9.2 Statusanzeige und Benachrichtigung über geplante Lieferungen und Abholungen

Nur Personen mit der Rolle Planer werden Benachrichtigungen über geplante Liefe-H. rungen und Abholungen angezeigt, und nur sie können diese Benachrichtigungen bearbeiten.

Damit der Benutzer eine Benachrichtigung erhalten kann, muss das Kontrollkästchen  $|\mathbf{f}|$ PDL und/oder PDE in der Registerkarte "Tankgruppe" im Menü "Tankgruppe" aktiviert sein.

- Klicken Sie im Navigationsfenster auf das Menü Arbeitsplatz. 1.
- Klicken Sie auf den Menüpunkt Planung.  $2^{\circ}$
- Klicken Sie auf die Registerkarte Übersicht. 3.

Im Portalfenster erscheint folgende Darstellung mit einer Übersicht über alle Stati für 4. alle Lieferungen und Abholungen:

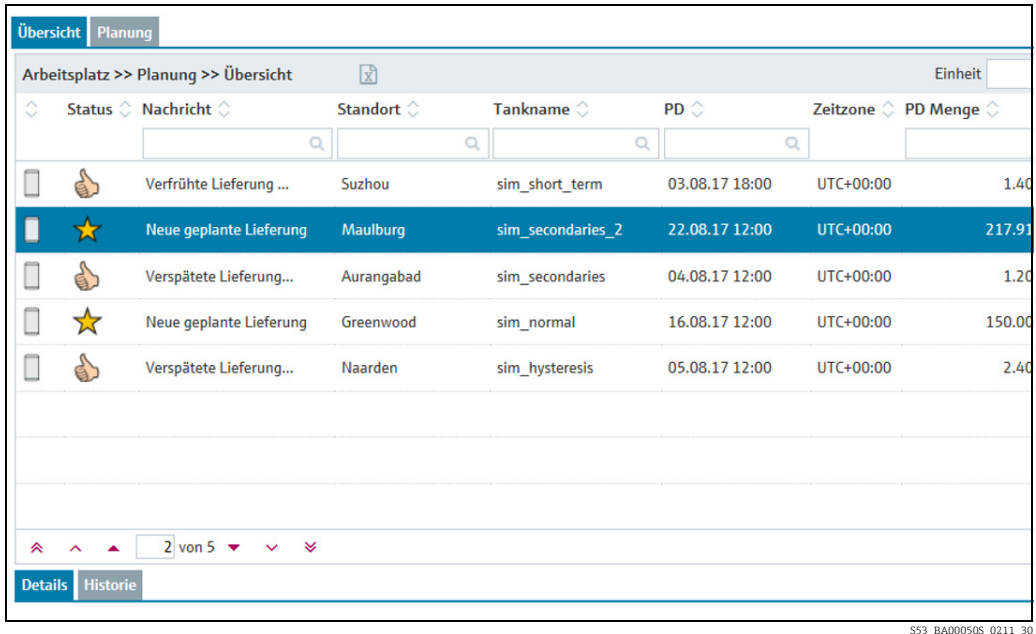

- Klicken Sie in der Übersichtstabelle auf einen Status, um diesen zu ändern oder um sich 5. die Historie anzusehen.
- Im unteren Bereich des Applikationsfensters können Sie zwischen folgenden Register-6.karten wählen: Details oder Historie.

### 9.2.1 Status bearbeiten

Folgende Statusanzeigen sind möglich:

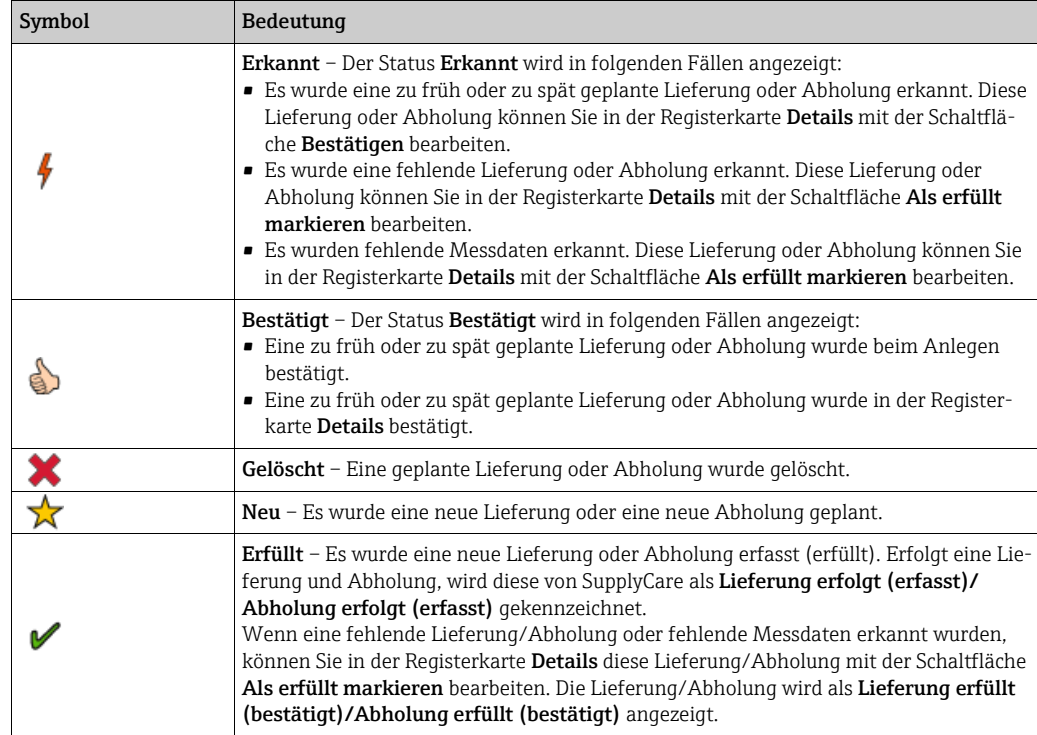

- 1. Klicken Sie im Navigationsfenster auf das Menü **Arbeitsplatz**.
- 2. Klicken Sie auf den Menüpunkt **Planung**.
- Wählen Sie in der Übersichtstabelle den Status aus, den Sie bearbeiten möchten. 3.
- Wählen Sie im unteren Bereich des Applikationsfensters die Registerkarte Details aus. 4. Es erscheint folgende Registerkarte:

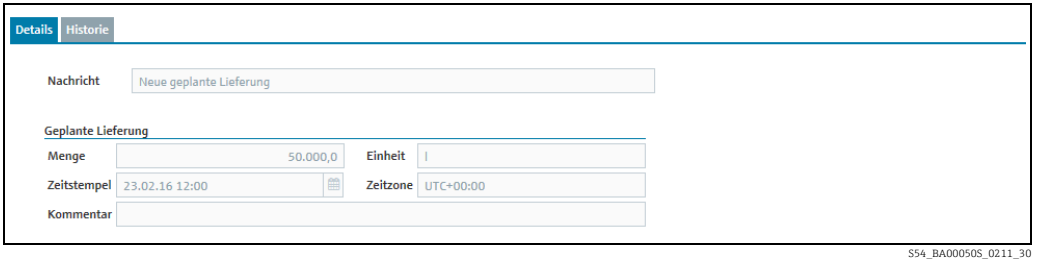

Folgende Stati können Sie mit der Schaltfläche Als erfüllt markieren bearbeiten:

- Ausgebliebene Lieferung/Abholung (erfasst)
- Ausgebliebene Lieferung/Abholung (keine Messung)

Folgende Stati können Sie mit der Schaltfläche Bestätigen bearbeiten:

- Verfrühte Lieferung/Abholung (erfasst)
- Verspätete Lieferung/Abholung (erfasst)

### 9.2.2 Historie zu einem Status anzeigen

- 1. Klicken Sie im Navigationsfenster auf das Menü **Arbeitsplatz**.
- 2. Klicken Sie auf den Menüpunkt **Planung**.
- Wählen Sie in der Übersichtstabelle den Status aus, den Sie bearbeiten möchten. 3.
- Wählen Sie im unteren Bereich des Applikationsfensters die Registerkarte Historie aus. 4.Es erscheint folgende Registerkarte:

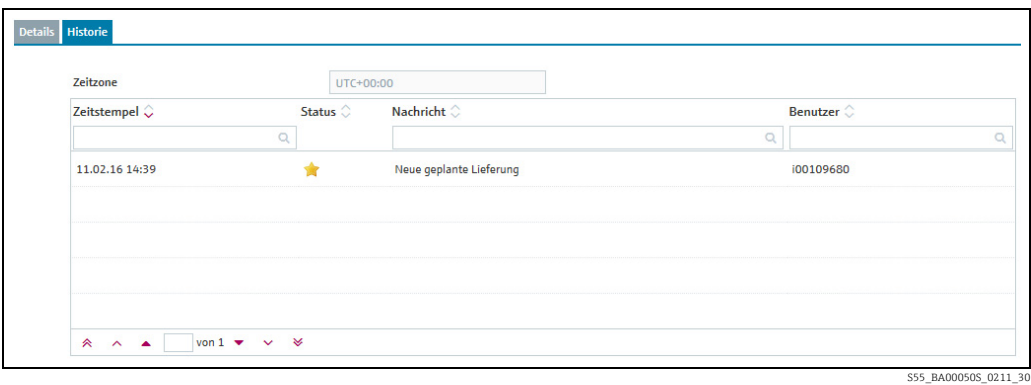

# 9.3 Lieferungen und Abholungen verwalten – Arbeitsplatz "Planung"

Nur Personen mit der Benutzerrolle Planer können für Standard-Tanks Lieferungen H und für Recycling-Tanks Abholungen planen.

Manuelle Werte werden in Blau dargestellt, gefolgt von dem Text MAN. Die Spalte H. Datenquelle gibt an, woher die Daten stammen, d. h., ob es sich um gemessene oder manuell eingegebene Daten handelt.

Für jeden Standard-Tank können Sie mehrere Lieferungen planen, allerdings immer nur eine Lieferung pro Tag. Für jeden Recycling-Tank können Sie mehrere Abholungen planen, allerdings immer nur eine Abholung pro Tag.

Als Zeitzone wird die Zeitzone des Tankstandortes verwendet. Als Einheit wird die Einheit des Tanks verwendet. Bei Masseneinheiten und Volumeneinheiten haben Ihre Einstellungen für die Felder Masseneinheit oder Volumeneinheit im Menüpunkt Benutzereinstellung Vorrang.

Ist der Tank außer Betrieb, wird dies im Kalender durch einen Balken und das Symbol angezeigt.

Für diesen Zeitraum kann keine Lieferung oder Abholung geplant werden.

Geplante Lieferungen und Abholungen sind durch einen Lieferwagen **in der Register**karte Bestandsdiagramm und im Kalender gekennzeichnet.

- 1. Klicken Sie im Navigationsfenster auf das Menü **Arbeitsplatz**.
- 2. Klicken Sie auf den Menüpunkt Planung.
- 3. Klicken Sie auf die Registerkarte **Planung**. Im Applikationsfenster erscheint folgende Ansicht:

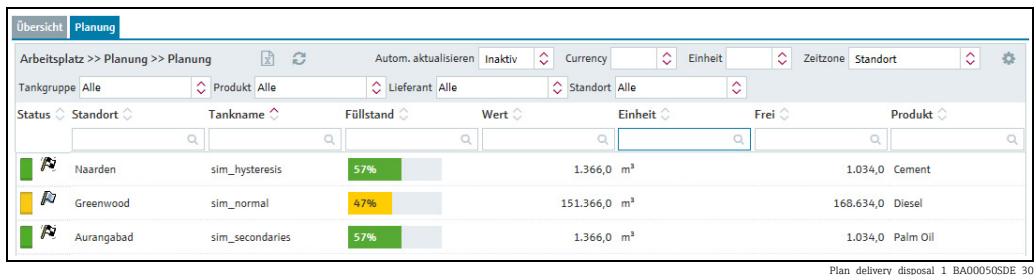

Plan\_delivery\_disposal\_1\_BA00050SDE\_30

- $_{\rm 4.}$  Klicken Sie in der Übersichtstabelle auf den Tank, für den Sie eine Lieferung oder Abholung planen möchten.
- Im Applikationsfenster erscheint folgende Detailansicht: 5.

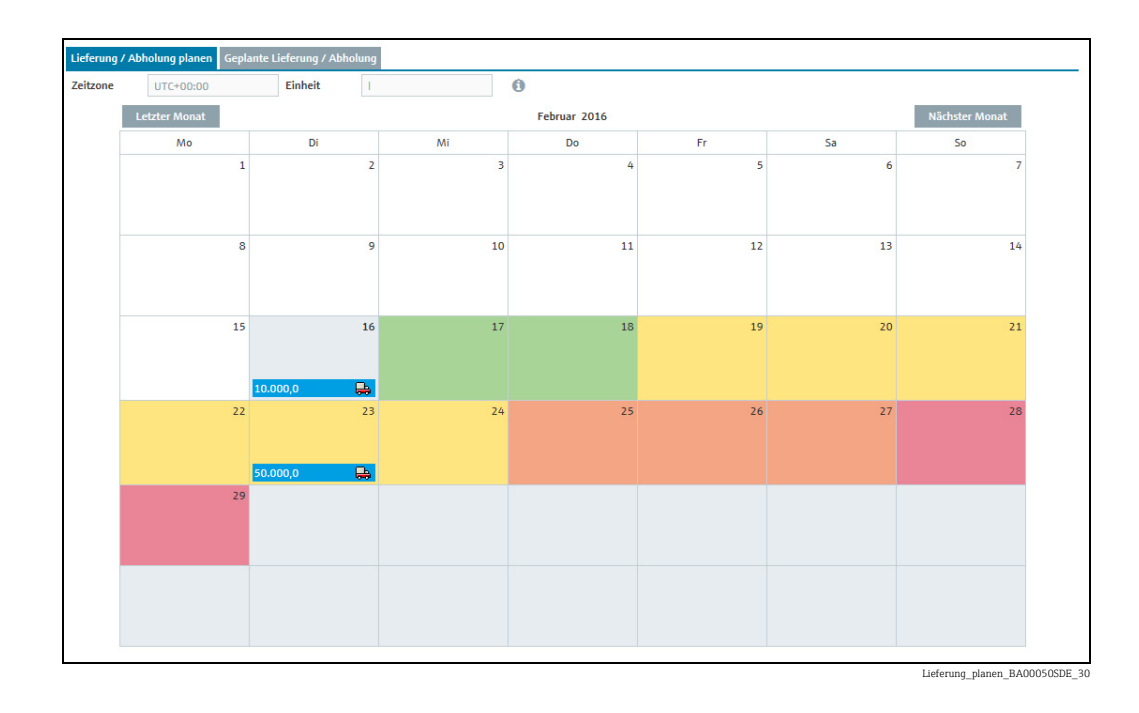

Im Kalender wird der aktuelle Tag grau hinterlegt angezeigt. Jeder Tag, der in der Zukunft liegt, hat einen farbigen Hintergrund. Die Farbe gibt für das jeweilige Datum den Vorhersagewert für den Tankstatus an.

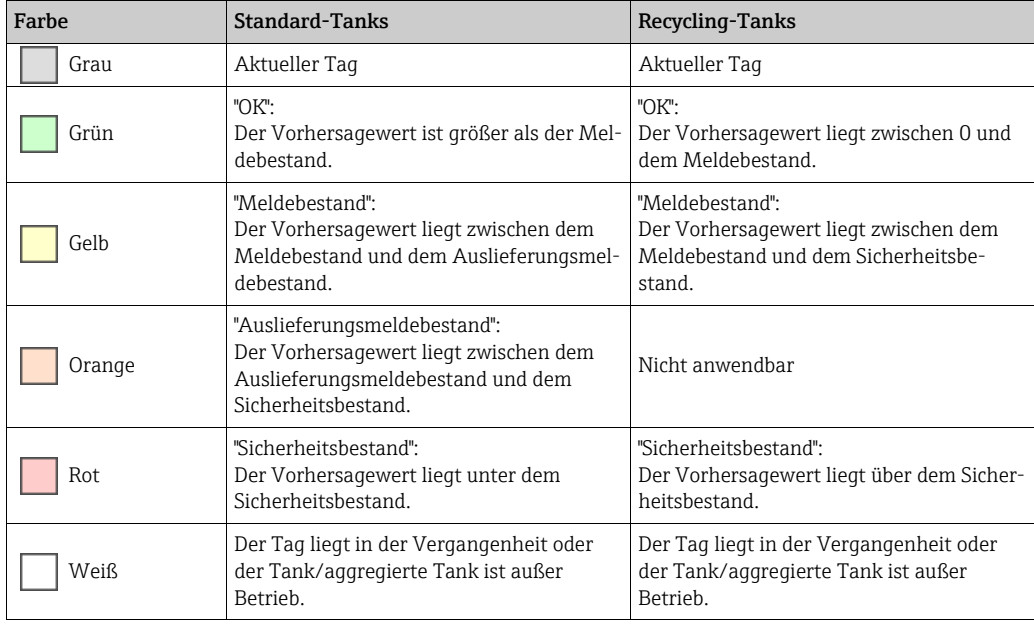

Klicken Sie auf die Schaltfläche , um die Legende anzuzeigen. Sie können die Legende ban eine andere Stelle verschieben, indem Sie mit dem Mauszeiger auf die blaue Titelleiste zeigen und die linke Maustaste drücken und gedrückt halten.

Die Uhrzeit, die zur Bestimmung der Farbe bzw. des Tankstatus für den jeweiligen Tag  $\vert \mathbf{H} \vert$ verwendet wird, ist 00:00 (Mitternacht). Wird z. B. am 15. Mai um 04:00 Uhr der "Auslieferungsmeldebestand" und um 20:30 Uhr der "Sicherheitsbestand" erreicht, erhält der 15. Mai die Hintergrundfarbe Rot für "Sicherheitsbestand".
## <span id="page-72-0"></span>9.3.1 Lieferung oder Abholung planen

- Klicken Sie im Navigationsfenster auf das Menü Arbeitsplatz. 1.
- 2. Klicken Sie auf den Menüpunkt **Planung**.
- 3. Klicken Sie auf die Registerkarte **Planung**.
- Klicken Sie in der Übersichtstabelle auf den Tank, für den Sie eine Lieferung oder Abho-4. lung planen möchten.
- Im Applikationsfenster erscheint folgende Detailansicht: 5.

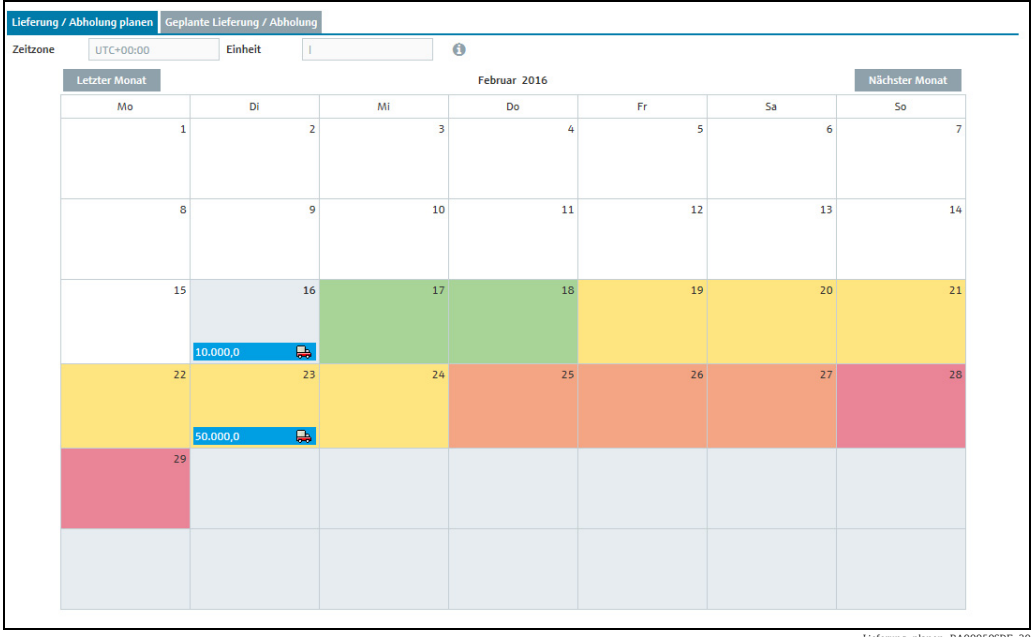

Lieferung\_planen\_BA00050SDE\_30

- 6. Klicken Sie auf die Registerkarte **Lieferung/Abholung planen.**
- Wählen Sie im Kalender ggf. über die Schaltfläche Nächster Monat den Monat aus, für 7. den Sie eine Lieferung oder Abholung planen.
- Ein graues "+" erscheint in dem Tag, in dem der Cursor platziert ist. Klicken Sie auf das 8. graue "+".
- 9. Für Standard-Tanks erscheint das Dialogfenster **Lieferung planen.** Für Recycling-Tanks erscheint das Dialogfenster Abholung planen.

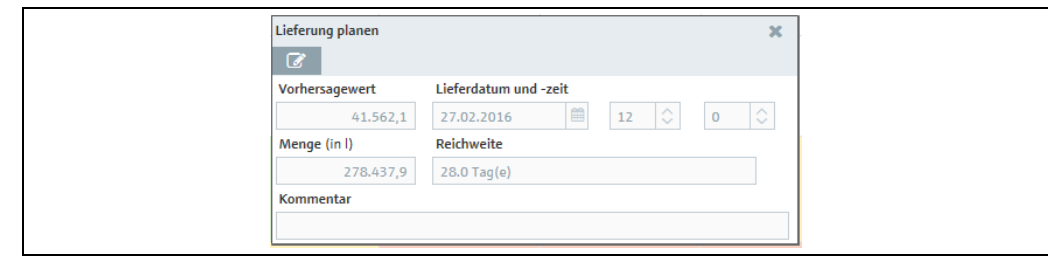

Lieferung\_planen\_2\_BA00050SDE

- 10. Klicken Sie auf die Schaltfläche  $\mathbb{Z}$ .
- 11. Das Dialogfenster erscheint im Bearbeitungsmodus.
- Hier können Sie die folgenden Daten sehen und eingeben: 12.
	- Wert: Anzeige des prognostizierten Füllstandes
	- Lieferdatum und -zeit: Als Datum wird der im Kalender ausgewählte Tag verwendet. Die Uhrzeit ist vordefiniert.
	- Menge: Geplante Menge eingeben.

• Reichweite: Diese Feld zeigt für die eingegebene Menge an, in wie vielen Tagen der Sicherheitsbestand erreicht wird. Bei Standard-Tanks wird die Anzahl der Tage aus dem Wert "Durchschnittlicher täglicher Abgang" berechnet. Bei Recycling-Tanks wird die Anzahl der Tage aus dem Wert "Durchschnittlicher täglicher Zugang" berechnet. **• Reichweite aktualisieren**: Über die Schaltfläche  $\mathbb{C}$  wird für die eingegebene Menge das Feld Reichweite aktualisiert.

- Kommentar: Eine Anmerkung oder einen Hinweis eingeben.
- 13. Klicken Sie auf die Schaltfläche  $\Box$ , um Ihre Änderungen zu speichern. Klicken Sie auf die Schaltfläche | **×** , um den Vorgang abzubrechen. Beim Speichern einer geplanten Lieferung bzw. einer geplanten Abholung findet eine Plausibilitätsprüfung statt. Sind die eingegebenen Werte nicht plausibel, erscheint ein Dialogfenster. Informationen hierzu finden Sie weiter unten im Abschnitt "Plausibilitätsprüfung" ( $\rightarrow \Box$  [74](#page-73-0)).
- $_{14.}$  Lieferungen und Abholungen werden mit einem Lieferwagen  $\Box$  und der geplanten Menge im Kalender eingetragen. Wenn Sie mit dem Mauszeiger über dieses Feld fahren, werden Lieferdatum und -zeit angezeigt.

## <span id="page-73-0"></span>9.3.2 Plausibilitätsprüfung

- Die Plausibilitätsprüfung prüft nur die neueste geplante Lieferung/Abholung. F
- Eine Plausibilitätsprüfung wird nur durchgeführt, wenn für den Tank ein Sicherheits- $| \cdot |$ bestand (SST) und ein Meldebestand (PP) gespeichert wurden.

Beim Speichern einer geplanten Lieferung bzw. einer geplanten Abholung findet eine Plausibilitätsprüfung statt. Das geplante Datum und die geplante Zeit werden mit den kalkulierten Werten für den Sicherheitsbestand (SST) und Meldebestand (PP) geprüft. Liegt das geplante Datum vor dem kalkulierten Datum, an dem der Meldebestand erreicht wird, erscheint ein Dialogfenster mit der Meldung "Unter Beachtung der Vorhersagewerte ist die geplante Lieferung/Abholung zu früh". Liegt das geplante Datum nach dem Datum, an dem der Sicherheitsbestand erreicht wird, erscheint das Dialogfenster "Unter Beachtung der Vorhersagewerte ist die geplante Lieferung/Abholung zu spät".

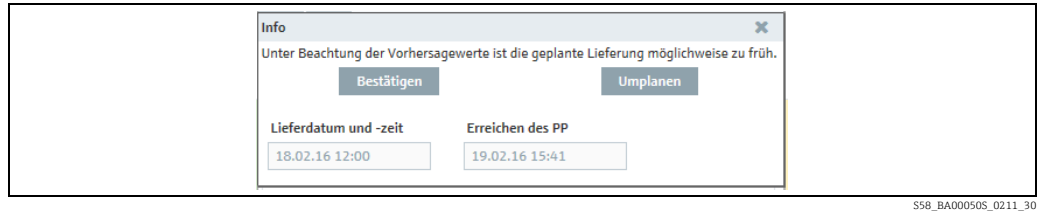

Klicken Sie auf die Schaltfläche Bestätigen, um das eingegebene Datum für die Lieferung/ Abholung zu bestätigen.

Klicken Sie auf die Schaltfläche Umplanen, um Ihre Eingaben zu korrigieren.

- Für Standard-Tanks erscheint das Dialogfenster Lieferung planen. Für Recycling-Tanks erscheint das Dialogfenster Abholung planen.
- Korrigieren Sie Ihre Eingaben.
- $\textcolor{red}{\bullet}$  Klicken Sie auf die Schaltfläche  $\textcolor{red}{\bullet}$  , um Ihre Änderungen zu speichern.

#### 9.3.3 Lieferung oder Abholung löschen

- Klicken Sie im Navigationsfenster auf das Menü Arbeitsplatz. 1.
- 2. Klicken Sie auf den Menüpunkt **Planung**.
- 3. Klicken Sie auf die Registerkarte **Planung**.
- Klicken Sie in der Tabelle auf den Tank, für den Sie eine Lieferung oder Abholung 4. löschen möchten.
- 5. Klicken Sie auf die Registerkarte **Lieferung/Abholung planen.**
- Klicken Sie im Kalender auf den Eintrag, den Sie löschen möchten. 6.
- Für Standard-Tanks erscheint das Dialogfenster Lieferungsdetails. Für Recycling-7. Tanks erscheint das Dialogfenster Abholungsdetails.

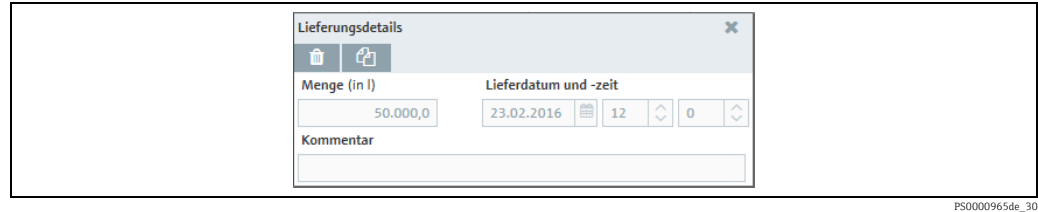

- $_{\rm 8.}$  Klicken Sie auf die Schaltfläche $_{\rm 0.0}$  m, um die Lieferung oder Abholung zu löschen.
- Es erscheint die Sicherheitsabfrage "Möchten Sie wirklich löschen?". 9.
- 10. Klicken Sie auf die Schaltfläche **OK**, um den Eintrag zu löschen. Klicken Sie auf die Schaltfläche Abbrechen, um den Vorgang abzubrechen.

## 9.4 Lieferung oder Abholung kopieren

- Klicken Sie im Navigationsfenster auf das Menü Arbeitsplatz. 1.
- 2. Klicken Sie auf den Menüpunkt **Planung**.
- 3. Klicken Sie auf die Registerkarte **Planung**.
- $_{\rm 4.}$  Klicken Sie in der Übersichtstabelle auf den Tank, für den Sie eine Lieferung oder Abholung kopieren möchten.
- 5. Klicken Sie auf die Registerkarte Lieferung/Abholung planen.
- Klicken Sie im Kalender auf den Eintrag, den Sie kopieren möchten. 6.
- Für Standard-Tanks erscheint das Dialogfenster Lieferungsdetails. Für Recycling-7. Tanks erscheint das Dialogfenster Abholungsdetails.

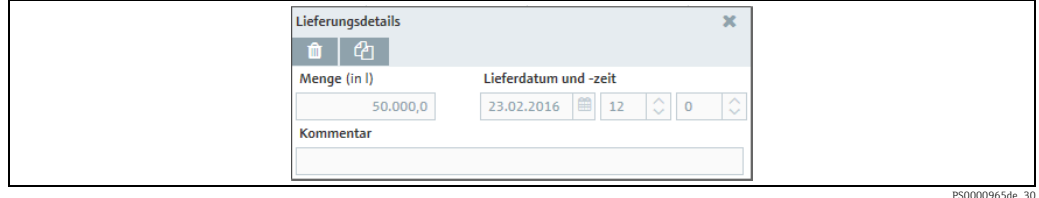

- $_{8.}$  Klicken Sie auf  $\,$   $\otimes$  , um den Eintrag zu kopieren.
- 9. Für Standard-Tanks erscheint das Dialogfenster **Lieferung kopieren.** Für Recycling-Tanks erscheint das Dialogfenster Abholung kopieren.
- 10. Klicken Sie auf die Schaltfläche  $\mathbb{Z}$ .
- 11. Das Dialogfenster erscheint im Bearbeitungsmodus.
- 12. Geben Sie im Feld Menge die gewünschte Menge ein.
- 13. Wählen Sie im Feld Lieferdatum und -zeit ein neues Datum und eine Uhrzeit aus.
- 14. Geben Sie im Feld **Kommentar** eine Anmerkung oder einen Hinweis ein.
- 15. Klicken Sie auf die Schaltfläche  $\Box$ , um Ihre Änderungen zu speichern. Klicken Sie auf die Schaltfläche | **×** , um den Vorgang abzubrechen.
- 16. Lieferungen und Abholungen werden mit einem Lieferwagen  $\Box$  und der geplanten Menge im Kalender eingetragen. Wenn Sie mit dem Mauszeiger über dieses Feld fahren, werden Lieferdatum und -zeit angezeigt.

## 9.4.1 Geplante Lieferung oder Abholung anzeigen und als Excel-Tabelle speichern

- 1. Klicken Sie im Navigationsfenster auf das Menü Arbeitsplatz.
- 2. Klicken Sie auf den Menüpunkt **Planung**.
- 3. Klicken Sie auf die Registerkarte Planung.
- $\overline{4}$ . Klicken Sie in der Übersichtstabelle auf den Tank, für den Sie sich die Lieferungen oder Abholungen anzeigen lassen möchten.
- 5. Klicken Sie auf die Registerkarte Geplante Lieferung/Abholung.
- Im Applikationsfenster erscheint folgende Detailansicht: 6.

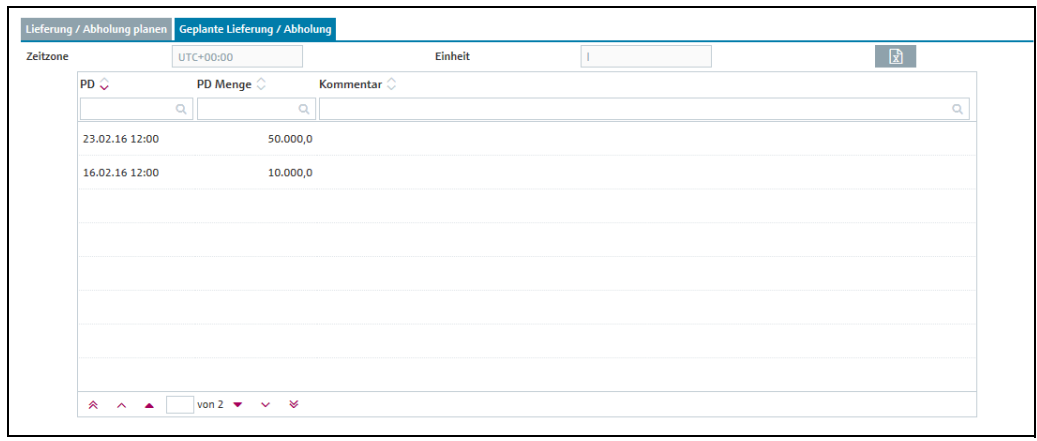

PS0000967de\_30

- In der Tabelle sind für den gewählten Tank alle Abholungen oder Lieferungen mit 7. Datum (Spalte PD), Menge (Spalte PD Menge) und Kommentar aufgeführt.
- $_8$ . Klicken Sie auf die Schaltfläche  $\boxed{\vec{x}}$ , um die Tabelle als Excel-Tabelle herunterzuladen.

# 10 Summierungen durchführen und Vorlagen verwalten – Arbeitsplatz "Summierung"

Der Menüpunkt Summierung steht Personen mit der Benutzerrolle Leseberechtigter, Planer oder Bediener zur Verfügung.

Manuelle Werte werden in Blau dargestellt, gefolgt von dem Text MAN. Die Spalte H. Datenquelle gibt an, woher die Daten stammen, d. h., ob es sich um gemessene oder manuell eingegebene Daten handelt.

# 10.1 Summierung

Der Menüpunkt Summierung bietet die Möglichkeit, die Werte der Felder Wert, Kapazität, Frei und PD Menge aufzusummieren. Der aufsummierte Füllstand wird grafisch dargestellt. Die Werte von Standard-Tanks können in der Registerkarte Standard-Tanks und die Werte von Recycling-Tanks in der Registerkarte Recycling-Tanks aufsummiert werden. Tanks und aggregierte Tanks können in die Berechnung miteinbezogen werden.

- Klicken Sie im Navigationsfenster auf das Menü Arbeitsplatz. 1.
- Klicken Sie auf den Menüpunkt Summierung.  $2^{\circ}$
- Im Applikationsfenster erscheint folgende Ansicht: 3.

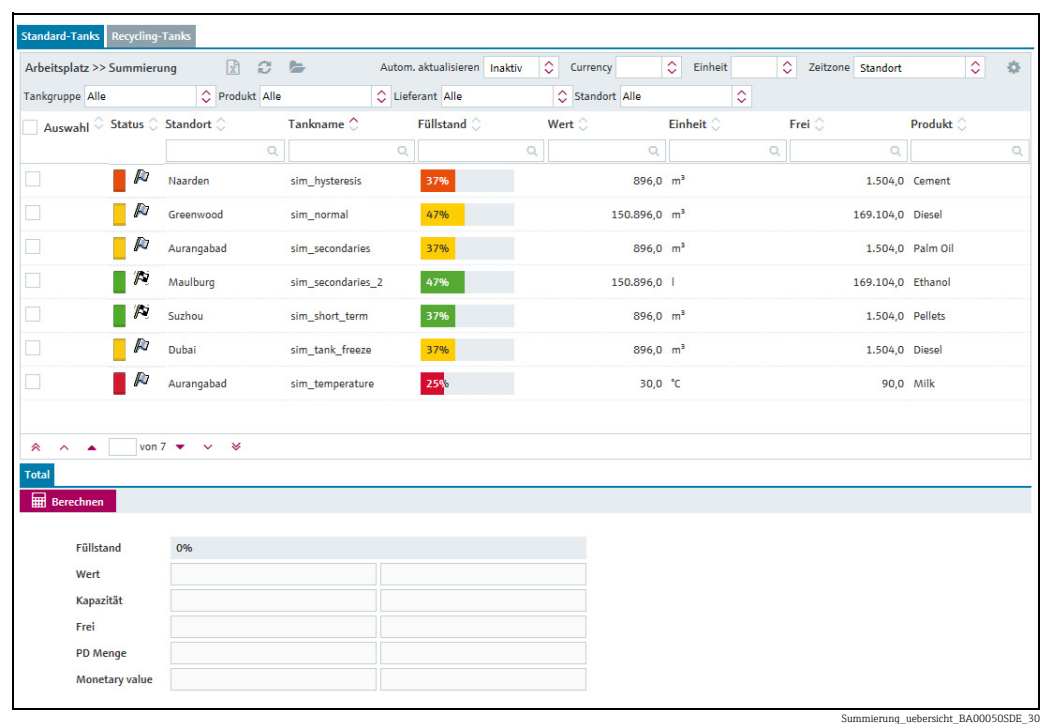

4. Aktivieren Sie in der Tabellenspalte **Auswahl** die Kontrollkästchen der Tanks, die aufsummiert werden sollen.

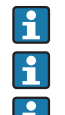

Zur Berechnung muss mindestens ein Tank ausgewählt werden.

Es können nur Tanks mit übereinstimmender Einheit aufsummiert werden.

Durch Aktivieren des Kontrollkästchens im Spaltenkopf Auswahl werden alle Tanks in der Tabelle ausgewählt (aktiviert). Wenn Sie dieses Kontrollkästchen deaktivieren, werden alle Tanks abgewählt (deaktiviert).

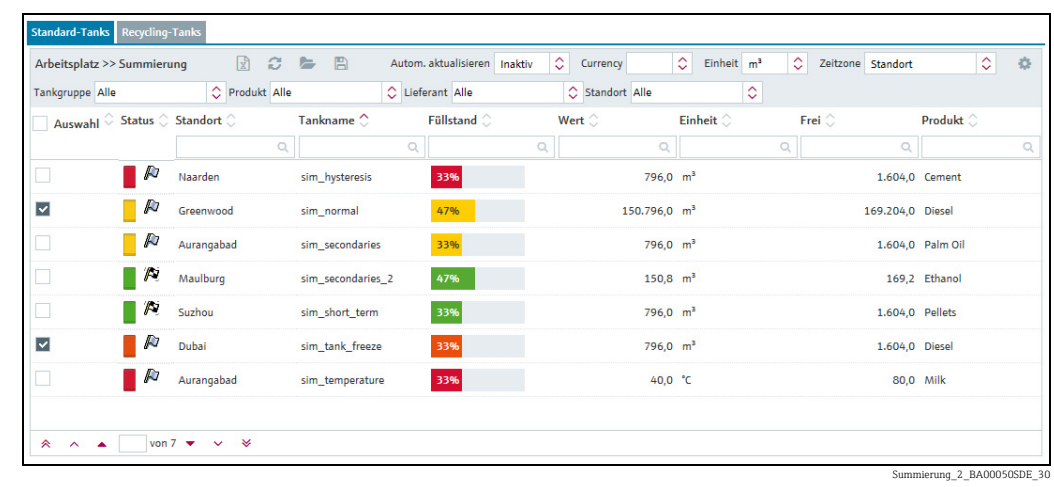

- 5. Wählen Sie im Feld **Einheit** die Einheit der ausgewählten Tanks aus.
- Klicken Sie auf die Schaltfläche Berechnen. 6.
- Im Applikationsfenster erscheint folgende Detailansicht: 7.

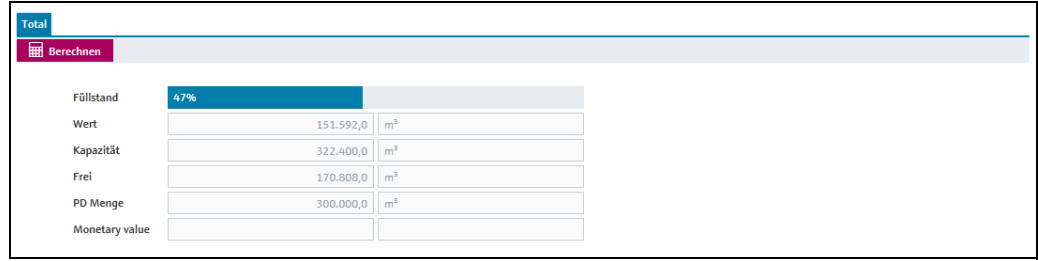

Summierung\_3\_BA00050SDE\_30

- Alle Änderungen in der Auswahl, die nach einer Berechnung vorgenommen werden,  $\boxed{4}$ fließen erst nach erneutem Klicken auf die Schaltfläche Berechnen in die Berechnung mit ein. So lange Sie nicht auf die Schaltfläche Berechnen klicken, erscheint neben der Schaltfläche der Hinweis: "Sie haben die Auswahl geändert. Bitte neu berechnen."
- Durch Klicken auf die Schaltfläche  $\, \, {\mathbb C} \,$  werden die aktivierten Kontrollkästchen deak- $|1|$ tiviert und die berechneten Werte in der Detailansicht gelöscht. Eine Auswahl, die über die Auswahllisten der verschiedenen Felder im Kopf der Tabelle vorgenommen wurde, bleibt jedoch erhalten.

## <span id="page-77-0"></span>10.2 Auswahl als Vorlage speichern

Die Auswahl der Tanks bzw. aggregierten Tanks kann als Vorlage abgespeichert werden.

- 1. Klicken Sie im Navigationsfenster auf das Menü **Arbeitsplatz**.
- 2. Klicken Sie auf den Menüpunkt Summierung.
- 3. Aktivieren Sie in der Tabellenspalte **Auswahl** die Kontrollkästchen der Tanks, die aufsummiert werden sollen.
- 4. Wählen Sie im Feld **Einheit** die Einheit der ausgewählten Tanks aus.
- 5. Klicken Sie auf die Schaltfläche Berechnen.
- 6. Die Schaltfläche  $\Box$  Speichern erscheint im Kopf der Tabelle.
- 7. Klicken Sie auf die Schaltfläche <sup>12</sup> Speichern.
- Das Dialogfenster Auswahl als Vorlage speichern wird geöffnet: 8.

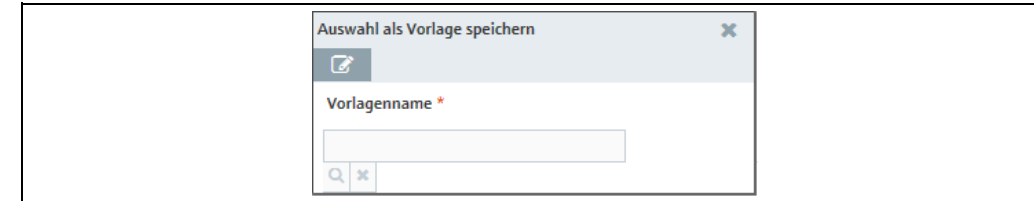

Summierung\_5\_BA00

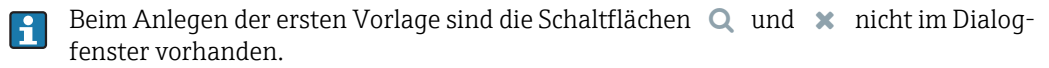

9. Klicken Sie auf die Schaltfläche **&**.

10. Das Dialogfenster erscheint im Bearbeitungsmodus.

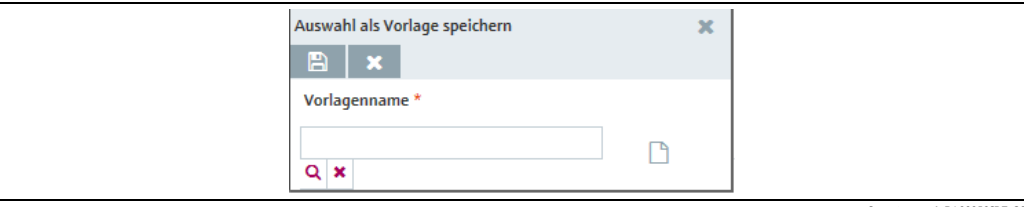

Summierung\_6\_BA00050SDE\_30

Sie haben zwei Möglichkeiten: Sie können entweder eine neue Vorlage erstellen oder eine bereits vorhandene Vorlage überschreiben.

#### 10.2.1 Neue Vorlage erstellen

- Führen Sie sämtliche Schritte aus, die im Kapitel "Auswahl als Vorlage speichern" 1. beschrieben wurden ( $\rightarrow \Box$  [78\)](#page-77-0).
- 2. Klicken Sie im Dialogfenster **Auswahl als Vorlage speichern** auf die Schaltfläche **....**...
- Beim Anlegen der ersten Vorlage ist die Schaltfläche  $\Box$  nicht im Dialogfenster vor-H. handen.
- Geben Sie einen Namen für die Vorlage ein. Der Name kann maximal 64 Zeichen lang 3. sein.
- $_4$ . Klicken Sie auf die Schaltfläche  $\boxplus$  , um Ihre Änderungen zu speichern. Klicken Sie auf die Schaltfläche |  $\times$  , um den Vorgang abzubrechen.

#### 10.2.2 Vorhandene Vorlage überschreiben

- Führen Sie sämtliche Schritte aus, die im Kapitel "Auswahl als Vorlage speichern" beschrieben wurden ( $\rightarrow \Box$  [78](#page-77-0))). 1.
- $_2$ . Klicken Sie auf die Schaltfläche  $\alpha$  .
- 3. Das Dialogfenster **Vorhandene Vorlage überschreiben** wird angezeigt:

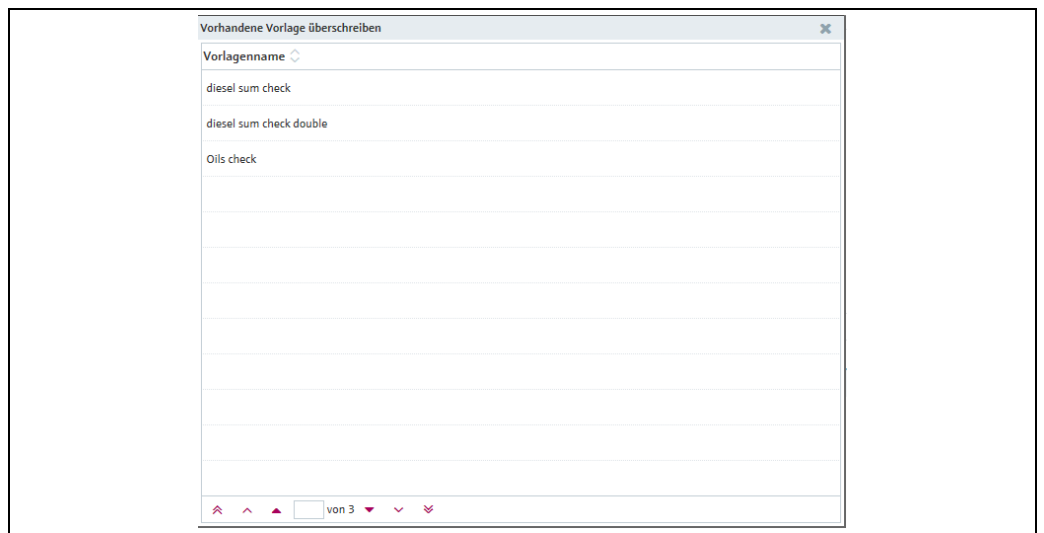

Summierung\_7\_BA00050SDE\_30

Klicken Sie in der Übersichtstabelle auf die Vorlage, die Sie überschreiben möchten. 4.

5. Die Vorlage wird im Fenster **Auswahl als Vorlage speichern** angezeigt.

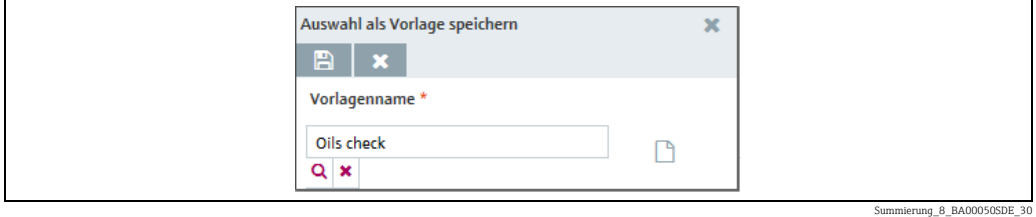

- Wenn Sie die Auswahl rückgängig machen möchten, klicken Sie dazu auf die Schalt-6. fläche  $\; \bm{\times} \;$  , dann auf die Schaltfläche  $\; \bm{\mathsf{Q}} \;$  und suchen eine andere Vorlage aus.
- 7. Klicken Sie auf die Schaltfläche B, wenn Sie die Auswahl speichern möchten. Klicken Sie auf die Schaltfläche $|\,\times\,$ , wenn Sie den Vorgang abbrechen möchten.
- Ein Tank wird automatisch aus einer Vorlage gelöscht, wenn der Tank gelöscht wird  $\lceil \cdot \rceil$ oder wenn der Tank nicht mehr länger der Tankgruppe angehört, die einem Benutzer zugeordnet wurde.

## 10.3 Vorlagen auswählen oder löschen

1. Klicken Sie in der Übersicht auf die Schaltfläche **Einen.** 

Das Fenster Vorlagen-Übersicht wird angezeigt: 2.

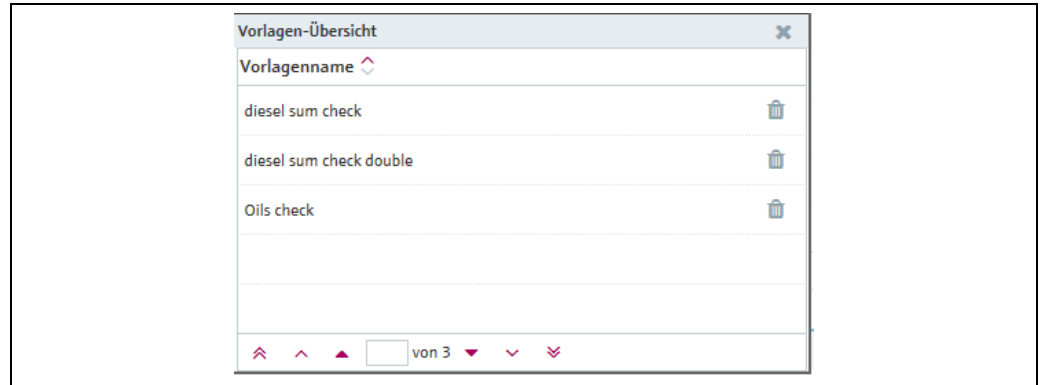

Wenn Sie eine Vorlage auswählen möchten, klicken Sie auf die entsprechende Zeile in 3. der Tabelle. Wenn Sie eine Vorlage löschen möchten, klicken Sie in der entsprechenden Zeile auf die Schaltfläche  $\|$   $\|$  und anschließend im Dialogfenster **Löschen bestätigen** auf die Schaltfläche OK.

## 10.4 Ad hoc Bestandsabgleich-Report erstellen

Der Bestandsabgleich-Report bietet die Möglichkeit, Reporte zu erstellen, die sehr genau die Entwicklung des Bestands in einem oder mehreren Tanks zeigen.

Die erhöhte Genauigkeit gegenüber der Füllstandsmessung alleine wird dadurch erreicht, dass zu den Füllstandsmesswerten ebenfalls die Messwerte der Durchflussmessgeräte für den Zugang zu einem Tank (Input) und den Abgang aus einem Tank (Output) hinzugezogen werden.

Der Bestandsabgleich-Report bringt diese 3 Werte miteinander in Beziehung und gleicht sie miteinander ab und kann so Unstimmigkeiten sichtbar machen.

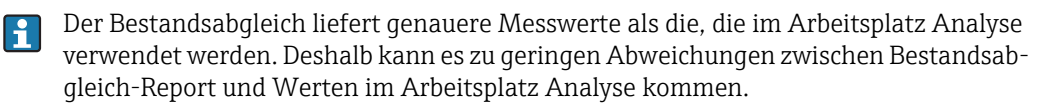

Ein Bestandsabgleich-Report kann auf verschiedene Arten erzeugt werden.

- Ad hoc auf Anfrage eines SupplyCare-Benutzers
- Regelmäßig auf der Basis unterschiedlich festlegbarer zeitlicher Intervalle → ä [161](#page-160-0)

Um einen Ad hoc Bestandsabgleich-Report erstellen zu können, muss mindestens ein Report angelegt und konfiguriert worden sein. Report anlegen:  $\rightarrow \Box$  [161](#page-160-0).

- Klicken Sie im Navigationsfenster auf das Menü Arbeitsplatz. 1.
- Klicken Sie auf den Menüpunkt Summierung. 2.
- Wählen Sie die Registerkarte Bestandsabgleich. 3.

Summierung\_10\_BA00050SDE\_30

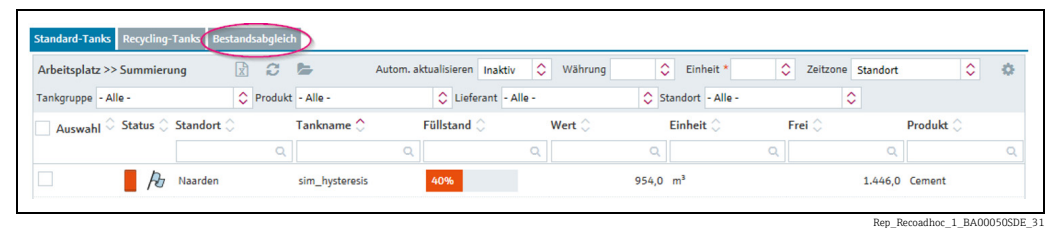

Wählen Sie einen Report aus und klicken Sie auf die Schaltfläche Berechnen. 4.

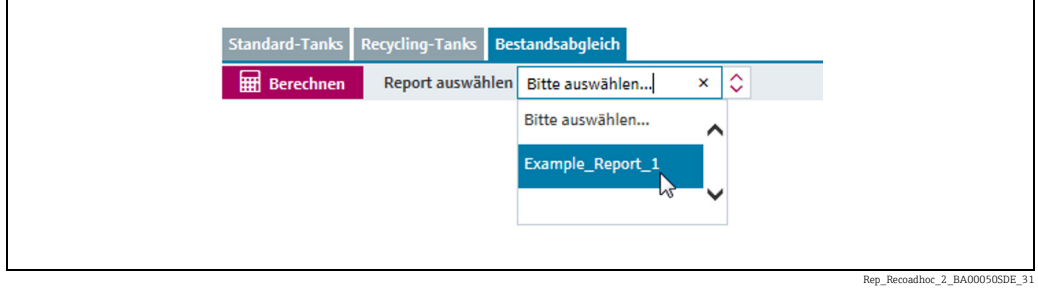

Sie können die Konfiguration des Reports hier nicht verändern. Wenn Sie einen Report  $\mathbf{f}$ ändern oder einen neuen anlegen wollen, klicken Sie im Navigationsfenster auf das Menü Konfiguration und wählen Sie den Menüpunkt Report  $\rightarrow \Box$  [161](#page-160-0).

Beispiel für einen Ad hoc Bestandsabgleich-Report:

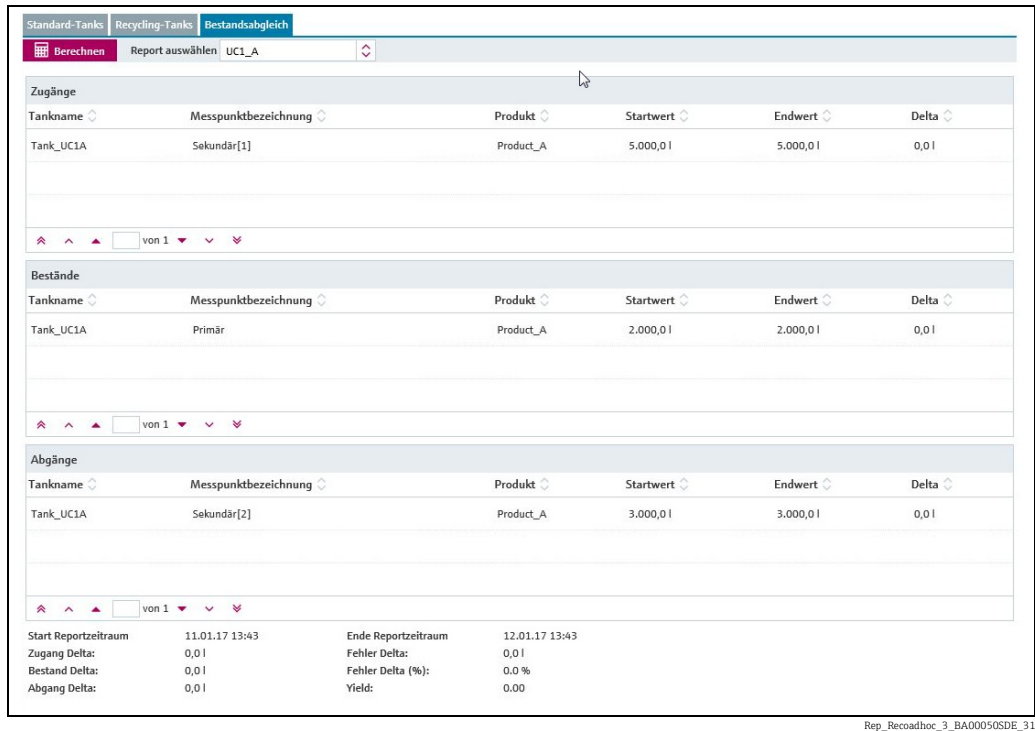

# 11 Analysedaten anzeigen – Arbeitsplatz "Analyse"

Der Menüpunkt Tank steht Personen mit der Benutzerrolle Planer oder Bediener zur H. Verfügung.

Über diesen Menüpunkt sehen Sie wichtige Kenngrößen der Zu- und Abgänge der einzelnen Tanks als Daten und Diagramme. Mit diesen Daten und Diagrammen können Sie vergangene Verläufe analysieren und als Basis für die zukünftige Planung verwenden. Alle Informationen können Sie nach Excel exportieren. Zusätzlich können Sie die Diagramme ausdrucken.

- 1. Klicken Sie im Navigationsfenster auf das Menü **Arbeitsplatz**.
- 2. Klicken Sie auf den Menüpunkt **Analyse**. Es wird eine Liste mit den Ihnen zugeordneten Tanks angezeigt.

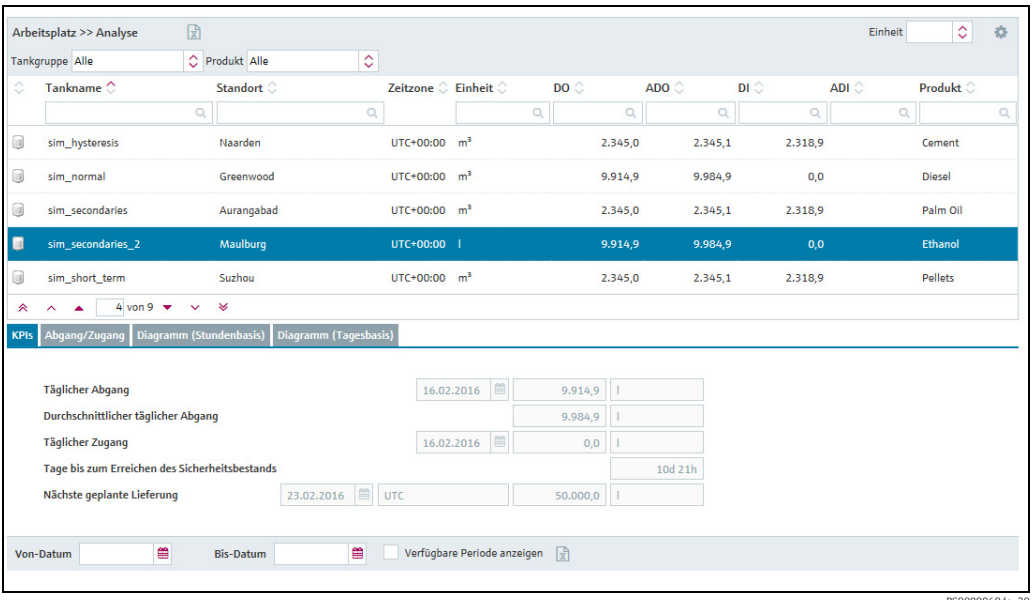

PS0000968de\_30

- Klicken Sie in der Tabelle auf den Tank, zu dem Sie sich die Analysedaten anzeigen las-3. sen möchten.
- Im unteren Bereich des Applikationsfensters können Sie zwischen folgenden Register-4.karten wählen:

KPIs, Abgang/Zugang, Diagramm (Stundenbasis) und Diagramm (Tagesbasis).

# 11.1 Übersichtstabelle "Analyse"

Über die Schaltfläche im Tabellenkopf in der Übersicht öffnen Sie ein Kontextmenü. Über dieses Kontextmenü können Sie Tabellenspalten ein- und ausblenden sowie verschieben.

Folgende Spalten stehen für die Übersichtstabelle zur Verfügung:

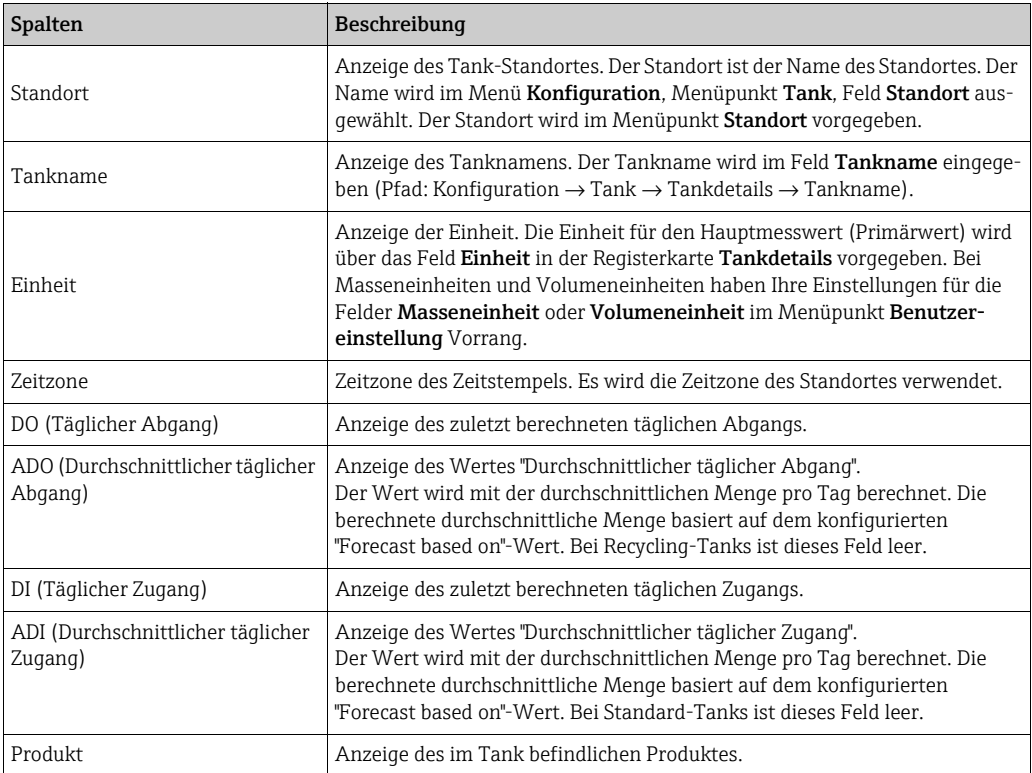

## 11.2 KPIs (Key Performance Indicators)

Diese Registerkarte zeigt wichtige Kenngrößen der Zu- und Abgänge für den ausgewählten Tank an.

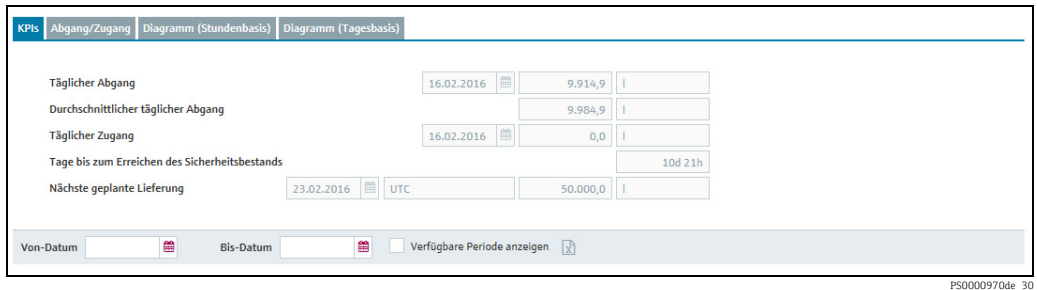

Die Felder Täglicher Abgang und Täglicher Zugang zeigen die zuletzt berechneten Werte an.

Wenn Sie über die Felder Von Datum und Bis Datum einen Zeitraum eingeben oder das Kontrollkästchen Verfügbare Periode anzeigen aktivieren, werden zusätzliche Informationen eingeblendet.

#### Beschreibung der Felder

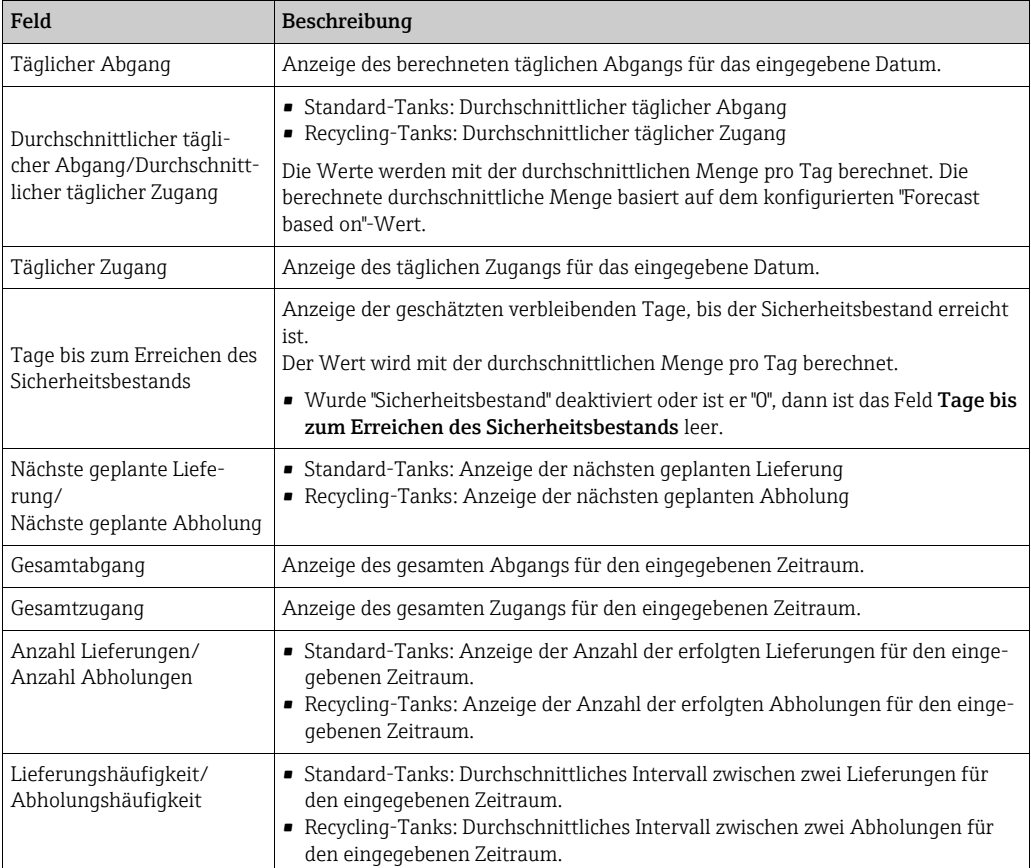

# 11.3 Abgang/Zugang

Diese Registerkarte zeigt wichtige Kenngrößen der Zu- und Abgänge für den ausgewählten Tank an.

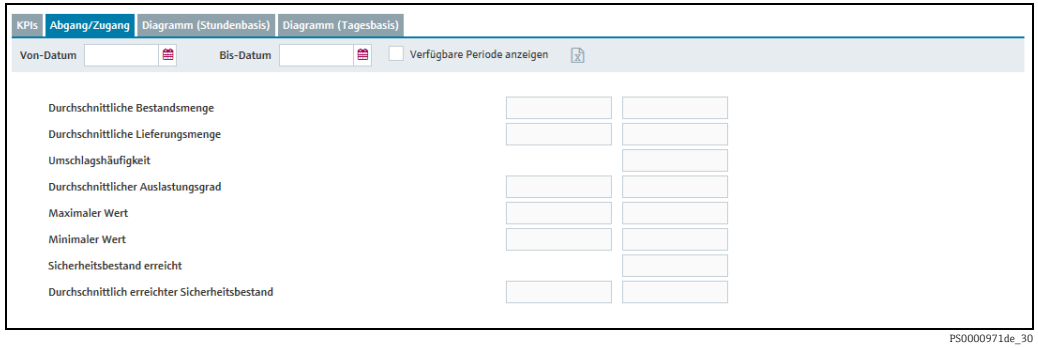

Über die Felder Von Datum und Bis Datum können Sie einen Zeitraum eingeben, für den Sie die Werte analysieren möchten. Wenn Sie das Kontrollkästchen Verfügbare Periode anzeigen aktivieren, werden alle gespeicherten Werte analysiert.

#### Beschreibung der Felder

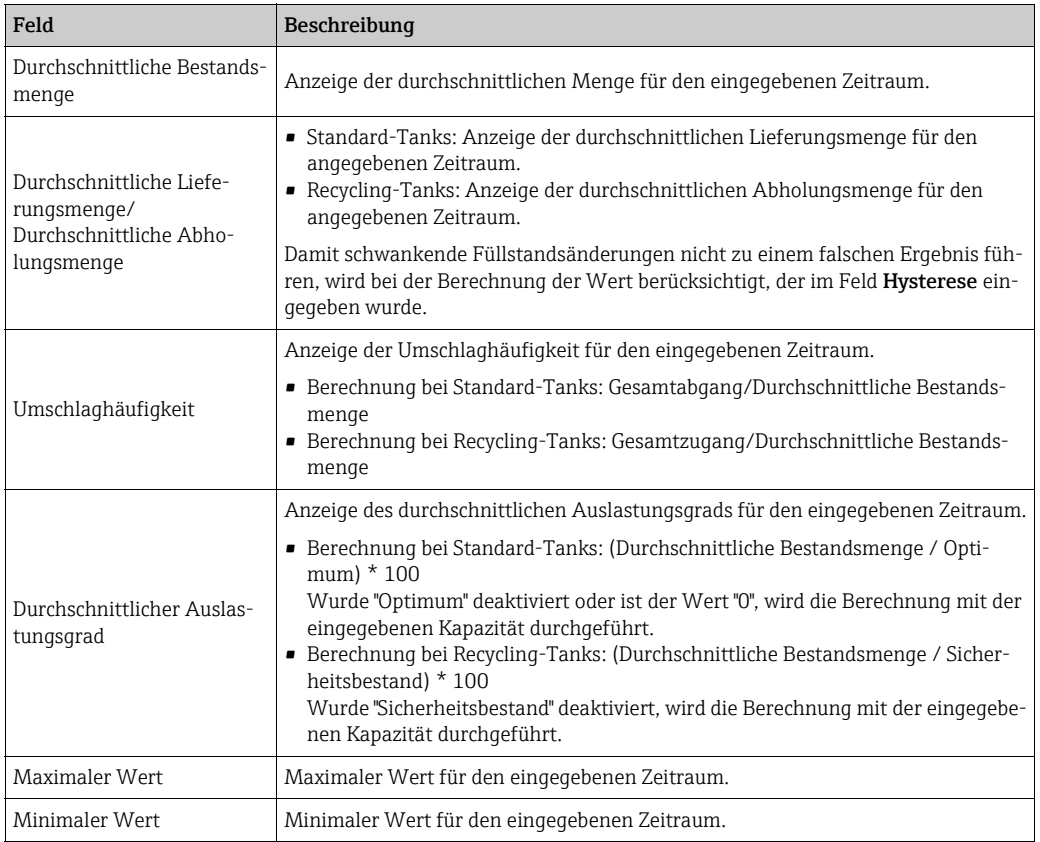

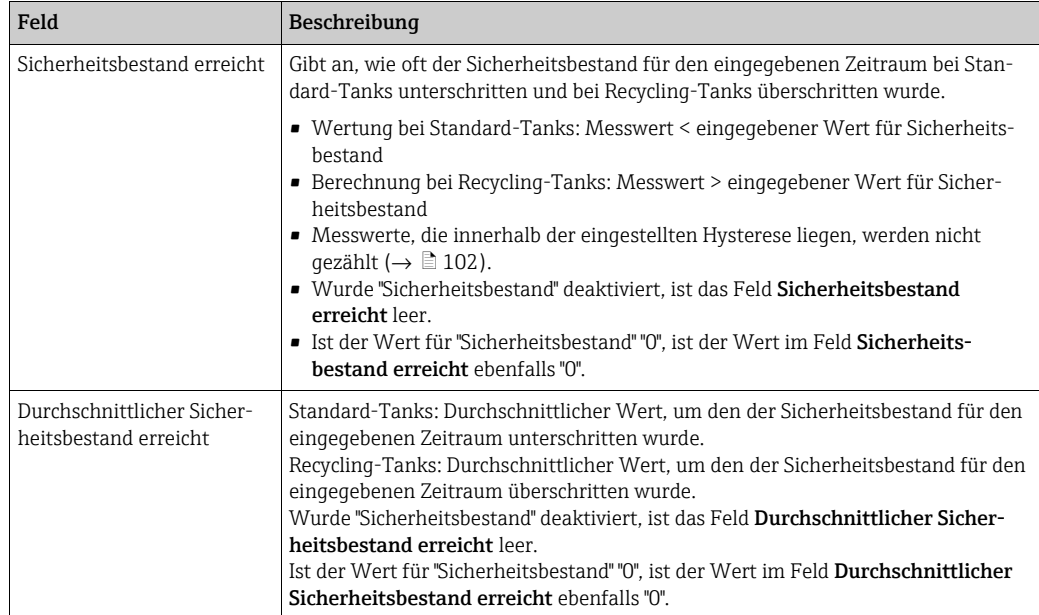

# 11.4 Diagramm (Stundenbasis)

Dieses Diagramm zeigt für den gewählten Zeitraum je nach Auswahl den Abgang, Zugang oder die Differenz zwischen Zugang und Abgang an.

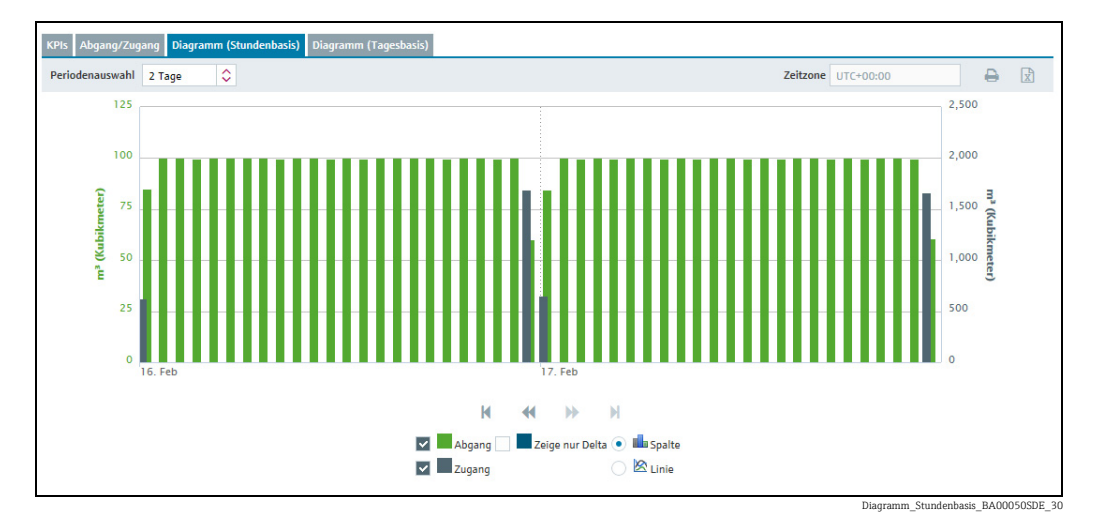

Über das Feld Periodenauswahl wählen Sie den Zeitabschnitt für das Diagramm (Stundenbasis). Sie können einen Zeitabschnitt von 1, 2, 3, 4, 5, 6 oder 7 Tagen wählen.

Über die Optionsschaltflächen Spalte oder Linie wählen Sie den Diagrammtyp.

Wenn Sie mit dem Mauszeiger über die Graphen im Diagramm fahren, erscheint ein Fenster mit dem Namen des Graphen, dem jeweiligen gemessenen Wert und dem Zeitstempel.

Die Diagramme sind erst 48 Stunden nach Hinzufügen des betreffenden Messpunkts verfügbar und zuverlässig.

 $\mathbf{F}$ 

## 11.5 Diagramm (Tagesbasis)

Dieses Diagramm zeigt für den eingegebenen Zeitraum je nach Auswahl den Abgang, Zugang oder die Differenz zwischen Zugang und Abgang an.

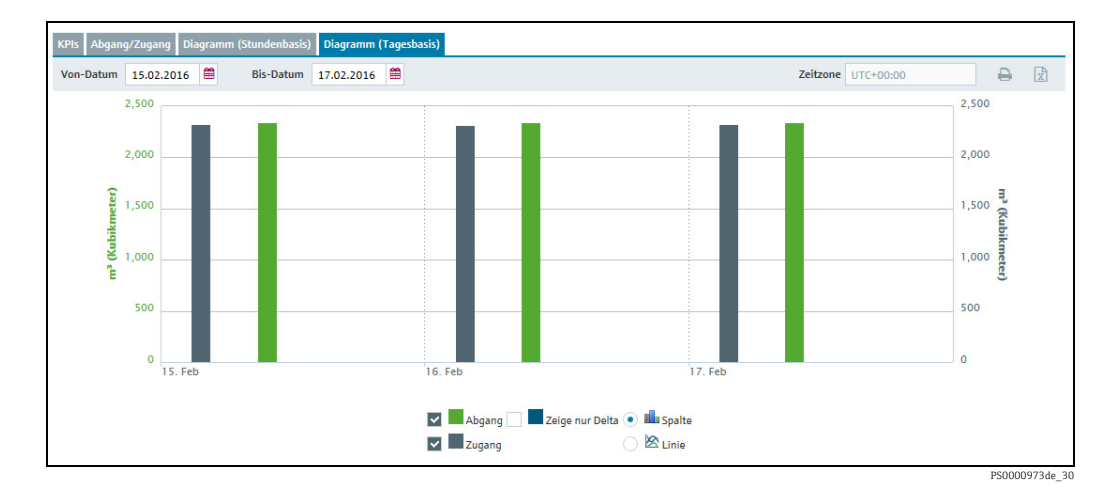

Über die Felder Von Datum und Bis Datum geben Sie einen Zeitabschnitt für das Diagramm (Tagesbasis) ein.

Über die Optionsschaltflächen Spalte oder Linie wählen Sie den Diagrammtyp.

Wenn Sie mit dem Mauszeiger über die Graphen im Diagramm fahren, erscheint ein Fenster mit dem Namen des Graphen, dem jeweiligen gemessenen Wert und dem Zeitstempel.

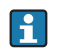

Die Diagramme sind erst 48 Stunden nach Hinzufügen des betreffenden Messpunkts verfügbar und zuverlässig.

# 12 Tankstandorte in der Karte anzeigen – Arbeitsplatz "Karte"

Der Menüpunkt Karte steht Personen mit der Benutzerrolle Leseberechtigter, Planer oder Bediener zur Verfügung.

Manuelle Werte werden in Blau dargestellt, gefolgt von dem Text MAN.

Über diesen Menüpunkt sehen Sie die Standorte der einzelnen Tanks in einer Übersichtskarte (Google Map). Die Tanks können nach Tankgruppe, Produkt, Lieferant und Standort gefiltert werden. Sie können sich für jeden Tank Detailinformationen ansehen wie z. B. Wert, geplante Lieferungen oder geplante Abholungen.

Die SupplyCare Enterprise Software für Endress+Hauser Endkunden bietet nur in der  $| \cdot |$ Version Logistics einen Zugang zum Google Maps Service. Endress+Hauser stellt diesen Service freiwillig auf Basis einer dedizierten Google OEM ID bereit. Diese ID hat Google per Lizenz an Endress+Hauser vergeben und zwar mit der Berechtigung, dass Endress+Hauser seinen Kunden zusammen mit der Version "SupplyCare Enterprise Logistics" den Zugriff auf den Google Maps Service gewähren darf. Zu Testzwecken und um sich mit Google Maps vertraut zu machen, stellt Endress+Hauser seinen Kunden die für Endress+Hauser lizenzierte Google ID auf Anfrage zur Verfügung.

Derzeit können Kunden den Google Maps Service ohne Zusatzkosten in beschränktem Umfang nutzen. Allerdings hat Google die Anzahl der möglichen Google Maps-Sitzungen unter der für Endress+Hauser lizenzierten Google ID begrenzt. Wird die unter der Google ID von Endress+Hauser maximal zulässige Anzahl von Google Maps-Sitzungen überschritten, kann dies dazu führen, dass der Google Maps Service für Benutzer der Endress+Hauser Google ID unerwartet heruntergefahren wird. Fragen hierzu können Sie an Ihr Endress+Hauser Vertriebsbüro vor Ort richten.

Je nach tatsächlichem Nutzungsaufkommen behält sich Endress+Hauser das Recht vor, die weitere Nutzung der Google Maps ID von Endress+Hauser zu erweitern, zu beschränken oder zu verweigern. Endress+Hauser ist in keinem Fall dazu verpflichtet, die Google Maps OEM-Lizenz auf Dritte oder Kunden, die keine SupplyCare Enterprise-Lizenzvereinbarung mit Endress+Hauser abgeschlossen haben, zu erweitern oder diesen die Nutzung der Lizenz zu gewähren.

Gehen Sie wie folgt vor, um sich für die Nutzung des Google Maps Service unter der Google ID von Endress+Hauser (im Rahmen der oben genannten Bedingungen) zu registrieren:

Senden Sie eine E-Mail an inventory.pcm@endress.com mit dem Betreff: SupplyCare Enterprise Google Maps Registrierung. 1.

Schreiben oder kopieren Sie folgenden Text in die E-Mail: 2.

Sehr geehrtes Endress+Hauser IMS Team,

wir möchten unsere SupplyCare Enterprise Software (Version Logistics) für die Nutzung der Google Maps-Option mit der Endress+Hauser Google Maps ID gemäß den Bedingungen der SupplyCare Enterprise-Lizenzvereinbarung registrieren.

#### Kunde: NAME IHRES UNTERNEHMENS

E-Mail-Adresse für Kontaktaufnahme: IHRE\_EMAIL@IHR\_UNTERNEHMEN.COM SupplyCare Enterprise-Seriennummer: XXXXXXXXXXX SupplyCare Enterprise Server/PC URL (Domänenname) in Ihrem Netzwerk: 192.168.1.1

Vielen Dank

#### IHR NAME

Bitte beachten Sie: Die Seriennummer für Ihr SupplyCare-Produkt finden Sie auf dem  $\Box$ Aufkleber ("Ser. no.") auf der Rückseite der DVD-Hülle. Der Domänenname oder die IP-Adresse kann beispielsweise wie folgt aussehen: http://meinintranet oder http://192.168.1.1

Unser Support-Team wird Ihre Anfrage bearbeiten, sobald die Daten überprüft wurden.

Bitte beachten Sie, dass der Registrierungsvorgang ein einmaliger Vorgang ist und  $\mathbf{h}$ einige Arbeitstage in Anspruch nehmen kann, da er von Google akzeptiert werden muss.

Fragen zur Verwendung der Client-ID können Sie an Ihr Endress+Hauser Vertriebsbüro vor Ort richten.

## 12.1 Karte und zugehörige Informationen anzeigen

Damit ein Tank bzw. ein aggregierter Tank in der Karte angezeigt wird, müssen fol- $\lceil \cdot \rceil$ gende Voraussetzungen erfüllt sein:

• Der Tank bzw. aggregierte Tank muss einem Standort zugewiesen sein. Für den Standort müssen die geografischen Koordinaten (Längen- und Breitengrad) vorliegen.  $\rightarrow$  a [129](#page-128-0)

- Der Tank bzw. aggregierte Tank muss einer Tankgruppe zugeordnet sein.
- 1. Klicken Sie im Navigationsfenster auf das Menü **Arbeitsplatz**.
- 2. Klicken Sie auf den Menüpunkt **Karte**. Es wird eine Übersichtskarte mit den Standorten der Tanks angezeigt.

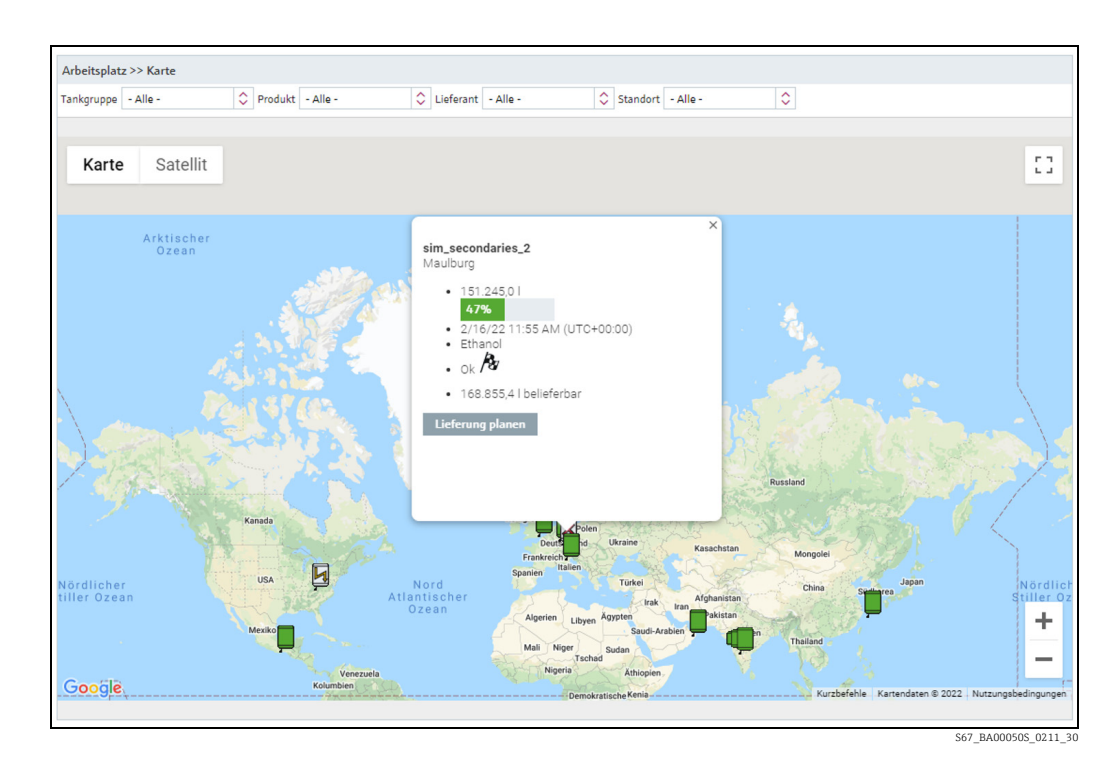

- Die Anzeige der Übersichtskarte wird automatisch an die Filterkriterien angepasst, sodass Sie alle Tanks der betreffenden Standorte sehen.
- Wenn keine Tanks gefunden wurden, die den Filterkriterien entsprechen, erscheint die Meldung "Keine Tanks gefunden!". Die ausgewählten Filterkriterien werden auf die zuvor verwendeten Werte zurückgesetzt.

## 12.2 Tankdetails

Wenn Sie einen Tank in der Karte anklicken, öffnet sich ein Fenster mit weiteren Daten. 1.

Folgende Daten werden zu dem betreffenden Tank angezeigt: 2.

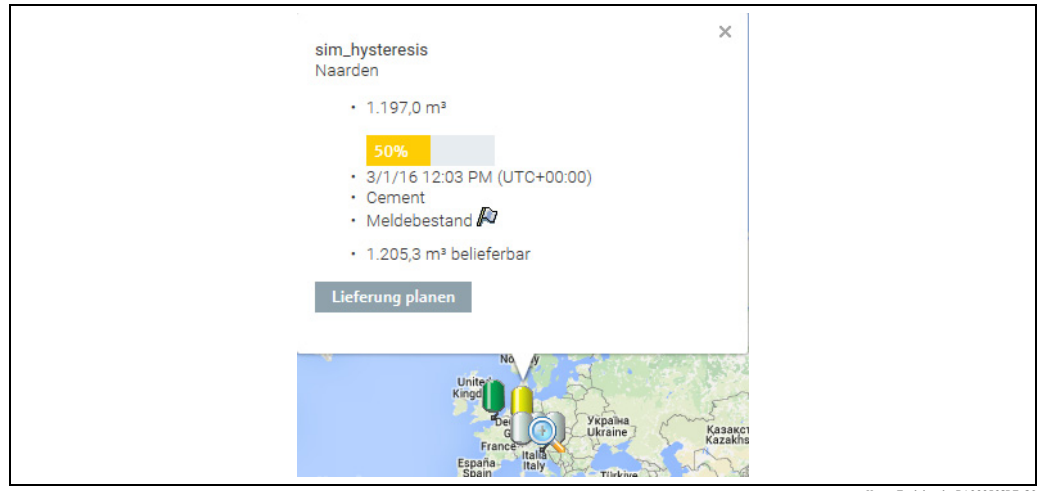

Karte\_Tankdetails\_BA00050SDE\_30

- Symbole zum Blättern, falls mehrere Tanks an einem Standort vorhanden sind.
- Tankname zusammen mit Nummer und Gesamtanzahl der Tanks, wenn mehrere Tanks an einem Standort vorhanden sind.
- Standort. Wenn GPS-Koordinaten für diesen Tank verfügbar sind, wird zusätzlich zum Namen des Standorts der Hinweis GPS Data angezeigt.
- Wert und Einheit
- Zeitstempel und Zeitzone
- Produkt
- Status des Tanks mit dem Symbol für das Ereignis.
- Menge und Einheit, lieferbar (für Standard-Tanks) oder abholbar (für Recycling-Tanks), wenn keine Lieferung oder Abholung geplant ist.
	- PD Menge und Einheit sowie PD (Datum und Zeit der Lieferung/Abholung), wenn eine Lieferung oder Abholung geplant ist.
- Schaltfläche Lieferung planen oder Abholung planen.
- 3. Klicken Sie oben rechts auf das Symbol zum **Schließen**, um das Fenster zu schließen.

## 12.3 Lieferung oder Abholung planen

- 1. Klicken Sie im Fenster mit den Tankdetails auf die Schaltfläche Lieferung planen oder Abholung planen.
- 2. Das Dialogfenster **Lieferung planen** oder **Abholung planen** öffnet sich:

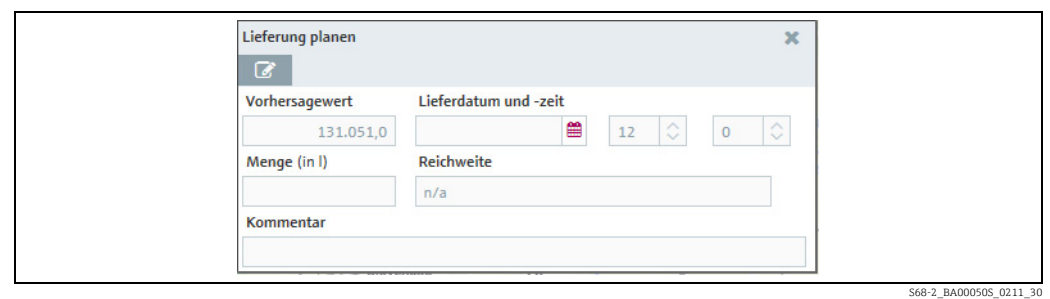

- 3. Klicken Sie auf die Schaltfläche **&**.
- Wählen Sie das Datum der geplanten Lieferung/Abholung im Kalender aus, oder geben 4. Sie es manuell ein.
- 5. Die Felder Wert, Menge und Reichweite werden automatisch berechnet. Wenn Sie das Datum ändern, werden diese Felder neu berechnet.
- Sie können für die eingegebene Menge die Reichweite aktualisieren, einen Kommentar 6.eingeben und die Änderungen speichern oder verwerfen ( $\rightarrow \Box$  [73](#page-72-0)).

# 13 Stammdaten verwalten

## 13.1 Firmen verwalten

Nur Personen mit der Benutzerrolle Stammdaten können Firmen anlegen, ändern  $|\mathbf{f}|$ und löschen.

### <span id="page-92-0"></span>13.1.1 Firma anlegen

- 1. Klicken Sie im Navigationsfenster auf das Menü Konfiguration.
- 2. Klicken Sie auf den Menüpunkt **Firma**.
- 3. Im Applikationsfenster erscheint folgende Detailansicht:

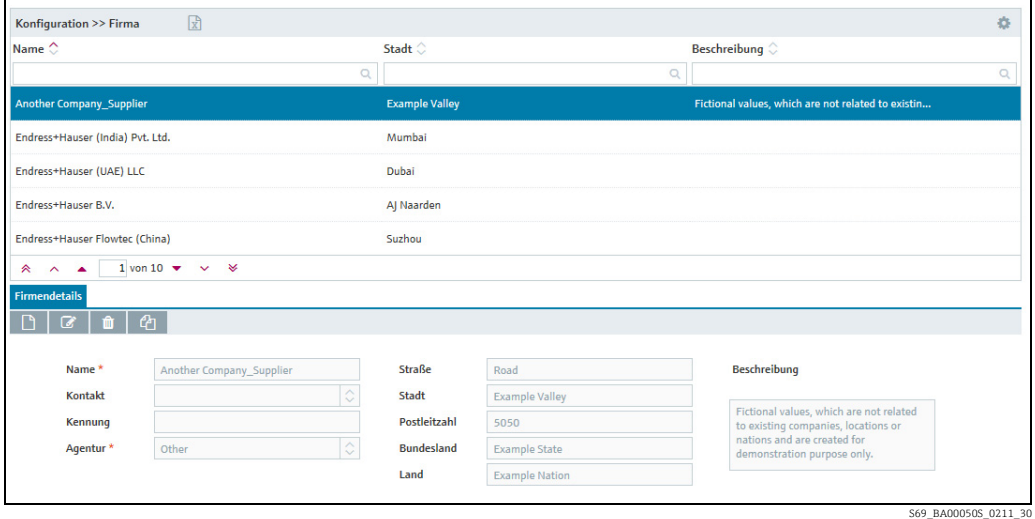

 $\overline{4}$ . Klicken Sie auf die Schaltfläche  $\begin{array}{|c|c|}\hline \cdots \end{array}$ in der Registerkarte **Firmendetails.** 

Die Registerkarte erscheint im Bearbeitungsmodus. 5.

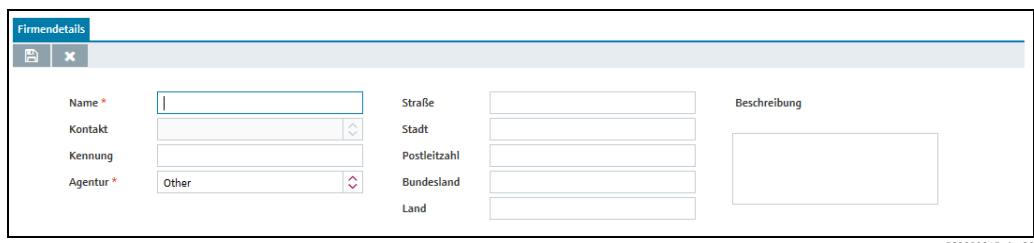

PS0000845ade\_30

Hier können Sie die Daten der Firma eingeben, so z. B.: 6.

- Name (obligatorisch): Name der Firma.
- Kontakt: Kontaktperson in der Auswahlliste auswählen. Die Kontaktperson muss zuvor über den Menüpunkt Benutzer eingepflegt und der Firma zugeordnet worden sein.
- Kennung: Kennung der Firma für die Verwendung in CIDX-Reporten.
- Agentur: Auswahl der Organisation, die die Kennung für die Firmen verwaltet. Die Auswahl entspricht der CIDX-Norm. Die Agentur wird für die Erstellung von CIDX-Reporten benötigt.
- Straße
- Stadt
- Postleitzahl
- Bundesland
- Land
- Beschreibung: Hier können Sie eine mehrzeilige Beschreibung eingeben.
- $_{7.}$  Klicken Sie auf die Schaltfläche  $\, \boxtimes \,$ , um Ihre Eingaben zu speichern. Klicken Sie auf die Schaltfläche  $|\times|$ , um den Vorgang abzubrechen.

### 13.1.2 Firma ändern

Weitere Informationen hierzu  $\rightarrow \Box$  [30](#page-29-0).

## 13.1.3 Firma löschen

Weitere Informationen hierzu  $\rightarrow \mathbb{R}$  [33](#page-32-0).

Eine Firma kann nur dann gelöscht werden, wenn ihr keine Benutzer mehr zugeordnet  $|\mathbf{f}|$ sind. Wenn Sie die Firma trotzdem löschen möchten, müssen Sie zuerst die zugeordneten Benutzer löschen. Die Schaltfläche **wird nur für Firmen angezeigt, die** gelöscht werden können.

## 13.1.4 Firma kopieren

Weitere Informationen hierzu  $\rightarrow \Box$  [34](#page-33-0).

## 13.2 Benutzer verwalten

Ein Benutzer gehört immer zu einer Firma. Daher müssen Sie immer zuerst die Firma H. anlegen ( $\rightarrow \Box$  [93\)](#page-92-0).

Nur Personen mit der Benutzerrolle Stammdaten können Benutzer anlegen, ändern H. und löschen.

Wird die Benutzerrolle eines Benutzers geändert, dann ist zuerst eine Abmeldung und  $\vert \mathbf{f} \vert$ eine erneute Anmeldung erforderlich, damit die Änderung wirksam wird.

### 13.2.1 Benutzer anlegen

- 1. Klicken Sie im Navigationsfenster auf das Menü **Konfiguration**.
- 2. Klicken Sie auf den Menüpunkt Benutzer.
- Im Applikationsfenster erscheint folgende Detailansicht: 3.

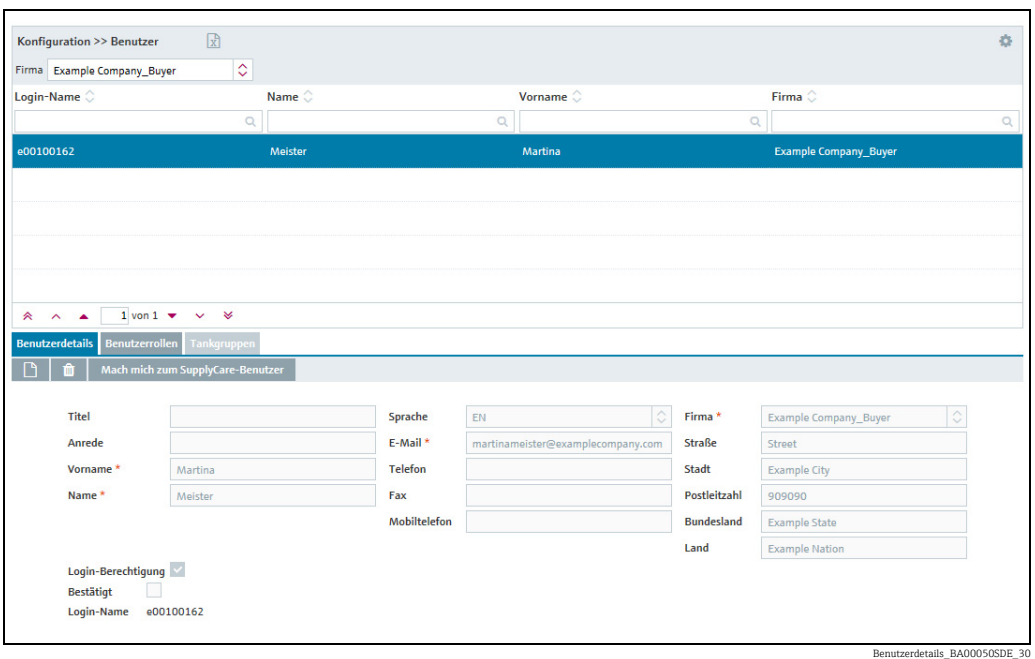

- 4. Wählen Sie die Registerkarte **Benutzerdetails** aus.
- 5. Klicken Sie auf die Schaltfläche  $\Box$ .
- Die Registerkarte erscheint im Bearbeitungsmodus. 6.

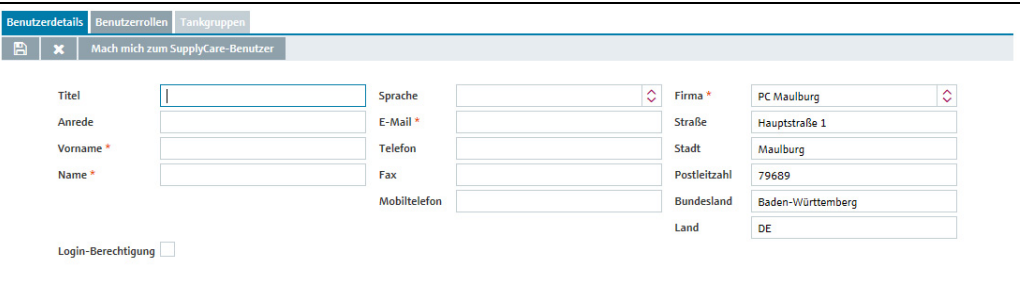

- Hier können Sie die Daten zum Benutzer eingeben, so z. B.: 7.
- Titel
- Anrede
- Vorname (obligatorisch)
- Nachname (obligatorisch): Nachname des Benutzers
- Login-Berechtigung: Wenn das Kontrollkästchen Login-Berechtigung aktiviert wurde, werden die Felder Login-Name, Passwort und Passwort bestätigen angezeigt. Wird Login-Berechtigung deaktiviert, werden die Felder Login-Name, Passwort und Passwort bestätigen nicht länger angezeigt. Benutzer, für die das Kontrollkästchen Login-Berechtigung nicht aktiviert wurde, sind

nicht zum Login berechtigt und erhalten auch keine Benachrichtigungs-E-Mails.

- Passwort: Das Passwort, das der Benutzer bei der ersten Anmeldung eingeben muss
- Passwort bestätigen
- Sprache
- E-Mail (obligatorisch)
- Telefon
- Fax
- Mobiltelefon
- Firma (obligatorisch): Die Firma wird automatisch eingetragen.

S71-2\_BA00050S\_0211\_3

- Straße
- Stadt
- Postleitzahl
- Bundesland
- Land
- $_8$ . Klicken Sie auf die Schaltfläche  $\boxplus$  , um Ihre Eingaben zu speichern. Klicken Sie auf die Schaltfläche  $|\times|$ , um den Vorgang abzubrechen.
- 9. Wählen Sie die Registerkarte **Benutzerrollen**, um dem Benutzer eine Rolle zuzuweisen.  $\rightarrow$   $\geq$  [96](#page-95-0)
- 10. Wählen Sie die Registerkarte **Tankgruppen**, um dem Benutzer eine Tankgruppe zuzuweisen.  $\rightarrow \Box$  [97](#page-96-0)

### <span id="page-95-0"></span>13.2.2 Benutzerrollen zuweisen und Alarmausgabe per E-Mail einrichten

In der Registerkarte Benutzerrollen weisen Sie einem Benutzer eine oder mehrere Benutzerrollen zu. Je nach Benutzerrolle erhält der Benutzer unterschiedliche Berechtigungen (→ ä [18](#page-17-0), → ä [237](#page-236-0)). Benutzer mit der Benutzerrolle Systemadministrator können auch festlegen, ob der Benutzer Alarmmeldungen per E-Mail erhalten soll.

Die Benutzerrollen Systemadministrator und Lokaler Systemadministrator werden I۰ nur Benutzern mit der Benutzerrolle Systemadministrator angezeigt.

- 1. Klicken Sie im Navigationsfenster auf das Menü **Konfiguration**.
- Klicken Sie auf den Menüpunkt Benutzer. 2.
- Wählen Sie die Registerkarte Benutzerrollen aus. 3.
- $\frac{1}{4}$ . Klicken Sie auf die Schaltfläche  $\boxed{\mathscr{D}}$  .
- Die Registerkarte erscheint im Bearbeitungsmodus. 5.

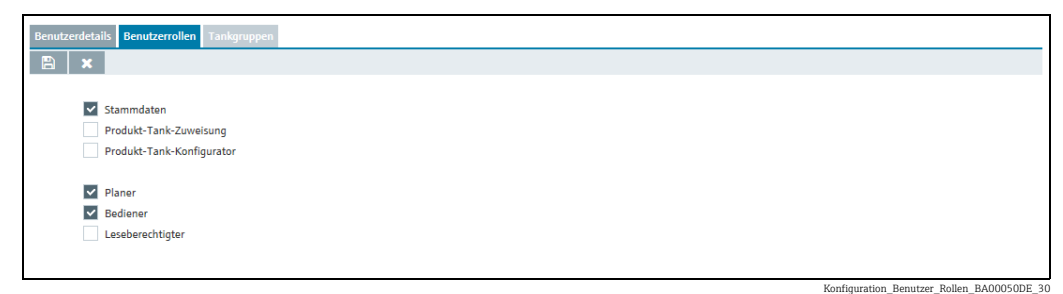

- $_{\rm 6.}$  Durch Aktivieren des entsprechenden **Kontrollkästchens** weisen Sie dem Benutzer eine Benutzerrolle zu. Sie können einem Benutzer auch mehrere Benutzerrollen gleichzeitig zuweisen.
- Sobald die Benutzerrolle Systemadministrator oder Lokaler Systemadministrator 7. aktiviert wurde, wird auch das Kontrollkästchen Alarmierung per E-Mail angezeigt. Wenn dieses Kontrollkästchen aktiviert ist, wird eine E-Mail an den Systemadministrator gesendet, sobald sich ein Alarm ereignet ( $\rightarrow \Box$  [193\)](#page-192-0).
- $_{8.}$  Klicken Sie auf die Schaltfläche  $\, \boxtimes \,$ , um Ihre Eingaben zu speichern. Klicken Sie auf die Schaltfläche  $|\times|$ , um den Vorgang abzubrechen.

#### 13.2.3 Benutzer ändern

Weitere Informationen hierzu  $\rightarrow \Box$  [30](#page-29-0).

### 13.2.4 Benutzer löschen

Weitere Informationen hierzu  $\rightarrow \Box$  [33](#page-32-0).

Ein Benutzer kann nur dann gelöscht werden, wenn er keiner Tankgruppe und keiner Firma als Kontakt zugeordnet ist. Der Benutzer darf nicht angemeldet sein. Die Tankgruppenzuordnung heben Sie in der Registerkarte Tankgruppen auf. Die Zuordnung zu einer Firma heben Sie über den Menüpunkt **Firma** auf. Das Symbol **dir** wird nur bei Benutzern angezeigt, die gelöscht werden können.

#### 13.2.5 Benutzer kopieren

Weitere Informationen hierzu  $\rightarrow \Box$  [34](#page-33-0).

## <span id="page-96-0"></span>13.2.6 Tankgruppen einem Benutzer zuordnen und Benachrichtigungen über Tank-Ereignisse einrichten

In der Registerkarte Tankgruppen ordnen Sie dem Benutzer eine oder auch mehrere Tankgruppen zu. Zusätzlich können Sie über diese Registerkarte vorgeben, über welche Tank-Ereignisse der Benutzer informiert werden soll.

- 1. Klicken Sie im Navigationsfenster auf das Menü **Konfiguration**.
- 2. Klicken Sie auf den Menüpunkt Benutzer.
- Klicken Sie in der Tabelle auf den Benutzer, für den Sie die Zuordnung ändern möchten. 3.
- Wählen Sie die Registerkarte Tankgruppen aus. 4.

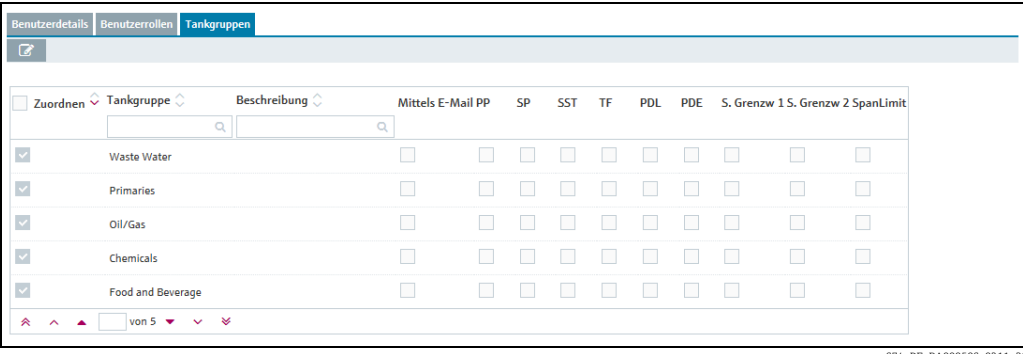

74 DE BA00050S\_0211

- 5. Klicken Sie auf die Schaltfläche **&**.
- Die Registerkarte erscheint im Bearbeitungsmodus. 6.

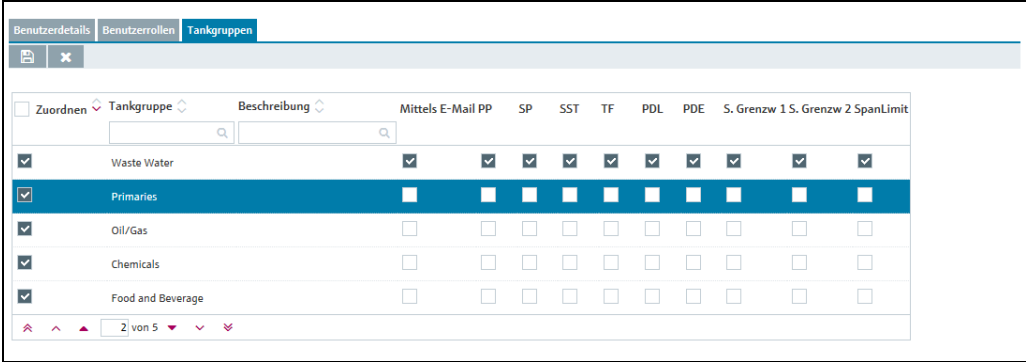

S74-2\_DE\_BA00050S\_0211\_3

- Durch Aktivieren der Kontrollkästchen in der Spalte Zuordnen ordnen Sie dem Benut-7. zer eine oder mehrere Tankgruppen zu. Durch Deaktivieren der Kontrollkästchen heben Sie die Zuordnung wieder auf. Die zugeordneten Tankgruppen werden in der Ansicht "Arbeitsplatz – Tank" aufgeführt.
- 8. Aktivieren Sie das Kontrollkästchen **Mittels E-Mail**, wenn der Benutzer auch per E-Mail über Tank-Ereignisse informiert werden soll. Damit der Benutzer per E-Mail benachrichtigt werden kann, muss die E-Mail-Verbindung unter SupplyCare eingerichtet sein  $(\rightarrow \Box 193)$  $(\rightarrow \Box 193)$ .
- Aktivieren Sie die Kontrollkästchen der Ereignisse, über die der Benutzer informiert 9. werden soll.
	- PP (Meldebestand)
	- SP (Auslieferungsmeldebestand)
	- SST (Sicherheitsbestand)
	- TF/OF (Tank-Freeze/Objekt-Freeze): umfasst alle Informationen zu Tank-Freeze-/ Objekt-Freeze-Ereignissen

• PDL (Geplante Lieferung/Abholung Kreislauf): umfasst alle neuen geplanten und gelöschten Lieferungen/Abholungen

• PDE (Geplante Lieferung/Abholung Ereignisse): umfasst alle verfrühten, verspäteten, ausgebliebenen und erfüllten Lieferungen/Abholungen

• S. Lim 1/S. Lim 2 (Sekundärgrenzwert 1/2)

- Aktivieren Sie die Kontrollkästchen PDL (Geplante Lieferung/Abholung Kreislauf) und 10. PDE (Geplante Lieferung/Abholung Ereignisse) für die Lieferungen/Abholungen, zu denen der Benutzer eine Benachrichtigung erhalten soll.
- $_{11.}$  Klicken Sie auf die Schaltfläche  $\parallel \mathbb{B} \parallel$ , um Ihre Eingaben zu speichern. Klicken Sie auf die Schaltfläche  $|\times|$ , um den Vorgang abzubrechen.

## <span id="page-97-0"></span>13.3 Tanks verwalten

- Nur Personen mit der Benutzerrolle Stammdaten können Tanks anlegen, ändern und löschen.
- Je nach Konfiguration werden keine Tanks, sondern Objekte oder Silos angezeigt. H Nähere Informationen hierzu siehe  $\rightarrow \Box$  [170.](#page-169-0)

### 13.3.1 Tank anlegen

SupplyCare bietet verschiedene Möglichkeiten, einen Tank anzulegen: mithilfe des Tank-Setup-Assistenten oder über die Registerkarten im Menü Konfiguration, Menüpunkt Tank.

Durch Benutzung des Tank-Setup-Assistenten können Sie auf einfache Weise die Tankeinstellungen für einen neuen Tank wählen, und zwar sowohl die grundlegenden Einstellungen Tankname, Kapazität, Planungsart und Tankgruppe als auch weitere optionale Tankeinstellungen. Die Einstellungen können nachträglich über die o. g. Registerkarten geändert werden.

Ein Tank muss immer einer Tankgruppe zugeordnet werden, da nur Tankgruppen H einem Benutzer zugeordnet werden können.

Damit für die Felder Standort, Käufer, Lieferant und Produkt eine Auswahl getroffen H werden kann, müssen diese Felder vorher angelegt werden. Käufer und Lieferant werden als Firma angelegt ( $\rightarrow \Box$  [93](#page-92-0)).

#### a) Tank mithilfe des Tank-Setup-Assistenten anlegen

- 1. Klicken Sie im Navigationsfenster auf das Menü Konfiguration.
- 2. Klicken Sie auf den Menüpunkt **Tank**.
- 3. Im Applikationsfenster erscheint die Detailansicht:
- 4. Klicken Sie auf die Schaltfläche **Tank-Setup-Assistent**.

Der Tank-Setup-Assistent kann nicht zum Anlegen von aggregierten Tanks verwendet werden.

5. Das Dialogfenster **Schritt 1 von 2: Grundlegende Tankeinstellungen** wird angezeigt:

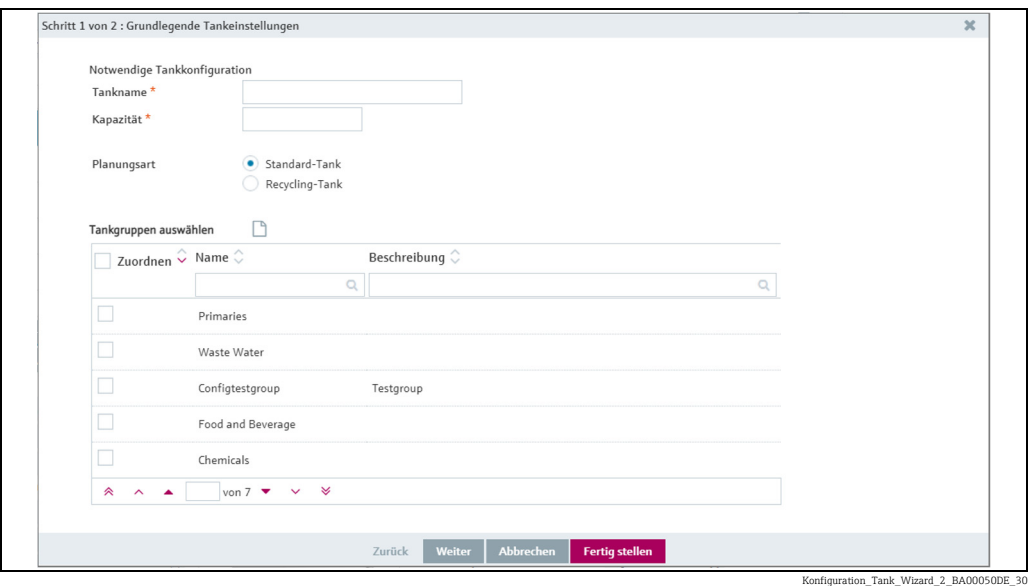

- 6. Geben Sie die folgenden Daten ein: Tankname (obligatorisch), Kapazität (obligatorisch), Planungsart ( $\rightarrow \exists$  [102](#page-101-1))
- Ordnen Sie durch Aktivieren des Kontrollkästchens in der Spalte Zuordnen den Tank einer bereits bestehenden Tankgruppe zu, oder legen Sie ggf. eine neue Tankgruppe an. 7.
- $_{\rm 8.}$  Zum Anlegen einer neuen Tankgruppe klicken Sie auf die Schaltfläche  $\Box$  .
- Das Dialogfenster Neue Tankgruppe erstellen öffnet sich: 9.

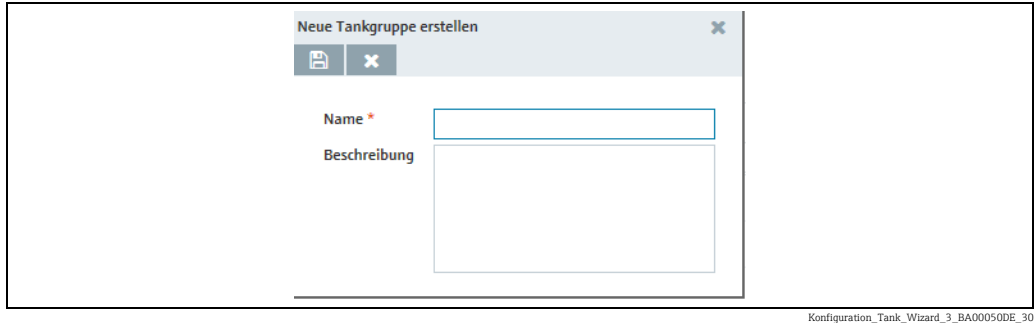

- 10. Geben Sie die folgenden Daten ein: Name (obligatorisch), Beschreibung
- 11. Klicken Sie auf die Schaltfläche  $\Box$ , um Ihre Eingaben zu speichern. Klicken Sie auf die Schaltfläche  $|\times|$ , um den Vorgang abzubrechen.
- 12. Klicken Sie auf die Schaltfläche Weiter, um weitere optionale Tankeinstellungen einzugeben. Klicken Sie auf die Schaltfläche Abbrechen, um den Vorgang abzubrechen, oder auf die Schaltfläche Fertig stellen, um das Anlegen des Tanks fertig zu stellen.

13. Nach dem Klicken auf die Schaltfläche Weiter öffnet sich das Dialogfenster Schritt 2 von 2: Optionale Tankeinstellungen:

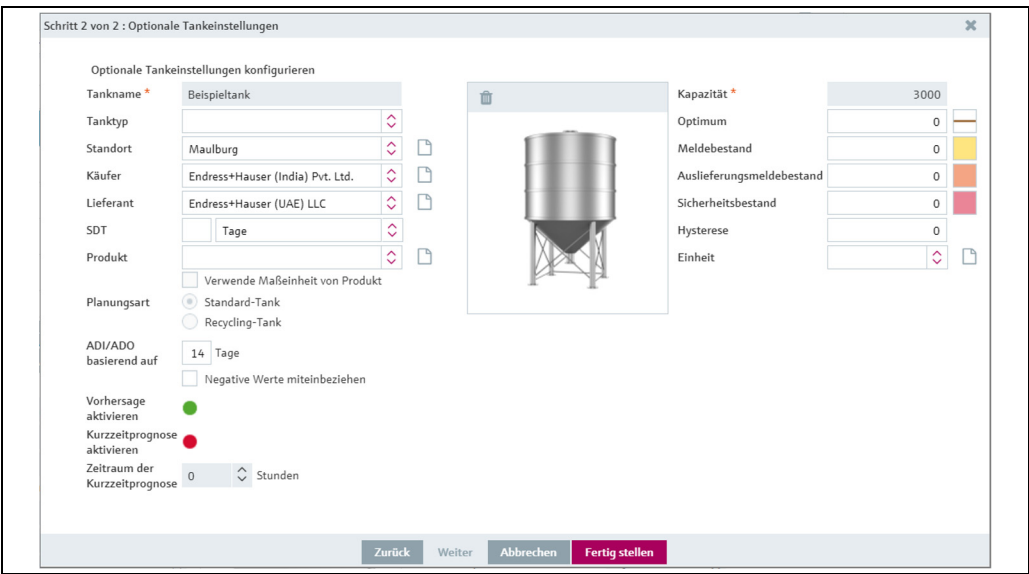

Konfiguration\_Tank\_Wizard\_4\_BA00050DE\_30

- 14. Geben Sie die Daten ein ( $\rightarrow \Box$  [100](#page-99-0)).
- 15. Zum Anlegen eines neuen Standortes, Käufers, Lieferanten und Produktes klicken Sie auf die jeweilige Schaltfläche  $\boxed{\phantom{a}}$  .
- 16. Wählen Sie eine Abbildung mit zutreffender Tankgeometrie ( $\rightarrow \Box$  [103\)](#page-102-0).
- 17. Klicken Sie auf die Schaltfläche Zurück, um zum Dialogfenster Schritt 1 von 2: Grundlegende Tankeinstellungen zurückzukehren. Klicken Sie auf Abbrechen, um den Vorgang abzubrechen, oder auf Fertig stellen, um das Anlegen des Tanks fertig zu stellen.

#### <span id="page-99-0"></span>b) Tank über die Registerkarten im Menü "Konfiguration", Menüpunkt "Tank" anlegen

- 1. Klicken Sie im Navigationsfenster auf das Menü **Konfiguration**.
- 2. Klicken Sie auf den Menüpunkt Tank.
- Im Applikationsfenster erscheint die Detailansicht: Wählen Sie im unteren Bereich die 3. Registerkarte Tankdetails aus.
- $\frac{1}{4}$ . Klicken Sie auf die Schaltfläche  $\Box$ .
- Die Registerkarte erscheint im Bearbeitungsmodus. 5.

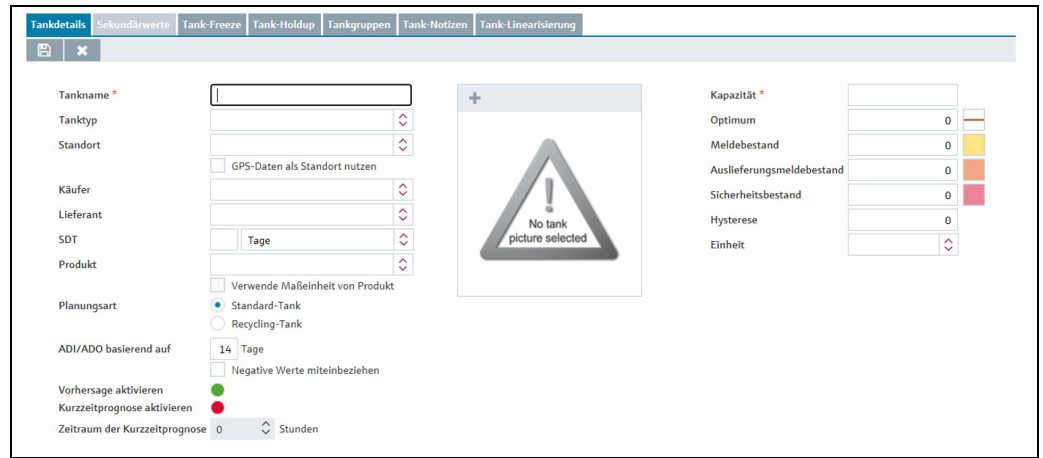

Konfiguration\_Tank\_5\_BA00050DE\_30

- Hier können Sie die Daten zum Tank eingeben, so z. B.: 6.
- Tankname (obligatorisch)
- Tanktyp: Tanktyp aus einer Auswahlliste auswählen.
- Standort: Standort in der Auswahlliste auswählen.
- GPS-Daten als Standort nutzen: Das Kontrollkästchen aktivieren, um die GPS-Daten von einem GPS-Peilsender (GPS Tracker) am Tank anzeigen zu lassen. Achtung: Diese Option kann erst genutzt werden, wenn der Tank angelegt ist und die notwendigen Messpunkte dem Tank zugewiesen sind ( $\rightarrow \equiv 210$ ).
- Käufer: Käufer (Firma) in der Auswahlliste auswählen.
- Lieferant: Lieferant (Firma) in der Auswahlliste auswählen.
- SDT (Standardlieferzeit/Standardabholzeit)
- Produkt: Produkt in der Auswahlliste auswählen.
- Verwende Maßeinheit von Produkt: Wenn diese Option aktiviert ist, wird im Feld Einheit automatisch die Einheit des gewählten Produktes verwendet. Die Werte für die Felder Kapazität, Optimum, Meldebestand, Auslieferungsmeldebestand, Sicherheitsbestand und Hysterese werden anhand der für das Produkt eingegebenen Dichte umgerechnet.
- Planungsart: Durch Aktivieren des Kontrollkästchens Standard-Tank geben Sie vor, dass es sich bei dem Tank um einen Standard-Tank handelt, und durch Aktivieren des Kontrollkästchens Recycling-Tank, dass es sich um einen Recycling-Tank handelt. Die Ereignismeldungen sowie die Darstellung des Bestandsdiagramms und der Füllstandsanzeigen werden die jeweiligen Planungsart angepasst ( $\rightarrow \Box$  [102](#page-101-1)).
- ADI/ADO basierend auf: Standardmäßig werden hier 14 Tage vorgegeben. Dieser Zeitraum wird für die Extrapolation im Bestandsdiagramm verwendet ( $\rightarrow \Box$  [40\)](#page-39-0).
- Negative Werte miteinbeziehen: Wenn diese Option aktiviert ist, werden negative Messwerte in die ADI/ADO-Berechnungen miteinbezogen.
- Vorhersage aktivieren: Wenn diese Option aktiviert ist, wird die Vorhersage des Bestands in der Registerkarte Bestandsdiagramm angezeigt. Die aktivierte Vorhersage wird durch eine grüne Schaltfläche, die deaktivierte Vorhersage durch eine rote Schaltfläche angezeigt. Diese Option kann im Bearbeitungsmodus geändert werden, indem Sie auf die grüne oder rote Schaltfläche klicken. • Kapazität (obligatorisch)
- Optimum (nur bei Standard-Tanks)
- Meldebestand
- Auslieferungsmeldebestand(nur bei Standard-Tanks)
- Sicherheitsbestand
- Hysterese: Die Hysterese dient dazu, ständige Ereignismeldungen z. B. durch einen schwankenden Füllstand zu vermeiden ( $\rightarrow \Box$  [102\)](#page-101-0).
- Einheit
- Bei einem Standard-Tank können die Eingabefelder Optimum, Meldebestand, Auslieferungsmeldebestand und Sicherheitsbestand und bei einem Recycling-Tank die Felder Sicherheitsbestand und Meldebestand einzeln deaktiviert werden. Klicken Sie dazu auf die Schaltfläche rechts neben dem jeweiligen Eingabefeld. Dieses Feld wird nun – genau wie die Schaltfläche – grau angezeigt. Eine Eingabe ist nicht mehr möglich. Sie können diese Eingabefelder wieder aktivieren, indem Sie auf die jeweilige graue Schaltfläche klicken. 7.
- $_{8.}$  Wählen Sie eine Abbildung mit zutreffender Tankgeometrie ( $\rightarrow \blacksquare$  [103\)](#page-102-0).
- 9. Klicken Sie auf die Schaltfläche  $\parallel\mathbb{B}\parallel$ , um Ihre Eingaben zu speichern. Klicken Sie auf die Schaltfläche  $|\times|$ , um den Vorgang abzubrechen.
- Wählen Sie die Registerkarte Tankgruppen aus. 10.
- 11. Klicken Sie auf die Schaltfläche  $\mathbb{C}$ .
- 12. Die Registerkarte erscheint im Bearbeitungsmodus.

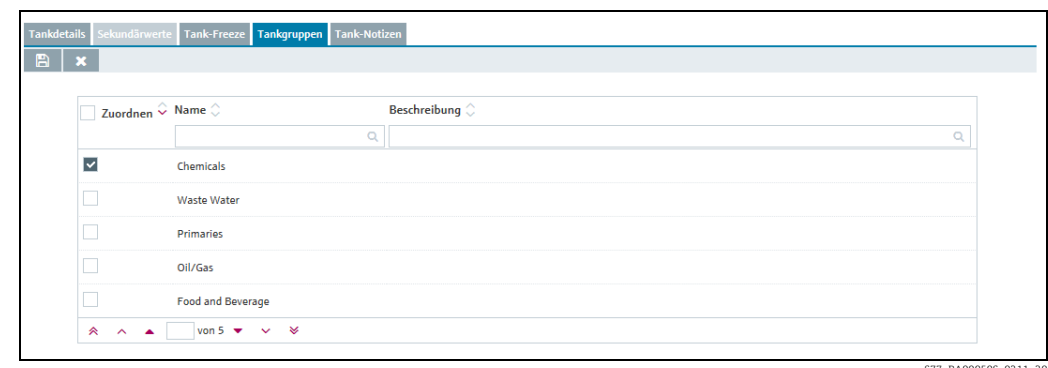

- S77\_BA00050S\_0211\_30
- 13. Durch Aktivieren des **Kontrollkästchens** in der Spalte Zuordnen ordnen Sie den Tank einer Tankgruppe zu.
- $_{14.}$  Klicken Sie auf die Schaltfläche  $\boxplus$  , um Ihre Eingaben zu speichern. Klicken Sie auf die Schaltfläche  $|\times|$ , um den Vorgang abzubrechen.

#### <span id="page-101-1"></span>Standard-Tank und Recycling-Tank

SupplyCare unterscheidet zwischen Standard-Tanks und Recycling-Tanks. Bei einem Standard-Tank wird das Produkt entnommen. Bei eine Recycling-Tank wird der Tank mit dem Produkt gefüllt.

Durch Aktivieren des Kontrollkästchens Recycling wird der Standard-Tank zum Recycling-Tank. Die Anzeigelogik im Bestandsdiagramm und die Benachrichtigungslogik werden entsprechend folgender Abbildung geändert.

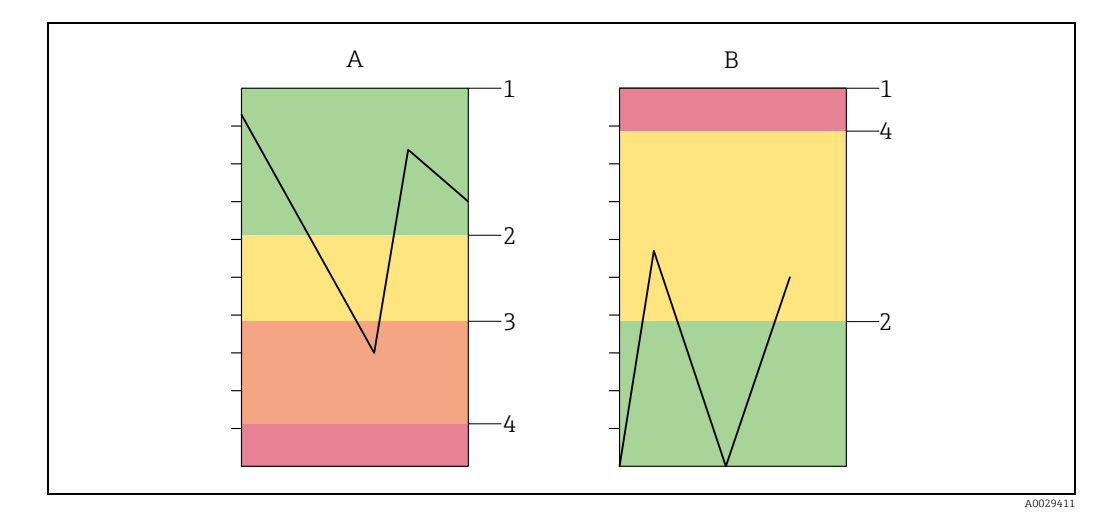

#### <span id="page-101-0"></span>Hysterese

Die Hysterese bezieht sich ausschließlich auf Ereignis-Benachrichtigungen. Sie verhindert das mehrmalige Auslösen einer Ereignis-Benachrichtigung durch z. B. schwankende Füllstände.

Die Hysterese gilt für die Ereignisse "Meldebestand", "Auslieferungsmeldebestand" und "Sicherheitsbestand".

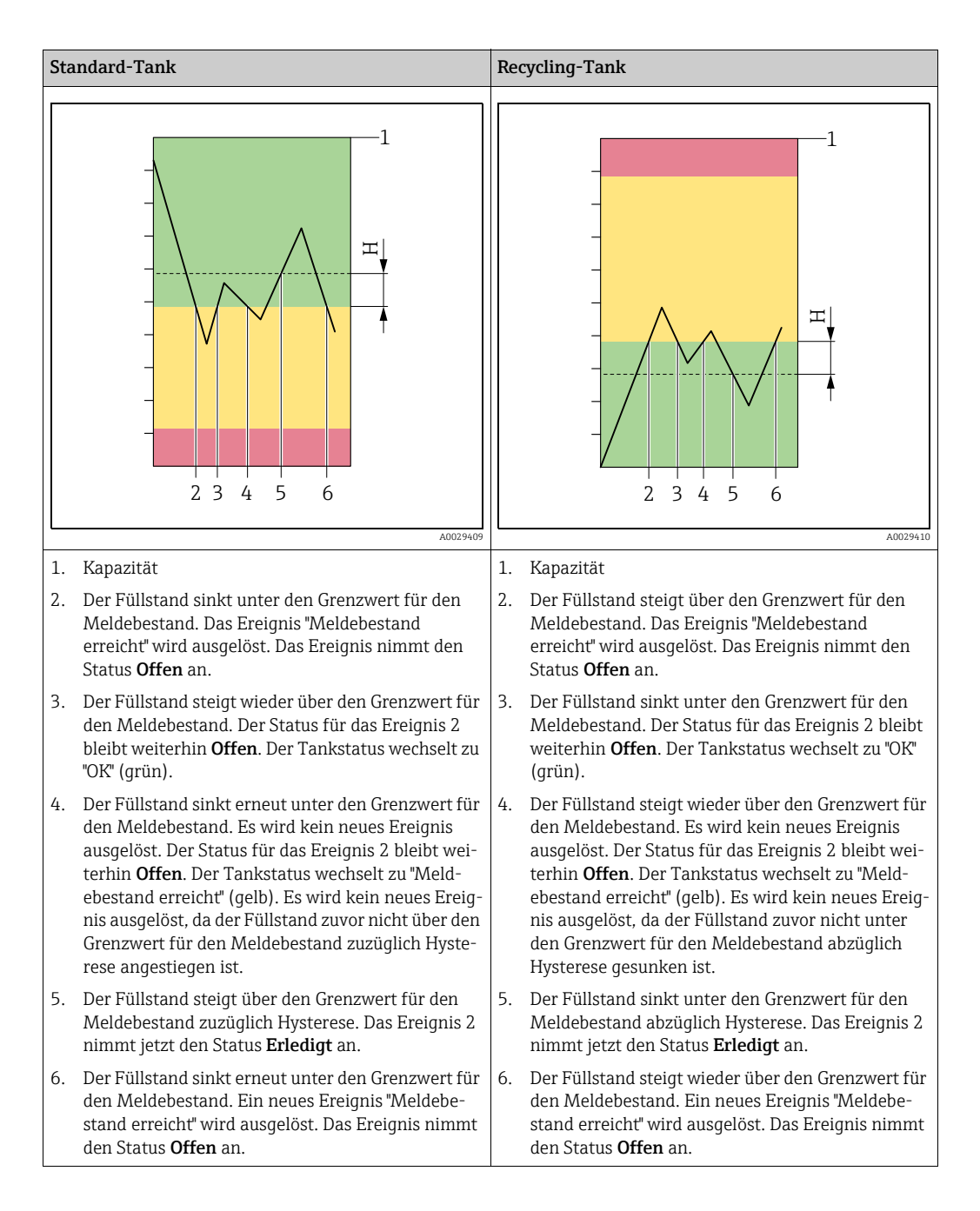

## <span id="page-102-0"></span>13.3.2 Abbildung Tankgeometrie wählen und löschen

#### Abbildung Tankgeometrie wählen

In der Registerkarte Tankdetails können Sie für einen angelegten Tank eine Abbildung mit zutreffender Tankgeometrie auswählen. Die gewählte Abbildung wird auch in der Ansicht "Arbeitsplatz - Tank" in der Registerkarte Tankdetails angezeigt.

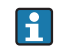

Die Tankbilder "Senkrechter Balken" und "Horizontaler Balken" können verwendet werden, falls Sie allgemeine Symbole bevorzugen.

- Das Tankbild "Digitalanzeige" [**Kann verwendet werden**, wenn Sie die Digi- $\Box$ talanzeige eines Wertes der grafischen Abbildung vorziehen. Bitte beachten Sie: Die maximale Länge der Digitalanzeige beträgt 17 Stellen inklusive Komma und Tausendertrennzeichen. Ist der Wert länger als 17 Stellen, werde einige oder alle Dezimalstellen nicht angezeigt. Reicht das Weglassen der Dezimalstellen nicht aus, um den Wert mit 17 Stellen darzustellen, wird im Display Folgendes angezeigt: #################
- Der Geschwindigkeitsmesser oder Tacho kann auch dazu genutzt werden, die H. Verwendung von nicht tankbezogenen Betriebsmitteln anzuzeigen, z. B. Druck.
- 1. Klicken Sie im Navigationsfenster auf das Menü **Konfiguration**.
- 2. Klicken Sie auf den Menüpunkt Tank.
- 3. Wählen Sie die Registerkarte **Tankdetails** aus.
- $\frac{1}{4}$ . Klicken Sie auf die Schaltfläche  $\boxed{\mathscr{D}}$  .
- Die Registerkarte erscheint im Bearbeitungsmodus. 5.
- 6. Klicken Sie auf die Schaltfläche  $\blacksquare$  in der oberen linken Ecke des Fensters, in dem die Abbildung No tank picture selected angezeigt wird:

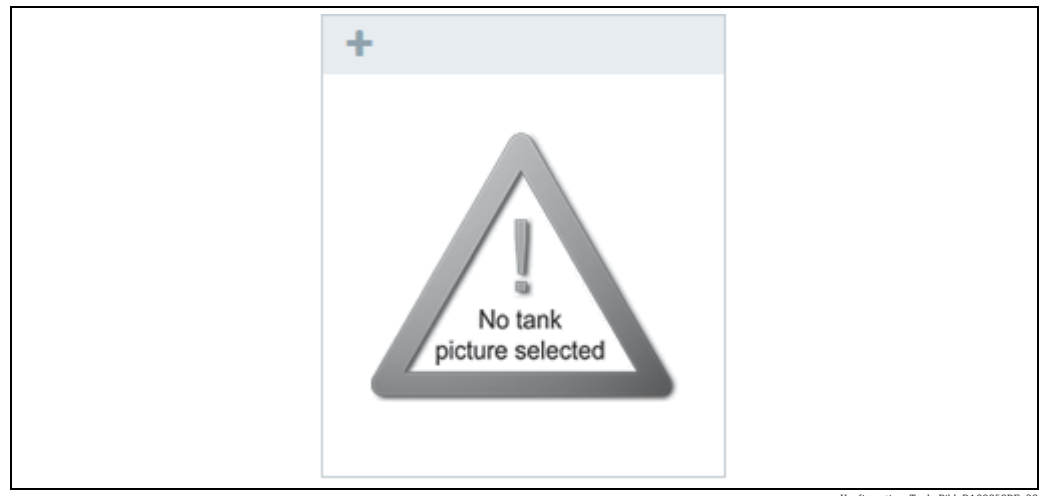

ration\_Tank\_Bild\_BA00050DE

- Es erscheint das Dialogfenster Tankbild auswählen. 7.
- 8. Klicken Sie auf die Abbildung mit der Tankgeometrie, die auf den angelegten Tank zutrifft.
- 9. Die gewählte Abbildung wird in die Registerkarte **Tankdetails** eingefügt.
- $_{10.}$  Klicken Sie auf die Schaltfläche  $\, \boxdot \,$ , um Ihre Auswahl zu speichern. Klicken Sie auf die Schaltfläche  $\vert \times \vert$ , um den Vorgang abzubrechen.

#### Abbildung Tankgeometrie löschen

- 1. Klicken Sie im Navigationsfenster auf das Menü Konfiguration.
- 2. Klicken Sie auf den Menüpunkt **Tank**.
- 3. Wählen Sie die Registerkarte **Tankdetails** aus.
- $\frac{1}{4}$ . Klicken Sie auf die Schaltfläche  $\boxed{\mathscr{D}}$ .
- Die Registerkarte erscheint im Bearbeitungsmodus. 5.
- 6. Klicken Sie auf die Schaltfläche **in der Abbildung Tankgeometrie.**
- Es erscheint die Sicherheitsabfrage "Möchten Sie wirklich löschen?". 7.
- $_{\rm 8.}$  Klicken Sie auf die Schaltfläche **OK**, um die Abbildung zu löschen. Es wird die Abbildung "No tank picture selected" angezeigt. Klicken Sie auf die Schaltfläche Abbrechen, um den Vorgang abzubrechen.
- 9. Klicken Sie auf die Schaltfläche  $\boxplus$  , um Ihre Änderungen zu speichern. Klicken Sie auf die Schaltfläche | **×** , um den Vorgang abzubrechen.

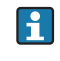

Die Abbildung wird nur gelöscht, wenn Sie Ihre Änderungen über die Schaltfläche 【 speichern.

### 13.3.3 Grenzwerte als Masse bearbeiten

Die Planung und Bearbeitung von Tanks / Produkten kann auch auf der Basis von Masse durchgeführt werden (Gesamtgewicht = Netto Standard Volumen x Referenz-Dichte). Dafür müssen Produkte und Tanks entsprechend konfiguriert werden. Siehe  $\rightarrow \Box$  [98](#page-97-0) und  $\rightarrow$   $\Box$  [133](#page-132-0). Wenn diese Parameter korrekt konfiguriert sind, können Grenzwerte in der Einheit Masse bearbeitet werden.

1. Klicken Sie im Navigationsfenster auf das Menü **Konfiguration**.

- Klicken Sie auf den Menüpunkt Tank. 2.
- Wählen Sie die Registerkarte Tankdetails aus. 3.
- $\frac{1}{4}$ . Klicken Sie auf die Schaltfläche  $\boxed{\mathscr{D}}$  .
- Die Registerkarte erscheint im Bearbeitungsmodus. 5.

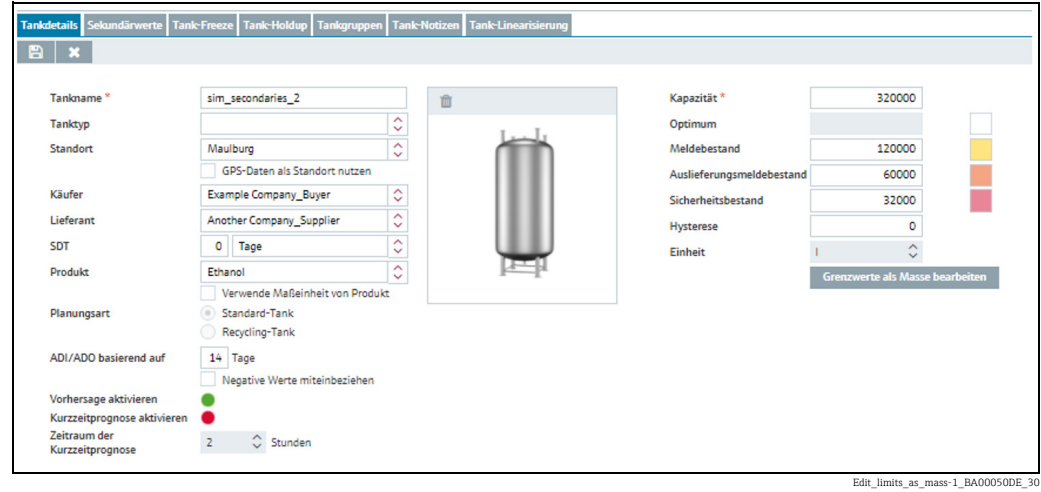

 $_6$ . Klicken Sie auf die Schaltfläche **Grenzwerte als Masse bearbeiten**. Es erscheint das folgende Fenster:

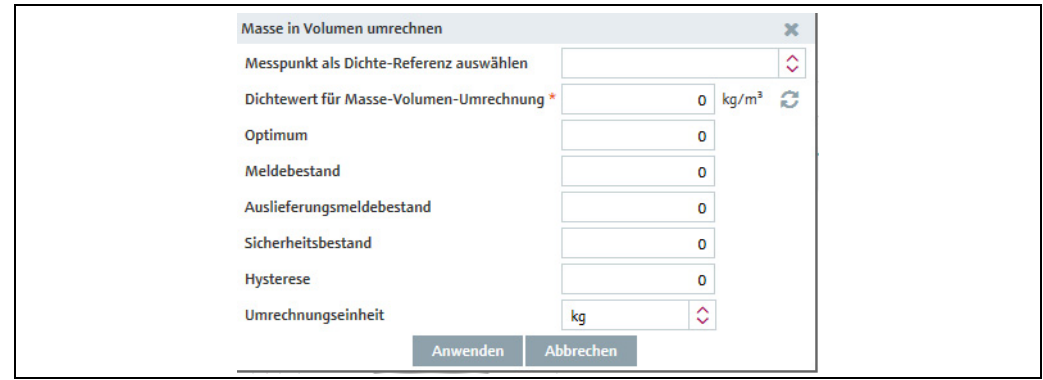

Edit\_limits\_as\_mass-2\_BA00050DE\_30

- 7. Hier können Sie Daten eingeben, wie zum Beispiel **Dichte, Optimum, Meldebestand,** Auslieferungsmeldebestand, Sicherheitbestand, Hysterese und Umrechnungseinheit.
- 8. Klicken Sie **Anwenden** um Ihre Änderungen zu speichern. Klicken Sie **Abbrechen** um den Vorgang abzubrechen.

#### 13.3.4 Zuordnung Tank – Tankgruppe ändern

- 1. Klicken Sie im Navigationsfenster auf das Menü **Konfiguration**.
- 2. Klicken Sie auf den Menüpunkt Tank.
- Klicken Sie in der Tabelle auf den Tank, für den Sie die Zuordnung ändern möchten. 3.
- 4. Wählen Sie die Registerkarte **Tankgruppen** aus.
- 5. Klicken Sie auf die Schaltfläche
- Die Registerkarte erscheint im Bearbeitungsmodus. 6.

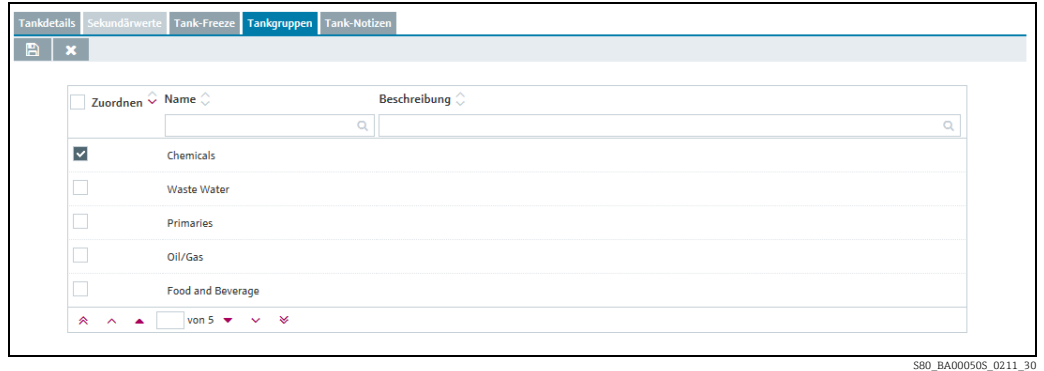

- 7. Durch Aktivieren des Kontrollkästchens in der Spalte **Zuordnen** ordnen Sie den Tank einer Tankgruppe zu. Durch Deaktivieren des Kontrollkästchens heben Sie die Zuordnung wieder auf.
- 8. Klicken Sie auf die Schaltfläche  $\parallel\mathbb{B}\parallel$ , um Ihre Eingaben zu speichern. Klicken Sie auf die Schaltfläche  $|\times|$ , um den Vorgang abzubrechen.

### 13.3.5 Sekundärwerte parametrieren

Wurden dem Tank über den Menüpunkt Gateway-Konfiguration in der Registerkarte Messpunkt zu Tank zuweisen Sekundärwerte zugewiesen, dann werden diese Sekundärwerte in der Registerkarte Sekundärwerte angezeigt.

- 1. Klicken Sie im Navigationsfenster auf das Menü **Konfiguration**.
- 2. Klicken Sie auf den Menüpunkt **Tank**.
- 3. Wählen Sie im unteren Bereich des Applikationsfensters die Registerkarte Sekundärwerte aus.
- $_{4.}$  Klicken Sie auf die Schaltfläche  $\boxed{\mathscr{D}}$  .
- Die Registerkarte erscheint im Bearbeitungsmodus. 5.

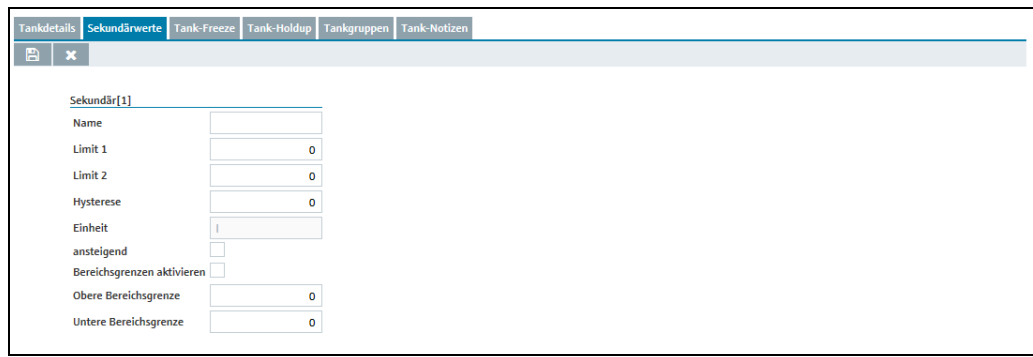

Sekundaerwerte\_BA00050SDE\_3

Hier können Sie weitere Informationen zu den Sekundärwerten eingeben, so z.B.: 6.

- Name: Der Name wird in der Ansicht "Arbeitsplatz Tank" in der Spalte Tankname in der Registerkarte Bestandsdiagramm angezeigt.
- Limit 1: Siehe folgenden Abschnitt: Anzeige "Absteigende Limits" und "Ansteigende Limits".
- Limit 2: Siehe folgenden Abschnitt: Anzeige "Absteigende Limits" und "Ansteigende Limits".
- Hysterese
- Einheit (nur Leserechte)
- ansteigend: Zwischen an- und absteigenden Limits umschalten.
- Bereichsgrenzen aktivieren
- Obere Bereichsgrenze (Upper span limit)
- Untere Bereichsgrenze (Lower span limit)

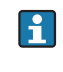

Empfehlung: Den Sekundärwert entweder mit Hilfe von Limits oder mit Hilfe von Bereichsgrenzen überwachen. Nicht beide Mittel verwenden. Das ist zwar möglich, kann aber zu Missverständnissen führen.

Innerhalb der Bereichsgrenzen gilt eine Hysterese für das Rücksetzen von Ereignissen.  $| \cdot |$ Der Hysterese-Bereich liegt dabei innerhalb der Bereichsgrenzen. Wenn sich der Sekundärwert aus den gesetzten Bereichsgrenzen hinaus bewegt, dann ändert sich der Status in der Tankübersicht und Ereignisse werden ausgelöst. Ereignisse werden erst zurückgesetzt, wenn der Sekundärwert wieder so weit in den Bereich zurückgekehrt ist, dass er auch den Hysterese-Bereich überschritten hat  $\rightarrow \Box$  [102.](#page-101-0)

#### Anzeige "Absteigende Limits" und "Ansteigende Limits"

Über das Kontrollkästchen ansteigend wählen Sie zwischen den Anzeigen "Absteigende Limits" und "Ansteigende Limits".

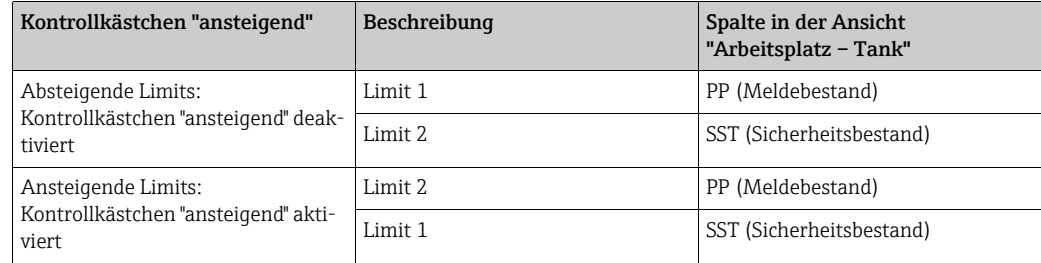

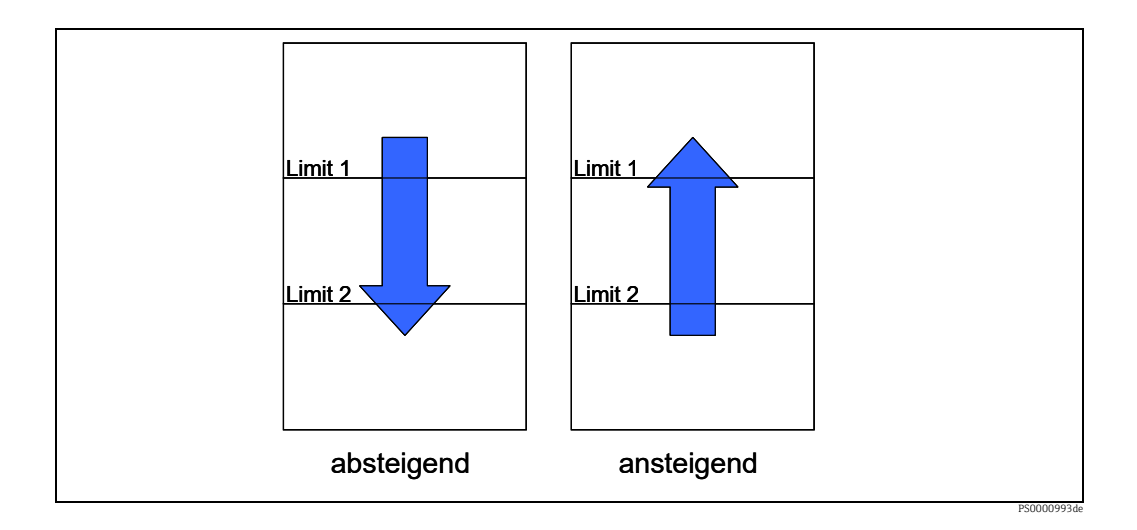

## 13.3.6 Tank-Freeze-Ereignisse konfigurieren

Tank-Freeze-Ereignisse werden mithilfe eines internen Limits erzeugt, das auf der letzten für den Tank innerhalb einer definierten Zeitspanne erhaltenen Messung basiert, z. B. um Materialdiebstahl, Leckagen oder Defekte zu erkennen.

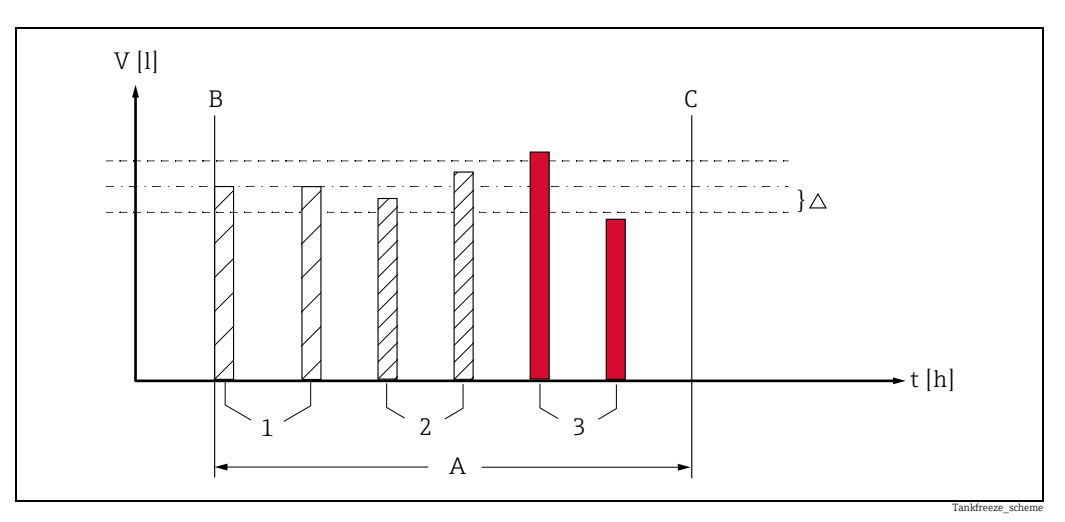

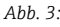

*A Eingestellte Überwachungszeit*

- *B Start der Überwachungszeit*
- *C Ende der Überwachungszeit*
- *1 Füllstand beim Start, unveränderter Füllstand*

*2 Füllstand verändert, aber innerhalb des eingestellten Freeze-Ereignis-Deltas. Es wird kein Tank-Freeze-Ereignis erzeugt. 3 Füllstand verändert, außerhalb des Freeze-Ereignis-Deltas. Ein Tank-Freeze-Ereignis wird erzeugt.*

Klicken Sie im Navigationsfenster auf das Menü Konfiguration. 1.

- Klicken Sie auf den Menüpunkt Tank. 2.
- Wählen Sie im unteren Bereich des Applikationsfensters die Registerkarte Tank-Freeze aus. 3.
- $\frac{1}{4}$ . Klicken Sie auf die Schaltfläche  $\boxed{\mathscr{D}}$  .
- Die Registerkarte erscheint im Bearbeitungsmodus. 5.
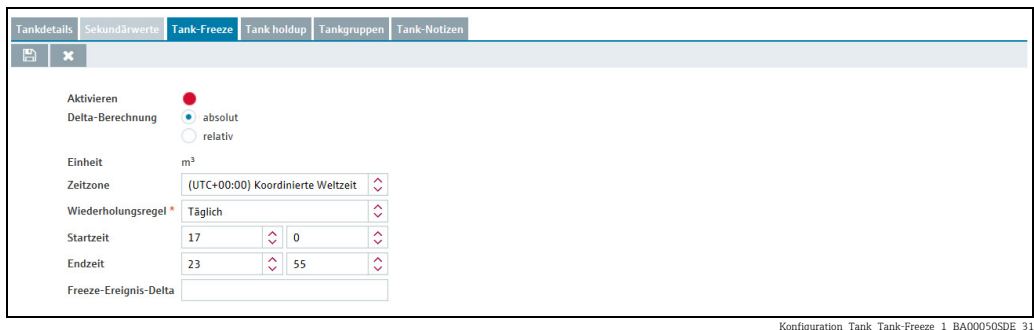

- Hier können Sie Daten eingeben, um Tank-Freeze-Ereignisse zu konfigurieren. So z. B.: 6.
- Aktivieren: Ist diese Option ausgewählt (aktiviert), sind Tank-Freeze-Ereignisse aktiviert. Die aktivierten Tank-Freeze-Ereignisse werden mit einer grünen, die deaktivierten Tank-Freeze-Ereignisse mit einer roten Schaltfläche gekennzeichnet. Diese Option kann im Bearbeitungsmodus geändert werden, indem Sie auf die grüne oder rote Schaltfläche klicken. Standardmäßig ist diese Option deaktiviert.
- Delta-Berechnung: Wählen Sie absolut, um das Freeze-Ereignis-Delta als festen Wert in der Tankeinheit festzulegen. Wählen Sie relativ aus, um das Freeze-Ereignis-Delta als Prozentsatz der konfigurierten Tankkapazität festzulegen. Die Standardeinstellung für diese Option lautet absolut. Sie können jederzeit zwischen absolut oder relativ wechseln. Wenn Sie den Berechnungsmodus für das Delta ändern, wird der Delta-Wert für die betreffende Überwachungszeit ungültig und muss neu eingegeben werden. Wenn die Wiederholungsregel Täglich gewählt ist, dann wird das Delta auf Null gesetzt.
- Freeze-Ereignis-Delta: (obligatorisch) Geben Sie einen positiven numerischen Wert ein. Zu Beginn der Überwachungszeit wird der zuletzt gemessene Tankwert (z. B. der Tankfüllstand) gespeichert ("eingefroren"). Diese "eingefrorene" Messung wird mit den aktuellen Messungen während der Überwachungszeit verglichen. Wenn die Differenz zwischen der eingefrorenen Messung und der aktuellen Messung das Freeze-Ereignis-Delta überschreitet (positiv oder negativ), wird ein Tank-Freeze-Ereignis erzeugt. Das Freeze-Ereignis-Delta kann für jede Überwachungszeit separat eingestellt werden.
- Einheit: Zeigt an, welche Einheit für die Tankkapazität konfiguriert wurde, wenn die Delta-Berechnung auf "absolut" eingestellt ist. Andernfalls erscheint hier "%".
- Zeitzone: Wählen Sie die Zeitzone aus, die für die unter Wiederholungsregel konfigurierten Überwachungszeiten verwendet werden soll.
- Wiederholungsregel: (obligatorisch) Wählen Sie eine Regel für die Wiederholung der Überwachungszeit aus.

Täglich: Wählen Sie Startzeit und Endzeit für jede Überwachungszeit, die täglich stattfinden soll.

Die Startzeit muss zu einem früheren Zeitpunkt liegen als die Endzeit. Für eine tägliche Überwachung mit einem Zeitpunkt vor Mitternacht und nach Mitternacht konfigurieren Sie eine Wöchentlich an jedem...-Wiederholungsregel.

Wöchentlich an jedem...: Konfigurieren Sie die Überwachungszeiten für Tank-Freeze-Ereignisse individuell für jeden Wochentag.

Weitere Informationen zur Konfiguration der Wiederholungsregel Wöchentlich an jedem... finden Sie im Kapitel "Wiederholungsregel "Wöchentlich an jedem..." konfigurieren" ( $\rightarrow \Box$  [110\)](#page-109-0).

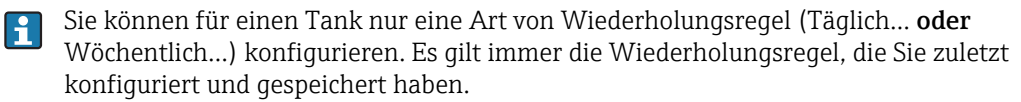

7. Klicken Sie auf die Schaltfläche  $\boxplus$  , um Ihre Konfiguration zu speichern. Klicken Sie auf die Schaltfläche | **×** , um den Vorgang abzubrechen.

Verwenden Sie die Schaltfläche In andere Tanks kopieren, um die Tank-Freeze-Kon- $\boxed{2}$ figuration in andere Tanks zu kopieren. Weitere Informationen hierzu finden Sie im Kapitel "Tank-Freeze-Konfiguration in andere Tanks kopieren" ( $\rightarrow \equiv 111$ ).

### <span id="page-109-0"></span>Wiederholungsregel "Wöchentlich an jedem..." konfigurieren

Konfigurieren Sie die Überwachungszeiten für Tank-Freeze-Ereignisse individuell für jeden Wochentag. Es können bis zu 25 Überwachungszeiten pro Woche konfiguriert werden.

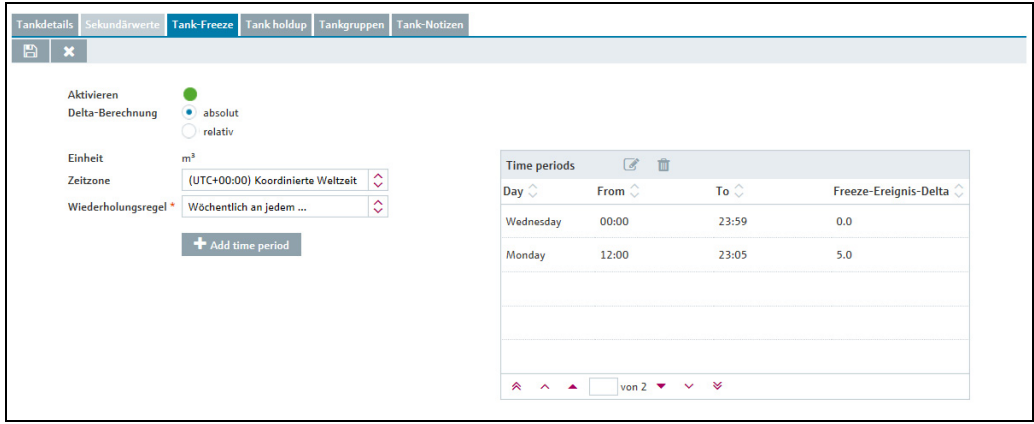

nfiguration\_Tank\_Tank-Freeze\_2\_BA00050SDE\_31

Konfig\_Tank-Freeze\_5\_BA00050SDE\_31

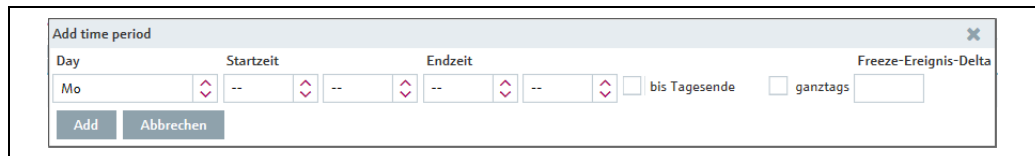

- Klicken Sie auf die Schaltfläche Add time period und wählen Sie in dem folgenden Fenster den Wochentag aus, für den Sie die Überwachungszeit konfigurieren möchten.
- Wählen Sie eine Startzeit und eine Endzeit für die Überwachung der Tank-Freeze-Ereignisse aus. Der Wert für die Startzeit muss kleiner als der Wert für die Endzeit sein.
- Wählen Sie die Option bis Tagesende, um das Ende der Überwachungszeit auf 23:59 h einzustellen und so die Endzeit durch 23:59 h zu ersetzen. Wurde bis Tagesende ausgewählt, dann ist die Option Endzeit deaktiviert und ausgeblendet.
- Wenn Sie an einem Tag eine Überwachungszeit eingeben wollen, die bis in den Morgen des folgenden Tages hineinreicht, gehen Sie wie folgt vor: Wählen Sie eine Startzeit und die Option bis Tagesende, um das Ende der Überwachungszeit auf 23:59 h einzustellen. Speichern Sie diese Konfiguration und fügen Sie eine weitere Überwachungszeit für den folgenden Wochentag hinzu, die um 0:00 h beginnt und mit der eingegebenen Endzeit endet. Wählen Sie das gleiche Delta aus. Die gesamte Überwachungszeit bezieht sich dann auf die Messung bei der Startzeit des ersten Tages.
- Wählen Sie die Option ganztags aus, um die Überwachungszeit auf einen Zeitraum von 0:00 h bis 23:59 h einzustellen und so die Startzeit durch 0:00 h und die Endzeit durch 23:59 h zu ersetzen.

Wenn ganztags ausgewählt wurde, dann sind die Optionen für die Startzeit und die Endzeit deaktiviert und ausgeblendet.

- Wählen Sie ein Freeze-Ereignis-Delta aus.
- Klicken Sie auf die Schaltfläche Hinzufügen, um Ihre Konfiguration zu der Liste der aktiven Überwachungszeiten hinzuzufügen. Klicken Sie auf die Schaltfläche Abbrechen, um den Vorgang abzubrechen.
- Klicken Sie auf die Schaltfläche 【 吕 | der Registerkarte **Tank-Freeze**, um die neue Konfiguration zu speichern. Klicken Sie auf die Schaltfläche  $|\times|$ , um den Vorgang abzubrechen.

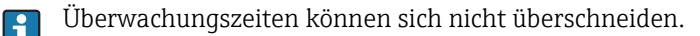

## Überwachungszeit ändern

- 1. Klicken Sie auf die Schaltfläche  $\alpha$  der Registerkarte Tank-Freeze. Die Registerkarte erscheint im Bearbeitungsmodus.
- Wählen Sie die betreffende Überwachungszeit aus der Liste aus. Klicken Sie auf die 2. Schaltfläche im Kopf der Liste.

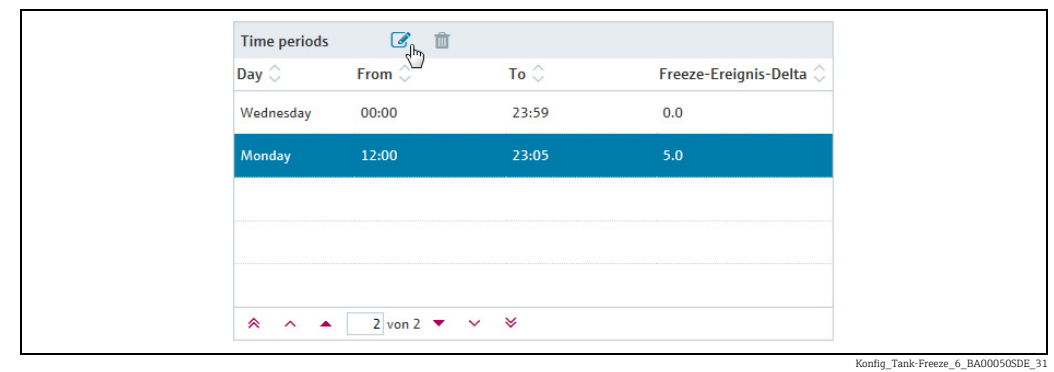

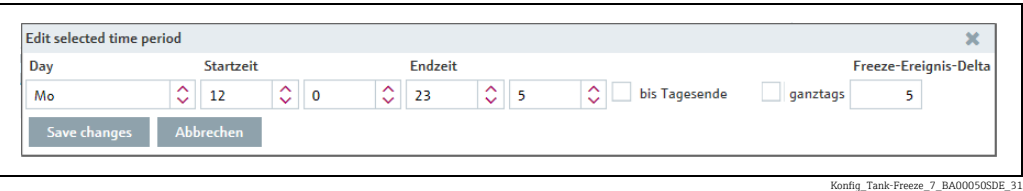

- Das Fenster enthält die zuletzt gespeicherte Tank-Freeze-Konfiguration. Ändern Sie die 3. Konfiguration nach Bedarf.
- 4. Klicken Sie auf **Änderungen speichern**, um die neue Konfiguration zu speichern, oder auf Abbrechen, um den Vorgang abzubrechen.
- 5. Klicken Sie auf die Schaltfläche **der Registerkarte Tank-Freeze**, um die neue Konfiguration zu speichern. Klicken Sie auf die Schaltfläche  $|\times|$ , um den Vorgang abzubrechen.

## <span id="page-110-0"></span>Tank-Freeze-Konfiguration in andere Tanks kopieren

- Klicken Sie in der Registerkarte Tank-Freeze auf die Schaltfläche In andere Tanks kopieren. 1.
- Das Dialogfenster Schritt 1 von 2: 'Tank-Freeze'-Konfiguration in andere Tanks 2.kopieren wird angezeigt:

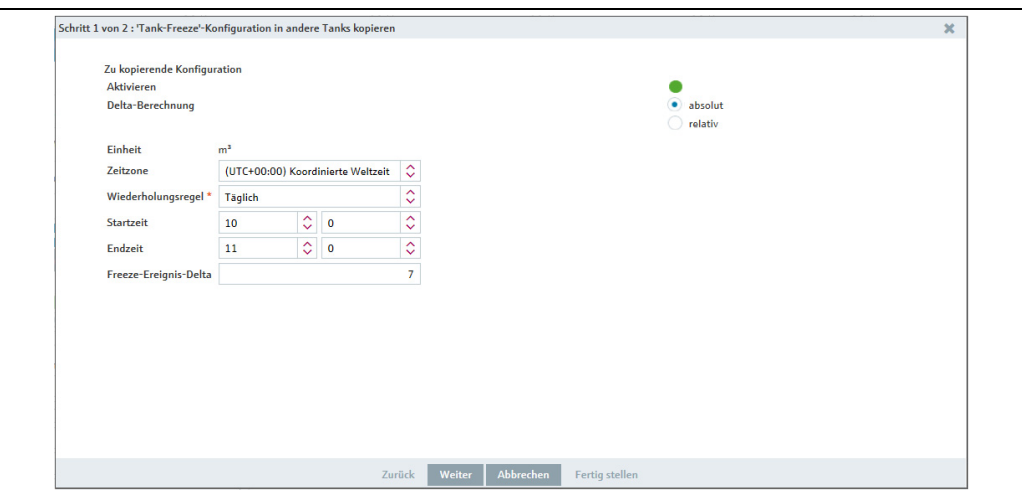

nfiguration\_Tank\_Tank-Freeze\_3\_BA000

Das Fenster enthält die zuletzt gespeicherte Tank-Freeze-Konfiguration. Ändern Sie die 3. Konfiguration nach Bedarf.

Aktivieren: Standardmäßig ist diese Option deaktiviert. Klicken Sie auf die rote Schaltfläche, um die Option zu aktivieren. Die aktivierten Tank-Freeze-Ereignisse werden mit einer grünen Schaltfläche gekennzeichnet.

- 4. Klicken Sie auf **Weiter**, um mit dem nächsten Schritt fortzufahren, oder auf **Abbrechen**, um den Vorgang abzubrechen.
- Wenn Sie auf Weiter klicken, wird das Dialogfenster Schritt 2 von 2: 'Tank-Freeze'- 5. Konfiguration in andere Tanks kopieren angezeigt:

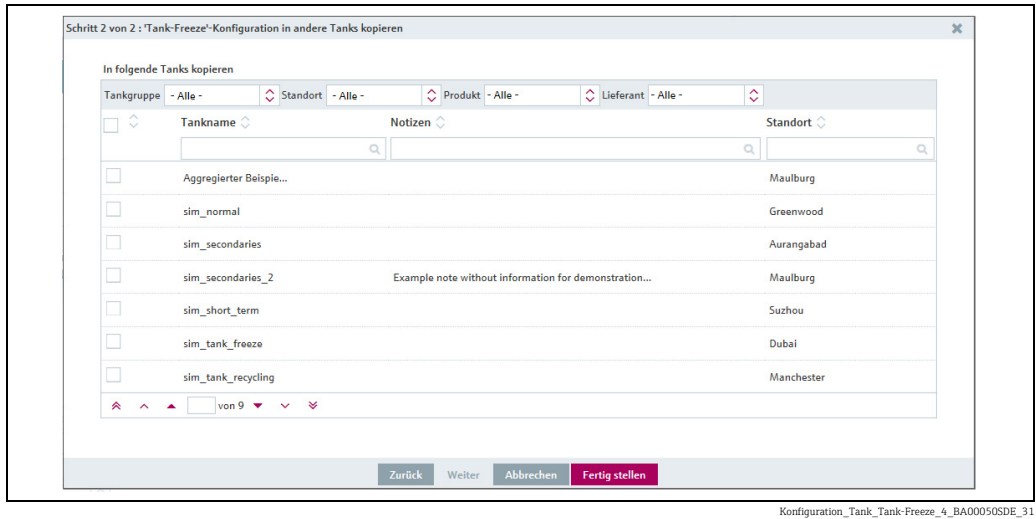

- Wählen Sie die Tanks aus, in die Sie die Tank-Freeze-Konfiguration kopieren möchten, 6. indem Sie die Kontrollkästchen vor den gewünschten Tanks aktivieren. Sie können die angezeigten Tanks nach Tankgruppe, Standort, Produkt oder Lieferant filtern.
- 7. Klicken Sie auf **Zurück**, um zum vorherigen Schritt zurückzukehren, auf **Abbrechen**, um den Vorgang abzubrechen, oder auf Fertig stellen, um die Tank-Freeze-Konfiguration in die ausgewählten Tanks zu kopieren.

# 13.3.7 Tank-Holdup-Ereignisse konfigurieren

Tank-Holdup-Ereignisse werden, wie die Tank-Freeze-Ereignisse, mithilfe eines internen Limits erzeugt, das auf der letzten für den Tank innerhalb einer definierten Zeitspanne erhaltenen Messung basiert.

Der Zweck dieser Überwachungsfunktion ist es, Materialdiebstahl, Fehlfunktionen oder Defekte zu erkennen.

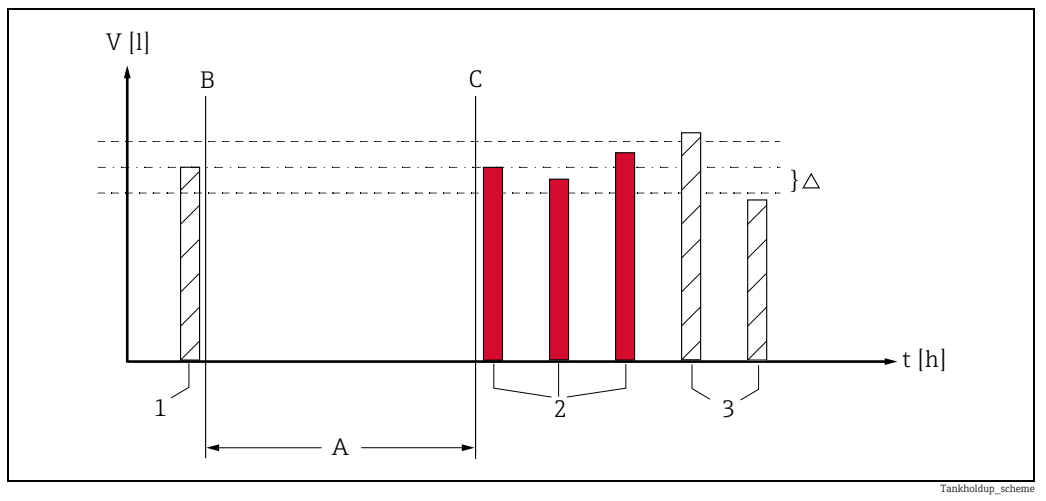

*Abb. 4:* 

- *A Eingestellte Überwachungszeit*
- *B Start der Überwachungszeit*
- *C Ende der Überwachungszeit*
- *1 Füllstand beim Start*
- *2 Füllstand unverändert oder Füllstand verändert, aber innerhalb des eingestellten Ereignis-Deltas. Es wird ein Tank-Holdup-Ereignis erzeugt.*
- *3 Füllstand verändert, außerhalb des Ereignis-Deltas. Es wird kein Tank-Holdup-Ereignis erzeugt.*

#### Konzept

Im Unterschied zu den Tank-Freeze-Ereignissen ist der erwartete Zustand eines Tanks der, dass Inhalt entnommen oder aufgefüllt wird, der Füllstand sich also verändert. Und zwar soll in der Periode zwischen zwei Messungen mindestens eine gewisse Menge (Ereignis-Delta) entnommen werden, die dem normalen, erwarteten Verlauf entspricht. Wird das eingestellte Delta nicht erreicht, dann wird ein Ereignis erzeugt. Die Tank-Holdup-Funktion ist deshalb z.B. zur Überwachung von Tankplätzen mit Selbstbedienung geeignet, bei denen eine bestimmte Entnahme beobachtet und daher in Zukunft erwartet werden kann.

- Klicken Sie im Navigationsfenster auf das Menü Konfiguration. 1.
- Klicken Sie auf den Menüpunkt Tank. 2.
- Wählen Sie im unteren Bereich des Applikationsfensters die Registerkarte Tank holdup aus. 3.
- 4. Klicken Sie auf die Schaltfläche  $\boxed{\mathscr{D}}$  .
- Die Registerkarte erscheint im Bearbeitungsmodus. 5.

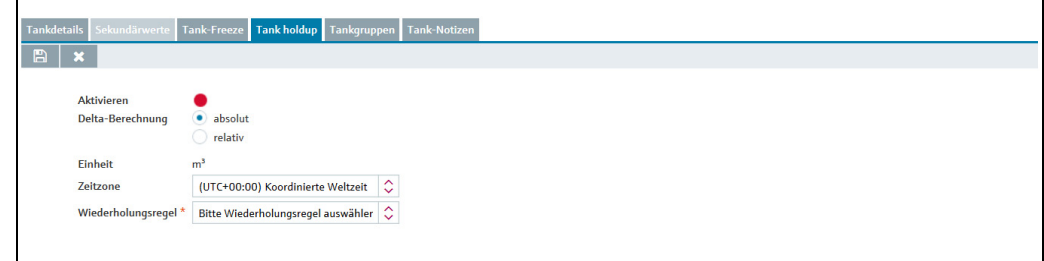

Konfiguration\_Tank\_holdup\_1\_BA00050SDE\_3

- Hier können Sie Daten eingeben, um Tank-Holdup-Ereignisse zu konfigurieren. So z. B.: 6.
- Aktivieren: Standardmäßig ist diese Option deaktiviert. Klicken Sie auf die rote Schaltfläche, um die Option zu aktivieren. Die aktivierten Tank-Holdup-Ereignisse werden mit einer grünen Schaltfläche gekennzeichnet.
- Delta-Berechnung: Wählen Sie absolut, um das Ereignis-Delta als festen Wert in der Tankeinheit festzulegen. Wählen Sie relativ aus, um das Ereignis-Delta als Prozentsatz der konfigurierten Tankkapazität festzulegen. Die Standardeinstellung für diese Option lautet absolut.
- Delta für Tank-Holdup-Ereignisse: (obligatorisch) Geben Sie einen positiven numerischen Wert ein.

Zu Beginn der Überwachungszeit wird der zuletzt gemessene Tankwert (z. B. der Tankfüllstand) gespeichert ("eingefroren"). Diese "eingefrorene" Messung wird mit der aktuellen Messung nach der Überwachungszeit verglichen. Wenn die Differenz zwischen der eingefrorenen Messung und der aktuellen Messung das Ereignis-Delta nicht überschreitet (positiv oder negativ), wird ein Tank-Holdup-Ereignis erzeugt.

- Einheit: Zeigt an, welche Einheit für die Tankkapazität konfiguriert wurde, wenn die Delta-Berechnung auf "absolut" eingestellt ist. Andernfalls erscheint hier "%".
- Zeitzone: Wählen Sie die Zeitzone aus, die für die unter Wiederholungsregel konfigurierten Überwachungszeiten verwendet werden soll.
- Wiederholungsregel: (obligatorisch) Wählen Sie eine Regel für die Wiederholung der Überwachungszeit aus.

Täglich: Wählen Sie eine Startzeit und eine Endzeit für die tägliche Überwachung der Tank-Holdup-Ereignisse aus.

Die Startzeit muss zu einem früheren Zeitpunkt liegen als die Endzeit. Für eine tägliche Überwachung mit einem Zeitpunkt vor Mitternacht und nach Mitternacht konfigurieren Sie eine Wöchentlich an jedem...-Wiederholungsregel.

Wöchentlich an jedem...: Konfigurieren Sie die Überwachungszeiten für Tank-Holdup-Ereignisse individuell für jeden Wochentag.

Weitere Informationen zur Konfiguration der Wiederholungsregel Wöchentlich an jedem... finden Sie im Kapitel "Wiederholungsregel "Wöchentlich an jedem..." konfigurieren" ( $\rightarrow \Box$  [114\)](#page-113-0).

- Sie können für einen Tank nur eine Art von Wiederholungsregel (Täglich... oder H Wöchentlich...) konfigurieren. Es gilt immer die Wiederholungsregel, die Sie zuletzt konfiguriert und gespeichert haben.
- 7. Klicken Sie auf die Schaltfläche  $\boxplus$  , um Ihre Konfiguration zu speichern. Klicken Sie auf die Schaltfläche | **×** , um den Vorgang abzubrechen.
- Verwenden Sie die Schaltfläche In andere Tanks kopieren, um die Tank-Holdup- $|1|$ Konfiguration in andere Tanks zu kopieren. Weitere Informationen hierzu finden Sie im Kapitel "Tank-Holdup-Konfiguration in andere Tanks kopieren" ( $\rightarrow \mathbb{B}$  [115](#page-114-0)).

## <span id="page-113-0"></span>Wiederholungsregel "Wöchentlich an jedem..." konfigurieren

Konfigurieren Sie die Überwachungszeiten für Tank-Holdup-Ereignisse individuell für jeden Wochentag.

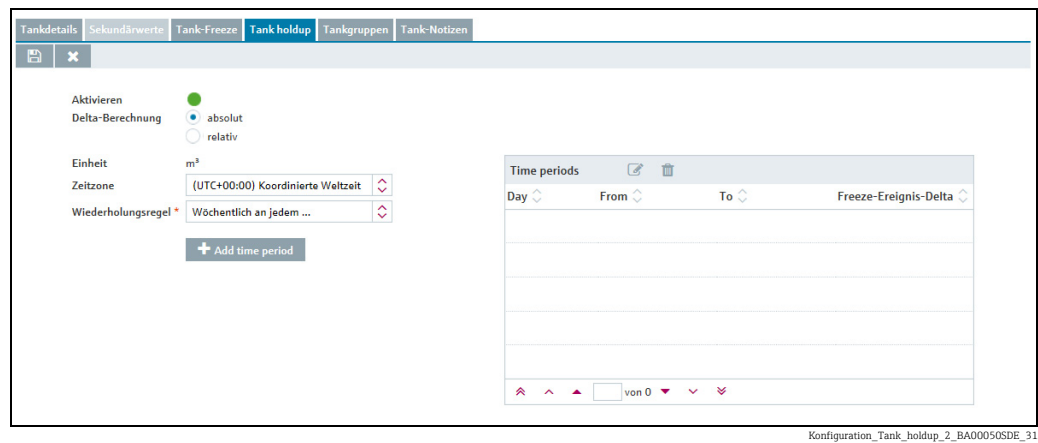

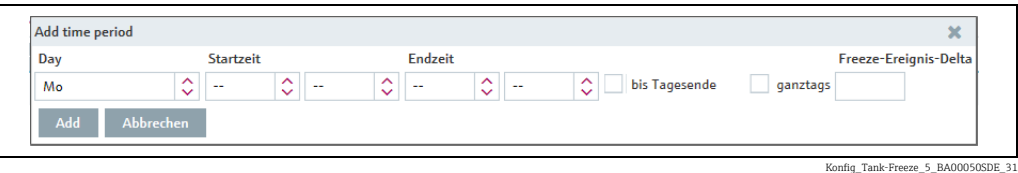

- Klicken Sie auf die Schaltfläche Add time period und wählen Sie in dem folgenden Fenster den Wochentag aus, für den Sie die Überwachungszeit konfigurieren möchten.
- Wählen Sie eine Startzeit und eine Endzeit für die Überwachung der Tank-Holdup-Ereignisse aus. Der Wert für die Startzeit muss kleiner als der Wert für die Endzeit sein.
- Wählen Sie die Option bis Tagesende, um das Ende der Überwachungszeit auf 23:59 h einzustellen und so die Endzeit durch 23:59 h zu ersetzen. Wurde bis Tagesende ausgewählt, dann ist die Option Endzeit deaktiviert und ausgeblendet.
- Wenn Sie an einem Tag eine Überwachungszeit eingeben wollen, die bis in den Morgen des folgenden Tages hineinreicht, gehen Sie wie folgt vor: Wählen Sie eine Startzeit und die Option bis Tagesende, um das Ende der Überwachungszeit auf 23:59 h einzustellen. Speichern Sie diese Konfiguration und fügen Sie eine weitere Überwachungszeit für den folgenden Wochentag hinzu, die um 0:00 h beginnt und mit der eingegebenen Endzeit endet. Wählen Sie das gleiche Delta aus. Die gesamte Überwachungszeit bezieht sich dann auf die Messung bei der Startzeit des ersten Tages.
- Wählen Sie die Option ganztags aus, um die Überwachungszeit auf einen Zeitraum von 0:00 h bis 23:59 h einzustellen und so die Startzeit durch 0:00 h und die Endzeit durch 23:59 h zu ersetzen.

Wenn ganztags ausgewählt wurde, dann sind die Optionen für die Startzeit und die Endzeit deaktiviert und ausgeblendet.

– Wählen Sie ein Ereignis-Delta aus.

H

- Klicken Sie auf die Schaltfläche Hinzufügen, um Ihre Konfiguration der Liste der aktiven Überwachungszeiten hinzuzufügen. Klicken Sie auf die Schaltfläche Abbrechen, um den Vorgang abzubrechen.
- Klicken Sie auf die Schaltfläche Hinzufügen, um Ihre Konfiguration zu speichern und der Liste der aktiven Überwachungszeiten hinzuzufügen. Klicken Sie auf die Schaltfläche Abbrechen, um den Vorgang abzubrechen.

Überwachungszeiten können sich nicht überschneiden.

### <span id="page-114-0"></span>Tank-Holdup-Konfiguration in andere Tanks kopieren

- 1. Klicken Sie in der Registerkarte Tank holdup auf die Schaltfläche In andere Tanks kopieren.
- 2. Das Dialogfenster **Schritt 1 von 2: Tank-Holdup-Konfiguration in andere Tanks** kopieren wird angezeigt:

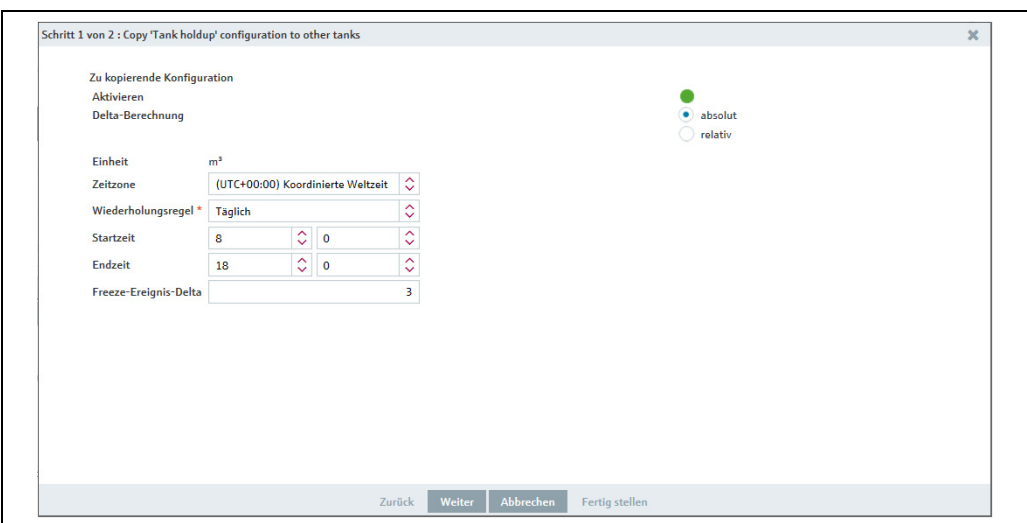

Konfiguration\_Tank\_holdup\_5\_BA00050SDE\_31

Das Fenster enthält keine Tank-Holdup-Konfiguration. Ändern Sie die Konfiguration 3. nach Bedarf.

Aktivieren: Standardmäßig ist diese Option deaktiviert. Klicken Sie auf die rote Schaltfläche, um die Option zu aktivieren. Die aktivierten Tank-Holdup-Ereignisse werden mit einer grünen Schaltfläche gekennzeichnet.

- 4. Klicken Sie auf **Weiter**, um mit dem nächsten Schritt fortzufahren, oder auf **Abbrechen**, um den Vorgang abzubrechen.
- 5. Wenn Sie auf Weiter klicken, wird das Dialogfenster Schritt 2 von 2: Tank-Holdup-Konfiguration in andere Tanks kopieren angezeigt:

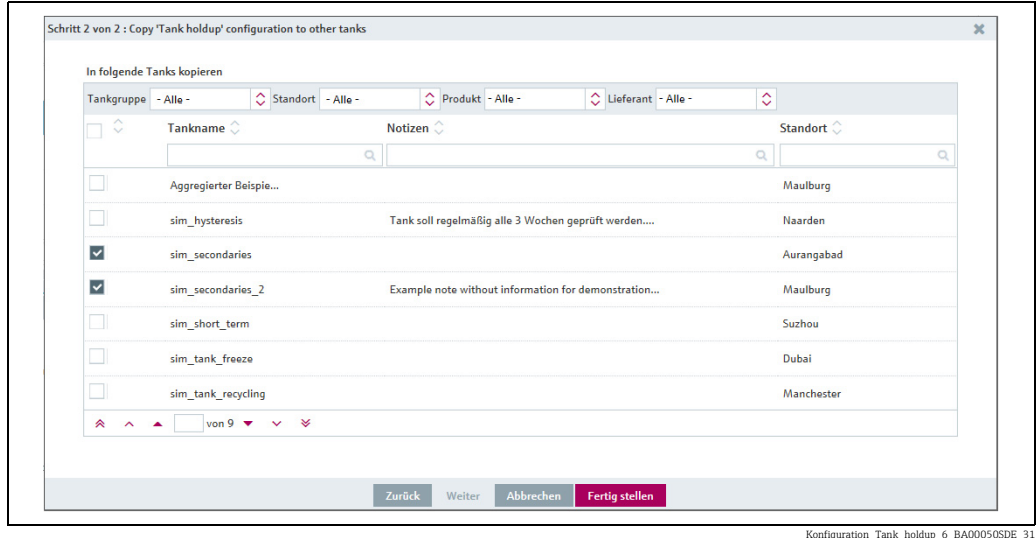

- Wählen Sie die Tanks aus, in die Sie die Tank-Freeze-Konfiguration kopieren möchten, 6.indem Sie die Kontrollkästchen vor den gewünschten Tanks aktivieren. Sie können die angezeigten Tanks nach Tankgruppe, Standort, Produkt oder Lieferant filtern.
- Achtung! Wenn Sie auf Fertigstellen klicken, überschreiben die Überwachungszeiten,  $|1|$ die Sie hier eingeben haben, die zuvor konfigurierten Überwachungszeiten im aktuellen Tank und in allen ausgewählten Tanks!

7. Klicken Sie auf **Zurück**, um zum vorherigen Schritt zurückzukehren, auf **Abbrechen**, um den Vorgang abzubrechen, oder auf Fertig stellen, um die Tank-Holdup-Konfiguration in die ausgewählten Tanks zu kopieren.

# <span id="page-116-0"></span>13.3.8 Dateien und weitere Informationen zu einem Tank hinzufügen, öffnen und löschen

Über die Registerkarte Tank-Notizen können Sie für einen Tank zusätzliche Informationen und maximal fünf Dateien hinzufügen. Die hier eingegebenen Informationen und angefügten Dateien werden auch in der Ansicht "Arbeitsplatz - Tank", Registerkarte Notizen und Dateien angezeigt.

Die Dateien müssen folgende Anforderungen erfüllen:

- Unterstützte Dateiformate: doc, xls, pdf, ppt, jpg, gif, png, bmp oder txt.
- Maximale Dateigröße: 5 MB

### Datei hinzufügen

- 1. Klicken Sie im Navigationsfenster auf das Menü Konfiguration.
- 2. Klicken Sie auf den Menüpunkt **Tank**.
- Klicken Sie in der Tabelle auf den Tank, für den Sie eine Datei hinzufügen möchten. 3.
- Wählen Sie die Registerkarte Tank-Notizen. 4.
- 5. Klicken Sie auf die Schaltfläche **&**.

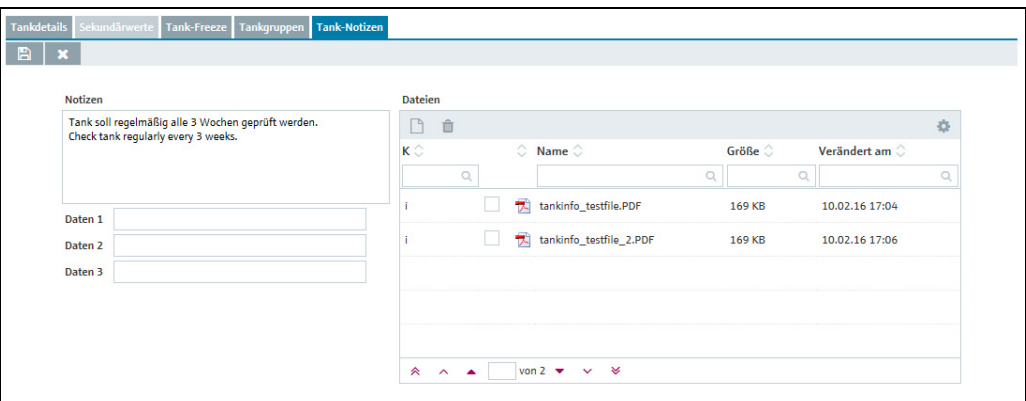

S82\_BA00050S\_0211\_30

- 6. Die Registerkarte Tank-Notizen erscheint im Bearbeitungsmodus.
- Geben Sie für die Felder Notizen, Daten 1, Daten 2 und Daten 3 eine Beschreibung ein. 7.
- $_{8.}$  Klicken Sie in der Tabelle auf die Schaltfläche  $\begin{array}{|c|} \hline \end{array}.$
- Es erscheint das Dialogfenster Neue Datei hochladen.  $Q$
- 10. Klicken Sie auf die Schaltfläche Datei auswählen.
- Wählen Sie in Ihrem Verzeichnis die Datei aus. Der Dateiname wird in der Tabelle in der 11. Spalte Name angezeigt.
- 12. Klicken Sie auf die Schaltfläche Neue Datei hochladen.
- 13. Die Datei wird in der Tabelle mit Informationen wie Dateiformat, Dateiname, Dateigröße und dem Datum der letzten Änderung aufgeführt.

#### Datei öffnen oder speichern

- Klicken Sie im Navigationsfenster auf das Menü Konfiguration. 1.
- 2. Klicken Sie auf den Menüpunkt **Tank**.
- 3. Wählen Sie die Registerkarte Tank-Notizen.
- 4. Klicken Sie in der Tabelle in der Spalte **Name** auf den **Dateinamen** (Hyperlink).
- Es wird ein Dialogfenster geöffnet. Hier können Sie wählen, ob Sie die Datei öffnen oder 5. speichern möchten.
- Klicken Sie auf die Schaltfläche OK, um die Datei zu öffnen oder abzuspeichern. Klicken Sie auf die Schaltfläche Abbrechen, um den Vorgang abzubrechen. 6.

### Datei löschen

- 1. Klicken Sie im Navigationsfenster auf das Menü **Konfiguration**.
- Klicken Sie auf den Menüpunkt Tank. 2.
- 3. Wählen Sie die Registerkarte Tank-Notizen.
- $\frac{1}{4}$ . Klicken Sie auf die Schaltfläche  $\boxed{\mathscr{D}}$  .
- 5. Die Registerkarte Tank-Notizen erscheint im Bearbeitungsmodus.
- Aktivieren Sie in der Tabelle das Kontrollkästchen für die Datei, die Sie löschen möch-6. ten.
- 7. Klicken Sie auf die Schaltfläche **in** .
- Es erscheint die Sicherheitsabfrage "Möchten Sie wirklich löschen?". 8.
- 9. Klicken Sie auf **OK**, um die Datei zu löschen. Klicken Sie auf die Schaltfläche **Abbrechen**, um den Vorgang abzubrechen.
- $_{10.}$  Klicken Sie auf die Schaltfläche  $\, \Box \,$ , um Ihre Änderungen zu speichern. Klicken Sie auf die Schaltfläche | **×** , um den Vorgang abzubrechen.
- Die Datei wird nur gelöscht, wenn Sie Ihre Änderungen mit einem Klick auf die Schaltfläche <mark>A</mark> speichern.
- Beschreibungen in den Feldern Notizen, Daten 1, Daten 2 und Daten 3 können Sie im H Bearbeitungsmodus ändern oder löschen. Klicken Sie auf die Schaltfläche  $\left[\mathbb{B}\right]$  , um Ihre  $\,$ Änderungen zu speichern.

## 13.3.9 Linearisierung einem Tank zuordnen

Über die Registerkarte können Sie eine bestehende Linearisierung dem Primärwert eines Tanks direkt zuordnen oder löschen.

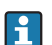

Aggregierten Tanks können keine Linearisierungen zugeordnet werden.

#### Linearisierung zuordnen

- 1. Klicken Sie im Navigationsfenster auf das Menü Konfiguration.
- 2. Klicken Sie auf den Menüpunkt **Tank**.
- Klicken Sie in der Tabelle auf den Tank, dem Sie eine Linearisierung hinzufügen möch-3. ten.
- Wählen Sie die Registerkarte Tank-Linearisierung aus: 4.

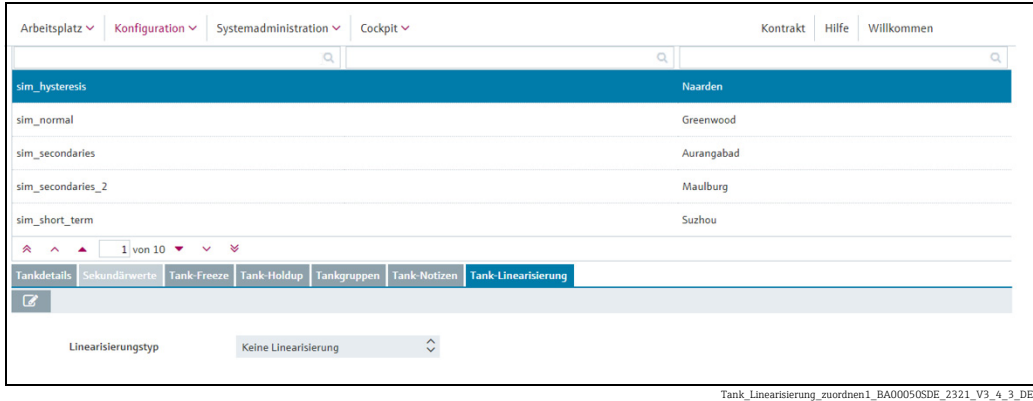

- 5. Klicken Sie auf die Schaltfläche
- Die Registerkarte Tank-Linearisierung erscheint im Bearbeitungsmodus. 6.
- Wählen Sie aus der Liste den gewünschten Linearisierungstyp aus: 7.

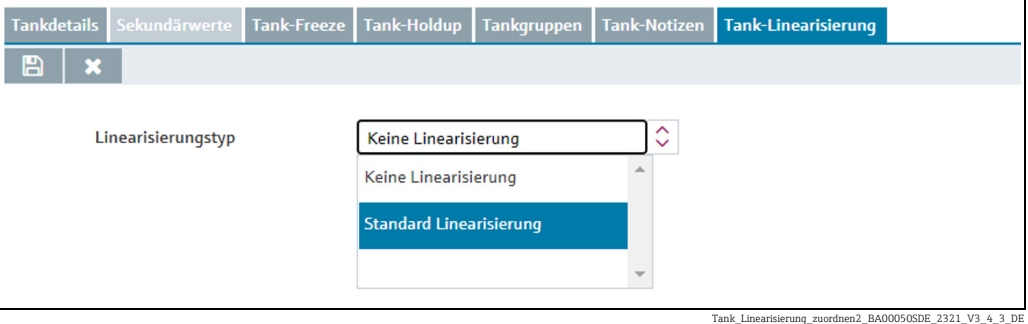

- 8. Die Liste **Linearisierungstabelle** wird angezeigt.
- Wählen Sie aus der Liste Linearisierungstabelle die gewünschte Tabelle aus (obligatorisch). Voraussetzung: Es sind Linearisierungstabellen verfügbar. Weitere Informationen hierzu "Linearisierungstabellen verwalten" ( $\rightarrow \Box$  [140\)](#page-139-0). 59.

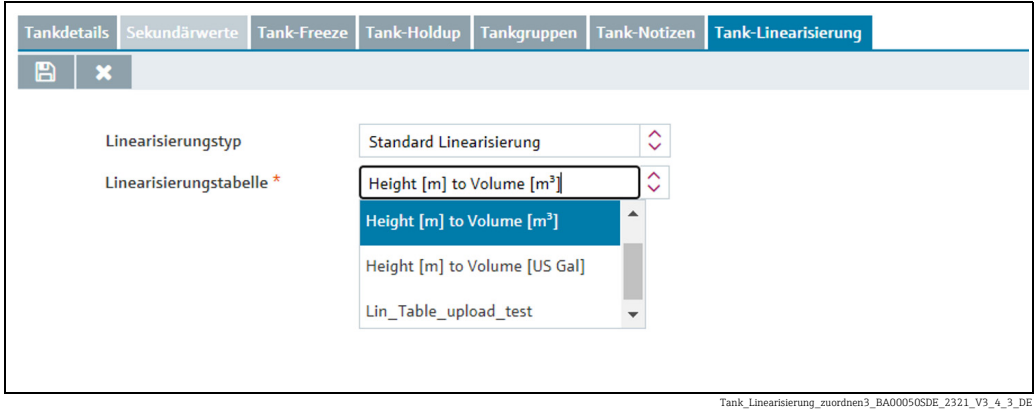

Abhängig von Ihrer Systemkonfiguration ist die zusätzliche Registerkarte Linearisie- $| \cdot |$ rungsregeln verfügbar. Entscheidend dafür sind die Einstellungen in der Systemeigenschaft gui.linearization.extended. Zusätzlich zur Standard Linearisierung kann ein weiterer Linearisierungstyp Produktabhängige Linearisierung für die Auswahl

freigeschaltet werden. Bei diesem Linearisierungstyp besteht die Möglichkeit, durch das Auswählen eines Produkts für einen Tank automatisch eine Linearisierung einzustellen.

Hier können Sie die folgenden Daten eingeben oder sich anzeigen lassen:

- Tanktyp: (Obligatorisch) Auswahlliste mit allen konfigurierten Tanktypen, die im Kontrakt hinterlegt sind.
- Produkt: (Obligatorisch) Auswahlliste mit allen konfigurierten Produkten, die im Kontrakt hinterlegt sind.
- Linearisierung im Einsatz: Zeigt die aktuell ausgewählte Linearisierungsbezeichnung (abhängig von dem Reiter Linearisierungsregeln auf der Seite Linearisierung) für das ausgewählte Produkt und den Tanktyp.

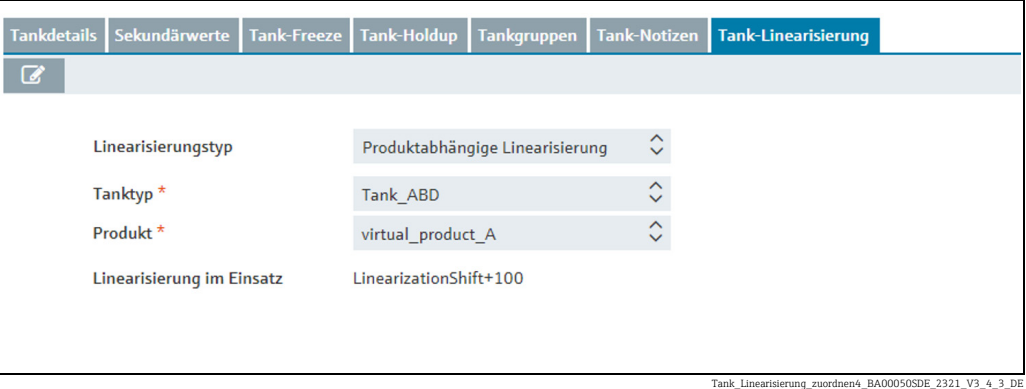

IAbhängig von Ihrer Systemkonfiguration ist der zusätzliche Menüpunkt Linearisie- $|\mathbf{f}|$ rungsregeln verfügbar. Entscheidend dafür sind die Einstellungen in der Systemeigenschaft gui.linearization.extended. Zusätzlich zur Standard Linearisierung kann ein weiterer Linearisierungstyp Eventabhängige Linearisierung für die Auswahl freigeschaltet werden. Basierend auf den gewünschten Primär- oder Sekundärwerten, einschließlich Deltas, kann die Linearisierung zwischen 2 Zuständen umschalten. Für jeden Zustand wird dann eine unterschiedliche Linearisierungstabelle gewählt.

Hier können Sie Eingaben zu In Zustand B: wechseln und zu In Zustand A: wechseln auswählen oder vornehmen:

- Aktueller Zustand: Der eingeschaltete Zustand wird mit einem grünen Button dargestellt; der ausgeschaltete Zustand wird mit einem roten Button dargestellt. Der Wechsel kann im Bearbeitungsmodus durch Anklicken des roten Buttons vorgenommen werden. Wenn der aktuelle Zustand geändert wird (voher: rot, nachher: grün), wird die Einstellung des jeweils anderen Zustands automatisch angepasst (voher: grün, nachher: rot).
- Basierend auf: Wählen Sie den Wert aus, auf dem der Auslöser (Trigger) basiert. Es können der Primärwert oder einer der Sekundärwerte gewählt werden.
- Delta (obligatorisch): Delta ist der Betrag, um den ein gewählter Wert überschritten werden muss, damit der Zustand wechselt. Geben Sie einen Fließkommawert ein. Bei einem negativen Wert das Vorzeichen mit eingeben.

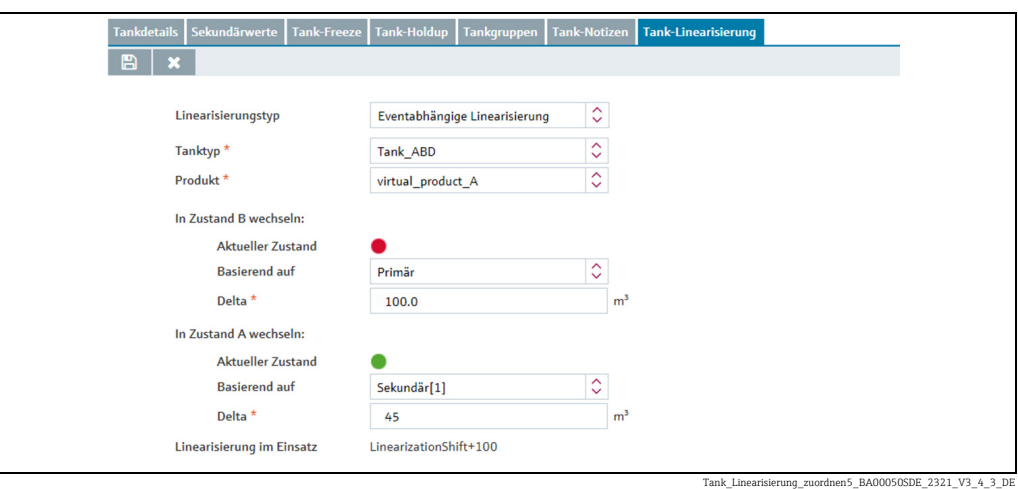

10. Klicken Sie auf die Schaltfläche  $\Box$ , um Ihre Änderungen zu speichern. Klicken Sie auf die Schaltfläche | × , um den Vorgang abzubrechen.

# 13.3.10 Tank ändern

Weitere Informationen hierzu  $\rightarrow \Box$  [30](#page-29-0).

# 13.3.11 Tank löschen

Weitere Informationen hierzu  $\rightarrow \Box$  [33](#page-32-0).

# 13.3.12 Tank kopieren

Weitere Informationen hierzu  $\rightarrow \Box$  [34](#page-33-0).

# 13.4 Aggregierte Tanks verwalten

Nur Personen mit der Benutzerrolle Stammdaten können aggregierte Tanks anlegen,  $\mathbf{F}$ ändern und löschen.

Je nach Konfiguration werden keine Aggregierten Tanks, sondern Aggregierte Objekte oder Aggregierte Silos angezeigt. Nähere Informationen hierzu siehe  $\rightarrow \Box$  [170.](#page-169-0)

# 13.4.1 Aggregierten Tank anlegen

Damit für die Felder Standort, Käufer, Lieferant und Produkt eine Auswahl getroffen werden kann, müssen diese Felder vorher angelegt werden. Käufer und Lieferant werden als Firma angelegt ( $\rightarrow \Box$  [93](#page-92-0)).

Wenn Sie einen Tank einem aggregierten Tank zugeordnet haben, wird dieser Tank aus den Registerkarten Tankzuordnung unter den Menüpunkten Tank, Tankgruppe und Report entfernt.

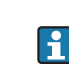

H.

H

Wenn Sie Änderungen an einem Tank vornehmen möchten, der einem aggregierten Tank zugeordnet ist, müssen Sie den Tank zuerst wieder aus der Tankliste entfernen.

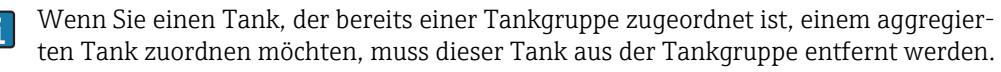

Ein aggregierter Tank muss immer einer Tankgruppe zugeordnet werden, da nur Tankgruppen einem Benutzer zugeordnet werden können.

- 1. Klicken Sie im Navigationsfenster auf das Menü **Konfiguration**.
- 2. Klicken Sie auf den Menüpunkt **Aggregierter Tank**.
- 3. Im Applikationsfenster erscheint folgende Detailansicht:

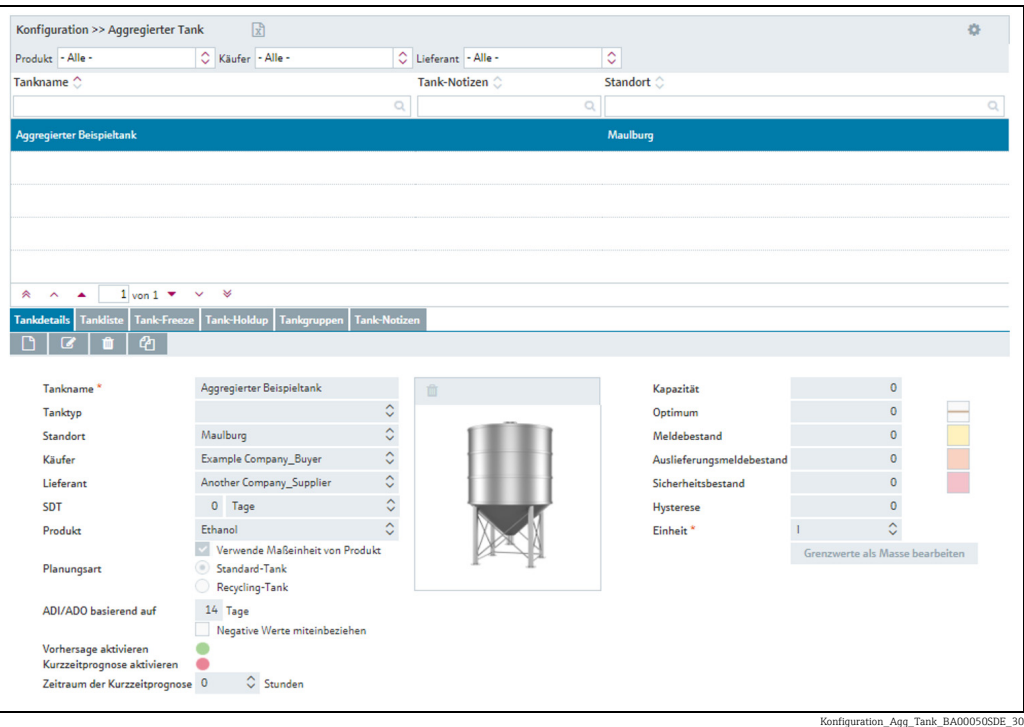

- Wählen Sie im unteren Bereich des Applikationsfensters die Registerkarte Tankdetails 4. aus.
- 5. Klicken Sie auf die Schaltfläche
- Die Registerkarte erscheint im Bearbeitungsmodus. 6.

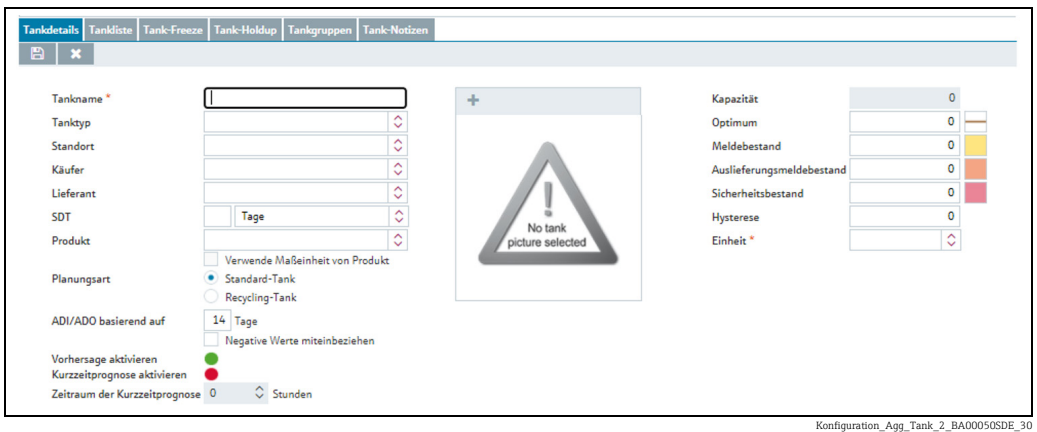

Hier können Sie die Daten zum aggregierten Tank eingeben, so z. B.: 7.

- Tankname (obligatorisch)
- **Tanktyp:** Tanktyp aus einer Auswahlliste auswählen.
- Standort: Standort in der Auswahlliste auswählen.
- Käufer: Käufer (Firma) in der Auswahlliste auswählen.
- Lieferant: Lieferant (Firma) in der Auswahlliste auswählen.
- SDT (Standardlieferzeit/Standardabholzeit)
- Produkt: Produkt in der Auswahlliste auswählen.
- Verwende Maßeinheit von Produkt: Wenn diese Option aktiviert ist, wird im Feld Einheit automatisch die Einheit des gewählten Produktes verwendet.
- Planungsart: Durch Aktivieren des Kontrollkästchens Standard-Tank geben Sie vor, dass es sich bei dem aggregierten Tank um einen Standard-Tank handelt, und durch Aktivieren des Kontrollkästchens Recycling-Tank, dass es sich um einen Recycling-Tank handelt. Die Ereignismeldungen sowie die Darstellung des Bestandsdiagramms und der Füllstandsanzeigen werden der jeweiligen Planungsart angepasst ( $\rightarrow \Box$  [102](#page-101-0)).
- ADI/ADO basierend auf: Standardmäßig werden hier 14 Tage vorgegeben. Dieser Zeitraum wird für die Extrapolation im Bestandsdiagramm verwendet ( $\rightarrow \Box$  [40\)](#page-39-0).
- Negative Werte miteinbeziehen: Wenn diese Option aktiviert ist, werden negative Messwerte in die ADI/ADO-Berechnungen miteinbezogen.
- Vorhersage aktivieren: Wenn diese Option aktiviert ist, wird die Vorhersage des Bestands in der Registerkarte Bestandsdiagramm angezeigt. Die aktivierte Vorhersage wird durch eine grüne Schaltfläche, die deaktivierte Vorhersage durch eine rote Schaltfläche angezeigt. Diese Option kann im Bearbeitungsmodus geändert werden, indem Sie auf die grüne oder rote Schaltfläche klicken.
- Kapazität (nur Lesen)
- Optimum
- Meldebestand
- Auslieferungsmeldebestand
- Sicherheitsbestand
- Hysterese:  $(\rightarrow \Box 102)$  $(\rightarrow \Box 102)$ .
- Einheit (obligatorisch)
- 8. Bei einem Standard-Tank können die Eingabefelder **Optimum, Meldebestand, Auslie**ferungsmeldebestand und Sicherheitsbestand und bei einem Recycling-Tank die Felder Sicherheitsbestand und Meldebestand einzeln deaktiviert werden. Klicken Sie dazu auf die Schaltfläche rechts neben dem jeweiligen Eingabefeld. Dieses Feld wird nun – genau wie die Schaltfläche – grau angezeigt. Eine Eingabe ist nicht mehr möglich. Sie können diese Eingabefelder wieder aktivieren, indem Sie auf die jeweilige graue Schaltfläche klicken.
- 9. Klicken Sie auf die Schaltfläche  $\mid\mathbb{B}\mid$ , um Ihre Eingaben zu speichern. Klicken Sie auf die Schaltfläche  $|\times|$ , um den Vorgang abzubrechen.
- Wählen Sie die Registerkarte Tankliste aus. 10.
- 11. Klicken Sie auf die Schaltfläche  $\varnothing$ .
- 12. Im unteren Bereich des Applikationsfensters erscheint die Registerkarte im Bearbeitungsmodus.

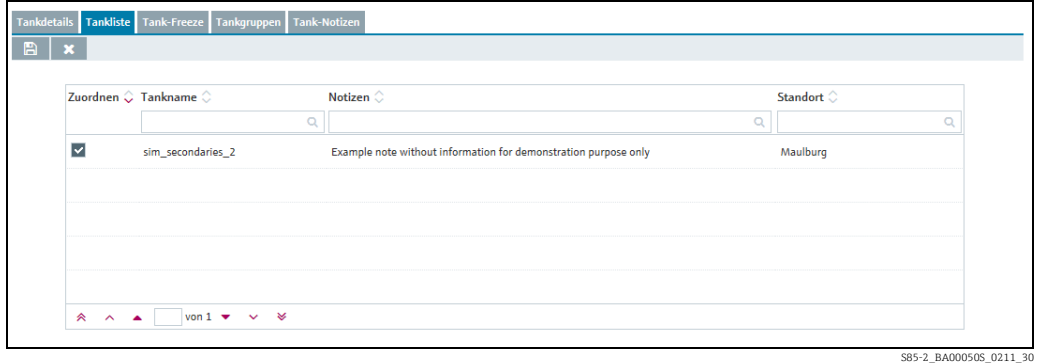

13. Durch Aktivieren der entsprechenden Kontrollkästchen in der Spalte Zuordnen ordnen Sie die Tanks dem aggregierten Tank zu.

In der Tankliste erscheinen nur Tanks derselben Planungsart, d. h. entweder Standard- $\Box$ Tanks oder Recycling-Tanks. Diesen Tanks müssen in der Registerkarte Messpunkt-Details zuvor ein Messpunkt und dieselbe "Maßeinheit" (für die Anwendung) wie dem aggregierten Tank zugewiesen worden sein. Nur diese Tanks können Sie dem aggregierten Tank hinzufügen

- $_{14.}$  Klicken Sie auf die Schaltfläche  $\boxplus$  , um Ihre Eingaben zu speichern. Klicken Sie auf die Schaltfläche  $|\times|$ , um den Vorgang abzubrechen.
- 15. Wählen Sie die Registerkarte Tankgruppen aus.
- 16. Klicken Sie auf die Schaltfläche  $\mathbb{C}$ .
- 17. Die Registerkarte erscheint im Bearbeitungsmodus.

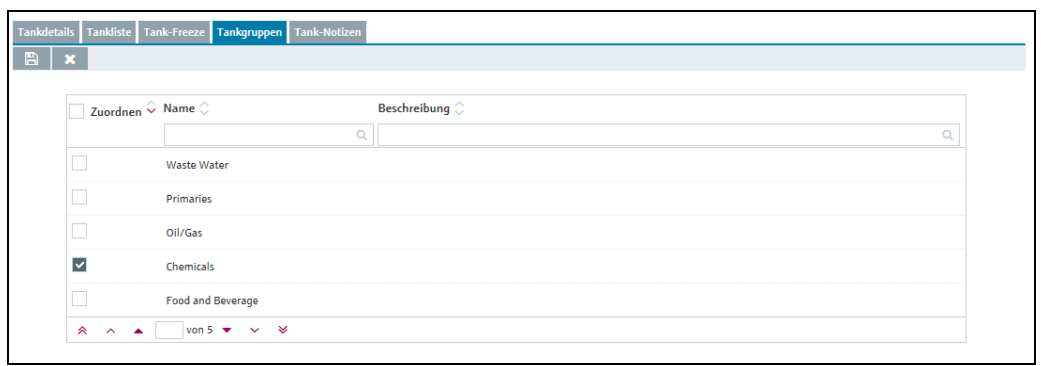

S87\_BA00050S\_0211\_30

- 18. Durch Aktivieren des Kontrollkästchens in der Spalte Zuordnen ordnen Sie den Tank einer Tankgruppe zu.
- 19. Klicken Sie auf die Schaltfläche  $\boxplus$  , um Ihre Eingaben zu speichern. Klicken Sie auf die Schaltfläche  $|\times|$ , um den Vorgang abzubrechen.

# 13.4.2 Abbildung Tankgeometrie wählen und löschen

#### Abbildung Tankgeometrie wählen

In der Registerkarte Tankdetails können Sie für einen angelegten Tank eine Abbildung mit zutreffender Tankgeometrie auswählen. Die gewählte Abbildung wird auch in der Ansicht Konfiguration – Aggregierter Tank in der Registerkarte Tankdetails angezeigt.

- 1. Klicken Sie im Navigationsfenster auf das Menü **Konfiguration**.
- 2. Klicken Sie auf den Menüpunkt **Aggregierter Tank**.
- 3. Wählen Sie die Registerkarte Tankdetails aus.
- Wählen, ändern oder löschen Sie die Abbildung mit der Tankgeometrie wie an diesem Ort beschrieben:  $\rightarrow \blacksquare$  [103](#page-102-0), [Kap. 13.3.2](#page-102-0) (ab Arbeitsschritt 4). 4.

## 13.4.3 Dateien und weitere Informationen zu einem aggregierten Tank hinzufügen, öffnen und löschen

Über die Registerkarte Tank-Notizen können Sie für einen aggregierten Tank zusätzliche Informationen und maximal fünf Dateien hinzufügen. Die hier eingegebenen Informationen und angefügten Dateien werden auch in der Ansicht Arbeitsplatz - Tank, Registerkarte Notizen und Dateien angezeigt.

Informationen zum Hinzufügen, Öffnen, Speichern und Löschen von Dateien  $\rightarrow \Box$  [117.](#page-116-0)

# 13.4.4 Zuordnung aggregierter Tank – Tankgruppe ändern

- Klicken Sie im Navigationsfenster auf das Menü Konfiguration. 1.
- 2. Klicken Sie auf den Menüpunkt **Aggregierter Tank**.
- Klicken Sie in der Übersichtstabelle auf den aggregierten Tank, für den Sie die Zuord-3. nung ändern möchten.
- 4. Wählen Sie die Registerkarte **Tankgruppen** aus.
- 5. Klicken Sie auf die Schaltfläche **&**.
- Die Registerkarte erscheint im Bearbeitungsmodus. 6.

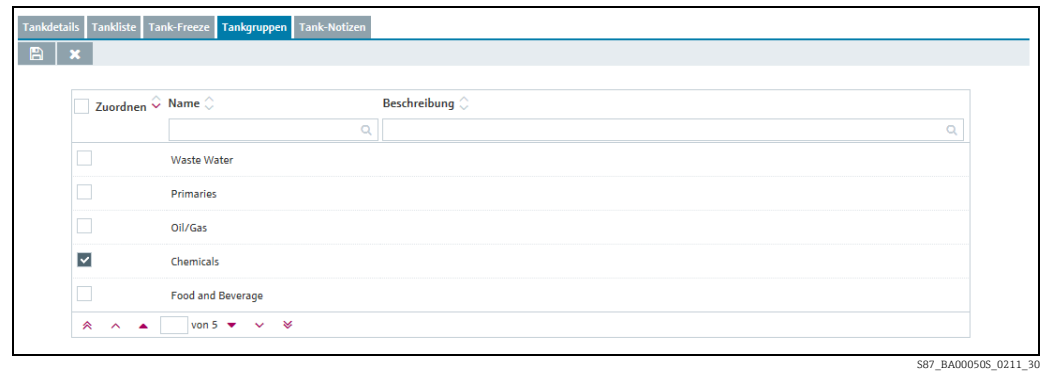

- 7. Durch Aktivieren der Kontrollkästchen in der Spalte **Zuordnen** ordnen Sie den aggregierten Tank einer Tankgruppe zu. Durch Deaktivieren des Kontrollkästchens heben Sie die Zuordnung wieder auf.
- 8. Klicken Sie auf die Schaltfläche  $\mid\mathbb{B}\mid$ , um Ihre Eingaben zu speichern. Klicken Sie auf die Schaltfläche  $|\times|$ , um den Vorgang abzubrechen.

# 13.4.5 Aggregierte Tank-Freeze-Ereignisse konfigurieren

Weitere Informationen hierzu  $\rightarrow \Box$  [108.](#page-107-0)

# 13.4.6 Aggregierten Tank ändern

Weitere Informationen hierzu  $\rightarrow \Box$  [30](#page-29-0).

# 13.4.7 Aggregierten Tank löschen

Weitere Informationen hierzu  $\rightarrow \Box$  [33](#page-32-0).

# 13.4.8 Aggregierten Tank kopieren

Weitere Informationen hierzu  $\rightarrow \Box$  [34](#page-33-0).

# 13.5 Tanktypen verwalten

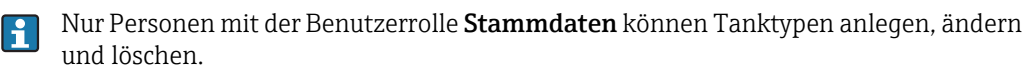

# 13.5.1 Tanktypen erstellen, ändern und löschen

## Tanktyp erstellen

- 1. Klicken Sie im Navigationsfenster auf das Menü Konfiguration.
- 2. Klicken Sie auf den Menüpunkt **Tanktyp.**
- Eine Detailansicht wird im Applikationsfenster angezeigt. 3.
- 4. Wählen Sie im unteren Teil des Applikationsfensters den Reiter **Typ Details** aus.
- 5. Klicken Sie auf die Schaltfläche  $\Box$ .
- Die Registerkarte erscheint im Bearbeitungsmodus. 6.

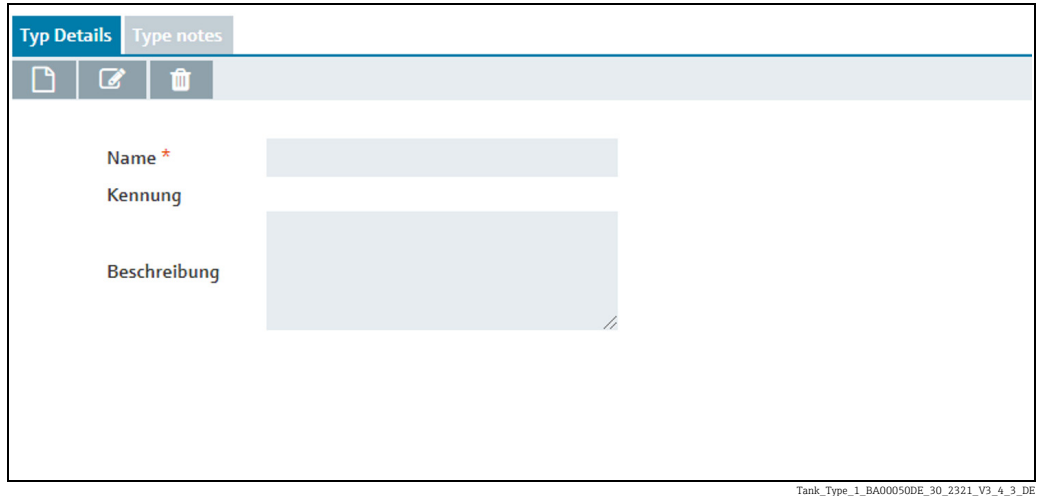

Hier können Sie die Daten zum Tanktyp einpflegen, so z. B.: 7.

- Name (obligatorisch)
- Kennung: Automatisch erstellte eindeutige Nummer, um einen Tanktyp zu identifizieren – Beschreibung: Hier können Sie eine mehrzeilige Beschreibung eingeben.
- $_8$ . Klicken Sie auf die Schaltfläche  $\boxplus$  , um Ihre Änderungen zu speichern. Klicken Sie auf die Schaltfläche | **×** , um den Vorgang abzubrechen.

#### Tanktyp ändern

- 1. Klicken Sie im Navigationsfenster auf das Menü **Konfiguration**.
- 2. Klicken Sie auf den Menüpunkt Tanktyp.
- Eine Detailansicht wird im Applikationsfenster angezeigt. 3.
- Wählen Sie im unteren Teil des Applikationsfensters den Reiter Typ Details aus. 4.
- 5. Klicken Sie auf die Schaltfläche
- Die Registerkarte erscheint im Bearbeitungsmodus. 6.

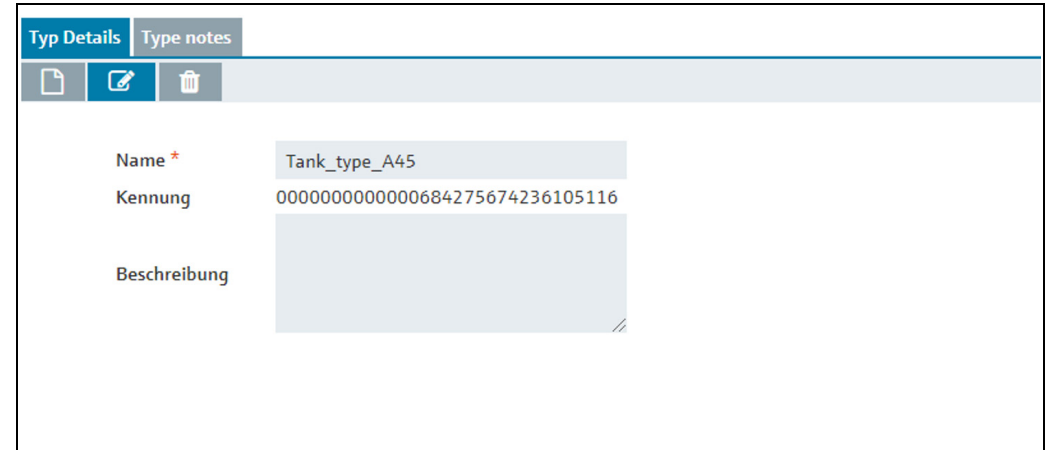

Tank\_Type\_2\_BA00050DE\_30\_2321\_V3\_4\_3\_DE

Hier können Sie die Daten zum Tanktyp einpflegen, so z. B.: 7.

- Name (obligatorisch)
- Kennung: Automatisch erstellte eindeutige Nummer, um einen Tanktyp zu identifizieren
- Beschreibung: Hier können Sie eine mehrzeilige Beschreibung eingeben.
- $_8$ . Klicken Sie auf die Schaltfläche  $\boxplus$  , um Ihre Änderungen zu speichern. Klicken Sie auf die Schaltfläche | **×** , um den Vorgang abzubrechen.

#### Tanktyp löschen

- 1. Klicken Sie im Navigationsfenster auf das Menü **Konfiguration**.
- 2. Klicken Sie auf den Menüpunkt **Tanktyp**.
- Eine Detailansicht wird im Applikationsfenster angezeigt. 3.
- 4. Wählen Sie im unteren Teil des Applikationsfensters den Reiter **Typ Details** aus.
- 5. Klicken Sie auf die Schaltfläche **in die**.
- Es erscheint die Sicherheitsabfrage "Möchten Sie wirklich löschen?". 6.
- Klicken Sie auf OK, um den Tanktyp zu löschen. Klicken Sie auf die Schaltfläche Abbre-7. chen, um den Vorgang abzubrechen.

# 13.5.2 Dateien und weitere Informationen zu einem Tanktyp hinzufügen, öffnen und löschen

Über die Registerkarte Tanktyp-Notizen können Sie für einen Standort zusätzliche Informationen und maximal fünf Dateien hinzufügen.

Die Dateien müssen die folgenden Bedingungen erfüllen:

- Unterstützte Dateiformate: doc, xls, pdf, ppt, jpg, gif, png, bmp or txt.
- Maximale Dateigröße: 5 MB

#### Datei hinzufügen

- 1. Klicken Sie im Navigationsfenster auf das Menü **Konfiguration**.
- 2. Klicken Sie auf den Menüpunkt **Tanktyp**.
- Klicken Sie in der Übersichtstabelle auf den Tanktyp, für den Sie eine Datei hinzufügen 3. möchten.
- Wählen Sie die Registerkarte Tanktyp-Notizen aus. 4.
- 5. Klicken Sie auf die Schaltfläche  $\in$ .

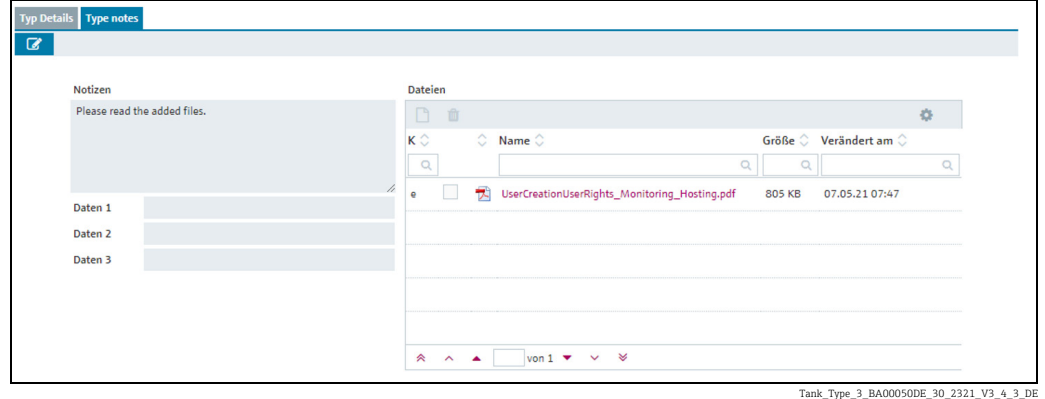

- 6. Die Registerkarte **Tanktyp-Notizen** erscheint im Bearbeitungsmodus.
- 7. Geben Sie eine Beschreibung in den Felder **Notizen, Daten 1, Daten 2, Daten 3** ein.
- $_{8.}$  Klicken Sie in der Tabelle auf die Schaltfläche  $\Box$  .
- 9. Es erscheint das Dialogfenster **Neue Datei hochladen.**
- 10. Klicken Sie auf die Schaltfläche **Datei aussuchen**.
- Wählen Sie eine Datei in Ihrem Verzeichnis. Der Dateiname wird in der Tabelle in der 11. Spalte Name angezeigt.
- Die Klassifikation erlaubt die Unterscheidung zwischen internem und externem Einŀн satz.
- 12. Wählen Sie die gewünschte **Klassifikation**.
- 13. Klicken Sie auf die Schaltfläche Neue Datei hochladen.
- Die Datei wird in der Tabelle mit Informationen zu Dateigröße, Dateiname und letztem Änderungsdatum dargestellt. 14.

#### Datei öffnen oder speichern

- 1. Klicken Sie im Navigationsfenster auf das Menü Konfiguration.
- Klicken Sie auf den Menüpunkt Tanktyp. 2.
- 3. Wählen Sie die Registerkarte Tanktyp-Notizen aus.
- 4. Klicken Sie in der Tabelle in der Spalte **Name** auf den **Dateinamen** (Hyperlink).
- Es wird ein Dialogfenster geöffnet. Hier können Sie wählen, ob Sie die Datei öffnen oder 5. speichern möchten.
- Klicken Sie auf die Schaltfläche OK, um die Datei zu öffnen oder abzuspeichern. Klicken Sie auf die Schaltfläche Abbrechen, um den Vorgang abzubrechen. 6.

### Datei löschen

- 1. Klicken Sie im Navigationsfenster auf das Menü **Konfiguration**.
- 2. Klicken Sie auf den Menüpunkt Tanktyp.
- 3. Wählen Sie die Registerkarte Tanktyp-Notizen.
- $\frac{1}{4}$ . Klicken Sie auf die Schaltfläche  $\boxed{\mathscr{D}}$ .
- 5. Die Registerkarte **Tanktyp-Notizen** erscheint im Bearbeitungsmodus.
- Aktivieren Sie in der Tabelle das Kontrollkästchen für die Datei, die Sie löschen 6. möchten.
- 7. Klicken Sie auf die Schaltfläche **in** .
- Es erscheint die Sicherheitsabfrage "Möchten Sie wirklich löschen?". 8.
- 9. Klicken Sie auf **OK**, um die Datei zu löschen. Klicken Sie auf die Schaltfläche **Abbrechen**, um den Vorgang abzubrechen.
- $_{10.}$  Klicken Sie auf die Schaltfläche  $\boxplus$  , um Ihre Änderungen zu speichern. Klicken Sie auf die Schaltfläche | **×** , um den Vorgang abzubrechen.
- Die Datei wird nur gelöscht, wenn Sie Ihre Änderungen mit einem Klick auf die Schalt-H fläche <mark>A</mark> speichern.
- Beschreibungen in den Feldern Notizen, Daten 1, Daten 2 und Daten 3 können Sie im H. Bearbeitungsmodus ändern oder löschen. Klicken Sie auf die Schaltfläche  $\left\Vert \mathbb{B}\right\Vert$ , um Ihre Änderungen zu speichern.

# 13.6 Standorte verwalten

Nur Personen mit der Benutzerrolle Stammdaten können Standorte anlegen, ändern  $\vert$  -  $\vert$ und löschen.

## 13.6.1 Standort anlegen

Bevor Sie einen Tank einem Standort zuordnen können, muss der Tank angelegt wor- $|\mathbf{f}|$ den sein.

Sie können aber auch zuerst den Standort anlegen und zu einem späteren Zeitpunkt die Tanks einem Standort zuordnen.

- 1. Klicken Sie im Navigationsfenster auf das Menü **Konfiguration**.
- 2. Klicken Sie auf den Menüpunkt Standort.
- Im Applikationsfenster erscheint folgende Detailansicht: 3.

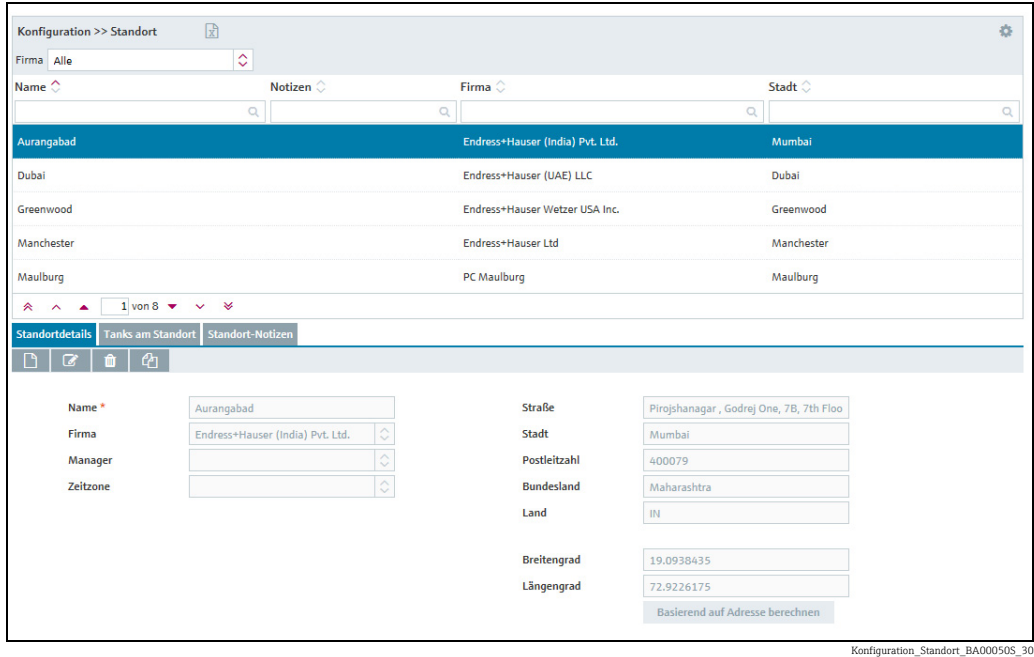

- Wählen Sie im unteren Bereich des Applikationsfensters die Registerkarte Standort-4. details aus.
- 5. Klicken Sie auf die Schaltfläche  $\Box$ .
- Die Registerkarte erscheint im Bearbeitungsmodus. 6.

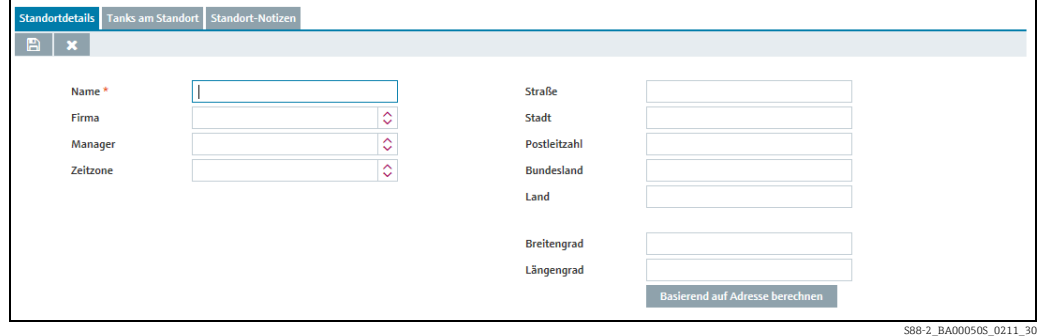

- Hier können Sie die Daten zum Standort einpflegen, so z. B.: 7.
- Name (obligatorisch): Eindeutige Kennzeichnung des Standortes.
- Firma: Firma in der Auswahlliste auswählen.
- Manager
- Zeitzone: Zeitzone für den Standort in der Auswahlliste auswählen.

Alle Zeitangaben, insbesondere Zeitstempel zu Messungen, die an diesem Standort befindliche Tanks betreffen, werden in dieser Zeitzone dargestellt. Darüber hinaus gibt es auch noch die bevorzugte Zeitzone für Benutzer, die für Zeitangaben bei Ereignissen verwendet wird.

- Straße
- Stadt
- Postleitzahl
- Bundesland
- Land
- Längengrad und Breitengrad: Hier können Sie die geografischen Koordinaten des Standortes speichern ( $\rightarrow \Box$  [131](#page-130-0)). Diese Koordinaten dienen zur Anzeige des Standortes in der Übersichtskarte ( $→$   $\Box$  [89\)](#page-88-0).
- Basierend auf Adresse berechnen: Längengrad und Breitengrad werden automatisch ermittelt ( $\rightarrow \Box$  [132\)](#page-131-0).

Anhand dieser Koordinaten wird der Standort in der Übersichtskarte angezeigt ( $\rightarrow \Box$  [89](#page-88-0)).

- Voraussetzung für die Anzeige der Felder Breitengrad und Längengrad ist, dass der H. Menüpunkte Karte aktiviert ist. Sie können den Menüpunkt Karte selbst aktivieren  $(\rightarrow \square$  [169](#page-168-0)).
- $_8$ . Klicken Sie auf die Schaltfläche  $\boxplus$  , um Ihre Änderungen zu speichern. Klicken Sie auf die Schaltfläche **X**, um den Vorgang abzubrechen.
- 9. Wählen Sie die Registerkarte **Tanks am Standort** aus.
- 10. Klicken Sie auf die Schaltfläche  $\boxed{\mathscr{D}}$ .
- 11. Die Registerkarte erscheint im Bearbeitungsmodus.

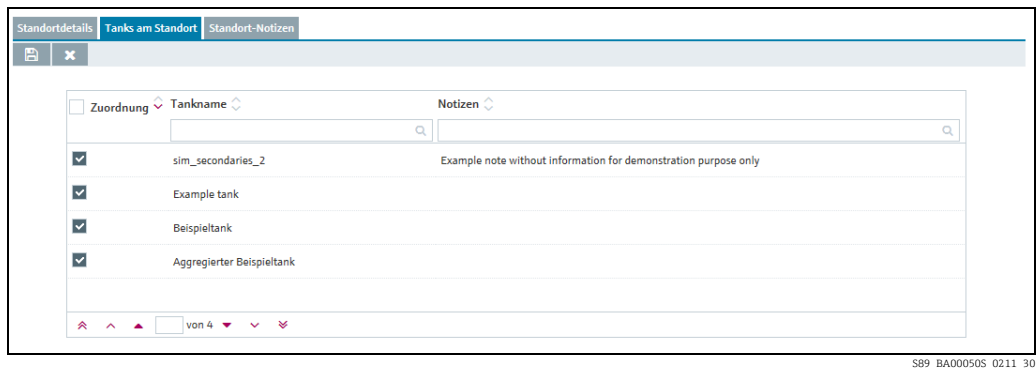

12. Durch Aktivieren des Kontrollkästchens in der Spalte Zuordnen ordnen Sie den Tank dem Standort zu.

In der Tabelle werden Tanks angezeigt, die dem Standort bereits zugeordnet sind oder die noch keinem Standort zugeordnet wurden.

13. Klicken Sie auf die Schaltfläche  $\Box$ , um Ihre Änderungen zu speichern. Klicken Sie auf die Schaltfläche | **×** , um den Vorgang abzubrechen.

# 13.6.2 Dateien und weitere Informationen zu einem Standort hinzufügen, öffnen und löschen

Über die Registerkarte Standort-Notizen können Sie für einen Standort zusätzliche Informationen und maximal fünf Dateien hinzufügen. Die hier eingegebenen Informationen und angefügten Dateien werden auch in der Ansicht "Arbeitsplatz – Tank", Registerkarte Notizen und Dateien angezeigt.

→Informationen zum Hinzufügen, Öffnen, Speichern und Löschen von Dateien → ä [117.](#page-116-0)

# <span id="page-130-0"></span>13.6.3 Zuordnung Standort – Tank ändern

- 1. Klicken Sie im Navigationsfenster auf das Menü **Konfiguration**.
- 2. Klicken Sie auf den Menüpunkt **Standort**.
- Klicken Sie in der Übersichtstabelle auf den Standort, für den Sie die Zuordnung ändern 3. möchten.
- 4. Wählen Sie die Registerkarte **Tanks am Standort** aus.

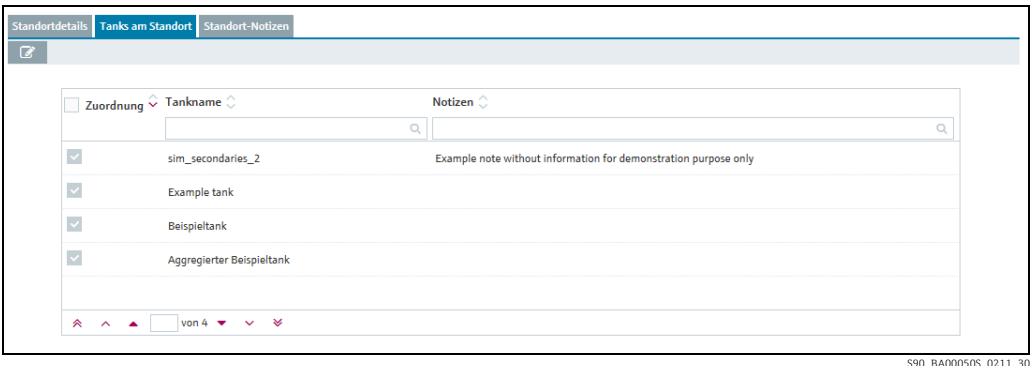

- 5. Klicken Sie auf die Schaltfläche **&**.
- Die Registerkarte erscheint im Bearbeitungsmodus. 6.

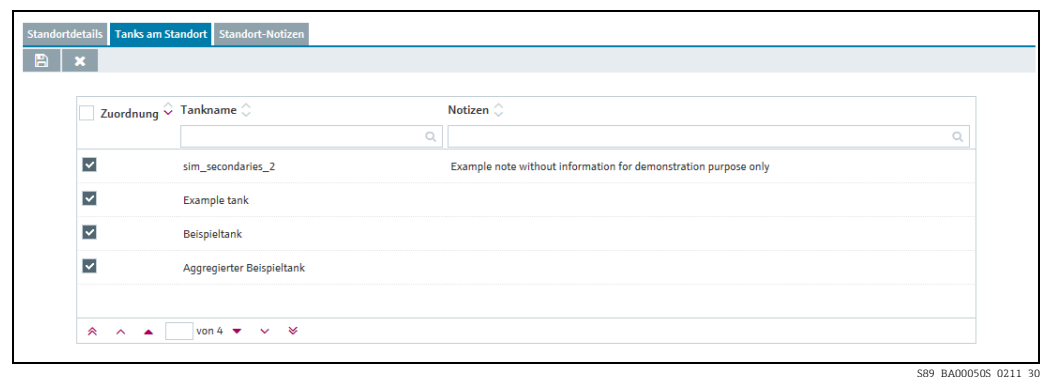

- 7. Durch Aktivieren der Kontrollkästchen in der Spalte **Zuordnen** ordnen Sie die Tanks dem gewählten Standort zu. Durch Deaktivieren des Kontrollkästchens heben Sie die Zuordnung wieder auf.
- $_8$  | Klicken Sie auf die Schaltfläche |  $\boxplus$  |, um Ihre Eingaben zu speichern. Klicken Sie auf die Schaltfläche  $|\times|$ , um den Vorgang abzubrechen.

# <span id="page-131-0"></span>13.6.4 Standort automatisch ermitteln oder manuell eingeben

Wenn Sie die Adressdaten ändern, müssen Sie den Längen- und Breitengrad ebenfalls aktualisieren.

Sie können den Längen- und Breitengrad entweder anhand der Adresse automatisch ermitteln lassen oder manuell eingeben.

### Standort automatisch ermitteln

- Wählen Sie im unteren Bereich des Applikationsfensters die Registerkarte Standortdetails aus. 1.
- 2. Klicken Sie auf die Schaltfläche  $\boxed{\mathscr{D}}$ .
- Die Registerkarte erscheint im Bearbeitungsmodus. 3.
- $_{\rm 4.}$  Klicken Sie auf die Schaltfläche **Basierend auf Adresse berechnen**.
- Die automatisch berechneten Angaben zum Längen- und Breitengrad werden in einem 5. Fenster angezeigt.

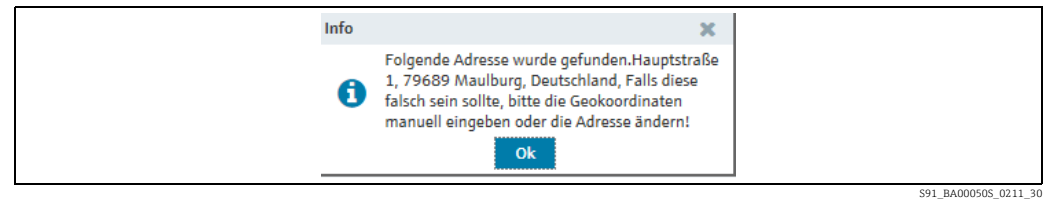

6. Bestätigen Sie den Längen- und Breitengrad mit **OK**.

Können Längen- und Breitengrad nicht berechnet werden, weil beispielsweise zu wenig Adressdaten vorhanden sind, erscheint die Meldung "Unbekannte oder falsche Adresse. Bitte manuell eingeben."

### Standort manuell eingeben

Geben Sie den Längen- und Breitengrad in die entsprechenden Felder ein. Der Breitengrad muss zwischen –85 und 85, der Längengrad zwischen –180 und 180 liegen. Sie können eine Zahl mit bis zu 16 Dezimalstellen eingeben.

# 13.6.5 Standort in der Karte anzeigen

Weitere Informationen hierzu  $\rightarrow \Box$  [89](#page-88-0).

# 13.6.6 Standort ändern

Weitere Informationen hierzu  $\rightarrow \mathbb{R}$  [30](#page-29-0).

# 13.6.7 Standort löschen

Weitere Informationen hierzu  $\rightarrow \Box$  [33](#page-32-0).

Ein Standort kann nur gelöscht werden, wenn dem Standort keine Tanks zugeordnet H sind.

## 13.6.8 Standort kopieren

Weitere Informationen hierzu  $\rightarrow \mathbb{R}$  [34](#page-33-0).

# 13.7 Produkte verwalten

Nur Personen mit der Benutzerrolle Stammdaten können Produkte anlegen, ändern H. und löschen.

Personen mit der Benutzerrolle Produkt-Tank-Zuweisung können nur Produkt-Tank-Zuordnungen ändern.

## 13.7.1 Produkt anlegen

Bevor Sie ein Produkt einem Tank zuordnen können, muss der Tank angelegt worden  $|1 \rangle$ sein.

Sie können aber auch zuerst das Produkt anlegen und zu einem späteren Zeitpunkt die Tanks einem Produkt zuordnen.

Der Produktname und die Kombination der Felder Kennung und Agentur dürfen nur einmal im System vergeben werden.

Klicken Sie im Navigationsfenster auf das Menü Konfiguration. 1.

- Klicken Sie auf den Menüpunkt Produkt. 2.
- 3. Im Applikationsfenster erscheint folgende Detailansicht:

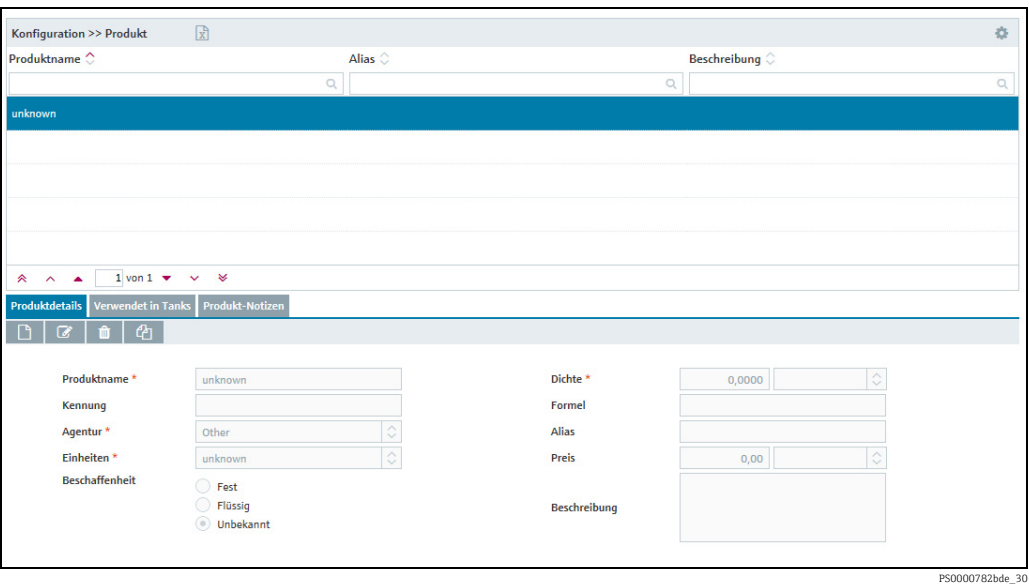

Wurde der Sync Mode in den Systemeinstellungen aktiviert ( $\rightarrow \text{B}$  [167\)](#page-166-0), werden drei H weitere schreibgeschützte Felder angezeigt: geändert am, geändert von und Versions Nr.

Ist der Sync Mode aktiviert, ist das Löschen von Produkten unzulässig.

- Wählen Sie im unteren Bereich des Applikationsfensters die Registerkarte Produkt-4. details aus.
- 5. Klicken Sie auf die Schaltfläche  $\Box$ .
- Die Registerkarte erscheint im Bearbeitungsmodus. 6.

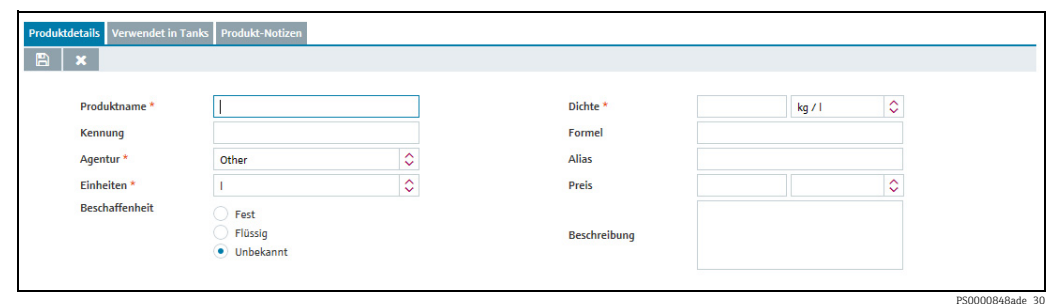

- Hier können Sie die Daten zum Produkt eingeben, so z. B.: 7.
- Produktname (obligatorisch): Eindeutige Kennzeichnung eines Produktes.
- Kennung: Eindeutige Kennung des Produktes für die Verwendung in den CIDX-Reporten.
- Agentur (obligatorisch): Auswahl der Organisation, die die Kennung für die Firmen verwaltet. Die Auswahl entspricht der CIDX-Norm. Die Agentur wird für die Erstellung von CIDX-Reporten benötigt.
- Einheiten (obligatorisch)
- Beschaffenheit
- Dichte (obligatorisch): Die Einheit ist auswählbar.
- Formel: Chemische Formel des Produktes.
- Alias: Weitere Bezeichnung für das Produkt, z. B. Handelsname etc.
- Beschreibung: Hier können Sie eine mehrzeilige Beschreibung eingeben.
- 8. Klicken Sie auf die Schaltfläche  $\boxplus$  , um Ihre Eingaben zu speichern. Klicken Sie auf die Schaltfläche  $|\times|$ , um den Vorgang abzubrechen.
- 9. Wählen Sie die Registerkarte **Verwendet in Tanks** aus.
- 10. Klicken Sie auf die Schaltfläche  $\boxed{\mathscr{D}}$ .
- 11. Die Registerkarte erscheint im Bearbeitungsmodus.

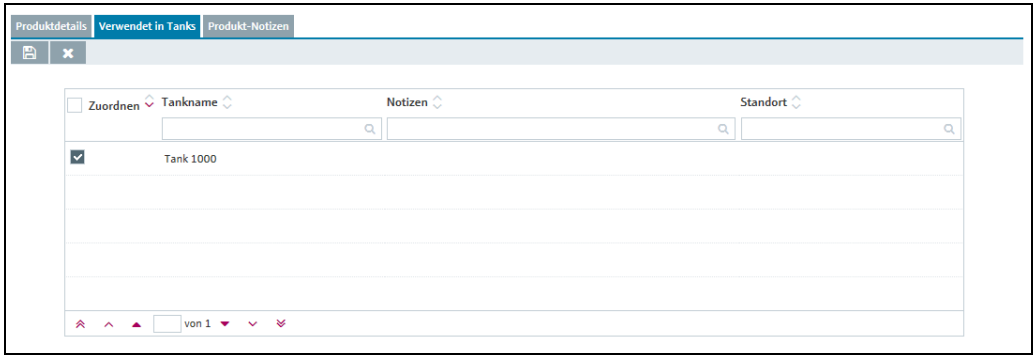

Konfiguration\_Produkt\_BA00055SDE\_30

12. Durch Aktivieren des Kontrollkästchens in der Spalte Zuordnen ordnen Sie das Produkt dem Tank zu.

In der Tabelle werden Tanks angezeigt, die dem Produkt bereits zugeordnet sind oder die noch keinem Produkt zugeordnet wurden.

- 13. Klicken Sie auf die Schaltfläche  $\Box$ , um Ihre Eingaben zu speichern. Klicken Sie auf die Schaltfläche  $|\times|$ , um den Vorgang abzubrechen.
- Die folgenden Schritte gelten nur, wenn der Sync Mode (mit Tankvision Professional) H in den Systemeinstellungen aktiviert wurde ( $\rightarrow \Box$  [167](#page-166-0)).

Nähere Informationen finden Sie in der Dokumentation zu Tankvision Professional.

14. Wählen Sie die Registerkarte Zusatzkonfiguration aus.

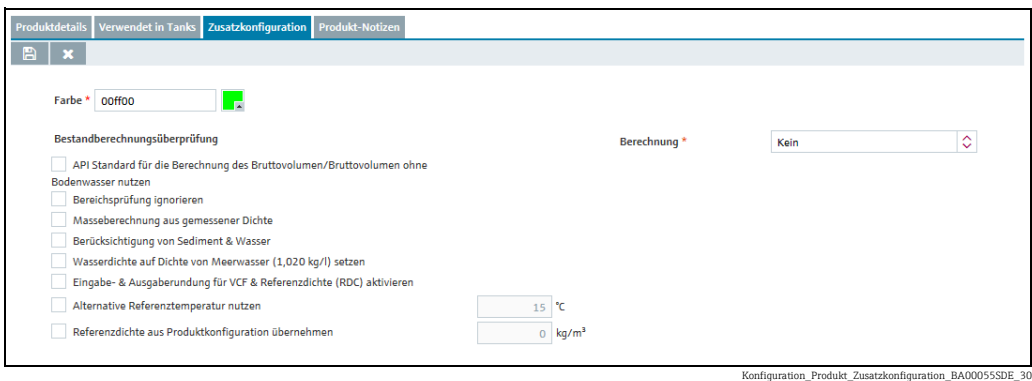

- 15. Klicken Sie auf die Schaltfläche
- 16. Die Registerkarte erscheint im Bearbeitungsmodus.
- Hier können Sie die Daten zum Produkt eingeben, so z. B.: 17.
- Farbe (obligatorisch): Wählen Sie die Produktfarbe aus, indem Sie entweder den Farbcode eingeben oder auf  $\blacksquare$  klicken, um das Fenster Produktfarbe wählen zu öffnen.

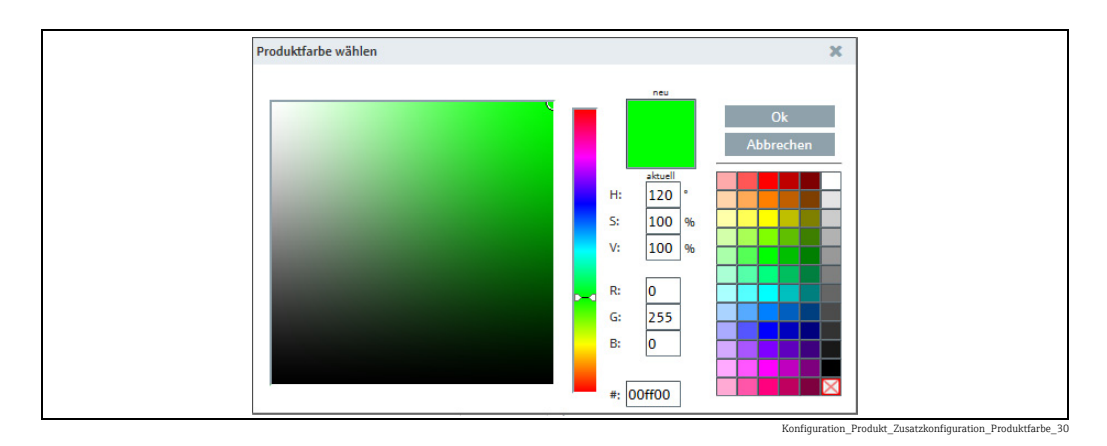

- Berechnung (obligatorisch): Wählen Sie die Berechnungsmethode aus, die für das Produkt verwendet wird. Je nachdem, welche Berechnungsmethode Sie ausgewählt haben, werden möglicherweise weitere Felder zur Eingabe von Koeffizienten/Linearisierungsfaktoren angezeigt.
- Nähere Informationen finden Sie in der Dokumentation zu Tankvision Professional.
- Bestandsberechnungsüberprüfung: Nähere Informationen finden Sie in der Dokumentation zu Tankvision Professional.
- 18. Klicken Sie auf die Schaltfläche  $\boxplus$  , um Ihre Eingaben zu speichern. Klicken Sie auf die Schaltfläche  $|\times|$ , um den Vorgang abzubrechen.

## 13.7.2 Zuordnung Produkt – Tank ändern

- Klicken Sie im Navigationsfenster auf das Menü Konfiguration. 1.
- 2. Klicken Sie auf den Menüpunkt **Produkt**.
- Klicken Sie in der Tabelle auf das Produkt, für das Sie die Zuordnung ändern möchten. 3.
- Wählen Sie die Registerkarte Verwendet in Tanks aus. 4.
- 5. Klicken Sie auf die Schaltfläche **&**.
- Im unteren Bereich des Applikationsfensters erscheint die Registerkarte im Bearbei-6.tungsmodus:

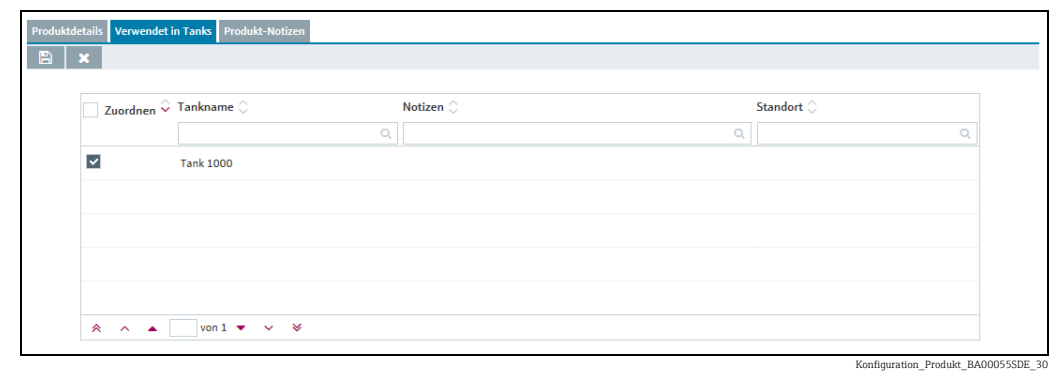

7. Durch Aktivieren der Kontrollkästchen in der Spalte **Zuordnen** ordnen Sie das gewählte Produkt einem Tank zu. Durch Deaktivieren des Kontrollkästchens heben Sie die Zuordnung wieder auf.

In der Tabelle werden Tanks angezeigt, die dem Produkt bereits zugeordnet sind oder die noch keinem Produkt zugeordnet wurden.

 $_8$ . Klicken Sie auf die Schaltfläche  $\boxplus$  , um Ihre Eingaben zu speichern. Klicken Sie auf die Schaltfläche  $|\times|$ , um den Vorgang abzubrechen.

# 13.7.3 Produkt ändern

Weitere Informationen hierzu  $\rightarrow \Box$  [30](#page-29-0).

# 13.7.4 Produkt löschen

Weitere Informationen hierzu  $\rightarrow \Box$  [33](#page-32-0).

Ein Produkt kann nur dann gelöscht werden, wenn es keinem Tank zugeordnet ist. Das  $\vert \mathbf{f} \vert$  $\texttt{Symbol} \; \; \textbf{\hat{m}} \;$  wird nur für Produkte angezeigt, die gelöscht werden können.

# 13.7.5 Produkt kopieren

Weitere Informationen hierzu  $\rightarrow \mathbb{R}$  [34](#page-33-0).

# 13.8 Tankgruppen verwalten

Nur Personen mit der Benutzerrolle Stammdaten können Tankgruppen anlegen,  $\left| \cdot \right|$ ändern und löschen.

Je nach Konfiguration werden keine Tankgruppen, sondern Objektgruppen ange-H zeigt. Nähere Informationen hierzu siehe  $\rightarrow \Box$  [170](#page-169-0).

Tankgruppen dienen dazu, Tanks zu organisieren und berechtigte Benutzer diesen Tanks zuzuordnen. In der Registerkarte Tankzuordnung legen Sie Tankgruppen an und ordnen diesen Gruppen Tanks zu. In der Registerkarte Benutzerzuordnung ordnen Sie der Tankgruppe einen oder mehrere Benutzer zu. Zusätzlich geben Sie in der Registerkarte Benutzerzuordnung vor, über welche Tank-Ereignisse der Benutzer informiert werden soll.

# 13.8.1 Tankgruppen ändern

- 1. Klicken Sie im Navigationsfenster auf das Menü **Konfiguration**.
- 2. Klicken Sie auf den Menüpunkt Tankgruppe.
- Im Applikationsfenster erscheint folgende Detailansicht: 3.

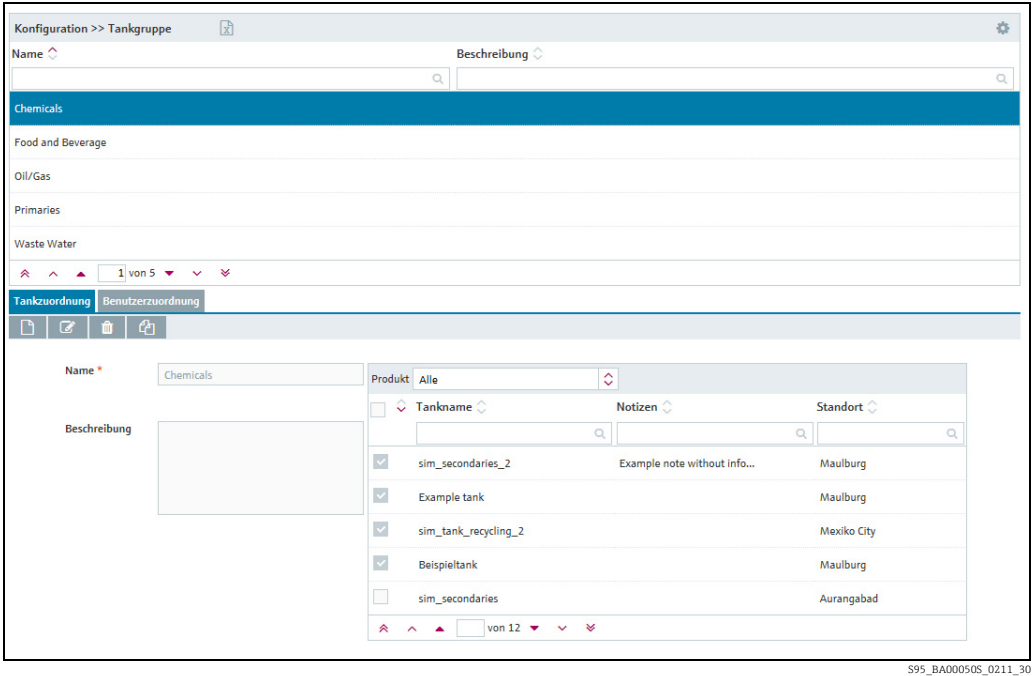

- Wählen Sie im unteren Bereich des Applikationsfensters die Registerkarte Tankzuord-4. nung aus.
- 5. Klicken Sie auf die Schaltfläche  $\Box$ .
- Die Registerkarte erscheint im Bearbeitungsmodus. 6.

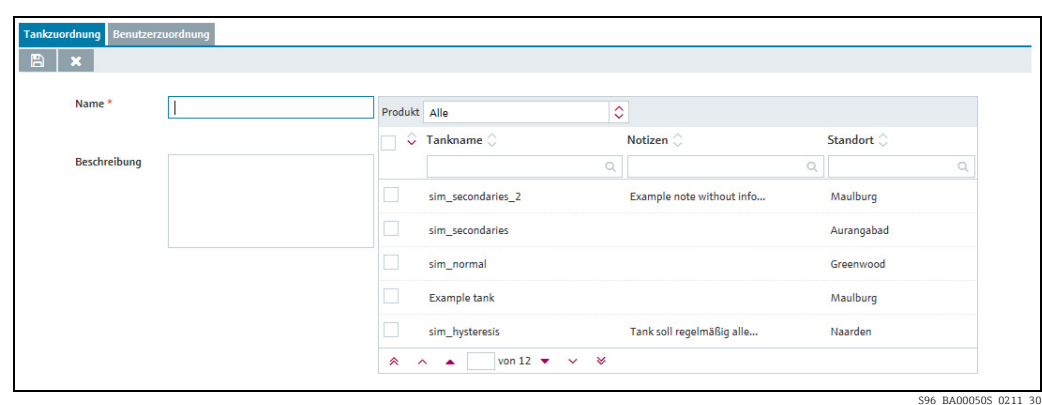

- Hier können Sie die Daten zur Tankgruppe eingeben, so z. B.: 7.
- Name (obligatorisch): Eindeutige Kennzeichnung der Tankgruppe.
- Beschreibung: Hier können Sie eine mehrzeilige Beschreibung eingeben.
- Zuordnung: Über die Tabelle können Sie durch Aktivieren der Kontrollkästchen die entsprechenden Tanks dieser Tankgruppe zuordnen.
- $_8$ . Klicken Sie auf die Schaltfläche  $\boxplus$  , um Ihre Eingaben zu speichern. Klicken Sie auf die Schaltfläche  $|\times|$ , um den Vorgang abzubrechen.
- 9. Wählen Sie die Registerkarte **Benutzerzuordnung**, um die Tankgruppen einem Benutzer zuzuordnen ( $\rightarrow \equiv 138$  $\rightarrow \equiv 138$ ).

## <span id="page-137-0"></span>13.8.2 Benutzer einer Tankgruppe zuordnen und Benachrichtigungen über Tank-Ereignisse einrichten

In der Registerkarte Benutzerzuordnung ordnen Sie der Tankgruppe einen oder mehrere Benutzer zu. Zusätzlich können Sie über diese Registerkarte vorgeben, über welche Tank-Ereignisse der Benutzer informiert werden soll.

- 1. Klicken Sie im Navigationsfenster auf das Menü **Konfiguration**.
- 2. Klicken Sie auf den Menüpunkt **Tankgruppe.**
- 3. Wählen Sie die Registerkarte **Benutzerzuordnung** aus.
- $\frac{1}{4}$ . Klicken Sie auf die Schaltfläche  $\boxed{\mathscr{D}}$  .
- Die Registerkarte erscheint im Bearbeitungsmodus. 5.

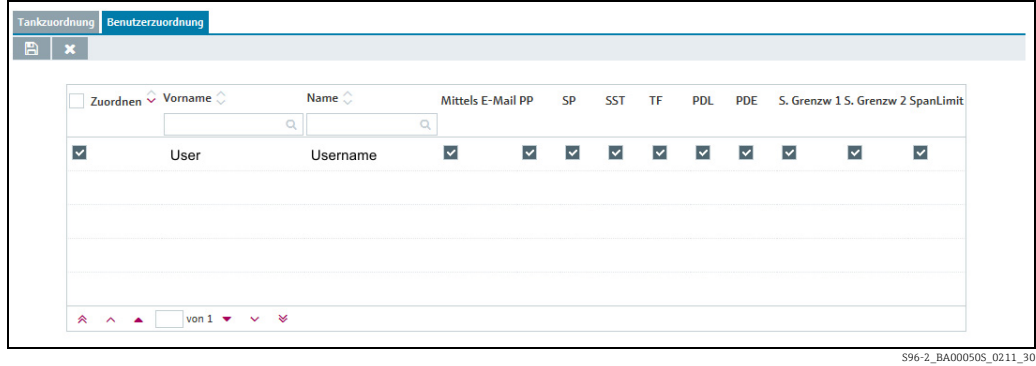

Durch Aktivieren der Kontrollkästchen in der Spalte Zuordnen ordnen Sie der Tank-6.gruppe einen Benutzer zu. Durch Deaktivieren des Kontrollkästchens heben Sie die Zuordnung wieder auf. Die zugeordneten Tankgruppen werden in der Ansicht "Arbeitsplatz – Tank" aufgeführt.

- 7. Aktivieren Sie das Kontrollkästchen **Mittels E-Mail**, wenn der Benutzer auch per E-Mail über Tank-Ereignisse informiert werden soll. Damit der Benutzer per E-Mail benachrichtigt werden kann, muss die E-Mail-Verbindung unter SupplyCare eingerichtet sein  $(\rightarrow \Box$  [193\)](#page-192-0).
- Aktivieren Sie die Kontrollkästchen der Ereignisse, über die der Benutzer informiert 8. werden soll.
- PP (Meldebestand)
- SP (Auslieferungsmeldebestand)
- SST (Sicherheitsbestand)
- TF/OF (Tank-Freeze/Objekt-Freeze): umfasst alle Informationen zu Tank-Freeze-/ Objekt-Freeze-Ereignissen
- PDL (Geplante Lieferung/Abholung Kreislauf): umfasst alle neuen geplanten und gelöschten Lieferungen/Abholungen
- PDE (Geplante Lieferung/Abholung Ereignisse): umfasst alle verfrühten, verspäteten, ausgebliebenen und erfüllten Lieferungen/Abholungen
- S. Lim 1/S. Lim 2 (Sekundärgrenzwert 1/2)
- 9. Klicken Sie auf die Schaltfläche  $\parallel\mathbb{B}\parallel$ , um Ihre Eingaben zu speichern. Klicken Sie auf die Schaltfläche  $|\times|$ , um den Vorgang abzubrechen.

## 13.8.3 Test-Ereignis-E-Mail versenden (Benutzerzuordnung)

Nur Personen mit der Benutzerrolle Stammdaten können Test-Ereignis-E-Mails ver-H. senden.

Die Sprache, in der eine Test-Ereignis-E-Mail verfasst wird, entspricht der Sprachein-H. stellung des jeweiligen Adressaten im Menü Konfiguration, Menüpunkt Benutzer.

Klicken Sie im Navigationsfenster auf das Menü Konfiguration. 1.

- Klicken Sie auf den Menüpunkt Tankgruppe. 2.
- Wählen Sie die Registerkarte Benutzerzuordnung aus. 3.
- Im Applikationsfenster erscheint folgende Detailansicht: 4.

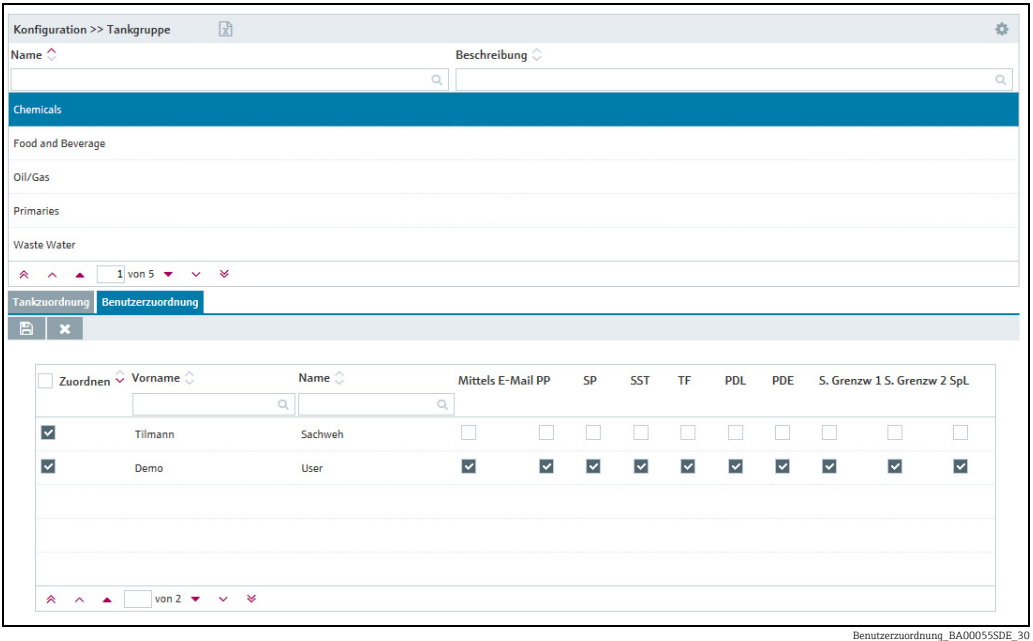

5. Klicken Sie auf die Schaltfläche **Test-Ereignis-E-Mail senden**.

Das Dialogfenster Betroffene Benutzer öffnet sich. Hier sind alle Benutzer aufgelistet, 6. die der ausgewählten Tankgruppe im oberen Teil des Applikationsfensters zugeordnet sind und deren Kontrollkästchen in der Tabellenspalte Mittels E-Mail aktiviert sind.

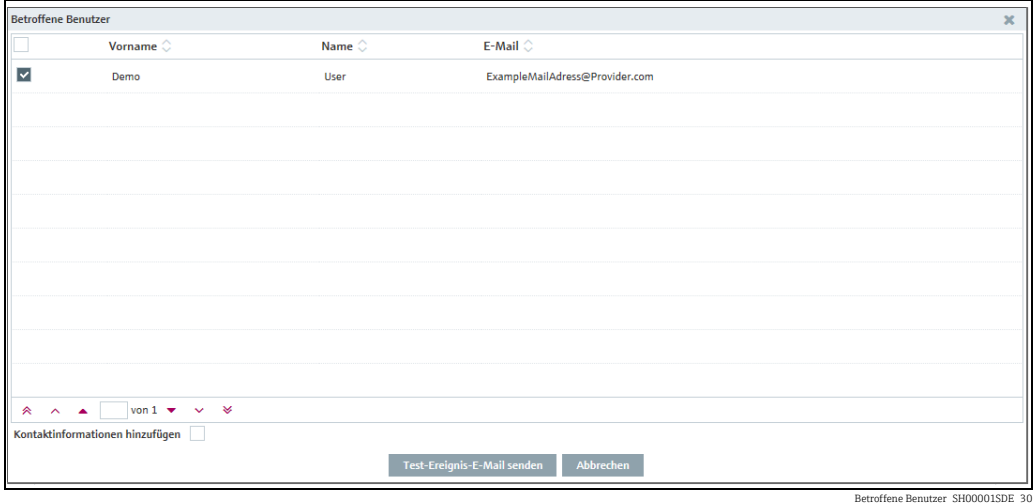

- Aktivieren Sie die Kontrollkästchen für Benutzer, die die Test-Ereignis-E-Mail erhalten 7. sollen, bzw. deaktivieren Sie die Kontrollkästchen für Benutzer, die die Test-Ereignis-E-Mail nicht erhalten sollen. Durch Aktivieren des Kontrollkästchens in der ersten Zeile der Tabelle wählen Sie alle aufgelisteten Benutzer aus.
- Wenn Sie Ihre E-Mail-Adresse und Telefonnummer im Text der Test-Ereignis-E-Mail 8. aufführen möchten, aktivieren Sie das Kontrollkästchen Kontaktinformationen hinzufügen links unterhalb der Tabelle.
- 9. Die Felder **E-Mail** und Telefon werden angezeigt.
- 10. Der Inhalt dieser Felder wird aus den entsprechenden Feldern im Menü **Konfiguration**, Menüpunkt Benutzer übernommen. Überschreiben Sie den Inhalt bei Bedarf.
- 11. Klicken Sie auf die Schaltfläche **Test-Ereignis-E-Mail senden**, um die Test-Ereignis-E-Mail zu senden. Klicken Sie auf Abbrechen, um den Vorgang abzubrechen.

# 13.8.4 Tankgruppen ändern

Weitere Informationen hierzu  $\rightarrow \Box$  [30](#page-29-0).

# 13.8.5 Tankgruppen löschen

Weitere Informationen hierzu  $\rightarrow \Box$  [33](#page-32-0).

# 13.8.6 Tankgruppen kopieren

Weitere Informationen hierzu  $\rightarrow \Box$  [34](#page-33-0).

# <span id="page-139-0"></span>13.9 Linearisierungstabellen verwalten

Nur Personen mit der Benutzerrolle Stammdaten können Linearisierungstabellen I÷ anlegen, ändern und löschen.

Sie weisen einem Gerät eine Linearisierungstabelle über das Menü Gateway-Konfigu-H. ration zu  $(\rightarrow \Box$  [196](#page-195-0)).

Es wird bei Linearisierungen keine Extrapolation durchgeführt. Werte außerhalb des H definierten Bereiches werden mit dem nächstgelegenen Wert linearisiert.

Linearisierungstabellen dienen dazu, einem Messwert (X-Wert) den dazugehörigen Y-Wert (z. B. ein Volumenwert) zuzuordnen. Eine Linearisierungstabelle muss mindestens aus 2 Punkten bestehen und darf maximal 64 Punkte enthalten. Ein Punkt besteht aus Index, Eingabefüllstand (X-Wert) und Eingabevolumen (Y-Wert).

1. Klicken Sie im Navigationsfenster auf das Menü **Konfiguration**.

- 2. Klicken Sie auf den Menüpunkt Linearisierung.
- 3. Im Applikationsfenster erscheint folgende Detailansicht:

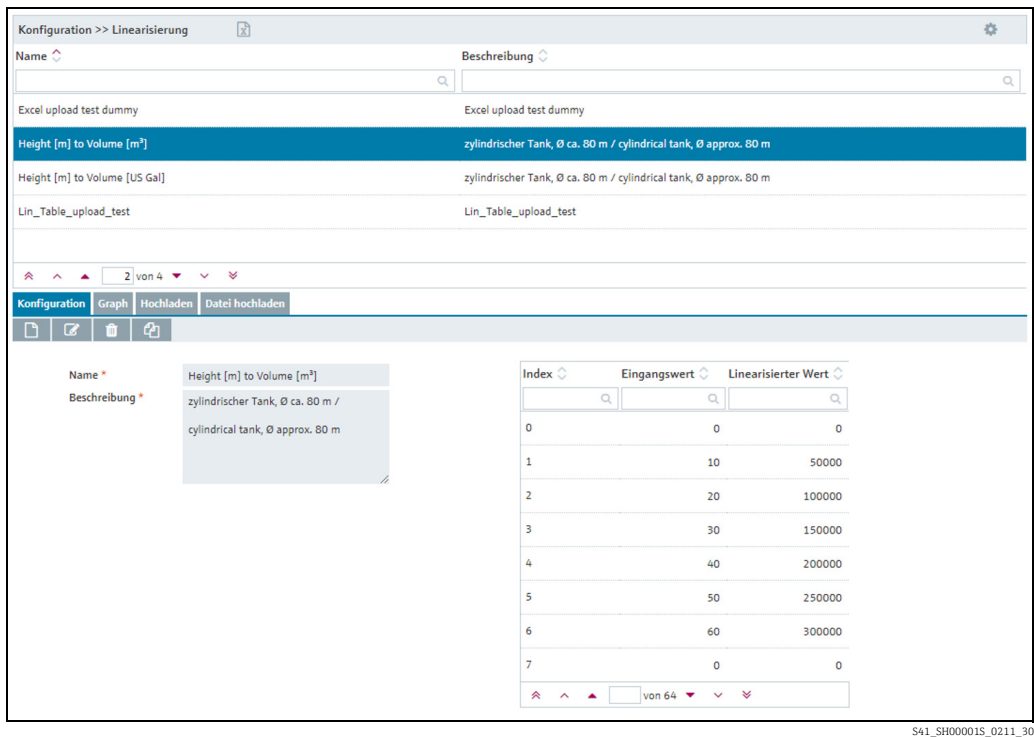

Wählen Sie im unteren Bereich des Applikationsfensters die Registerkarte Konfigura-4. tion aus.

# 13.9.1 Linearisierungstabelle anlegen, ändern und löschen

### Linearisierungstabelle anlegen

- 1. Klicken Sie im Navigationsfenster auf das Menü **Konfiguration**.
- 2. Klicken Sie auf den Menüpunkt Linearisierung.
- 3. Klicken Sie auf die Schaltfläche  $\Box$ .
- $\overline{4.}~$  Im unteren Bereich des Applikationsfensters erscheint die Registerkarte im Bearbeitungsmodus:

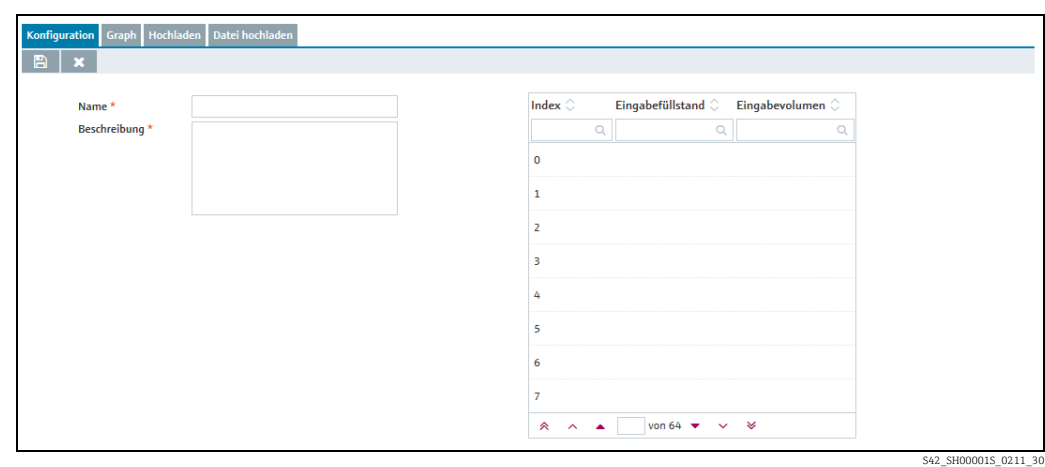

Hier geben Sie die Daten für die Linearisierungstabelle ein: 5.

- Name (obligatorisch)
- Beschreibung (obligatorisch): Hier können Sie eine mehrzeilige Beschreibung eingeben.
- Index: Gibt den Index in der Tabelle vor.
- Eingabefüllstand: Füllstandswert eingeben.
- Eingabevolumen: Zum Füllstandswert zugehörigen Volumenwert eingeben.
- $_6$ . Klicken Sie auf die Schaltfläche  $\boxplus$  , um Ihre Eingaben zu speichern. Klicken Sie auf die Schaltfläche  $|\times|$ , um den Vorgang abzubrechen.
- Wählen Sie die Registerkarte Graph aus, wenn Sie sich die eingegebene Linearisierung-7. stabelle als Graphen anzeigen lassen möchten.

### Linearisierungstabelle ändern

- Klicken Sie in der Übersichtstabelle auf die Linearisierungstabelle, die Sie ändern möchten. 1.
- Im unteren Bereich des Applikationsfensters erscheint die dazugehörige Registerkarte. 2.

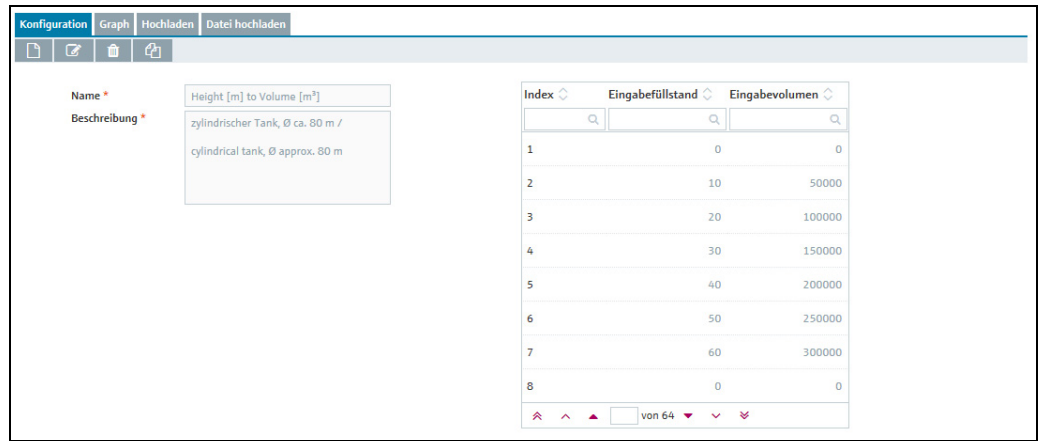

S43\_SH00001S\_0211\_30

- 3. Klicken Sie auf die Schaltfläche **&**.
- Die Registerkarte erscheint im Bearbeitungsmodus. 4.

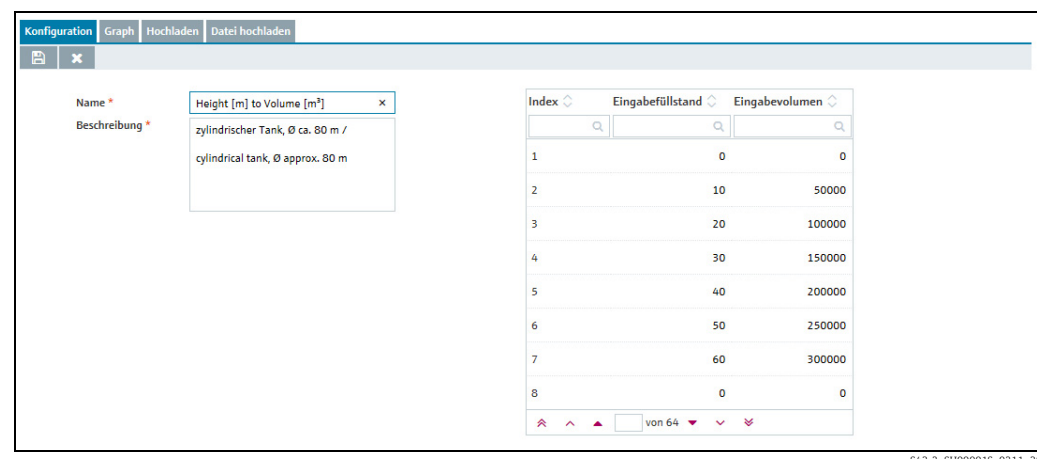

- S43-2\_SH00001S\_0211\_30
- Klicken Sie in der Tabelle auf den Wert (Eingabefüllstand oder Eingabevolumen), den 5. Sie ändern möchten. Sie können mehrere Werte nacheinander überschreiben oder die Tabelle um weitere Wertepaare ergänzen.
	- Sie können keine Zeilen in die Tabelle einfügen oder daraus löschen oder die Reihenfolge der Wertepaare ändern.
- Nehmen Sie Ihre Änderungen vor. 6.
- 7. Klicken Sie auf die Schaltfläche  $\parallel\mathbb{B}\parallel$ , um Ihre Eingaben zu speichern. Klicken Sie auf die Schaltfläche  $|\times|$ , um den Vorgang abzubrechen.

### Linearisierungstabelle löschen

 $|\mathbf{f}|$ 

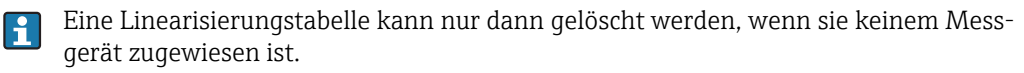

- Klicken Sie in der Übersichtstabelle auf die Linearisierungstabelle, die Sie löschen möch-1. ten.
- Im unteren Bereich des Applikationsfensters erscheint die dazugehörige Registerkarte. 2.

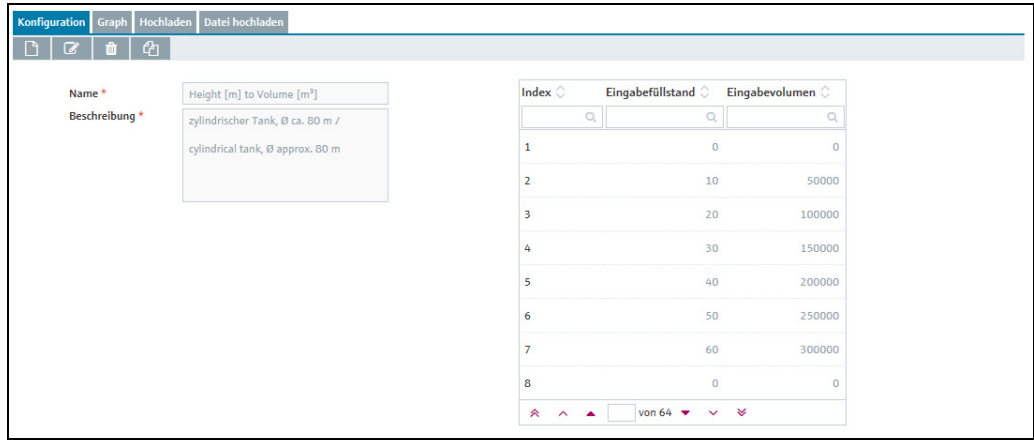

S43\_SH00001S\_0211\_30

- 3. Klicken Sie auf die Schaltfläche **in die**.
- Es erscheint die Sicherheitsabfrage "Möchten Sie wirklich löschen?". 4.

5. Klicken Sie auf **OK**, um die Linearisierungstabelle zu löschen. Klicken Sie auf die Schaltfläche Abbrechen, um den Vorgang abzubrechen.

# 13.9.2 Linearisierungstabelle als Graphen anzeigen

- Klicken Sie in der Übersichtstabelle auf die Linearisierungstabelle, die Sie als Graphen 1. anzeigen möchten.
- Wählen Sie die Registerkarte Graph aus. 2.
- Die ausgewählte Linearisierungstabelle wird nun als Graph angezeigt: 3.

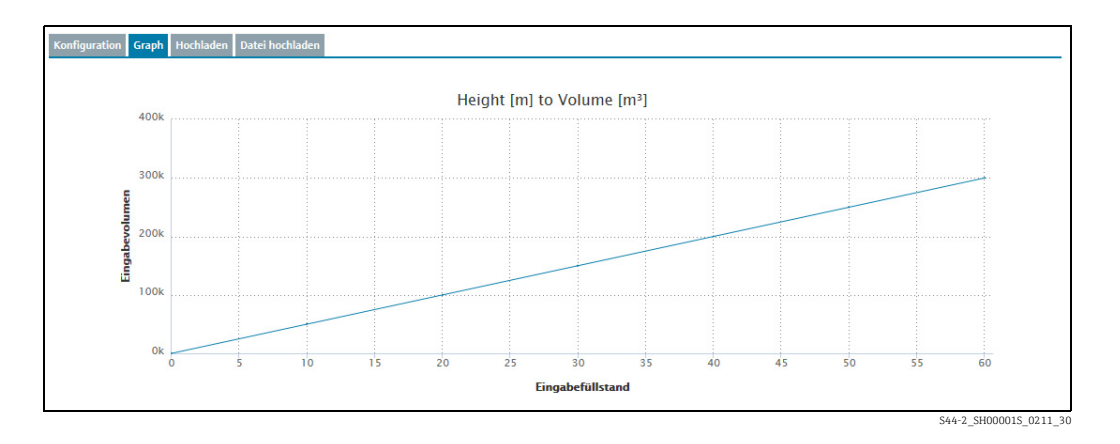

# 13.9.3 Linearisierungstabelle hochladen

- 1. Wählen Sie die Registerkarte **Konfiguration** aus.
- 2. Klicken Sie auf die Schaltfläche  $\Box$ .
- 3. Die Registerkarte Konfiguration erscheint im Bearbeitungsmodus.
- Geben Sie für folgende Felder die Daten ein: 4.
- Name: eindeutiger Name der Linearisierungstabelle
- Bezeichnung
- 5. Klicken Sie auf die Schaltfläche  $\boxplus$  , um Ihre Eingaben zu speichern. Klicken Sie auf die Schaltfläche  $|\times|$ , um den Vorgang abzubrechen.
- Wählen Sie die Registerkarte Hochladen aus. 6.
- 7. Klicken Sie auf die Schaltfläche
- Die Registerkarte erscheint im Bearbeitungsmodus. 8.

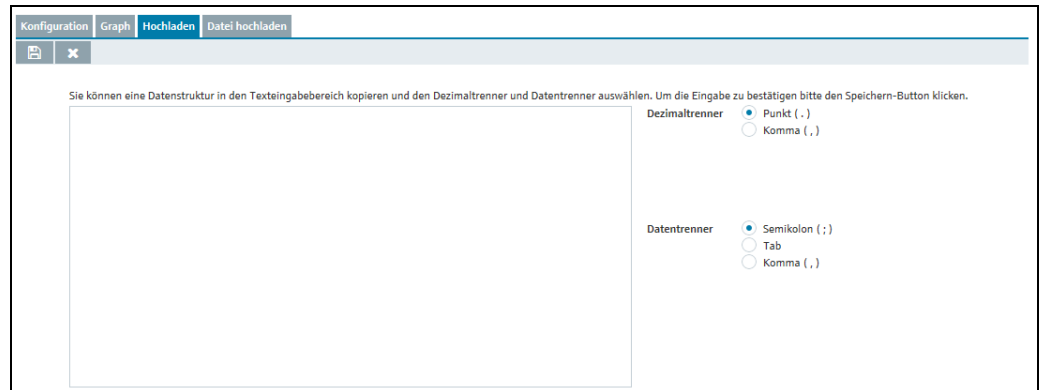

S45\_SH00001S\_0211\_30
- Kopieren Sie eine Datenstruktur in den Bereich für die Texteingabe. 9.
- Geben Sie den Dezimaltrenner und den Datentrenner vor. 10.

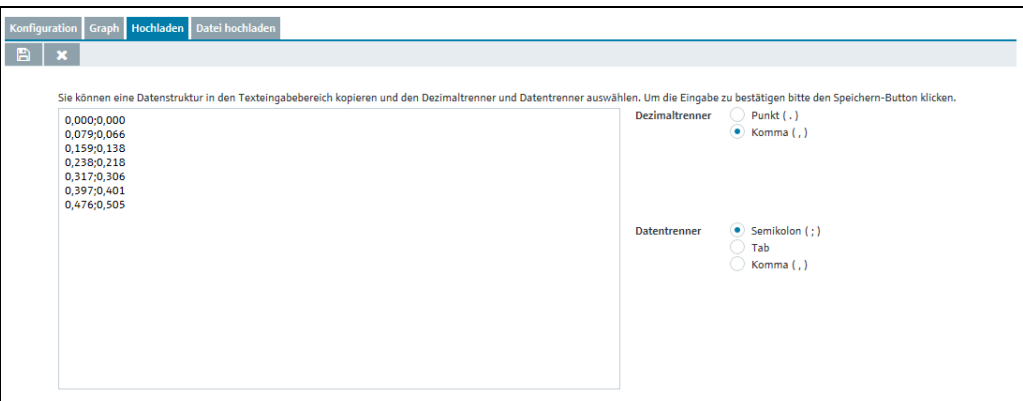

S45-2\_SH00001S\_0211\_3

- 11. Klicken Sie auf die Schaltfläche  $\Box$ , um Ihre Eingaben zu speichern. Klicken Sie auf die Schaltfläche  $|\times|$ , um den Vorgang abzubrechen.
- Wenn Sie Ihre Eingaben speichern, wird die folgende Meldung eingeblendet: 12. Linearisierungsdaten erfolgreich gespeichert.
- 13. Wählen Sie die Registerkarte **Konfiguration** aus, wenn Sie die hochgeladenen Werte als Linearisierungstabelle anzeigen lassen möchten. Wählen Sie die Registerkarte Graph aus, wenn Sie die hochgeladenen Werte als Graphen anzeigen lassen möchten.

### 13.9.4 Linearisierungstabelle als Excel-Datei hochladen

- 1. Wählen Sie die Registerkarte **Konfiguration** aus.
- 2. Klicken Sie auf die Schaltfläche  $\Box$ .
- Die Registerkarte Konfiguration erscheint im Bearbeitungsmodus. 3.
- Geben Sie für folgende Felder die Daten ein: 4.
- Name: eindeutiger Name der Linearisierungstabelle
- Bezeichnung
- 5. Klicken Sie auf die Schaltfläche  $\boxplus$  , um Ihre Eingaben zu speichern. Klicken Sie auf die Schaltfläche  $|\times|$ , um den Vorgang abzubrechen.
- Wählen Sie die Registerkarte Datei hochladen aus. 6.
- Die Registerkarte wird im unteren Bereich des Applikationsfensters angezeigt: 7.

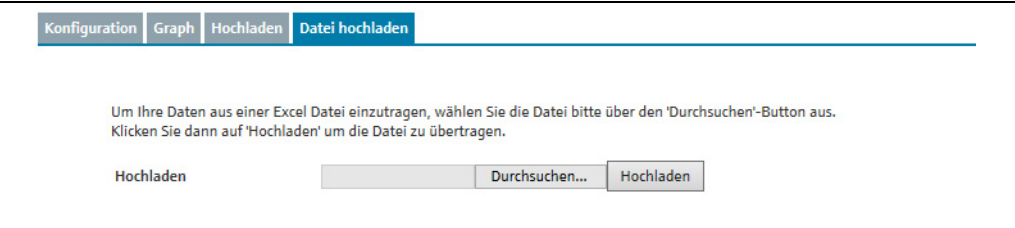

- 8. Klicken Sie auf die Schaltfläche **Durchsuchen**.
- Wählen Sie die gewünschte Excel-Datei in Ihrem Verzeichnis aus. Die Excel-Datei muss folgende Kriterien erfüllen und wird wie folgt gelesen: 9.

S46\_SH00001S\_0211\_30

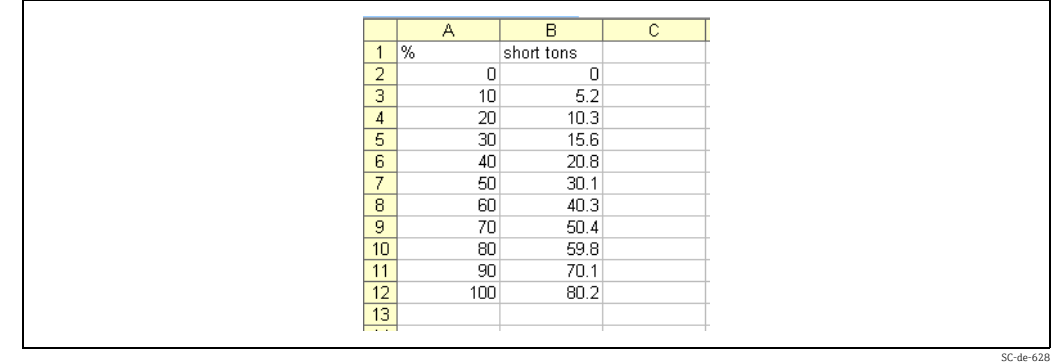

- Die erste Zeile dient als Kopfzeile. Diese Daten werden nicht gelesen.
- Die Excel-Datei darf nur aus zwei Spalten bestehen. Die Werte der ersten Spalte werden als X-Werte und die Werte der zweiten Spalten werden als Y-Werte gelesen.
- In jeder Zelle muss ein numerischer Wert stehen. Ein Text in einer Zelle erzeugt eine Fehlermeldung.
- Ein Wertepaar besteht aus einem X- und einem Y-Wert. Eine leere Zelle erzeugt eine Fehlermeldung.
- Die Excel-Datei darf aus maximal 64 Wertepaaren bestehen.
- 10. Klicken Sie auf die Schaltfläche Hochladen.
- 11. Wählen Sie die Registerkarte **Konfiguration** aus, wenn Sie die hochgeladenen Werte als Linearisierungstabelle anzeigen lassen möchten. Wählen Sie die Registerkarte Graph aus, wenn Sie die hochgeladenen Werte als Graphen anzeigen lassen möchten.

# 13.10 Linearisierungsregeln verwalten

- Abhängig von Ihrer Systemkonfiguration ist die zusätzliche Registerkarte Linearisie-<u>| - 1</u> rungsregeln verfügbar. Entscheidend dafür sind die Einstellungen in der Systemeigenschaft gui.linearization.extended.
- Nur Personen mit der Benutzerrolle Stammdaten können Linearisierungsregeln anle-H gen, ändern und löschen.
- 1. Klicken Sie im Navigationsfenster auf das Menü **Konfiguration**.
- Klicken Sie auf den Menüpunkt Linearisierung. 2.
- Wählen Sie die Registerkarte Linearisierungsregeln. 3.
- Im Applikationsfenster erscheint folgende Detailansicht: 4.

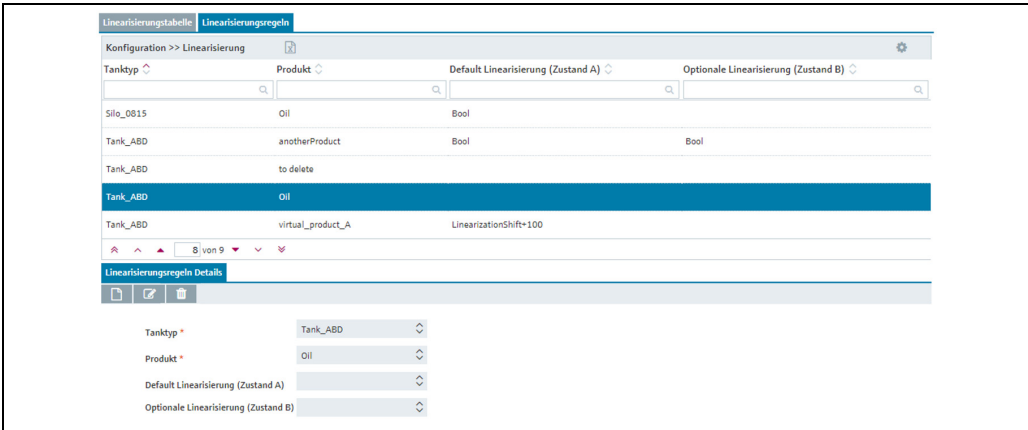

Linearisierungsregeln1\_BA00050SDE\_2321\_V3\_4\_3\_DE

### 13.10.1 Eine neue Linearisierungsregel erstellen

- 1. Klicken Sie auf die Schaltfläche
- Die Registerkarte erscheint im unteren Teil des Bildschirmfensters im Bearbeitungsmo-2. dus.

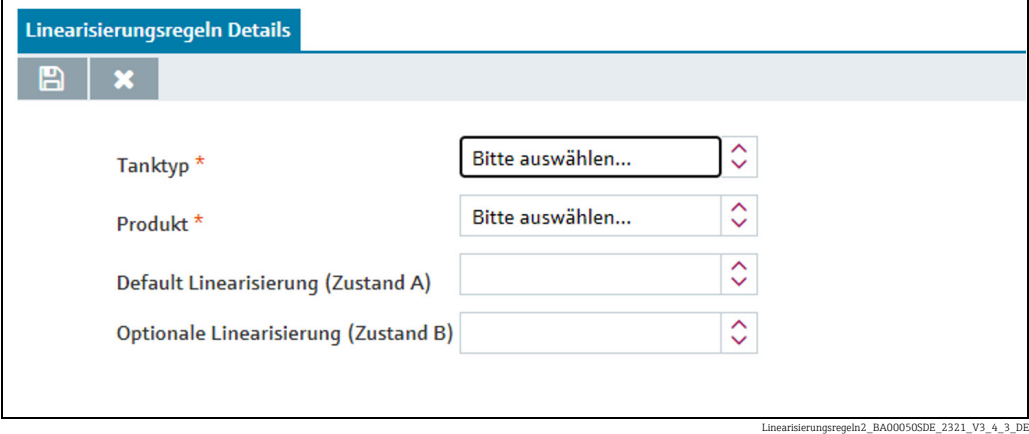

Hier können Sie die folgenden Daten sehen und ändern:

- Tanktyp: (obligatorisch) Auswahlliste mit allen konfigurierten Tanktypen, die im Kontrakt hinterlegt sind.
- Produkt: (obligatorisch) Auswahlliste mit allen konfigurierten Tanktypen, die im Kontrakt hinterlegt sind.
- Default Linearisierung (Zustand A): Auswahlliste mit allen festgelegten Linearisierungen, die im Kontrakt hinterlegt sind.
- Optionale Linearisierung (Zustand B): Auswahlliste mit allen festgelegten Linearisierungen, die im Kontrakt hinterlegt sind.
- 3. Klicken Sie auf die Schaltfläche  $\Box$ , um Ihre Änderungen zu speichern. Klicken Sie auf die Schaltfläche |  $\times$  , um den Vorgang abzubrechen.

### 13.10.2 Eine Linearisierungsregel ändern

- 1. Klicken Sie auf die Schaltfläche
- Die Registerkarte erscheint im unteren Teil des Bildschirmfensters im Bearbeitungsmo-2.dus.

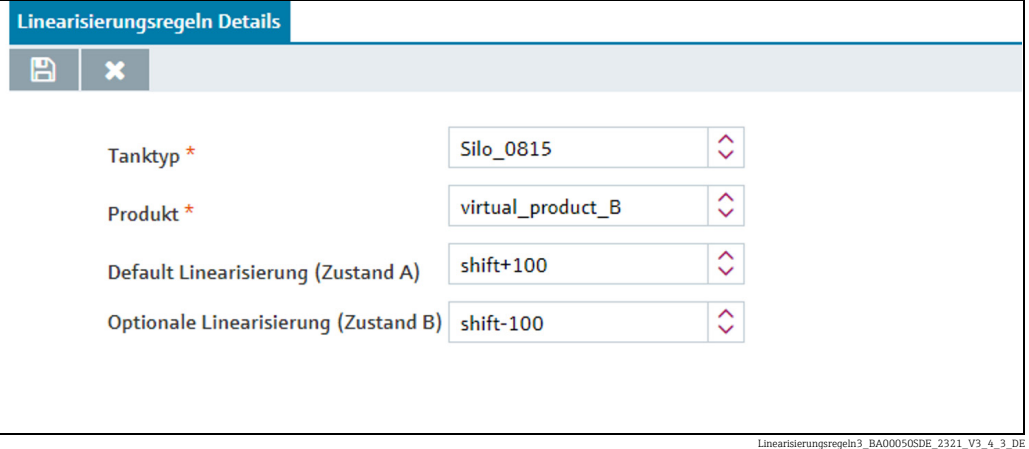

Hier können Sie die folgenden Daten sehen und ändern:

- Tanktyp: (obligatorisch) Auswahlliste mit allen konfigurierten Tanktypen, die im Kontrakt hinterlegt sind.
- Produkt: (obligatorisch) Auswahlliste mit allen konfigurierten Tanktypen, die im Kontrakt hinterlegt sind.
- Default Linearisierung (Zustand A): Auswahlliste mit allen festgelegten Linearisierungen, die im Kontrakt hinterlegt sind.
- Optionale Linearisierung (Zustand B): Auswahlliste mit allen festgelegten Linearisierungen, die im Kontrakt hinterlegt sind.
- 3. Klicken Sie auf die Schaltfläche  $\Box$ , um Ihre Änderungen zu speichern. Klicken Sie auf die Schaltfläche | **×** , um den Vorgang abzubrechen.

### 13.10.3 Eine Linearisierungsregel löschen

- 1. Klicken Sie auf die Schaltfläche in.
- Das Dialogfenster "Möchten Sie wirklich löschen?" wird angezeigt. 2.
- 3. Klicken Sie auf die die Schaltfläche **OK**, um die Linearisierungsregel zu löschen. Klicken Sie auf Abbrechen, um den Vorgang abzubrechen.

# 13.11 Einheiten verwalten

### 13.11.1 Anzahl der Nachkommastellen ändern

Nur Personen mit der Benutzerrolle Stammdaten können die Anzahl der Nachkommastellen für die Einheiten ändern.

Im Menüpunkt Einheit geben Sie die Anzahl der Nachkommastellen für die unterschiedlichen Einheiten vor.

Alle Einheiten mit Beschreibung, Anzahl der Nachkommastellen und Einheitstyp sind H im Menüpunkt Einheit aufgelistet. Einheiten des Typs "kundenspezifisch" können in keine andere Einheit umgerechnet werden. Kundenspezifische Einheiten dienen nur der Darstellung.

Über die Schaltfläche im Tabellenkopf öffnen Sie ein Kontextmenü. Über dieses Kon textmenü können Sie die Spalte Einheitstyp in der Übersichtstabelle ein- und ausblenden.

- 1. Klicken Sie im Navigationsfenster auf das Menü **Konfiguration**.
- 2. Klicken Sie auf den Menüpunkt Einheit.
- 3. Im Applikationsfenster erscheint folgende Detailansicht:

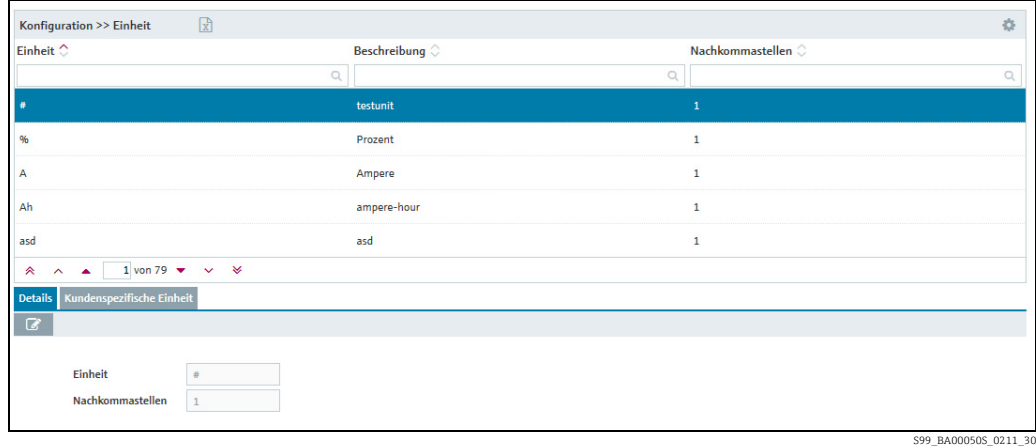

In der Tabelle werden alle Einheiten mit ihrer Beschreibung und der Anzahl der Nachkommastellen aufgeführt.

- Wählen Sie in der Tabelle die Einheit aus, für die Sie die Anzahl der Nachkommastellen 4. ändern möchten.
- 5. Klicken Sie auf die Schaltfläche **&**.
- Die Tabelle erscheint im unteren Bereich des Fensters im Bearbeitungsmodus. 6.
- Geben Sie im Feld Nachkommastellen die gewünschte Anzahl ein. 7.
- $_8$  | Klicken Sie auf die Schaltfläche |  $\boxplus$  |, um Ihre Eingaben zu speichern. Klicken Sie auf die Schaltfläche  $|\times|$ , um den Vorgang abzubrechen.

### 13.11.2 Kundenspezifische Einheiten verwalten

Nur Personen mit der Benutzerrolle Systemadministrator oder Lokaler Systemadministrator mit der zusätzlichen Benutzerrolle Stammdaten können kundenspezifische Einheiten anlegen.

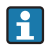

Kundenspezifische Einheiten dienen nur der Darstellung und werden weder übersetzt noch umgerechnet.

In der Registerkarte Kundenspezifische Einheit können Sie kundenspezifische Einheiten anlegen und löschen. Dem Einheitentyp "Kundenspezifisch" werden automatisch kundenspezifische Einheiten zugeordnet.

Über die Schaltfläche im Tabellenkopf öffnen Sie ein Kontextmenü. Über dieses Kon textmenü können Sie die Spalte Einheitstyp in der Übersichtstabelle ein- und ausblenden.

- Klicken Sie im Navigationsfenster auf das Menü Konfiguration. 1.
- Klicken Sie auf den Menüpunkt Einheit.  $2^{\circ}$
- Wählen Sie die Registerkarte Kundenspezifische Einheit aus. 3.
- Im Applikationsfenster erscheint folgende Ansicht: 4.

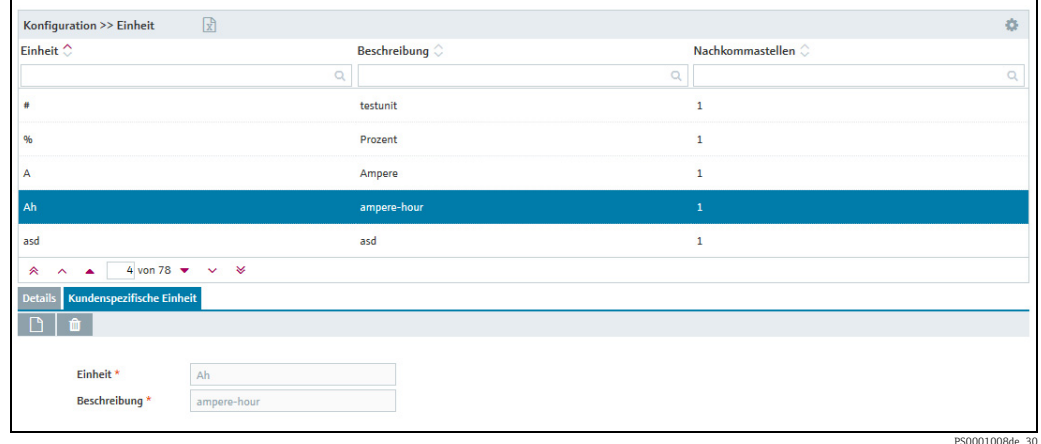

- 5. Klicken Sie auf die Schaltfläche  $\Box$ .
- Die Registerkarte erscheint im Bearbeitungsmodus. 6.
- Geben Sie im Feld Einheit die kundenspezifische Einheit ein. 7.
- Geben Sie im Feld Beschreibung eine Beschreibung ein. 8.
- 9 | Klicken Sie auf die Schaltfläche |  $\boxplus$  , um Ihre Eingaben zu speichern. Klicken Sie auf die Schaltfläche  $|\times|$ , um den Vorgang abzubrechen.

### 13.11.3 Kundenspezifische Einheit löschen

Sie können eine kundenspezifische Einheit löschen, wenn die Schaltfläche  $\;$   $\;$   $\;$   $\;$  in der Registerkarte Kundenspezifische Einheit angezeigt wird.

Die kundenspezifische Einheit muss folgende Anforderungen erfüllen, damit Sie die Einheit löschen können:

- Es muss sich um eine kundenspezifische Einheit handeln.
- Die Einheit ist keinem Tank als Einheit zugewiesen.
- Die Einheit ist keinem Messpunkt zugewiesen (Registerkarte Messpunkt-Details, Feld Maßeinheit (für Anwendung)).
- 1. Klicken Sie im Navigationsfenster auf das Menü **Konfiguration**.
- 2. Klicken Sie auf den Menüpunkt Einheit.
- 3. Wählen Sie die Registerkarte **Kundenspezifische Einheit** aus.
- Wählen Sie in der Übersichtstabelle die kundenspezifische Einheit aus, die Sie löschen 4. möchten.
- 5. Klicken Sie auf die Schaltfläche **in die**.
- Es erscheint die Sicherheitsabfrage "Möchten Sie wirklich löschen?". 6.
- 7. Klicken Sie auf die Schaltfläche **OK**, um den Eintrag zu löschen. Klicken Sie auf die Schaltfläche Abbrechen, um den Vorgang abzubrechen.

# 13.12 Reporte verwalten

Nur Personen mit der Benutzerrolle Stammdaten können Reporte einrichten, ändern H oder löschen.

Zur Nutzung des automatischen Datenaustauschs im CIDX-Format muss auf der Emp-**H** fangsseite ein Server zur Entgegennahme der Dateien eingerichtet sein. Die URL, der Benutzername und das Passwort der Empfängerseite müssen bekannt sein.

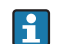

Sie können maximal 50 Reporte terminieren.

Manuelle Werte sind immer durch den Zusatz MAN gekennzeichnet. H

- Klicken Sie im Navigationsfenster auf das Menü Konfiguration. 1.
- 2. Klicken Sie auf den Menüpunkt **Report**.

3. Im Applikationsfenster erscheint folgende Detailansicht:

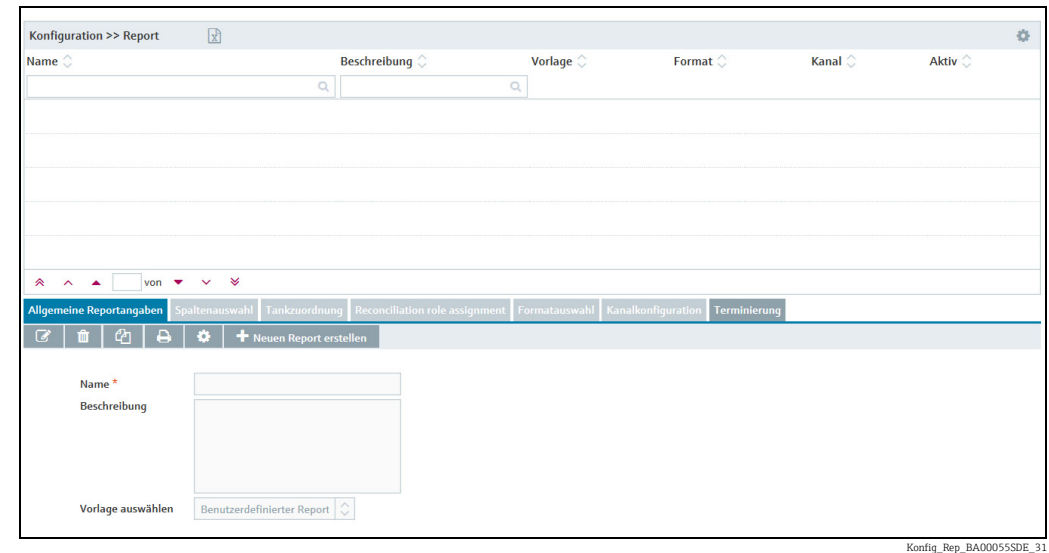

#### Formate CIDX und CSV

Die generierten CIDX- und CSV-Dateien weisen folgendes Format auf: <report.name>\_<timestamp "yyyyMMdd\_HHmmss">.<suffix>

Beispiel: report1\_20100505\_1634031.xml CIDX: Das verwendete CIDX-Format ist "InventoryActualUsage, Version 4".

Die CSV-Dateien sind wie folgt aufgebaut:

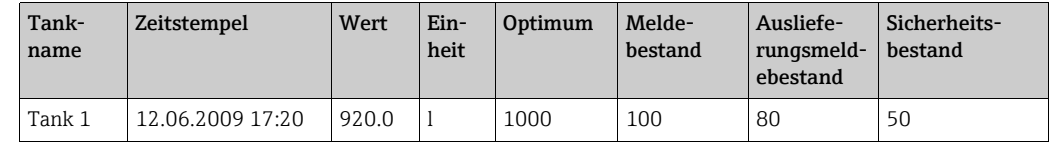

#### Validierung CIDX

Nachdem Sie die Tanks dem Report zugeordnet haben, findet eine Validierung statt, um festzustellen, ob die Konfiguration mit den CIDX-Vorgaben übereinstimmt. Folgende Prüfungen werden vorgenommen:

• Ist dem Tank ein Lieferant zugeordnet?

- Ist dem Tank ein Käufer zugeordnet?
- Ist dem Tank ein Standort zugeordnet?
- Ist dem Tank ein Produkt zugeordnet?
- Ist dem Standort eine Firma zugeordnet?
- Wurden die Kennung und die Agentur für den Käufer gesetzt?
- Wurden die Kennung und die Agentur für den Lieferanten gesetzt?
- Wurden die Kennung und die Agentur für das Produkt gesetzt?
- Wurden die Kennung und die Agentur für die Firma des Standortes gesetzt?
- Ist dem Tank ein Messpunkt zugewiesen?

### <span id="page-151-0"></span>13.12.1 Report erstellen

Mit dem Report-Assistenten können Sie einen Report erstellen. Sie können verschiedene Report-Vorlagen verwenden.

- 1. Klicken Sie im Navigationsfenster auf das Menü **Konfiguration**.
- 2. Klicken Sie auf den Menüpunkt Report.
- Wählen Sie im unteren Bereich des Applikationsfensters die Registerkarte Allgemeine 3. Reportangaben aus.
- 4. Klicken Sie auf die Schaltfläche **Neuen Report erstellen**. Das Dialogfenster **Allgemeine** Reportangaben öffnet sich:

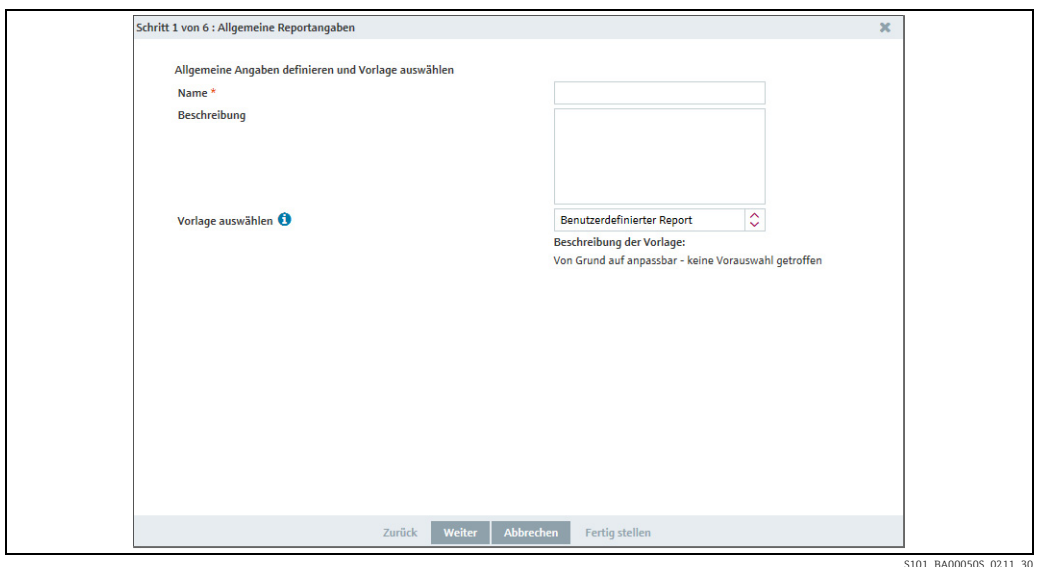

Hier können Sie die allgemeinen Daten zum Report eingeben, so z. B.: 5.

- Name (obligatorisch): Eindeutige Kennzeichnung.
- Beschreibung: Hier können Sie eine mehrzeilige Beschreibung eingeben.
- Vorlage auswählen: Wählen Sie hier eine Vorlage für den Report aus.

Die Reportvorlage Sekundärwertreport wurde speziell für Sekundärwerte eingerich- $|1 \cdot |$ tet. Hier können Sie Sekundärwerte für einen Report zusammenstellen. In dieser Vorlage sind alle Parameter vorausgewählt, die zu einem Sekundärwert passen, ebenso alle Sekundärwerte und der Primärwert. Der Primärwert kann auch vom Report ausgeschlossen werden. Eine konfigurierte Zusammenstellung von Primärwert, Sekundärwerten und Parametern wird gespeichert und kann erneut verwendet werden.

6. Klicken Sie auf die Schaltfläche **Weiter**. Das Dialogfenster **Spaltenauswahl** öffnet sich.

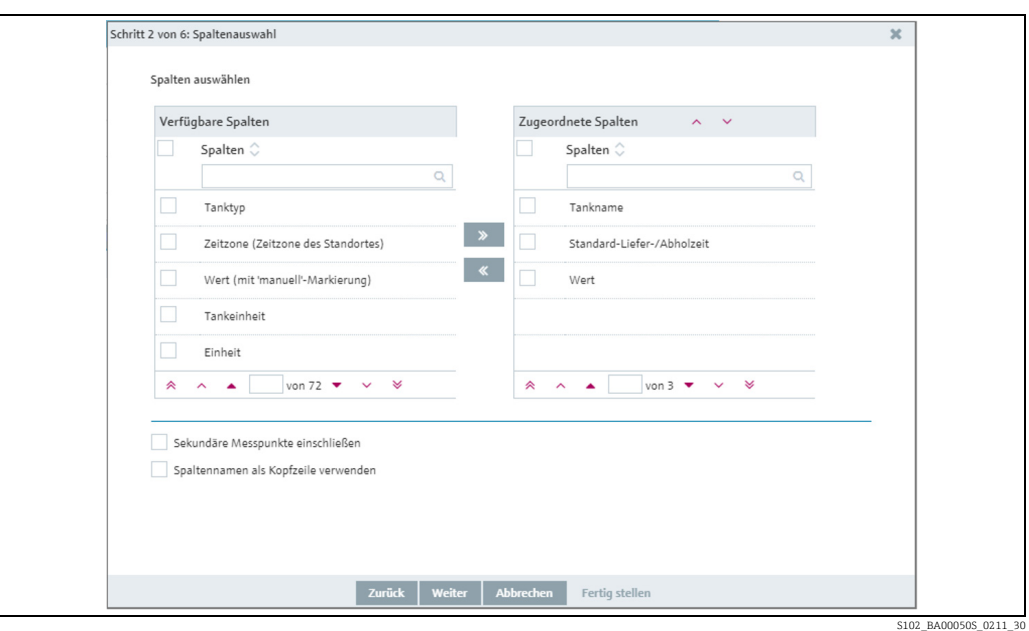

Hier können Sie auswählen, welche Informationen (Spalten) im Report ausgewertet 7. werden sollen.

Sollen im Report auch manuelle Werte angezeigt werden, müssen Sie zusätzlich die H Spalte Wert (mit "manuell"-Markierung) auswählen.

- Verfügbare Spalten: Hier sind alle Spalten aufgeführt, die im Report ausgewertet werden können. Möchten Sie eine Spalte hinzufügen, aktivieren Sie dazu einfach das Kontroll**kästchen** der entsprechenden Spalte und klicken auf die Schaltfläche | » 1. Möchten Sie alle Spalten auswählen, klicken Sie in das oberste Kontrollkästchen neben den Spalten.
- Zugeordnete Spalten: Hier sind alle Spalten aufgeführt, die im Report ausgewertet werden. Möchten Sie eine Spalte entfernen, aktivieren Sie dazu einfach das Kontrollkästchen der entsprechenden Spalte und klicken auf die Schaltfläche  $\hspace{0.1mm}$  « $\hspace{0.1mm}$  . Möchten Sie alle Spalten auswählen, klicken Sie in das oberste Kontrollkästchen neben den Spalten. Möchten Sie die Reihenfolge der Spalten ändern, wählen Sie die entsprechende Spalte aus und klicken auf die Schaltfläche  $\sim$  oder  $\sim$  .
- Sekundärwerte miteinbeziehen: Zusätzliche Darstellung aller Sekundärwerte. Wenn diese Option gewählt ist, können keine Sekundärwerte vom Report ausgeschlossen werden. Wenn Sie gezielt Sekundärwerte wählen wollen, wählen Sie in Schritt 1 die Vorlage Sekundärwertreport.
- Spaltennamen als Kopfzeile verwenden: Die Spaltennamen werden als Überschrift verwendet.
- Sprache der Kopfzeile: Auswahl der Sprache für die Spaltennamen in der Kopfzeile des Reports. Es wird standardmäßig die Sprache aus Ihren Benutzereinstellungen verwendet. Ist keine Sprache in den Benutzereinstellungen ausgewählt, werden die Spaltennamen in Englisch angezeigt.
- $_{\rm 8.}$  Klicken Sie auf die Schaltfläche **Weiter**. Das Dialogfenster **Tankzuordnung** öffnet sich:

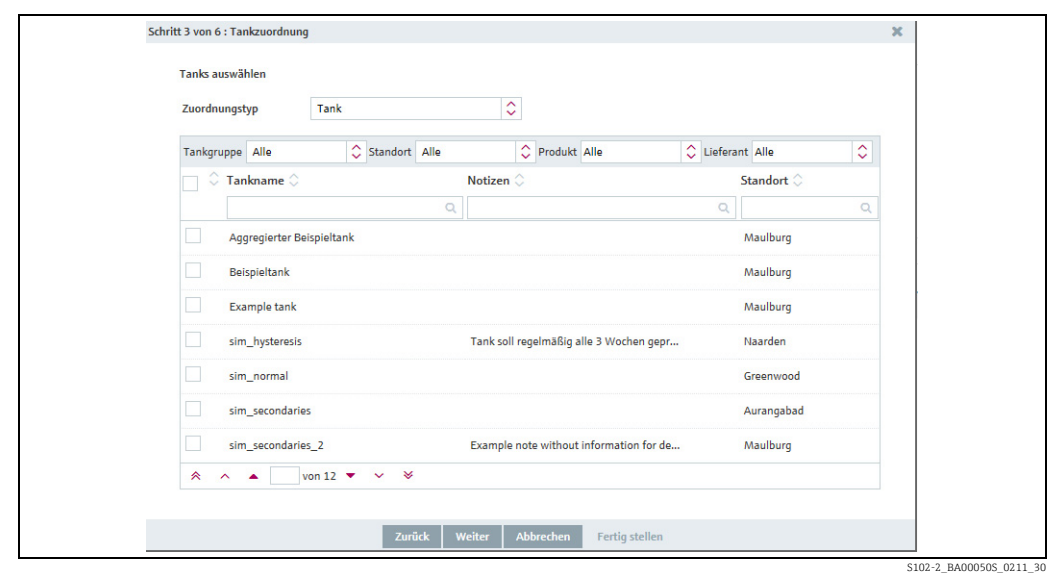

- Über die Tabelle können Sie durch Aktivieren der Kontrollkästchen diesem Report die 9. entsprechenden Tanks zuordnen.
- <sub>10.</sub> Klicken Sie auf die Schaltfläche **Weiter**. Für CIDX- und CSV-Reporte findet eine Validierung statt, um festzustellen, ob die Konfiguration mit den Vorgaben übereinstimmt. Das Dialogfenster Formatauswahl öffnet sich:

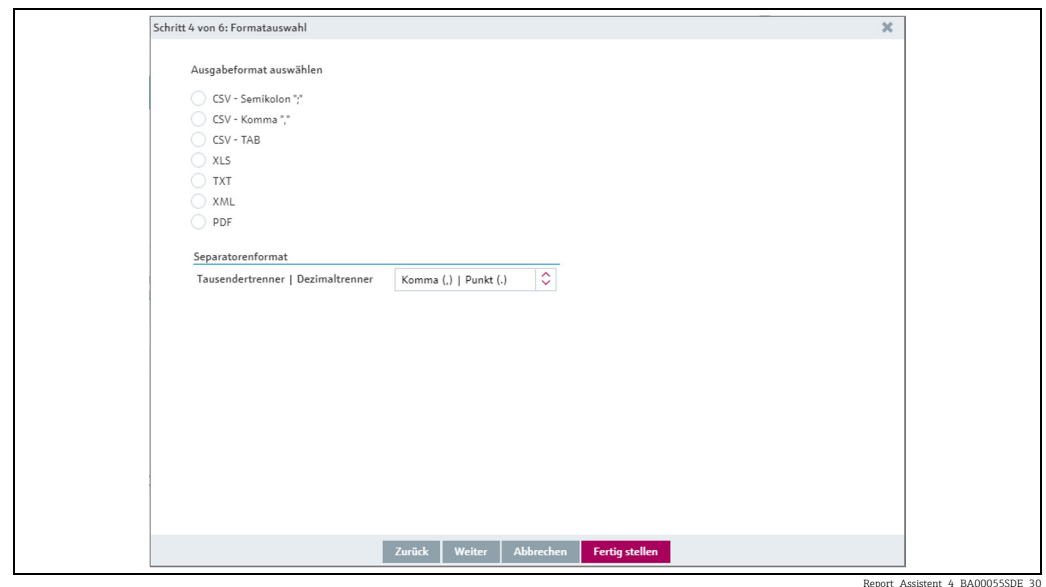

11. Hier können Sie das Ausgabeformat des Reports auswählen:

- CSV Semikolon ";": CSV-Datei (Semikolon-getrennte Werte)
- CSV Komma ",": CSV-Datei (Komma-getrennte Werte)
- CSV TAB: CSV-Datei (Tabulator-getrennte Werte)
- XLS: Excel-Datei
- TXT: Textdatei
- XML: XML-Datei
- PDF: PDF-Datei
- 12. Klicken Sie auf die Schaltfläche Fertig stellen, um den Report fertig zu stellen.
- 13. Klicken Sie auf die Schaltfläche Weiter, um zur Kanalkonfiguration zu gelangen. Das Dialogfenster Kanalkonfiguration öffnet sich:

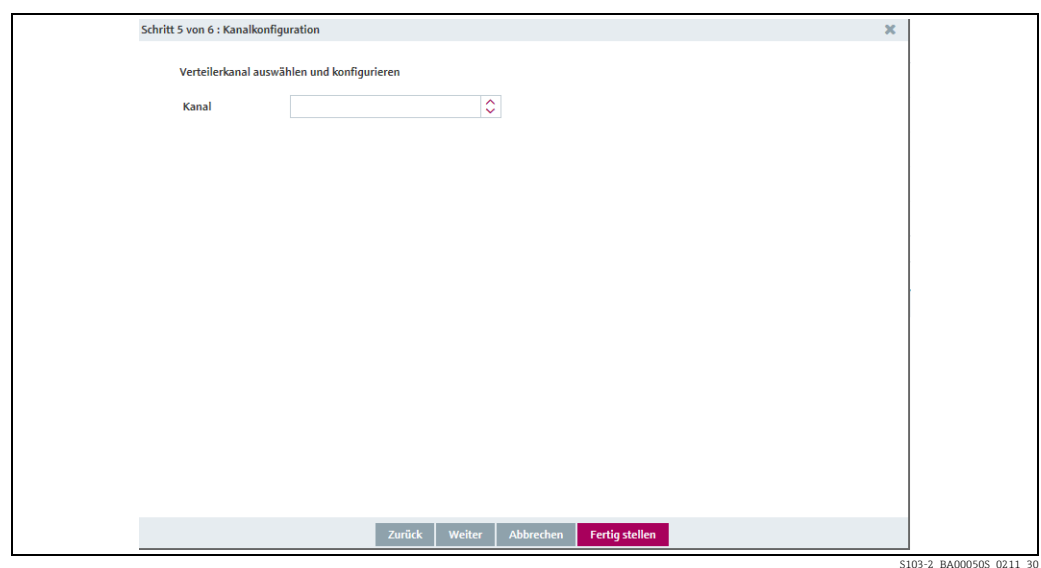

- 14. Wählen Sie im Feld **Kanal** den Verteilerkanal aus.
- Abhängig vom gewählten Verteilerkanal werden in der Registerkarte weitere Felder 15.angezeigt.
- a) Verteilung über Verzeichnis

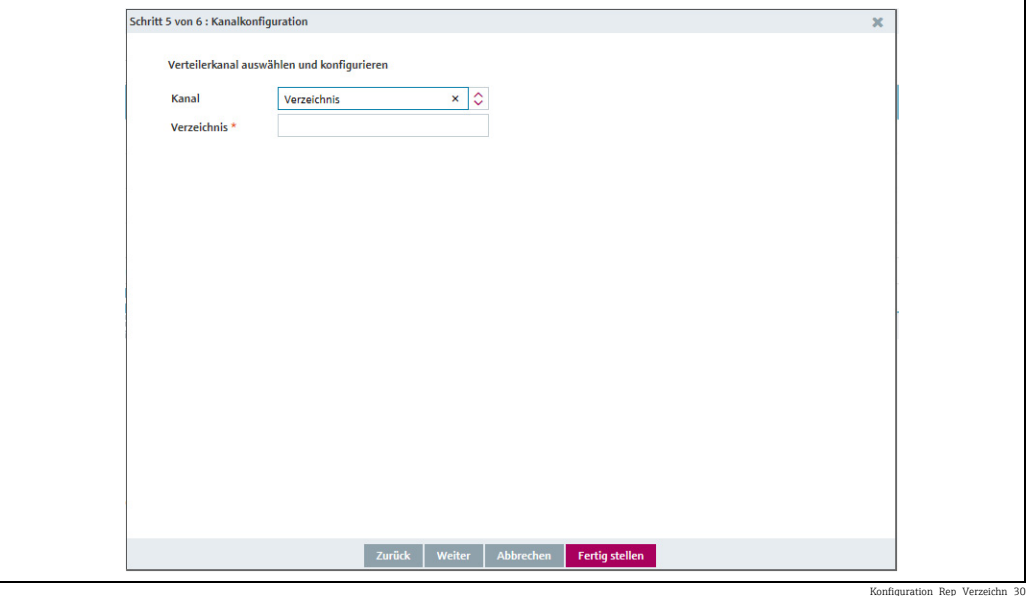

• Geben Sie den Pfad ein, der für SupplyCare erreichbar ist und unter dem Sie den Report speichern möchten.

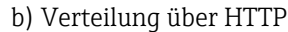

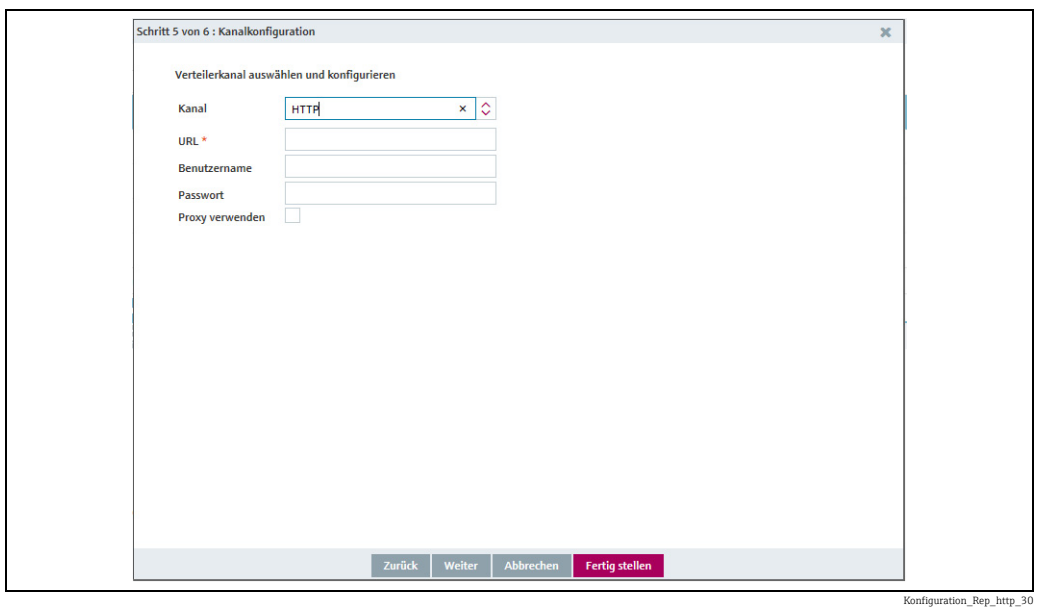

Hier geben Sie folgende Daten ein:

- URL (obligatorisch): Internetseite des gewählten Kanals
- Benutzername
- Passwort
- Proxy verwenden

c) Verteilung über E-Mail

 $\blacktriangleright$  Klicken Sie auf die Schaltfläche  $\blacktriangleleft$  , um einen Benutzer auszuwählen. Klicken Sie auf die Schaltfläche  $\; \blacktriangleright \;$ , um einen ausgewählten Benutzer zu entfernen.

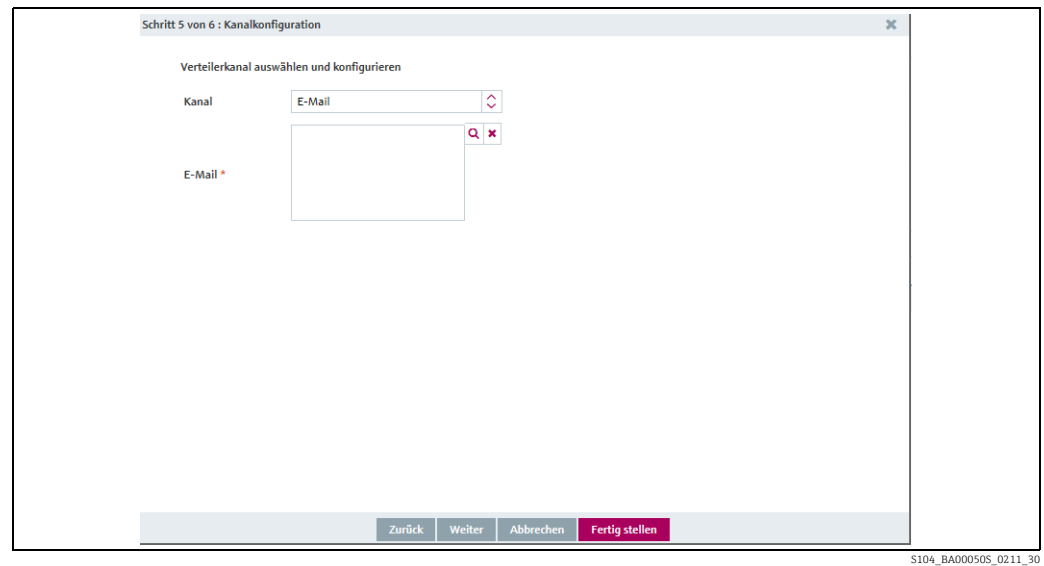

#### d) Verteilung über FTP

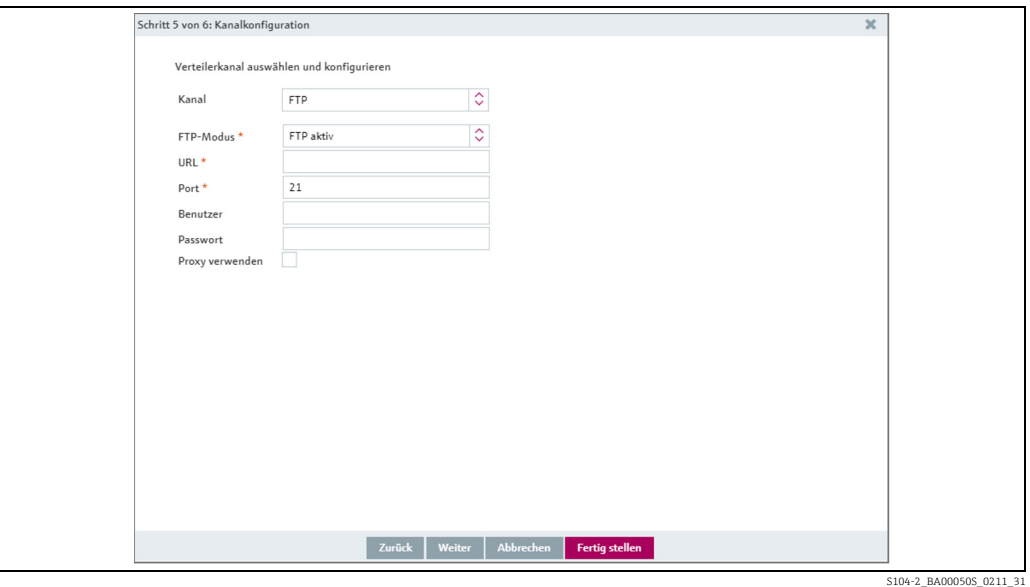

Hier geben Sie folgende Daten ein:

- FTP-Modus (obligatorisch): Den bevorzugten FTP-Modus und SSL-Verschlüsselung wählen
- URL (obligatorisch): Internetseite des gewählten Kanals
- Port (obligatorisch): Port für den Kontrollkanal (Standard: 21)
- Benutzername: Benutzername für den FTP-Server
- Passwort: Passwort für den FTP-Server

#### FTP-Modus wählen:

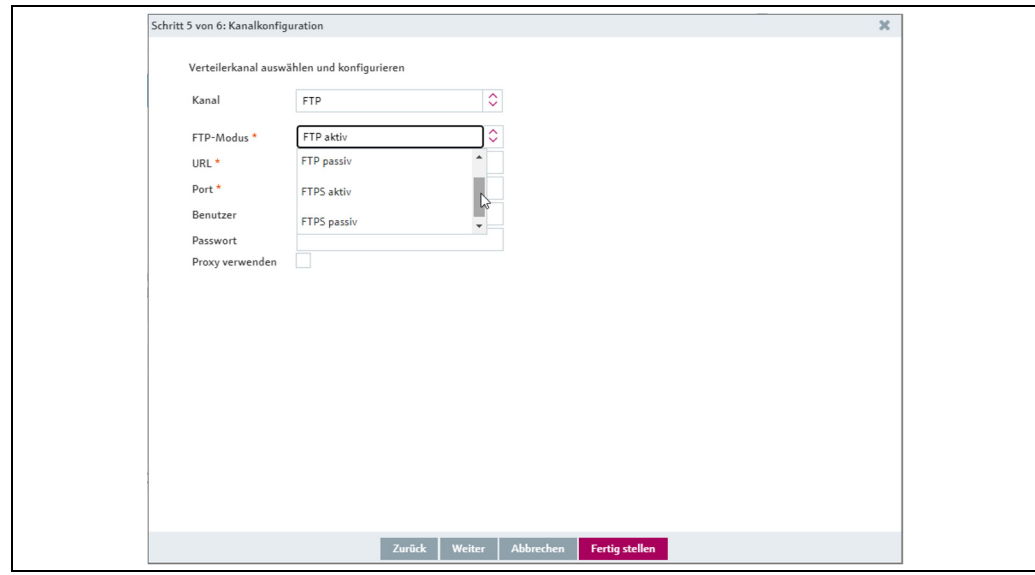

S104-2a\_BA00050S\_0211\_31

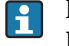

Explizites und implizites SSL wird unterstützt, sowohl im passiven als auch im aktiven FTP-Modus.

FTP aktiv: Bei aktivem FTP initiiert der FTP-Server den Aufbau des Datenkanals, nach- $\boxed{2}$ dem Client und Server sich mit Hilfe des Steuerkanals darüber verständigt haben. FTP passiv: Bei passivem FTP initiiert dagegen der Client die Datenverbindung, da häufig eine Firewall oder eine Router-Verbindung den Verbindungsaufbau aus Richtung des Servers verhindern.

FTPS aktiv: Aktives FTPS funktioniert wie aktives FTP, benutzt aber TLS-Verschlüsselung beim Verbindungsaufbau.

FTPS passiv: Passives FTPS funktioniert wie passives FTP, benutzt aber TLS-Verschlüsselung beim Verbindungsaufbau.

Klicken Sie das Kontrollkästchen neben Proxy verwenden an, wenn Sie einen Proxy-Server verwenden wollen. In diesem Fall müssen weitere Informationen eingegeben werden:

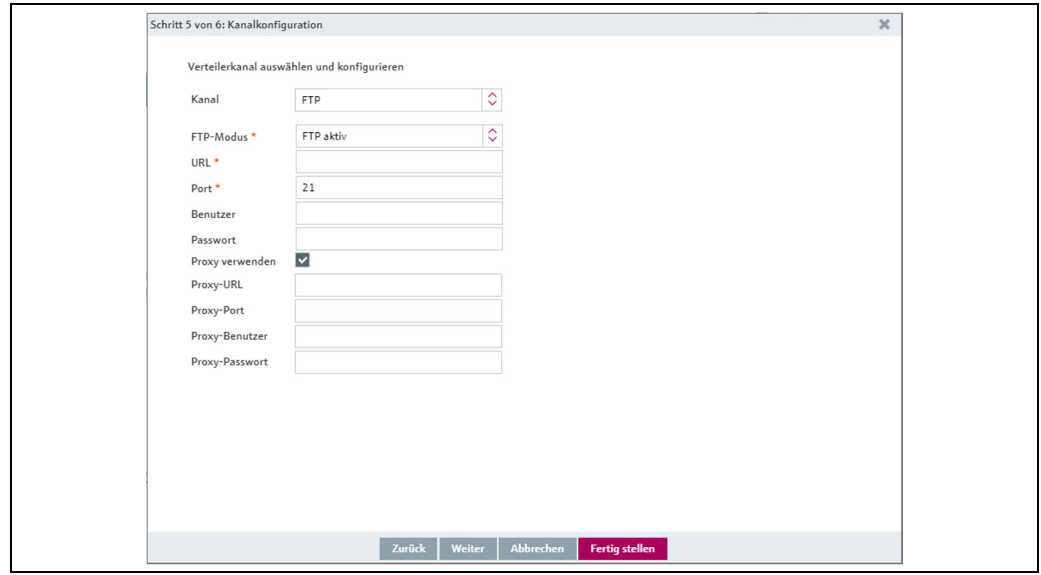

S104-3\_BA00050S\_0211\_31

16. Klicken Sie auf die Schaltfläche **Fertig stellen**, um den Report fertig zu stellen. Klicken Sie auf die Schaltfläche Weiter, um zur Terminierung zu gelangen. Das Dialogfenster Terminierung wird angezeigt:

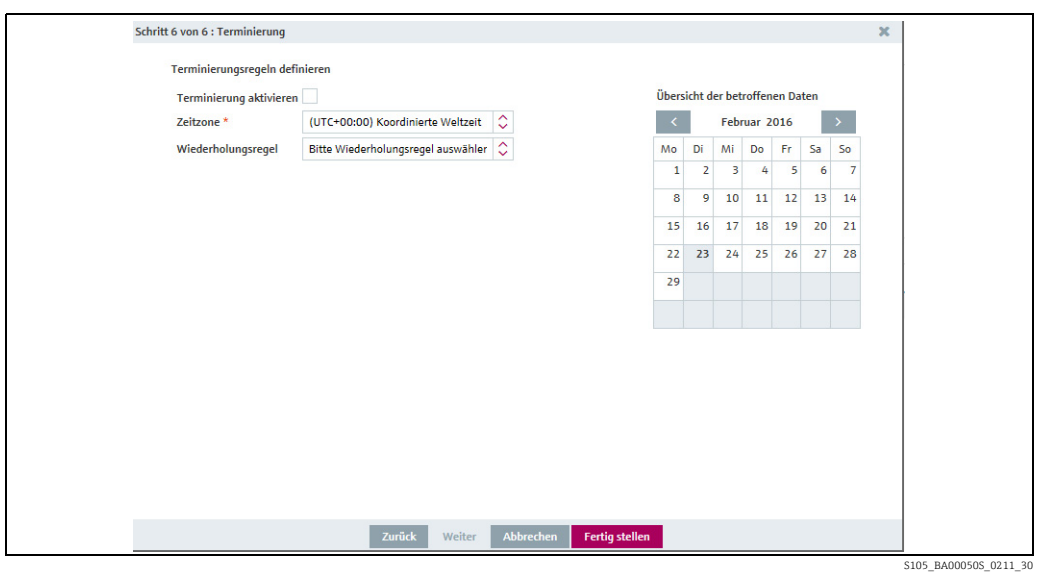

Hier können Sie die Daten zur Terminierung eingeben, so z. B.: 17.

- Terminierung aktivieren: Die Terminierungsregel wird nach Fertigstellung des Reports sofort aktiviert.
- Zeitzone
- Wiederholungsregel: Hier können Sie eine Regel auswählen. Täglich: Terminierung über Uhrzeit oder Frequenz möglich. Wöchentlich an jedem...: Auswahl der Tage und Terminierung über Uhrzeit oder Frequenz möglich.

Monatlich am: Es können ein Startdatum und eine Uhrzeit für die monatliche Erstellung (monatliche Wiederholung) des Reports eingegeben werden.

Monatlich am letzten: Ausführung am letzten Tag des Monats. Es kann eine Uhrzeit für die monatliche Erstellung (monatliche Wiederholung) des Reports eingegeben werden.

Die Tage, an denen eine Terminierungsregel ausgeführt wird, werden im Kalender farbig hervorgehoben. Sie können im Kalender monatsweise blättern.

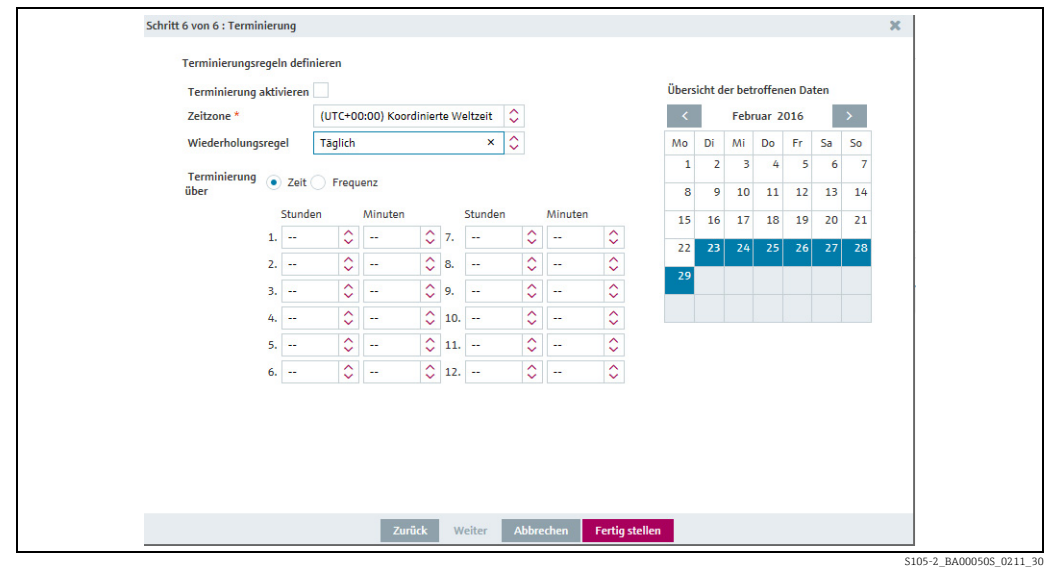

18. Klicken Sie auf die Schaltfläche Fertig stellen, um den Report fertig zu stellen.

### 13.12.2 Report als PDF-Datei herunterladen

Sie können einen Report als PDF-Datei herunterladen und in Ihrem Dateisystem speichern.

Mobilgeräte: Vor dem Herunterladen von Reports als PDF den Ad Blocker im Browser  $\vert$  -  $\vert$ deaktivieren. Wenn der Ad Blocker aktiviert bleibt, kann es passieren, dass sich der Report nicht wieder schließen lässt. In diesem Fall den Browser-Tab neu laden oder SupplyCare schließen und neu starten.

- 1. Klicken Sie im Navigationsfenster auf das Menü **Konfiguration**.
- 2. Klicken Sie auf das Menü Report.
- Wählen Sie im oberen Bereich des Applikationsfensters den Report aus. 3.
- Wählen Sie im unteren Bereich des Applikationsfensters die Registerkarte Allgemeine Reportangaben aus. 4.
- 5. Klicken Sie auf die Schaltfläche  $\bigoplus$ .
- 6. Sobald der Report fertig gestellt wurde, öffnet sich das Dialogfenster **Dateidownload.**
- 7 Klicken Sie auf die Schaltfläche **Öffnen**, um den Report sofort anzusehen. Klicken Sie auf die Schaltfläche Speichern, um den Report in Ihrem Dateisystem zu speichern. Klicken Sie auf die Schaltfläche Abbrechen, um den Vorgang abzubrechen.

## 13.12.3 Report erzeugen und sofort senden

Unabhängig von den Terminierungsregeln können Sie jederzeit einen Report erstellen und entsprechend der Kanalkonfiguration an die Empfänger versenden. Die Terminierungsregeln bleiben unverändert erhalten.

Bei Reporten der Formate CIDX und CSV werden nur Messwerte mit dem Status 0 berücksichtigt.

- 1. Klicken Sie im Navigationsfenster auf das Menü **Konfiguration**.
- 2. Klicken Sie auf das Menü Report.

H

- Wählen Sie im oberen Bereich des Applikationsfensters den Report aus. 3.
- Wählen Sie im unteren Bereich des Applikationsfensters die Registerkarte Allgemeine 4. Reportangaben aus.
- 5. Klicken Sie auf die Schaltfläche
- Der Report wird im Hintergrund erzeugt und an die Empfänger versendet. Sie erhalten 6. eine entsprechende Meldung.
- Bestätigen Sie die Meldung mit Ok. 7.

## 13.12.4 Report ändern

Weitere Informationen hierzu  $\rightarrow \Box$  [30](#page-29-0).

### 13.12.5 Report löschen

Weitere Informationen hierzu  $\rightarrow \Box$  [33](#page-32-0).

## 13.12.6 Report kopieren

Weitere Informationen hierzu  $\rightarrow \Box$  [34](#page-33-0).

# 13.13 Bestandsabgleich-Report

## 13.13.1 Beschreibung

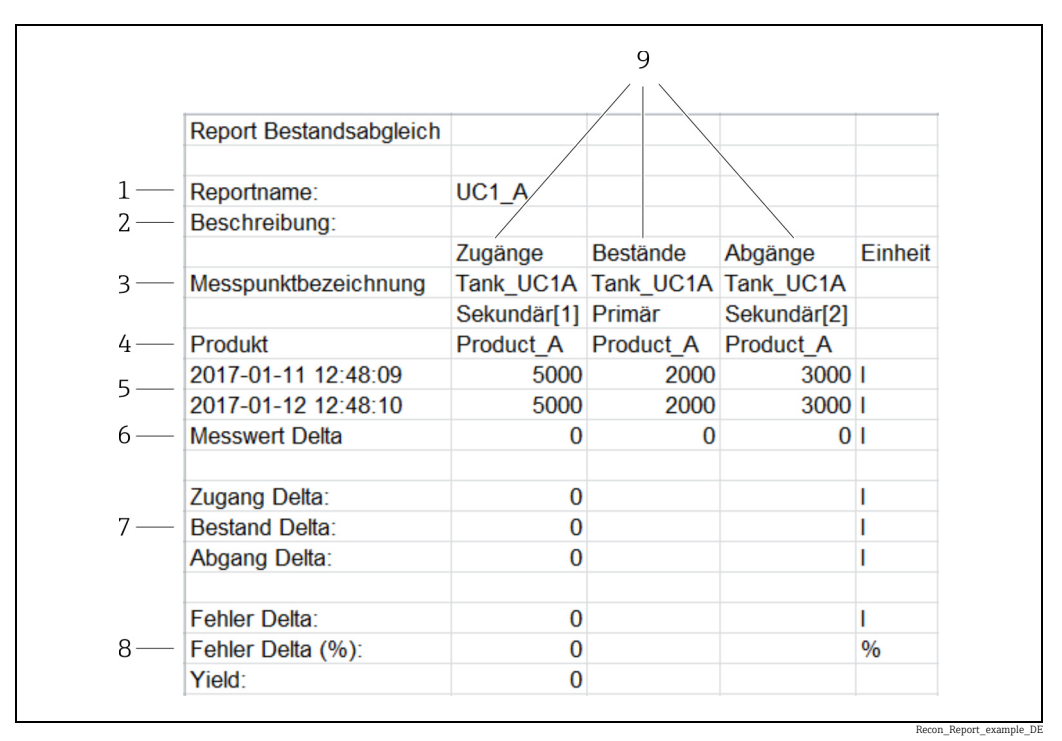

*Abb. 5: Beispiel für einen Bestandsabgleich-Report im Format xls. In diesem Report werden 3 Messpunkte abgefragt: Zugänge, Bestände und Abgänge.*

- *1 Name des Reports*
- *2 Beschreibung 3 Messpunktbezeichnung: Namen der Messpunkte*
- 
- *4 Produkt*
- *5 Messzeitpunkte (Startzeitpunkt / Endzeitpunkt) 6 Gemessene Differenz an jeweils einem Messpunkt*
- 
- *7 Summe der Differenzen aus den Messwerten aller Messpunkte eines Typs 8 Fehler Delta: Gemessener Produktverlust in Einheiten; Fehler Delta (%): Gemessener Produktverlust in %;*
- *Yield (Ausbeute): Faktor für Effizienz eines Prozesses (ideal: 1)*
- *9 Spaltenköpfe für die Messpunkte Zugänge, Bestände und Abgänge*

Der Bestandsabgleich-Report bietet die Möglichkeit, Reporte zu erstellen, die sehr genau die Entwicklung des Bestands in einem oder mehreren Tanks zeigen.

Die erhöhte Genauigkeit gegenüber der Füllstandsmessung alleine wird dadurch erreicht, dass zu den Füllstandsmesswerten (Bestände, Stocks) ebenfalls die Messwerte der Durchflussmessgeräte für den Zugang zu einem Tank (Inputs) und den Abgang aus einem Tank (Outputs) hinzugezogen werden. Der Bestandsabgleich-Report bringt diese 3 Werte miteinander in Beziehung, gleicht sie miteinander ab und kann so Abweichungen sichtbar machen.

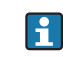

Der Bestandsabgleich liefert verlässlichere Werte für Ab- und Zugänge als die, die im Arbeitsplatz Analyse verwendet werden und rein auf Füllstandsmessung basieren. Deshalb kann es zu geringen Abweichungen zwischen Bestandsabgleich-Report und Werten im Arbeitsplatz Analyse kommen.

Für jeden Messpunkt vom Typ Zugang, Bestand und Abgang wird die Differenz zwischen dem Startzeitpunkt und dem Endzeitpunkt der Messung berechnet.

Ein Bestandsabgleich-Report kann auch erstellt werden, wenn nur 2 Messpunkte vorhanden sind. Einer der Messpunkte muss Bestand sein.

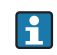

Für die Erstellung des Reports wird die letzte Messung vor dem eingegebenen Start-, bzw. Endzeitpunkt eines Messpunktes verwendet.

Ein Bestandsabgleich-Report kann auf verschiedene Arten und zu unterschiedlichen Zeitpunkten erzeugt werden.

- Ad hoc auf Anfrage eines SupplyCare-Benutzers  $\rightarrow \Box$  [81](#page-80-0)
- Regelmäßig auf der Basis unterschiedlich festlegbarer zeitlicher Intervalle

# 13.13.2 Bestandsabgleich-Report konfigurieren

#### Report erstellen

Mit dem Report-Assistenten können Sie einen Report erstellen.

- 1. Klicken Sie im Navigationsfenster auf das Menü **Konfiguration**.
- 2. Klicken Sie auf den Menüpunkt **Report**.
- 3. Wählen Sie im unteren Bereich des Applikationsfensters die Registerkarte Allgemeine Reportangaben aus.
- 4. Klicken Sie auf die Schaltfläche **Neuen Report erstellen**. Das Dialogfenster **Allgemeine** Reportangaben öffnet sich:

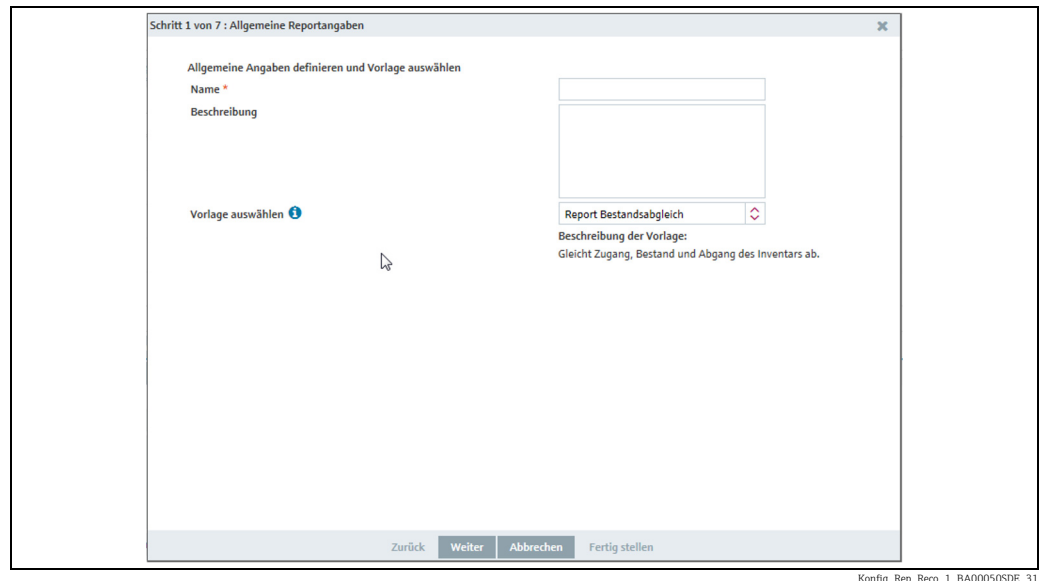

Hier können Sie die allgemeinen Daten zum Report eingeben, so z. B.: 5.

- Name (obligatorisch): Eindeutige Kennzeichnung.
- Beschreibung: Hier können Sie eine mehrzeilige Beschreibung eingeben.
- Vorlage auswählen: Wählen Sie hier die Vorlage Report Bestandsabgleich aus.
- 6. Klicken Sie auf die Schaltfläche **Weiter**. Das Dialogfenster **Bestandsabgleich Funkti**onszuweisung öffnet sich.

Hier weisen Sie den vorhandenen Messpunkten jeweils eine Rolle (Zugang, Bestand oder Abgang) zu. Typisch werden Primärwerte und Sekundärwerte den einzelnen Rollen zugewiesen. Diese Messwerte werden dann zum Datenabgleich benutzt.

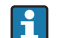

- Wird ein Messpunkt keiner Rolle zugewiesen, ist sein Wert 0 (Standard).
- Die Messpunkte für die Tanks können im Menü Systemadministration, Menüpunkt H Gatewaykonfiguration definiert werden  $\rightarrow \Box$  [206.](#page-205-0)

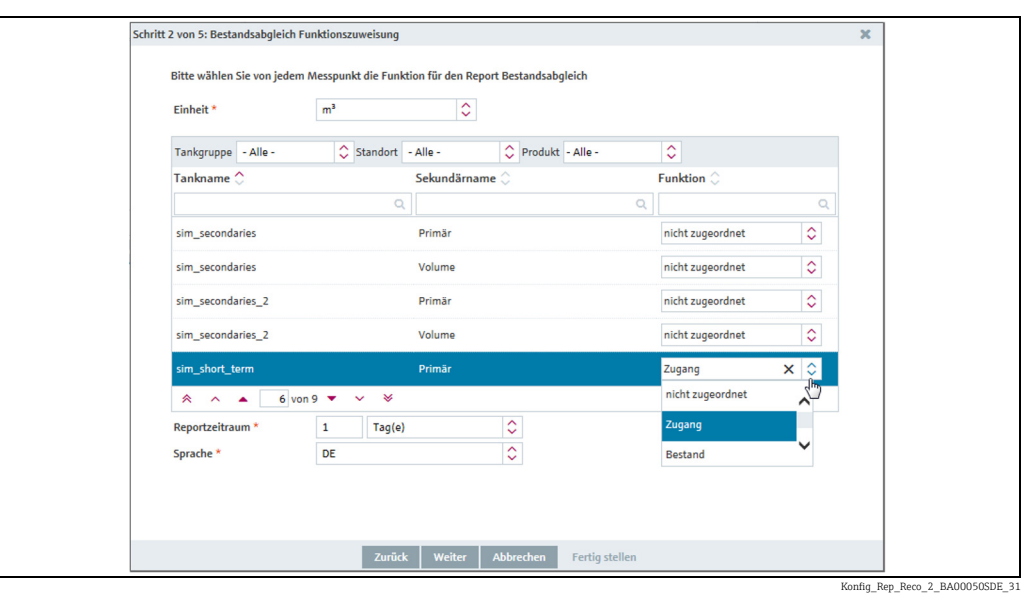

- Die Tanks können nach Tankgruppe, Standort und Produkt gefiltert werden. Geben Sie 7. folgende Informationen und Parameter ein:
- Einheit (obligatorisch). Die Standardeinheit ist hier Kubikmeter. Es können nur Primärund Sekundärwerte ausgewertet werden, bei denen die ausgewählte Einheit kompatibel mit der Einheit ist, die beim Konfigurieren des Tanks ausgewählt wurde. Kompatibel miteinander sind jeweils Volumeneinheiten oder Masseneinheiten.
- Wählen Sie die Messpunkte eines Tanks aus. Für einen Report werden mindestens 2 Messpunkte benötigt. Einer der Messpunkte muss Bestand (Stock) sein. Für jeden Messpunkt wird eine Zeile angezeigt. Klicken Sie in die Zeile und wählen Sie jeweils eine Rolle für einen Messpunkt aus.
- Wählen Sie das Zeitintervall und die Sprache für den Bestandsabgleich-Report aus.
- $_{\rm 8.}$  Klicken Sie auf die Schaltfläche **Weiter**. Das Dialogfenster **Formatauswahl** öffnet sich:

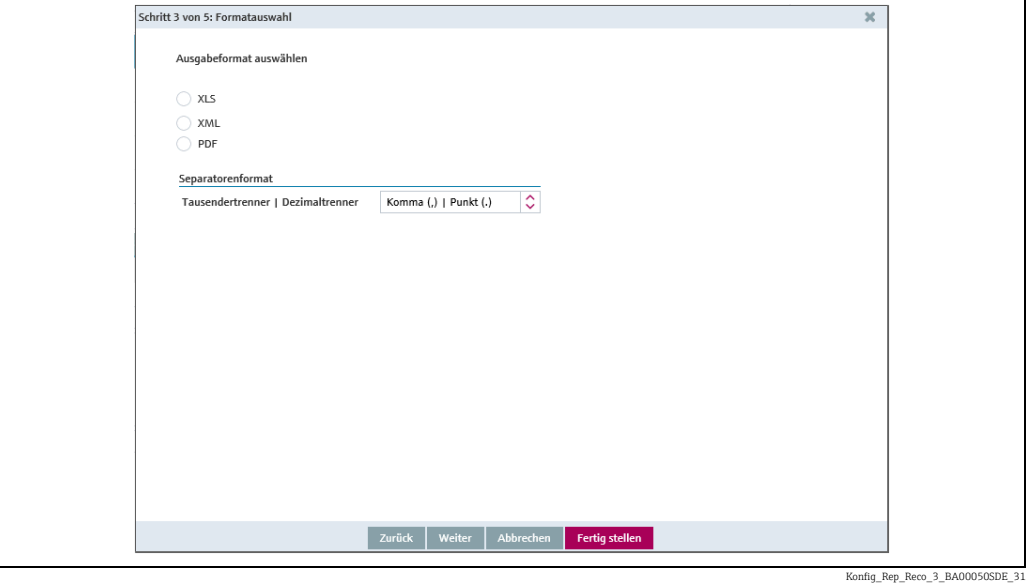

- Hier können Sie das Ausgabeformat des Reports auswählen: 9.
- XLS: Excel-Datei
- XML: XML-Datei
- PDF: PDF-Datei
- $_{\rm 10.}$  Klicken Sie auf die Schaltfläche **Weiter**. Das Dialogfenster **Kanalkonfiguration** öffnet sich:

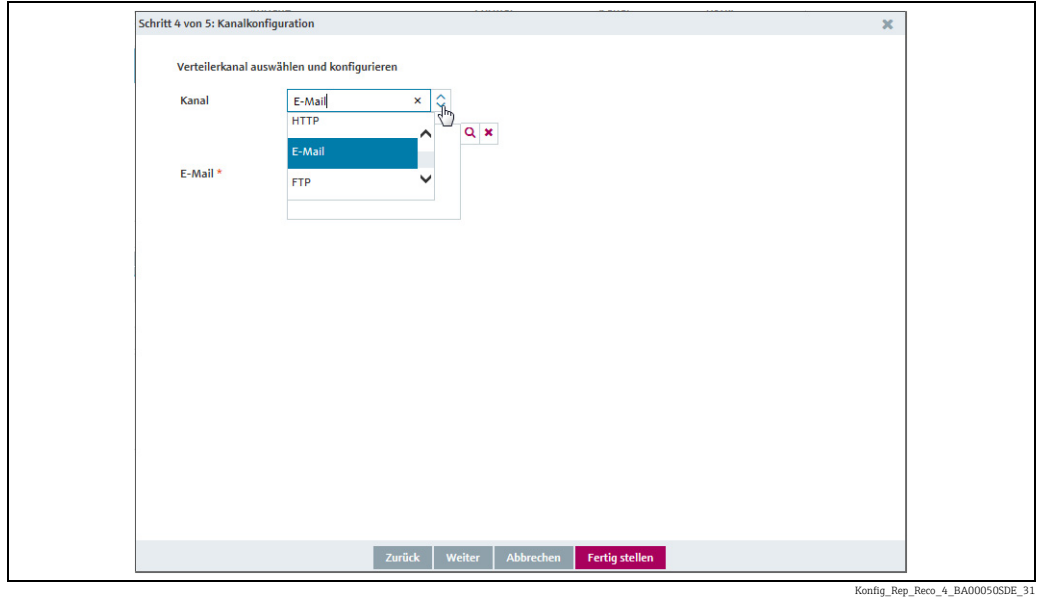

- Wählen Sie im Feld Kanal den Verteilerkanal aus. Abhängig vom gewählten Verteiler-11. kanal werden in der Registerkarte weitere Felder angezeigt. Die Details der unterschiedlichen Verteilerkanäle sind hier beschrieben: →  $\triangleq$  [152](#page-151-0).
- 12. Klicken Sie auf die Schaltfläche **Weiter**, um zur Terminierung zu gelangen. Das Dialogfenster Terminierung wird angezeigt:

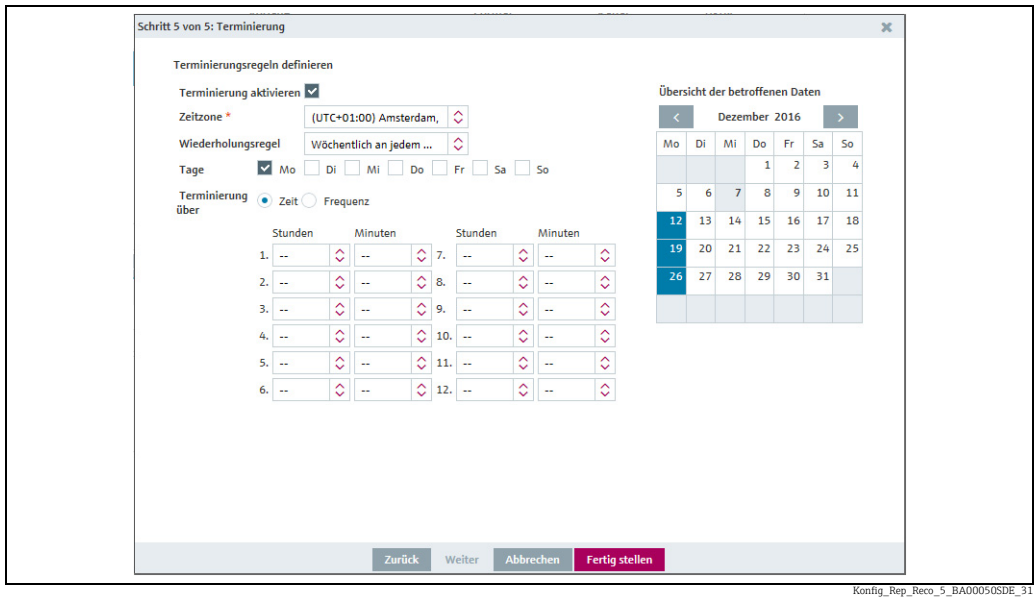

*Abb. 6: Terminierung über Zeit: Hier wird ein Zeitpunkt oder mehrere Zeitpunkte festgelegt, an dem an jedem der gewählten Tage ein Bestandsabgleich-Report erstellt wird.*

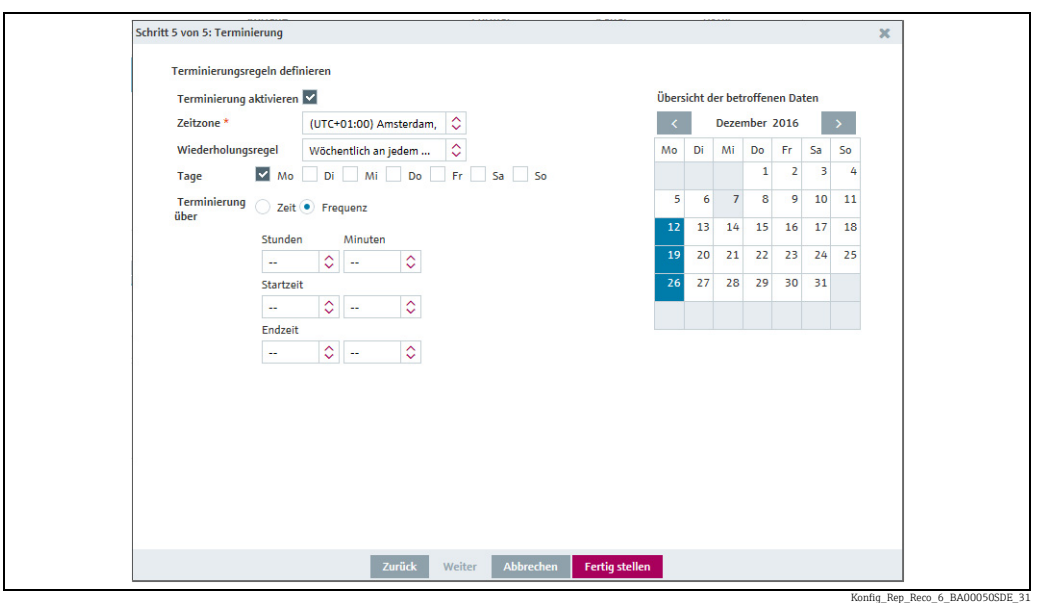

*Abb. 7: Terminierung über Frequenz: Hier wird ein Zeitfenster festgelegt (Startzeit / Endzeit), innerhalb dessen mehrere Bestandsabgleich-Reports erstellt werden. Wieviele das sind, hängt davon ab, wie groß das Zeitfenster ist und welche Frequenz gewählt wurde.*

Hier können Sie die Daten zur Terminierung eingeben, so z. B.: 13.

- Terminierung aktivieren: Die Terminierungsregel wird nach Fertigstellung des Reports sofort aktiviert.
- Zeitzone
- Wiederholungsregel: Hier können Sie eine Regel auswählen.
- Täglich: Terminierung über Uhrzeit oder Frequenz möglich.

Wöchentlich an jedem...: Auswahl der Tage und Terminierung über Uhrzeit oder Frequenz möglich.

Monatlich am: Es können ein Startdatum und eine Uhrzeit für die monatliche Erstellung (monatliche Wiederholung) des Reports eingegeben werden.

Monatlich am letzten: Ausführung am letzten Tag des Monats. Es kann eine Uhrzeit für die monatliche Erstellung (monatliche Wiederholung) des Reports eingegeben werden.

Die Tage, an denen eine Terminierungsregel ausgeführt wird, werden im Kalender farbig hervorgehoben. Sie können im Kalender monatsweise blättern.

14. Klicken Sie auf die Schaltfläche **Fertig stellen**, um den Report fertig zu stellen.

# 14 Systemadministration

## 14.1 Systemeigenschaften ändern

Personen mit der Benutzerrolle Systemadministrator können die Systemeinstellungen bearbeiten.

Die Parameter (Schlüssel) dürfen nur im zulässigen Bereich geändert werden H  $\rightarrow \Box$  [167.](#page-166-0)

### 14.1.1 Systemeigenschaften ändern

- Klicken Sie im Navigationsfenster auf das Menü Systemadministration. 1.
- Klicken Sie auf den Menüpunkt Systemeinstellungen. 2.
- Wählen Sie die Registerkarte Systemeigenschaften aus. 3.
- Im Applikationsfenster erscheint folgende Ansicht: 4.

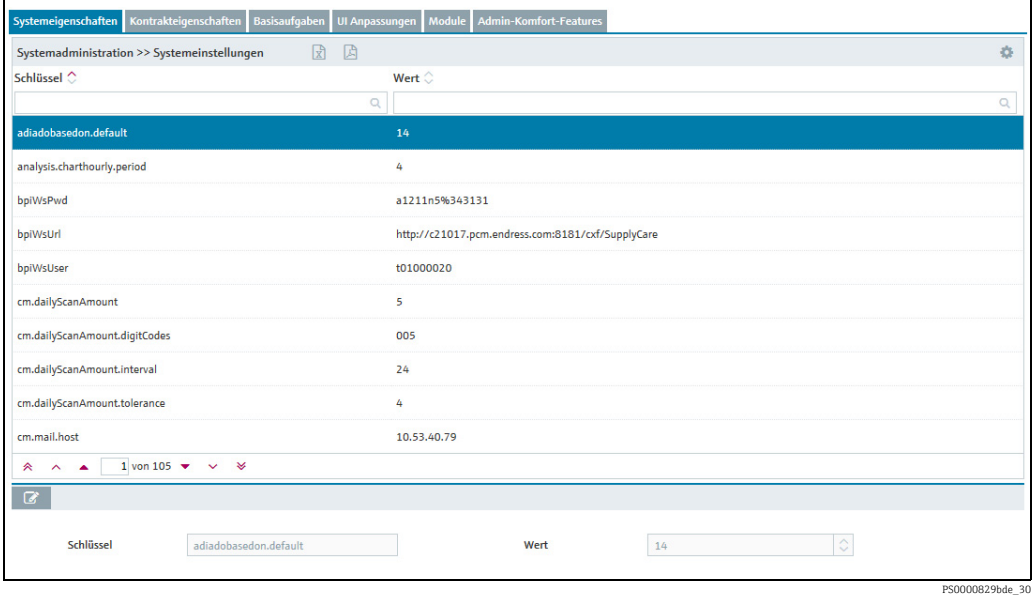

- 5. Wählen Sie in der Übersichtstabelle den Parameter (**Schlüssel**) aus, den Sie ändern möchten.
- $_6$ . Klicken Sie im unteren Bereich auf die Schaltfläche  $\boxed{\mathscr{O}}$  .
- Die Registerkarte erscheint im Bearbeitungsmodus. 7.
- 8. Nehmen Sie im Feld **Wert** Ihre Änderungen vor.
- 9. Klicken Sie auf die Schaltfläche  $\boxplus$  , um Ihre Eingaben zu speichern. Klicken Sie auf die Schaltfläche  $|\times|$ , um den Vorgang abzubrechen.
- Klicken Sie auf die Schaltfläche  $\boxed{\vec{x}}$  um die Tabelle **System<u>eige</u>nschaften** als  $|1|$ Excel-Datei zu exportieren. Klicken Sie auf die Schaltfläche  $\Box$  , um die Tabelle Systemeigenschaften als PDF-Datei zu exportieren.

# <span id="page-166-0"></span>14.1.2 Tabelle Parameter (Schlüssel) und Eingabebereiche

In diesem Kapitel werden alle Schlüssel beschrieben, die in der Registerkarte Systemeigenschaften angezeigt werden.

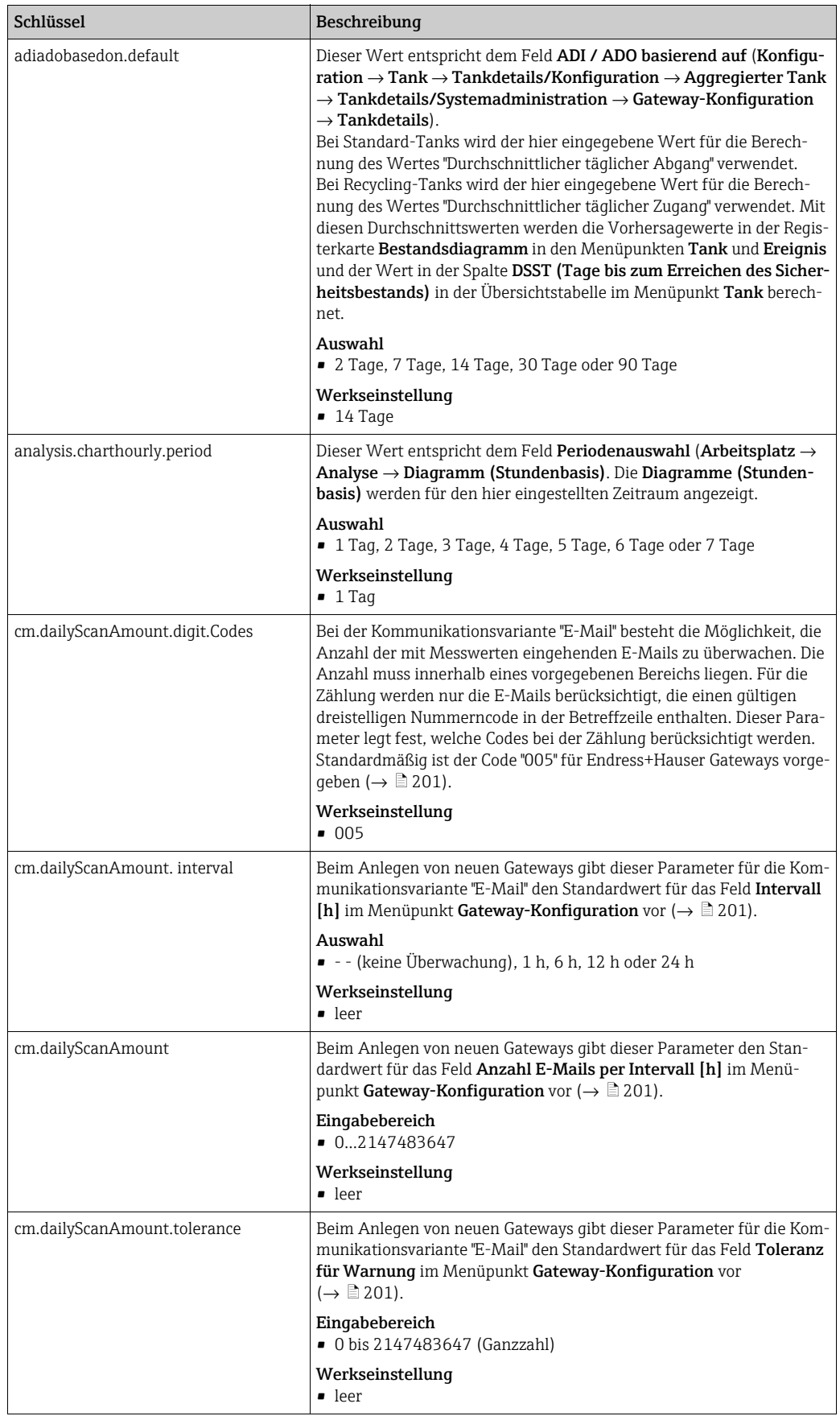

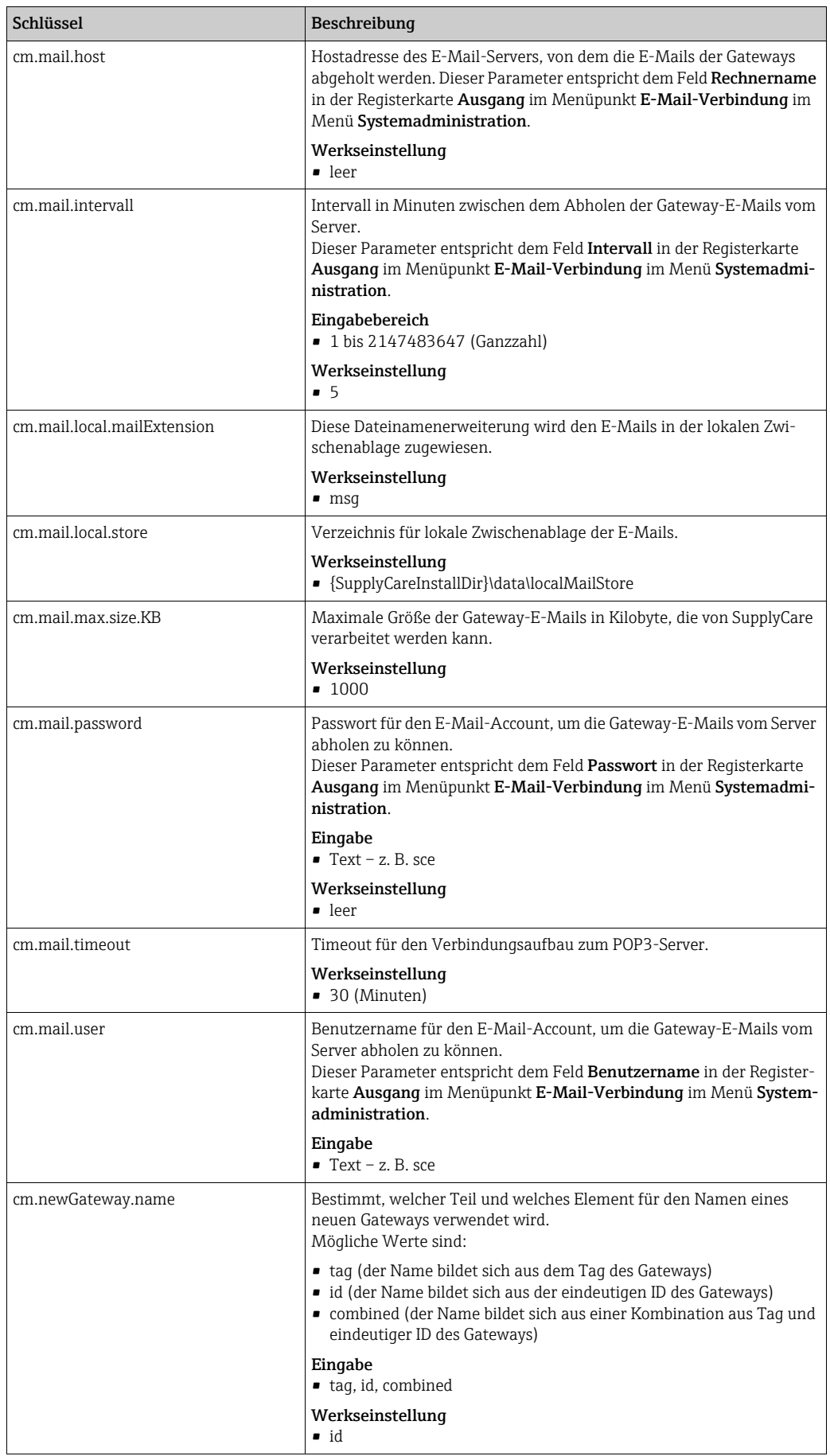

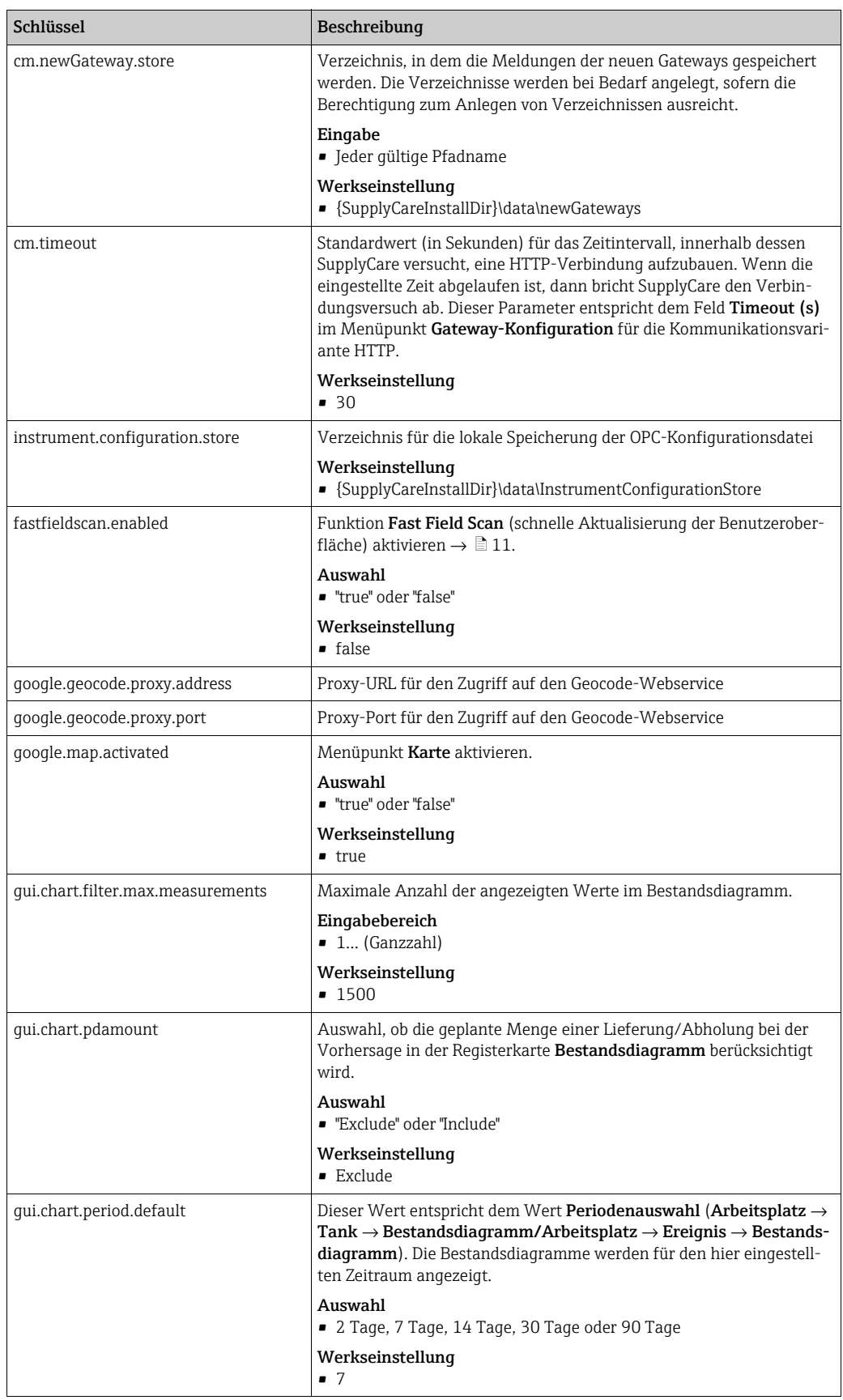

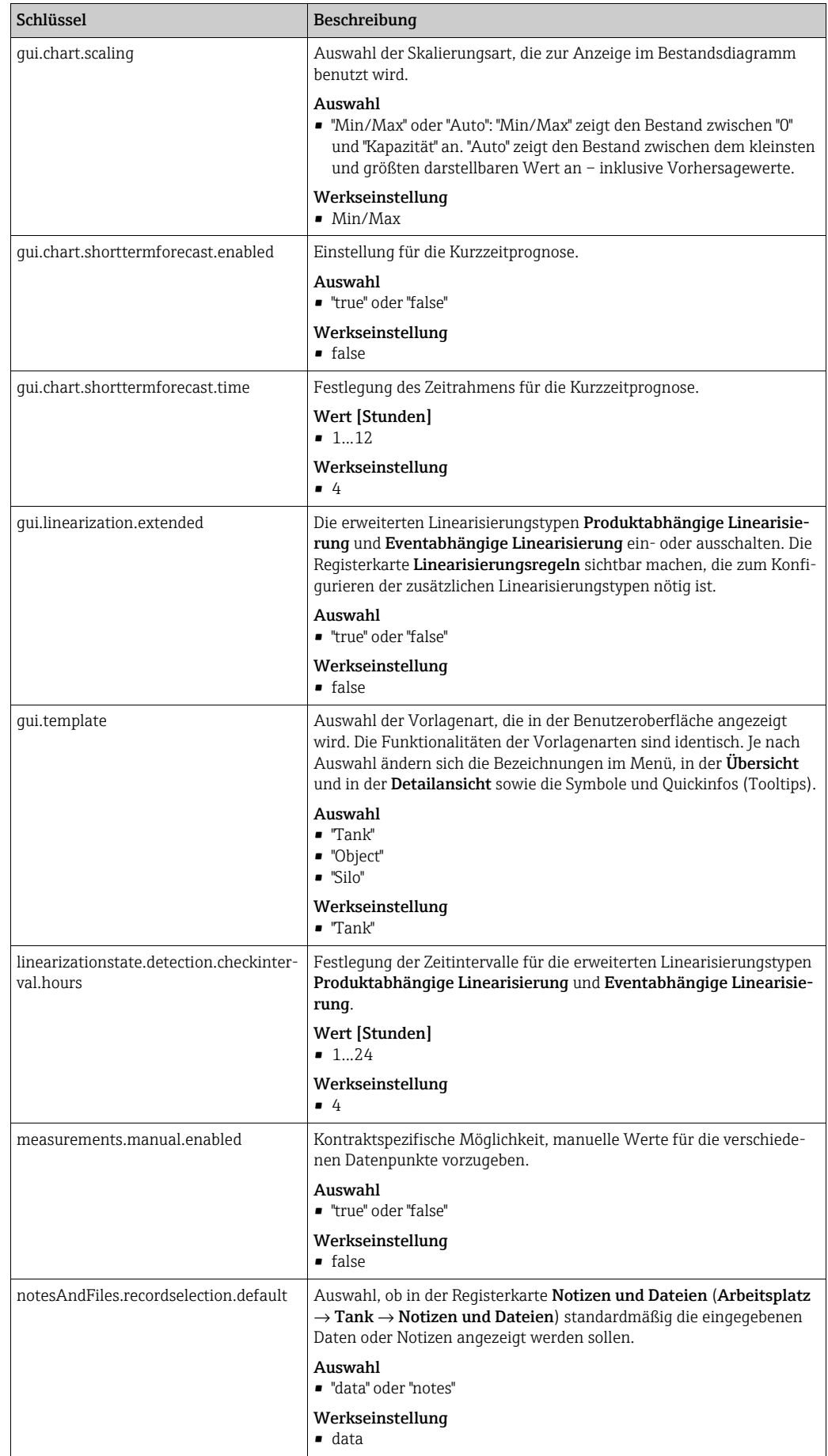

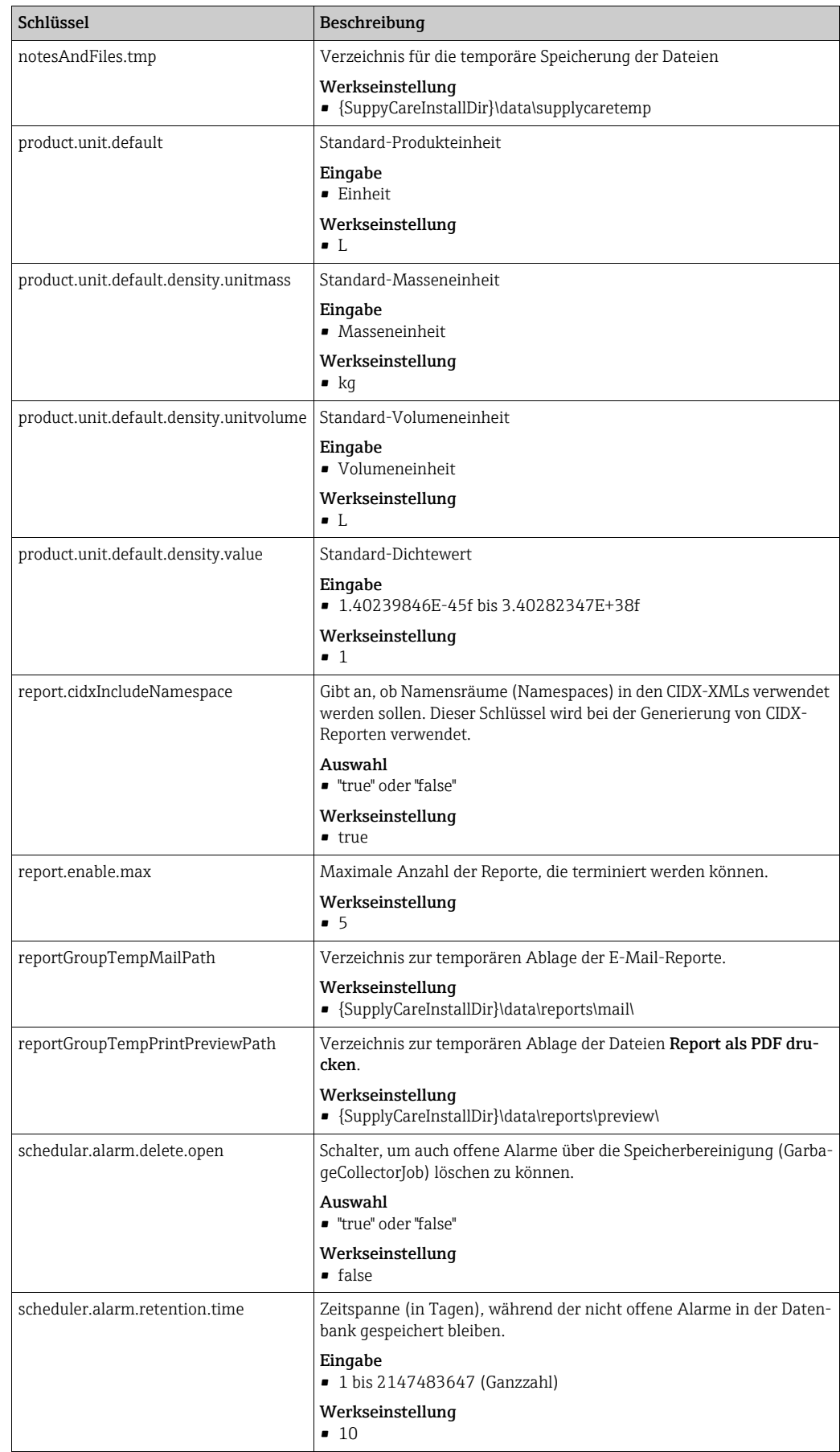

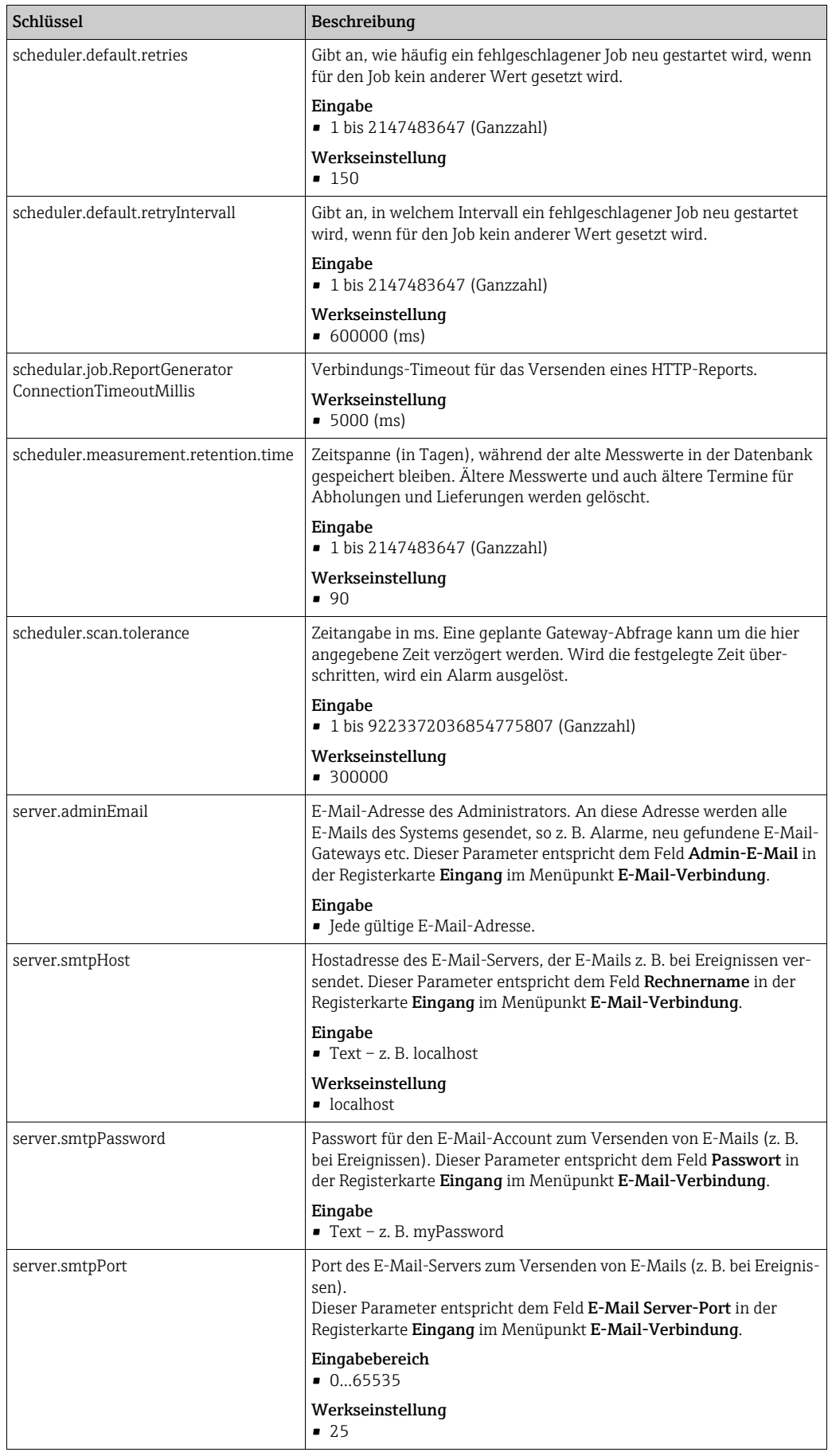

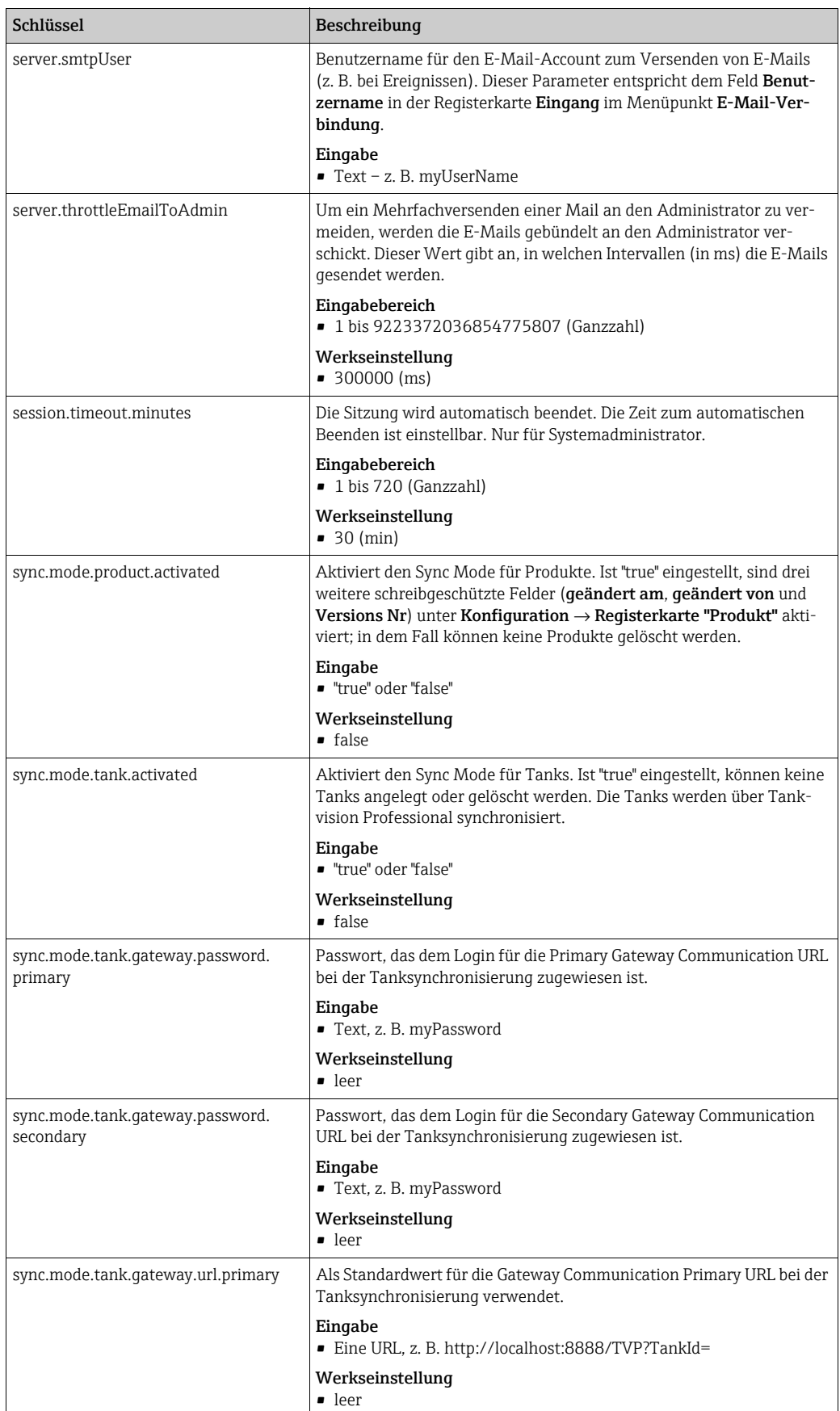

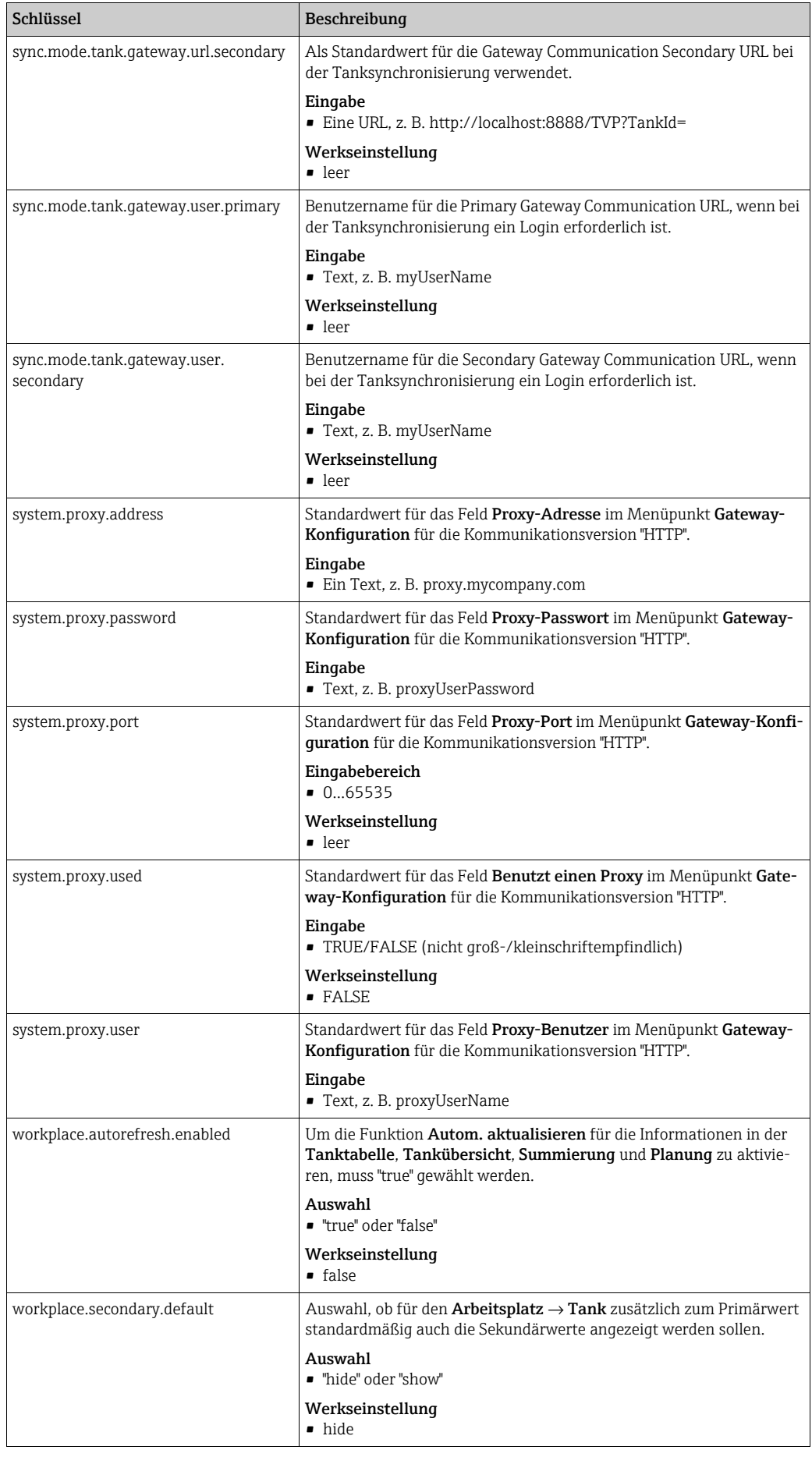

# 14.2 Dienste konfigurieren (Basisaufgaben)

Nur Personen mit der Benutzerrolle Systemadministrator können die im Hintergrund  $\left| \cdot \right|$ laufenden Dienste (Basisaufgaben) konfigurieren.

- Klicken Sie im Navigationsfenster auf das Menü Systemadministration. 1.
- <sub>2.</sub> Klicken Sie auf den Menüpunkt **Systemeinstellungen**.
- Klicken Sie auf die Registerkarte Basisaufgaben. Im Applikationsfenster erscheint folgende Ansicht: 3.

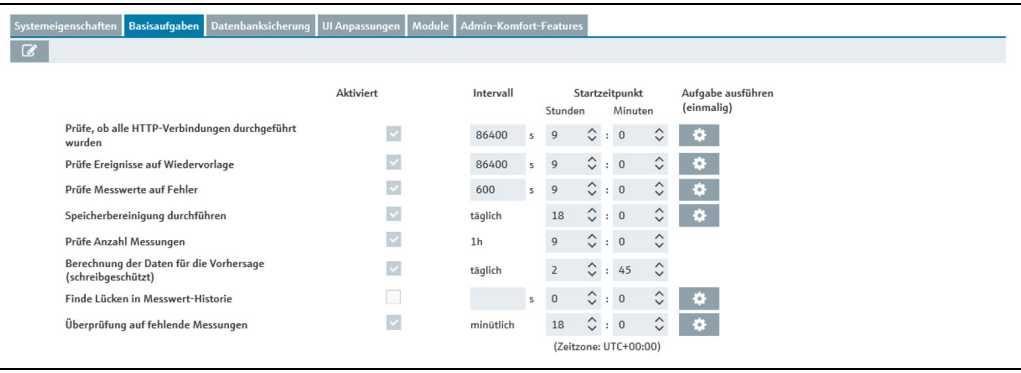

- stellungen\_Basisaufgaben\_BA00055S
- $_4$ . Klicken Sie auf die Schaltfläche  $\boxed{\mathscr{C}}$  . Die Registerkarte erscheint im Bearbeitungsmodus.
- Um Dienste zu aktivieren oder zu deaktivieren, das korrespondierende Kontrollkästchen Aktiviert aktivieren. 5.
- Um das Zeitintervall zu ändern, in dem ein Dienst ausgeführt wird, einen Wert in das 6. Feld Intervall eingeben.
- 7. Um den Startzeitpunkt zu ändern, eine neue Uhrzeit in die Felder für **Startzeitpunkt** eingeben. Zum Startzeitpunkt wird der Dienst das erste Mal gestartet.

Durch Anklicken der Schaltfläche **kann ein entsprechender Dienst sofort gestartet** werden (z. B. zu Testzwecken).

Verfügbare Dienste:

- Prüfe, ob alle HTTP-Verbindungen durchgeführt wurden: Zeitspanne, nach der geprüft wird, ob die Abfragen der Gateways durchgeführt wurden.
- Werkseinstellung: 86400 (Sekunden); Eingabebereich: 1800 bis 86400 (Sekunden)
- Prüfe Ereignisse auf Wiedervorlage: Zeitspanne, nach der geprüft wird, ob das Wiedervorlagedatum für ein Ereignis erreicht wurde.
- Werkseinstellung: 86400 (Sekunden); Eingabebereich: 300 bis 86400 (Sekunden)
- Prüfe Messwerte auf Fehler: Zeitspanne, nach der geprüft wird, ob bei einem Gateway, Messgerät oder Messpunkt ein Fehlerstatus vorliegt.
- Werkseinstellung: 600 (Sekunden); Eingabebereich: 600 bis 86400 (Sekunden) – Speicherbereinigung durchführen: Zeitspanne, nach der eine Speicherbereinigung durchgeführt wird.

Werkseinstellung: täglich

– Prüfe Anzahl Messungen: Zeitspanne, nach der die Anzahl der eingehenden Gateway-E-Mails geprüft wird. Diese Prüfung dient dazu, die Funktion der Gateways zu prüfen. In diesem Fall wird geprüft, wie viele E-Mails eingegangen sind. Die Anzahl muss innerhalb einer vorgegebenen Toleranz liegen. Liegt die Anzahl außerhalb der vorgegebenen Toleranz, wird der Status auf "Fehlerhafte Messung(en)" gesetzt und in der Tankübersicht (Arbeitsplatz "Tank") das entsprechende Symbol angezeigt. Der Status wird wieder auf OK zurückgesetzt, wenn der nächste Prüfjob ohne Toleranzabweichung durchgeführt wurde, d. h. normalerweise am nächsten Tag.

Werkseinstellung: stündlich ( $\rightarrow \Box$  [201\)](#page-200-0)

- Berechnung der Daten für die Vorhersage (schreibgeschützt)
- Überprüfung auf fehlende Messungen

Mithilfe dieses Dienstes kann geprüft werden, ob die Gateways die Daten von den einzelnen Messpunkten innerhalb des eingestellten Intervalls und der Toleranz übermitteln. Wenn von einem Messpunkt eines Tanks die Daten zu spät oder garnicht eintreffen, dann wird der Tankstatus auf Fehlerhafte Messdaten gesetzt und ein Alarm ausgelöst. Der Status wird zu dem Zeitpunkt auf OK zurückgesetzt, an dem wieder Daten von dem Messpunkt ankommen. SupplyCare startet dann erneut, das eingestellte Intervall zu überwachen.

8. Klicken Sie auf die Schaltfläche  $\boxplus$  , um Ihre Eingaben zu speichern. Klicken Sie auf die Schaltfläche  $|\times|$ , um den Vorgang abzubrechen.

# 14.3 Datenbanksicherung

SupplyCare Enterprise speichert Ihre Daten in dem Datenbankformat PostgreSQL. Die Datenbank erzeugt Sicherungsdateien, die in einer Zip-Datei gespeichert werden.

Nur Personen mit der Benutzerrolle Systemadministrator können die Datenbank-١÷. sicherung konfigurieren.

Falls von dem Rechner, auf dem SupplyCare Enterprise installiert wurde, ein Backup 14 I gemacht wird, folgendes beachten: Nach jeder Änderung oder Aktion, die die Lizenz betrifft, muss zwingend erneut ein Backup dieses Computers gemacht werden.

## 14.3.1 Datenbanksicherung konfigurieren

- Klicken Sie im Navigationsfenster auf das Menü Systemadministration. 1.
- Klicken Sie auf den Menüpunkt Systemeinstellungen. 2.
- Klicken Sie auf die Registerkarte Datenbanksicherung. 3.
- Im Applikationsfenster erscheint folgende Detailansicht: 4.

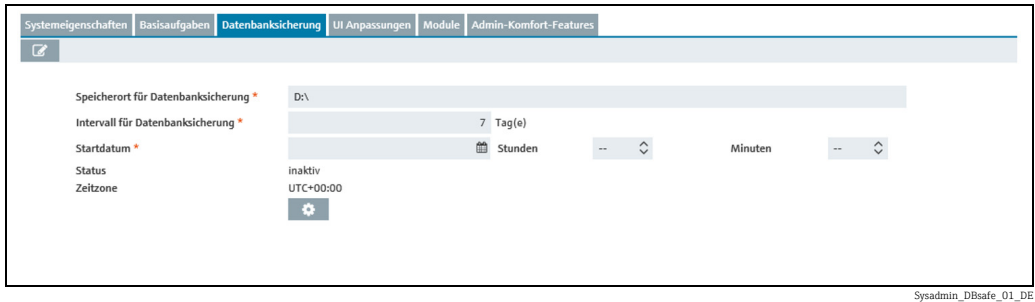

- 5. Klicken Sie auf die Schaltfläche **&**.
- Die Registerkarte erscheint im Bearbeitungsmodus. 6.
- Hier können Sie die Einstellungen für die Datenbanksicherung festlegen: 7.
- Speicherort für Datenbanksicherung (obligatorisch): Speicherort für die Datenbanksicherung
- Intervall für Datenbanksicherung (obligatorisch): Speicherintervall (in Tagen) für die Sicherung
- Startdatum (obligatorisch): Tag und Uhrzeit der ersten Sicherung. Alle nachfolgenden Datenbanksicherungen werden zu der angegebenen Uhrzeit und im festgelegten Intervall gespeichert.
- Status: Zeigt an, ob die Datenbanksicherung aktiv oder inaktiv ist.
- Über die Schaltfläche  $\ket{\mathbf{\hat{x}}}$  wird die Sicherung sofort gestartet.

8. Klicken Sie auf die Schaltfläche  $\mid\mathbb{B}\mid$ , um Ihre Eingaben zu speichern. Klicken Sie auf die Schaltfläche  $|\times|$ , um den Vorgang abzubrechen.

### 14.3.2 Datenbanksicherung reimportieren

SupplyCare Enterprise speichert Ihre Daten in dem Datenbankformat PostgreSQL. Die Datenbank erzeugt Sicherungsdateien, die in einer Zip-Datei gespeichert werden.

Die Zip-Datei wird wie folgt benannt:

- PostgreSOL-Datenbank: SUPPLYCARE\_DB\_BACKUP\_x.zip
	- Für den Reimport der Datenbanksicherungsdateien müssen einige Befehle im Windows-System ausgeführt werden. Diese Befehle mit Hilfe der Windows Eingabeaufforderung (Kommandozeile) ausführen (Startmenü → Windows-System → Eingabeaufforderung).

Führen Sie das Programm Eingabeaufforderung als Administrator aus.

Die dargestellten Befehle enthalten generische Pfadangaben und Dateinamen in ecki- $|1|$ gen Klammern [...]. Ersetzen Sie die generischen Pfadangaben und Dateinamen durch die Angaben, die z. B. auf den aktuellen Installationsort von SupplyCare Enterprise und den Ablageort und Dateinamen der Datenbanksicherungsdatei auf ihrem Computersystem zutreffen.

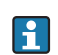

Das Computersystem herunterfahren und neu starten, um alle Komponenten des Betriebssystems auf den gleichen Stand zu bringen.

### PostgreSQL-Datenbank reimportieren

Im Lauf des folgenden Prozesses wird eine Datenbank erstellt. Für diese Datenbank H. wird ein neuer SupplyCare-Benutzer angelegt. Den neuen SupplyCare-Benutzer mit folgendem Passwort anlegen: c6cb78acac78d69fdc7171377a943d5a

- Die Zip-Datei, die die Datenbanksicherung enthält, entpacken. Der Name der Zip-Datei 1. lautet SUPPLYCARE\_DB\_BACKUP\_x.zip.
- Die folgenden Dienste auf dem Computer beenden, auf dem SupplyCare Enterprise ins-2. talliert ist (Systemsteuerung  $\rightarrow$  Verwaltung  $\rightarrow$  Dienste): SupplyCareEnterprise SupplyCareEnterpriseDB
- Den bestehenden Datenbankordner supplycare pgsql umbenennen. Der Datenbankordner befindet sich im Verzeichnis data, dort im Unterverzeichnis database: [Installationspfad]\data\database\supplycare\_pgsql 3.
- Die neue Datenbank erstellen: [Installationspfad]\pgsql\bin\initdb.exe --auth=md5 --locale=american\_usa --encoding=UTF8 --pgdata="[Installationspfad]\data\database\supplycare\_pgsql" -U postgres -W 4.

Bei Aufforderung das Passwort für den neuen SupplyCare-Benutzer eingeben: c6cb78acac78d69fdc7171377a943d5a

- 5. Den Dienst **SupplyCareEnterpriseDB** wieder starten.
- Mit Hilfe des folgenden Befehls einen neuen SupplyCare-Benutzer erstellen: 6. [Installationspfad]\pgsql\bin\psql -U postgres -c "CREATE USER SUPPLYCARE WITH PASSWORD 'c6cb78acac78d69fdc7171377a943d5a';"
- Den folgenden Befehl mit Hilfe der Windows Eingabeaufforderung (Kommandozeile) 7.ausführen, um die Datenbanksicherungsdatei zu reimportieren: [Installationspfad]\pgsql\bin\psql postgresql: //postgres:c6cb78acac78d69fdc7171377a943d5a@localhost:5432 < "[Installationspfad\Name der Datenbanksicherungsdatei]"

Wenn Sie nicht über ausreichende Rechte auf dem betreffenden Computersystem ver- $| \cdot |$ fügen, kann es sein, dass die Fehlermeldung "Zugriff verweigert" erscheint, wenn der Befehl ausgeführt werden soll. Abhilfe: Verschieben Sie Datenbanksicherungsdatei an einen Ort, wo Sie über die nötigen Rechte verfügen. Das kann z. B. das Wurzelverzeichnis des Laufwerks sein, auf

dem sich die Ordner befinden. Die Pfadangaben dem neuen Ort entsprechend anpassen und den Befehl erneut ausführen.

- 8. Den Dienst SupplyCareEnterprise wieder starten.
- 9. Die Anwendung **SupplyCare Enterprise** wieder starten. Das Anmeldefenster erscheint.
- 10. Geben Sie Ihren **Login-Namen** (Benutzernamen) und Ihr **Passwort** ein.
- Prüfen Sie, ob der Datenbankreimport funktioniert hat und die Daten in SupplyCare 11. Enterprise vorhanden sind. Nur wenn die Daten vorhanden sind, sollte der alte Ordner gelöscht werden, der in Schritt 3 umbenannt wurde.

# 14.4 Startbildschirm und Infofenster konfigurieren (UI Anpassungen)

- Nur Personen mit der Benutzerrolle "Systemadministrator" oder "Lokaler Systemadmi- $| \cdot |$ nistrator" können den Startbildschirm, das Informationsfenster (Navigationsfenster), das Header- und das Login-Bild konfigurieren.
- Es werden die Grafikformate jpg, png, gif und bmp unterstützt. H
- Pro Textfeld können Sie maximal 50 Zeichen eingeben. H
- 1. Klicken Sie im Navigationsfenster auf das Menü Systemadministration.
- Klicken Sie auf den Menüpunkt Systemeinstellungen. 2.
- Wählen Sie die Registerkarte UI Anpassungen aus. 3.
- Im Applikationsfenster erscheint folgende Ansicht: 4.

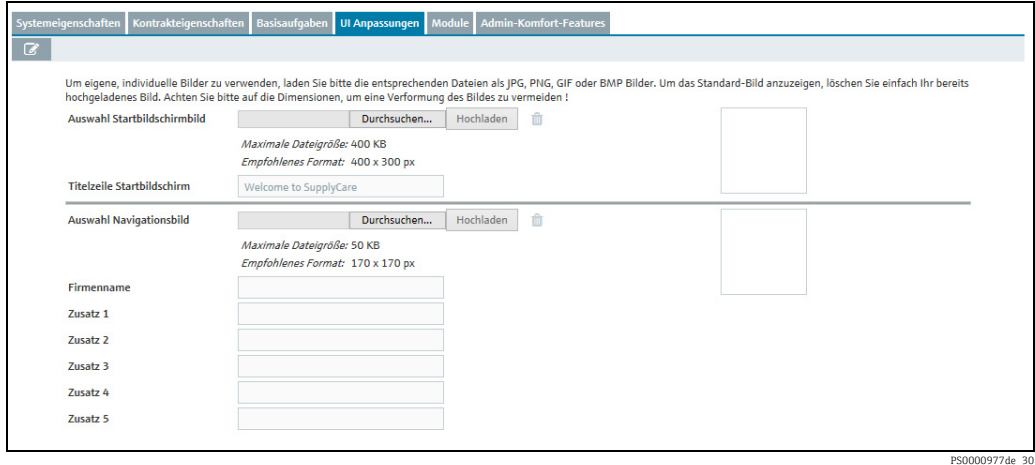

5. Klicken Sie auf die Schaltfläche

- Konfigurieren Sie den Startbildschirm wie folgt: 6.
- Auswahl Startbildschirm: Wählen Sie über die Schaltfläche Durchsuchen eine Grafik in Ihrem Verzeichnis aus. Laden Sie die Grafik über die Schaltfläche Hochladen hoch.

– Titelzeile Startbildschirm: Geben Sie einen Text ein. Wenn eine Grafik hochgeladen wurde, wird standardmäßig der Text "Welcome to SupplyCare" angezeigt.

Konfigurieren Sie das Infofenster wie folgt: 7.

- Auswahl Navigationsbild: Wählen Sie über die Schaltfläche Durchsuchen eine Grafik in Ihrem Verzeichnis aus. Laden Sie die Grafik über die Schaltfläche Hochladen hoch.
- Firmenname: Geben Sie z. B. den Firmennamen ein. Der Text wird in Fettdruck angezeigt.
- Zusatz 1 bis 5: Geben Sie weitere Informationen ein.
- 8. Konfigurieren Sie das Header-Bild wie folgt:
- Auswahl Navigationsbild: Wählen Sie über die Schaltfläche Durchsuchen eine Grafik in Ihrem Verzeichnis aus. Laden Sie die Grafik über die Schaltfläche Hochladen hoch.
- Konfigurieren Sie das Login-Bild wie folgt: 9.
- Auswahl Login-Bild: Wählen Sie über die Schaltfläche Durchsuchen eine Grafik in Ihrem Verzeichnis aus. Laden Sie die Grafik über die Schaltfläche Hochladen hoch.
- $_{10.}$  Klicken Sie auf die Schaltfläche  $\boxplus$  , um Ihre Eingaben zu speichern. Klicken Sie auf die Schaltfläche  $|\times|$ , um den Vorgang abzubrechen.

## 14.5 Module

Module können nur über den Lizenz-Schlüssel (KEY) konfiguriert werden. H

SupplyCare ist modular aufgebaut. Die Registerkarte Module bietet einen Überblick über alle verfügbaren Module.

Je nachdem, welche Module aktiviert sind, können die Menüpunkte und Inhalte der  $|1|$ Übersicht und der Detailansicht variieren. Das Gleiche gilt für die Inhalte der Dialogfenster.

- 1. Klicken Sie im Navigationsfenster auf das Menü Systemadministration.
- 2. Klicken Sie auf den Menüpunkt **Systemeinstellungen**.
- Wählen Sie die Registerkarte Module aus. 3.
- 4. Im Applikationsfenster erscheint folgende Ansicht:

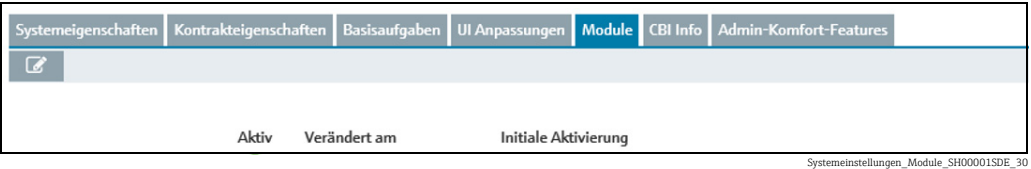

Aktivierte Module werden mit einer grünen Schaltfläche angezeigt, deaktivierte Module mit einer roten.

# 14.6 Admin-Komfort-Features

Werden 2 redundante Datenquellen benutzt, kann die Umschaltung zwischen den Datenquellen für alle Gateways/Tanks gleichzeitig vorgenommen werden. Details zu redundanten Datenquellen  $\rightarrow \Box$  [204](#page-203-0).

Die automatische Umschaltung zwischen 2 redundanten Datenquellen ist nur zwi-H. schen SupplyCare Enterprise und Tankvision Professional möglich.

Ebenso kann die Pollingzeit für alle Gateways/Tanks in einem Schritt festgelegt werden.

- 1. Klicken Sie im Navigationsfenster auf das Menü Systemadministration.
- 2. Klicken Sie auf den Menüpunkt Systemeinstellungen.
- 3. Wählen Sie die Registerkarte Admin-Komfort-Features.
- Im Applikationsfenster erscheint folgende Ansicht: 4.

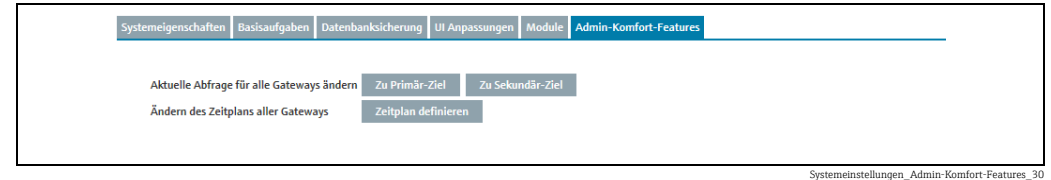

Hier geben Sie Folgendes ein:

- Aktuelle Abfrage für alle Gateways ändern: Für alle Gateways/Tanks zwischen der primären (Schaltfläche Zu Primär-Ziel) und sekundären (Schaltfläche Zu Sekundär-Ziel) Datenquelle umschalten. Ein Infofenster zeigt an, dass die Umschaltung erfolgreich verlaufen ist.
- Ändern des Zeitplans aller Gateways: Legen Sie die Pollingzeit für alle Gateways/Tanks gleichzeitig fest. Wenn Sie auf Zeitplan definieren klicken, öffnet sich ein Fenster, in dem Sie die Pollingzeit festlegen können ( $\rightarrow \Box$  [180\)](#page-179-0).

### <span id="page-179-0"></span>14.6.1 Pollingzeit für alle Gateways festlegen

Gehen Sie wie folgt vor, um die Pollingzeit für alle Gateways/Tanks festzulegen.

- $_1$ . Klicken Sie im Menü Systemadministration im Menüpunkt Systemeinstellungen auf der Registerkarte Admin-Komfort-Features auf die Schaltfläche Zeitplan definieren.
- Das folgende Fenster öffnet sich: 2.

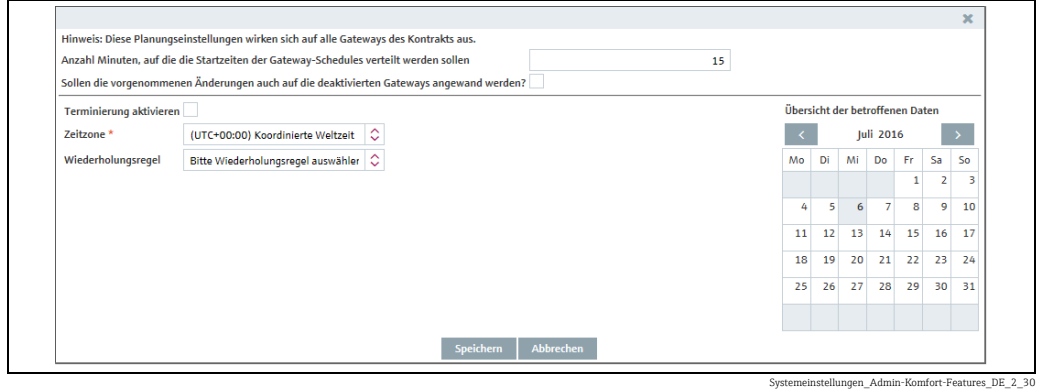

- Hier können Sie die Daten zur Terminierung eingeben, so z. B.: 3.
- Anzahl Minuten, auf die die Startzeiten der Gateway-Schedules verteilt werden sollen.
- Sollen die vorgenommenen Änderungen auch auf die deaktivierten Gateways angewandt werden?
- Terminierung aktivieren: Die Terminierungsregel wird aktiviert, sobald die Einstellungen gespeichert wurden.
- Zeitzone
- Wiederholungsregel: Hier können Sie eine Regel auswählen. Täglich: Terminierung über Uhrzeit oder Frequenz möglich. Wöchentlich an jedem...: Auswahl der Tage und Terminierung über Uhrzeit oder Frequenz möglich.
- Terminierung über: Uhrzeit oder Frequenz auswählen. Für die Option Zeit können Sie bis zu 12 Zeitpunkte vorgeben, zu denen eine Abfrage erfolgen soll. Für die Option Frequenz geben Sie ein Zeitintervall und einen Zeitraum für die Abfrage vor.

Die Tage, an denen eine Terminierungsregel ausgeführt wird, werden im Kalender farbig hervorgehoben. Sie können im Kalender monatsweise blättern.

4. Klicken Sie auf die Schaltfläche **Speichern**, um Ihre Eingaben zu speichern. Klicken Sie auf die Schaltfläche Abbrechen, um den Vorgang abzubrechen.

# 14.7 Benachrichtigung verfassen

Nur Personen mit der Benutzerrolle Systemadministrator oder Lokaler Systemadministrator können Benachrichtigungen verfassen und bearbeiten.

## 14.7.1 Ereignis-Benachrichtigungen verfassen und bearbeiten

In der Registerkarte Ereignis-Benachrichtigung können Sie die Betreffzeile und den Text für die Ereignis-Benachrichtigungen festlegen.

- 1. Klicken Sie im Navigationsfenster auf das Menü Systemadministration.
- Klicken Sie auf den Menüpunkt Benachrichtigungen.  $2^{\circ}$
- 3. Im Applikationsfenster erscheint folgende Ansicht:

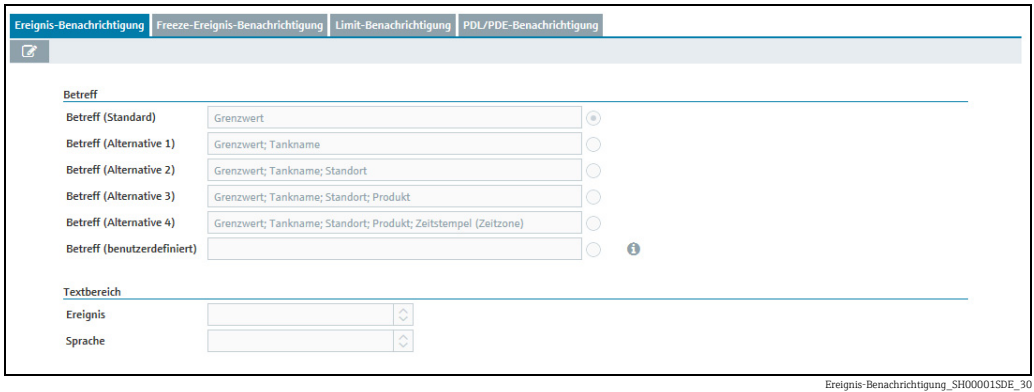

- $\frac{1}{4}$ . Klicken Sie auf die Schaltfläche  $\boxed{\mathscr{D}}$  .
- Die Registerkarte erscheint im Bearbeitungsmodus. 5.
- 6. Klicken Sie neben der gewünschten Betreffzeile auf die entsprechende Optionsschaltfläche, oder wählen Sie die Optionsschaltfläche Betreff (benutzerdefiniert) aus, um den Betreff selbst zu definieren.
- 7. Klicken Sie auf die Schaltfläche (D), um die Legende **Verfügbare Variablen** anzuzeigen:

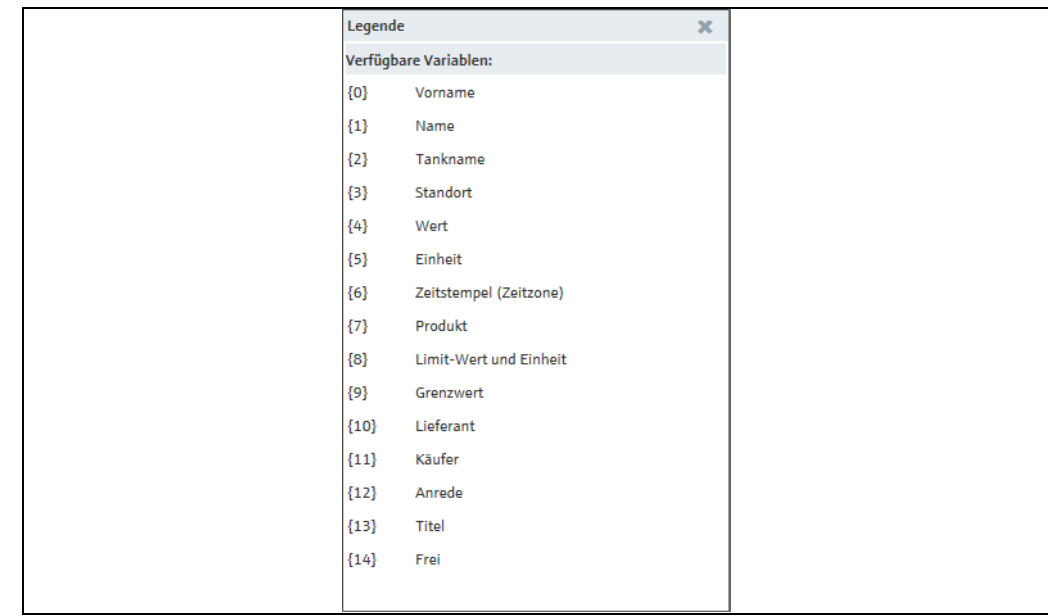

Ereignis-Benachrichtigung\_Legende\_SH00001SDE\_30

 $_{\rm B.}$  Geben Sie im Feld **Betreff (benutzerdefiniert)** die Nummer der Variablen aus der Legende zusammen mit den geschweiften Klammern und ggf. einen individuellen Text ein. Sie können mehrere Variablen einfügen, so z. B.:

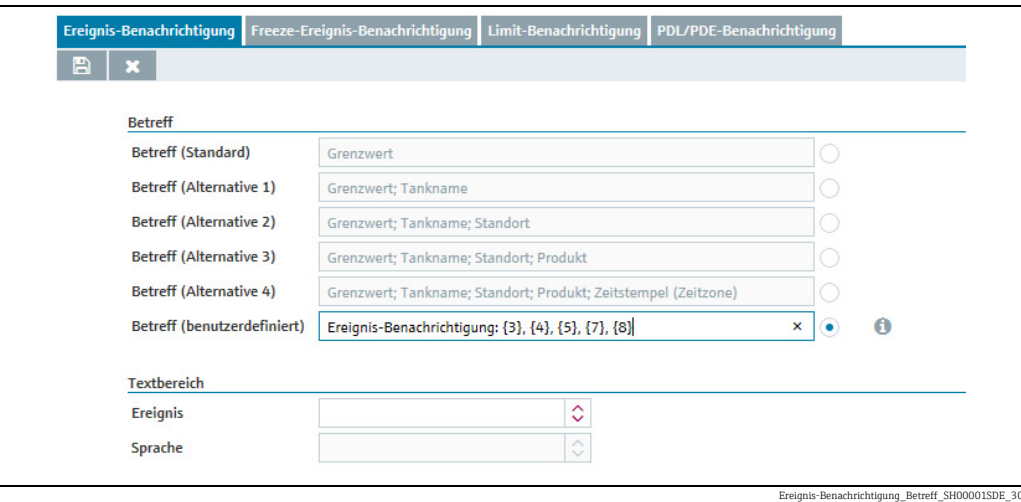

- 9. Klicken Sie auf die Schaltfläche Max , um die Legende **Verfügbare Variablen** zu schließen.
- 10. Wählen Sie in der Auswahlliste **Ereignis** das gewünschte Ereignis aus.
- 11. Nach Auswahl des Ereignisses wird die Auswahlliste Sprache editierbar.
- 12. Wählen Sie in der Auswahlliste Sprache die gewünschte Sprache aus.
- Nach Auswahl der Sprache erscheint die Standardtextvorlage: 13.

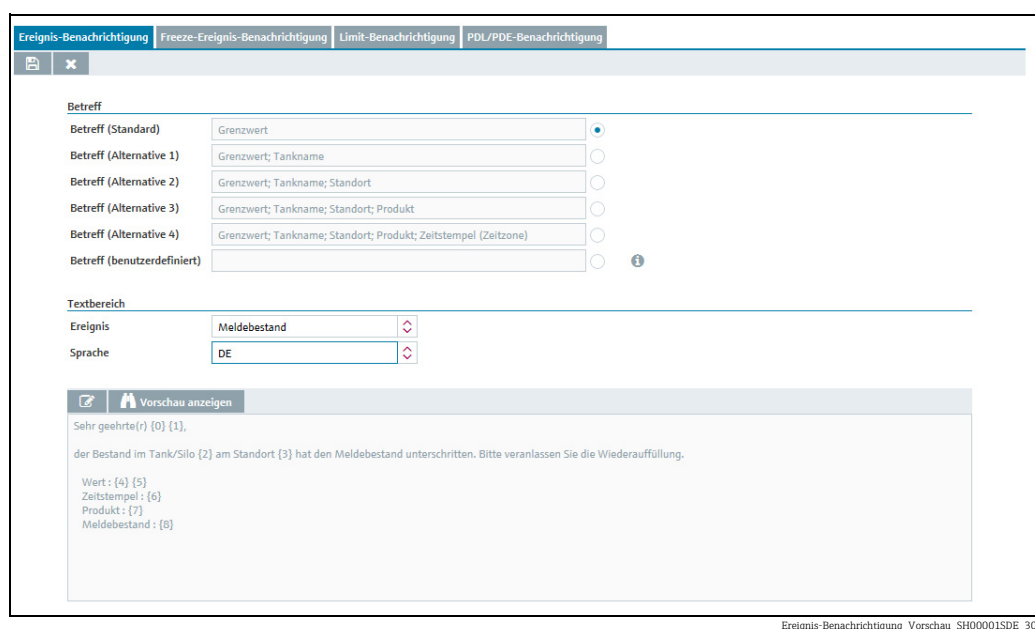

Wenn Sie den Text im Textfeld ändern möchten, klicken Sie dazu auf die 14.

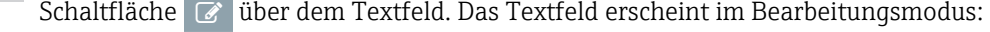

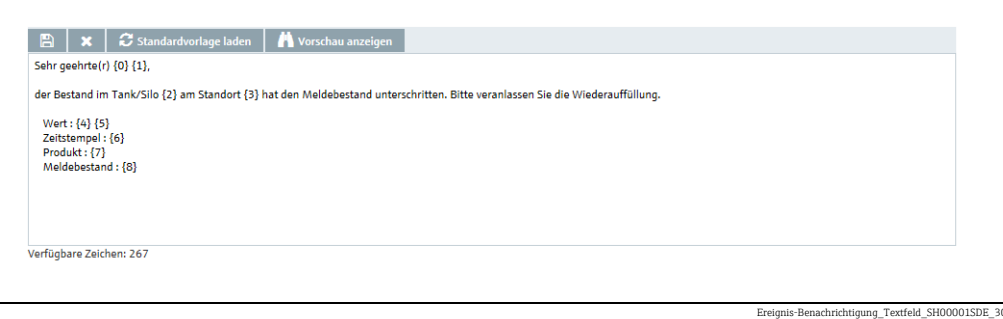

- Das Textfeld darf maximal 500 Zeichen beinhalten. Die Differenz zwischen der maximalen Zeichenzahl und der bereits verwendeten Zeichenzahl wird unter dem Textfeld
- angezeigt. 15. Klicken Sie auf die Schaltfläche **ind über dem Textfeld, um die Legende <b>Verfügbare** Variablen anzuzeigen.
- Bearbeiten Sie das Textfeld: Geben Sie die Nummer der Variablen aus der Legende 16. zusammen mit den geschweiften Klammern und ggf. einen individuellen Text ein. Sie können mehrere Variablen einfügen.
- 17. Klicken Sie auf die Schaltfläche  $\;\;\;\;\;\;\;\;\;\;\;\;\;$ , um die Legende **Verfügbare Variablen** zu schließen.
- 18. Klicken Sie auf die Schaltfläche **Vorschau anzeigen**, um eine Vorschau des Textes der Ereignis-Benachrichtigung anzuzeigen:

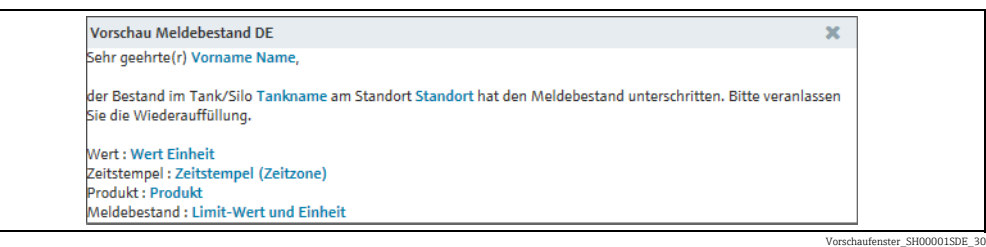

- 19. Klicken Sie auf die Schaltfläche  $\rightarrow$ , um das Vorschaufenster zu schließen.
- $_{20.}$  Klicken Sie ggf. auf die Schaltfläche $\mid {\cal L} \mid$ Standardvorlage laden, um die Änderungen zu verwerfen und die Standardvorlage zu laden.
- $_{21.}$  Klicken Sie auf  $\ \mathbb{B}$  , um Ihre Eingaben im Textfeld zu speichern. Klicken Sie auf die Schaltfläche  $\, \times \,$ , um den Vorgang abzubrechen.
- $_{22.}$  Klicken Sie auf  $\, \boxplus \,$  , um Ihre Eingaben in der Registerkarte **Ereignis-Benachrichtigung** zu speichern. Klicken Sie auf die Schaltfläche  $|\,\times\,$  , um den Vorgang abzubrechen.

## 14.7.2 Freeze-Ereignis-Benachrichtigungen festlegen und bearbeiten

Nur Personen mit der Benutzerrolle Systemadministrator oder Lokaler Systemadmi-١÷. nistrator können kontraktspezifische Freeze-Ereignis-Benachrichtigungen festlegen und bearbeiten.

In der Registerkarte Freeze-Ereignis-Benachrichtigung können Sie für den Kontrakt, für den Sie angemeldet sind, die Betreffzeile und den Text für die Freeze-Ereignis-Benachrichtigungen festlegen.

- 1. Klicken Sie im Navigationsfenster auf das Menü Systemadministration.
- 2. Klicken Sie auf den Menüpunkt Benachrichtigungen.
- Klicken Sie auf die Registerkarte Freeze-Ereignis-Benachrichtigung. 3.
- 4. Im Applikationsfenster erscheint folgende Ansicht:

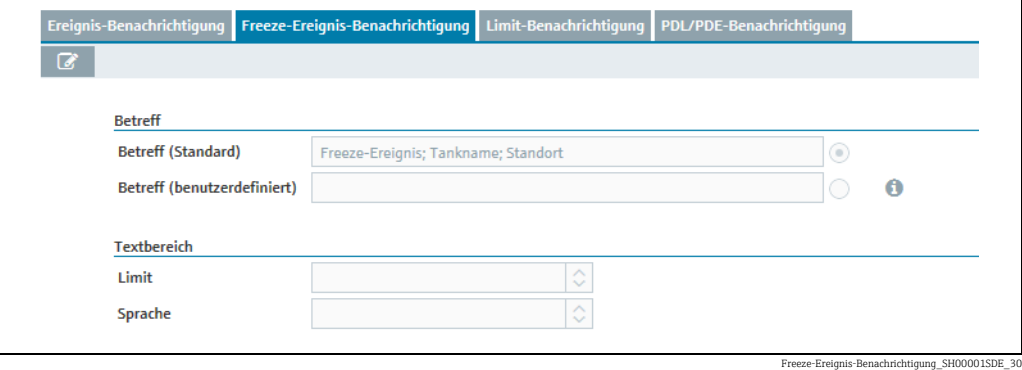

- 5. Klicken Sie auf die Schaltfläche **&**.
- Die Registerkarte erscheint im Bearbeitungsmodus. 6.
- Klicken Sie neben der gewünschten Betreffzeile auf die entsprechende Optionsschalt-7. fläche, oder wählen Sie die Optionsschaltfläche Betreff (benutzerdefiniert) aus, um den Betreff selbst zu definieren.
- 8. Klicken Sie auf die Schaltfläche **O**n, um die Legende **Verfügbare Variablen** anzuzeigen:

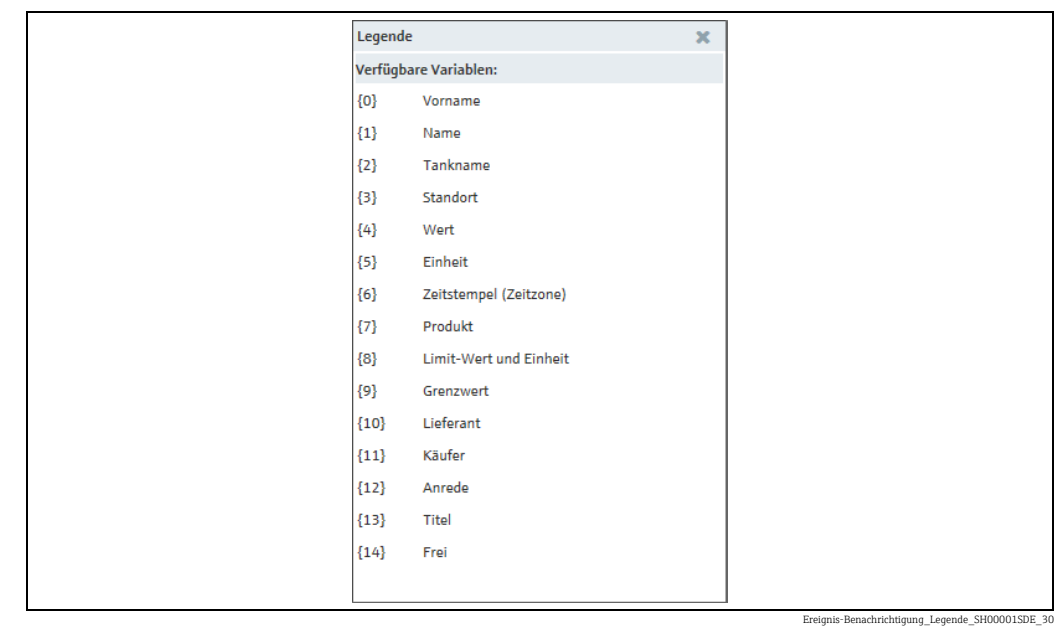

9. Geben Sie im Feld **Betreff (benutzerdefiniert)** die Nummer der Variablen aus der Legende zusammen mit den geschweiften Klammern und ggf. einen individuellen Text ein. Sie können mehrere Variablen einfügen, so z. B.:

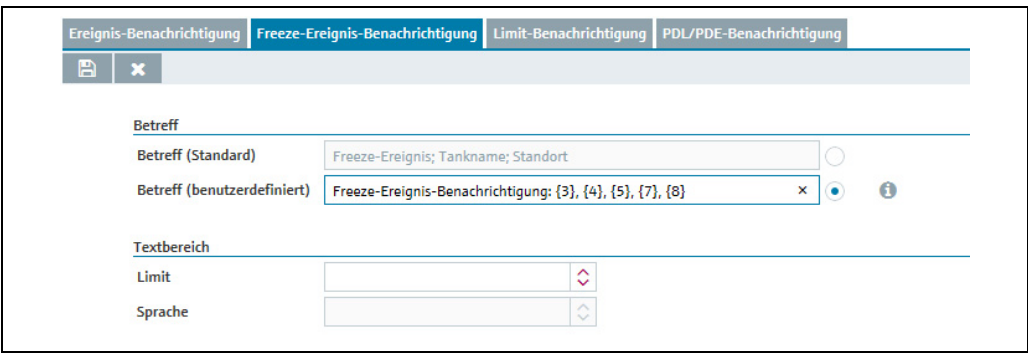

- 10. Klicken Sie auf die Schaltfläche  $\;\;\;\;\;\;\;\;\;\;\;\;\;$ um die Legende **Verfügbare Variablen** zu schließen.
- 11. Wählen Sie in der Auswahlliste Limit das gewünschte Limit aus.
- 12. Nach Auswahl des Limits lässt sich die Auswahlliste Sprache bearbeiten.
- Wählen Sie in der Auswahlliste Sprache die gewünschte Sprache aus. 13.
- Nach Auswahl der Sprache erscheint die Standardtextvorlage: 14.

Freeze-Ereignis-Benachrichtigung\_2\_SH00001SDE\_30

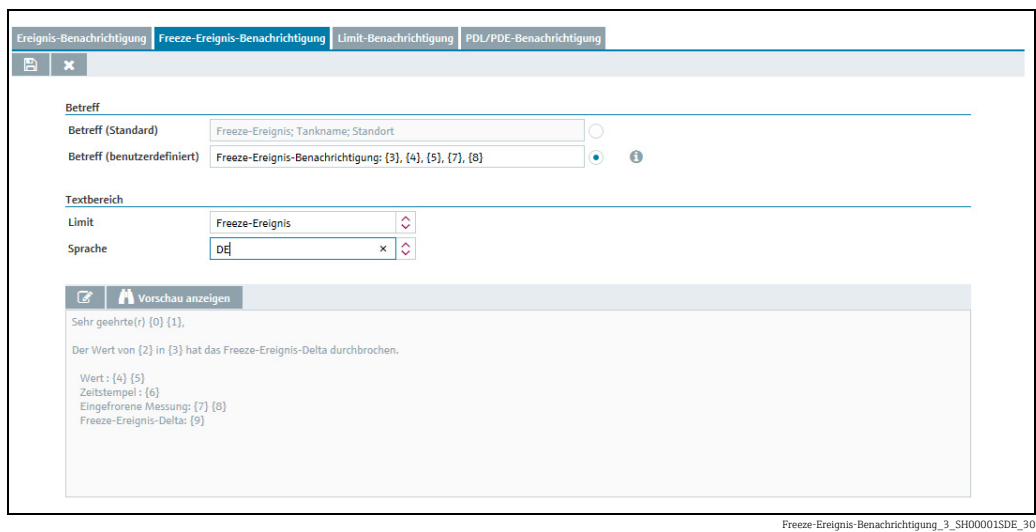

Wenn Sie den Text im Textfeld ändern möchten, klicken Sie dazu auf die 15. Schaltfläche Ø über dem Textfeld. Das Textfeld erscheint im Bearbeitungsmodus:

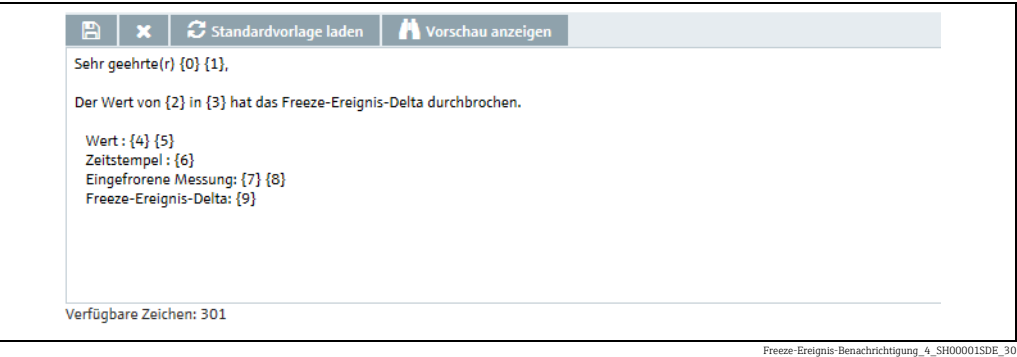

- Das Textfeld darf maximal 500 Zeichen beinhalten. Die Differenz zwischen der maxi- $\mathbf{F}$ malen Zeichenzahl und der bereits verwendeten Zeichenzahl wird unter dem Textfeld angezeigt.
- 16. Klicken Sie auf die Schaltfläche **ind über dem Textfeld, um die Legende <b>Verfügbare** Variablen anzuzeigen.
- Bearbeiten Sie das Textfeld: Geben Sie die Nummer der Variablen aus der Legende 17. zusammen mit den geschweiften Klammern und ggf. einen individuellen Text ein. Sie können mehrere Variablen einfügen.
- 18. Klicken Sie auf die Schaltfläche  $\blacktriangleright$ , um die Legende **Verfügbare Variablen** zu schließen.
- 19. Klicken Sie auf die Schaltfläche **Vorschau anzeigen**, um eine Vorschau des Textes der Ereignis-Benachrichtigung anzuzeigen:

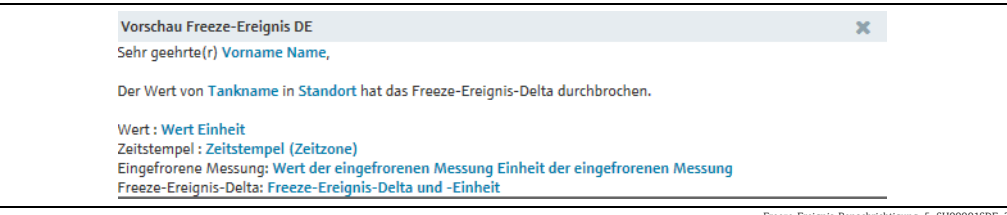

- $_{20.}$  Klicken Sie auf die Schaltfläche  $\,$   $\,$  , um das Vorschaufenster zu schließen.
- $_{21.}$  Klicken Sie ggf. auf die Schaltfläche  $\, \mathcal{Z} \,$  Standardvorlage laden, um die Änderungen zu verwerfen und die Standardvorlage zu laden.
- $_{22.}$  Klicken Sie auf  $\, \boxplus \,$ , um Ihre Eingaben im Textfeld zu speichern. Klicken Sie auf die Schaltfläche  $|\times|$ , um den Vorgang abzubrechen.
- 23. Klicken Sie auf H , um Ihre Eingaben in der Registerkarte **Freeze-Ereignis-Benachrichtigung** zu speichern. Klicken Sie auf die Schaltfläche  $|\,\hat{\,\mathsf{x}}\>$  , um den Vorgang abzubrechen.

## 14.7.3 Limit-Benachrichtigungen festlegen und bearbeiten

In der Registerkarte Limit-Benachrichtigung können Sie die Betreffzeile und den Text für die Limit-Benachrichtigungen festlegen.

- 1. Klicken Sie im Navigationsfenster auf das Menü Systemadministration.
- <sub>2.</sub> Klicken Sie auf den Menüpunkt **Benachrichtigungen**.
- 3. Klicken Sie auf die Registerkarte Limit-Benachrichtigung.
- 4. Im Applikationsfenster erscheint folgende Ansicht:

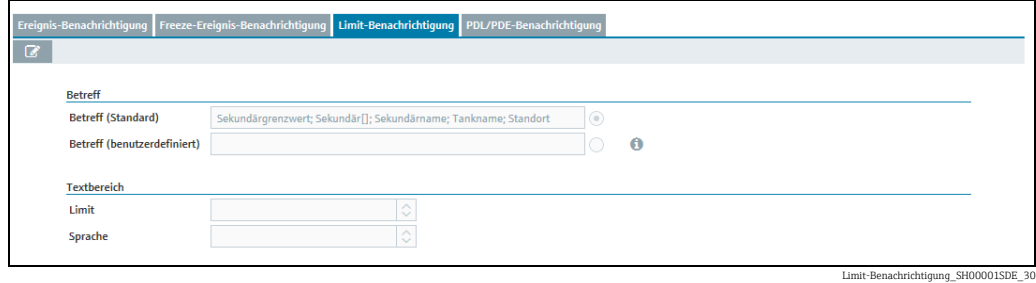

5. Klicken Sie auf die Schaltfläche **&**.

- Die Registerkarte erscheint im Bearbeitungsmodus. 6.
- 7. Die Optionsschaltfläche **Betreff (Standard)** ist vorausgewählt. Akzeptieren Sie die Vorauswahl, oder klicken Sie auf die Optionsschaltfläche Betreff (benutzerdefiniert), um den Betreff selbst zu definieren.
- 8. Klicken Sie auf die Schaltfläche , um die Legende **Verfügbare Variablen** anzuzeigen:

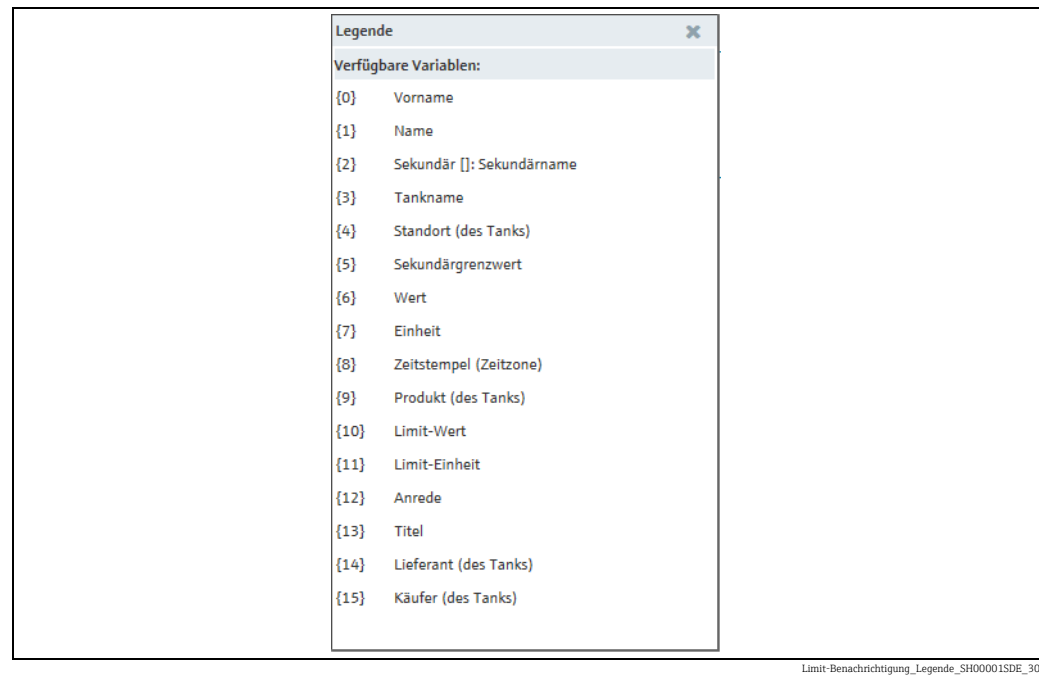

9. Geben Sie im Feld **Betreff (benutzerdefiniert)** die Nummer der Variablen aus der Legende zusammen mit den geschweiften Klammern und ggf. einen individuellen Text ein. Sie können mehrere Variablen einfügen, so z. B.:

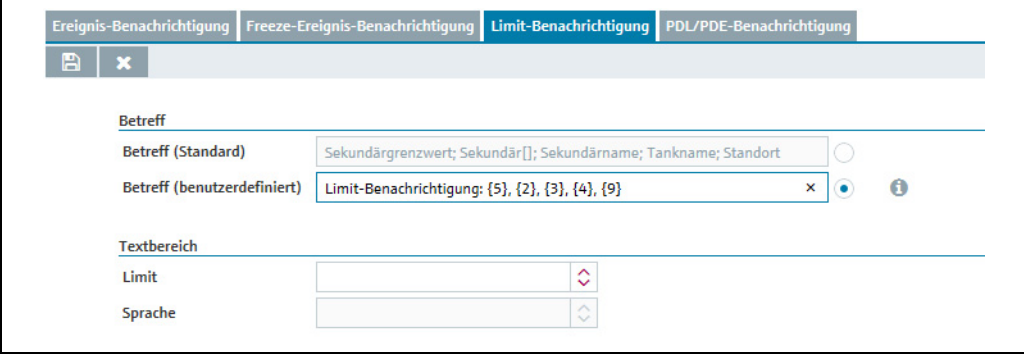

- Limit-Benachrichtigung\_2\_SH00001SDE\_3
- $_{10.}$  Klicken Sie auf die Schaltfläche  $\, \, \blacktriangleright \,$  , um die Legende **Verfügbare Variablen** zu schließen.
- 11. Wählen Sie in der Auswahlliste **Limit** das gewünschte Limit aus.
- 12. Nach Auswahl des Limits lässt sich die Auswahlliste Sprache bearbeiten.
- 13. Wählen Sie in der Auswahlliste Sprache die gewünschte Sprache aus.
- Nach Auswahl der Sprache erscheint die Standardtextvorlage: 14.

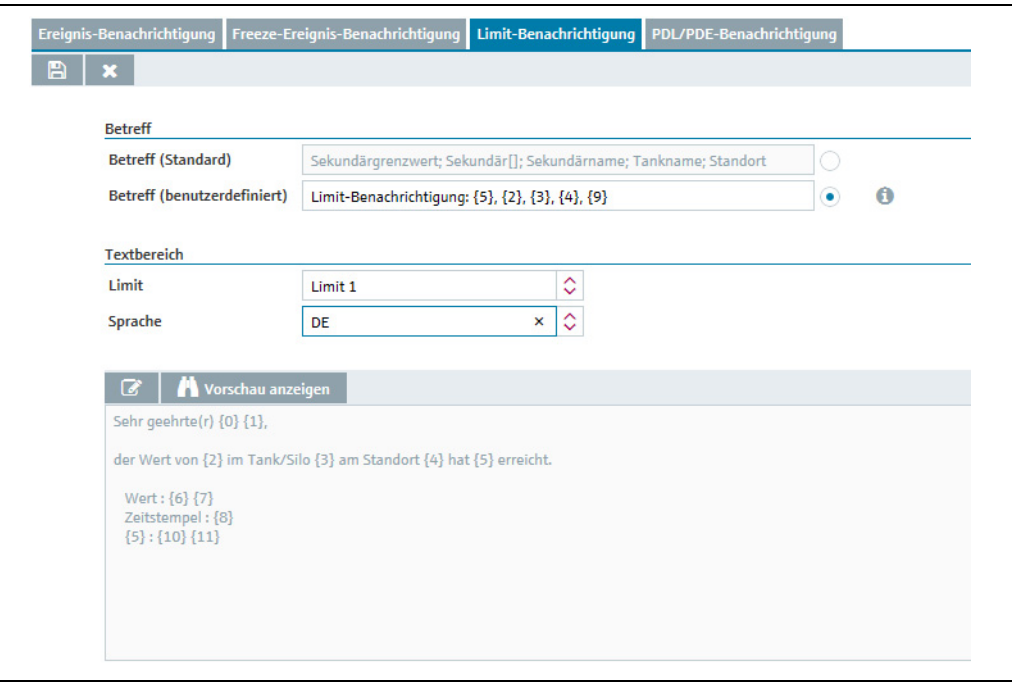

Limit-Benachrichtigung\_3\_SH00001SDE\_3

Wenn Sie den Text im Textfeld ändern möchten, klicken Sie dazu auf die 15. Schaltfläche Ø über dem Textfeld. Das Textfeld erscheint im Bearbeitungsmodus:

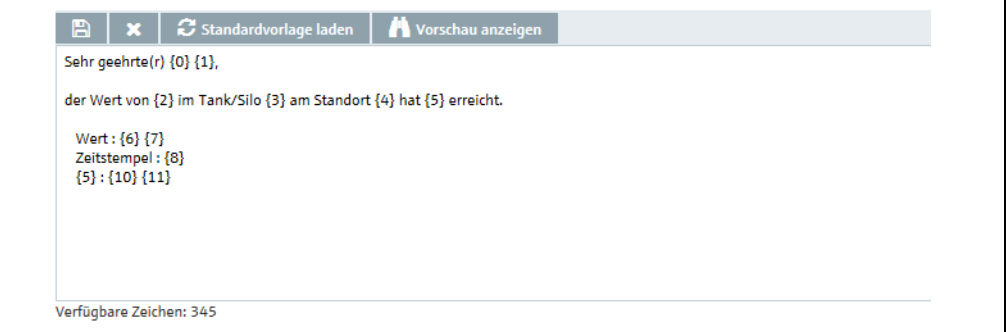

Limit-Benachrichtigung\_Textfeld\_SH00001SDE\_30

- Das Textfeld darf maximal 500 Zeichen beinhalten. Die Differenz zwischen der maxi-H malen Zeichenzahl und der bereits verwendeten Zeichenzahl wird unter dem Textfeld angezeigt.
- 16. Klicken Sie auf die Schaltfläche **ind über dem Textfeld, um die Legende <b>Verfügbare** Variablen anzuzeigen.
- Bearbeiten Sie das Textfeld: Geben Sie die Nummer der Variablen aus der Legende 17. zusammen mit den geschweiften Klammern und ggf. einen individuellen Text ein. Sie können mehrere Variablen einfügen.
- 18. Klicken Sie auf die Schaltfläche  $\;\;\Join\;$ , um die Legende Verfügbare Variablen zu schließen.
- 19. Klicken Sie auf die Schaltfläche **Vorschau anzeigen**, um eine Vorschau des Textes der Limit-Benachrichtigung anzuzeigen:

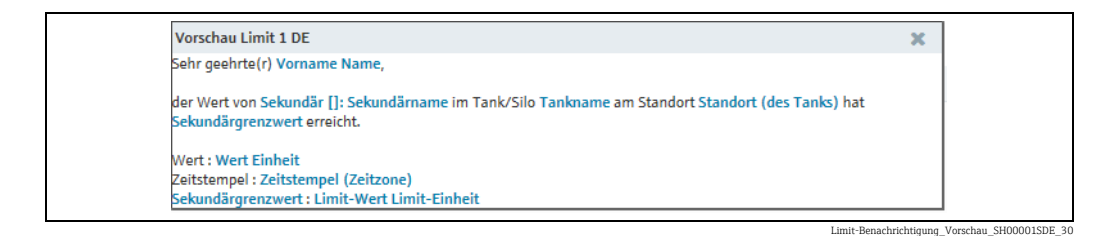

- $_{20.}$  Klicken Sie auf die Schaltfläche  $\,$  , um das Vorschaufenster zu schließen.
- $_{21.}$  Klicken Sie ggf. auf die Schaltfläche  $\, \mathcal{Z} \,$  Standardvorlage laden, um die Änderungen zu verwerfen und die Standardvorlage zu laden.
- $_{22}$ . Klicken Sie auf  $\boxplus$  , um Ihre Eingaben im Textfeld zu speichern. Klicken Sie auf die Schaltfläche  $|\times|$ , um den Vorgang abzubrechen.
- $_{23.}$  Klicken Sie auf  $\boxplus$  , um Ihre Eingaben in der Registerkarte **Limit-Benachrichtigung** zu speichern. Klicken Sie auf die Schaltfläche  $|\times|$ , um den Vorgang abzubrechen.

## 14.7.4 PDL/PDE-Benachrichtigungen festlegen und bearbeiten

In der Registerkarte PDL/PDE-Benachrichtigung können Sie die Betreffzeile und den Text für die PDL/PDE-Benachrichtigungen festlegen.

- 1. Klicken Sie im Navigationsfenster auf das Menü Systemadministration.
- 2. Klicken Sie auf den Menüpunkt Benachrichtigungen.
- Klicken Sie auf die Registerkarte PDL/PDE-Benachrichtigung. 3.
- Im Applikationsfenster erscheint folgende Ansicht: 4.

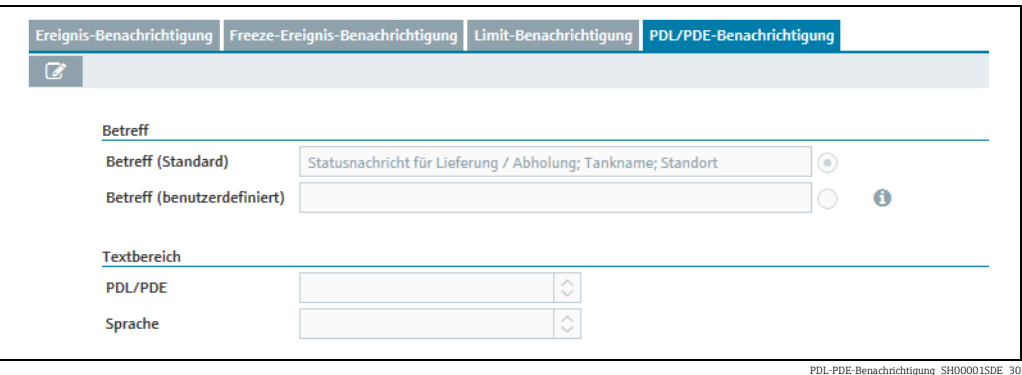

- 5. Klicken Sie auf die Schaltfläche **&**.
- Die Registerkarte erscheint im Bearbeitungsmodus. 6.
- Die Optionsschaltfläche Betreff (Standard) ist vorausgewählt. Akzeptieren Sie die Vor-7. auswahl, oder klicken Sie auf die Optionsschaltfläche Betreff (benutzerdefiniert), um den Betreff selbst zu definieren.
- 8. Klicken Sie auf die Schaltfläche **D**, um die Legende **Verfügbare Variablen** anzuzeigen:

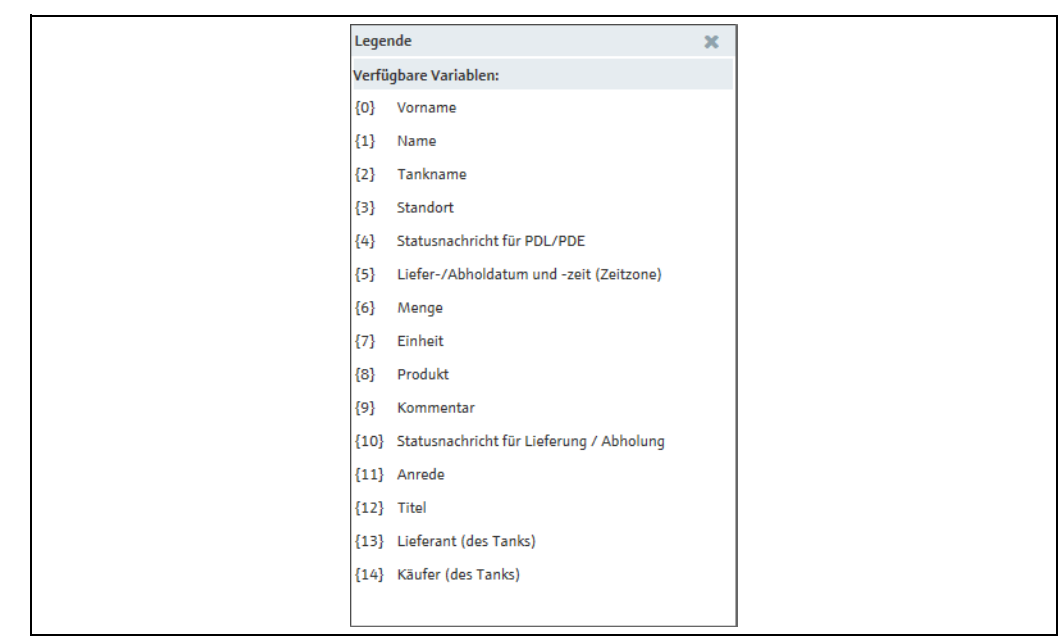

PDL-PDE-Benachrichtigung\_Legende\_SH00001SDE\_30

9. Geben Sie im Feld **Betreff (benutzerdefiniert)** die Nummer der Variablen aus der Legende zusammen mit den geschweiften Klammern und ggf. einen individuellen Text ein. Sie können mehrere Variablen einfügen, so z. B.:

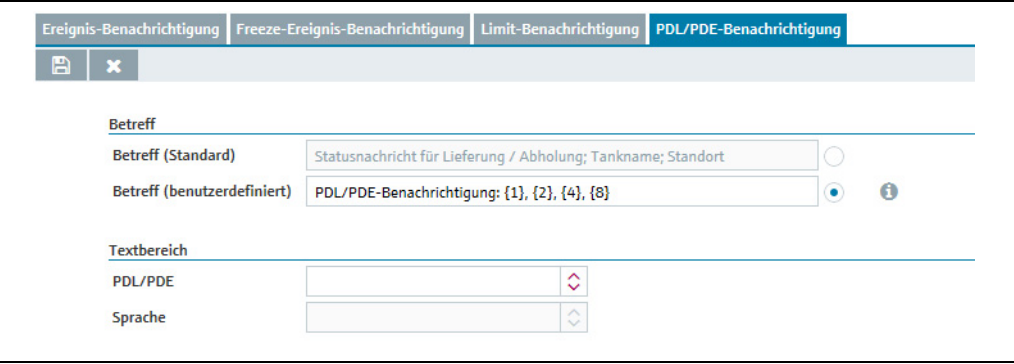

- 10. Klicken Sie auf die Schaltfläche  $\;\;\;\;\;\;\;\;\;\;\;\;\;$ um die Legende **Verfügbare Variablen** zu schließen.
- Wählen Sie in der Auswahlliste PDL/PDE das gewünschte Limit aus. 11.
- 12. Nach Auswahl des PDL/PDE lässt sich die Auswahlliste Sprache bearbeiten.
- Wählen Sie in der Auswahlliste Sprache die gewünschte Sprache aus. 13.
- Nach Auswahl der Sprache erscheint die Standardtextvorlage: 14.

PDL-PDE-Benachrichtigung\_2\_SH00001SDE\_30

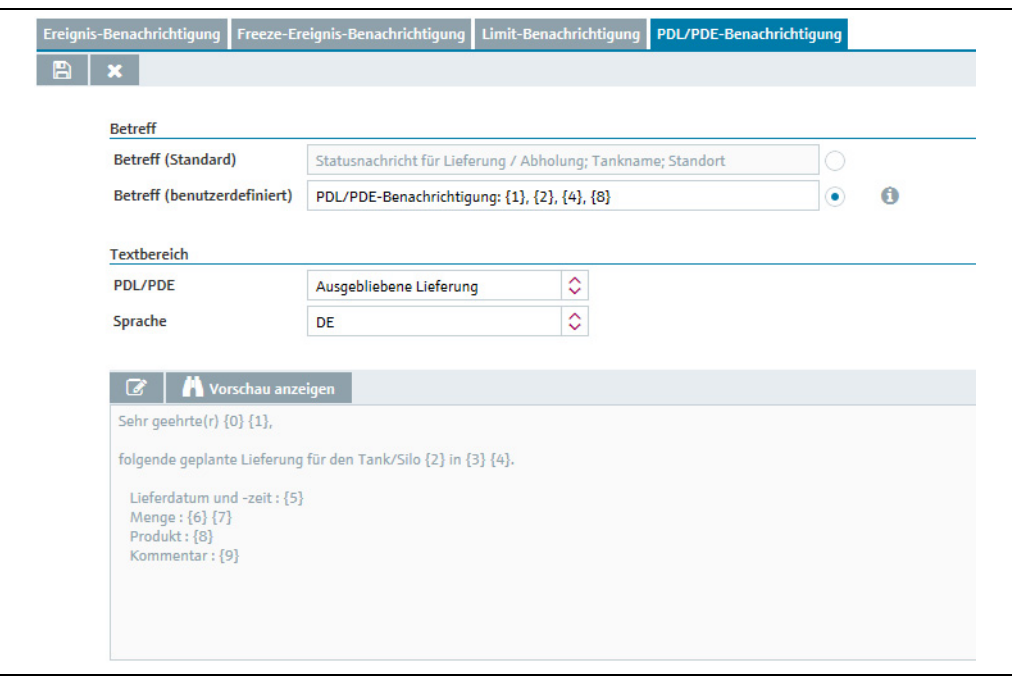

PDL-PDE-Benachrichtigung\_3\_SH00001SDE\_

Wenn Sie den Text im Textfeld ändern möchten, klicken Sie dazu auf die 15. Schaltfläche Ø über dem Textfeld. Das Textfeld erscheint im Bearbeitungsmodus:

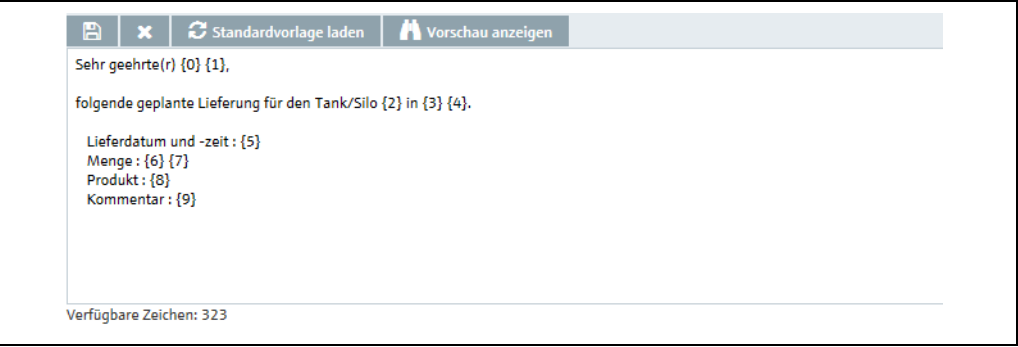

PDL-PDE-Benachrichtigung\_Textfeld\_SH00001SDE\_30

- Das Textfeld darf maximal 500 Zeichen beinhalten. Die Differenz zwischen der maxi-H malen Zeichenzahl und der bereits verwendeten Zeichenzahl wird unter dem Textfeld angezeigt.
- 16. Klicken Sie auf die Schaltfläche **ind über dem Textfeld, um die Legende <b>Verfügbare** Variablen anzuzeigen.
- Bearbeiten Sie das Textfeld: Geben Sie die Nummer der Variablen aus der Legende 17. zusammen mit den geschweiften Klammern und ggf. einen individuellen Text ein. Sie können mehrere Variablen einfügen.
- 18. Klicken Sie auf die Schaltfläche  $\;\;\;\;\;\;\;\;\;\;\;$ , um die Legende **Verfügbare Variablen** zu schließen.
- 19. Klicken Sie auf die Schaltfläche **Vorschau anzeigen**, um eine Vorschau des Textes der PDL/PDE-Benachrichtigung anzuzeigen:

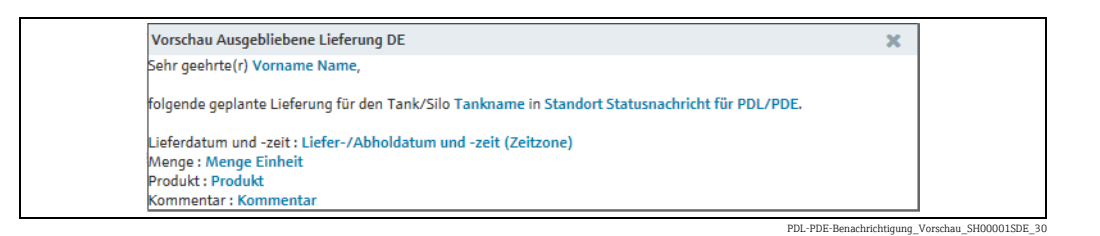

- $_{20.}$  Klicken Sie auf die Schaltfläche  $\,$   $\,$  , um das Vorschaufenster zu schließen.
- $_{21.}$  Klicken Sie ggf. auf die Schaltfläche  $\, \textcolor{red}{\mathcal{Z}} \,$  Standardvorlage laden, um die Änderungen zu verwerfen und die Standardvorlage zu laden.
- $_{22.}$  Klicken Sie auf  $\, \boxplus \,$ , um Ihre Eingaben im Textfeld zu speichern. Klicken Sie auf die Schaltfläche  $|\times|$ , um den Vorgang abzubrechen.
- 23. Klicken Sie auf  $\boxplus$  , um Ihre Eingaben in der Registerkarte **PDL/PDE-Benachrichti-** $\mathop{\hbox{\rm qung}}$  zu speichern. Klicken Sie auf die Schaltfläche  $|\times|$ , um den Vorgang abzubrechen.

## 14.8 E-Mail-Verbindung einrichten

Nur Personen mit der Benutzerrolle Systemadministrator können E-Mail-Verbindungen einrichten.

Unter diesem Menüpunkt können Sie die E-Mail-Verbindung für ein- und ausgehende E-Mails unter SupplyCare einrichten.

Die E-Mail-Verbindung Ausgang dient dazu, an den jeweiligen Benutzer Ereignis-Benachrichtigungen per E-Mail zu versenden.

Die E-Mail-Verbindung Eingang dient zum Abholen der E-Mails von den Gateways.

- Klicken Sie im Navigationsfenster auf das Menü Systemadministration. 1.
- Klicken Sie auf den Menüpunkt E-Mail-Verbindung. 2.
- Im Applikationsfenster erscheint folgende Ansicht: 3.

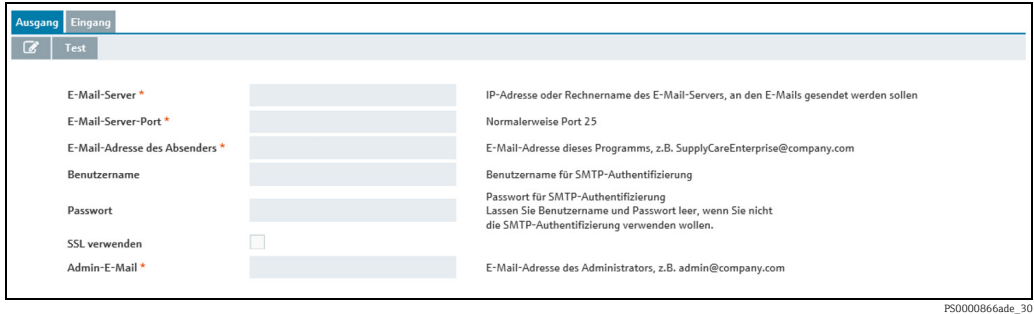

- $_{\bf 4.}$  In der Registerkarte **Ausgang** können Sie für die von SupplyCare ausgehenden E-Mails die E-Mail-Verbindung zu einem E-Mail-Server konfigurieren.
- 5. Klicken Sie auf die Schaltfläche **&**.
- 6. Die Registerkarte **Ausgang** erscheint im Bearbeitungsmodus.

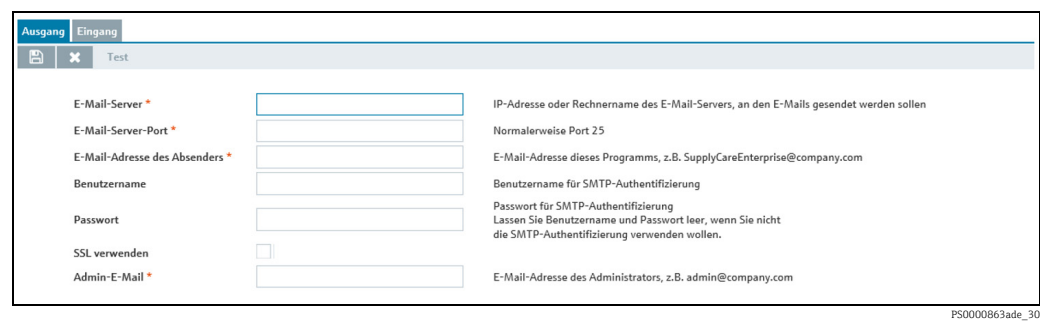

- Hier geben Sie die entsprechenden Daten für die E-Mail-Verbindung für ausgehende 7. E-Mails ein, so z. B.:
- E-Mail-Server (obligatorisch)
- E-Mail Server-Port (obligatorisch)
- E-Mail-Adresse des Absenders (obligatorisch)
- Benutzername
- Passwort
- SSL verwenden: Verschlüsselung ein- oder ausschalten
- Admin-E-Mail (obligatorisch): An diese E-Mail-Adresse werden Alarmmeldungen gesendet.  $\rightarrow \Box$  [213.](#page-212-0)
- 8. Klicken Sie auf die Schaltfläche  $\boxplus$  , um Ihre Eingaben zu speichern. Klicken Sie auf die Schaltfläche  $|\times|$ , um den Vorgang abzubrechen.
- Wählen Sie die Registerkarte Eingang aus. Hier konfigurieren Sie die E-Mail-Verbin-1. dung zu einem E-Mail-Server, von dem die Gateway-E-Mails abgeholt werden sollen.
- 2. Klicken Sie auf die Schaltfläche  $\mathbb{Z}$ .
- 3. Die Registerkarte Eingang erscheint im Bearbeitungsmodus.

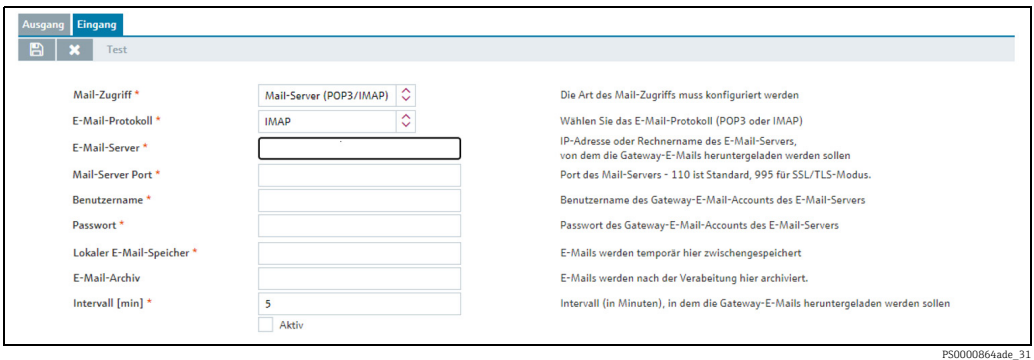

Mail-Zugriff (obligatorisch): Wählen Sie einen E-Mail-Zugriff. Optionen: 4.

- Mail-Server (POP3/IMAP)
- Microsoft 365 Mail-Konto

#### Mail-Server (POP3/IMAP)

Dies ist der Standard für die Konfiguration des eingehenden E-Mail-Verkehrs.

- Geben Sie die entsprechenden Daten für die E-Mail-Verbindung für eingehende E-Mails 5.ein:
- E-Mail-Protokoll (obligatorisch). Die Optionen POP3 und IMAP sind möglich. POP3 ist die Standardeinstellung. Wenn IMAP gewählt wird, wird die Einstellung für den Mail-Server Port automatisch angepasst.
- E-Mail-Server (obligatorisch)
- Mail-Server Port (obligatorisch)
- Benutzername (obligatorisch)
- Passwort (obligatorisch)
- Lokaler E-Mail-Speicher (obligatorisch)
- E-Mail-Archiv (optional)
- Intervall (in Minuten) (obligatorisch)
- Aktivieren Sie das Kontrollkästchen Aktiv. 6.
- $_{7.}$  Klicken Sie auf die Schaltfläche  $\, \boxtimes \,$ , um Ihre Eingaben zu speichern. Klicken Sie auf die Schaltfläche  $|\times|$ , um den Vorgang abzubrechen.

E-Mail-Verbindung testen:

- 1. Klicken Sie auf **Test**.
- Wurde die E-Mail-Verbindung korrekt eingerichtet, erscheint die Meldung "Der Test der Verbindung war erfolgreich". 2.
- Die Abfrage des E-Mail-Servers erfolgt in regelmäßigen Zeitabständen (in Minuten). 3.

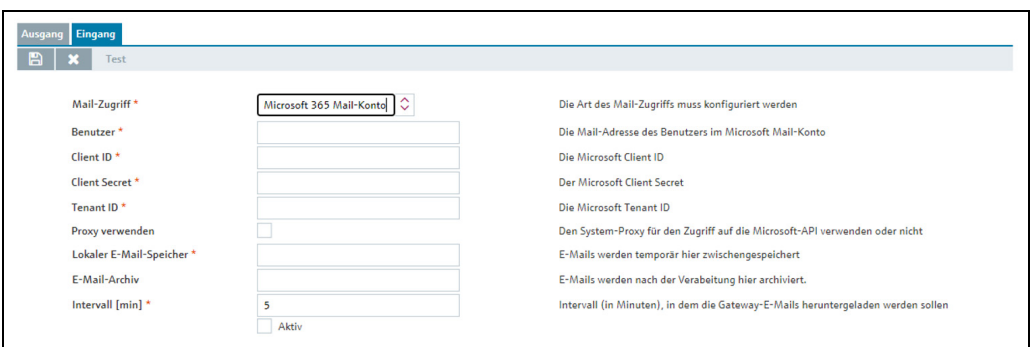

Konfig\_Mail\_in\_365\_DE

#### Microsoft 365 Mail-Konto

Diese Konfiguration ist speziell für den Fall, dass der eingehende E-Mail-Verkehr mittels Microsoft Azure 365 Mail-Konto abgewickelt werden soll.

- Geben Sie die entsprechenden Daten für die E-Mail-Verbindung mittels Microsoft Azure 5. 365 Mail-Konto ein:
- Benutzer (obligatorisch): Benutzername, benötigt für die Authentifizierung am Microsoft Azure 365 Mail-Konto
- Client ID (obligatorisch): Identifizierungsinformation für den Client (Klient), die beim Registrieren Ihrer SupplyCare-Anwendung in Azure AD für das Microsoft Azure 365 Mail-Konto erzeugt wird.
- Client Secret (obligatorisch): Geheimnis für den Client (Klient), das während der Authentifizierungsphase benötigt wird und für das Microsoft Azure 365 Mail-Konto erzeugt wird.
- Tenant ID(obligatorisch): ID des Tenant (Mieter), die während der Authentifizierungsphase benötigt wird und für das Microsoft Azure 365 Mail-Konto erzeugt wird.
- Proxy verwenden: Das Kontrollkästchen muss aktiviert werden, wenn ein Proxy-Server benutzt wird und in SupplyCare für HTTPS-Anfragen konfiguriert ist.
- Lokaler E-Mail-Speicher (obligatorisch)
- E-Mail-Archiv (optional)
- Intervall (in Minuten) (obligatorisch)
- Aktivieren Sie das Kontrollkästchen Aktiv. 6.
- $_{7.}$  Klicken Sie auf die Schaltfläche  $\, \boxtimes \,$ , um Ihre Eingaben zu speichern. Klicken Sie auf die Schaltfläche  $|\times|$ , um den Vorgang abzubrechen.

E-Mail-Verbindung testen:

 $\overline{1}$ . Klicken Sie auf **Test**.

- Wurde die E-Mail-Verbindung korrekt eingerichtet, erscheint die Meldung "Der Test der 2. Verbindung war erfolgreich".
- Die Abfrage des E-Mail-Servers erfolgt in regelmäßigen Zeitabständen (in Minuten). 3.

# <span id="page-195-0"></span>14.9 Neue Gateways anlegen, Gateways konfigurieren und Gateways austauschen – Menü "Gateway-Konfiguration"

Nur Personen mit der Benutzerrolle Systemadministrator oder Lokaler Systemadmi-H nistrator können Gateways anlegen, konfigurieren und austauschen.

Sollten die Messwerte über die Kommunikationsvariante "E-Mail" in die Anwendung gelangen, so werden diese Gateways automatisch von SupplyCare in einer Liste aufgeführt. Über den Menüpunkt Neue Gateways binden Sie die Gateways in SupplyCare ein ( $\rightarrow \square$  [217](#page-216-0)).

- 1. Klicken Sie im Navigationsfenster auf das Menü Systemadministration.
- 2. Klicken Sie auf den Menüpunkt **Gateway-Konfiguration**.
- 3. Klicken Sie auf die Schaltfläche  $\Box$ .
- 4. Die Registerkarte **Gateway-Details** erscheint im Bearbeitungsmodus. Wurde bisher noch kein Gateway angelegt, erscheint im Applikationsfenster folgende Ansicht:

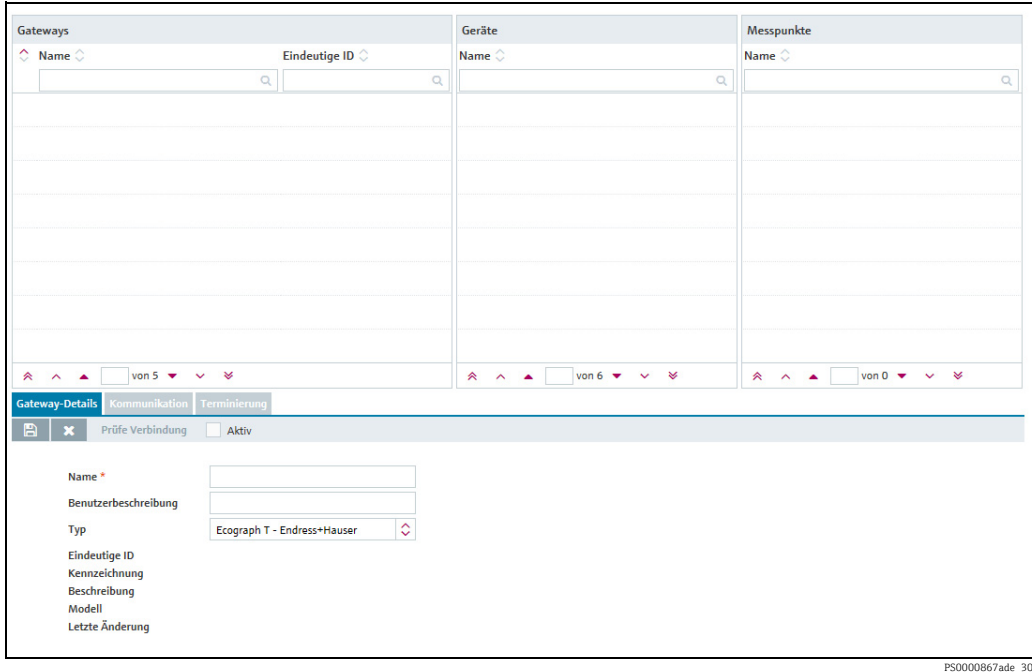

Wurden bereits Gateways angelegt, werden die bisher angelegten Gateways wie folgt angezeigt:

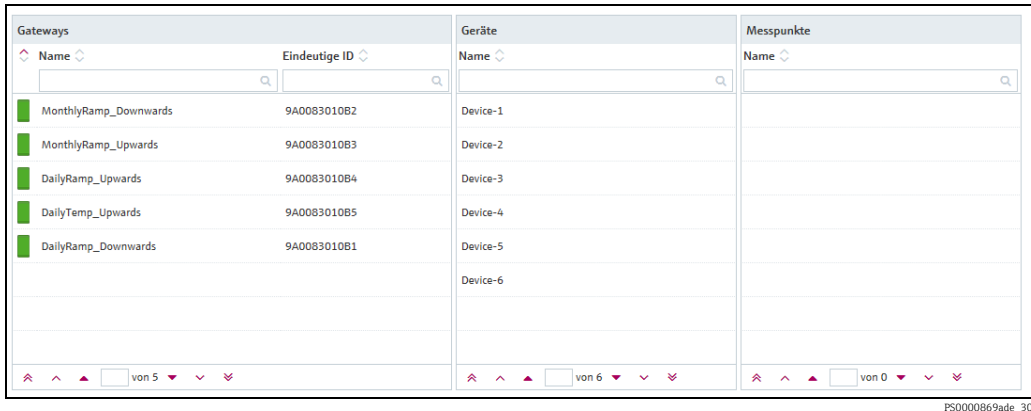

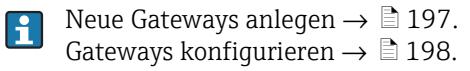

## <span id="page-196-0"></span>14.9.1 Neue Gateways anlegen

- 1. Klicken Sie im Navigationsfenster auf das Menü Systemadministration.
- 2. Klicken Sie auf den Menüpunkt **Gateway-Konfiguration**.
- 3. Wählen Sie die Registerkarte Gateway-Details aus.
- $_4$ . Klicken Sie auf die Schaltfläche  $\Box$  .
- Die Registerkarte erscheint im Bearbeitungsmodus. 5.

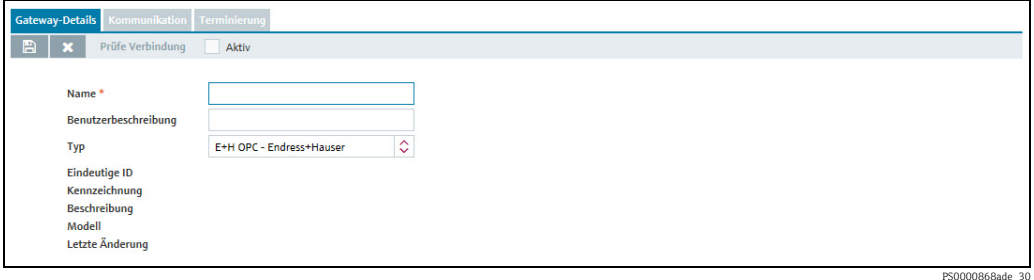

- 6. Geben Sie im Feld **Name** einen Namen ein.
- 7. Geben Sie ggf. im Feld **Benutzerbeschreibung** eine Beschreibung ein.
- Wählen Sie über das Feld Typ das verwendete Gateway aus. Sie können zwischen fol-8.genden Gateways wählen:

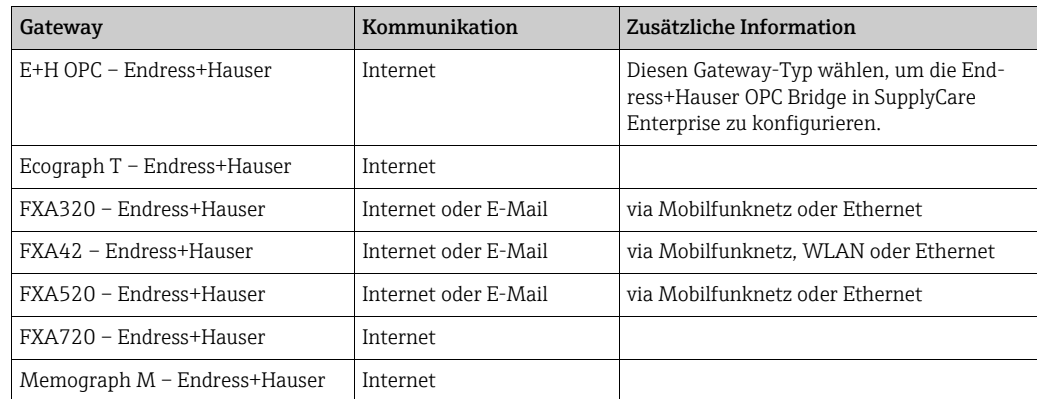

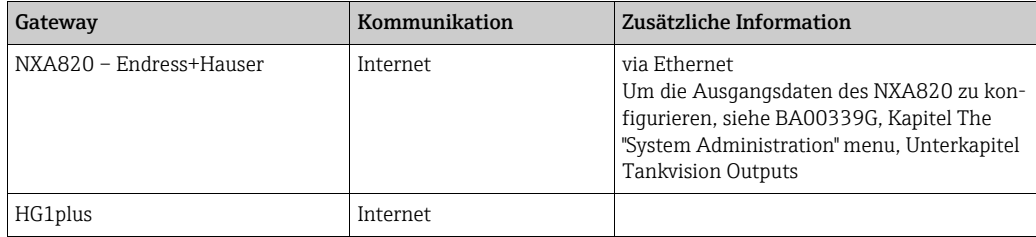

- 9. Klicken Sie auf die Schaltfläche  $\boxplus$  , um Ihre Eingaben zu speichern. Klicken Sie auf die Schaltfläche  $|\times|$ , um den Vorgang abzubrechen.
- 10. Nach dem Speichern wird das Gateway in der Tabelle **Gateways** aufgeführt.
- 11. Konfigurieren Sie das Gateway wie beschrieben  $\rightarrow \Box$  [198](#page-197-0).

## <span id="page-197-0"></span>14.9.2 Gateways konfigurieren

- Wählen Sie in der Tabelle Gateways das Gateway aus, das Sie konfigurieren möchten. 1.
- Im Applikationsfenster werden auf der Registerkarte Gateway-Details die bekannten 2. Daten des Gateways angezeigt. Die Registerkarte kann je nach Gateway-Typ etwas von der Abbildung abweichen.

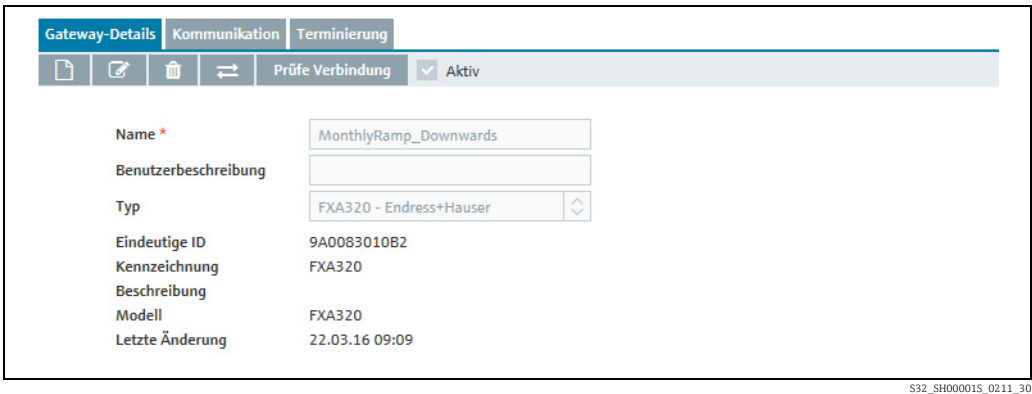

3. Klicken Sie auf die Schaltfläche **&**.

Die Registerkarte erscheint im Bearbeitungsmodus. 4.

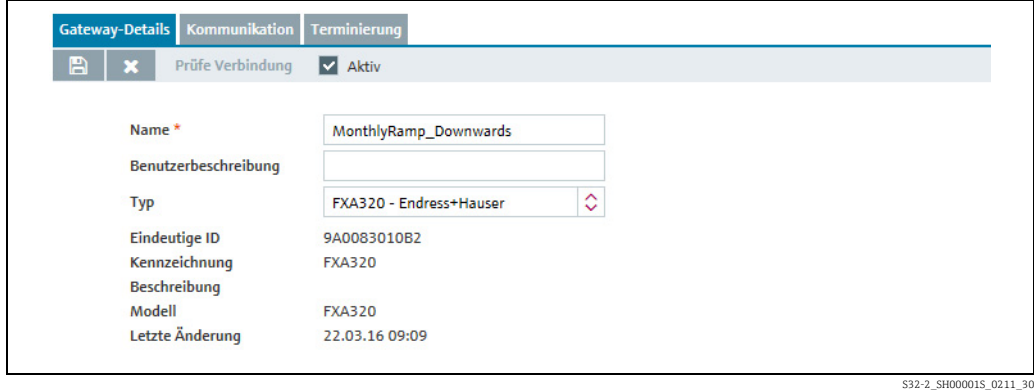

- 5. Ändern Sie die Daten in den Feldern **Name** und **Benutzerbeschreibung** falls nötig.
- $_6$ . Klicken Sie auf die Schaltfläche  $\, \boxplus \,$ , um Ihre Eingaben zu speichern. Klicken Sie auf die Schaltfläche  $|\times|$ , um den Vorgang abzubrechen.
- Wählen Sie die Registerkarte Kommunikation. 7.

8. Klicken Sie auf die Schaltfläche **&**.

Die Registerkarte erscheint im Bearbeitungsmodus. 9.

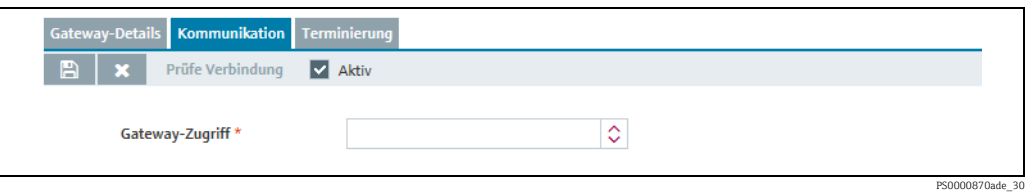

- 10. Wählen Sie für das Feld Gateway-Zugriff die Kommunikationsvariante aus.
- Abhängig davon, welche Kommunikationsvariante Sie ausgewählt haben, werden in der 11.Registerkarte weitere Felder angezeigt.

### <span id="page-198-0"></span>a) Kommunikation über Internet/Intranet (HTTP)

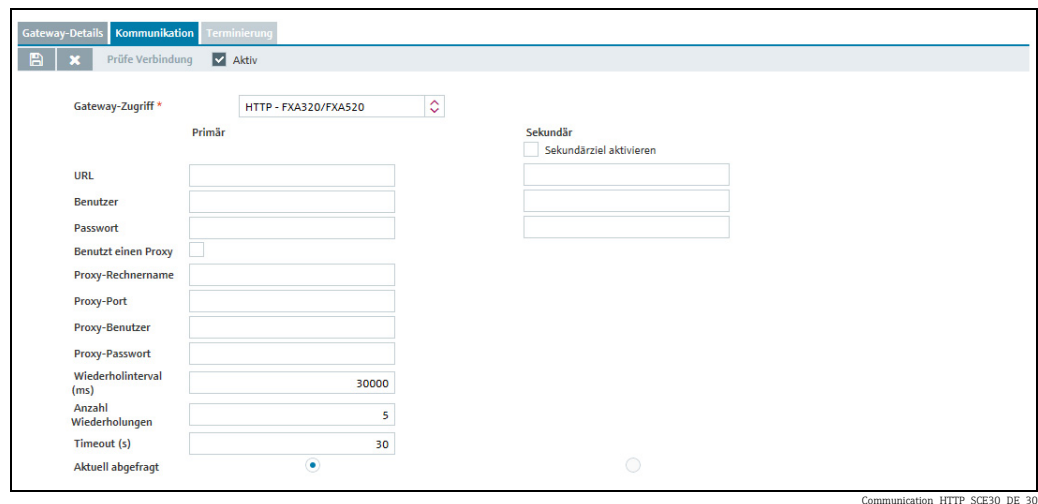

Hier geben Sie folgende Daten ein:

- URL (obligatorisch): Die URL besteht aus der IP-Adresse des gewählten Gateways und einem Zusatz.
- Beispiel: IP-Adresse: http://192.168.1.1, plus Zusatz: /index.xml
- Zusammen ergeben sie die vollständige URL: http://192.168.1.1/index.xml

Der Zusatz zur IP-Adresse ist je nach Gateway-Typ unterschiedlich. Gateway-Typen und die zugehörigen Zusätze sind in der Tabelle weiter unten aufgelistet.

- Benutzer (obligatorisch)
- Passwort (obligatorisch für die Gateway-Typen FXA720 und FXA42)
- Benutzt einen Proxy
- Proxy-Rechnername
- Proxy-Port
- Proxy-Benutzer
- Proxy-Passwort
- Wiederholintervall (ms): Intervall zwischen den Wiederholungen, falls der Verbindungsaufbau fehlgeschlagen ist.
- Anzahl der Wiederholungen: Anzahl der Wiederholungen, falls der Verbindungsaufbau fehlgeschlagen ist.
- Timeout (s): Zeitintervall, innerhalb dessen SupplyCare versucht, eine HTTP-Verbindung aufzubauen. Wenn die eingestellte Zeit abgelaufen ist, dann bricht SupplyCare den Verbindungsversuch ab. Der Wert lässt sich einstellen, der Standardwert ist 30 Sekunden.

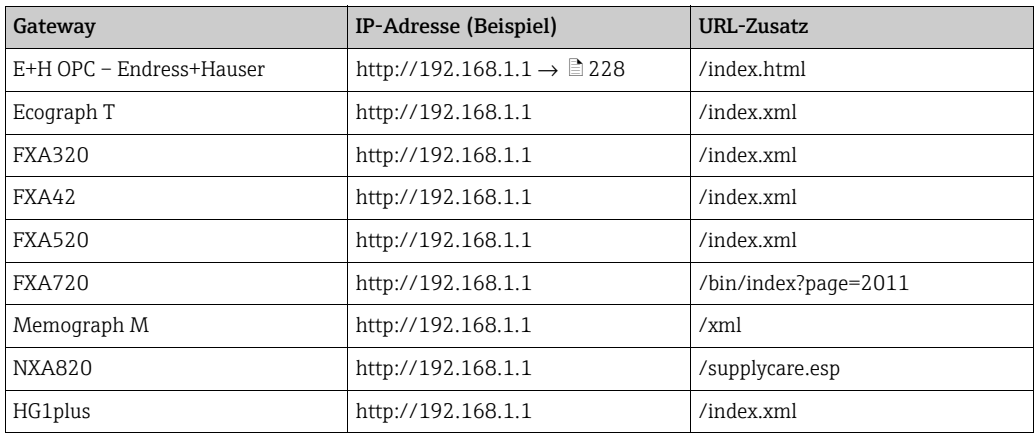

Klicken Sie a<u>uf di</u>e Schaltfläche ∭, um Ihre Eingaben zu speichern. Klicken Sie auf die Schaltfläche  $|\times|$ , um den Vorgang abzubrechen.

Bei der Kommunikation über das Internet (HTTP) erfolgt die Abfrage aktiv von SupplyCare aus und wird über den Ablese-Zeitplan gesteuert  $\rightarrow \Box$  [200.](#page-199-0)

### <span id="page-199-0"></span>Ablese-Zeitplan – Terminierung

Wurde als Kommunikationsvariante Internet (HTTP) gewählt, müssen Sie einen Zeitplan für die Abfrage festlegen.

- 12. Klicken Sie auf die Registerkarte Terminierung.
- 13. Klicken Sie auf die Schaltfläche  $\mathbb{Z}$ .
- Die Registerkarte erscheint im Bearbeitungsmodus. 14.

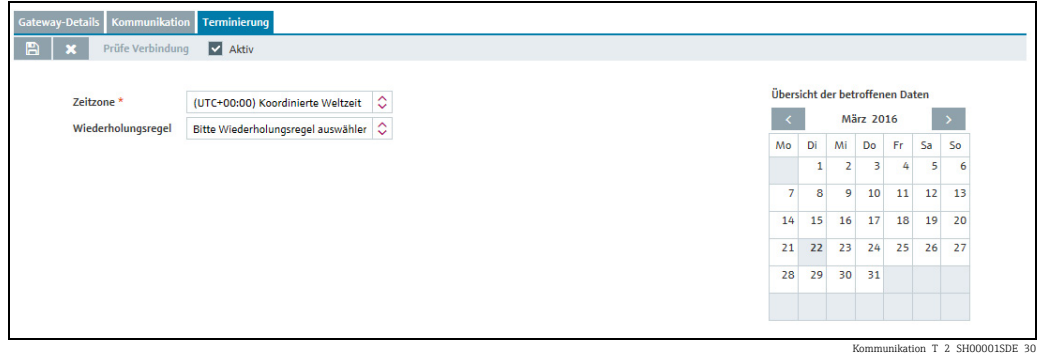

Hier können Sie die Daten für den Ablese-Zeitplan eingeben, so z. B.: 15.

- Terminierung aktivieren: Die Terminierungsregel wird nach Fertigstellung des Ablese-Zeitplans sofort aktiviert.
- Zeitzone
- Wiederholungsregel: Hier können Sie eine Regel auswählen. Täglich: Terminierung über Uhrzeit oder Frequenz möglich. Wöchentlich an jedem...: Auswahl der Tage und Terminierung über Uhrzeit oder Frequenz möglich.
- Terminierung über: Uhrzeit oder Frequenz auswählen.

Für die Option Zeit können Sie bis zu 12 Abfragezeitpunkte vorgeben. Für die Option Frequenz geben Sie ein Intervall in Stunden und Minuten sowie eine Start- und eine Endzeit für die Abfrage vor.

Die Tage, an denen eine Abfrage durchgeführt wird, werden im Kalender farbig hervorgehoben. Sie können im Kalender monatsweise blättern.

- $_{16.}$  Klicken Sie auf die Schaltfläche  $\boxplus$  , um Ihre Eingaben zu speichern. Klicken Sie auf die Schaltfläche  $|\times|$ , um den Vorgang abzubrechen.
- 17. Klicken Sie auf die Schaltfläche Prüfe Verbindung.

 Bitte beachten Sie, dass die Verbindungsüberprüfung einige Minuten dauern kann.  $\mathbf{F}$ 

- Wenn die Verbindung in Ordnung ist, wird die Meldung "erfolgreich getestet" eingeblendet. 18.
- 19. Klicken Sie auf **OK**.
- 20. Klicken Sie auf die Schaltfläche  $\varnothing$  . Die Registerkarte erscheint im Bearbeitungsmodus.
- 21. Aktivieren Sie das Kontrollkästchen **Aktiv**.
- $_{22.}$  Klicken Sie auf die Schaltfläche  $\, \boxplus \,$ , um Ihre Eingaben zu speichern. Klicken Sie auf die Schaltfläche  $|\times|$ , um den Vorgang abzubrechen.

Die Messpunkte, die mit dem konfigurierten Gateway in Verbindung stehen, werden je nach Terminierung in SupplyCare eingelesen.

### b) Kommunikation über E-Mail

Bei der Kommunikationsvariante "E-Mail" gelangen die Messwerte über eingehende E-Mails in das SupplyCare-System.

Abhängig davon, welches Gateway eingesetzt wird, stehen verschiedene Möglichkeiten der Überwachung zur Verfügung:

- Überwachen der Kriterien Anzahl der eingehenden E-Mails und Messwert von Messpunkt vorhanden/fehlt. Das ist die Werkseinstellung für alle Gateways. Im Allgemeinen ist diese Einstellung ausreichend.
- Erweiterte Überwachung: Zusätzlich zu der voreingestellten Überwachung können die Messpunkte noch mit individuell konfigurierbaren Zeitintervallen überwacht werden. Diese Einstellung ist nur für Gateways wählbar, die diese Funktion unterstützen (z. B. Fieldgate FXA42).

SupplyCare gibt die Alarmeldung Fehlerhafte Messdaten in der Tankübersicht aus, wenn eine der folgenden Bedingungen zutrifft:

- Das Gateway hat zuwenig oder zuviele E-Mails an SupplyCare geschickt.
- In einer der E-Mails fehlen die Daten eines Messpunkts.
- Das für einen Messpunkt konfigurierte Zeitintervall (plus der eingestellten Toleranz) ist verstrichen, ohne dass das Gateway den Messwert geliefert hat.

#### *Überwachung der E-Mails und Messpunkte*

Die Anzahl der eingehenden E-Mails kann überwacht werden und muss innerhalb eines bestimmten Bereichs liegen. Für die Zählung werden nur die E-Mails berücksichtigt, deren Betreffzeilen einen gültigen dreistelligen Code enthalten. Siehe auch Parameter "cm.dailyScanAmount.diqitCodes",  $\rightarrow \Box$  [167.](#page-166-0)

Der Inhalt der E-Mails wird ebenfalls für die Überwachung ausgewertet. SupplyCare prüft, ob das betreffende Gateway für alle Messpunkte, die mit einem Tank verbunden sind, Daten übermittelt hat. Wenn ein Messwert fehlt, dann erzeugt SupplyCare eine Alarmmeldung. Ein defekter Messpunkt kann so schnell gefunden werden.

Überwachung der eingehenden E-Mails einrichten:

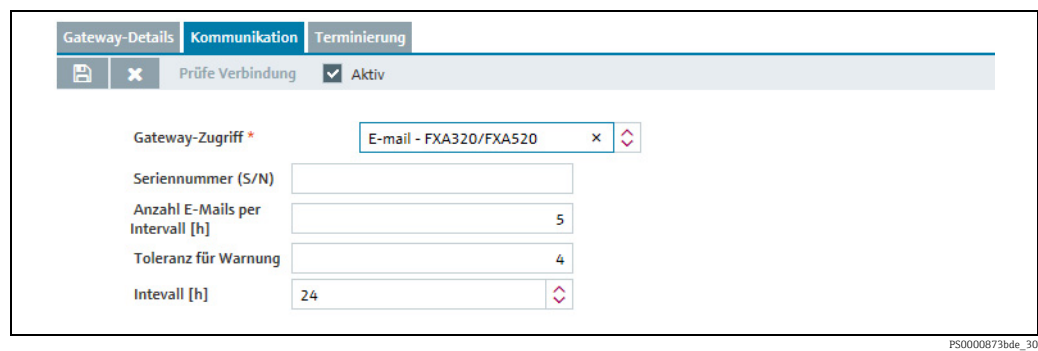

Hier geben Sie folgende Daten ein:

- Seriennummer (obligatorisch): Seriennummer des Gateways
- Anzahl E-Mails per Intervall [h]: E-Mails, die für das vorgegebene Intervall (Feld Intervall) erwartet werden. Bleibt das Feld leer, oder geben Sie den Wert "0" ein, wird die Anzahl der eingehenden E-Mails nicht überwacht. Siehe auch Parameter "cm.dailyScanAmount",  $\rightarrow \Box$  [167](#page-166-1).
- Toleranz für Warnung: Über die Toleranz legen Sie den Toleranzbereich für die Anzahl der eingehenden E-Mails fest. Erst wenn die Anzahl der eingehenden E-Mails außerhalb dieses Bereichs liegt, wird eine Alarmmeldung erzeugt.

Siehe auch Parameter "cm.dailyScanAmount.tolerance",  $\rightarrow \Box$  [167](#page-166-2).

– Intervall [h]: Intervall, in dem die Anzahl der eingehenden E-Mails innerhalb der vorgegebenen Toleranz liegen muss. Wenn Sie in diesem Feld die Zeichen "- -" eingeben, wird die Anzahl der eingehenden E-Mails nicht überwacht.

Siehe auch Parameter "cm.dailyScanAmount.interval",  $\rightarrow \Box$  [167](#page-166-3).

### Beispiel

- Tägliche Anzahl der E-Mails: 5
- Toleranz für Warnung: 4
- Intervall [h]: 24

Sollte die Anzahl der eingehenden E-Mails innerhalb von 24 Stunden für dieses Gateway (Fieldgate) unter 1 oder über 9 liegen, wird der Status für diesen Messwert auf "Keine Messdaten" gesetzt und in der Tankübersicht das entsprechende Symbol gesetzt (Arbeitsplatz Tank).

Die Vorgabewerte für die Felder Anzahl E-Mails per Intervall [h], Toleranz für  $|\mathbf{f}|$ Warnung und Intervall [h] können Sie für alle neuen Gateways im Menü Systemeigenschaften vorgeben  $\rightarrow \Box$  [200.](#page-199-0)

## *Erweiterte Messpunktüberwachung*

Wenn ein Gateway gewählt wird, das individuelle Messintervalle für Messpunkte verarbeiten kann (z. B. Fieldgate FXA42), dann kann SupplyCare die Datenübertragung der Messpunkte ebenfalls individuell überwachen. Vorteil: Der Datenverkehr kann reduziert werden, denn es müssen nicht mehr Daten von allen Messpunkten in jeder E-Mail übertragen werden.

Erweiterte Messpunktüberwachung einrichten:

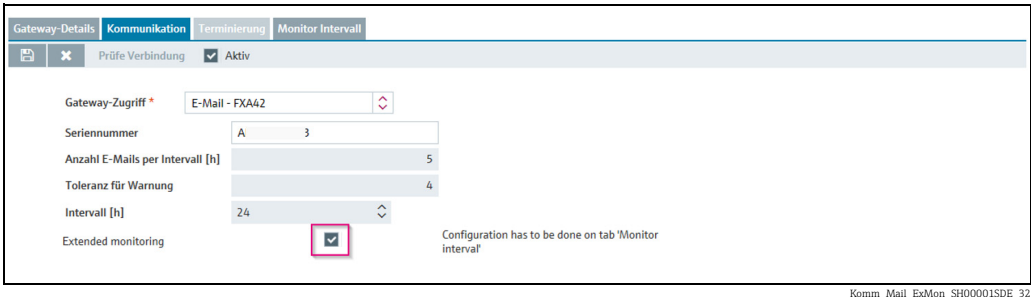

- 1. Seriennummer (obligatorisch): Seriennummer des Gateways eingeben.
- Kontrollkästchen Extended Monitoring aktivieren. 2.
- 3. Auf die Schaltfläche B klicken, um die Eingaben zu speichern. Auf die Schaltfläche klicken, um den Vorgang abzubrechen.
- 4. Die Registerkarte **Monitor Intervall** wählen.
- Standardwerte für die erweiterte Überwachung sind bereits eingetragen. Erwartetes Messintervall (in min.): 1440 (entspricht 1 E-Mail pro Tag), Toleranz für Intervall (in min.): 60 (entspricht 1 Stunde).
- 5. Auf die Schaltfläche **Der klicken. Die Registerkarte erscheint im Bearbeitungsmodus.**

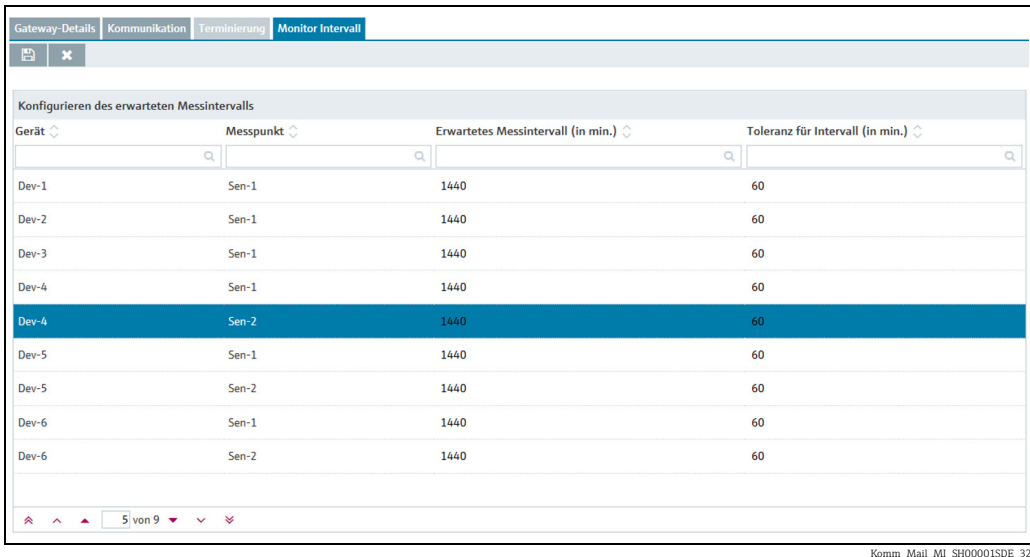

- Einen Messpunkt wählen. 76.
- 7. In der Spalte **Erwartetes Messintervall (in min.)** das Intervall eingeben, in dem ein neuer Messwert für einen Messpunkt vorliegen soll.
- Wenn in der Spalte Erwartetes Messintervall (in min.) der Wert Null eingetragen wird, dann wird die Messpunktüberwachung für diesen Messpunkt deaktiviert.
- 8. Einen Wert in der Spalte **Toleranz für Intervall (in min.)** eingeben.

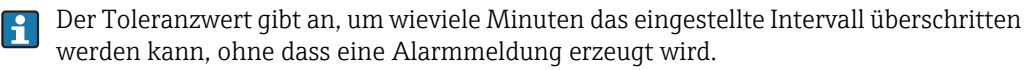

9. Auf die Schaltfläche B klicken, um die Eingaben zu speichern. Auf die Schaltfläche klicken, um den Vorgang abzubrechen.

### c) Redundante Datenquellen

Es besteht die Möglichkeit, zwischen 2 redundanten Datenquellen umzuschalten. Sollte die primäre Datenquelle ausfallen, schaltet das System automatisch auf die sekundäre Datenquelle um.

Die automatische Umschaltung zwischen 2 redundanten Datenquellen ist nur zwischen SupplyCare Enterprise und Tankvision Professional möglich.

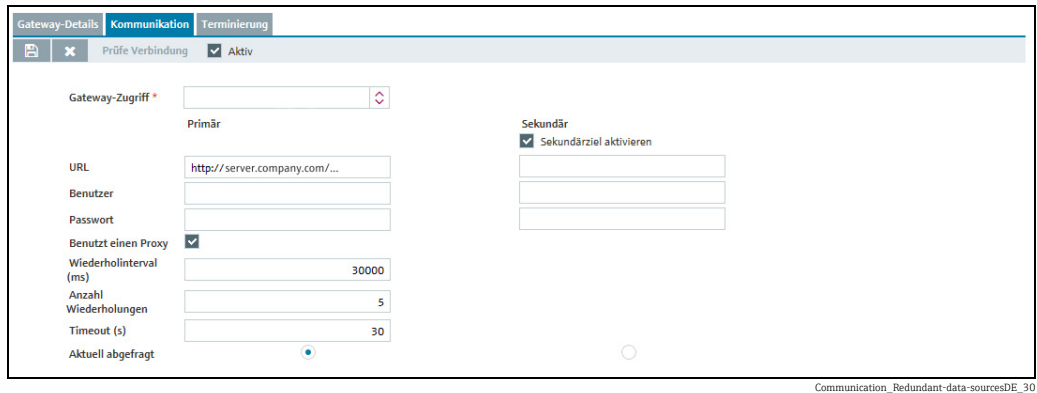

Hier geben Sie folgende Daten ein:

- Sekundärziel aktivieren: Aktivieren Sie dieses Kontrollkästchen, um ein sekundäres Gateway für eine redundante Datenquelle zu aktivieren.
- URL (obligatorisch):  $\rightarrow \Box$  [199](#page-198-0)
- Benutzer (obligatorisch)
- Passwort
- Wiederholintervall (ms): Intervall zwischen den Wiederholungen, falls der Verbindungsaufbau fehlgeschlagen ist.
- Anzahl der Wiederholungen: Anzahl der Wiederholungen, falls der Verbindungsaufbau fehlgeschlagen ist.
- Timeout (s): Zeitintervall, innerhalb dessen SupplyCare versucht, eine HTTP-Verbindung aufzubauen. Wenn die eingestellte Zeit abgelaufen ist, dann bricht SupplyCare den Verbindungsversuch ab. Der Wert lässt sich einstellen, der Standardwert ist 30 Sekunden.
- Aktuell abgefragt: Anzeige der aktuell aktiven Verbindung. Ermöglicht die manuelle Umschaltung zwischen der primären und der sekundären Datenquelle.

## 14.9.3 Gateway austauschen

- Tauschen Sie das Gateway in der Anlage aus. 1.
- Klicken Sie im Navigationsfenster auf das Menü Systemadministration. 2.
- 3. Klicken Sie auf den Menüpunkt Gateway-Konfiguration.
- 4. Im Applikationsfenster erscheint folgende Ansicht:

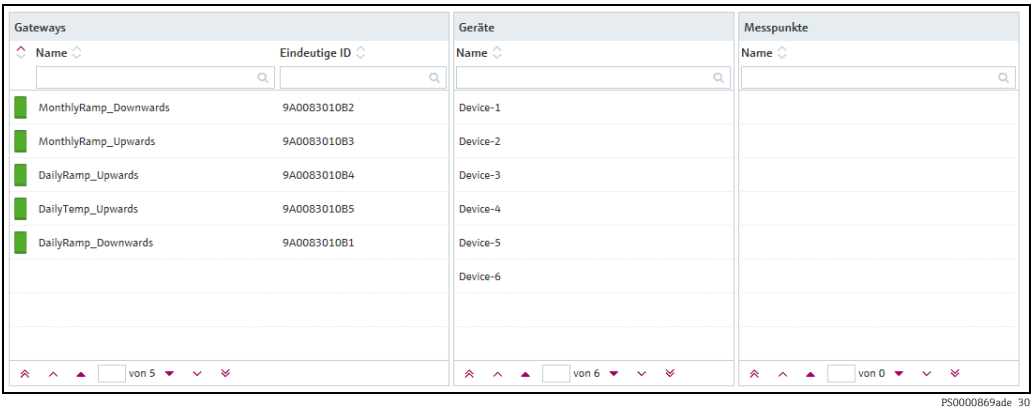

- Wählen Sie in der Tabelle Gateways das Gateway aus, das Sie austauschen möchten. 5.
- Im Applikationsfenster öffnet sich die Registerkarte Gateway-Details: 6.

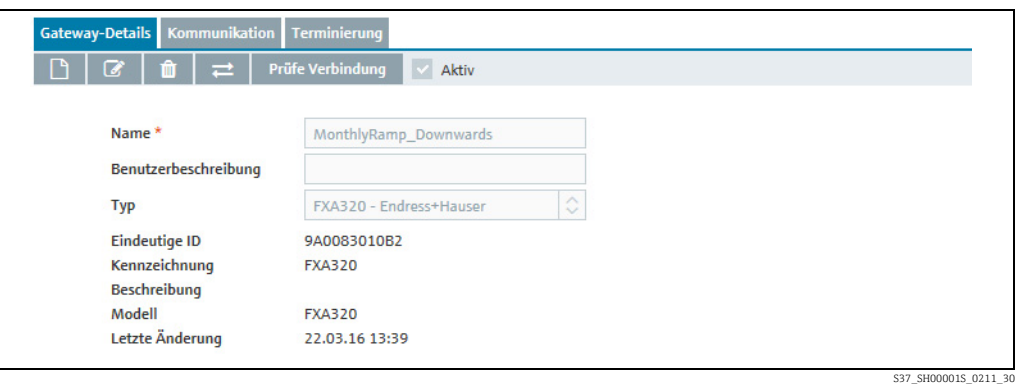

Damit ein bereits konfiguriertes Gateway durch ein neues Gateway ausgetauscht werden kann, müssen Sie die Kommunikationsvariante berücksichtigen.

### • Kommunikation über Internet (HTTP):

Wenn Sie Gateways austauschen, für die die Kommunikationsvariante "Internet (HTTP)" konfiguriert wurde, müssen Sie in der Registerkarte Kommunikation die entsprechenden Einstellungen für das neue Gateway vornehmen.

### • Kommunikation über E-Mail:

Wenn Sie Gateways austauschen, für die die Kommunikationsvariante "E-Mail" konfiguriert wurde, müssen Sie in der Registerkarte Kommunikation im Feld Seriennummer die Seriennummer (eindeutige ID) des neuen Gateways eintragen.

7. Klicken Sie auf die Schaltfläche  $\Rightarrow$  Gateway austauschen. Bei Kommunikation über HTTP wird eine Verbindung zum neuen Gateway aufgebaut und die Eindeutige ID im System durch die neue ersetzt.

Das neue Gateway ist nun in SupplyCare Enterprise implementiert und übernimmt die vorhandenen Aufgaben des früheren Gateways.

## 14.10 Manuelle Werte konfigurieren

Nur Personen mit der Benutzerrolle Systemadministrator oder Lokaler Systemadministrator können manuelle Werte konfigurieren.

Bevor manuelle Werte konfiguriert werden können, muss diese Funktion in den Systemeigenschaften erst konfiguriert werden  $\rightarrow \Box$  [170.](#page-169-0)

Sobald ein Wert auf Manuell gesetzt wurde, kann er nicht mehr auf Gemessen zurückgesetzt werden.

Wann immer vom Gateway ein Messwert eingeht, der nicht den Status Manuell hat, H. wird die Datenquelle des betreffenden Messpunktes auf Gemessen gesetzt.

- Klicken Sie im Navigationsfenster auf das Menü Systemadministration. 1.
- Klicken Sie auf den Menüpunkt Gateway-Konfiguration. 2.
- 3. Wählen Sie in der Tabelle "Gateways" ein Gateway aus. Die Tabelle **Geräte** zeigt die zum Gateway gehörenden Geräte an.
- Wählen Sie in der Tabelle Geräte ein Gerät aus. Die Tabelle Messpunkte zeigt die zum Gerät gehörenden Messpunkte an. 4.
- 5. Wählen Sie in der Tabelle **Messpunkte** den Messpunkt aus, dem Sie einen manuellen Wert zuweisen möchten.
- Im Applikationsfenster erscheint folgende Detailansicht: 6.

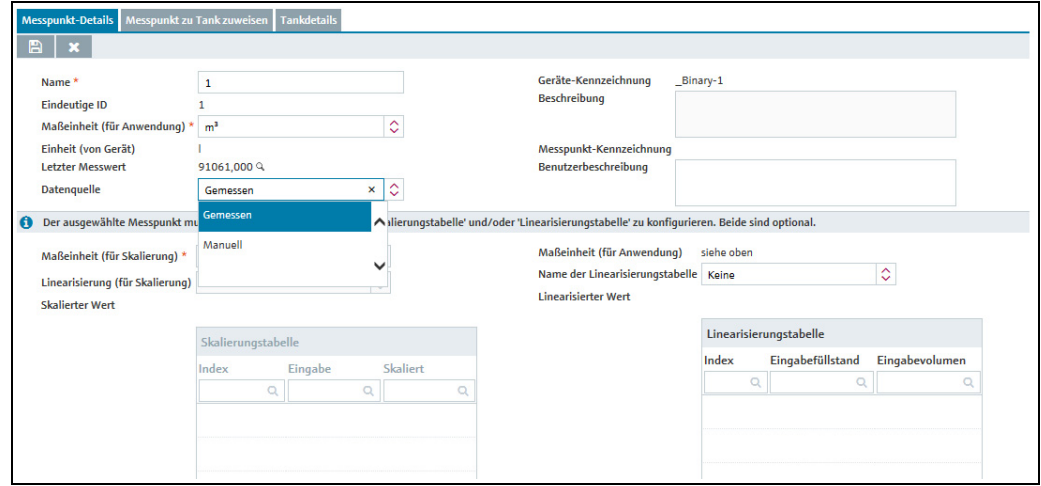

Manual\_data\_configuration\_1\_SH00001DE\_30

- 7. Klicken Sie auf die Schaltfläche
- 8. In der Auswahlliste **Datenquelle** können Sie nun für den Messpunkt **Gemessen** oder Manuell auswählen. Wenn Sie Manuell auswählen, erscheint das Feld Manueller Wert. Bei dem angezeigten Wert handelt es sich um den zuletzt gemessenen Wert. Sie können nun einen maximal 32 Stellen langen Wert eingeben.

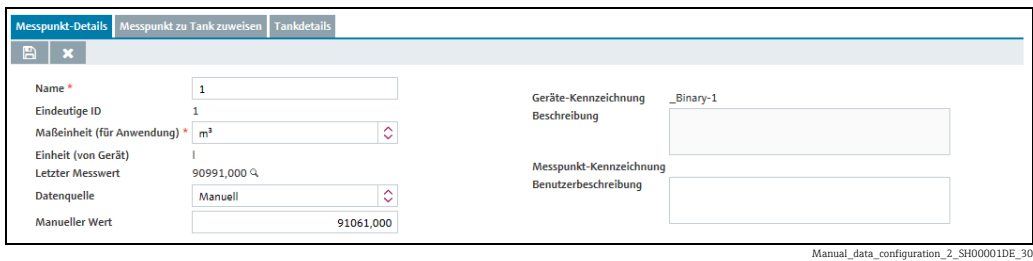

9. Klicken Sie auf die Schaltfläche  $\boxplus$  , um Ihre Eingaben zu speichern. Klicken Sie auf die Schaltfläche  $|\times|$ , um den Vorgang abzubrechen.

## <span id="page-205-0"></span>14.11 Messpunkt einem Tank zuweisen

- Nur Personen mit der Benutzerrolle Systemadministrator oder Lokaler Systemadmi-H nistrator können einem Tank Messpunkte zuweisen.
- 1. Klicken Sie im Navigationsfenster auf das Menü Systemadministration.
- $_{2.}$  Klicken Sie auf den Menüpunkt **Gateway-Konfiguration** ( $\rightarrow \blacksquare$  [196\)](#page-195-0).
- Wählen Sie in der Tabelle Gateways ein Gateway aus. Die Tabelle Geräte zeigt die zum Gateway gehörenden Geräte an. 3.
- Wählen Sie in der Tabelle Geräte ein Gerät aus. Die Tabelle Messpunkte zeigt die zum 4. Gerät gehörenden Messpunkte an.
- 5. Wählen Sie in der Tabelle **Messpunkte** den Messpunkt aus, den Sie einem Tank zuweisen möchten.
- Im Applikationsfenster erscheint folgende Detailansicht: 6.

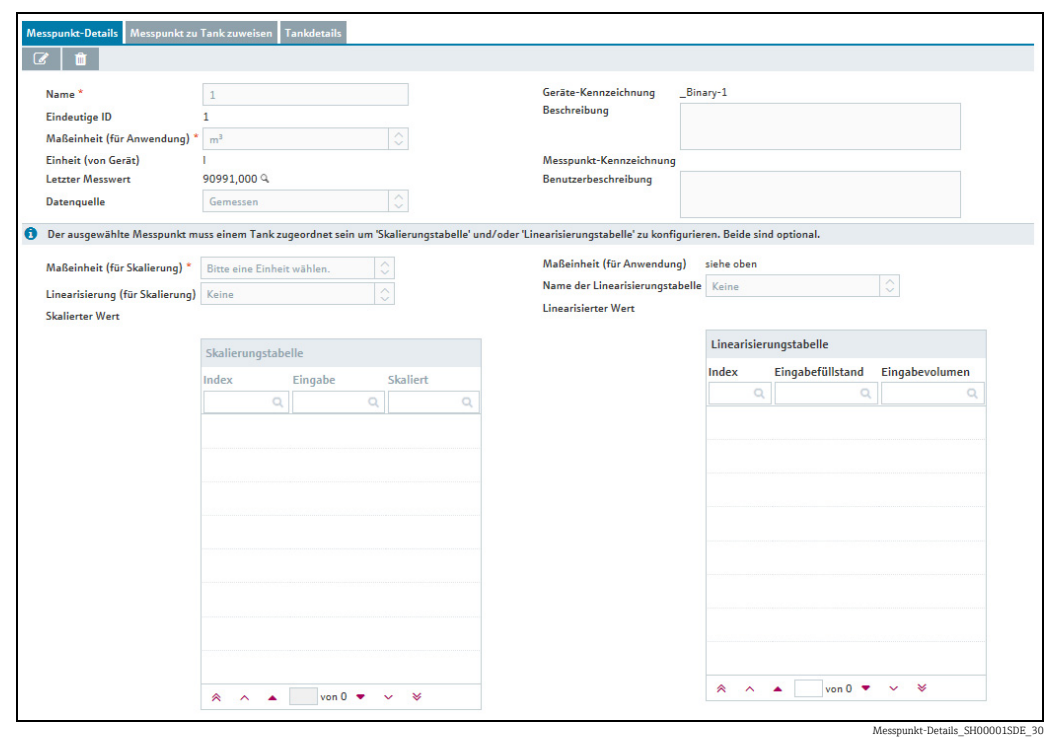

7. Klicken Sie auf die Schaltfläche  $\mathbb{C}$ .

8. Sie können nun folgende Daten zum Gerät eingeben:

- Name (obligatorisch)
- Maßeinheit (für Anwendung) (obligatorisch): Wählen Sie eine Maßeinheit in der Liste aus.
- Benutzerbeschreibung
- Name für Linearisierungstabelle: Hier können Sie eine zuvor angelegte Linearisierungstabelle auswählen (→ ä [140\)](#page-139-0). Nachdem Sie den Namen der Linearisierungstabelle ausgewählt haben, wird diese automatisch mit den entsprechenden Werten für Index, Eingabefüllstand und Eingabevolumen ausgefüllt.
- Maßeinheit (für Skalierung) und Linearisierung (für Skalierung): Nach Aktivierung der Linearisierungstabelle können Sie eine zweite Linearisierung auswählen. Sie aktivieren die Skalierungstabelle, indem Sie eine Maßeinheit (für Skalierung) auswählen und im Feld Linearisierung (für Skalierung) eine Auswahl treffen. Die Maßeinheit (für Skalierung) entspricht der Einheit, die für die Skalierung verwendet werden soll. Nach Auswahl der Linearisierung (für Skalierung) wird die Skalierungstabelle automatisch mit den entsprechenden Werten für Index, Eingabe und Skaliert ausgefüllt.

Die Skalierungstabelle wird dann benötigt, wenn ein Messgerät beispielsweise lediglich eine Dezimalzahl liefert. Die Bestandshöhe wird dann über die Linearisierung (für Skalierung) und daraus über eine weitere Linearisierung das Bestandvolumen errechnet. Beispiel:

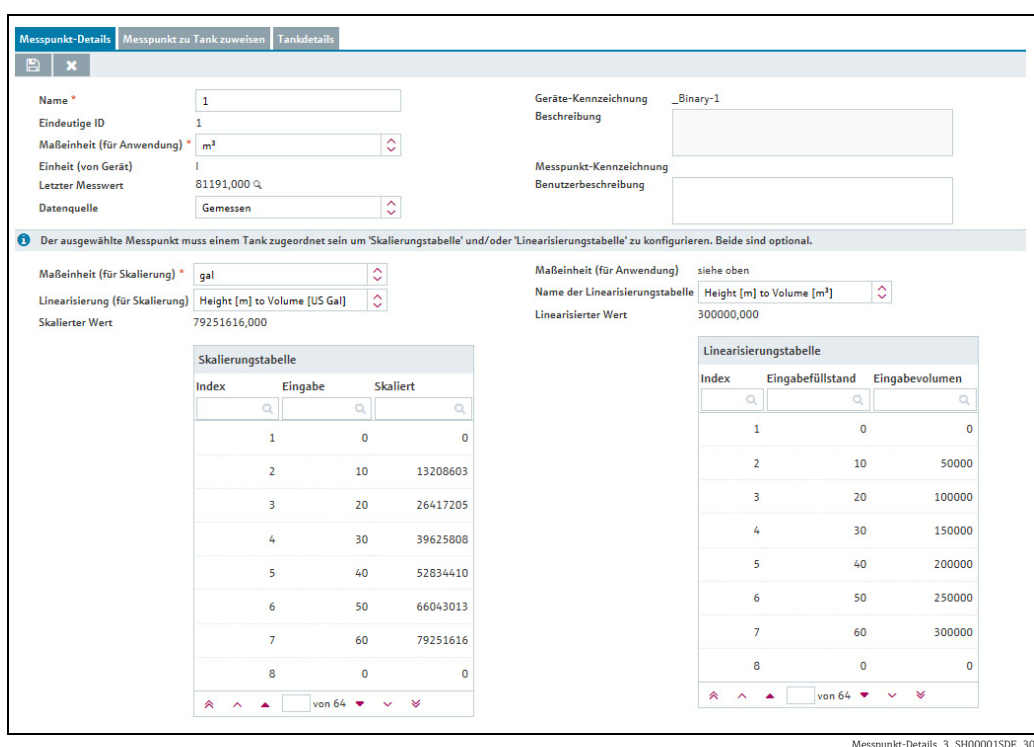

Die folgenden Daten werden vom Gerät eingelesen und können nicht verändert werden: 9.

- Eindeutige ID
- Maßeinheit (von Gerät)
- Letzter Messwert

Klicken Sie auf das Lupensymbol  $\,\hbox{\bf Q}\,$  , um ein Popup-Fenster zu öffnen, das die letzten 15 Messungen (Rohdaten) für den ausgewählten Messpunkt anzeigt.

- Geräte-Kennzeichnung
- Beschreibung
- Messpunkt-Kennzeichnung
- $_{10.}$  Klicken Sie auf die Schaltfläche  $\, \boxplus \,$ , um Ihre Eingaben zu speichern. Klicken Sie auf die Schaltfläche  $|\times|$ , um den Vorgang abzubrechen.
- 11. Wählen Sie die Registerkarte Messpunkt zu Tank zuweisen aus. Die Registerkarte kann erst ausgewählt werden, nachdem Sie in der Registerkarte Messpunkt-Details die Werte für die Felder Name und Maßeinheit (für Anwendung) eingegeben haben.
- 12. Klicken Sie auf die Schaltfläche  $\varnothing$ . Die Registerkarte erscheint im Bearbeitungsmodus.

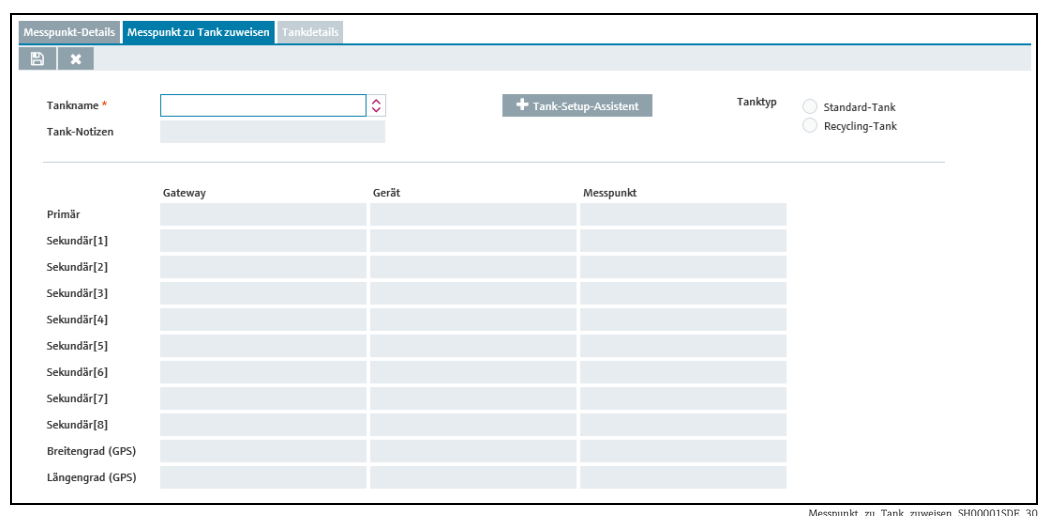

In dieser Registerkarte haben Sie die Möglichkeit, entweder einen bereits angelegten Tank auszuwählen oder einen neuen Tank anzulegen.

## 14.11.1 Bereits angelegten Tank auswählen

- Wählen Sie im Feld Tankname einen bereits angelegten Tank aus. Handelt es sich bei 1. dem ausgewählten Tank um einen Tank des Typs "Standard-Tank", wird das Kontrollkästchen Standard-Tank automatisch aktiviert. Handelt es sich um einen Recycling-Tank, wird das Kontrollkästchen Recycling-Tank aktiviert.
- Wurde für den ausgewählten Tank bereits eine Beschreibung hinterlegt, erscheint diese 2.nun automatisch im Feld Tank-Notizen. Andernfalls können Sie eine Beschreibung im Feld Tank-Notizen eingeben.

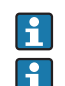

Jeder Messpunkt kann nur höchstens einmal einem Tank zugewiesen werden.

Wurde für den Tank keine Einheit festgelegt, wird bei der Zuordnung eines primären Messpunktes die Maßeinheit (für Anwendung) als Tank-Einheit verwendet  $\left(\rightarrow \equiv 206\right)$  $\left(\rightarrow \equiv 206\right)$  $\left(\rightarrow \equiv 206\right)$ .

- Sie können einem Tank nur dann einen primären Messpunkt zuweisen, wenn der Tank und der Messpunkt über kompatible Maßeinheiten verfügen (z. B. Längen-, Volumen-, Gewichtseinheiten etc.). Werden für Tank und Messpunkt keine kompatiblen Maßeinheiten verwendet, wird eine Fehlermeldung angezeigt.
- Die Sekundärwerte, die Sie hier dem Tank zuweisen, werden unter dem Menüpunkt H Tank in der Registerkarte Sekundärwerte angezeigt.

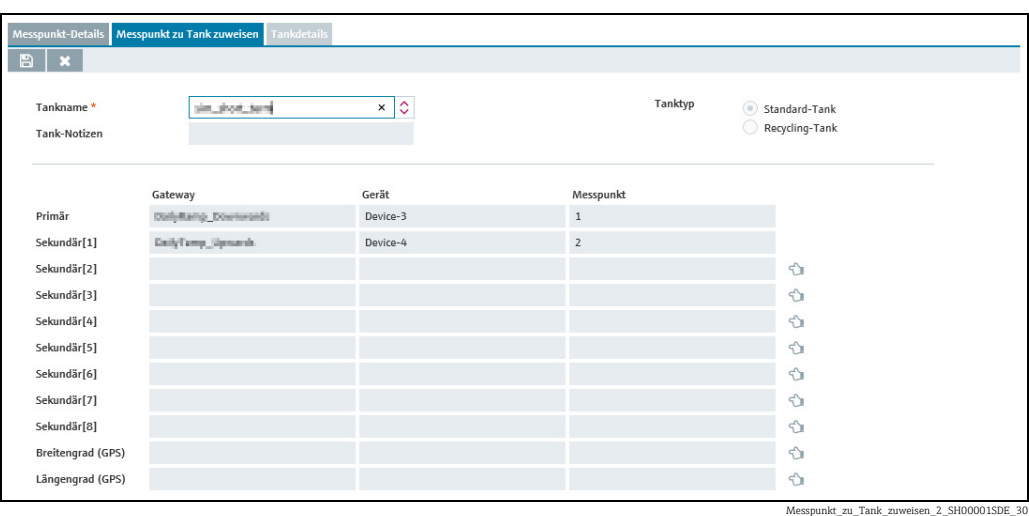

3. Klicken Sie auf die Schaltfläche ( $\Diamond$ ), um den Messpunkt dem Tank als Hauptmesswert (Primärwert) oder als Sekundärwert zuzuweisen.

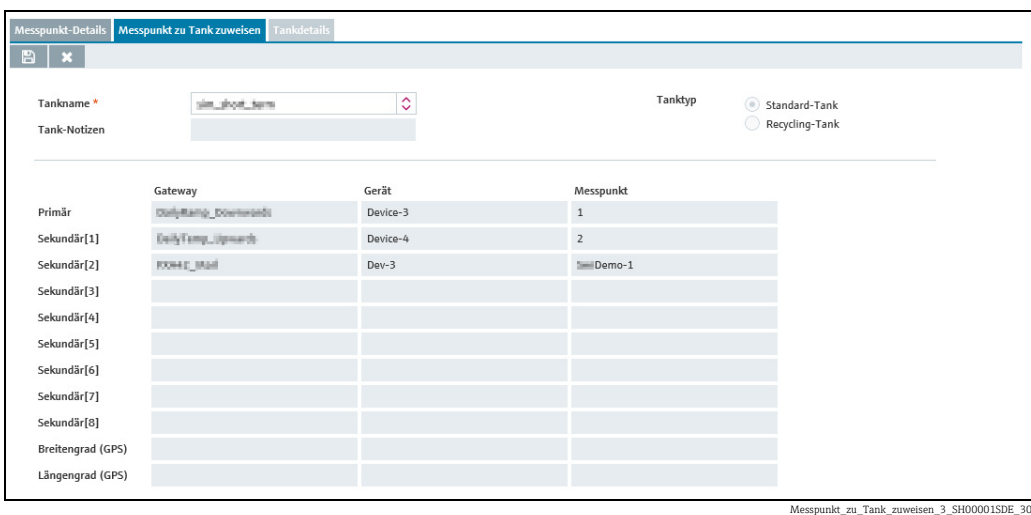

- 4. Über die Schaltfläche in löschen Sie die bestehende Zuordnung.
- 5. Klicken Sie auf die Schaltfläche  $\boxplus$  , um Ihre Eingaben zu speichern. Klicken Sie auf die Schaltfläche  $|\times|$ , um den Vorgang abzubrechen.

## 14.12 GPS-Daten als Standort benutzen

Nur Personen mit der Benutzerrolle Systemadministrator oder Lokaler Systemadministrator können Messpunkte zu Tanks zuweisen und so die Nutzung von GPS-Daten zur Standortbestimmung vorbereiten.

GPS-Daten als Standort nutzen ein- oder ausschalten: Das Kontrollkästchen GPS- $\vert \mathbf{H} \vert$ Daten als Standort nutzen in der Registerkarte Tankdetails aktivieren. Pfad: Menü Konfiguration >Menüpunkt Tank > Registerkarte Tankdetails.

Mit Hilfe eines GPS-Peilsenders (GPS Tracker), der an einem Tank angebracht wird und die GPS-Koordinaten mit Hilfe des Gateways übermittelt, kann der aktuelle Standort des Tanks zu jeder Zeit bestimmt und in SupplyCare angezeigt werden. Die GPS-Koordinaten werden in SupplyCare automatisch aktualisiert wie andere Messdaten auch.

Die automatische Aktualisierung des Tankstandorts ist besonders bei mobilen Tanks nützlich.

Die GPS-Koordinaten Breite und Länge werden als separate Messpunkte vom Gateway an SupplyCare übergeben und können hier dem betreffenden Tank zugewiesen werden.

Die GPS-Koordinaten der Adresse eines Standorts, der einem Tank zugeordnet ist, sind  $| \cdot |$ separate Eigenschaften des Standorts. Sie werden nicht verändert, wenn für den Tank optional die GPS-Daten als Standort benutzt werden, die von dem GPS-Peilsender übermittelt werden.

Weitere Eigenschaften der GPS-Standortbestimmung:

- Für aggregierte Tanks oder Objekte kann das Merkmal nicht konfiguriert werden.
- Die GPS-Koordinaten werden nur aktuell angezeigt, nicht gespeichert. Demzufolge können GPS-Koordinaten nicht in der Historie gespeichert werden.
- Tanks erhalten auch mit Hilfe der Standortzuweisung GPS-Koordinaten, die auf Basis der Standortadresse berechnet werden. Diese GPS-Koordinaten werden überschrieben, wenn das Kontrollkästchen GPS-Daten als Standort benutzen in der Registerkarte Tankdetails aktiviert wird und die GPS-Koordinaten des GPS-Peilsenders angezeigt werden. Wenn das Kontrollkästchen wieder deaktiviert wird, werden wieder die GPS-Koordinaten der Standortadresse angezeigt.
- Von SupplyCare erwartetes Zahlenformat für GPS-Daten: Fließkommazahlen.

## 14.12.1 GPS-Daten einem Tank zuweisen

#### Vorbereitungen

- Den Tank mit einem handelsüblichen GPS-Peilsender ausrüsten. 1.
- Den GPS-Peilsender mit einem Gateway verbinden. 2.

#### Gateway, Gerät und Messpunkt wählen

- 1. Im Navigationsfenster auf das Menü Systemadministration klicken.
- 2. Den Menüpunkt **Gatewaykonfiguration** wählen.
- 3. In der Tabelle **Gateways** das Gateway auswählen, das mit dem GPS-Peilsender verbunden ist. Die Tabelle Geräte zeigt die zum Gateway gehörenden Geräte an.
- 4. In der Tabelle **Geräte** den GPS-Peilsender auswählen. Die Tabelle **Messpunkte** zeigt die zum Gerät gehörenden Messpunkte an.
- 5. In der Tabelle **Messpunkte** den Messpunkt auswählen, der die GPS-Koordinaten für die Breitengrad-Angabe enthält.

Die Benennungen für Geräte und Messpunkte in den folgenden Abbildungen sind nur H. Beispiele!

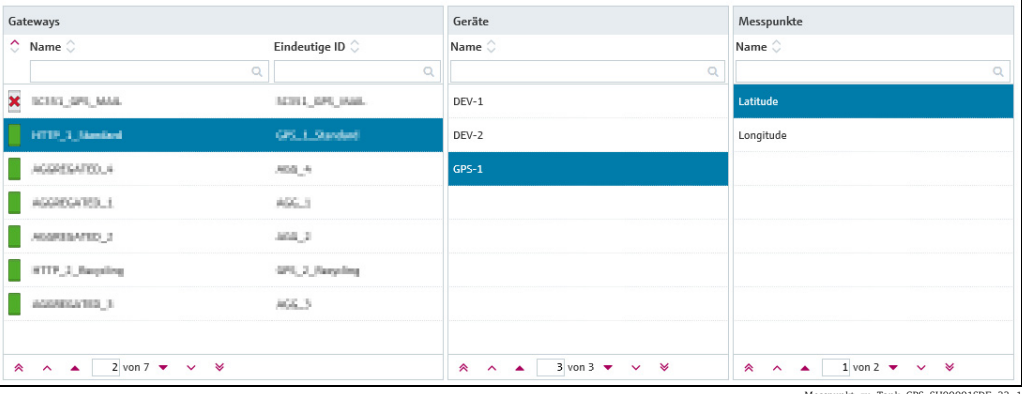

Messpunkt\_zu\_Tank\_GPS\_SH00001SDE\_33\_1

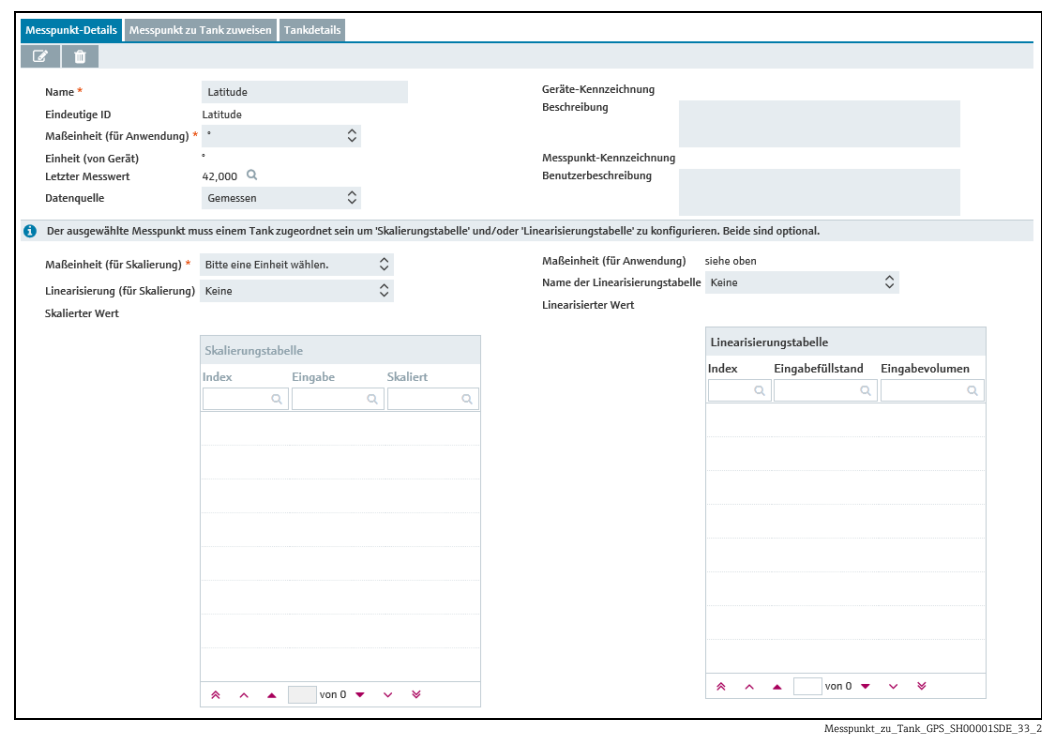

Im Applikationsfenster erscheint folgende Detailansicht:

### Messpunkt konfigurieren

- 1. Auf die Schaltfläche  $\mathbb{C}^*$  klicken. Die Registerkarte erscheint im Bearbeitungsmodus.
- Folgende Daten zu diesem Messpunkt eingeben: 2.
- Name (obligatorisch)
- Maßeinheit (für Anwendung) (obligatorisch): Die Maßeinheit ° (Grad) in der Liste auswählen.
- Messpunkt-Kennzeichnung Benutzerbeschreibung
- Weitere Informationen  $\rightarrow \Box$  [206](#page-205-0).
- 3. Auf die Schaltfläche B klicken, um die Eingaben zu speichern. Auf die Schaltfläche **x** klicken, um den Vorgang abzubrechen.
- Die Schritte für denjenigen Messpunkt wiederholen, der die GPS-Koordinaten für die 4. Längengrad-Angabe enthält. Die beiden Messpunkte für Breitengrad und Längengrad tragen nun die neu vergebenen Namen und Daten.

#### Messpunkt zuweisen

- 1. In der Tabelle Messpunkte den Messpunkt auswählen, der dem Tank zugewiesen werden soll.
- $_{\rm 2.}$  Die Registerkarte **Messpunkt zu Tank zuweisen** wählen und auf die Schaltfläche Ø klicken. Die Registerkarte erscheint im Bearbeitungsmodus.
- 3. Im Feld **Tankname** einen bereits angelegten Tank auswählen oder mit Hilfe des **Tank-Setup-Assistenten** einen neuen Tank anlegen  $\rightarrow \Box$  [98](#page-97-0).

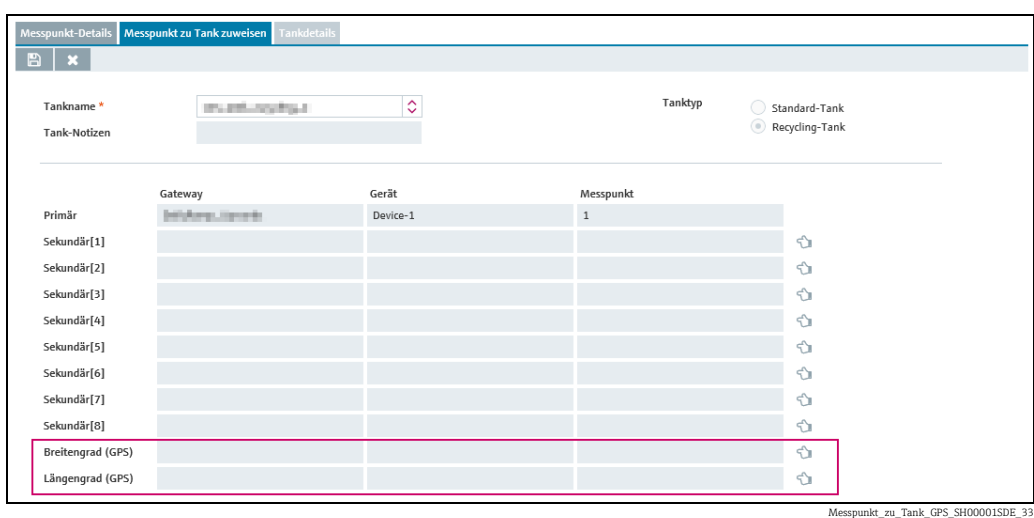

- 4. Auf die Schaltfläche  $\Diamond$  klicken, um den Messpunkt dem Tank als **Breitengrad (GPS)** oder Längengrad (GPS) zuzuweisen. Den Vorgang für den zweiten Wert wiederholen.
- 5. Klicken Sie auf die Schaltfläche  $\boxplus$  , um Ihre Eingaben zu speichern. Klicken Sie auf die Schaltfläche  $|\,\times\,$ , um den Vorgang abzubrechen.
- Falls bereits andere Messpunkte für GPS-Daten zugewiesen wurden, muss die alte Zuweisung gelöscht werden, bevor Messpunkte neu zugewiesen werden können.

### Zuweisung von Messpunkt mit GPS-Daten zu Tank löschen

- 1. Im Menü **Konfiguration** den Menüpunkt **Tank** wählen und den betreffenden Tank markieren.
- $_{\rm 2.}$  In der Registerkarte **Tankdetails** das Kontrollkästchen **GPS-Daten als Standort nutzen** deaktivieren und die Änderung speichern.
- 3. Im Menü Systemadministration den Menüpunkt Gatewaykonfiguration wählen und über die Stationen Gateway und Gerät den Messpunkt wählen, der mit dem neuen Messpunkt ersetzt werden soll.
- 4. In der Registerkarte **Messpunkt zu Tank zuweisen** auf die Schaltfläche De klicken, um in den Editiermodus zu wechseln. Dann auf die Schaltfläche i in klicken, um die bestehende Zuweisung löschen.
- 5. Klicken Sie auf die Schaltfläche  $\boxplus$  , um Ihre Eingaben zu speichern. Klicken Sie auf die Schaltfläche  $|\times|$ , um den Vorgang abzubrechen.

## <span id="page-212-0"></span>14.13 Systemalarme anzeigen und bearbeiten

Bei technischen Problemen werden Alarmmeldungen ausgegeben.

- Nur Personen mit der Benutzerrolle Systemadministrator oder Lokaler Systemadministrator können Alarmmeldungen bearbeiten.
	- Wenn für einen Benutzer unter dem Menüpunkt Benutzer in der Registerkarte Benutzerrollen das Feld Alarmierung per E-Mail aktiviert wurde, wird diesem Benutzer die Alarmmeldung zusätzlich an seine E-Mail-Adresse gesendet.
- Klicken Sie im Navigationsfenster auf das Menü Systemadministration. 1.
- Klicken Sie auf den Menüpunkt Alarm.  $2^{\circ}$
- Im Applikationsfenster erscheint folgende Ansicht: 3.

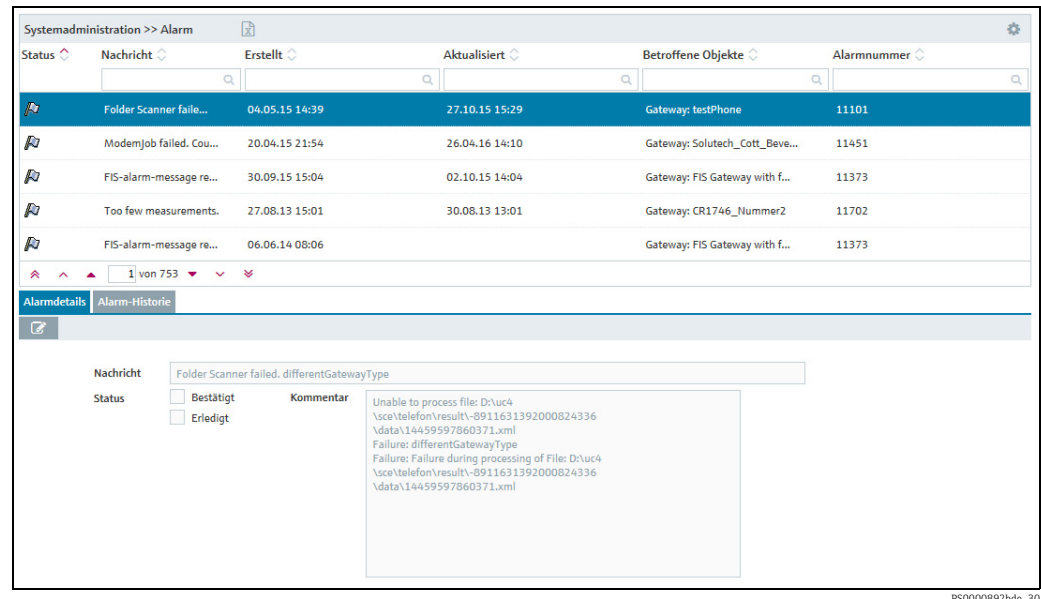

- Über die Schaltfläche im Tabellenkopf öffnen Sie ein Kontextmenü. Über dieses  $|1 \cdot |$ Kontextmenü können Sie folgende Spalten in der Übersicht ein- und ausblenden und die Reihenfolge der Spalten ändern: Status, Nachricht, Erstellt, Aktualisiert, Betroffene Objekte, Priorität, Alarmnummer, Kommentar, Kategorie und Wiedervorlagedatum.
- Die Nummern in der Spalte Priorität haben folgende Bedeutung: 1 schwerwiegend/  $\vert \mathbf{f} \vert$ kritisch, 2 – Warnung und 3 – Information. Alarme mit der Priorität "1" können automatisch vom System bestätigt werden.
- Wählen Sie im unteren Bereich des Applikationsfensters die Registerkarte Alarm-4. details aus.
- 5. Klicken Sie auf die Schaltfläche
- Die Registerkarte erscheint im Bearbeitungsmodus. 6.

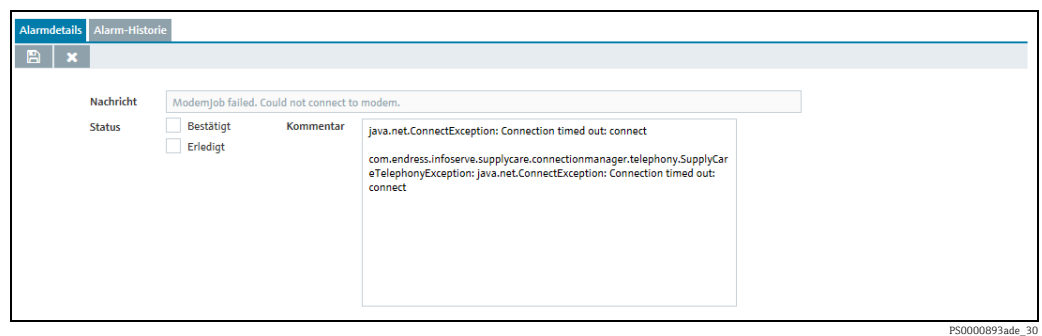

- Hier haben Sie jetzt folgende Möglichkeiten: 7.
- Status Bestätigt: Alarmmeldung bestätigen.
- Status Erledigt: Alarmmeldung auf den Status "Erledigt" setzen.
- Kommentar: Einen Kommentar hinzufügen.
- 8. Klicken Sie auf die Schaltfläche  $\boxplus$  , um Ihre Eingaben zu speichern. Klicken Sie auf die Schaltfläche  $|\times|$ , um den Vorgang abzubrechen.
- 9. Über die Registerkarte **Alarm-Historie** können Sie sich die Historie zu einer Alarmmeldung anzeigen lassen. Hier werden Zeitstempel, Status, Meldung, Kommentar und der Benutzer, der die Alarmmeldung bearbeitet hat, angezeigt.

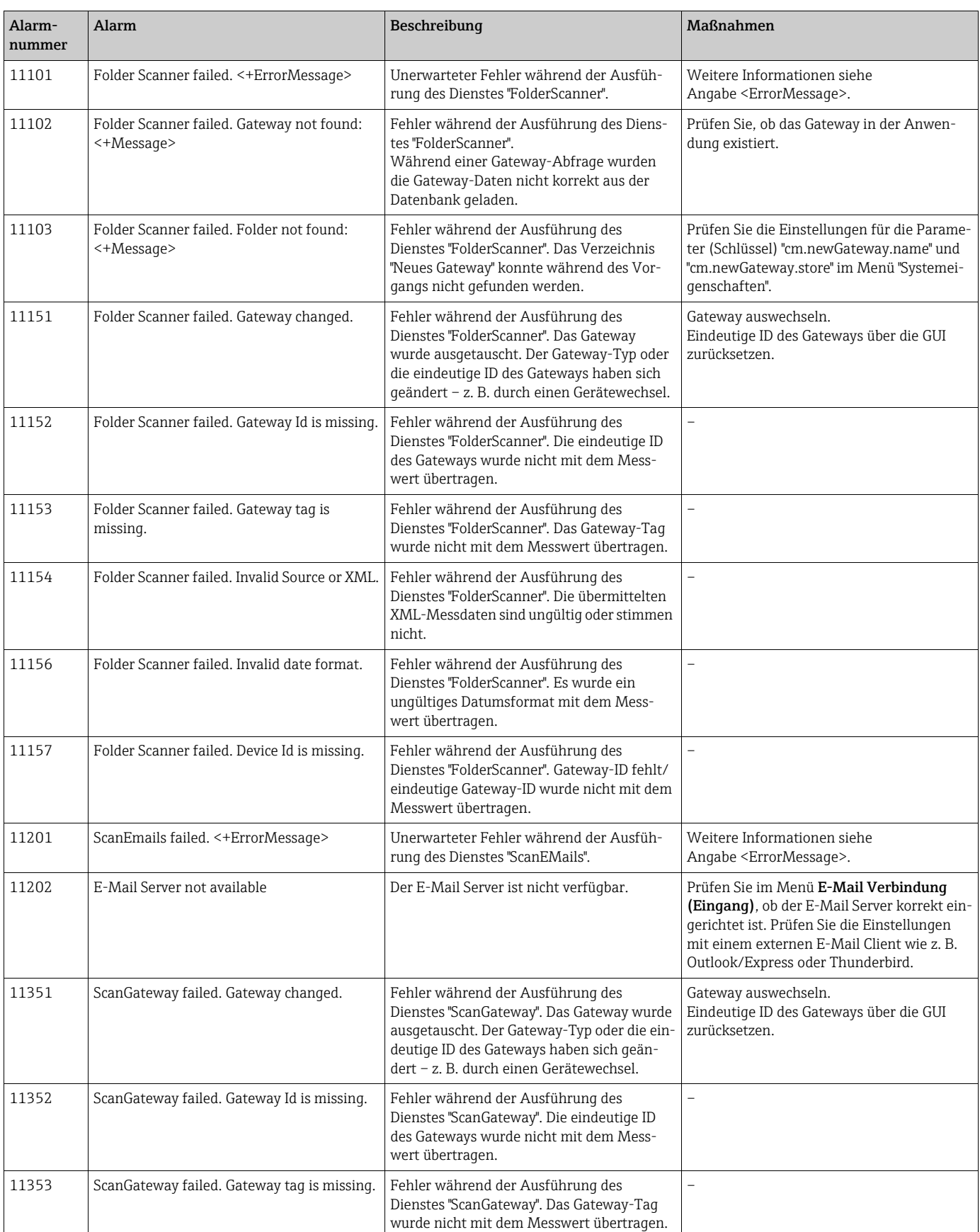

## 14.13.1 Tabelle Alarmmeldungen

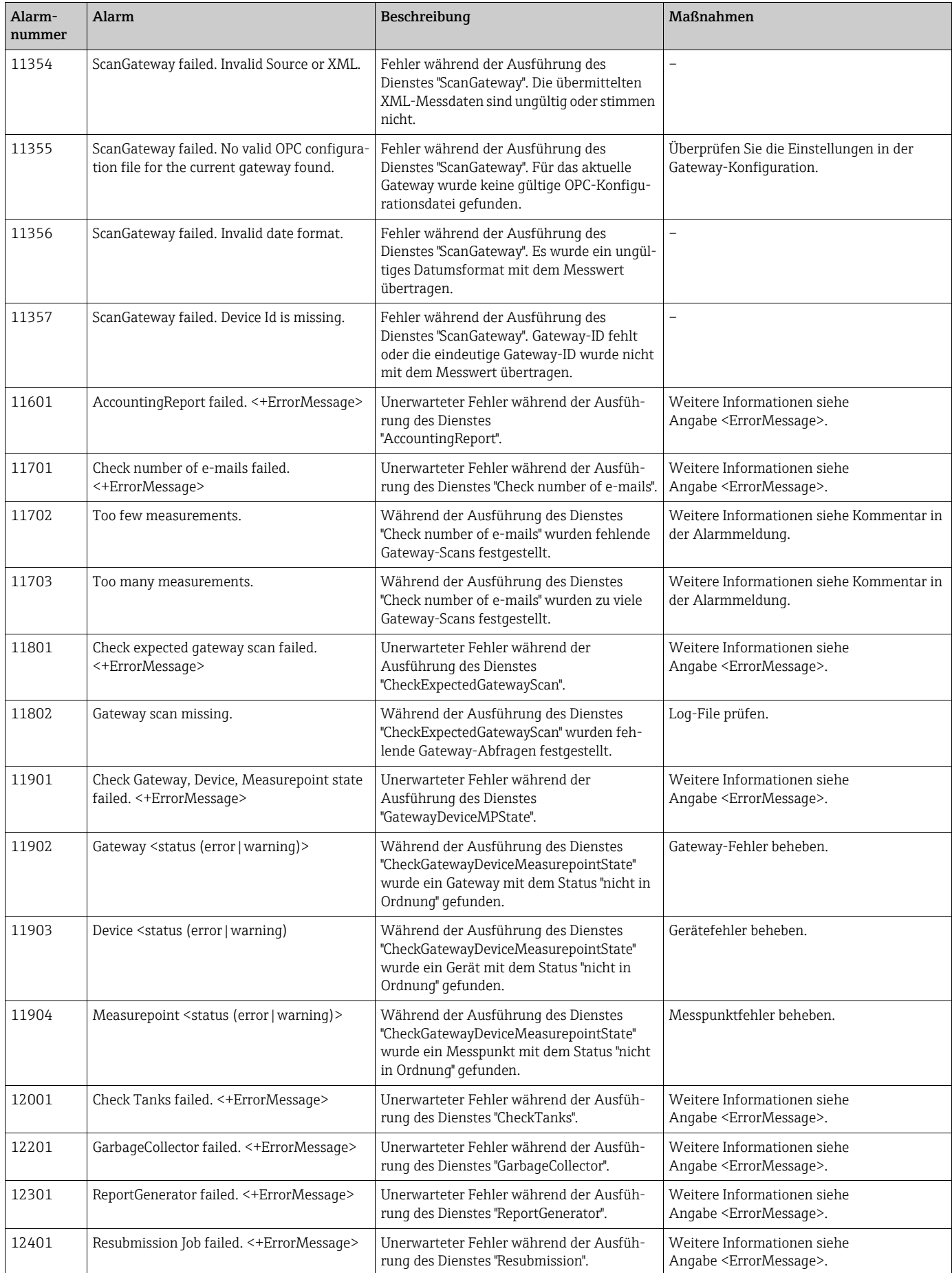
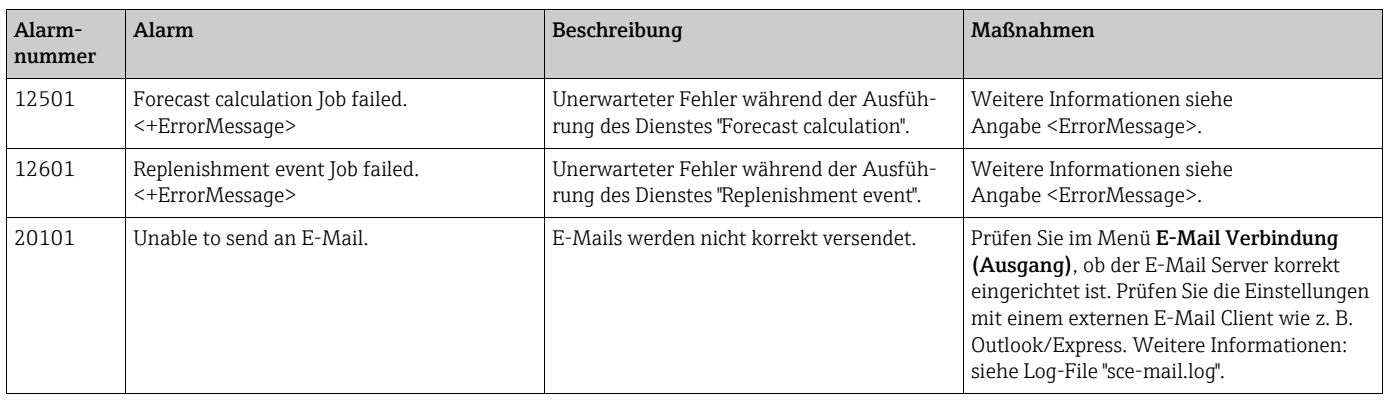

# <span id="page-216-0"></span>14.14 E-Mail-Fehlermeldungen

In bestimmten Fällen werden E-Mail-Fehlermeldungen an die Admin-E-Mail-Adresse versendet, die im Feld Admin-E-Mail angegeben ist (Menü Systemadministration, Menüpunkt E-Mail-Verbindung, Registerkarte Ausgang).

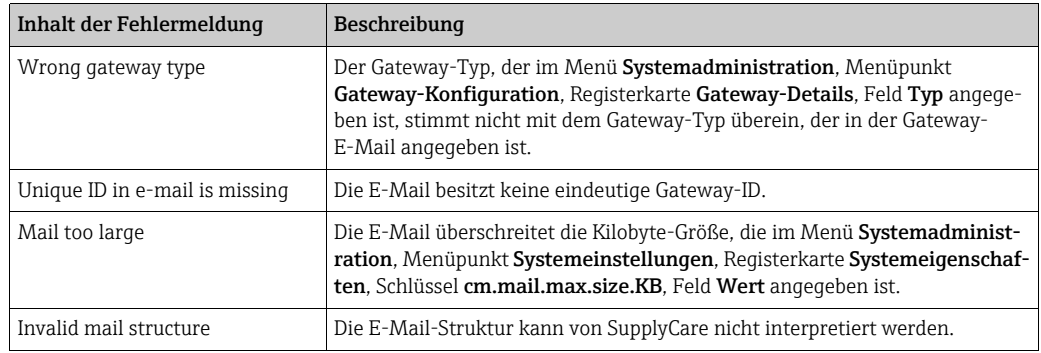

# 14.15 Fehlerhafte Messdaten

Im Menü Arbeitsplatz – Tank werden die Stati der Tanks und aggregierten Tanks angezeigt. Neben den Stati "OK" (grün), "Meldebestand erreicht" (gelb)", "Auslieferungsmeldebestand erreicht" (orange), "Sicherheitsbestand erreicht" (rot) und "Außer Betrieb" gibt es auch den Status "Fehlerhafte Messung(en)" ( $\rightarrow \equiv 22$ ).

Folgende Ereignisse führen zum Status "Fehlerhafte Messung(en)":

- Dem Messpunkt ist kein Hauptmesswert (Primärwert) zugewiesen.
- Der Zeitstempel des Messwertes ist älter als die letzte Abfrage durch den Dienst "Gateway scheduler".
- Es sind zu viele E-Mails eingegangen.
- Es sind zu wenige E-Mails eingegangen.
- Das XML-Tag "vstslvl" weist die Fehlerstufen 1 (Warnung) oder 2 (Störung) auf. XML ist die Abkürzung für "Extensible Markup Language" (engl. für "erweiterbare Auszeichnungssprache"). XML ist eine Auszeichnungssprache zur Darstellung hierarchisch strukturierter Daten in Form von Textdaten. XML wird u. a. für den plattform- und implementierungsunabhängigen Austausch von Daten zwischen Computersystemen eingesetzt.

# <span id="page-216-1"></span>14.16 Neue Gateways anlegen – für Kommunikation über E-Mail

In der Tabelle Neue Gateways werden alle Gateways aufgelistet, die eine E-Mail an Supply-Care gesendet haben und deren "Eindeutige ID" SupplyCare noch nicht bekannt ist. Über die Liste haben Sie die Möglichkeit, die aufgeführten Gateways in das System zu übernehmen.

Sobald Sie ein Gateway akzeptiert (übernommen) haben, wird es in der Tabelle Neue Gateways gelöscht. Das Gateway konfigurieren Sie über den Menüpunkt Gateway-Konfiguration.

- Nur Personen mit der Benutzerrolle Systemadministrator können sich den Menü-| <del>1</del> | punkt Neue Gateways anzeigen lassen und Gateways einbinden.
- Für Personen mit der Benutzerrolle Lokaler Systemadministrator steht dieser Menü-H. punkt nicht zur Verfügung. Lokale Systemadministratoren können jedoch über den Menüpunkt Gateway-Konfiguration Gateways neu anlegen, konfigurieren und austauschen  $(\rightarrow \Box$  [196\)](#page-195-0).
- Damit die Abfrage beim E-Mail-Server erfolgen kann, muss das Kontrollkästchen <u>i 2 i </u> Aktiv unter dem Menüpunkt E-Mail-Verbindung, Eingang ausgewählt sein. Die Abfrage des E-Mail-Servers erfolgt in regelmäßigen Zeitabständen (in Minuten).
- 1. Klicken Sie im Navigationsfenster auf das Menü Systemadministration.
- <span id="page-217-0"></span>2. Klicken Sie auf den Menüpunkt **Neue Gateways**.
- Im Applikationsfenster erscheint folgende Ansicht: 3.

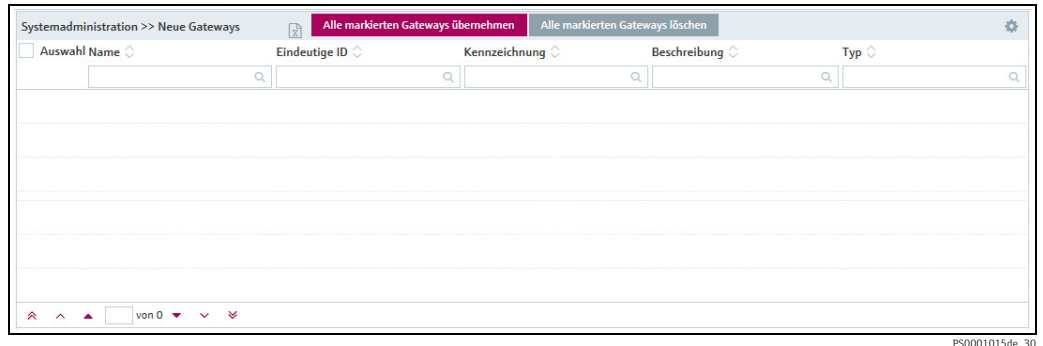

- Im oberen Bereich des Applikationsfensters wird eine Tabelle mit folgenden Spalten 4. angezeigt:
- Name: wird in der Applikation automatisch vergeben.
- Eindeutige ID: z. B. die Seriennummer des Gateways.
- Kennzeichnung: wird in der Anwendung automatisch vergeben.
- Beschreibung: z. B. Standort.
- Typ: Typ des Gateways.
- Bei dem Namen kann es sich entweder um eine Eindeutige ID, eine Kennzeichnung  $|\cdot|$ oder eine Kombination aus beiden handeln. Personen mit der Benutzerrolle Systemadministrator können die Einstellungen hierfür im Menüpunkt Systemeinstellungen, Registerkarte Systemeigenschaften vornehmen (Parameter cm.newGateway.name  $\rightarrow \Box$  [168](#page-167-0)).

Klicken Sie auf die Schaltfläche im Tabellenkopf, um das Kontextmenü zu öffnen.  $|1|$ Über dieses Kontextmenü können Sie im Applikationsfenster die folgenden zusätzlichen Spalten ein- und ausblenden und die Reihenfolge der Spalten ändern: Anzahl: Gibt die Anzahl der E-Mails an, die von einem Gateway seit dem Erhalt der ersten E-Mail an SupplyCare gesendet wurden.

Zeitstempel (erhalten): Enthält den Zeitstempel der letzten von SupplyCare empfangenen E-Mail, wobei die Zeit in die Zeitzone konvertiert wurde, die im Menü Profil, Menüpunkt Benutzereinstellungen, Feld Zeitzone ausgewählt wurde.

Zeitstempel (XML): Enthält den Zeitstempel, der in der XML der letzten von Supply-Care empfangenen E-Mail enthalten war, wobei die Zeit in die Zeitzone konvertiert wurde, die im Menü Profil, Menüpunkt Benutzereinstellungen, Feld Zeitzone ausgewählt wurde.

Aktivieren Sie in der Spalte Auswahl das Kontrollkästchen  $\blacktriangledown$  für das Gateway, das Sie in den Menüpunkt Gateway-Konfiguration übernehmen möchten. 5.

6. Klicken Sie auf die Schaltfläche **Alle markierten Gateways übernehmen**, um diese in den Menüpunkt Gateway-Konfiguration zu übernehmen.

Über die Schaltfläche Alle markierten Gateways löschen können Sie die in der Spalte H. Auswahl ausgewählten Gateways aus der Liste löschen.

# 14.17 Benachrichtigungen schreiben und versenden (Mitteilungen)

Nur Personen mit der Benutzerrolle Systemadministrator oder Lokaler Systemadmi-H. nistrator können Benachrichtigungen verfassen und versenden.

Personen mit der Benutzerrolle Systemadministrator oder Lokaler Systemadministrator können allen SupplyCare-Benutzern eine Nachricht senden. Eine Benachrichtigung vom Systemadministrator erscheint bei der nächsten Anmeldung.

- 1. Klicken Sie im Navigationsfenster auf das Menü Systemadministration.
- 2. Klicken Sie auf den Menüpunkt Mitteilungen.
- Im Applikationsfenster erscheint folgende Ansicht: 3.

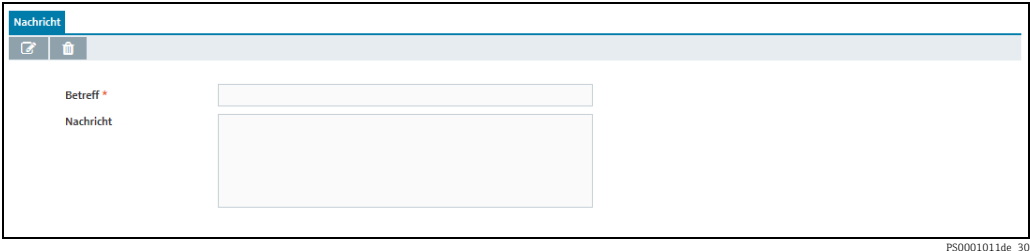

- 4. Klicken Sie auf die Schaltfläche  $\boxed{\mathscr{D}}$  .
- Die Registerkarte erscheint im Bearbeitungsmodus. 5.
- Füllen Sie folgende Felder aus: 6.
- Betreff (obligatorisch)
- Nachricht
- 7. Klicken Sie auf  $\Box$ , um die E-Mail zu versenden. Klicken Sie auf die Schaltfläche  $\vert \times \vert$ . um den Vorgang abzubrechen.

# 15 Profile pflegen

# <span id="page-219-0"></span>15.1 Benutzerprofile pflegen

Jeder Benutzer hat die Möglichkeit, sein Benutzerprofil zu ändern.  $\lceil \cdot \rceil$ 

<span id="page-219-1"></span>Klicken Sie im Navigationsfenster auf das Menü Willkommen <Benutzername> 1.

Klicken Sie auf den Menüpunkt Benutzerprofil. 2.

Wählen Sie die Registerkarte Benutzerprofil. 3.

Im Applikationsfenster erscheint z. B. folgende Ansicht: 4.

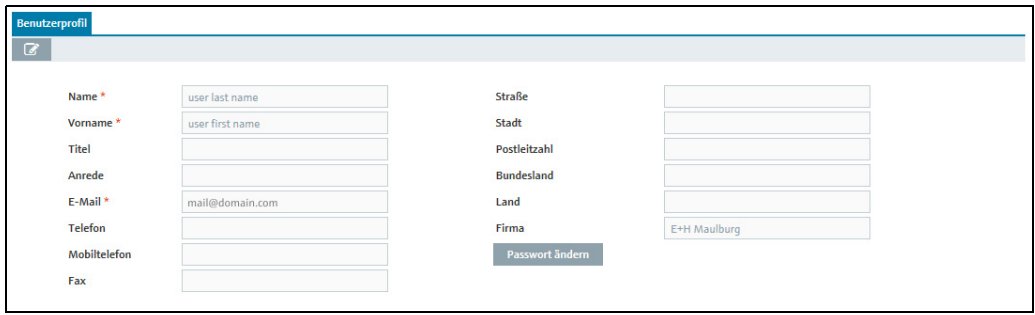

PS0000818ade\_30

- 5. Klicken Sie auf die Schaltfläche **&**.
- Die Registerkarte erscheint im Bearbeitungsmodus. 6.
- Nehmen Sie Ihre Änderungen vor. Sie können die weiß hinterlegten Felder (z. B. Name 7. und E-Mail-Adresse) ändern.
- $_8$ . Klicken Sie auf die Schaltfläche  $\boxplus$  , um Ihre Änderungen zu speichern. Klicken Sie auf die Schaltfläche |  $\times$  , um den Vorgang abzubrechen.
- <span id="page-219-2"></span>9. Die Registerkarte **Tankgruppenzuordnung** zeigt Ihnen an, welchen Tankgruppen Sie zugeordnet sind.

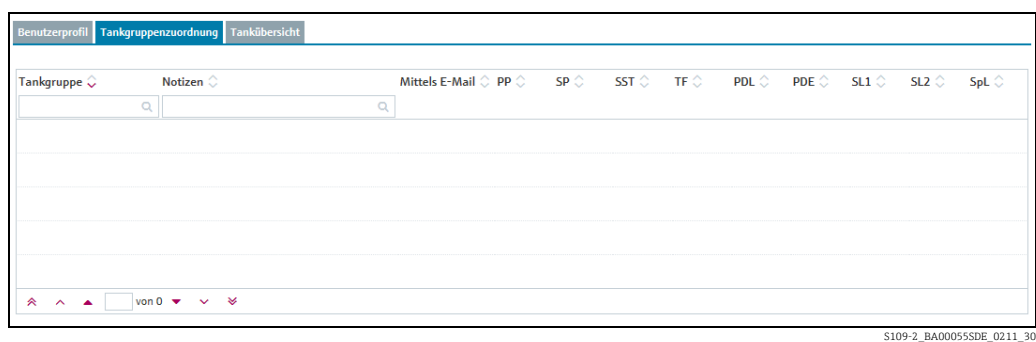

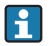

Nur Personen mit der Benutzerrolle Stammdaten können im Menüpunkt Tankgruppen die Tankgruppenzuordnung ändern.

10. Die Registerkarte **Tankübersicht** zeigt alle Tanks bzw. aggregierten Tanks an, auf die Sie über die zugeordneten Tankgruppen Zugriff haben.

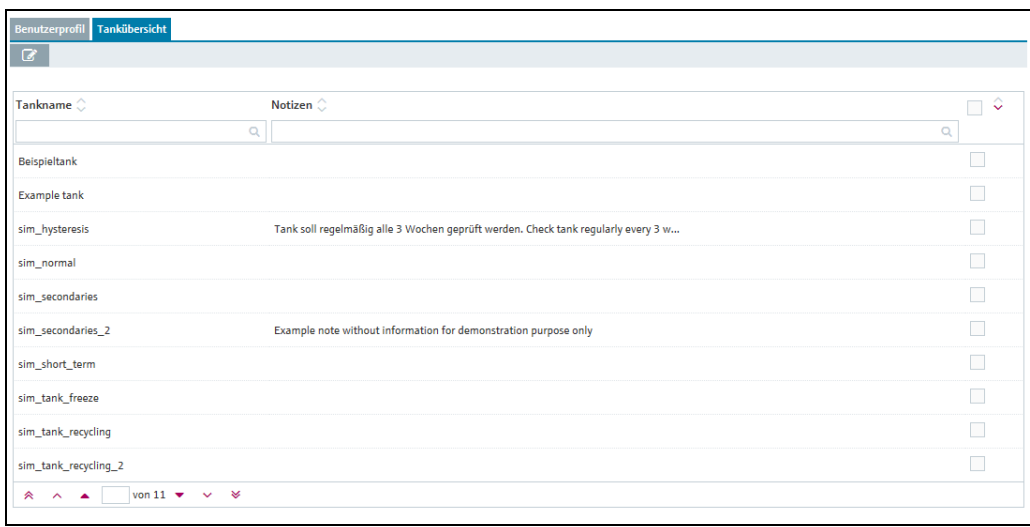

S110\_BA00050S\_0211\_30

- 11. Klicken Sie auf die Schaltfläche
- 12. Die Registerkarte erscheint im Bearbeitungsmodus.
- 13. Aktivieren Sie die Kontrollkästchen der Tanks, die im Arbeitsplatz Tankübersicht angezeigt werden sollen.
- $_{14.}$  Klicken Sie auf die Schaltfläche  $\Box$ , um Ihre Änderungen zu speichern. Klicken Sie auf die Schaltfläche | **×** , um den Vorgang abzubrechen.

### <span id="page-220-0"></span>15.2 Passwort ändern

- 1. Klicken Sie im Navigationsfenster auf das Menü Willkommen <Benutzername>.
- 2. Klicken Sie auf den Menüpunkt **Benutzerprofil**.
- Wählen Sie die Registerkarte Benutzerprofil. 3.
- Klicken Sie auf das Feld Passwort ändern. 4.
- Folgendes wird angezeigt: 5.

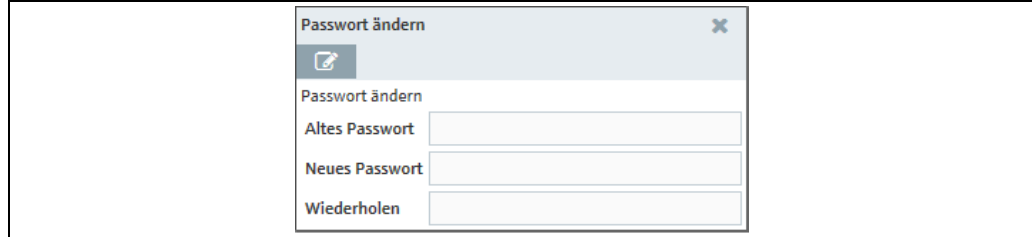

- $6.$  Klicken Sie auf die Schaltfläche  $\boxed{\mathscr{D}}$ .
- 7. Das Fenster **Passwort ändern** erscheint im Bearbeitungsmodus:

PS0000884ade\_30

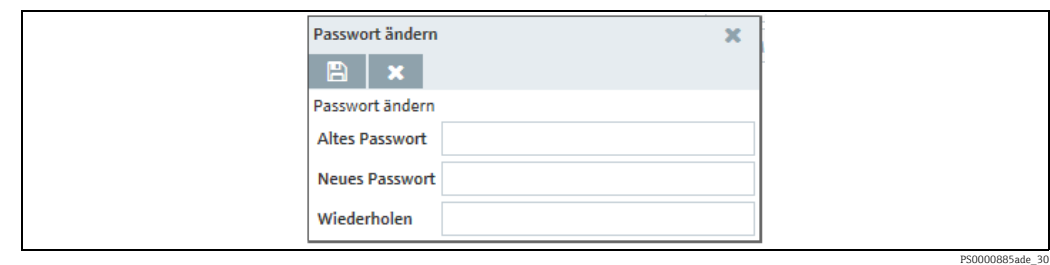

- Geben Sie Ihr bestehendes und Ihr neues Passwort ein. Bestätigen Sie Ihr neues Pass-8. wort, indem Sie es noch einmal eingeben.
- 9. Klicken Sie auf die Schaltfläche  $\boxplus$  , um Ihre Änderungen zu speichern. Klicken Sie auf die Schaltfläche **X**, um den Vorgang abzubrechen.

# <span id="page-221-0"></span>15.3 Benutzereinstellungen wählen und ändern

Nur Personen mit der Benutzerrolle Leseberechtigter, Planer oder Bediener können  $\mathbf{1}$ die Benutzereinstellungen ändern.

- 1. Klicken Sie im Navigationsfenster auf das Menü Willkommen <Benutzername>.
- 2. Klicken Sie auf den Menüpunkt **Benutzereinstellungen**.

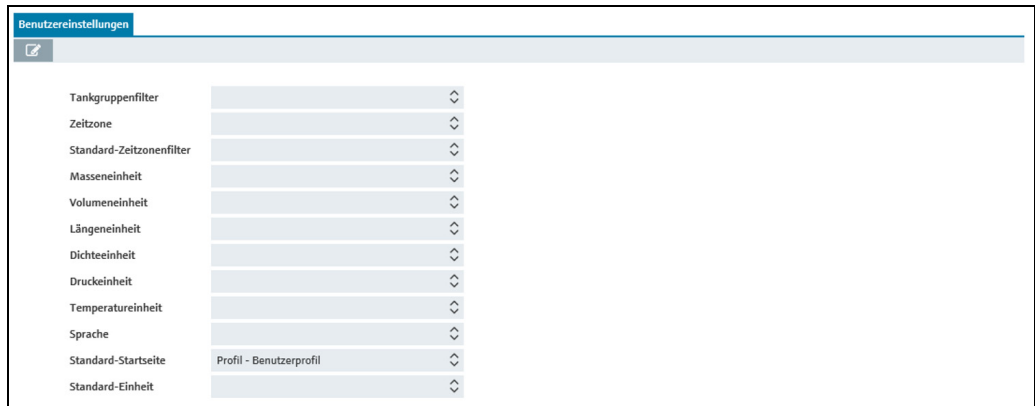

Benutzereinstellungen\_BA00050SDE\_31

- 3. Klicken Sie auf die Schaltfläche
- Die Registerkarte erscheint im Bearbeitungsmodus. 4.
- 5. Auf die Schaltfläche  $\Diamond$  eines Feldes klicken, um eine Option auszuwählen oder eine Einstellung zu ändern.
- $6.$  Klicken Sie auf die Schaltfläche  $\Box$ , um Ihre Änderungen zu speichern. Klicken Sie auf die Schaltfläche | **×** , um den Vorgang abzubrechen.

### 15.3.1 Beschreibung der Filter (Felder)

#### <span id="page-222-2"></span>Filter "Tankgruppenfilter"

Die hier ausgewählte Tankgruppe wird nach der Anmeldung im Menü Arbeitsplatz – Tank angezeigt.

#### <span id="page-222-3"></span>Filter "Zeitzone"

Die hier ausgewählte Zeitzone wird an folgenden Stellen im Programm verwendet:

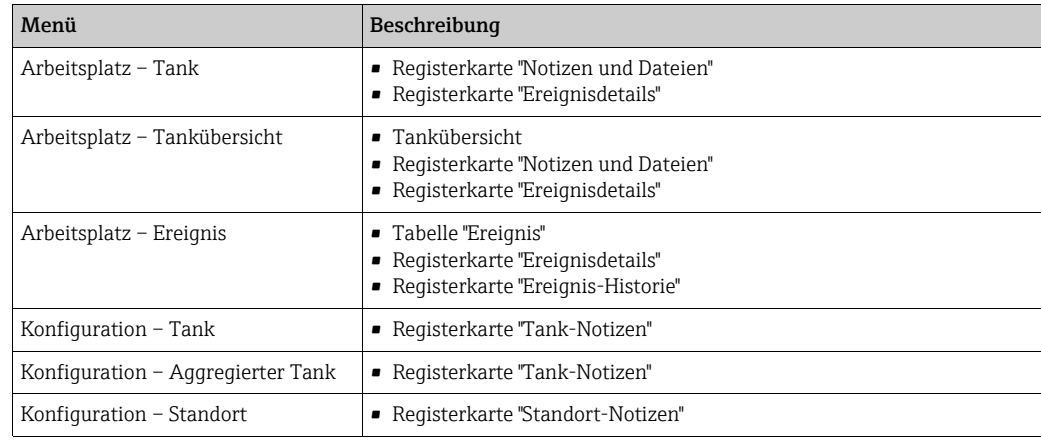

#### <span id="page-222-1"></span>Filter "Standard-Zeitzonenfilter"

Der hier gewählte Zeitzonenfilter wird in den Arbeitsplätzen Tank, Tankübersicht, Ereignis und Planung in der Auswahlliste Zeitzone angezeigt. Sie können folgende Werte auswählen:

- Leer: In den Arbeitsplätzen Tank, Tankübersicht und Planung wird der Wert Standort angezeigt. Im Arbeitsplatz Ereignis wird Benutzereinstellung angezeigt.
- Standort: Es wird der Wert Standort angezeigt.
- Benutzereinstellung: Es wird die gewählte Zeitzone angezeigt. Ist die Zeitzone leer, wird der Wert "UTC+00:00" angezeigt.
- UTC: Es wird der Wert "UTC+00:00" angezeigt. "UTC" ist die Abkürzung für "Universal Time Coordinated".

#### Tankeinheitenfilter

<span id="page-222-0"></span>Wenn Sie als Tankeinheit Masse, Volumen, Länge, Dichte, Druck oder Temperatur gewählt haben, wird die hier gewählte Einheit an vielen Stellen im Programm verwendet. Die Stellen werden in der folgenden Tabelle angegeben.

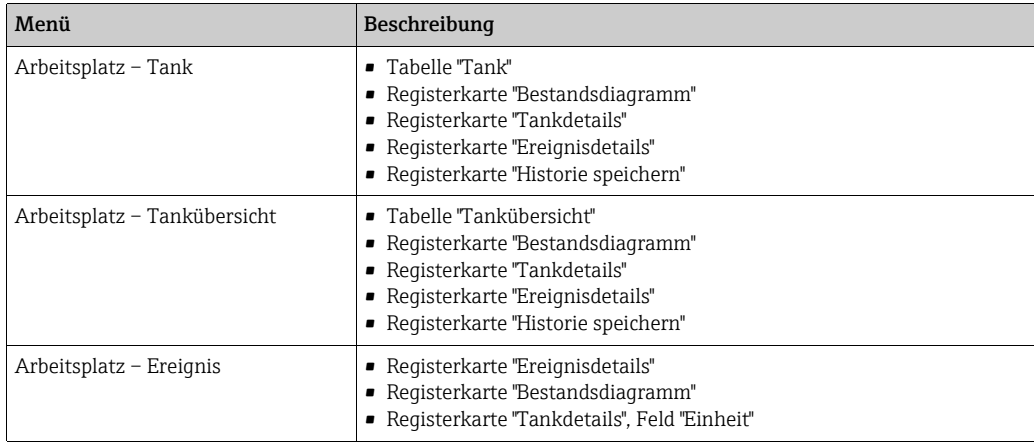

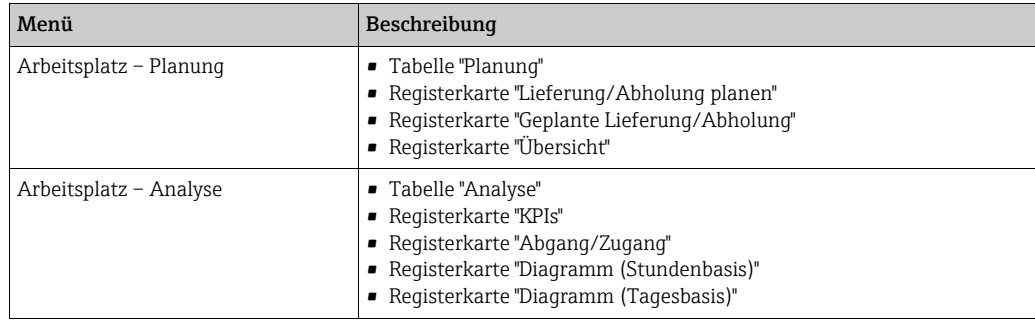

#### <span id="page-223-0"></span>Filter "Sprache"

Die hier gewählte Sprache wird für Ereignis- und Limit-Benachrichtigungen sowie für die Spaltennamen in der Kopfzeile eines Reports verwendet.

#### Filter "Standard-Startseite"

Die hier gewählte Standard-Startseite wird nach einer erfolgreichen Anmeldung im Applikationsfenster angezeigt. Bei Verwendung eines Startbildschirmbildes im Applikationsfenster wird die Standard-Startseite nach Klicken auf die Schaltfläche Weiter angezeigt.

# <span id="page-224-0"></span>16 Gateway-Report anzeigen (Cockpit)

Der Menüpunkt Cockpit steht nur für Personen mit der Benutzerrolle Lokaler Syste- $\vert \mathbf{f} \vert$ madministrator oder Systemadministrator zur Verfügung.

Über diesen Menüpunkt werden Ihnen alle Gateways angezeigt, für die Sie eine Zugriffsberechtigung haben.

- 1. Klicken Sie im Navigationsfenster auf das Menü Cockpit.
- 2. Klicken Sie auf den Menüpunkt **Gateway-Report**.
- 3. Im Applikationsfenster erscheint folgende Ansicht:

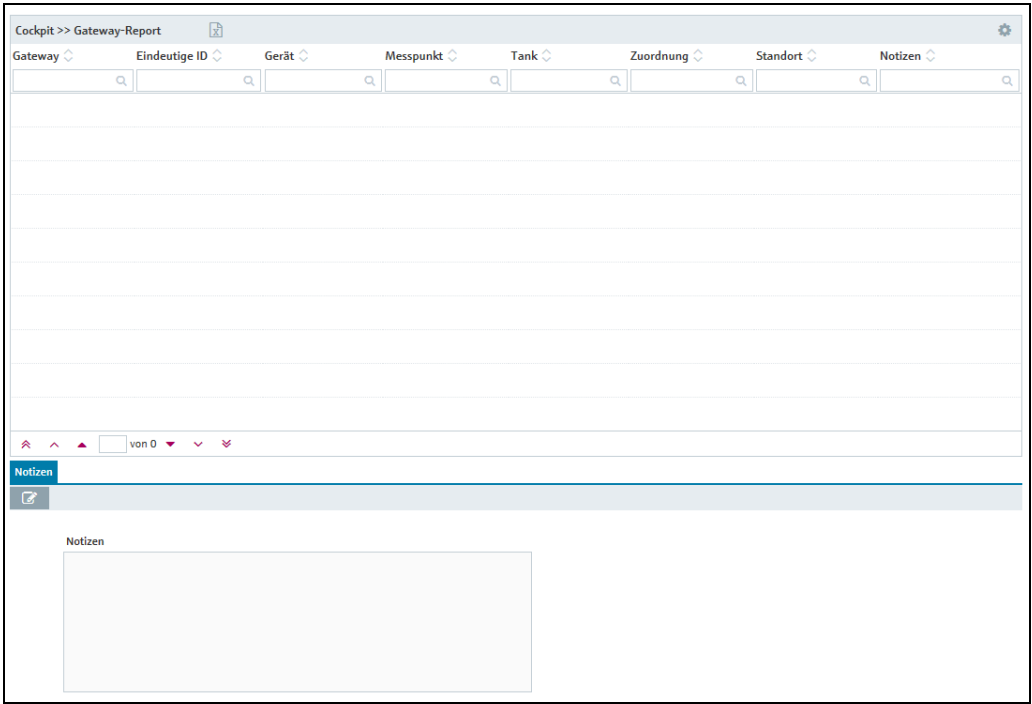

Gateway\_Report\_BA00055SDE\_30

 $_{\rm 4.}$  Zu jedem Gateway werden folgende Daten angezeigt:

- Gateway: Name des Gateways
- Eindeutige ID: Eindeutige ID des Gateways
- Gerät: Name des Gerätes, das dem Gateway zugeordnet ist
- Messpunkt: Name des Messpunktes, der mit dem Gateway verbunden ist
- Tank: Name des Tanks, der mit dem Messpunkt verbunden ist
- Zuordnung: Zuordnung des Messwertes. "1" für den Primärwert; "2", "3", "4", "5", "6", "7", "8" und "9" für Sekundärwerte; leer, wenn der Messpunkt keinem Tank zugeordnet ist
- Standort: Standort des Tanks (falls verfügbar)
- Notizen: Leer oder "x", wenn Notizen vorhanden sind
- Gateway-Zugriff: Kommunikationsvariante des Gateways
- Aggregierter Tank: Zeigt den Tanknamen des aggregierten Tanks an, wenn der Tank einem aggregierten Tank zugewiesen ist.

5. Klicken Sie auf die Schaltfläche  $\boxed{\mathbb{R}}$  , um die Tabelle als Excel-Datei zu exportieren.

 $_6$ . Klicken Sie auf die Schaltfläche  $\lbrack 6 \rbrack$ , um Notizen zu einem Tank hinzuzufügen.

Notizen sind immer einem Tank zugeordnet. Das bedeutet, dass Notizen nur dann vorgenommen werden können, wenn dem Gateway ein Tank zugewiesen ist.

# <span id="page-225-0"></span>17 OPC-Verbindung

# 17.1 OPC-Verbindung anlegen

Ab Version 2.12 von SupplyCare Enterprise ist eine neue OPC Bridge im Lieferumfang enthalten. Zur Installation befolgen Sie bitte die entsprechenden Installationsanweisungen zur OPC Bridge, die auf der Installations-CD enthalten sind (BA01365S).

Die OPC-Kommunikation in SupplyCare zu konfigurieren verläuft ähnlich wie das Konfigurieren eines Gateways.

1. Halten Sie die in Kapitel **Neue Gateways anlegen**  $\rightarrow \exists$  [197](#page-196-0) beschriebene Vorgehensweise ein, und wählen Sie die Option E+H OPC – Endress+Hauser:

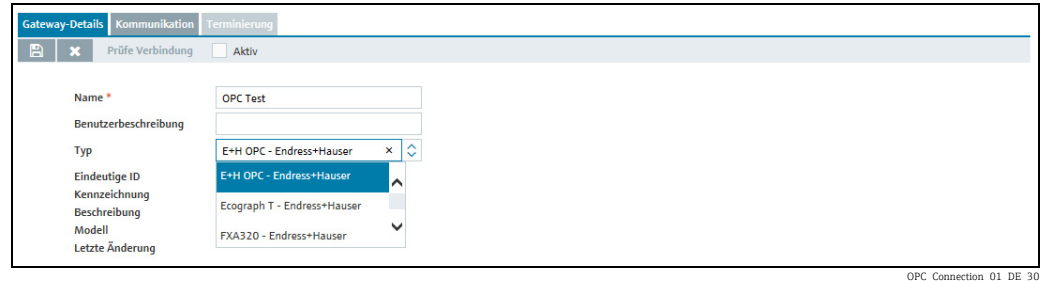

Verwenden Sie die Variante Kommunikation über Internet/Intranet (HTTP). 2.

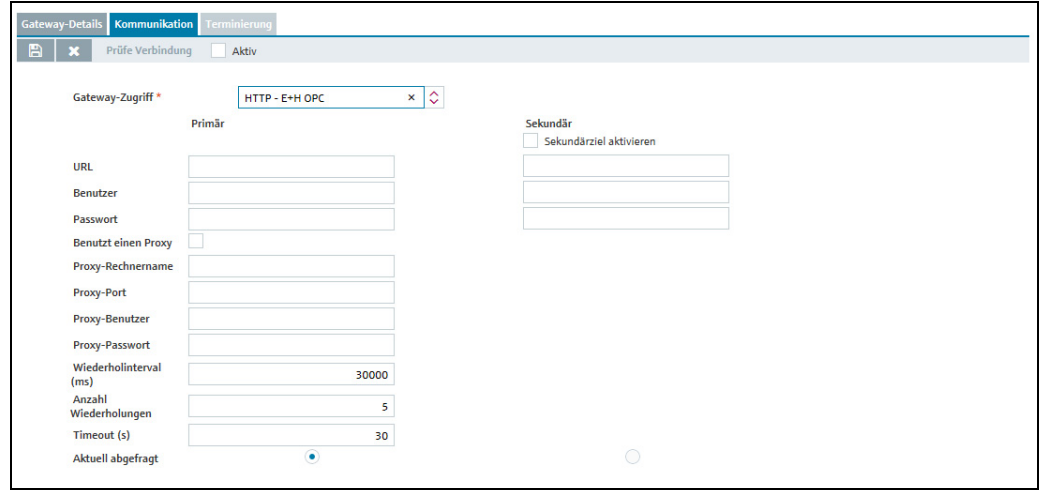

OPC\_Connection\_02\_DE\_30

3. Klicken Sie auf die Schaltfläche  $\mathbb{Z}$ . Die Registerkarte erscheint im Bearbeitungsmodus.

Hier geben Sie folgende Daten ein:

- URL (obligatorisch): Details siehe  $\rightarrow \Box$  [228](#page-227-0).
- Benutzer (obligatorisch). Der Benutzername muss identisch mit dem Eintrag im Feld Benutzername in der OPC Bridge sein. In der OPC Bridge befindet sich das Feld Benutzername auf der Registerkarte SupplyCare Enterprise in den Webserver-Einstellungen.
- Passwort: Das Passwort muss identisch mit dem Eintrag im Feld Passwort in der OPC Bridge sein. In der OPC Bridge befindet sich das Feld auf der Registerkarte SupplyCare Enterprise in den Webserver-Einstellungen.
- Benutzt einen Proxy
- Proxy-Rechnername
- Proxy-Port
- Proxy-Benutzer

#### – Proxy-Passwort

- Wiederholintervall (ms): Intervall zwischen den Wiederholungen, falls der Verbindungsaufbau fehlgeschlagen ist.
- Anzahl der Wiederholungen: Anzahl der Wiederholungen, falls der Verbindungsaufbau fehlgeschlagen ist.
- Timeout (s): Zeitintervall, innerhalb dessen SupplyCare versucht, eine HTTP-Verbindung aufzubauen. Wenn die eingestellte Zeit abgelaufen ist, dann bricht SupplyCare den Verbindungsversuch ab. Der Wert lässt sich einstellen, der Standardwert ist 30 Sekunden.

Klicken Sie a<u>uf di</u>e Schaltfläche  $\parallel \mathbb{B} \parallel$ , um Ihre Eingaben zu speichern. Klicken Sie auf die Schaltfläche  $|\times|$ , um den Vorgang abzubrechen.

Bei der Kommunikation über das Internet (HTTP) erfolgt die Abfrage aktiv von SupplyCare aus und wird über den Ablese-Zeitplan gesteuert  $\rightarrow \Box$  [200.](#page-199-0)

# <span id="page-227-0"></span>17.2 URL für OPC Bridge

Für die richtige Zeichenfolge der URL ist entscheidend, an welchem Ort OPC Bridge und SupplyCare Enterprise installiert sind:

- OPC Bridge und SupplyCare Enterprise sind auf getrennten Computern installiert. Dieser Fall ist die Regel.
- OPC Bridge und SupplyCare Enterprise sind auf dem selben Computer installiert. Dieser Fall ist die Ausnahme.

### 17.2.1 OPC Bridge und SupplyCare Enterprise auf getrennten Computern

Wenn OPC Bridge und SupplyCare Enterprise auf getrennten Computern installiert sind, lautet die URL:

http://<IP-Adresse des Rechners mit OPC Bridge>:<Port der OPC Bridge>/index.html

Beispiel:

IP-Adresse des Rechners mit OPC Bridge: 192.168.1.1 Port der OPC Bridge (Werkseinstellung): 8080 URL: http://192.168.1.1:8080/index.html

OPC Bridge Port-Einstellung für SupplyCare Enterprise: Menü Einstellungen > Registerkarte SupplyCare Enterprise > Schaltfläche Webserver > Eingabefeld Port.

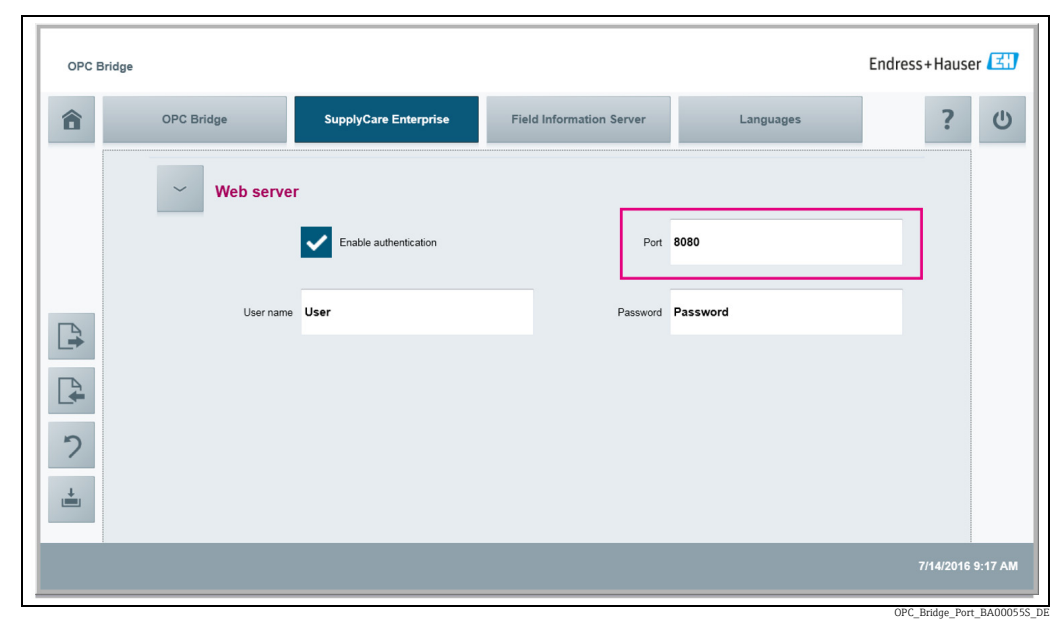

*Abb. 8: Eingabeseite in OPC Bridge*

### 17.2.2 OPC Bridge und SupplyCare Enterprise auf einem Computer

Sowohl bei SupplyCare als auch bei OPC Bridge ist der Port 8080 als Standard-Port  $|\mathbf{f}|$ konfiguriert. Für einwandfreie Kommunikation den Port bei OPC Bridge ändern (z. B. auf 9000), da nicht beide Anwendungen auf dem gleichen Port Daten bereitstellen können.

Optional kann der Port auch bei SupplyCare Enterprise geändert werden. Da bei SupplyCare Enterprise der Port bei der Installation bestimmt wird, ist es jedoch aufwändig, den Port nachträglich zu ändern.

1. In den Einstellungen der OPC Bridge einen neuen Port für die Kommunikation mit SupplyCare Enterprise eingeben, falls ein anderer Port als 8080 verwendet werden soll.

OPC Bridge Port-Einstellung für SupplyCare Enterprise ändern: Menü Einstellungen > Registerkarte SupplyCare Enterprise > Webserver-Einstellungen > Eingabefeld Port.

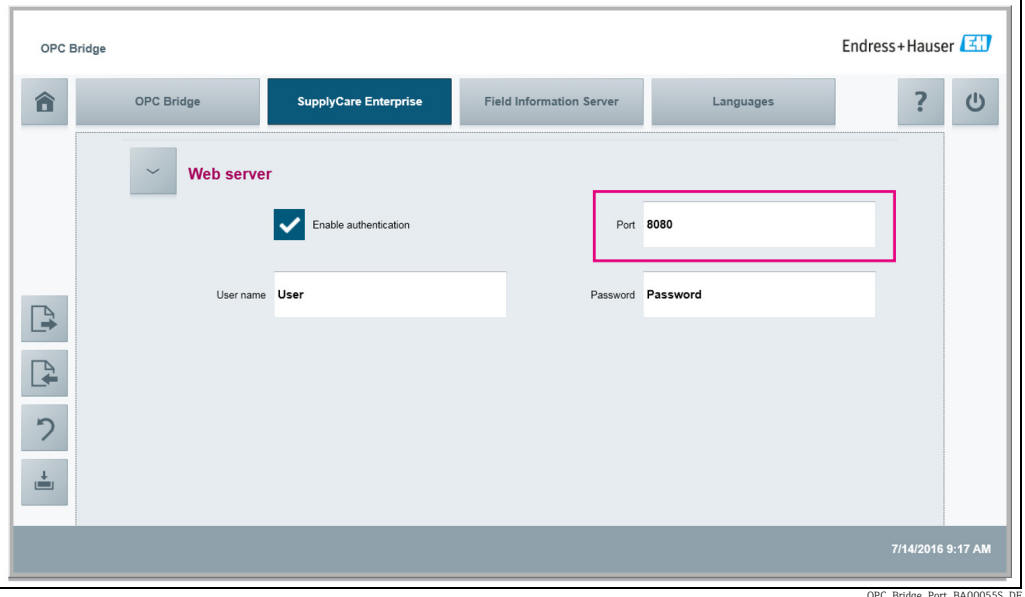

*Abb. 9: Eingabeseite in OPC Bridge*

OPC\_Bridge\_Port\_BA00055S\_DE

Wenn OPC Bridge und SupplyCare Enterprise auf dem selben Computer installiert sind, lautet die URL:

http://localhost:<Port in OPC Bridge>/index.html

Beispiel: Port in OPC Bridge: 9000 URL: http://localhost:9000/index.html

# <span id="page-229-0"></span>18 Lizenz erweitern und nach Updates suchen

Falls von dem Rechner, auf dem SupplyCare Enterprise installiert wurde, ein Backup  $\boxed{4}$ gemacht wird, folgendes beachten: Nach jeder Änderung oder Aktion, die die Lizenz betrifft, muss zwingend erneut ein Backup dieses Computers gemacht werden.

# 18.1 Lizenz erweitern

Eine SupplyCare Enterprise-Lizenz wird für eine bestimmte Anzahl von Tanks ausgegeben. Wird diese Anzahl erreicht, können Sie keine weiteren Tanks anlegen.

Wenn Sie weitere Tanks anlegen möchten, kann Ihre Lizenz entsprechend erweitert werden.

- Nehmen Sie Kontakt mit Ihrem Endress+Hauser Vertriebsbüro auf. 1.
- Bestellen Sie die für Sie passende Lizenzerweiterung. Endress+Hauser erweitert Ihre Lizenz und schickt Ihnen die Bestätigung über die Lizenzerweiterung zu. 2.
- Aktualisieren Sie ihre SupplyCare Enterprise Lizenz, wenn Sie die Bestätigung über die Lizenzerweiterung erhalten haben. 3.

### 18.1.1 Lizenz aktualisieren (mit Internetverbindung)

Bei einer Lizenzaktualisierung haben Sie Ihren Vertrag mit dem Verkaufsbüro von Endress+Hauser aktualisiert und dabei z. B. die Anzahl der Tanks von 80 auf 200 erweitert. Um die neuen Vertragsbestandteile zu aktivieren muss lediglich die Lizenz aktualisiert werden.

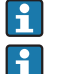

Die Aktualisierung der Lizenz erfordert keine Neuinstallation der Software.

Nur der Systemadministrator kann die Lizenz aktualisieren.

Um die Erweiterung der Lizenz in der Software zu aktualisieren, gehen Sie wie folgt vor:

1. Klicken Sie auf den Menüpunkt Hilfe.

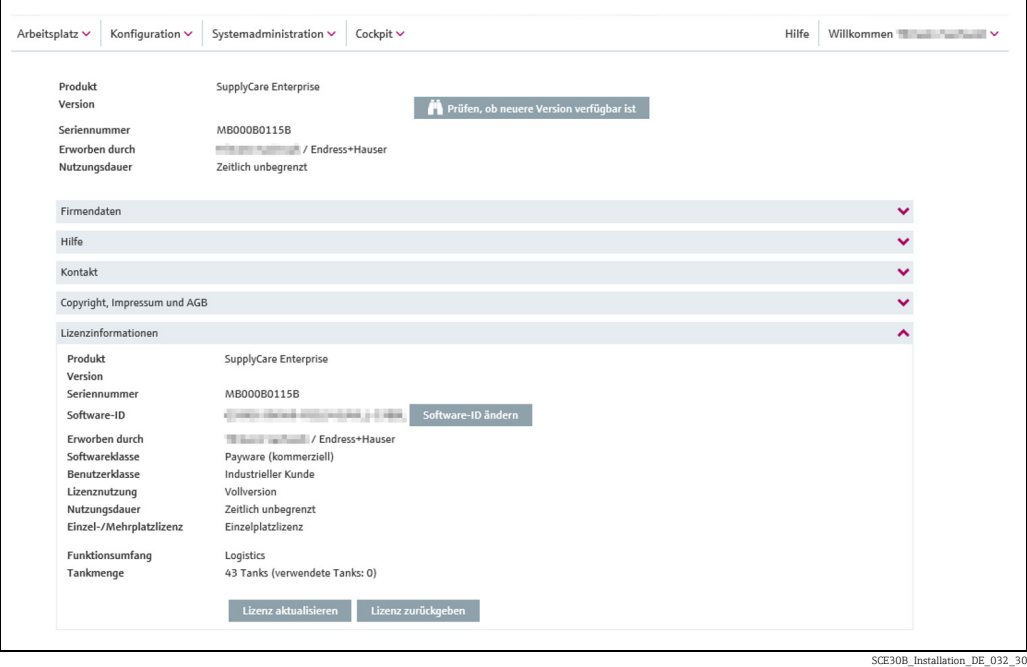

2. Klicken Sie auf Lizenzinformationen.

#### 3. Klicken Sie auf Lizenz aktualisieren.

Um die Lizenz zu aktualisieren, benötigen Sie die Zugangsdaten Ihres Kontos im Soft- $\vert \mathbf{f} \vert$ ware Portal von Endress+Hauser unter: https://software-products.endress.com.

Sollten Sie die Zugangsdaten zur Anmeldung am Software Portal nicht kennen, wenden Sie sich an den Lizenzverantwortlichen in Ihren Unternehmen.

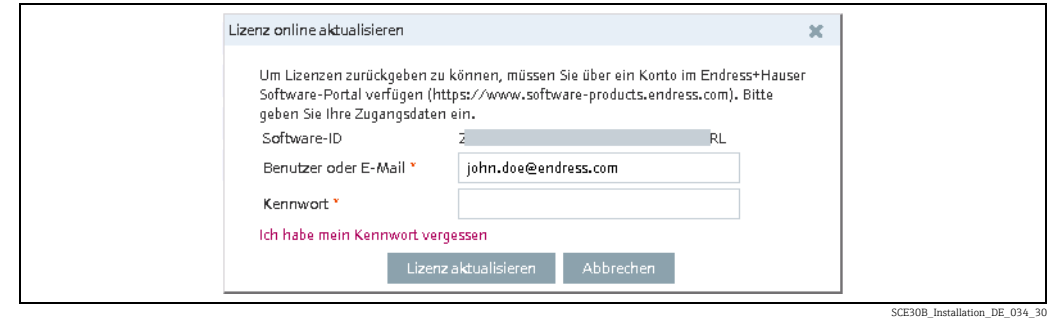

 $_{4.}$  Klicken Sie auf **Lizenz aktualisieren**.

Nach erfolgreicher Aktualisierung erhalten Sie eine Bestätigung.

### 18.1.2 Lizenz manuell aktualisieren (ohne Internetverbindung)

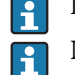

Die Aktualisierung der Lizenz erfordert keine Neuinstallation der Software.

Nur der Systemadministrator kann die Lizenz aktualisieren.

Um die Erweiterung der Lizenz in der Software zu aktualisieren, gehen Sie wie folgt vor:

- 1. Klicken Sie auf den Menüpunkt Hilfe.
- Klicken Sie auf Lizenzinformationen. 2.
- Klicken Sie auf Lizenz aktualisieren. 3.

#### Hinweis!

- Um die Lizenz zu aktualisieren, benötigen Sie die Zugangsdaten Ihres Kontos im Software Portal von Endress+Hauser unter: https://software-products.endress.com.
- Sollten Sie die Zugangsdaten zur Anmeldung am Software Portal nicht kennen, wenden Sie sich an den Lizenzverantwortlichen in Ihren Unternehmen.
- Das Programm erkennt, dass eine online Aktualisierung nicht möglich ist. Ein Dialog für die manuelle Aktualisierung wird geöffnet. Folgen Sie den Anweisungen.

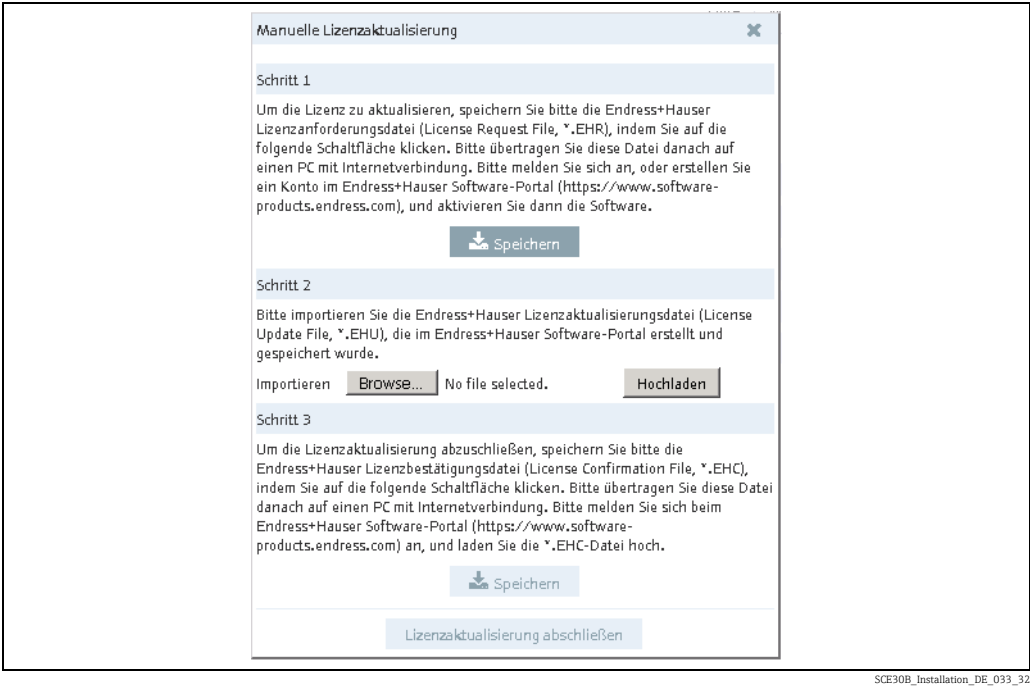

# <span id="page-232-0"></span>18.2 Software-ID ändern

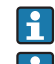

Nur der Systemadministrator kann die Software-ID ändern.

Die Software-ID kann nur bei inaktiven Lizenzen geändert werden (z. B. während der Probezeit). Falls die betreffende Lizenz bereits aktiviert ist, muss sie vor dem Ändern der Software-ID zurückgegeben werden. Um die Lizenz zurückzugeben, die Schaltfläche Lizenz zurückgeben anklicken (Hilfe → Lizenzinformationen → Lizenz zurückgeben).

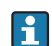

Die Änderung der Software-ID erfordert keine Neuinstallation der Software.

Um die Software-ID zu ändern, gehen Sie wie folgt vor:

- 1. Klicken Sie auf den Menüpunkt Hilfe.
- Klicken Sie auf Lizenzinformationen. 2.
- Klicken Sie auf die Schaltfläche Software-ID ändern. 3.

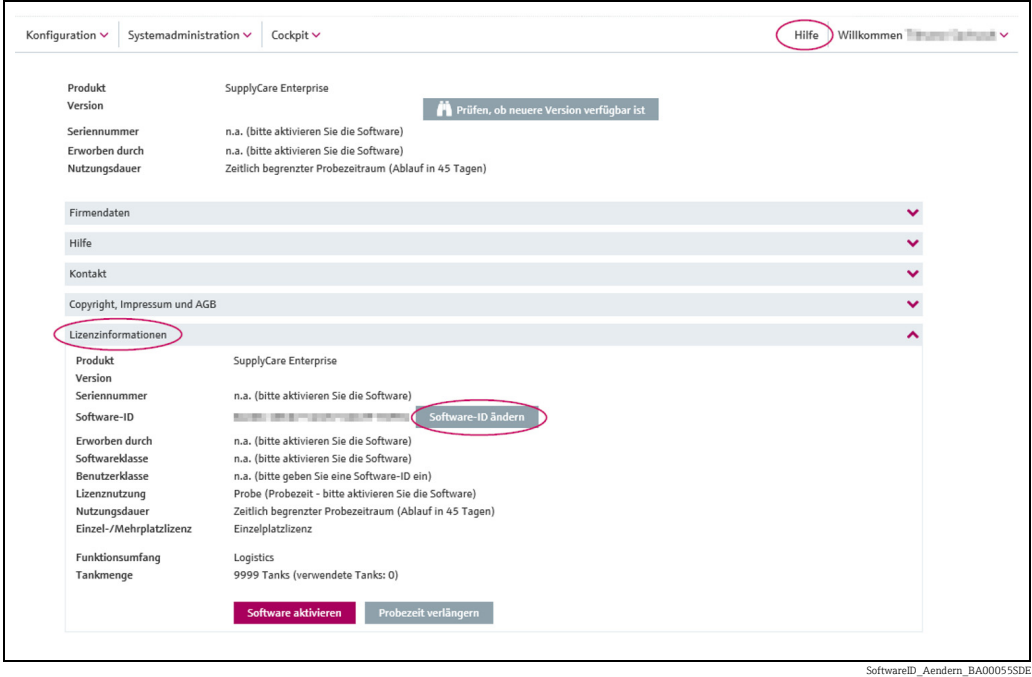

 $_{\rm 4.}$  Geben Sie eine gültige und korrekte Software-ID ein.

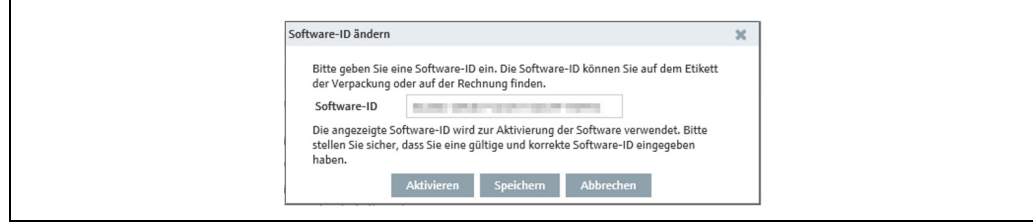

SoftwareID\_Aendern\_2\_BA00055S

5. Klicken Sie **Aktivieren**, um SupplyCare Enterprise mit der neuen Software-ID zu aktivieren und die neue Software-ID zu speichern. Klicken Sie Speichern, um die neue Software-ID nur zu speichern, ohne die Software zu aktivieren. Klicken Sie Abbrechen, um den Vorgang abzubrechen.

# <span id="page-233-0"></span>18.3 Probezeitraum verlängern

Nur der Systemadministrator kann den Probezeitraum verlängern.  $\boxed{4}$ 

In speziellen Fällen besteht die Möglichkeit, den verbleibenden Zeitraum Ihrer Probelizenz zu verlängern.

Um den Probezeitraum zu verlängern, gehen Sie wie folgt vor:

- Klicken Sie auf den Menüpunkt Hilfe. 1.
- Klicken Sie auf Lizenzinformationen. 2.

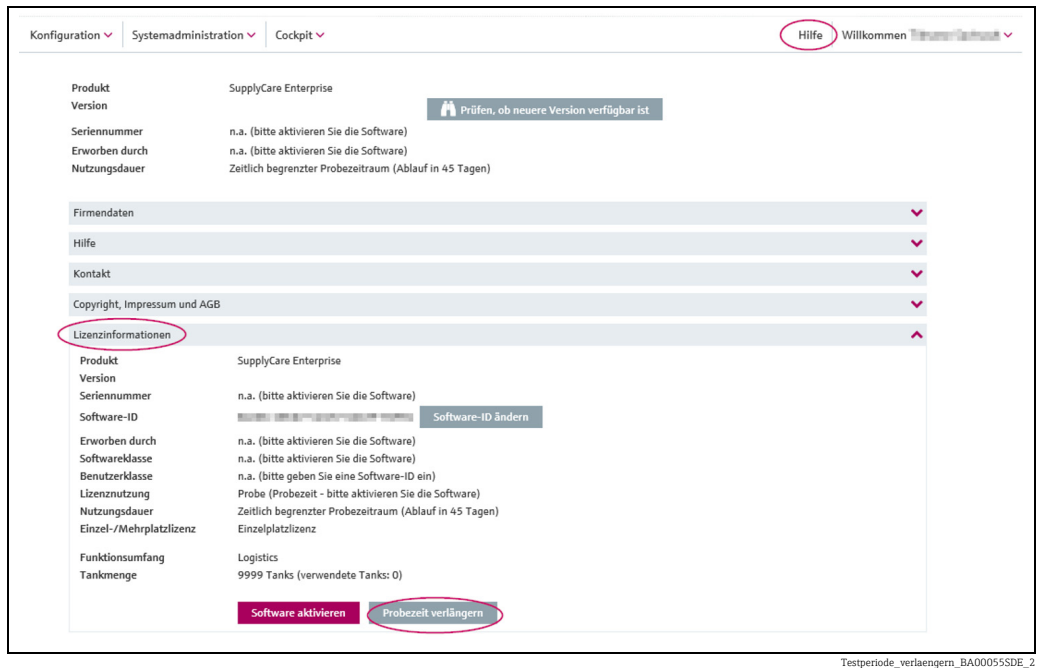

3. Klicken Sie auf die Schaltfläche **Probezeit verlängern**. Ein Dialogfenster wird geöffnet:

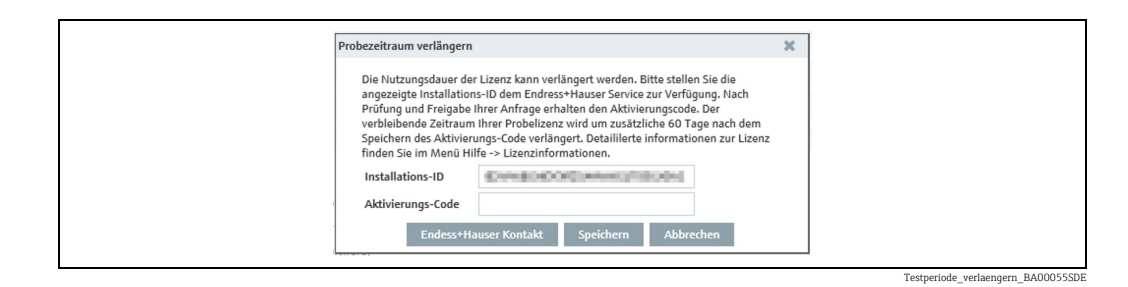

4. Klicken Sie auf die Schaltfläche **Endress+Hauser Kontakt**, um eine Liste mit Kontaktadressen von Endress+Hauser zu bekommen. Kontaktieren Sie Endress+Hauser und fragen Sie nach einem neuen Aktivierungscode für die Verlängerung der Probezeit für Ihre SupplyCare Enterprise Software.

Schließen Sie nicht das Fenster mit der angezeigten Installations-ID. Endress+Hauser 14 I wird Sie nach dieser Installations-ID fragen. Beim Schließen des Fensters wird die aktuelle Installations-ID ungültig. Wenn Sie das Fenster bereits geschlossen haben, den Vorgang wiederholen, um eine neue, gültige Installations-ID zu erzeugen.

5. Geben Sie den Aktivierungs-Code in das Feld **Aktivierungs-Code** ein und klicken Sie Speichern, um den Aktivierungs-Code zu bestätigen und die verlängerte Probezeit zu starten. Klicken Sie Abbrechen, um den Vorgang abzubrechen.

# <span id="page-234-0"></span>18.4 Nach Updates suchen

SupplyCare bietet die Möglichkeit, nach Updates zu suchen. Wenn ein Update vorliegt und Sie Ihre Version von SupplyCare Enterprise aktualisieren möchten, wenden Sie sich bitte an Ihr Endress+Hauser Vertriebsbüro.

- 1. Klicken Sie auf Hilfe in der Menüleiste.
- Es erscheint folgendes Fenster: 2.

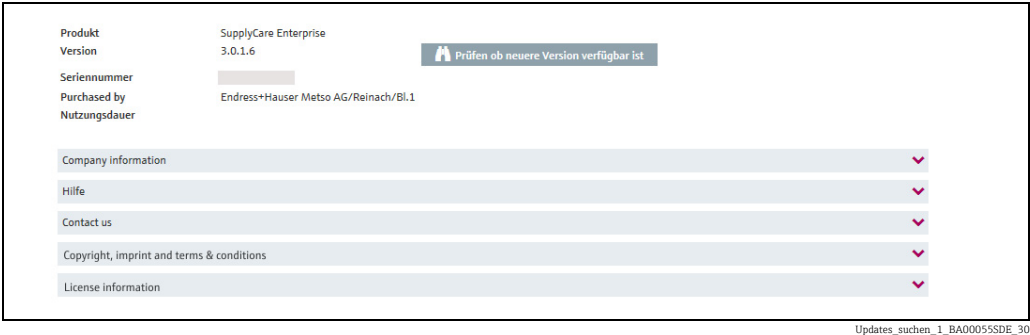

- 3. Klicken Sie auf **Prüfen ob neuere Version verfügbar ist**.
- Es wird eine Verbindung zum Endress+Hauser Server hergestellt und ein Web-Browser-4.Fenster geöffnet. In diesem Fenster informiert Sie eine Meldung darüber, ob Updates zur Verfügung stehen.

# <span id="page-235-0"></span>19 Trennzeichen in Export- und Report-Formaten

Dieses Kapitel erläutert die korrekte Formatierung der Tausender- und Dezimaltrennzeichen, die in allen Export- oder Report-Funktionen von SupplyCare verwendet werden.

- **Download nach Excel**  $\boxed{\mathbf{x}}$  Der Download erfolgt im Excel-Format (Standard). Wenn der Report in Excel geöffnet wird, wird er im lokalen Excel-Formatsystem angezeigt.
- Historie speichern Welches Zeichen für den Download als Tausender-/Dezimaltrennzeichen verwendet wird, hängt von der im Browser gewählten Spracheinstellung ab.
- Benachrichtigungen Welches Zeichen in der Benachrichtigung als Tausender-/Dezimaltrennzeichen verwendet wird, hängt von der in den Benutzereinstellungen gewählten Spracheinstellung ab.
- Reporte Welches Zeichen im Report als Tausender-/Dezimaltrennzeichen verwendet werden soll, kann in einer Dropdown-Liste im Report Konfigurator ausgewählt werden.

# <span id="page-236-0"></span>20 Benutzerrollen und Berechtigungen

Einer Person können mehrere Benutzerrollen gleichzeitig zugewiesen werden.

#### <span id="page-236-2"></span>**Stammdaten**

A

Eine Person mit der Benutzerrolle Stammdaten hat folgende Berechtigungen:

- Benutzer anlegen, ändern und löschen
- Benutzern eine Benutzerrolle zuweisen
- Benutzern eine Tankgruppe zuweisen
- Benutzern Benachrichtigungen zuweisen
- Das eigene Benutzerprofil ändern
- Tanks anlegen, ändern und löschen
- Einen Tank einer Tankgruppe zuweisen
- Aggregierte Tanks anlegen, ändern und löschen
- Einen aggregierten Tank einer Tankgruppe zuweisen
- Tanktypen anlegen, ändern und löschen
- Standorte anlegen, ändern und löschen
- Einen Tank einem Standort zuweisen
- Firmen anlegen, ändern und löschen
- Produkte anlegen, ändern und löschen
- Eine bestehende Linearisierungstabelle hochladen
- Linearisierungstabellen anlegen, ändern und löschen
- Linearisierungstabellen Primärwerten zuweisen
- Tankgruppen anlegen, ändern und löschen
- Ein Produkt einem Tank zuweisen
- Reporte anlegen, ändern und löschen
- Anzahl der Nachkommastellen für einen Einheitstyp ändern

#### <span id="page-236-3"></span>Systemadministrator

Der Systemadministrator hat folgende Berechtigungen:

- Benutzer anlegen, ändern und löschen
- Benutzern eine Benutzerrolle zuweisen
- Einen Benutzer einer Tankgruppe zuweisen
- Alarmmeldungen bearbeiten
- Systemeinstellungen ändern
- Tanks anlegen und ändern
- Einen Tank einer Tankgruppe zuweisen
- Neue Gateways anlegen
- Gateways konfigurieren
- Ein Messgerät einem Tank zuweisen
- Angemeldete Benutzer, Login-Protokolle, Gateway-, Tank- und Kontraktreporte anzeigen
- Kontraktspezifische Startbildschirme und Infofenster konfigurieren
- Kontraktspezifische Betreffzeilen für Ereignismeldungen festlegen
- E-Mail-Verbindung einrichten
- Mitteilungen schreiben
- Das eigene Benutzerprofil ändern

#### <span id="page-236-1"></span>Lokaler Systemadministrator

Der lokale Systemadministrator hat folgende Berechtigungen:

- Gateways konfigurieren
- Ein Messgerät einem Tank zuweisen
- Alarmmeldungen bearbeiten
- Startbildschirme und Infofenster konfigurieren
- Betreffzeilen für Ereignismeldungen festlegen
- Das eigene Benutzerprofil ändern

#### <span id="page-237-1"></span>Leseberechtigter

Eine Person mit der Benutzerrolle Leseberechtigter hat folgende Berechtigungen:

- Tanks (Messwerte) anzeigen
- Persönliche Tankübersicht anzeigen
- Tanks in Karte anzeigen (Google Maps)
- Messwert-Historie anzeigen und speichern
- Tankdetails anzeigen
- Standortdetails anzeigen
- Tankservicestatus anzeigen
- Ereignisse anzeigen
- Summierungen vornehmen
- Das eigene Benutzerprofil ändern
- Benutzereinstellungen vornehmen

#### <span id="page-237-0"></span>Bediener

Ein Bediener hat folgende Berechtigungen:

- Tanks (Messwerte) anzeigen
- Persönliche Tankübersicht anzeigen
- Tanks in Karte anzeigen (Google Maps)
- Messwert-Historie anzeigen und speichern
- Historie der bestehenden Messwerte auswerten
- Tankdetails anzeigen
- Standortdetails anzeigen
- Tankservicestatus ändern
- Ereignisse anzeigen und bearbeiten
- Ereignis-Historie anzeigen
- Summierungen vornehmen
- Das eigene Benutzerprofil ändern
- Benutzereinstellungen vornehmen

#### <span id="page-237-2"></span>Planer

Ein Planer hat folgende Berechtigungen:

- Tanks (Messwerte) anzeigen
- Persönliche Tankübersicht anzeigen
- Tanks in Karte anzeigen (Google Maps)
- Messwert-Historie anzeigen und speichern
- Benachrichtigungen und Statusanzeigen zu geplanten Lieferungen und Abholungen anzeigen
- Tankdetails anzeigen
- Standortdetails anzeigen
- Tankservicestatus anzeigen
- Ereignisse anzeigen und bearbeiten
- Wiedervorlagedatum setzen
- Ereignis-Historie anzeigen
- Lieferungen und Abholungen planen
- Summierungen vornehmen
- Das eigene Benutzerprofil ändern
- Benutzereinstellungen vornehmen

#### <span id="page-237-3"></span>Produkt-Tank-Zuweisung

Eine Person mit der Benutzerrolle Produkt-Tank-Zuweisung hat folgende Berechtigungen:

- Das eigene Benutzerprofil ändern
- Ein bestehendes Produkt einem bestehenden Tank zuweisen

# 21 Diagnose und Störungsbehebung

# 21.1 Allgemeine Störungsbehebung

- 1. Fehler: Die Anwendung startet nicht, wenn man das Symbol auf dem Desktop anklickt. – Mögliche Ursache: Der Windows-Dienst SupplyCareEnterprise läuft nicht. Möglicherweise wurde das Betriebssystem automatisch aktualisiert. Bei dem anschließenden Neustart wurde der Windows-Dienst SupplyCareEnterprise nicht wieder gestartet.
	- Abhilfe: Windows-Dienste App starten, Windows-Dienst SupplyCareEnterprise auswählen, Dienst starten.
	- Empfehlung: Die Wartungseinstellungen des Computers ändern. Aktualisierungen des Betriebssystems nicht mehr automatisch ausführen lassen, sondern manuell steuern.
	- Mögliche Ursache: Die Tomcat-Binärdatei fehlt (Ort (Beispiel): C:\Program Files (x86)\Endress+Hauser\SupplyCareEnterprise\apache-tomcat-[x.x.x]\bin\tom $cat[x].exe$ ).
		- Abhilfe: Die Tomcat-Binärdatei von der SupplyCare Enterprise Installations-DVD in die Zwischenablage kopieren und in das Zielverzeichnis auf dem Rechner einfügen. Darauf achten, dass die Tomcat-Binärdatei von der gleichen DVD kopiert wird, von der auch die installierte SupplyCare Enterprise-Version stammt. Tomcat-Binärdatei auf der DVD:

[Pfad des CD-Laufwerks]\Software\SCE30B\tomcat[x].exe.

Zielverzeichnis auf dem Rechner (Beispiel):

C:\Program Files (x86)\Endress+Hauser\SupplyCareEnterprise\apache-tomcat- [x.x.x]\bin\tomcat[x].exe.

# Stichwortverzeichnis

### A

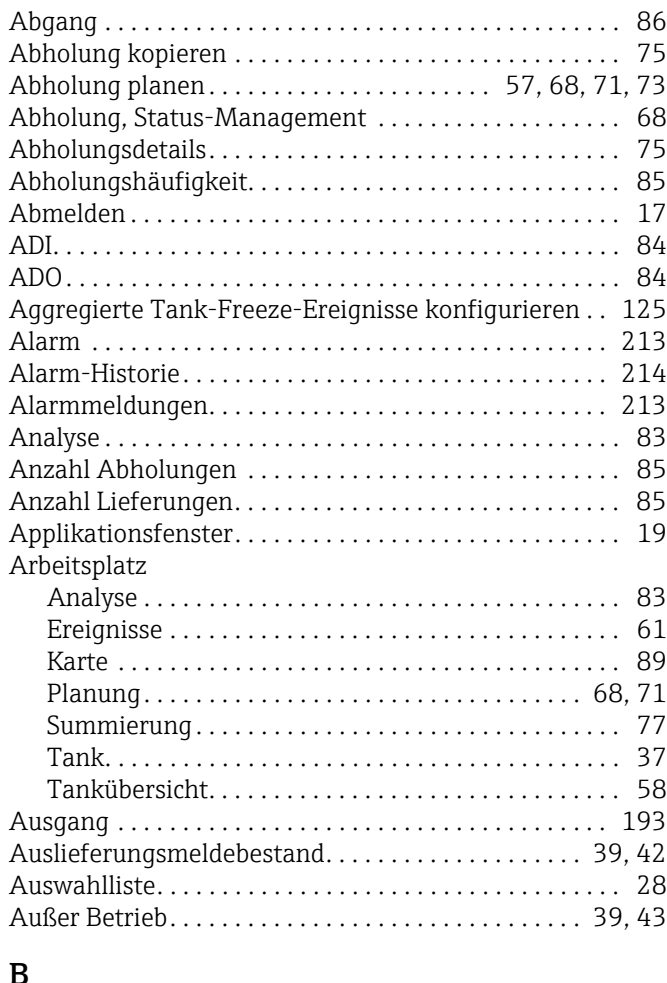

### B

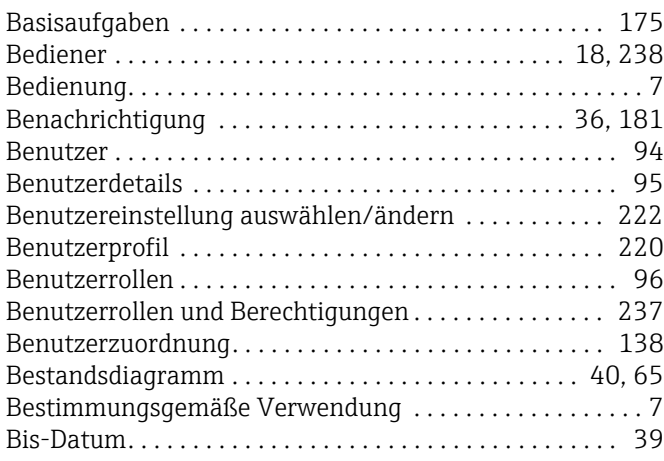

# C

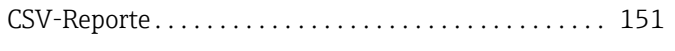

# D

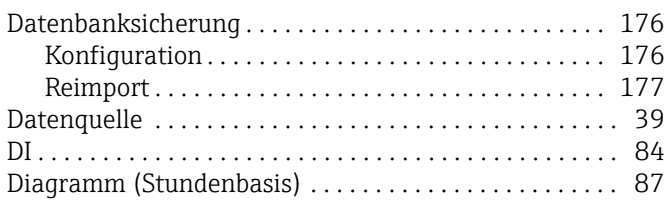

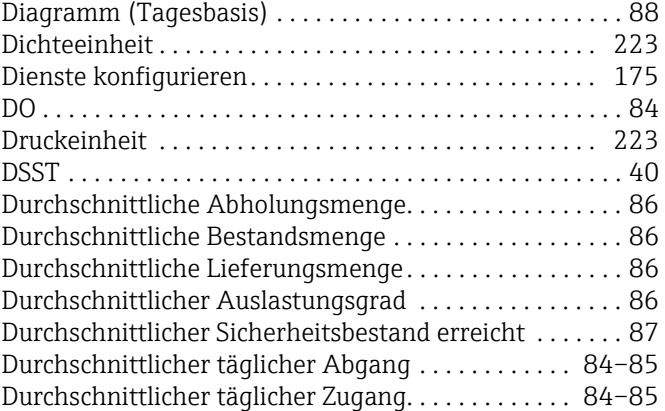

### E

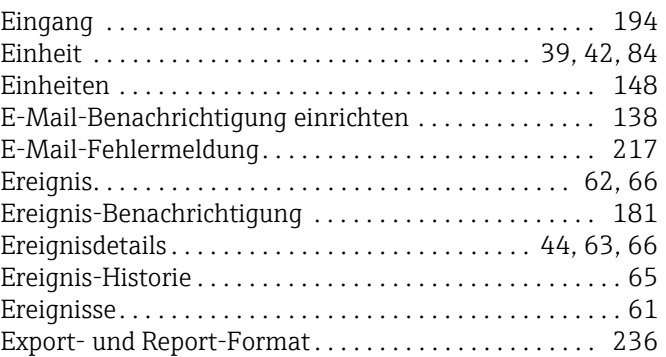

### F

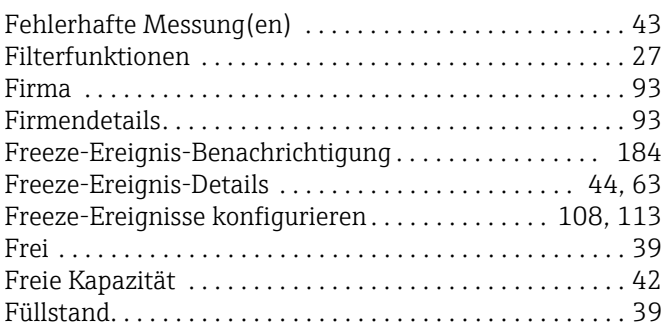

### G

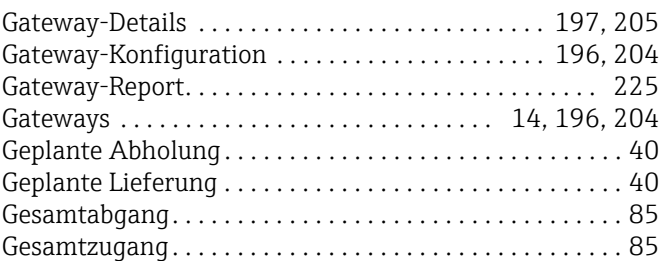

### H

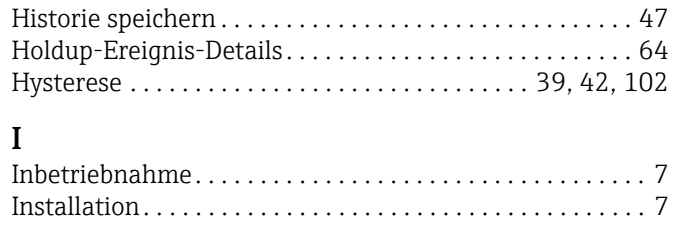

# K

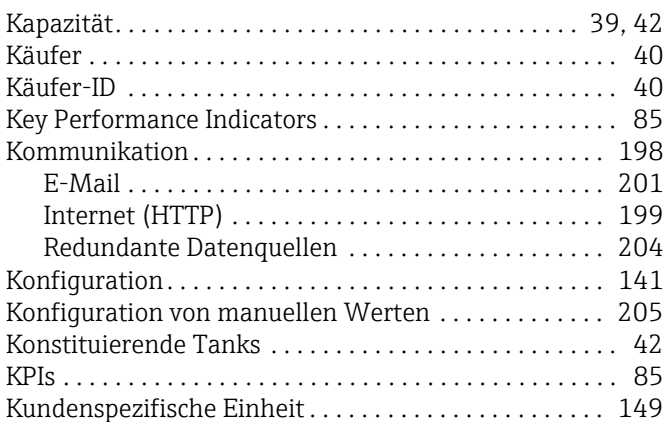

# L

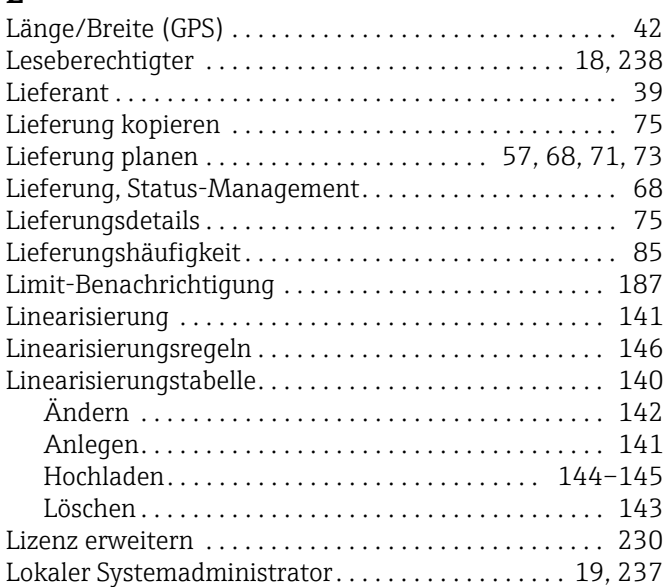

# M

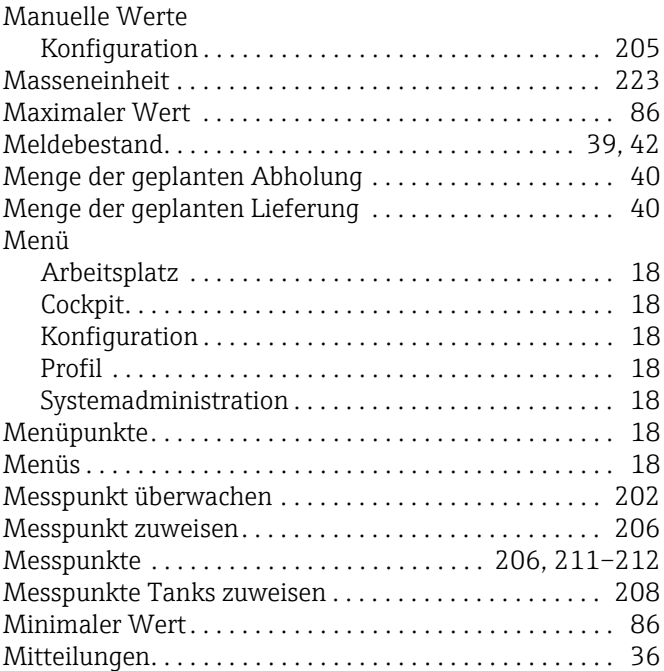

### N

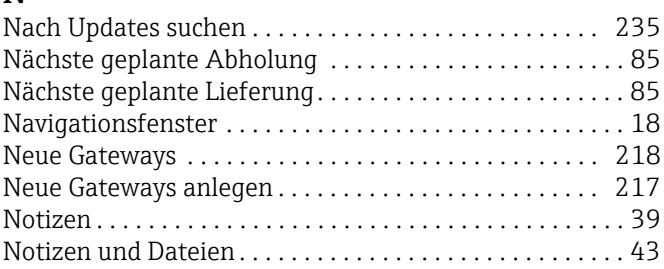

# O

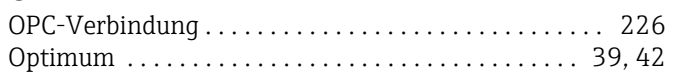

# P

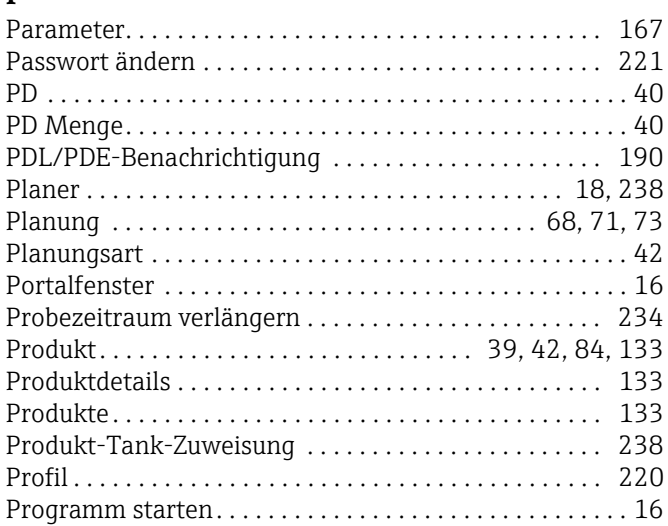

# R

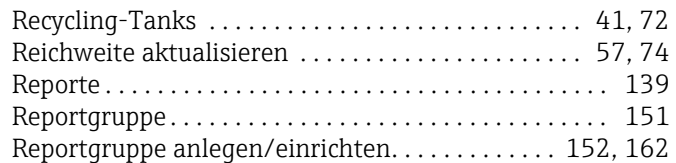

# S

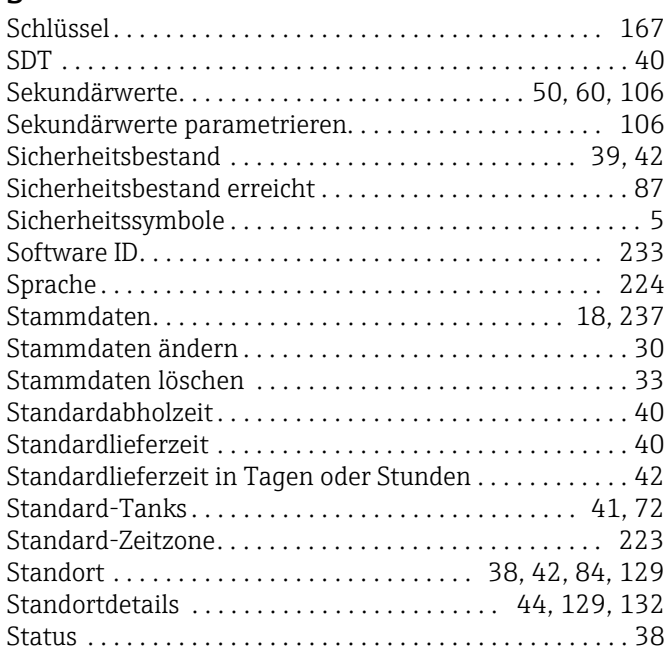

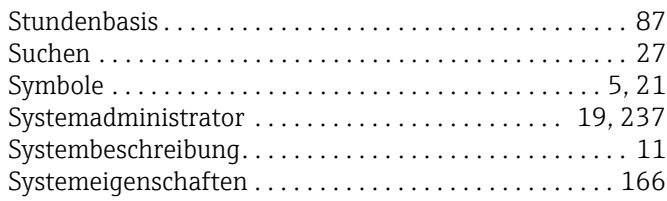

### T

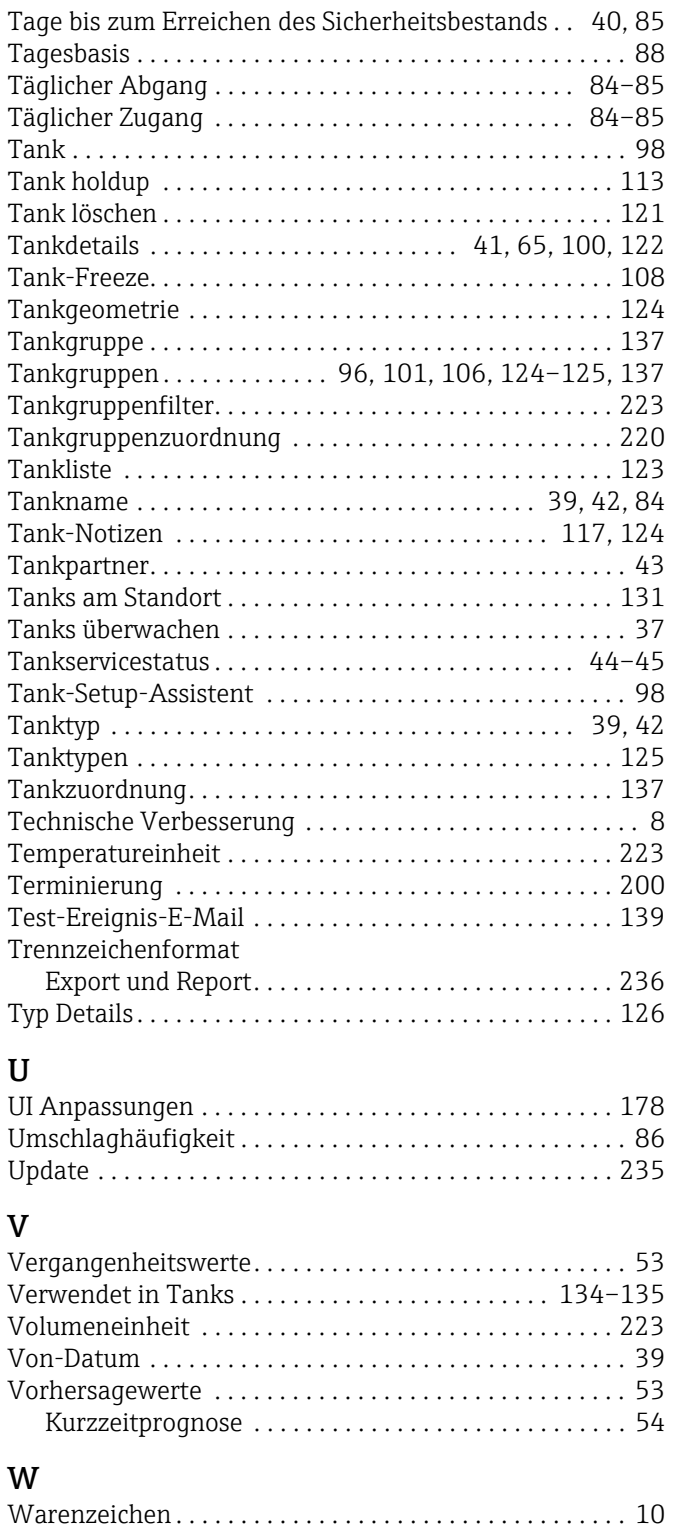

[Wert . . . . . . . . . . . . . . . . . . . . . . . . . . . . . . . . . . . . 39,](#page-38-18) [42–](#page-41-16)[43](#page-42-4) [Wiedervorlagedatum setzen . . . . . . . . . . . . . . . . . . . . . . . 67](#page-66-0)

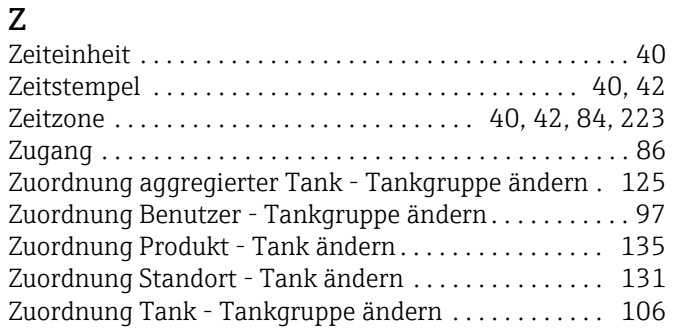

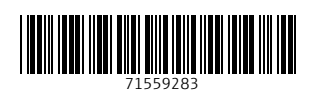

www.addresses.endress.com

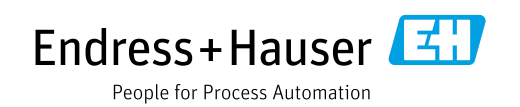